### aludu CISCO.

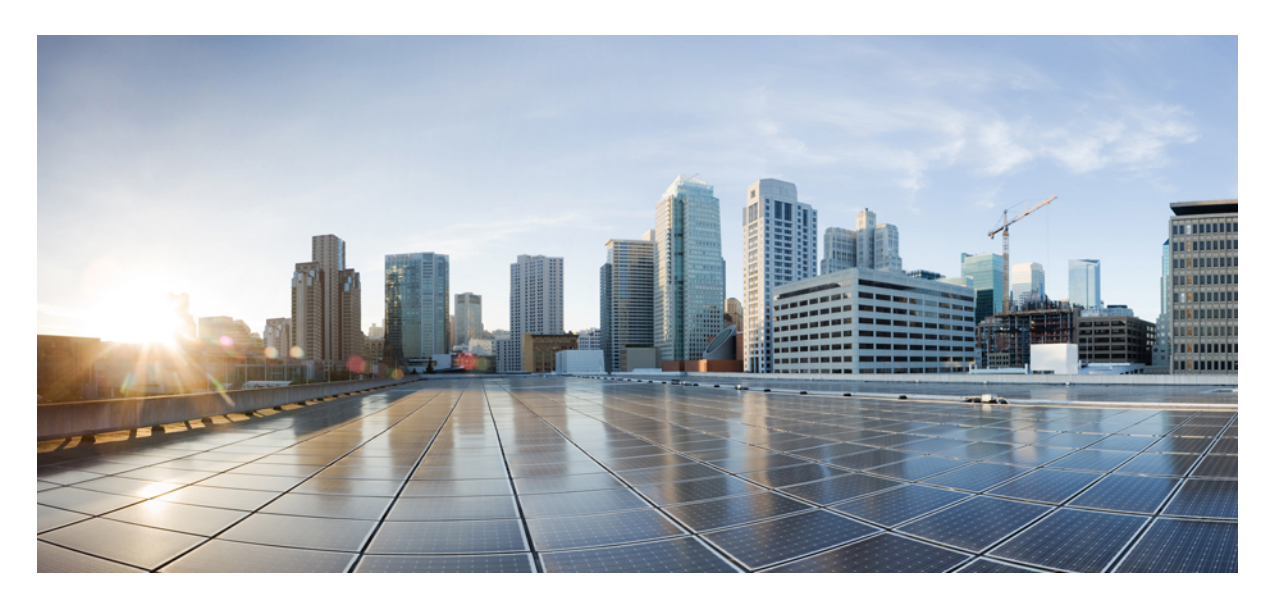

### **Cisco Secure Firewall Threat Defense Virtual** スタートアップガ イド(バージョン **7.3**)

初版:2022 年 11 月 29 日 最終更新:2023 年 7 月 19 日

### シスコシステムズ合同会社

〒107-6227 東京都港区赤坂9-7-1 ミッドタウン・タワー http://www.cisco.com/jp お問い合わせ先:シスコ コンタクトセンター 0120-092-255 (フリーコール、携帯・PHS含む) 電話受付時間:平日 10:00~12:00、13:00~17:00 http://www.cisco.com/jp/go/contactcenter/

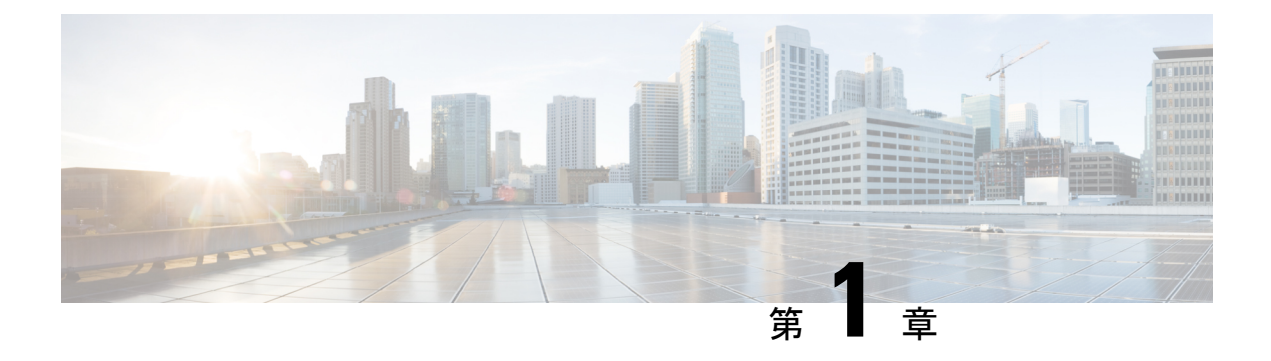

# **Cisco Secure Firewall Threat Defense Virtual** の概要

Cisco Secure Firewall Threat Defense Virtual(Threat Defense Virtual)は、シスコの Firepower 次世 代ファイアウォール機能を仮想化環境にもたらします。物理環境、仮想環境、クラウド環境全 体を通して、またクラウド間で一貫性のあるセキュリティポリシーを実現し、ワークロードを サポートします。

今日の組織は、ネットワークセキュリティの必要を満たす上で、物理的ソリューションと仮想 コントロールポイントの組み合わせに依存しています。ビジネスには、ブランチオフィス、企 業データセンター、および各拠点間のすべてのポイントで一貫したポリシーを維持しつつ、さ まざまな物理ファイアウォールと仮想ファイアウォールを幅広い環境に展開する柔軟な対応が 必要です。データセンターの統合から、オフィスの移転、合併と買収、アプリケーションの需 要がピークに達する時期に至るまで、シスコの仮想ファイアウォールポートフォリオは、統一 されたポリシーの利便性とあらゆる分野に展開できる柔軟性により、セキュリティ管理の簡素 化を支援します。

CiscoSecureFirewall Threat Defense Virtual では、Snort IPS が導入されたシスコの実績のあるネッ トワークファイアウォール 、URL フィルタリング、およびマルウェア防御が融合されていま す。物理、プライベート、およびパブリッククラウド環境で一貫したセキュリティポリシーを 使用して、脅威からの保護を簡素化します。ネットワークを詳細に可視化し、脅威の発生源と アクティビティをすばやく検出します。検出後、運用に影響が及ぶ前に攻撃を阻止します。

Secure Firewall Threat Defense Virtual は、人気のある仮想化ソリューションです。自動化された リスクのランク付けと影響フラグを使用して脅威に優先順位を付け、即時の対応が必要なイベ ントにリソースを集中させます。ライセンスポータビリティにより、すべてのアプライアンス で一貫したポリシーと一元的な管理を維持しつつ、オンプレミスのプライベートクラウドから パブリッククラウドへと柔軟に移行できます。シスコ スマート ソフトウェア ライセンシング により、仮想ファイアウォールのインスタンスを簡単に展開、管理、追跡できます。

• Secure Firewall Threat Defense Virtual デバイスの管理方法 (2 ページ)

# **Secure Firewall Threat Defense Virtual** デバイスの管理方法

Secure Firewall Threat Defense Virtual デバイスの管理には次の 2 つのオプションを選択できま す。

### **Secure Firewall Management Center**

多数のデバイスを管理している場合、または Threat Defense で許可される、より複雑な機能や 設定を使用したい場合は、組み込みの Device Manager の代わりに Management Center を使用し てデバイスを設定します。

#### Ú

Device Manager と Management Center の両方を使用して Threat Defense デバイスを管理するこ とはできません。いったん Device Manager の統合管理を有効にすると、ローカル管理を無効 にして、Management Center を使用するように管理を再設定しない限り、Management Center を 使用して Threat Defense デバイスを管理することはできなくなります。一方、Threat Defense デバイスを Management Center に登録すると、Device Manager のオンボード管理サービスは無 効になります。 重要

### $\sqrt{N}$

現在、シスコには Device Manager の設定を Management Center に移行するオプションはありま せん。その逆も同様です。ThreatDefense デバイス用に設定する管理のタイプを選択する際は、 このことを考慮してください。 注意

### **Secure Firewall Device Manager**

Device Manager はオンボード統合マネージャです。

Device Manager は 一部の Threat Defense デバイスに搭載された Web ベースの設定インターフェ イスです。DeviceManager では、小規模ネットワークで最も一般的に使用されるソフトウェア の基本機能を設定できます。また、これは多くの Threat Defense デバイスを含む大規模なネッ トワークを制御するために強力な複数デバイスのマネージャを使用することがない、単一のデ バイスまたは限られた数のデバイスを含むネットワークのために特に設計されています。

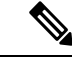

Device Manager をサポートする Threat Defense デバイスのリストについては、「Cisco [Secure](https://www.cisco.com/c/en/us/support/security/firepower-ngfw/products-installation-and-configuration-guides-list.html) Firewall Device Manager [Configuration](https://www.cisco.com/c/en/us/support/security/firepower-ngfw/products-installation-and-configuration-guides-list.html) Guide」を参照してください。 (注)

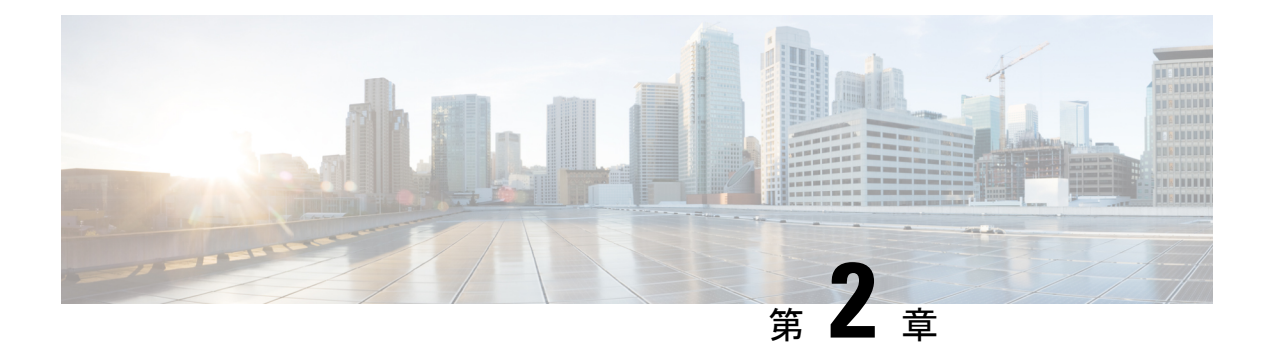

# **VMware** への **Threat Defense Virtual** の展開

この章では、 Threat Defense Virtual を VMware vSphere 環境(vSphere vCenter またはスタンドア ロンの ESXi ホストのどちらか)に展開する手順について説明します。

- Threat Defense Virtual と VMware について (3 ページ)
- Threat Defense Virtual の VMware 機能のサポート (4 ページ)
- システム要件 (5 ページ)
- Threat Defense Virtual と VMware のガイドライン、制限事項、および既知の問題 (10 ペー ジ)
- インターフェイスの計画 (16 ページ)
- VMware の展開について (22 ページ)
- エンドツーエンドの手順 (22 ページ)
- vSphere vCenter への Threat Defense Virtual の展開 (24 ページ)
- クラスタ展開用の Day 0 構成ファイルの準備 (29 ページ)
- vSphere ESXi ホストへの Threat Defense Virtual の展開 (31 ページ)
- CLI を使用した Threat Defense Virtual のセットアップ (34 ページ)
- ESXi 構成でのパフォーマンスの向上 (36 ページ)
- NUMA のガイドライン (36 ページ)
- SR-IOV インターフェイスのプロビジョニング (37 ページ)

### **Threat Defense Virtual** と **VMware** について

シスコでは、VMware vSphere vCenter および ESXi ホスティング環境向けに 64 ビットの Threat Defense Virtual デバイスをパッケージ化しています。Threat Defense Virtual は、Cisco.com から 入手可能なオープン仮想化フォーマット (OVF) パッケージで配布されます。OVFは、仮想マ シン(VM)向けのソフトウェアアプリケーションをパッケージ化して配布するためのオープ ンソースの標準規格です。OVFパッケージでは1つのディレクトリに複数のファイルが含まれ ています。

Threat Defense Virtual は、VMware ESXi を実行できる任意の x86 デバイスに展開できます。 Threat Defense Virtualを展開するには、vSphereのネットワーキング、ESXiホストのセットアッ プと設定、仮想マシンのゲスト展開など、VMware と vSphere についての詳しい知識が必要で す。

# **Threat Defense Virtual** の **VMware** 機能のサポート

次の表に、Threat Defense Virtual の VMware 機能のサポートを示します。

### 表 **<sup>1</sup> : Threat Defense Virtual** の **VMware** 機能のサポート

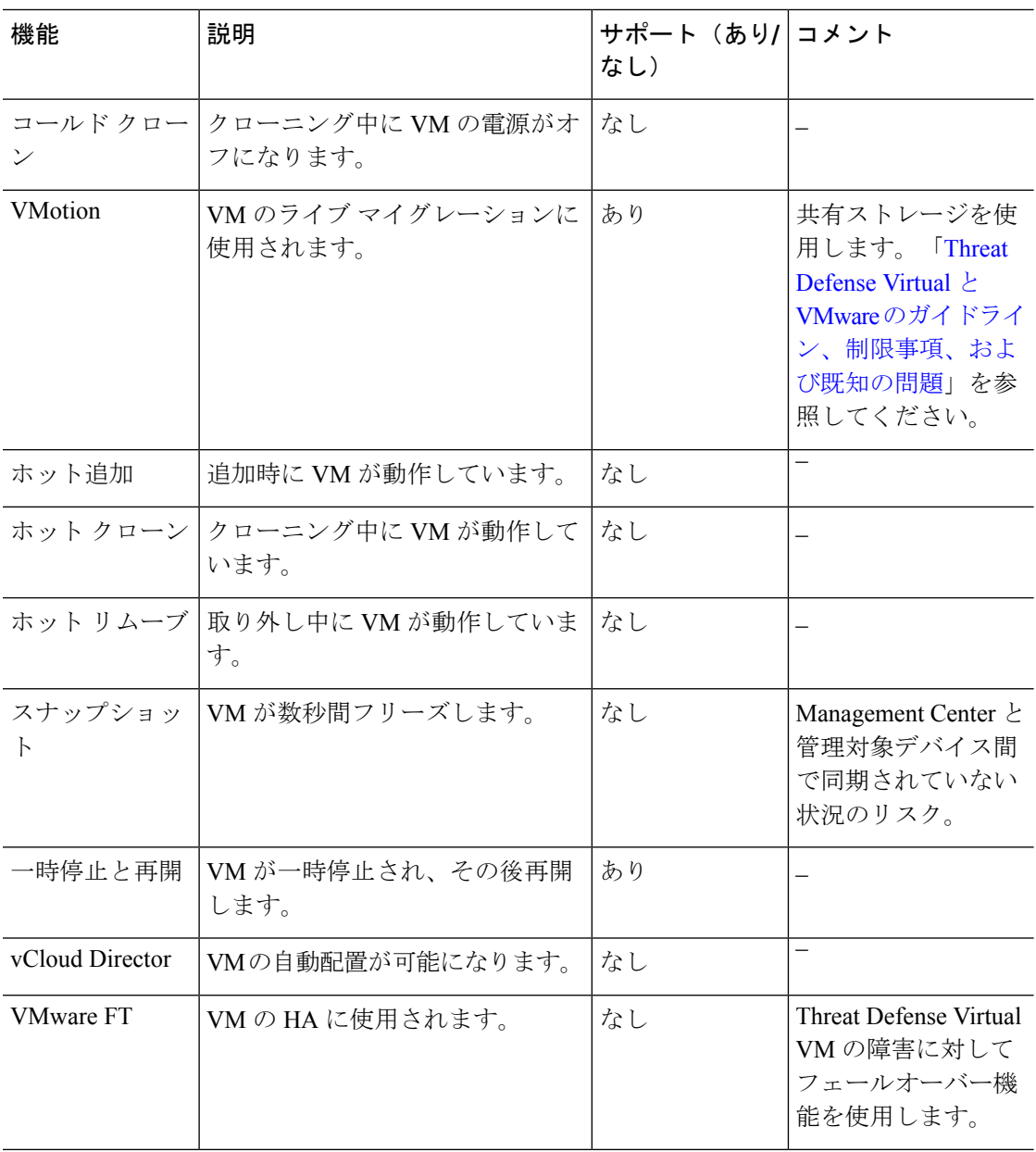

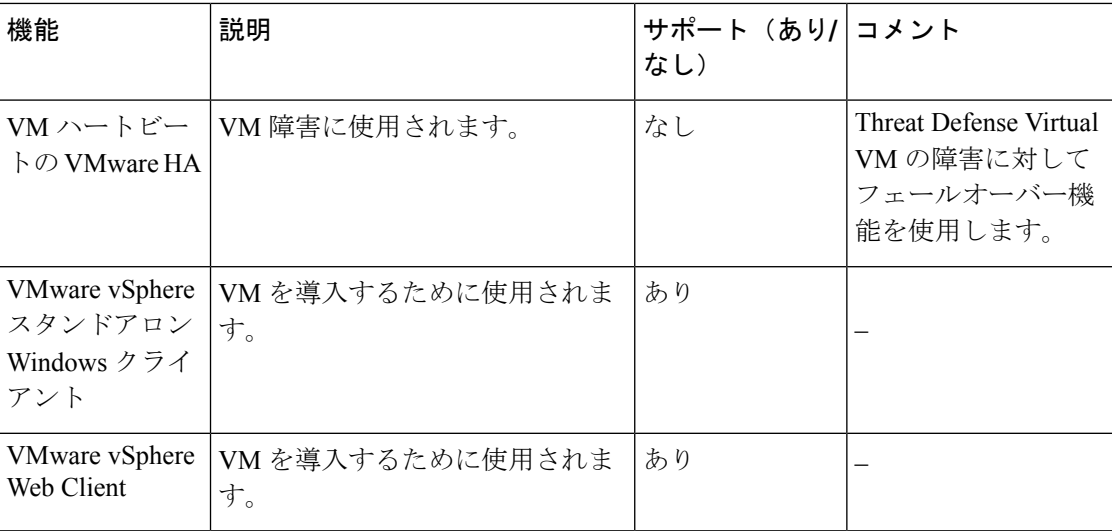

# システム要件

Threat Defense Virtual のハイパーバイザのサポートに関する最新情報については、『[Cisco](https://www.cisco.com/c/en/us/td/docs/security/firepower/compatibility/firepower-compatibility.html) Firepower [Compatibility](https://www.cisco.com/c/en/us/td/docs/security/firepower/compatibility/firepower-compatibility.html) Guide』を参照してください。

Threat Defense Virtual の導入に使用される特定のハードウェアは、導入されるインスタンスの 数や使用要件によって異なります。Threat Defense Virtual の各インスタンスには、サーバー上 での最小リソース割り当て(メモリ容量、CPU 数、およびディスク容量)が必要です。

VMware vCenter Server と ESXi のインスタンスを実行するシステムは、特定のハードウェアお よびオペレーティングシステム要件を満たす必要があります。サポートされるプラットフォー ムのリストについては、オンラインの『VMware [Compatibility](https://www.vmware.com/resources/compatibility/search.php) Guide』を参照してください。

I

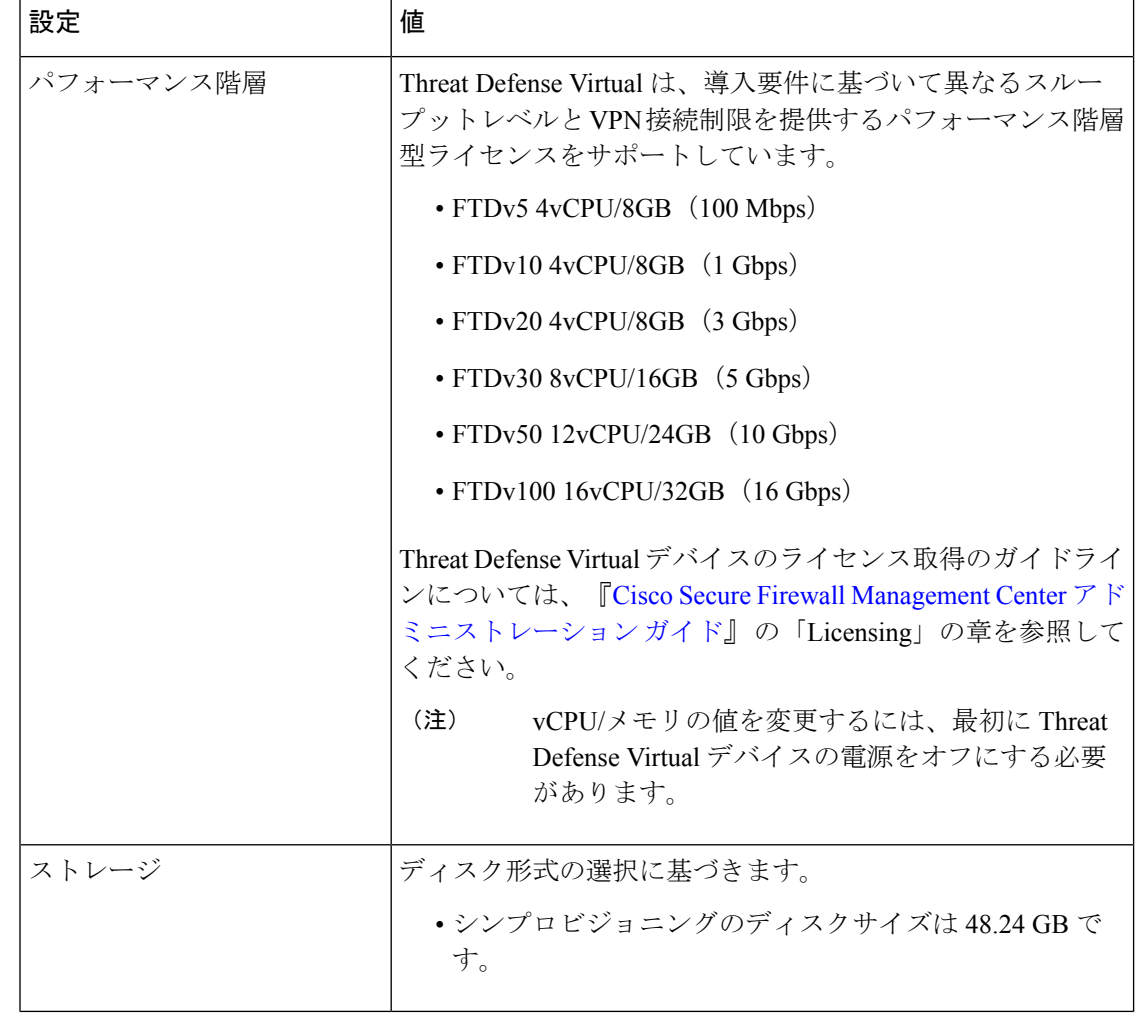

表 **2 : Threat Defense Virtual** アプライアンスのリソース要件

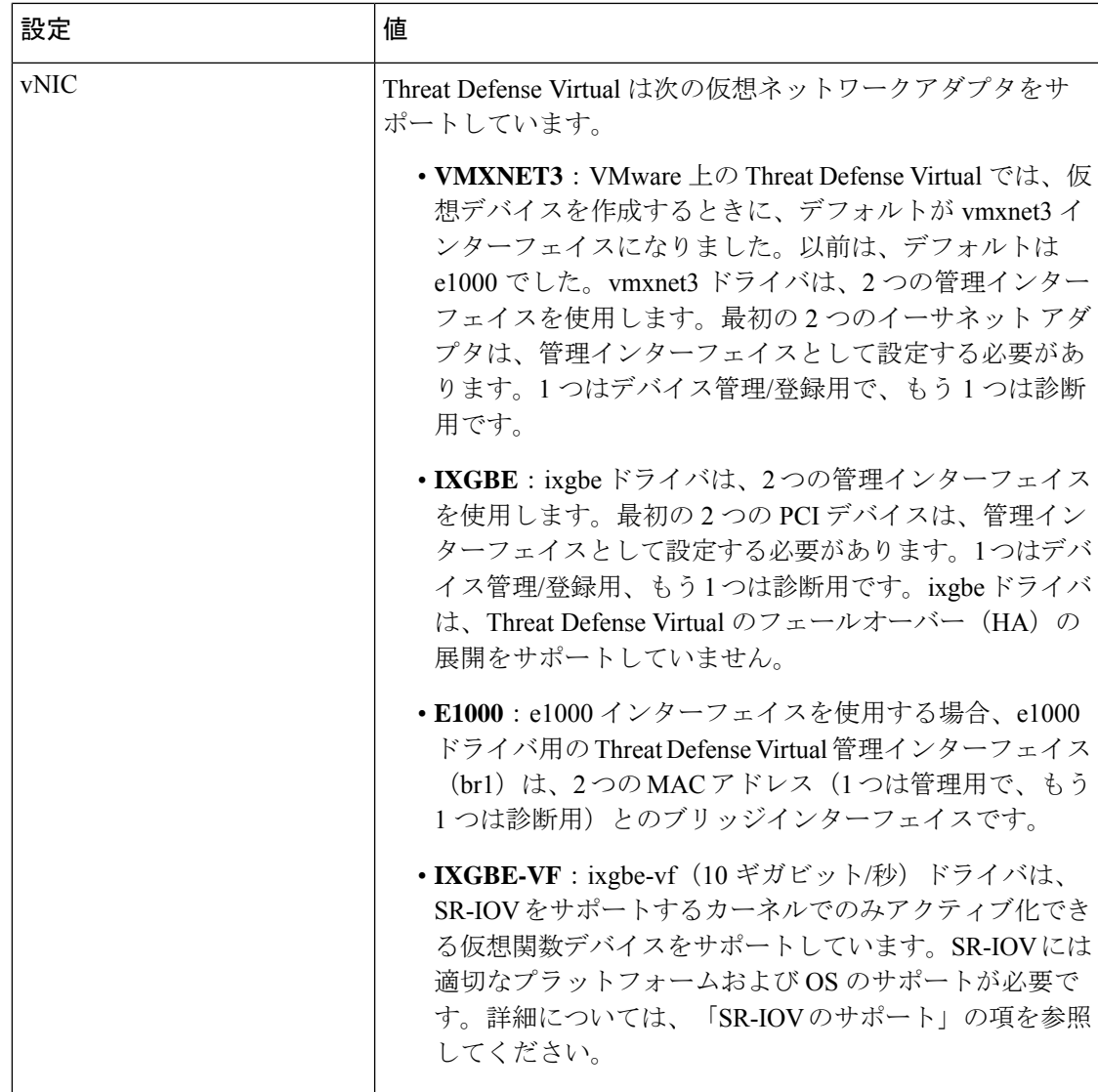

### 仮想化テクノロジーのサポート

- •仮想化テクノロジー(VT)は、動作中の仮想マシンのパフォーマンスを向上させる新し いプロセッサの機能拡張セットです。システムには、ハードウェア仮想化用のインテル VTまたはAMD-Vの拡張機能をサポートするCPUが必要です。[Intel](https://www.intel.com/content/www/us/en/support/products/5982/processors/processor-utilities-and-programs/intel-processor-identification-utility.html)と[AMD](https://support.amd.com/en-us/search/utilities?k=virtualization)はどちらも、 CPUを識別して機能を確認するために役立つオンラインプロセッサ識別ユーティリティを 提供しています。
- VT をサポートする CPU を搭載する多くのサーバーでは、VT がデフォルトで無効になっ ている可能性があります。その場合は、VT を手動で有効にする必要があります。システ ムで VT のサポートを有効にする手順については、製造元のマニュアルを参照してくださ い。

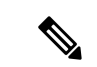

CPU が VT をサポートしているにもかかわらず BIOS にこのオプ ションが表示されない場合は、ベンダーに連絡して、VTのサポー トを有効にすることができるバージョンの BIOS を要求してくだ さい。 (注)

### ハイパースレッディングの無効化

Threat Defense Virtual を実行するシステムでは、ハイパースレッディングを無効にすることを 推奨します。「ハイパースレッディングは非推奨 (13 ページ)」を参照してください。次のプ ロセッサはハイパースレッディングをサポートし、コアごとに 2 つのスレッドがあります。

- Intel Xeon 5500 プロセッサのマイクロアーキテクチャに基づくプロセッサ。
- Intel Pentium 4 (HT対応)
- Intel Pentium EE 840 (HT対応)

ハイパースレッディングを無効にするには、初めにシステムの BIOS 設定でこれを無効にして から、vSphereクライアントでオフにします(vSphereではデフォルトでハイパースレッディン グが有効になっています)。CPUがハイパースレッディングをサポートしているかどうかを確 認するには、システムのマニュアルを参照してください。

#### **SR-IOV** のサポート

SR-IOV 仮想機能には特定のシステムリソースが必要です。SR-IOV 対応 PCIe アダプタに加え て、SR-IOV をサポートするサーバーが必要です。以下のハードウェア検討事項に留意する必 要があります。

- 使用可能な VF の数を含む SR-IOV NIC の機能は、ベンダーやデバイスによって異なりま す。次の NIC がサポートされています。
	- Intel [Ethernet](http://www.intel.com/content/www/us/en/ethernet-products/converged-network-adapters/ethernet-x520.html) Server Adapter X520 DA2
	- Intel [Ethernet](http://www.intel.com/content/www/us/en/ethernet-products/converged-network-adapters/ethernet-x540.html) Server Adapter X540
- すべての PCIe スロットが SR-IOV をサポートしているわけではありません。
- SR-IOV 対応 PCIe スロットは機能が異なる場合があります。
- x86\_64 マルチコア CPU : Intel Sandy Bridge 以降(推奨)。

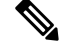

- (注)
- シスコでは、Threat Defense Virtual を 2.3GHz の Intel Broadwell CPU (E5-2699-v4)でテストしました。

• コア

• CPU ソケットあたり 8 個以上の物理コア。

Threat Defense Virtual は、複数の Non-uniform Memory Access (NUMA)ノードおよび物理コア用の複数の CPU ソケットをサ ポートしません。 (注)

> • 割り当てられたすべての物理コアを 1 つのソケットに割り当てるようにしてくださ い。

CPUピンニングは、フルスループットを実現するために推奨され ています。 (注)

メーカーのマニュアルで、お使いのシステムの SR-IOV サポートを確認する必要があります。 オンラインの『VMware [Compatibility](http://www.vmware.com/resources/compatibility/search.php) Guide』で、SR-IOV のサポートを含む推奨システムを検 索できます。

### **SSSE3** のサポート

- Threat Defense Virtual には、Intel によって作成された単一命令複数データ (SIMD) 命令 セットである Supplemental Streaming SIMD Extensions 3(SSSE3 または SSE3S)のサポー トが必要です。
- システムは SSSE3 をサポートする CPU(インテル Core 2 Duo、インテル Core i7/i5/i3、イ ンテル Atom、AMD Bulldozer、AMD Bobcat およびそれ以降のプロセッサなど)を搭載し ている必要があります。
- SSSE3命令セットとSSSE3をサポートするCPUの詳細については、この[リファレンスペー](https://en.wikipedia.org/wiki/SSSE3) [ジ](https://en.wikipedia.org/wiki/SSSE3)を参照してください。

### **CPU** のサポートの確認

Linux コマンドラインを使用して、CPU ハードウェアに関する情報を取得できます。たとえ ば、**/proc/cpuinfo**ファイルには個々のCPUコアに関する詳細情報が含まれています。**less**また は **cat** により、その内容を出力できます。

フラグ セクションで次の値を確認できます。

- vmx:インテル VT 拡張機能
- svm:AMD-V拡張機能
- ssse3 : SSSE3 拡張機能

**grep**を使用すると、次のコマンドを実行して、ファイルにこれらの値が存在するかどうかを確 認できます。

egrep "vmx|svm|ssse3" /proc/cpuinfo

システムが VT または SSSE3 をサポートしている場合は、フラグのリストに vmx、svm、また は ssse3 が表示されます。次の例は、2 つの CPU を搭載しているシステムからの出力を示して います。

flags : fpu vme de pse tsc msr pae mce cx8 apic sep mtrr pge mca cmov pat pse36 clflush dts acpi mmx fxsr sse sse2 ss ht tm syscall nx lm constant\_tsc pni monitor ds\_cpl **vmx** est tm2 **ssse3** cx16 xtpr lahf\_lm

flags : fpu vme de pse tsc msr pae mce cx8 apic sep mtrr pge mca cmov pat pse36 clflush dts acpi mmx fxsr sse sse2 ss ht tm syscall nx lm constant\_tsc pni monitor ds\_cpl **vmx** est tm2 **ssse3** cx16 xtpr lahf\_lm

# **Threat Defense Virtual** と **VMware** のガイドライン、制限事 項、および既知の問題

### **Threat Defense Virtual** スマートライセンスのパフォーマンス階層

Threat Defense Virtual は、導入要件に基づいて異なるスループットレベルと VPN 接続制限を提 供するパフォーマンス階層型ライセンスをサポートしています。

| パフォーマンス階層           | デバイス仕様(コ<br>$\mathcal{P}/\mathsf{RAM}$ ) | レート制限   | RA VPN セッション制<br>限 |
|---------------------|------------------------------------------|---------|--------------------|
| FTDv5、100Mbps       | $4 = 7/8$ GB                             | 100Mbps | 50                 |
| $FTDv10$ , 1Gbps    | $4 = 7/8$ GB                             | 1Gbps   | 250                |
| $FTDv20$ , $3Gbps$  | $4 = 7/8$ GB                             | 3 Gbps  | 250                |
| FTDv30、5Gbps        | $8 = 7/16$ GB                            | 5 Gbps  | 250                |
| FTDv50, 10Gbps      | 12 $\equiv \frac{7}{24}$ GB              | 10 Gbps | 750                |
| $FTDv100$ , 16 Gbps | 16 $\equiv \frac{7}{32}$ GB              | 16 Gbps | 10,000             |

表 **3 : Threat Defense Virtual** 権限付与に基づくライセンス機能の制限

Threat Defense Virtual デバイスのライセンス取得のガイドラインについては、『Cisco [Secure](http://www.cisco.com/go/firepower-config) Firewall Management Center [アドミニストレーション](http://www.cisco.com/go/firepower-config) ガイド』 の「Licensing」の章を参照して ください。

### パフォーマンスの最適化

Threat Defense Virtual の最高のパフォーマンスを実現するために、VM とホストの両方を調整 することができます。詳細については、「ESXi 構成でのパフォーマンスの向上 (36 ペー

ジ)」、「NUMA のガイドライン (36 ページ)」、および 「SR-IOV インターフェイスのプ ロビジョニング (37 ページ)」を参照してください。

**Receive Side Scaling**: Threat Defense Virtual は Receive Side Scaling (RSS) をサポートしていま す。これは、ネットワークアダプタによって複数のプロセッサコアにネットワーク受信トラ フィックを分散するために使用されるテクノロジーです。RSS はバージョン 7.0 以降でサポー トされています。詳細については、「Receive Side Scaling (RSS) 用の複数のRXキュー」を参 照してください。

### クラスタリング

バージョン 7.2 以降、クラスタリングは VMware で展開された Threat Defense Virtual インスタ ンスでサポートされます。詳細については、『 [プライベートクラウドにおける](https://www.cisco.com/c/en/us/td/docs/security/secure-firewall/management-center/device-config/720/management-center-device-config-72/device-ops-cluster-ftdv-private.html) Threat Defense Virtual [のクラスタリング』](https://www.cisco.com/c/en/us/td/docs/security/secure-firewall/management-center/device-config/720/management-center-device-config-72/device-ops-cluster-ftdv-private.html)を参照してください。

#### 管理モード

- Secure Firewall Threat Defense(旧称 Firepower Threat Defense) デバイスの管理には次の 2 つのオプションがあります。
	- Device Manager オンボード統合マネージャ。

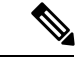

VMware 上の Threat Defense Virtual は、シスコ ソフトウェア バー ジョン 6.2.2 以降で Device Manager をサポートしています。バー ジョン 6.2.2 よりも前のソフトウェアを実行している VMware 上 の Threat Defense Virtual は、Management Center を使用してのみ管 理できます。「Secure Firewall Threat Defense Virtual デバイスの管 理方法 (2 ページ)」を参照してください。 (注)

• Management Center<sub>o</sub>

- Device Manager を使用するには、新しいイメージ(バージョン 6.2.2 以降)をインストー ルする必要があります。既存の Threat Defense Virtual マシンを古いバージョン(バージョ ン 6.2.2 よりも前)からアップグレードして Device Manager に切り替えることはできませ  $h_n$
- Device Manager (ローカルマネージャ)はデフォルトで有効になっています。

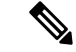

[ローカルマネージャを有効にする (Enable Local Manager) ]の[は い(Yes)] を選択すると、ファイアウォールモードが「ルーテッ ド」に変更されます。Device Manager を使用する場合は、これが 唯一のサポートモードです。 (注)

#### **OVF** ファイルのガイドライン

Threat Defense Virtual アプライアンスをインストールする場合、以下のインストールオプショ ンがあります。

Cisco Firepower Threat Defense Virtual-VI-X.X.X-xxx.ovf Cisco\_Firepower\_Threat\_Defense\_Virtual-ESXi-X.X.X-xxx.ovf

- ここで、X.X.X-xxx は、使用するファイルのバージョンとビルド番号を表します。
	- VI OVF テンプレートを使用して展開する場合、インストールプロセスで、Threat Defense Virtual アプライアンスの初期設定全体を実行できます。次を指定することができます。
		- 管理者アカウントの新しいパスワード。
		- アプライアンスが管理ネットワークで通信することを許可するネットワーク設定。
		- Device Manager を使用するローカル管理(デフォルト)、または Management Center を使用するリモート管理のいずれかの管理。
		- •ファイアウォールモード:[ローカルマネージャを有効にする (Enable Local Manager)] で [はい(Yes)] を選択すると、ファイアウォールモードがルーテッドに変更されま す。Device Manager を使用する場合は、これが唯一のサポートモードです。

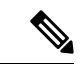

- (注)
- VMware vCenterを使用してこの仮想アプライアンスを管理する必 要があります。
- ESXi OVF テンプレートを使用して導入する場合、インストール後にシステムの必須設定 を行う必要があります。この Threat Defense Virtual は ESXi でスタンドアロンのアプライ アンスとして管理します。詳細については、「vSphere ESXi ホストへの Threat Defense Virtual の展開 (31 ページ)」を参照してください。

#### **vSphere 7.0.2** で仮想マシン(**VM**)の設定を保存できない

vSphere 7.0.2 を使用している場合、VM の設定を保存できない場合があります。

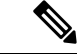

この問題は、VMware ナレッジベースの記事 <https://kb.vmware.com/s/article/83898> の手順に従っ て解決できます。 (注)

### **vMotion** のサポート

vMotion を使用する場合、共有ストレージのみを使用することをお勧めします。の導入時に、 ホストクラスタがある場合は、ストレージをローカルに(特定のホスト上)または共有ホスト 上でプロビジョニングできます。ただし、vMotionを使用してSecureFirewall ManagementCenter Virtual(旧称 Firepower Management Center Virtual) を別のホストに移行する場合、ローカルス トレージを使用するとエラーが発生します。

### ハイパースレッディングは非推奨

ハイパースレッディング テクノロジーにより、単一の物理プロセッサコアを 2 つの論理プロ セッサのように動作させることができます。Threat Defense Virtual を実行するシステムでは、 ハイパースレッディングを無効にすることを推奨します。Snort プロセスにより、CPU コアの 処理リソースがすでに最大化されています。各 CPU に 2 つの CPU 使用スレッドをプッシュし ても、パフォーマンスの向上は見込まれません。実際には、ハイパースレッディングプロセス に必要となるオーバーヘッドのためにパフォーマンスが低下することがあります。

#### **INIT Respawning** エラーメッセージの症状

ESXi 6 および ESXi 6.5 で実行されている Threat Defense Virtual コンソールに次のエラーメッ セージが表示される場合があります。

"INIT: Id "ftdv" respawning too fast: disabled for 5 minutes"

回避策:デバイスの電源がオフになっているときに、vSphere で仮想マシンの設定を編集して シリアルポートを追加します。

- **1.** 仮想マシンを右クリックして、[設定の編集(Edit Settings)] をクリックします。
- **2.** [仮想ハードウェア(Virtual Hardware)] タブで、[新規デバイス(New devide)] ドロップ ダウンメニューから [シリアルポート(Serial port)] を選択し、[追加(Add)] をクリック します。

シリアルポートがバーチャルデバイスリストの一番下に表示されます。

- **3.** [仮想ハードウェア(Virtual Hardware)] タブで、[シリアルポート(Serial Port)] を展開 し、接続タイプとして [物理シリアルポートを使用(Use physical serial port)] を選択しま す。
- **4.** [パワーオン時に接続(Connect at power on)] チェックボックスをオフにします。

[OK] をクリックして設定を保存します。

### ファイアウォール保護からの仮想マシンの除外

vCenter ServerがVMware NSX Managerと統合されているvSphere 環境では、分散ファイアウォー ル (DFW) が、NSX用に準備されたすべてのESXiホストクラスタで、VIB パッケージとして カーネルで実行されます。ホストの準備により、ESXiホストクラスタでDFWが自動的にアク ティブ化されます。

Threat Defense Virtual は無差別モードを使用して動作します。無差別モードを必要とする仮想 マシンのパフォーマンスは、これらの仮想マシンが分散ファイアウォールで保護されている場 合、悪影響を受ける可能性があります。VMware では、無差別モードを必要とする仮想マシン は分散ファイアウォール保護から除外することを推奨しています。

- **1.** [除外リスト(Exclusion List)] の設定に移動します。
	- NSX 6.4.1以降で、**[**ネットワークとセキュリティ(**Networking & Security**)**]** > **[**セキュ リティ(**Security**)> **[**ファイアウォール(**Firewall**)> **[**除外リスト(**ExclusionList**)**]** に移動します。
- NSX 6.4.0 で、**[**ネットワークとセキュリティ(**Networking & Security**)**]** > **[**セキュリ ティ(**Security**) > **[** ファイアウォール(**Firewall**) > **[**除外リスト(**Exclusion List**)**]** に移動します。
- 2. [追加 (Add) ] をクリックします。
- **3.** 除外する VM を [選択されたオブジェクト(Selected Objects)] に移動します。
- **4.** [OK] をクリックします。

仮想マシンに複数の vNIC がある場合、それらはすべて保護から除外されます。除外リストに 追加されている仮想マシンに vNIC を追加すると、新しく追加された vNIC にファイアウォー ルが自動的に展開されます。新しい vNIC をファイアウォール保護から除外するには、仮想マ シンを除外リストから削除してから、除外リストに再度追加する必要があります。別の回避策 として、仮想マシンの電源を再投入(電源をオフにしてからオン)する方法がありますが、最 初のオプションの方が中断が少なくて済みます。

#### **vSphere** 標準スイッチのセキュリティポリシー設定の変更

vSphere標準スイッチの場合、レイヤ2セキュリティポリシーの3つの要素は、無差別モード、 MAC アドレスの変更、および不正送信です。Threat Defense Virtual は無差別モードで動作し、 Threat Defense Virtual の高可用性が正しく機能するかは、アクティブとスタンバイ間の MAC ア ドレスの切り替えにかかっています。

デフォルト設定では、Threat Defense Virtual の適切な動作が阻止されます。以下の必須の設定 を参照してください。

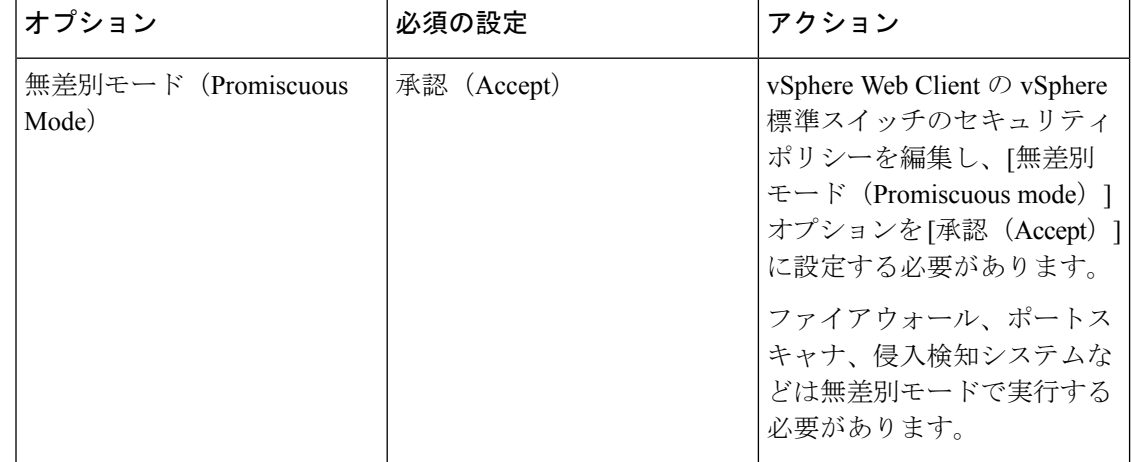

表 **<sup>4</sup> : vSphere** 標準スイッチのセキュリティ ポリシー オプション

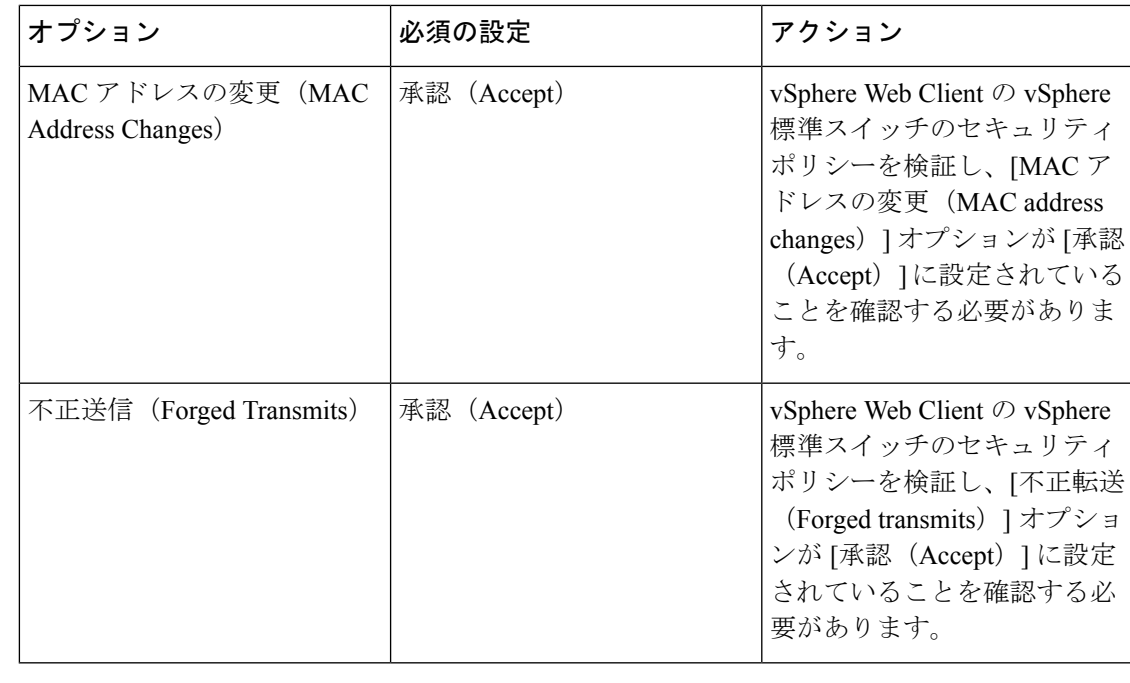

NSX-T を使用する VMware は認定されていないため、vSphere 標準スイッチのセキュリティポ リシー設定の NSX-T 構成に関する推奨事項はありません。 (注)

### **Snort**

- Snort のシャットダウンに時間がかかったり、VM が全体的に遅くなったりといった異常 な動作が見られる場合や、特定のプロセスが実行されるときには、Threat Defense Virtual および VM ホストからログを収集します。全体的な CPU 使用率、メモリ、I/O 使用率、お よび読み取り/書き込み速度のログの収集は、問題のトラブルシューティングに役立ちま す。
- Snort のシャットダウン時には、CPU と I/O の使用率が高くなります。十分なメモリがな く、専用の CPU がない単一のホスト上に多数の Threat Defense Virtual インスタンスが作成 されている場合は、Snortのシャットダウンに時間がかかってSnortコアが作成されます。

### **vSphere** 標準スイッチのセキュリティポリシー設定の変更

デフォルト設定では、Threat Defense Virtual の適切な動作が阻止されます。

- ステップ1 vSphere Web Client で、ホストに移動します。
- ステップ2 [管理 (Manage) ]タブで、[ネットワーク (Networking) ]をクリックし、[仮想スイッチ (Virtual switches) ] を選択します。
- ステップ **3** リストから標準スイッチを選択し、[設定の編集(Edit settings)] をクリックします。

ステップ **4** [セキュリティ(Security)] を選択し、現在の設定を表示します。

ステップ **5** 標準スイッチに接続された仮想マシンのゲストオペレーティングシステムで無差別モードの有効化、MAC アドレスの変更、および不正送信の [承認(Accept)] を選択します。

#### 図 **<sup>1</sup> : vSwitch** の編集設定

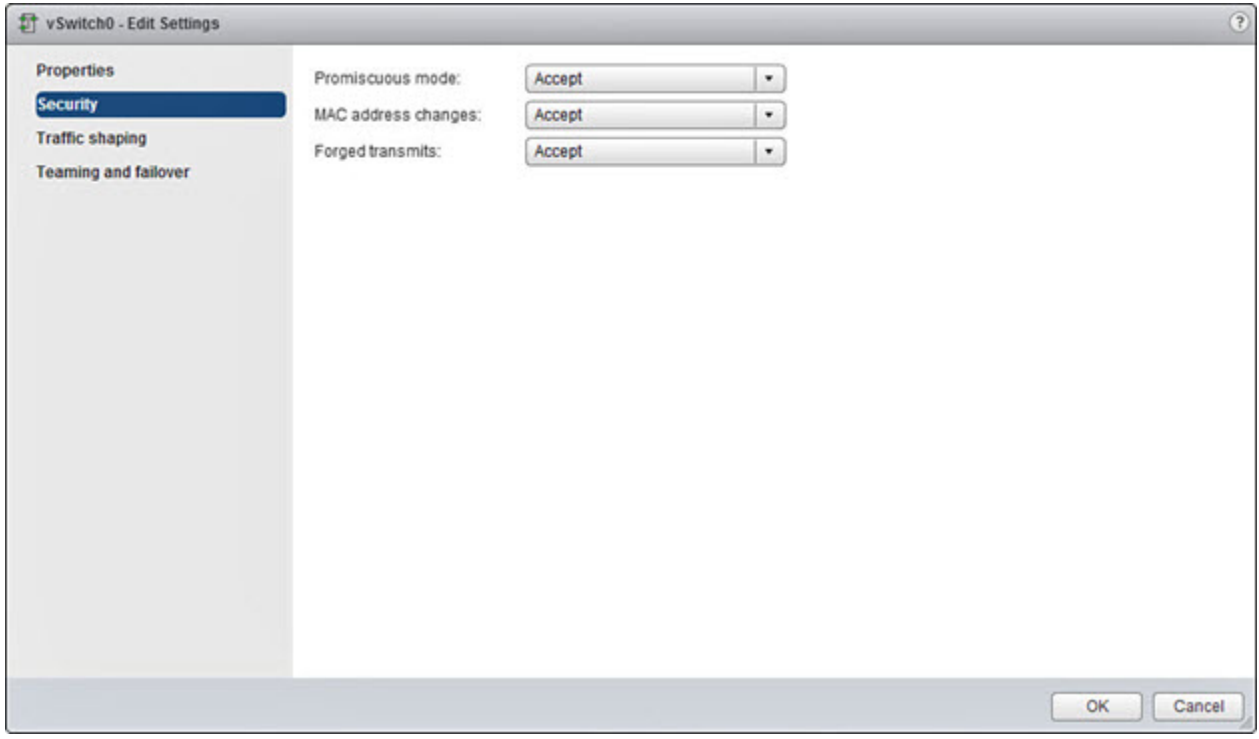

ステップ **6** [OK] をクリックします。

### 次のタスク

• これらの設定が、Threat Defense Virtual デバイスの管理インターフェイスおよびフェール オーバー(HA)インターフェイスに設定されているすべてのネットワーク上で同じであ ることを確認します。

## インターフェイスの計画

展開の前に、Threat Defense Virtual の vNIC とインターフェイスのマッピングを計画すること で、リブートと設定の問題を回避できます。Threat Defense Virtual は 10 個のインターフェイス で展開され、初回起動時に少なくとも4つのインターフェイスで電源がオンになる必要があり ます。

Threat Defense Virtual は、vmxnet3(デフォルト)、ixgbe、および e1000 の仮想ネットワークア ダプタをサポートしています。また、適切に設定されたシステムでは、Threat Defense Virtual

は SR-IOV 用の ixgbe-vf ドライバもサポートしています。詳細については、「システム要件 (5 ページ)」を参照してください。

```
Ú
```
Threat Defense Virtual VMware では、仮想デバイスを作成するときに、デフォルトが vmxnet3 イ ンターフェイスになりました。以前は、デフォルトは e1000 でした。e1000 インターフェイス を使用している場合は、切り替えることを強く推奨します。Vmxnet3 のデバイスドライバと ネットワーク処理は ESXi ハイパーバイザと統合されているため、使用するリソースが少なく なり、ネットワークパフォーマンスが向上します。 重要

### インターフェイスに関するガイドラインと制限事項

ここでは、VMware 上の Threat Defense Virtual で使用されるサポート対象の仮想ネットワーク アダプタに関するガイドラインと制約事項について説明します。展開を計画する際は、これら のガイドラインに留意しておくことが重要です。

一般的なガイドライン

- 前述のように、Threat Defense Virtual は 10 個のインターフェイスで展開され、初回起動時 に少なくとも 4 つのインターフェイスで電源がオンになる必要があります。少なくとも **4** つのインターフェイスにネットワークを割り当てる必要があります。
- Threat Defense Virtual インターフェイスに HOLDING ポートグループを使用しないことを お勧めします。vSphere からの HOLDING ポートグループは、インターフェイス接続の一 貫性が失われる原因になります。これにより、セカンダリ Threat Defense Virtual デバイス との HA 形成中に問題が発生する可能性があります。
- 10 個の Threat Defense Virtual インターフェイスをすべて使用する必要はありません。使用 しないインターフェイスの場合は、Threat Defense Virtual の設定内でそのインターフェイ スを無効のままにしておいて構いません。
- 展開後に仮想マシンに仮想インターフェイスを追加することはできないので注意してくだ さい。一部のインターフェイスを削除してから、さらにインターフェイスが必要になった 場合は、仮想マシンを削除してからやり直す必要があります。
- 、必要に応じて、管理インターフェイスの代わりにデータインターフェイスをManagement Centerに使用できます。管理インターフェイスはデータインターフェイス管理の前提条件 であるため、初期設定でこれを設定する必要があります。データインターフェイスから ManagementCenterへのアクセスは、高可用性の展開ではサポートされません。Management Center にアクセスするためのデータインターフェイスの設定に関する詳細については、 『Cisco Secure Firewall Threat Defense [コマンドリファレンス』](https://www.cisco.com/c/en/us/td/docs/security/firepower/command_ref/b_Command_Reference_for_Firepower_Threat_Defense.html)の **configure network management-data-interface** コマンドを参照してください。
- Threat Defense Virtual の内部インターフェイスまたはフェールオーバーの高可用性リンク に使用されるESXポートグループ用に2つの仮想NICをもつフェールオーバーの順序は、 1 つはアクティブアップリンク、もう 1 つはスタンバイアップリンクとなるよう構成され

ていなければなりません。この設定は、2 つの VM が相互に ping を実行したり、Threat Defense Virtual の高可用性リンクを稼働させたりするために必要です。

### デフォルトの **VMXNET3** インターフェイス

### Ú

- Threat Defense Virtual VMware では、仮想デバイスを作成するときに、デフォルトが vmxnet3 イ ンターフェイスになりました。以前は、デフォルトは e1000 でした。e1000 インターフェイス を使用している場合は、切り替えることを強く推奨します。Vmxnet3 のデバイスドライバと ネットワーク処理は ESXi ハイパーバイザと統合されているため、使用するリソースが少なく なり、ネットワークパフォーマンスが向上します。 重要
	- vmxnet3ドライバは、2つの管理インターフェイスを使用します。最初の2つのイーサネッ トアダプタは、管理インターフェイスとして設定する必要があります。1 つはデバイス管 理/登録用で、もう 1 つは診断用です。
	- vmxnet3 では、4 つを超える vmxnet3 ネットワークインターフェイスを使用する場合、 VMware vCenterによって管理されるホストを使用することを推奨します。スタンドアロン の ESXi に展開する場合、連続する PCI バス アドレスを持つ仮想マシンに対してさらに多 くのネットワークインターフェイスは追加されません。ホストを VMware vCenter で管理 する場合は、設定CD-ROMのXMLから正しい順序を取得できます。ホストでスタンドア ロンの ESXi を実行している場合、ネットワークインターフェイスの順序を判断する唯一 の方法は、 Threat Defense Virtual に表示される MAC アドレスと、VMware 構成ツールか ら表示される MAC アドレスとを手動で比較することです。

次の表に、vmxnet3 および ixgbe インターフェイスの Threat Defense Virtual 用のネットワークア ダプタ、送信元ネットワーク、宛先ネットワークの対応を示します。

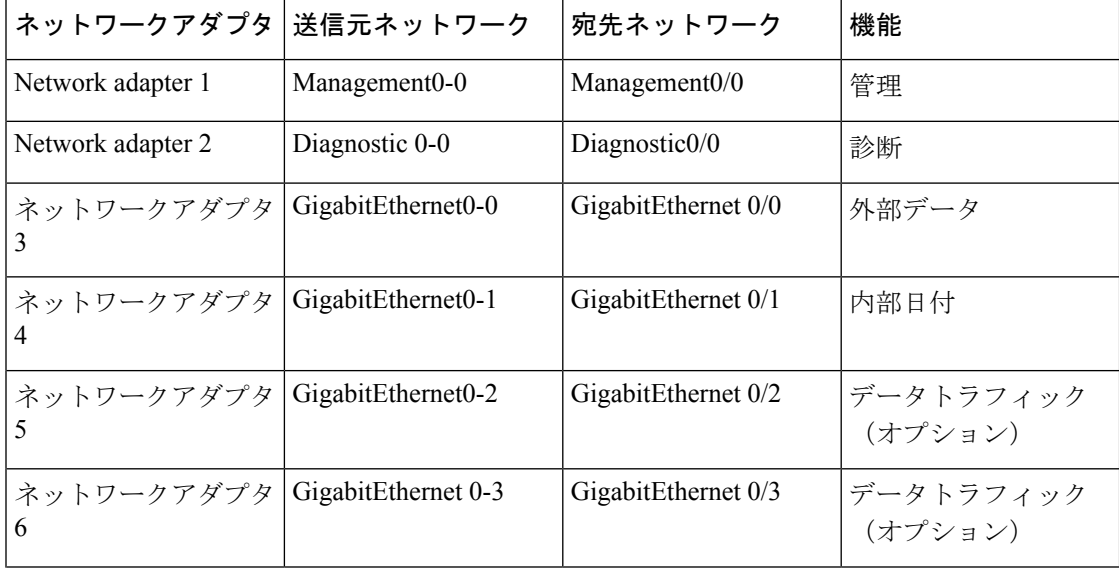

表 **<sup>5</sup> :** 送信元から宛先ネットワークへのマッピング:**vmxnet3** と **ixgbe**

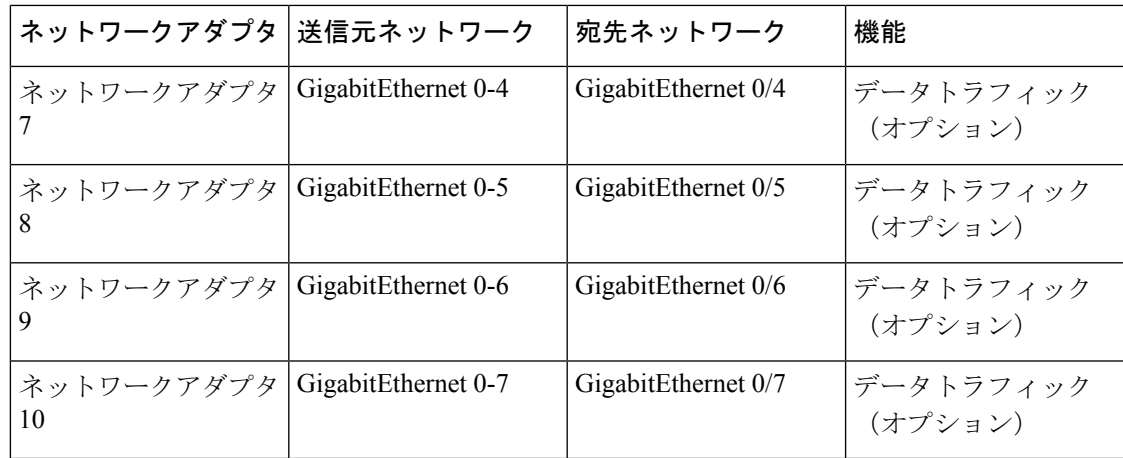

### **IXGBE** インターフェイス

- ixgbe ドライバは、2 つの管理インターフェイスを使用します。最初の 2 つの PCI デバイス は、管理インターフェイスとして設定する必要があります。1 つはデバイス管理/登録用 で、もう 1 つは診断用です。
- ixgbe の場合は、ESXi プラットフォームで ixgbe PCI デバイスをサポートするために ixgbe NIC が必要です。また、ESXi プラットフォームには、ixgbe PCI デバイスをサポートする ために必要な固有の BIOS 要件と設定要件があります。詳細については、 Intel [の技術概要](https://www.intel.com/content/dam/www/public/us/en/documents/technology-briefs/converged-network-adapter-sr-iov-on-esxi-5-1-brief.pdf) を参照してください。
- サポートされる唯一の ixgbe トラフィックインターフェイスのタイプは、ルーテッドと ERSPAN パッシブです。これは、MAC アドレスフィルタリングに関する VMware の制限 によるものです。
- ixgbe ドライバは、Threat Defense Virtual のフェールオーバー(HA)の展開をサポートし ていません。

### **e1000** インターフェイス

### œ

- Threat Defense Virtual VMware では、仮想デバイスを作成するときに、デフォルトが vmxnet3 イ ンターフェイスになりました。以前は、デフォルトは e1000 でした。e1000 インターフェイス を使用している場合は、切り替えることを強く推奨します。Vmxnet3 のデバイスドライバと ネットワーク処理は ESXi ハイパーバイザと統合されているため、使用するリソースが少なく なり、ネットワークパフォーマンスが向上します。 重要
	- •e1000 ドライバ用の管理インターフェイス(br1)は、2 つの MAC アドレス(1 つは管理 用で、もう 1 つは診断用)とのブリッジインターフェイスです。
	- e1000 インターフェイスを使用していて、Threat Defense Virtual を 6.4 にアップグレードす る場合は、ネットワークスループットを向上させるために、e1000 インターフェイスを vmxnet3 または ixgbe インターフェイスのいずれかに置き換えてください。

次の表に、デフォルトのe1000インターフェイスにおけるThreat Defense Virtual用のネットワー クアダプタ、送信元ネットワーク、宛先ネットワークの対応を示します。

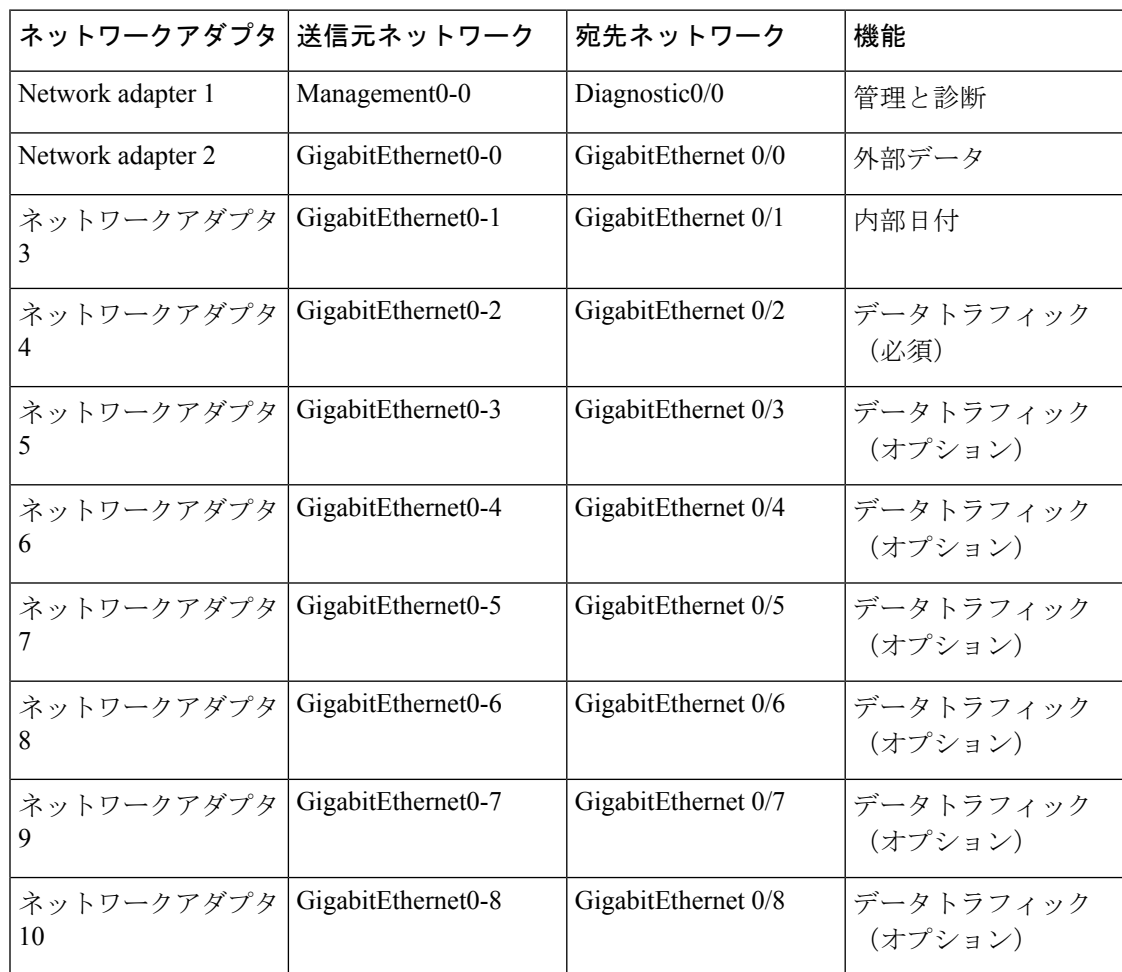

表 **6 :** 送信元から宛先ネットワークへのマッピング:**e1000** インターフェイス

### **VMXNET3** インターフェイスの設定

### Ú

e1000インターフェイスをvmxnet3に変更するには、「すべての」インターフェイスを削除し、 vmxnet3 ドライバを使用してそれらを再インストールする必要があります。

<sup>6.4</sup> のリリース以降、VMware 上の Threat Defense Virtual と Management Center Virtual では、仮 想デバイスを作成する際のデフォルトインターフェイスがvmxnet3になりました。以前は、デ フォルトは e1000 でした。e1000 インターフェイスを使用している場合は、切り替えることを 強く推奨します。Vmxnet3 のデバイスドライバとネットワーク処理は ESXi ハイパーバイザと 統合されているため、使用するリソースが少なくなり、ネットワークパフォーマンスが向上し ます。 重要

展開内でインターフェイスを混在させることはできますが(Management Center で e1000 イン ターフェイス、およびその管理対象仮想デバイスでvmxnet3インターフェイスなど)、同じ仮 想アプライアンス上でインターフェイスを混在させることはできません。仮想アプライアンス 上のすべてのセンサーインターフェイスと管理インターフェイスは同じタイプである必要があ ります。

ステップ **1** Threat Defense Virtual または Management Center Virtual マシンの電源をオフにします。

インターフェイスを変更するには、アプライアンスの電源をオフにする必要があります。

- ステップ **2** インベントリ内の Threat Defense Virtual または Management Center Virtual マシンを右クリックして、[設定 の編集 (Edit Settings) 1をクリックします。
- ステップ **3** 該当するネットワークアダプタを選択し、[削除(Remove)] を選択します。
- ステップ **4** [追加(Add)] をクリックして、[ハードウェアの追加ウィザード(Add Hardware Wizard)] を開きます。
- ステップ **5** [イーサネットアダプタ(Ethernet Adapter)] を選択し、[次へ(Next)] をクリックします。
- ステップ **6** vmxnet3 アダプタを選択し、ネットワークラベルを選択します。
- ステップ **7** Threat Defense Virtual のすべてのインターフェイスについて手順を繰り返します。

### 次のタスク

• VMware コンソールから Threat Defense Virtual または Management Center Virtual の電源をオ ンにします。

### インターフェイスの追加

Threat Defense Virtual デバイスを展開する場合、合計 10 のインターフェイス(管理 X 1、診断 X1、データ X8のインターフェイス)を設けることができます。データインターフェイスに ついて、送信元ネットワークが正しい宛先ネットワークにマッピングされ、各データインター フェイスが一意のサブネットまたは VLAN にマッピングされていることを確認します。

### $/ \! ! \backslash$

仮想マシンにさらに仮想インターフェイスを追加して、Threat Defense Virtual にそれらを自動 注意 的に認識させることはできません。仮想マシンにインターフェイスを追加する場合は、完全に Threat Defense Virtual 設定を消去する必要があります。設定でそのまま残しておける唯一の部 分は、管理アドレスとゲートウェイ設定です。

Threat Defense Virtual デバイス向けに追加の物理インターフェイスが必要な場合は、基本的に もう一度やり直す必要があります。新しい仮想マシンを展開するか、『Cisco Secure [Firewall](https://www.cisco.com/c/en/us/support/security/firepower-ngfw/products-installation-and-configuration-guides-list.html) Device [ManagerConfiguration](https://www.cisco.com/c/en/us/support/security/firepower-ngfw/products-installation-and-configuration-guides-list.html) Guide』の「インターフェイスの変更のスキャンとインターフェイ スの移行」の手順を使用できます。

# **VMware** の展開について

Threat Defense Virtual は、スタンドアロンの ESXi サーバーに展開できます。vCenter vSphere を 使用している場合は、vSphereClientまたはvSphereWebClientを使用して展開できます。Threat Defense Virtualを正常に展開するには、vSphereのネットワーキング、ESXiホストのセットアッ プと設定、仮想マシンのゲスト展開など、VMware と vSphere についての詳しい知識が必要で す。

Threat Defense Virtual VMware 用の FTDv はオープン仮想化フォーマット(OVF)を使用して配 布されます。OVFは、仮想マシンをパッケージ化して展開する標準的な方法です。VMwareで は、vSphere 仮想マシンをプロビジョニングするための方法がいくつか用意されています。お 使いの環境に最適な方法は、インフラストラクチャの規模やタイプ、達成目標などの要因に よって異なります。

VMware vSphere Web Client と vSphere Client は、vCenter Server、ESXi ホスト、および仮想マシ ンへのインターフェイスです。VSphere Web Client と vSphere Client を使用して、vCenter Server にリモート接続できます。VSphere Client では、任意の Windows システムから ESXi に直接接 続することもできます。VSphere Web Client と vSphere Client は、vSphere 環境のすべての側面 を管理するための主要なインターフェイスです。これらはコンソールによる仮想マシンへのア クセスも提供します。

vSphere Web Client では、すべての管理機能を使用できます。vSphere Client では、これらの機 能の一部を使用できます。

# エンドツーエンドの手順

次のフローチャートは、ESXi ホストに Threat Defense Virtual を展開する際のワークフローを示 しています。

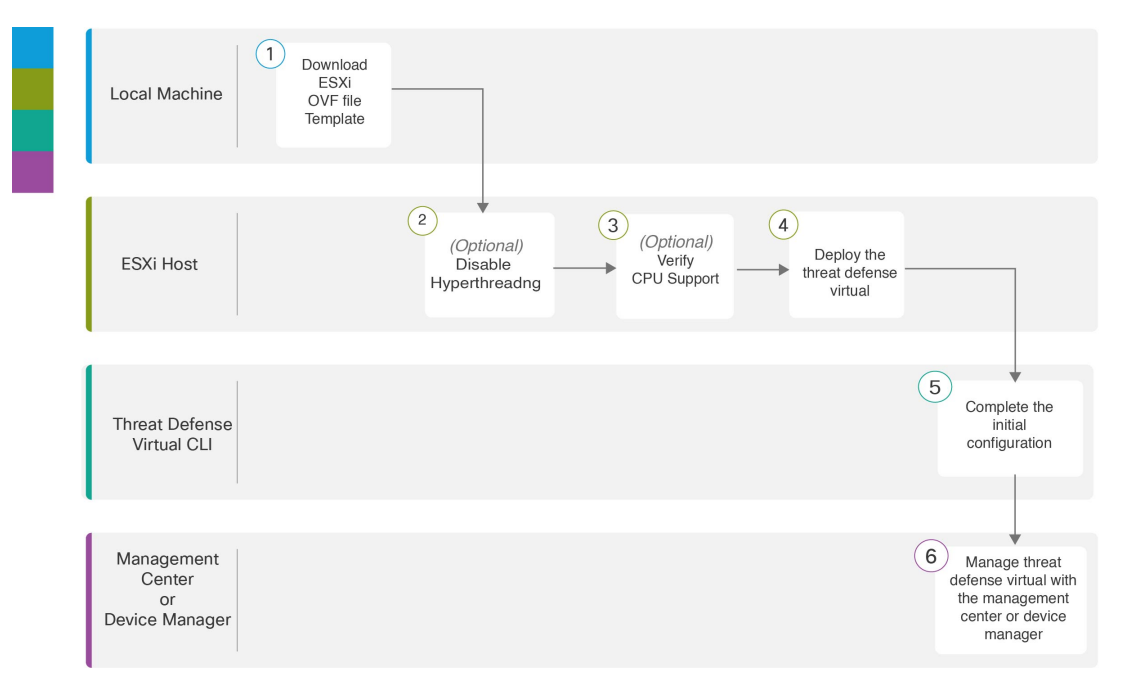

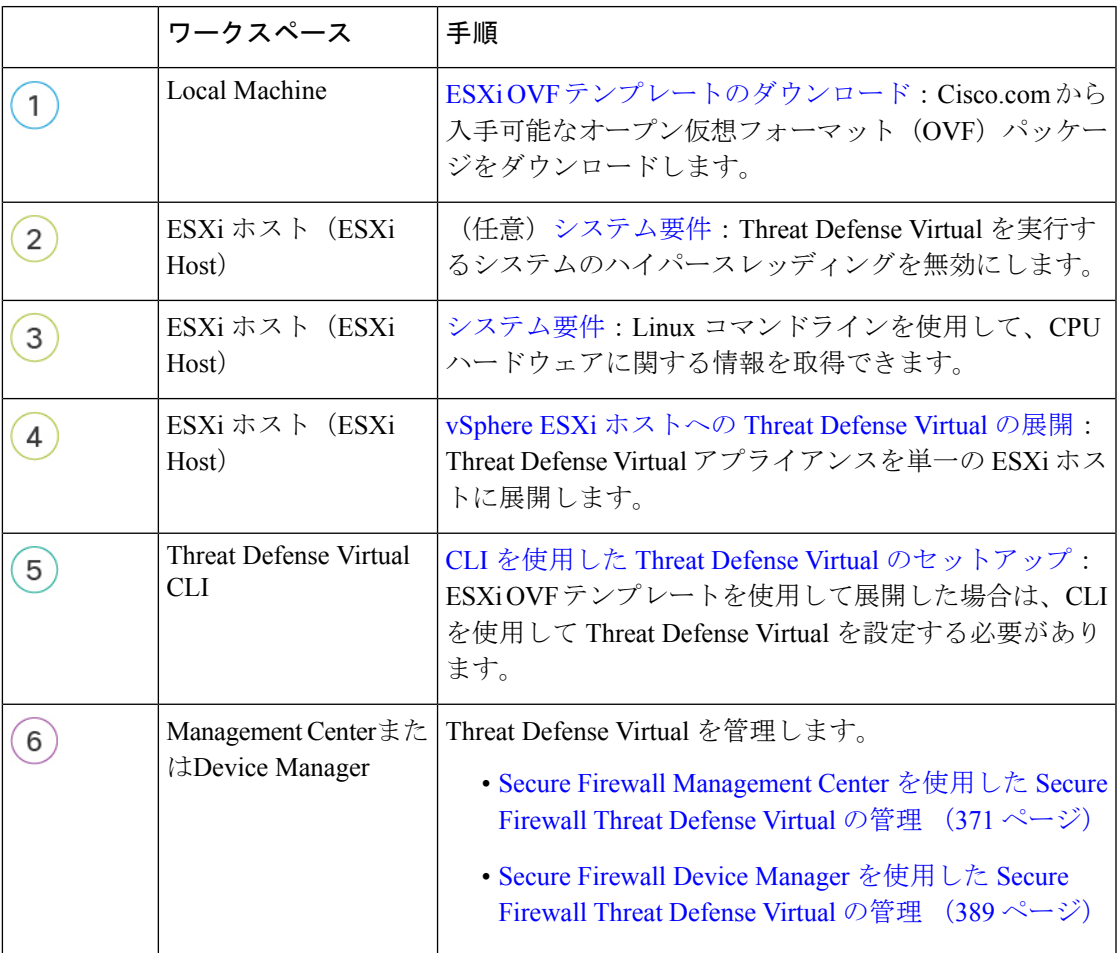

次のフローチャートは、vSphere vCenter に Threat Defense Virtual を展開する際のワークフロー を示しています。

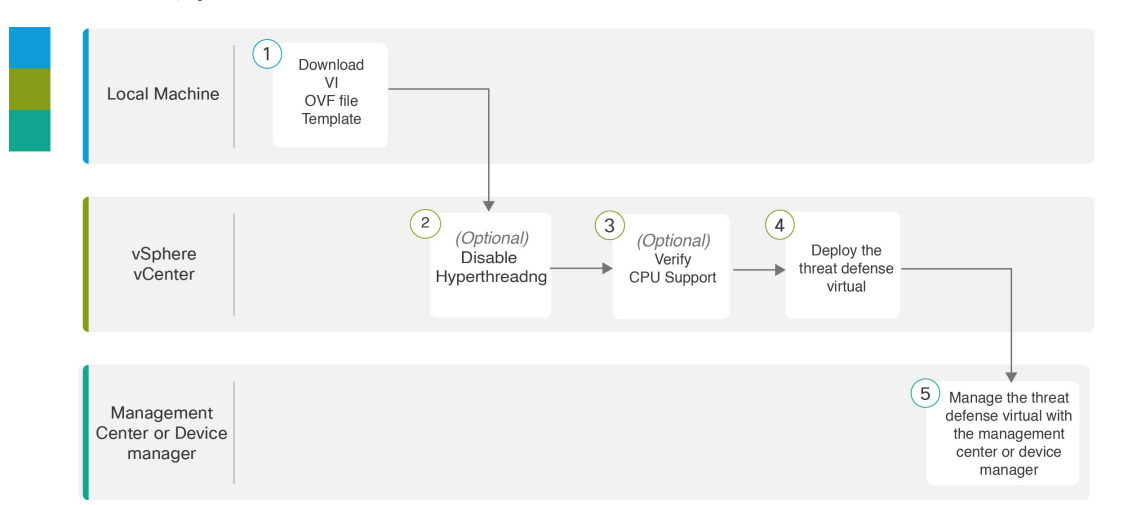

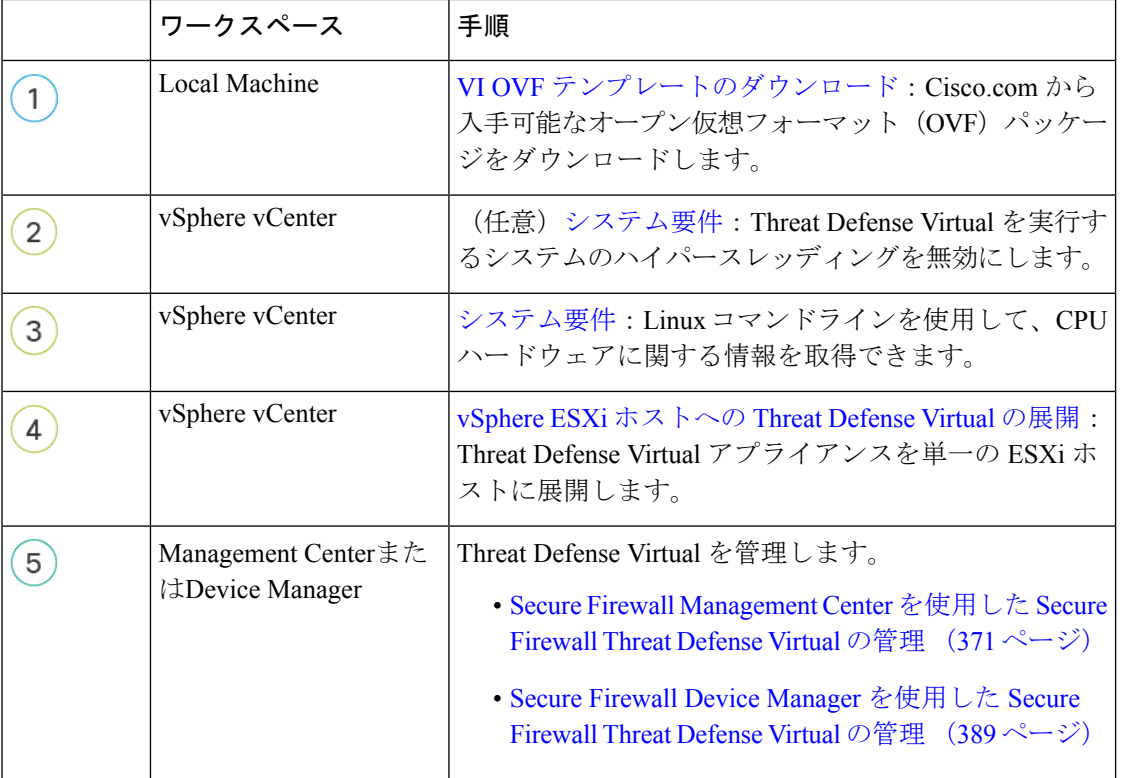

# **vSphere vCenter** への **Threat Defense Virtual** の展開

この手順を使用して、Threat Defense Virtual アプライアンスを VMware vSphere vCenter に展開 します。vSphere Web Client (または vSphere Client) を使用して、 Threat Defense Virtual マシン を展開し、設定できます。

### 始める前に

- Threat Defense Virtual を導入する前に、vSphere(管理用)で少なくとも 1 つのネットワー クを設定しておく必要があります。
- ステップ1 vSphere Web Client (または vSphere Client)にログインします。
- ステップ **2** vSphere Web Client(または vSphere Client)を使用し、**[**ファイル(**File**)**]** > **[OVF**テンプレートの展開 (**Deploy OVF Template**)**]** をクリックして、以前にダウンロードした OVF テンプレートファイルを展開 します。

[OVFテンプレートの導入(Deploy OVF Template)] ウィザードが表示されます。

ステップ **3** ファイルシステムで OVF テンプレートソースの場所を参照し、[次へ(Next)] をクリックします。 次の Threat Defense Virtual VI OVF テンプレートを選択します。

*Cisco\_Firepower\_Threat\_Defense\_Virtual-VI-X.X.X-xxx.ovf*

ここで、*X.X.X-xxx* は、ダウンロードしたアーカイブファイルのバージョンとビルド番号を表します。

- ステップ4 [OVFテンプレートの詳細 (OVF Template Details) 1ページを確認し、OVF テンプレートの情報(製品 名、バージョン、ベンダー、ダウンロードサイズ、ディスク上のサイズ、説明)を確認して、[次へ (Next)] をクリックします。
- ステップ **5** [エンドユーザーライセンス契約書(End User License Agreement)] ページが表示されます。OVF テンプ レート (VI テンプレートのみ)でパッケージ化されたライセンス契約書を確認し、[承認 (Accept) ] を クリックしてライセンスの条件に同意し、[次へ(Next)] をクリックします。
- ステップ **6** [名前と場所(Name and Location)] ページで、この展開の名前を入力し、Threat Defense Virtual を展開す るインベントリ内の場所(ホストまたはクラスタ)を選択して、[次へ(Next)] をクリックします。名 前はインベントリフォルダ内で一意である必要があり、最大 80 文字を使用できます。

VSphere Web Client では、インベントリビューに管理対象オブジェクトの組織階層が表示されます。イン ベントリは、vCenter Server またはホストが管理対象オブジェクトを整理する目的で使用する階層構造で す。この階層には、vCenter Server にあるすべての監視対象オブジェクトが含まれています。

- ステップ **7** Threat Defense Virtual を実行するリソース プールに移動して選択し、[次へ(Next)] をクリックします。 (注) このページは、クラスタにリソースプールが含まれている場合にのみ表示されます。
- ステップ **8** [導入設定(Deployment Configuration)] を選択します。[設定(Configuration)] ドロップダウンリストか ら、サポートされている3つのvCPU/メモリ値のいずれかを選択し、[次へ (Next) ]をクリックします。
	- 、Threat Defense Virtual は、調整可能な vCPU およびメモリリソースを使用して展開されま す。 重要
- ステップ **9** 仮想マシンファイルを保存する [保存(Storage)] 場所を選択し、[次へ(Next)] をクリックします。 このページで、宛先クラスタまたはホストですでに設定されているデータストアから選択します。仮想 マシンコンフィギュレーションファイルおよび仮想ディスクファイルが、このデータストアに保存され

ます。仮想マシンとそのすべての仮想ディスクファイルを保存できる十分なサイズのデータストアを選 択してください。

ステップ **10** 仮想マシンの仮想ディスクを保存するための「ディスク形式」を選択し、[次へ(Next)] をクリックし ます。

> [シックプロビジョン(Thick Provisioned)] を選択すると、すべてのストレージは、ただちに割り当てら れます。[シンプロビジョン(Thin Provisioned)] を選択すると、データが仮想ディスクに書き込まれる ときに、必要に応じてストレージが割り当てられます。また、シンプロビジョニングにより、仮想アプ ライアンスの展開に要する時間を短縮できます。

ステップ **11** [ネットワークマッピング(Network Mapping)]ページで、OVFテンプレートで指定されたネットワーク をインベントリ内のネットワークにマッピングし、[次へ(Next)] をクリックします。

> Management 0-0 インターフェイスが、インターネットから到達可能な VM ネットワークと関連付けられ ていることを確認します。非管理インターフェイスは、管理モードに応じて Management Center または Device Manager から設定できます。

> Threat Defense Virtual VMware では、仮想デバイスを作成するときに、デフォルトが vmxnet3 インターフェイスになりました。以前は、デフォルトはe1000でした。e1000インターフェイ スを使用している場合は、切り替えることを強く推奨します。Vmxnet3 のデバイスドライバ とネットワーク処理はESXiハイパーバイザと統合されているため、使用するリソースが少な くなり、ネットワークパフォーマンスが向上します。 重要

> ネットワークはアルファベット順になっていない可能性があります。ネットワークを見つけることが非 常に困難な場合は、後で [設定の編集 (Edit Settings) ] ダイアログボックスからネットワークを変更でき ます。展開後、Threat Defense Virtual インスタンスを右クリックして [設定の編集 (Edit Settings) ] を選択 します。ただし、この画面には Threat Defense Virtual の ID は表示されません(ネットワークアダプタ ID のみ)。

> 以下に示す、Threat Defense Virtual インターフェイスのネットワークアダプタ、送信元ネットワーク、宛 先ネットワークの対応を参照してください(これらは vmxnet3 デフォルトのインターフェイスです)。

| ネットワークアダプタ        | 送信元ネットワーク                  | 宛先ネットワーク            | 機能                    |
|-------------------|----------------------------|---------------------|-----------------------|
| Network adapter 1 | Management <sub>0</sub> -0 | $M$ anagement $0/0$ | 管理                    |
| Network adapter 2 | Diagnostic 0-0             | Diagnostic $0/0$    | 診断                    |
| ネットワークアダプタ3       | GigabitEthernet0-0         | GigabitEthernet 0/0 | 外部データ                 |
| ネットワークアダプタ4       | GigabitEthernet0-1         | GigabitEthernet 0/1 | 内部日付                  |
| ネットワークアダプタ5       | GigabitEthernet0-2         | GigabitEthernet 0/2 | データトラフィック(オ<br>プション)  |
| ネットワークアダプタ 6      | GigabitEthernet 0-3        | GigabitEthernet 0/3 | データトラフィック (オ<br>プション) |

表 **<sup>7</sup> :** 送信元から宛先ネットワークへのマッピング:**vmxnet3**

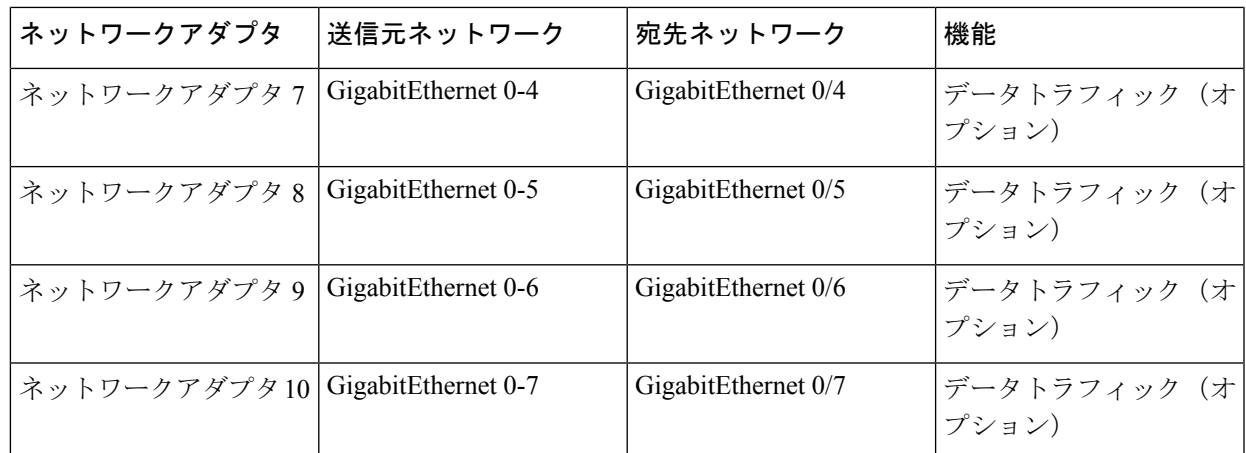

Threat Defense Virtualを展開する際には、合計10個のインターフェイスを指定できます。データインター フェイスについて、送信元ネットワークが正しい宛先ネットワークにマッピングされ、各データインター フェイスが一意のサブネットまたは VLAN にマッピングされていることを確認します。すべての Threat DefenseVirtualインターフェイスを使用する必要はありません。使用する予定がないインターフェイスに ついては、Threat Defense Virtual 設定内でそのインターフェイスを無効のままにしておいて構いません。

### ステップ 12 「プロパティ (Properties) 1ページで、OVF テンプレート (VI テンプレートのみ) でパッケージ化され た、ユーザー設定可能なプロパティを設定します。

a) パスワード

Threat Defense Virtual 管理アクセス用のパスワードを設定します。

b) ネットワーク

完全修飾ドメイン名 (FQDN)、DNS、検索ドメイン、ネットワークプロトコル (IPv4またはIPv6) などのネットワーク情報を設定します。

c) 管理

管理モードを設定します。[ローカルマネージャを有効にする(Enable Local Manager) ] のドロップ ダウン矢印をクリックし、Web ベースの Device Manager 統合設定ツールを使用する場合は [はい (Yes) 1を選択します。Management Centerを使用してこのデバイスを管理するには、[いいえ (No) 1 を選択します。管理オプションの選択方法の概要については、「SecureFirewall Threat Defense Virtual デバイスの管理方法 (2 ページ)」を参照してください。

d) ファイアウォールモード

初期ファイアウォールモードを設定します。[ファイアウォールモード(FirewallMode)]のドロップ ダウン矢印をクリックし、サポートされている 2 つのモードである [ルーテッド(Routed)] または [トランスペアレント(Transparent)] のどちらかを選択します。

[ローカルマネージャを有効にする(Enable Local Manager) ] で [はい(Yes)] を選択した場合は、 [ルーテッド(Routed)] ファイアウォール モードのみを選択できます。ローカルの Device Manager を使用してトランスペアレント ファイアウォール モードのインターフェイスは設定できません。

e) 導入タイプ

導入タイプを[スタンドアロン(Standalone)]または[クラスタ(Cluster)]に設定します。[クラスタ (Cluster)] を選択して、クラスタ制御リンクに必要なジャンボフレームの予約を有効にします。ス タンドアロンまたは高可用性の展開には、[スタンドアロン(Standalone)] を選択します。スタンド アロンデバイスとして展開した場合でもクラスタで使用できますが、展開後にクラスタリング用の ジャンボフレームを有効にすると、再起動が必要になることに注意してください。

f) 登録

[ローカルマネージャを有効にする(Enable Local Manager) ] で [いいえ(No)] を選択した場合は、 管理を行う Firepower Management Center にこのデバイスを登録するのに必要なクレデンシャルを指 定する必要があります。次の情報を入力します。

- [管理を行うDefense Center(Managing Defense Center)]:Management Center のホスト名または IP アドレスを入力します。
- [登録キー(Registration Key)]:登録キーは、ユーザーが生成するキーで、1 回限り使用でき、 37 文字以下にする必要があります。有効な文字には、英数字(A~Z、a~z、0~9)、およびハ イフン(-)などがあります。デバイスをManagement Centerに追加するときに、この登録キーを 思い出す必要があります。
- [NAT ID] : Threat Defense Virtual と Management Center がネットワークアドレス変換(NAT)デ バイスによって分離されていて、ManagementCenterがNATデバイスの背後にある場合は、一意 の NAT ID を入力します。これは、ユーザーが生成するキーで、1 回限り使用でき、37 文字以下 にする必要があります。有効な文字には、英数字(A~Z、a~z、0~9)、およびハイフン(-) などがあります。

g) [次へ(Next)] をクリックします。

ステップ **13** [準備完了(Ready To Complete)] セクションで、表示された情報を確認します。これらの設定を使用し て展開を開始するには、[終了(Finish)] をクリックします。変更を加えるには、[戻る(Back)] をク リックして前の各画面に戻ります。

> オプションで、[展開後に電源をオン(Power on after deployment)] オプションにチェックマークを付け て、Threat Defense Virtual の電源をオンにし、[終了(Finish)] をクリックします。

ウィザードが完了すると、vSphere Web Client によって仮想マシンが処理されます。[グローバル情報 (Global Information)] 領域の [最近使用したタスク(Recent Tasks)] ペインで [OVF展開の初期設定 (Initialize OVF deployment)] ステータスを確認できます。

この手順が終了すると、[OVFテンプレートの展開(Deploy OVF Template)] 完了ステータスが表示され ます。

Threat Defense Virtual インスタンスがインベントリ内の指定されたデータセンターの下に表示されます。 新しい VM の起動には、最大 30 分かかることがあります。

Cisco Licensing Authority に Threat Defense Virtual を正常に登録するには、Threat Defense Virtual にインターネットアクセスが必要です。インターネットに接続してライセンス登録を完了さ せるには、導入後に追加の設定が必要になることがあります。 (注)

### 次のタスク

次の手順は、選択した管理モードによって異なります。

• [ローカルマネージャを有効にする (Enable Local Manager) ] で [いいえ (No)] を選択し た場合は、Management Center を使用して Threat Defense Virtual を管理します。「Secure Firewall Management Center を使用した Secure Firewall Threat Defense Virtual の管理 (371 ページ)」を参照してください。

管理オプションの選択方法の概要については、「Secure Firewall Threat Defense Virtual デバイス の管理方法 (2 ページ)」を参照してください。

### クラスタ展開用の **Day 0** 構成ファイルの準備

Threat Defense Virtual を起動する前に、第 0 日用のコンフィギュレーション ファイルを準備で きます。このファイルは、仮想マシンの導入時に適用される初期設定データを含むテキスト ファイルです。この初期設定は、「day0-config」というテキスト ファイルとして指定の作業 ディレクトリに格納され、さらに day0.iso ファイルへと処理されます。この day0.iso ファイル が最初の起動時にマウントされて読み取られます。

### Ú

重要 day0.iso ファイルは、最初のブート時に使用できる必要があります。

導入時に Day 0 の構成ファイルを使用すると、導入プロセスで Threat Defense Virtual アプライ アンスの初期設定をすべて実行できます。次を指定することができます。

- •エンド ユーザー ライセンス契約書 (EULA)の承認。
- システムのホスト名。
- 管理者アカウントの新しい管理者パスワード。
- 管理モード。Secure Firewall Threat Defense Virtual デバイスの管理方法 (2 ページ)を参 照してください。

Management Center フィールド ([FmcIp]、[FmcRegKey]、[FmcNatId]) に情報を入力しま す。使用していない管理モードでは、フィールドを空のままにします。

- アプライアンスが管理ネットワークで通信することを許可するネットワーク設定。
- Threat Defense Virtual をクラスタとして展開するかスタンドアロンで展開するかを指定で きる展開タイプ。

この例では Linux が使用されていますが、Windows の場合にも同様のユーティリティがありま す。 (注)

#### 手順の概要

- **1.** Threat Defense Virtual を展開する Linux ホストにログインします。
- **2.** Threat Defense Virtual用に「day0-config」というテキストファイルを作成します。このテキ ストファイルには、クラスタ展開の設定、ネットワーク設定、および Management Center の管理に関する情報を追加する必要があります。
- **3.** テキスト ファイルを ISO ファイルに変換して仮想CD-ROM を生成します。
- **4.** ターゲットの ESXi ホストにログインします。
- **5.** クラスタモードで Threat Defense Virtual を展開する仮想マシンインスタンスを開きます。
- **6.** 仮想マシンの電源をオンにする前に、作成したday0のISOイメージファイルを参照して、 [ハードウェア構成(Hardware Configuration)] の設定の下にある [CD/DVDドライブ1 (CD/DVD drive 1)] フィールドにアタッチします。
- **7.** 仮想マシンの電源をオンにして、クラスタモードで Threat Defense Virtual を展開します。

### 手順の詳細

- ステップ **1** Threat Defense Virtual を展開する Linux ホストにログインします。
- ステップ **2** Threat Defense Virtual 用に「day0-config」というテキストファイルを作成します。このテキストファイルに は、クラスタ展開の設定、ネットワーク設定、およびManagementCenterの管理に関する情報を追加する必 要があります。

### 例:

```
#Firepower Threat Defense
{
     "DeploymentType": "Cluster"
```
}

Management Center フィールド([FmcIp]、[FmcRegKey]、[FmcNatId])に情報を入力します。使用していな い管理オプションの場合は、これらのフィールドを空白のままにします。

ステップ **3** テキスト ファイルを ISO ファイルに変換して仮想CD-ROM を生成します。

### 例:

/usr/bin/genisoimage -r -o day0.iso day0-config

- ステップ **4** ターゲットの ESXi ホストにログインします。
- ステップ **5** クラスタモードで Threat Defense Virtual を展開する仮想マシンインスタンスを開きます。
- ステップ **6** 仮想マシンの電源をオンにする前に、作成した day0 の ISO イメージファイルを参照して、[ハードウェア 構成(Hardware Configuration)] の設定の下にある [CD/DVDドライブ1(CD/DVD drive 1)] フィールドに アタッチします。
- ステップ **7** 仮想マシンの電源をオンにして、クラスタモードで Threat Defense Virtual を展開します。

# **vSphere ESXi** ホストへの **Threat Defense Virtual** の展開

以下の手順を使用して、Threat Defense Virtual アプライアンスを単一の ESXi ホストに展開しま す。VMware Host Client(または vSphere Client)を使用して、単一の ESXi ホストを管理でき、 Threat Defense Virtual マシンの展開や設定といった仮想化の基本的な操作などの管理タスクを 実行できます。

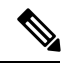

VMware Host Client は vSphere Web Client とユーザーインターフェイスが似ていますが、まった く異なるものであることに注意してください。vSphere Web Client は、vCenter Server に接続し て複数の ESXi ホストを管理する場合に使用します。一方、VMware Host Client は単一の ESXi ホストを管理する場合に使用します。 (注)

vCenter 環境に Threat Defense Virtual アプライアンスを展開する方法については、「vSphere vCenter への Threat Defense Virtual の展開 (24 ページ)」参照してください。

### 始める前に

- Threat Defense Virtual を導入する前に、vSphere(管理用)で少なくとも 1 つのネットワー クを設定しておく必要があります。
- ステップ **1** Cisco.com から VMware ESXi 用の Threat Defense Virtual インストールパッケージをダウンロードして、 ローカル管理コンピュータに保存します。

[https://www.cisco.com/go/ftd-software](https://software.cisco.com/download/home/286291275)

Cisco.com へのログインとシスコサービス契約が必要です。

- ステップ **2** tar ファイルを作業ディレクトリに解凍します。ディレクトリからファイルを削除しないでください。次 のファイルが含まれています。
	- Cisco Firepower Threat Defense Virtual-VI-*X.X.X-xx*.ovf: vCenter 展開用
	- Cisco\_Firepower\_Threat\_Defense\_Virtual-ESXi-X.X.X-xx.ovf: ESXi 展開用
	- Cisco\_Firepower\_Threat\_Defense\_Virtual-*X.X.X-xx*.vmdk:VMware 仮想ディスク ファイル
	- Cisco Firepower Threat Defense Virtual-VI-*X.X.X-xx.mf*: vCenter 展開用マニフェストファイル
	- Cisco\_Firepower\_Threat\_Defense\_Virtual-ESXi-*X.X.X-xx*.mf:ESXi 展開用マニフェストファイル
	- ここで、*X.X.X-xx* は、ダウンロードしたアーカイブファイルのバージョンとビルド番号を表します。
- ステップ **3** ブラウザで、*http://host-name/ui* または *http://host-IP-address/ui* の形式で、対象の ESXi ホスト名または IP アドレスを入力します。

ログイン画面が表示されます。

- ステップ **4** 管理者のユーザー名とパスワードを入力します。
- ステップ5 [ログイン (Login)] をクリックして続行します。 これで、ターゲットの ESXi ホストにログインしました。
- ステップ **6** VMwareHostClientのインベントリで、[ホスト(Host)]を右クリックし、[VMの作成/登録(Create/Register VM)] を選択します。

[新規仮想マシンウィザード (New Virtual Machine Wizard) 1が開きます。

- ステップ **7** [作成タイプの選択(Select creation type)] ページで、[OVFまたはOVAファイルから仮想マシンを導入 (Deploy a virtual machine from an OVF or OVA file)] を選択し、[次へ(Next)] をクリックします。
- ステップ **8** ウィザードの [OVFおよびVMDKファイルの選択(Select OVF and VMDK files)] ページで次の操作を行 います。
	- a) Threat Defense Virtual マシンの名前を入力します。

仮想マシン名には 80 文字まで含めることができます。マシン名は各 ESXi インスタンスの中で一意 にする必要があります。

b) 青いペインをクリックし、 Threat Defense Virtual tar ファイルを解凍したディレクトリを参照して、 ESXi OVF テンプレートと付随する VMDK ファイルを選択します。

Cisco\_Firepower\_Threat\_Defense\_Virtual-ESXi-*X.X.X-xx*.ovf

Cisco\_Firepower\_Threat\_Defense\_Virtual-*X.X.X-xx*.vmdk

ここで、*X.X.X-xx*は、ダウンロードしたアーカイブファイルのバージョンとビルド番号を表します。

注目 必ず ESXi OVF を選択してください。

**ステップ9** [次へ(Next)] をクリックします。

使用しているローカルシステムストレージが開きます。

ステップ **10** ウィザードの[ストレージの選択(Selectstorage)]ページで、アクセス可能なデータストアのリストから データストアを選択します。

> 仮想マシンの設定ファイルとすべての仮想ディスクが、このデータストアに保存されます。データスト アはそれぞれ、サイズ、速度、可用性などのプロパティが異なる場合があります。

- ステップ **11** [次へ(Next)] をクリックします。
- ステップ **12** Threat Defense Virtual の ESXi OVF と一緒にパッケージ化されている [展開オプション(Deployment options)] を設定します。
	- a) [ネットワークマッピング(Network Mapping)]:OVF テンプレートで指定されたネットワークをイ ンベントリ内のネットワークにマッピングし、[次へ(Next)] をクリックします。

Management 0-0 インターフェイスが、インターネットから到達可能な VM ネットワークと関連付け られていることを確認します。非管理インターフェイスは、管理モードに応じて Management Center または Device Manager から設定できます。

ThreatDefenseVirtualVMwareでは、仮想デバイスを作成するときに、デフォルトがvmxnet3 インターフェイスになりました。以前は、デフォルトは e1000 でした。e1000 インター フェイスを使用している場合は、切り替えることを強く推奨します。Vmxnet3 のデバイ スドライバとネットワーク処理はESXiハイパーバイザと統合されているため、使用する リソースが少なくなり、ネットワークパフォーマンスが向上します。 重要

ネットワークはアルファベット順になっていない可能性があります。ネットワークを見つけること が非常に困難な場合は、後で [設定の編集(Edit Settings)] ダイアログボックスからネットワークを 変更できます。展開後、Threat Defense Virtual インスタンスを右クリックして [設定の編集 (Edit Settings)] を選択します。ただし、この画面には Threat Defense Virtual の ID は表示されません(ネッ トワークアダプタ ID のみ)。

以下に示す、ThreatDefenseVirtualインターフェイスのネットワークアダプタ、送信元ネットワーク、 宛先ネットワークの対応を参照してください(これらは vmxnet3 デフォルトのインターフェイスで す)。

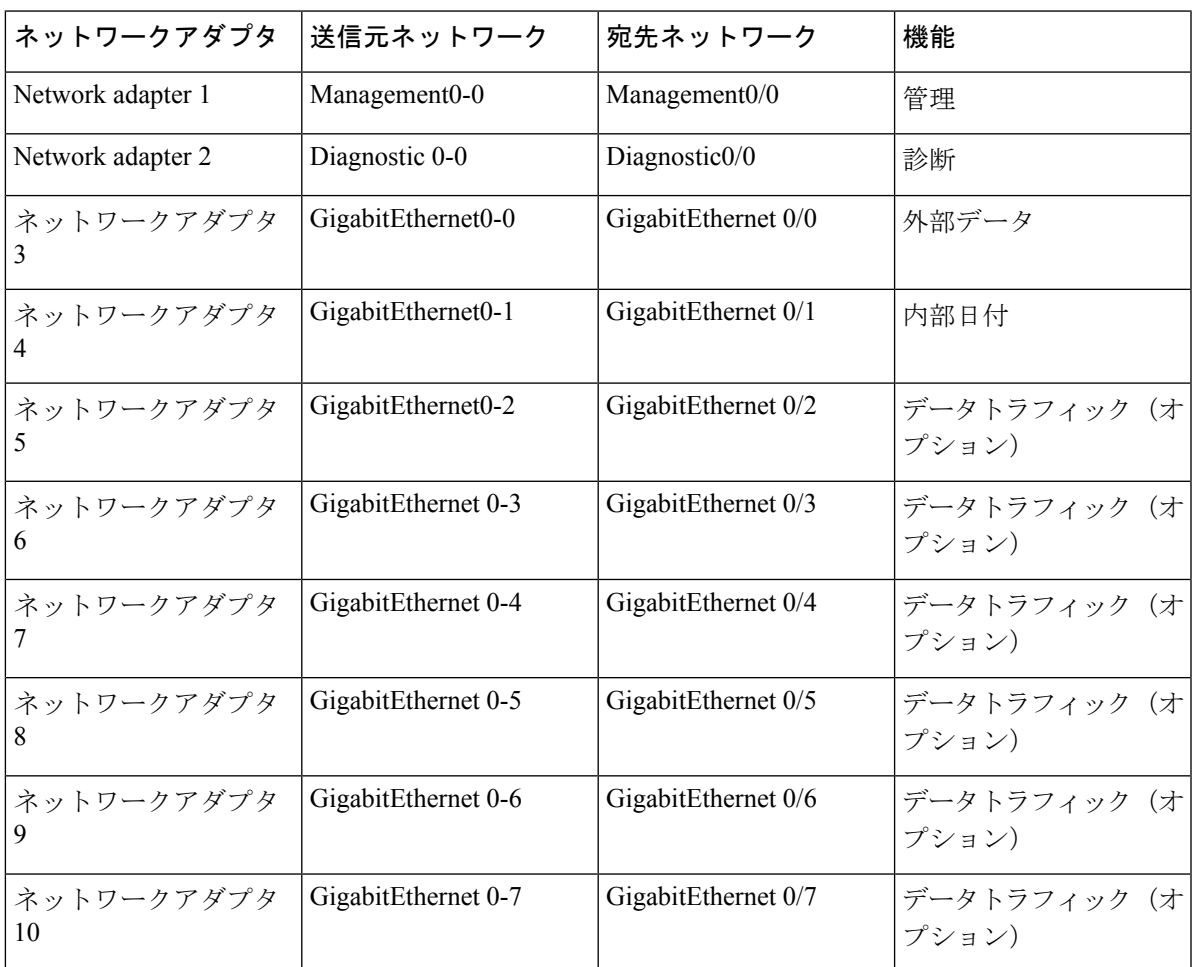

表 **8 :** 送信元から宛先ネットワークへのマッピング:**vmxnet3**

Threat Defense Virtualを展開する際には、合計10個のインターフェイスを指定できます。データイン ターフェイスについて、送信元ネットワークが正しい宛先ネットワークにマッピングされ、各デー

タインターフェイスが一意のサブネットまたは VLAN にマッピングされていることを確認します。 すべての Threat Defense Virtual インターフェイスを使用する必要はありません。使用する予定がない インターフェイスについては、Threat Defense Virtual 設定内でそのインターフェイスを無効のままに しておいて構いません。

b) [ディスクプロビジョニング(Disk provisioning)]:仮想マシンの仮想ディスクを保存するためのディ スク形式を選択します。

[シック (Thick)] プロビジョニングを選択すると、すべてのストレージがただちに割り当てられま す。[シン(Thin)]プロビジョニングを選択すると、データが仮想ディスクに書き込まれるときに、 必要に応じてストレージが割り当てられます。また、シンプロビジョニングにより、仮想アプライ アンスの展開に要する時間を短縮できます。

- ステップ **13** 新規仮想マシンウィザードの [準備完了(Ready To Complete)] ページで、仮想マシンの設定を確認しま す。
	- a) (任意)ウィザードの設定を確認または変更するには、[戻る (back) ] をクリックして戻ります。
	- b) (任意)作成タスクを破棄してウィザードを閉じるには、[キャンセル(Cancel)] をクリックしま す。
	- c) [終了(Finish)] をクリックして作成タスクを完了し、ウィザードを終了します。

ウィザードが完了すると、ESXi ホストによって VM が処理されます。展開のステータスは [最近使 用したタスク (Recent Tasks) ] で確認できます。展開が成功すると、[結果 (Results) ] 列に [正常に 完了 (Completed successfully) 1が表示されます。

新しい Threat Defense Virtual 仮想マシンインスタンスが、ESXi ホストの仮想マシンインベントリの 下に表示されます。新しい仮想マシンの起動には、最大 30 分かかることがあります。

Cisco Licensing Authority に Threat Defense Virtual を正常に登録するには、Threat Defense Virtual にインターネットアクセスが必要です。インターネットに接続してライセンス登 録を完了させるには、導入後に追加の設定が必要になることがあります。 (注)

### 次のタスク

• CLIを使用して仮想デバイスのセットアップを完了します。これは、ESXiOVFテンプレー トを使用して Threat Defense Virtual を展開する場合の次の手順になります。「CLI を使用 した Threat Defense Virtual のセットアップ (34 ページ)」を参照してください。

### **CLI** を使用した **Threat Defense Virtual** のセットアップ

ESXi OVF テンプレートを使用して展開した場合は、CLI を使用して Threat Defense Virtual を セットアップする必要があります。Threat Defense Virtual アプライアンスには Web インター フェイスがありません。また、展開時に VI OVF テンプレートを使用し、セットアップウィ ザードを使用しなかった場合も、CLI を使用してシステムに必要な設定を行うことができま す。
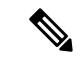

VI OVF テンプレートを使用して展開し、かつセットアップウィザードを使用した場合は、仮 想デバイスが設定済みであり、それ以上のデバイス設定は必要ありません。以降の手順は、選 択する管理モードによって異なります。 (注)

新しく設定されたデバイスに初めてログインするときに、EULAを読んで同意する必要があり ます。次に、セットアッププロンプトに従って管理パスワードを変更し、デバイスのネット ワーク設定およびファイアウォールモードを設定します。

セットアッププロンプトに従う際に、複数の選択肢がある質問では、選択肢が (y/n) のように 括弧で囲まれて示されます。デフォルト値は、[y] のように大カッコ内に列挙されます。選択 を確定するには、Enter キーを押します。

- ステップ **1** VMware コンソールを開きます。
- ステップ **2** [firepowerログイン(firepower login)] プロンプトで、ユーザー名 **admin** とパスワード **Admin123** のデフォ ルトのクレデンシャルでログインします。
- ステップ **3** Threat Defense Virtual システムが起動すると、セットアップ ウィザードでシステムの設定に必要な次の情 報の入力が求められます。
	- 使用許諾契約の同意
	- 新しい管理者パスワード
	- IPv4 または IPv6 の構成
	- IPv4 または IPv6 の DHCP 設定
	- 管理ポートの IPv4 アドレスとサブネットマスク、または IPv6 アドレスとプレフィックス
	- システム名
	- デフォルトゲートウェイ
	- DNS セットアップ
	- HTTP プロキシ
	- •管理モード(ローカル管理で Device Manager を使用)
- ステップ **4** セットアップウィザードの設定を確認します。デフォルト値または以前に入力した値がカッコ内に表示さ れます。以前に入力した値をそのまま使用する場合は、Enter を押します。

設定が実装されたときに、VMware コンソールにメッセージが表示される場合があります。

- ステップ **5** プロンプトに従ってシステム設定を行います。
- ステップ **6** コンソールが firepower # プロンプトに戻るときに、設定が正常に行われたことを確認します。

Cisco Licensing Authority に Threat Defense Virtual を正常に登録するには、Threat Defense Virtual にインターネットアクセスが必要です。インターネットに接続してライセンス登録を完了させ るには、導入後に追加の設定が必要になることがあります。 (注)

#### 次のタスク

次の手順は、選択した管理モードによって異なります。

• [ローカルマネージャを有効にする(Enable Local Manager) ] で [いいえ(No)] を選択し た場合は、Management Center を使用して Threat Defense Virtual を管理します。「Secure Firewall Management Center を使用した Secure Firewall Threat Defense Virtual の管理 (371 ページ)」を参照してください。

管理オプションの選択方法の概要については、「Secure Firewall Threat Defense Virtual デバイス の管理方法 (2 ページ)」を参照してください。

## **ESXi** 構成でのパフォーマンスの向上

ESXiホストのCPU構成時の設定を調整することによって、ESXi環境内のThreat Defense Virtual のパフォーマンスを向上させることができます。[Scheduling Affinity] オプションによって、仮 想マシンの CPU をホストの物理コア(およびハイパースレッディングが有効になっている場 合のハイパースレッド)にどのように分散させるかを制御できます。この機能を使用すれば、 各仮想マシンを、指定したアフィニティセット内のプロセッサに割り当てることができます。

詳細については、以下の VMware ドキュメントを参照してください。

- 「*Administering CPU Resources*」の章(『vSphere Resource [Management](https://pubs.vmware.com/vsphere-60/topic/com.vmware.ICbase/PDF/vsphere-esxi-vcenter-server-60-resource-management-guide.pdf)』)。
- **『[Performance](http://www.vmware.com/pdf/Perf_Best_Practices_vSphere5.0.pdf) Best Practices for VMware vSphere』**
- vSphere Client の[オンライン](https://pubs.vmware.com/vsphere-50/index.jsp?topic=%2Fcom.vmware.vsphere.vm_admin.doc_50%2FGUID-3D5F6146-5F9C-46BC-B1D3-DCA856E98137.html) ヘルプ。

# **NUMA** のガイドライン

Non-uniform Memory Access (NUMA) は、マルチプロセッサシステムのプロセッサに対するメ インメモリモジュールの配置について記述する共有メモリアーキテクチャです。プロセッサが 自身のノード(リモートメモリ)内に存在しないメモリにアクセスする場合は、ローカルメモ リにアクセスする場合よりも低速の速度で、NUMA 接続を介してデータを転送する必要があ ります。

X86サーバーアーキテクチャは、複数のソケットおよびソケット内の複数のコアで構成されて います。各 CPU ソケットとそのメモリおよび I/O が、NUMA ノードと呼ばれます。メモリか らパケットを効率的に読み取るには、ゲストアプリケーションおよび関連付けられている周辺 機器(NICなど)が同じノード内に存在する必要があります。

最適な Threat Defense Virtual パフォーマンスを実現するには:

- Threat Defense Virtual VM は、1 つの NUMA ノード上で実行する必要があります。1 つの Threat Defense Virtualが2つのソケットで実行されるように展開されている場合、パフォー マンスは大幅に低下します。
- 8 コア Threat Defense Virtual では、ホスト CPU の各ソケットが、それぞれ 8 個以上のコア を備えている必要があります。サーバー上で実行されている他のVMについても考慮する 必要があります。
- 16 コア Threat Defense Virtual では、ホスト CPU 上の各ソケットが、それぞれ 16 個以上の コアを備えている必要があります。サーバー上で実行されている他のVMについても考慮 する必要があります。
- NIC は、Threat Defense Virtual VM と同じ NUMA ノード上にある必要があります。

NUMA システムと ESXi の使用に関する詳細については、VMware ドキュメント『*vSphere Resource Management*』で、お使いのVMwareESXiバージョンを参照してください。このドキュ メントおよびその他の関連ドキュメントの最新エディションを確認するには、 [http://www.vmware.com/support/pubs](https://www.vmware.com/support/pubs/) を参照してください。.

## **SR-IOV** インターフェイスのプロビジョニング

Single Root I/O Virtualization(SR-IOV)により、さまざまなゲスト オペレーティング システム を実行している複数の VM が、ホストサーバー内の単一の PCIe ネットワークアダプタを共有 できるようになります。SR-IOV では、VM がネットワーク アダプタとの間で直接データを移 動でき、ハイパーバイザをバイパスすることで、ネットワークのスループットが増加しサー バーの CPU 負荷が低下します。最近の x86 サーバー プロセッサには、SR-IOV に必要なダイ レクト メモリの転送やその他の操作を容易にする Intel VT-d テクノロジーなど、チップセット の拡張機能が搭載されています。

SR-IOV 仕様では、次の 2 つのデバイス タイプが定義されています。

- •物理機能(PF):基本的にスタティックNICです。PFは、SR-IOV機能を含む完全なPCIe デバイスです。PF は、通常の PCIe デバイスとして検出、管理、設定されます。単一 PF は、一連の仮想関数(VF)の管理および設定を提供できます。
- VirtualFunction(VF):ダイナミック vNIC に似ています。VF は、データ移動に必要な最 低限のリソースを提供する、完全または軽量の仮想PCIeデバイスです。VFは直接的には 管理されず、PF を介して配信および管理されます。1 つ以上の VF を 1 つの VM に割り当 てることができます。

VF は、仮想化されたオペレーティング システム フレームワーク内の Threat Defense Virtual 仮 想マシンに最大 10 Gbps の接続を提供できます。このセクションでは、VMware 環境で VF を 設定する方法について説明します。

### **SR-IOV** インターフェイスのベストプラクティス

#### **SR-IOV** インターフェイスに関するガイドライン

VMware vSphere 5.1以降のリリースは、特定の設定の環境でしかSR-IOVをサポートしません。 vSphere の一部の機能は、SR-IOV が有効になっていると機能しません。

Threat Defense Virtual と SR-IOV に関するシステム要件に加えて、VMware と SR-IOV に関する 要件、サポートされている NIC、機能の可用性、およびアップグレード要件の詳細について は、VMware マニュアル内の「Supported [Configurations](https://pubs.vmware.com/vsphere-60/index.jsp#com.vmware.vsphere.networking.doc/GUID-E8E8D7B2-FE67-4B4F-921F-C3D6D7223869.html) for Using SR-IOV」で確認する必要があ ります。

このセクションでは、VMware システム上の SR-IOV インターフェイスのプロビジョニングに 関するさまざまなセットアップ手順と設定手順を示します。このセクション内の情報は、 VMware ESXi 6.0 と vSphere Web Client、Cisco UCS C シリーズ サーバー、および Intel Ethernet Server Adapter X520 - DA2 を使用した特定のラボ環境内のデバイスから作成されたものです。

#### **SR-IOV** インターフェイスに関する制限事項

Threat Defense Virtualを起動すると、ESXiで表示される順序とは逆の順序で、SR-IOVインター フェイスが表示される場合があります。これにより、インターフェイス設定エラーが発生し、 特定の Threat Defense Virtual マシンへのネットワーク接続が切断する場合があります。

 $\sqrt{2}$ 

Threat Defense Virtual で SR-IOV ネットワーク インターフェイスの設定を開始する前に、イン 注意 ターフェイスのマッピングを確認することが重要です。これにより、ネットワーク インター フェイスの設定が、VMホストの正しい物理MACアドレスインターフェイスに適用されます。

Threat Defense Virtual が起動したら、MAC アドレスとインターフェイスのマッピングを確認で きます。**show interface** コマンドを使用して、インターフェイスの MAC アドレスなど、イン ターフェイスの詳細情報を確認します。インターフェイス割り当てが正しいことを確認するに は、**show kernel ifconfig** コマンドの結果と MAC アドレスを比較します。

#### **ixgbe-vf** インターフェイスの使用の制限事項

ixgbe-vf インターフェイスを使用する場合、次の制限事項があります。

- ゲストVMでは、VFを無差別モードに設定できません。そのため、ixgbe-vfの使用時はト ランスペアレント モードがサポートされません。
- ゲスト VM では、VF 上で MAC アドレスを設定できません。そのため、HA 中は MAC ア ドレスが転送されません。他のThreatDefenseVirtualプラットフォームや他のインターフェ イスタイプを使用した場合は転送されます。HAフェールオーバーは、IPアドレスをアク ティブからスタンバイに移行することによって機能します。

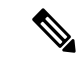

(注) この制限は、i40e-vf インターフェイスにも適用されます。

- Cisco UCSB サーバーは ixgbe-vf の vNIC をサポートしません。
- フェールオーバー セットアップでは、ペアになっている Threat Defense Virtual(プライマ リ装置)に障害が発生すると、スタンバイ Threat Defense Virtual 装置がプライマリ装置の ロールを引き継ぎ、そのインターフェイス IP アドレスがスタンバイ Threat Defense Virtual 装置の新しい MAC アドレスで更新されます。その後、Threat Defense Virtual は Gratuitous Address Resolution Protocol (ARP) 更新を送信して、インターフェイスIPアドレスのMAC アドレスの変更を同じネットワーク上の他のデバイスに通知します。ただし、インター フェイスタイプの非互換性により、Gratuitous ARP 更新は、インターフェイス IP アドレス をグローバル IP アドレスに変換するための NAT または PAT ステートメントで定義され ているグローバル IP アドレスに送信されません。

### **ESXi** ホスト **BIOS** の確認

#### 始める前に

VMware に SR-IOV インターフェイスを備えた Threat Defense Virtual を導入するには、仮想化 をサポートして有効にする必要があります。VMware では、SR-IOV サポートに関するオンラ インの『[CompatibilityGuide](http://www.vmware.com/resources/compatibility/search.php)』だけでなく、仮想化が有効か無効かを検出するダウンロード可能 な『CPU [Identification](https://my.vmware.com/web/vmware/details?productId=136&downloadGroup=CPU%20IDENTIFICATION%20UTILITY) Utility』も含めて、仮想化サポートの各種確認手段を提供しています。

また、ESXiホストにログインすることによって、BIOS内で仮想化が有効になっているかどう かを判断することもできます。

- ステップ **1** 次のいずれかの方法を使用して、ESXi シェルにログインします。
	- ホストへの直接アクセスがある場合は、Alt+F2 を押して、マシンの物理コンソールのログインページ を開きます。
	- ホストにリモートで接続している場合は、SSH または別のリモート コンソール接続を使用して、ホス ト上のセッションを開始します。
- ステップ **2** ホストによって認識されるユーザ名とパスワードを入力します。

#### ステップ **3** Run the following commands:

esxcfg-info|grep "\----\HV Support"

- HV Support コマンドの出力は、使用可能なハイパーバイザサポートのタイプを示します。可能性のあ る値の説明を以下に示します。
- 0:VT/AMD-V は、サポートがこのハードウェアでは使用できないことを示します。
- 1:VT/AMD-V は、VT または AMD-V を使用できますが、このハードウェアではサポートされないこ とを示します。
- 2:VT/AMD-V は、VT または AMD-V を使用できますが、現在、BIOS 内で有効になっていないこと を示します。
- 3:VT/AMD-V は、VT または AMD-V が BIOS 内で有効になっており、使用できることを示します。

```
~ # esxcfg-info|grep "\----\HV Support"
         |----HV Support...........................3
```
値の 3 は、仮想化がサポートされており、有効になっていることを示します。

#### 次のタスク

ホスト物理アダプタ上で SR-IOV を有効にします。

### ホスト物理アダプタ上での **SR-IOV** の有効化

仮想マシンを仮想機能に接続する前に、vSphere Web Client を使用して、SR-IOV を有効にし、 ホスト上の仮想機能の数を設定します。

#### 始める前に

- SR-IOV 互換ネットワーク インターフェイス カード (NIC) がインストールされているこ とを確認します。「システム要件 (5 ページ)」を参照してください。
- ステップ **1** vSphere Web Client で、SR-IOV を有効にする ESXi ホストに移動します。
- ステップ **2** [Manage] タブで、[Networking] をクリックし、[Physical adapters] を選択します。 SR-IOVプロパティを調査することにより、物理アダプタがSR-IOVをサポートしているかどうかを確認で きます。
- ステップ **3** 物理アダプタを選択し、[Edit adapter settings] をクリックします。
- ステップ **4** SR-IOV の下で、[Status] ドロップダウン メニューから [Enabled] を選択します。
- ステップ **5** [Number of virtual functions] テキストボックスに、アダプタに設定する仮想機能の数を入力します。
	- インターフェイスあたり2つ以上の VF を使用しないことをお勧めします。物理インターフェ イスを複数の仮想機能で共有すると、パフォーマンスが低下する可能性があります。 (注)
- ステップ **6** [OK] をクリックします。
- ステップ **7** ESXi ホストを再起動します。

物理アダプタエントリで表現されたNICポートで仮想機能がアクティブになります。これらは、ホストの [Settings] タブの [PCI Devices] リストに表示されます。

#### 次のタスク

• SR-IOV 機能と設定を管理するための標準 vSwitch を作成します。

### **vSphere** スイッチの作成

SR-IOV インターフェイスを管理するための vSphere スイッチを作成します。

- ステップ1 vSphere Web Client で、ESXi ホストに移動します。
- ステップ **2** [Manage] で、[Networking] を選択してから、[Virtual switches] を選択します。
- **ステップ3** プラス (+) 記号付きの緑色の地球アイコンである [Add host networking] アイコンをクリックします。
- ステップ **4** [標準スイッチ用仮想マシンポートグループ(Virtual Machine Port Group for a Standard Switch)] 接続タイプ を選択して、[次へ(Next)] をクリックします。
- ステップ **5** [New standard switch] を選択して、[Next] をクリックします。
- ステップ **6** 物理ネットワーク アダプタを新しい標準スイッチに追加します。
	- a) 割り当てられたアダプタの下で、緑色のプラス (+) 記号をクリックしてアダプタを追加します。
	- b) リストからSR-IOVに対応するネットワークインターフェイスを選択します。たとえば、Intel(R) 82599 10 Gigabit Dual Port Network Connection を選択します。
	- c) [Failover order group] ドロップダウン メニューで、[Active adapters] から選択します。
	- d) [OK] をクリックします。
- ステップ **7** SR-IOV vSwitch の [Network label] を入力して、[Next] をクリックします。
- ステップ **8** [Ready to complete] ページで選択を確認してから、[Finish] をクリックします。

#### 図 **2 : SR-IOV** インターフェイスがアタッチされた新しい **vSwitch**

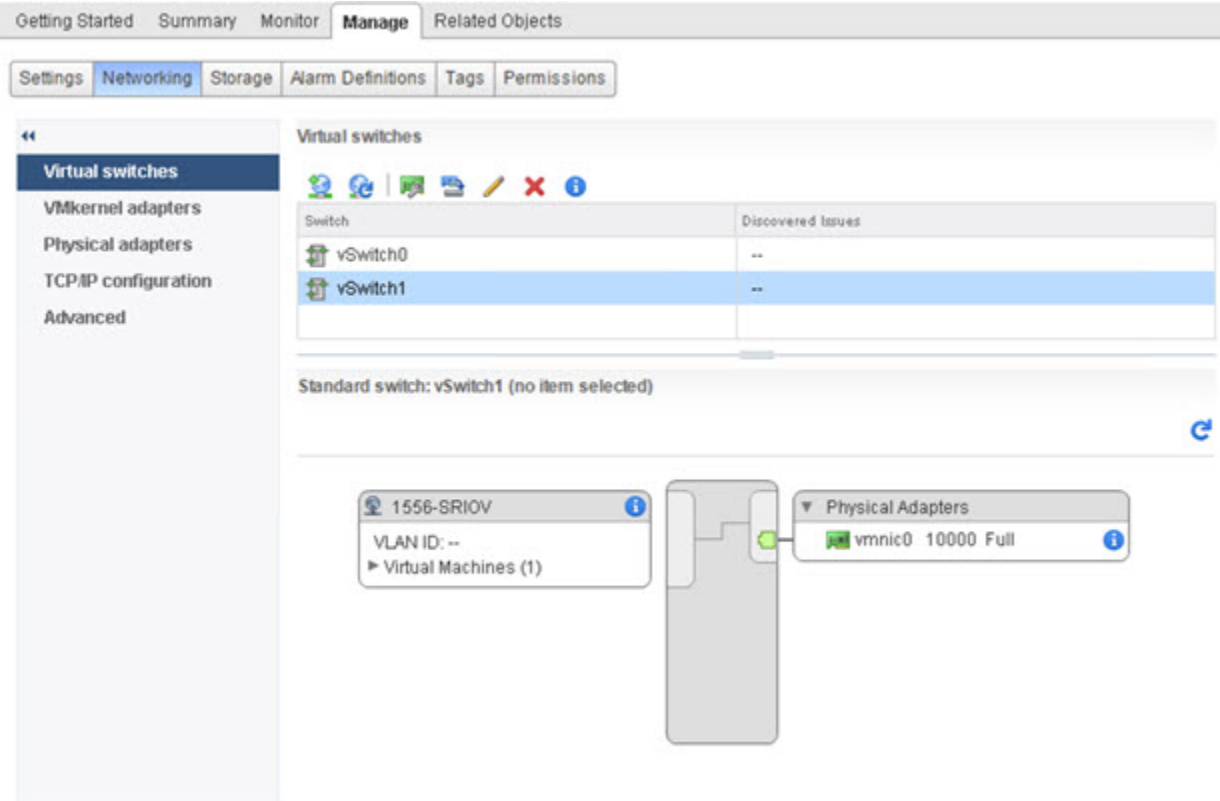

#### 次のタスク

• 仮想マシンの互換性レベルを確認します。

### 仮想マシンの互換性レベルのアップグレード

互換性レベルは、ホストマシンで使用可能な物理ハードウェアに対応する仮想マシンで使用可 能な仮想ハードウェアを決定します。Threat Defense Virtual VM は、ハードウェアレベルを 10 以上にする必要があります。これにより、SR-IOV のパススルー機能が Threat Defense Virtual に公開されます。この手順では、Threat Defense Virtual を短時間で最新のサポートされている 仮想ハードウェアバージョンにアップグレードします。

仮想マシンのハードウェアバージョンと互換性については、vSphere 仮想マシン管理マニュア ルを参照してください。

- ステップ **1** vSphere Web Client から vCenter Server にログインします。
- ステップ **2** 変更する Threat Defense Virtual マシンを見つけます。
	- a) データセンター、フォルダ、クラスタ、リソース プール、またはホストを選択して、[Related Objects] タブをクリックします。
- b) [仮想マシン(Virtual Machines)] をクリックして、リストから Threat Defense Virtual マシンを選択しま す。
- ステップ **3** 選択した仮想マシンの電源をオフにします。
- ステップ **4** Threat Defense Virtual を右クリックして、**[**アクション(**Actions**)**]** > **[**すべての**vCenter**アクション(**All vCenterActions**)**]** > **[**互換性(**Compatibility**)**]** > **[VM**アップグレードの互換性(**UpgradeVMCompatibility**)**]** を選択します。
- ステップ **5** [はい(Yes)] をクリックして、アップグレードを確認します。
- ステップ **6** 仮想マシンの互換性で [ESXi 5.5以降(ESXi 5.5 and later)] オプションを選択します。
- ステップ **7** (オプション)[通常のゲストOSのシャットダウン後にのみアップグレード(Only upgrade after normal guest OS shutdown) 1を選択します。

選択された仮想マシンが、選択された [互換性(Compatibility)] 設定の対応するハードウェアバージョン にアップグレードされ、仮想マシンの「概要(Summary)」タブで新しいハードウェアバージョンが更新さ れます。

#### 次のタスク

• SR-IOV パススルー ネットワーク アダプタを介して Threat Defense Virtual と仮想機能を関 連付けます。

### **Threat Defense Virtual** への **SR-IOV NIC** の割り当て

Threat Defense Virtual マシンと物理 NIC がデータを交換可能なことを保証するには、Threat Defense Virtual を SR-IOV パススルー ネットワーク アダプタとして 1 つ以上の仮想機能に関連 付ける必要があります。次の手順では、vSphere Web Client を使用して、SR-IOV NIC を Threat Defense Virtual マシンに割り当てる方法について説明します。

- ステップ **1** vSphere Web Client から vCenter Server にログインします。
- ステップ **2** 変更する Threat Defense Virtual マシンを特定します。
	- a) データセンター、フォルダ、クラスタ、リソース プール、またはホストを選択して、[Related Objects] タブをクリックします。
	- b) [仮想マシン(Virtual Machines)] をクリックして、リストから Threat Defense Virtual マシンを選択しま す。
- ステップ **3** 仮想マシンの [Manage] タブで、**[Settings]** > **[VM Hardware]** を選択します。
- ステップ **4** [Edit] をクリックして、[Virtual Hardware] タブを選択します。
- ステップ **5** [New device] ドロップダウン メニューで、[Network] を選択して、[Add] をクリックします。 [New Network] インターフェイスが表示されます。
- ステップ **6** [New Network] セクションを展開して、使用可能な SRIOV オプションを選択します。
- ステップ **7** [Adapter Type] ドロップダウン メニューで、[SR-IOV passthrough] を選択します。
- ステップ **8** [Physical function] ドロップダウン メニューで、パススルー仮想マシン アダプタに対応する物理アダプタを 選択します。
- ステップ **9** 仮想マシンの電源をオンにします。

仮想マシンの電源をオンにすると、ESXi ホストが物理アダプタから空いている仮想機能を選 択して、それをSR-IOVパススルーアダプタにマップします。ホストが仮想マシンアダプタと 基礎となる仮想機能のすべてのプロパティを確認します。

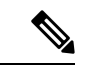

無差別モードの制限により、SR-IOV ドライバを使用する一部の Intel ネットワークアダプタ (Intel X710 や 82599 など)では、SR-IOV インターフェイスを Threat Defense Virtual のパッシ ブインターフェイスとして使用することはできません。このような場合は、この機能をサポー トするネットワークアダプタを使用してください。Intelネットワークアダプタの詳細について は、『Intel Ethernet [Products](https://www.intel.com/content/www/us/en/products/details/ethernet.html)』[英語] を参照してください。 (注)

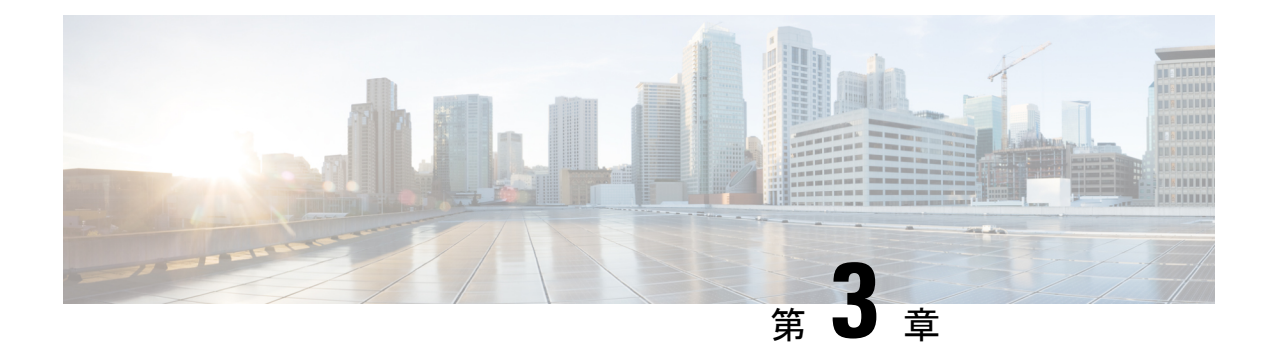

## **Threat Defense Virtual** の **KVM** への展開

この章では、Threat Defense Virtual を KVM 環境に展開する手順について説明します。

- KVM を使用した Threat Defense Virtual の導入について (45 ページ)
- システム要件 (46 ページ)
- ネットワーキング ガイドラインとベストプラクティス (48 ページ)
- Secure Firewall Threat Defense Virtual デバイスの管理方法 (53 ページ)
- KVM を使用した導入の前提条件 (54 ページ)
- エンドツーエンドの手順 (55 ページ)
- 第 0 日のコンフィギュレーション ファイルの準備 (57 ページ)
- Threat Defense Virtual の起動 (60 ページ)
- トラブルシューティング (66 ページ)

## **KVM** を使用した **Threat Defense Virtual** の導入について

KVM は、仮想化拡張機能(Intel VT など)を搭載した x86 ハードウェア上の Linux 向け完全仮 想化ソリューションです。KVM は、コア仮想化インフラストラクチャを提供するロード可能 なカーネルモジュール (kvm.ko) と kvm-intel.ko などのプロセッサ固有のモジュールで構成さ れています。

KVM を使用して、修正されていない OS イメージを実行している複数の仮想マシンを実行で きます。各仮想マシンには、ネットワーク カード、ディスク、グラフィック アダプタなどの プライベートな仮想化ハードウェアが搭載されています。

#### **Threat Defense Virtual** スマートライセンスのパフォーマンス階層

Threat Defense Virtual は、導入要件に基づいて異なるスループットレベルと VPN 接続制限を提 供するパフォーマンス階層型ライセンスをサポートしています。

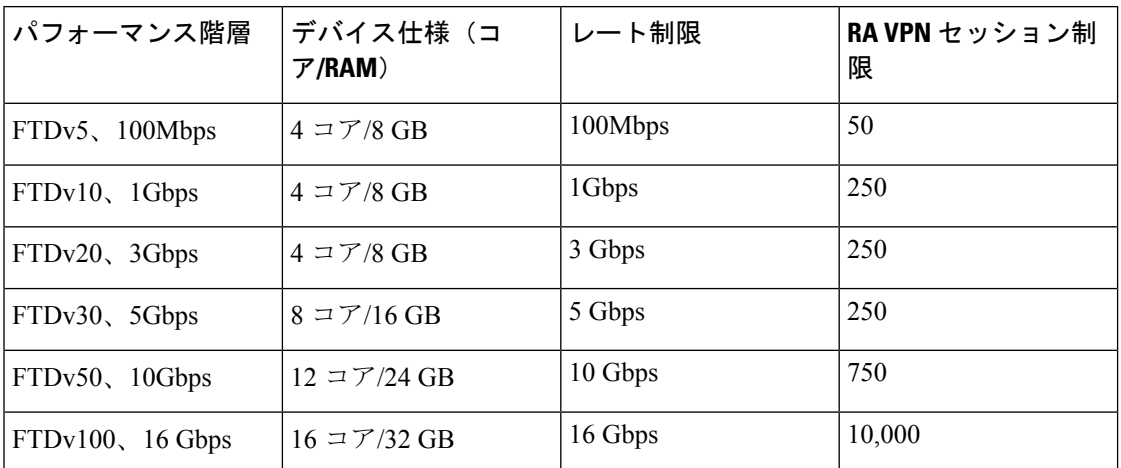

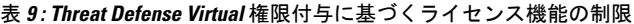

Threat Defense Virtual デバイスのライセンスを取得する場合のガイドラインについては、 『*Firepower Management Center* コンフィギュレーション ガイド』 の「Firepower システムのラ イセンス」の章を参照してください。

## システム要件

Threat Defense Virtual のハイパーバイザのサポートに関する最新情報については、『[Cisco](https://www.cisco.com/c/en/us/td/docs/security/firepower/compatibility/firepower-compatibility.html) Firepower [Compatibility](https://www.cisco.com/c/en/us/td/docs/security/firepower/compatibility/firepower-compatibility.html) Guide』を参照してください。

Threat Defense Virtual の導入に使用される特定のハードウェアは、導入するインスタンス数や 使用要件によって異なります。Threat Defense Virtual の各インスタンスには、サーバー上での 最小リソース割り当て(メモリ容量、CPU 数、およびディスク容量)が必要です。

 $\mathbf I$ 

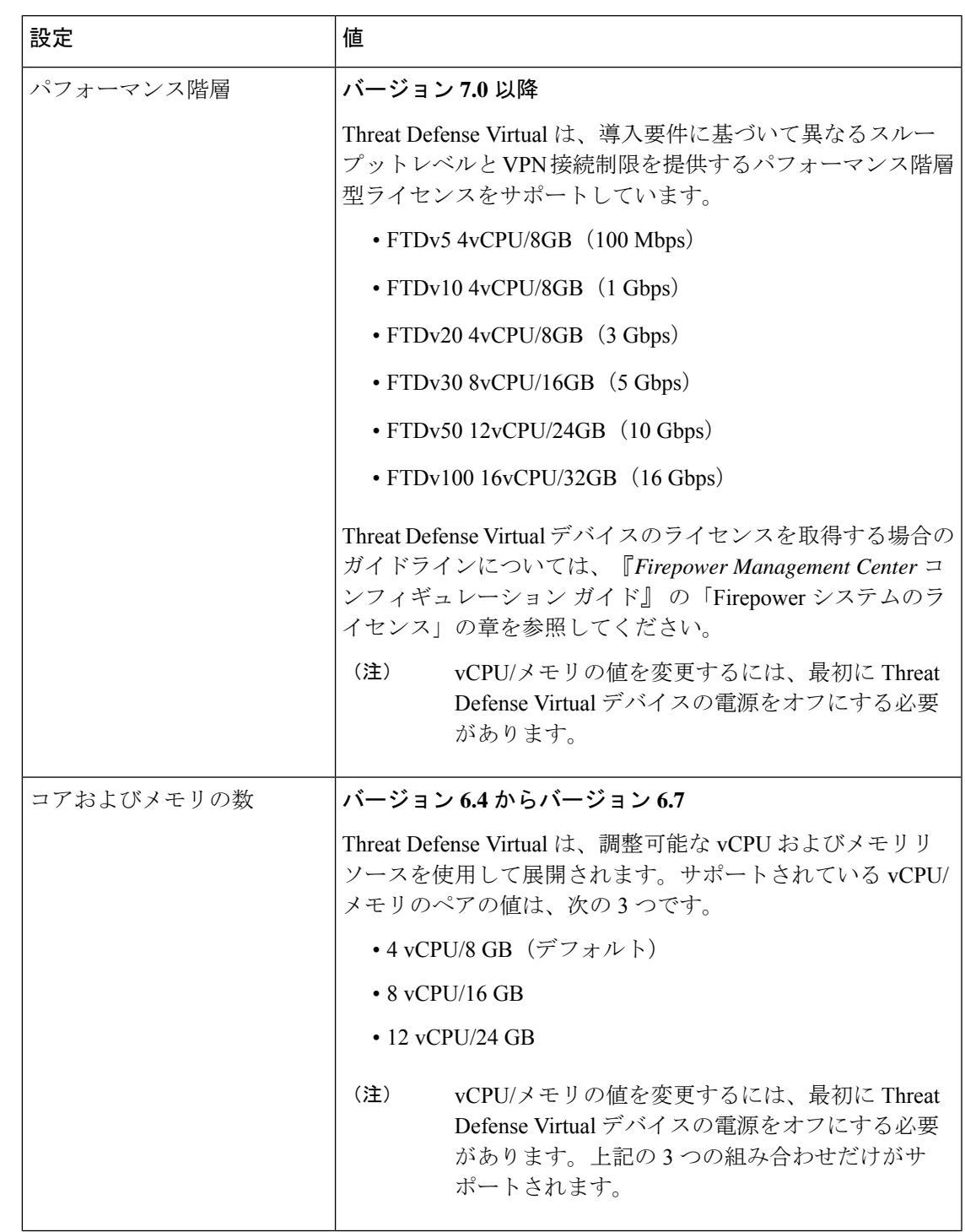

表 **10 : Threat Defense Virtual** アプライアンスのリソース要件

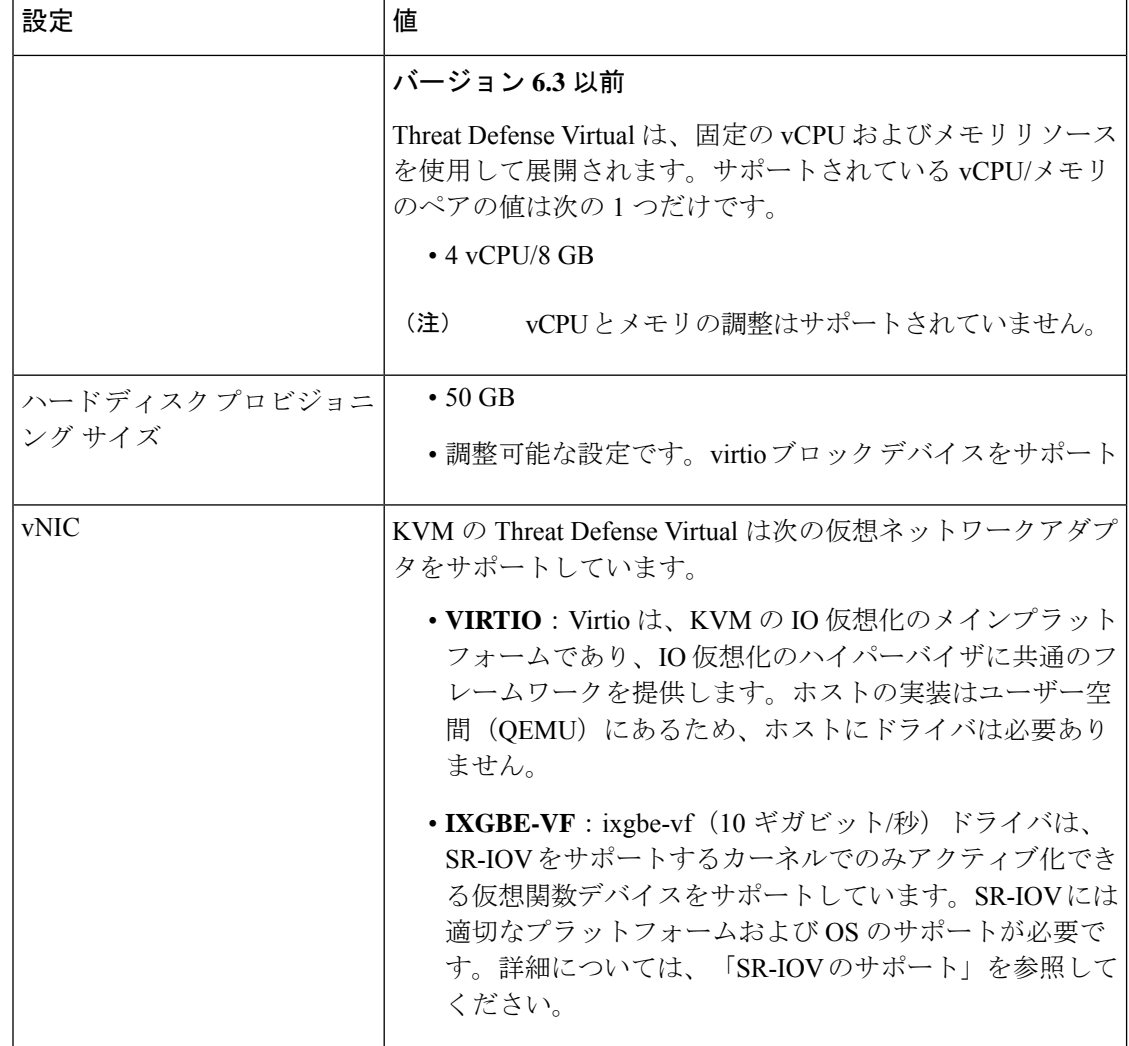

# ネットワーキング ガイドラインとベストプラクティス

• ブートするには 2 つの管理インターフェイスと 2 つのデータ インターフェイスが必要

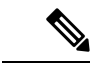

Threat Defense Virtualのデフォルト設定では、管理インターフェイ ス、診断インターフェイス、および内部インターフェイスは同じ サブネットに配置されます。 (注)

- Virtio ドライバをサポート
- SR-IOV の ixgbe-vf ドライバをサポート
- 合計 10 個のインターフェイスをサポート
- Threat Defense Virtual のデフォルト設定は、管理インターフェイス(管理と診断)および 内部インターフェイスが同じサブネット上にあり、管理アドレスはインターネットへの ゲートウェイとして内部アドレスを使用することを前提としています(外部インターフェ イス経由)。
- Threat Defense Virtual は、少なくとも 4 つのインターフェイスを備え、firstboot で電源がオ ンになる必要があります。4 つのインターフェイスがなければ展開は実行されません。
- Threat Defense Virtual では、合計で10個のインターフェイスをサポートします(管理イン ターフェイス X 1 個、診断インターフェイス X 1 個、データトラフィック用ネットワーク インターフェイスX最大8個)。ネットワークへのインターフェイスの割り当ては、次の 順番であることが必要です。
	- 管理インターフェイス (1) (必須)

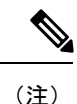

、管理インターフェイスの代わりに、必要に応じて、データイン ターフェイスを Management Center の管理に使用できます。管理 インターフェイスはデータインターフェイス管理の前提条件であ るため、初期設定でこれを設定する必要があります。データイン ターフェイスから Management Center へのアクセスは、高可用性 の展開ではサポートされません。ManagementCenterへのアクセス に関するデータインターフェイス設定の詳細については、『[FTD](https://www.cisco.com/c/en/us/td/docs/security/firepower/command_ref/b_Command_Reference_for_Firepower_Threat_Defense.html) [command](https://www.cisco.com/c/en/us/td/docs/security/firepower/command_ref/b_Command_Reference_for_Firepower_Threat_Defense.html) reference』の**configurenetwork management-data-interface** コマンドを参照してください。

- •診断インターフェイス(2) (必須)
- 外部インターフェイス (3) (必須)
- 内部インターフェイス (4) (必須)
- データインターフェイス (5~10) (オプション)

Threat Defense Virtual インターフェイスのネットワークアダプタ、送信元ネットワーク、宛先 ネットワークに関する以下の用語索引を参照してください。

表 **<sup>11</sup> :** 送信元から宛先ネットワークへのマッピング

| ネットワークアダプタ 送信元ネットワーク |                    | 宛先ネットワーク            | 機能 |
|----------------------|--------------------|---------------------|----|
| $vnic0*$             | Management0-0      | $M$ anagement $0/0$ | 管理 |
| $vnic1*$             | Diagnostic 0-0     | Diagnostic $0/0$    | 診断 |
| vnic <sub>2</sub>    | GigabitEthernet0-0 | GigabitEthernet 0/0 | 外部 |
| $vnic3*$             | GigabitEthernet0-1 | GigabitEthernet 0/1 | 内部 |

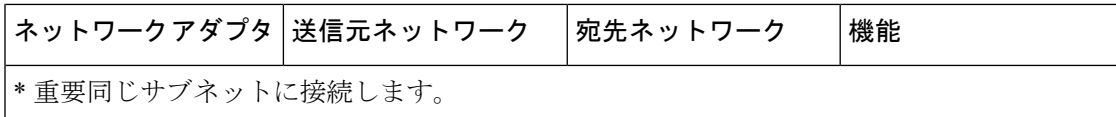

• 仮想マシンの複製はサポートされません。

- コンソールアクセスでは、Telnet を介したターミナルサーバーをサポートします。
- KVM で IPv6 をサポートする設定の vNIC を作成するには、IPv6 設定パラメータで構成さ れる XML ファイルをインターフェイスごとに作成する必要があります。**virsh net-create** *<<interface configuration XML file name>>* コマンドを使用してこれらの XML ファイルを実 行することにより、IPv6 ネットワークプロトコルを使用する vNIC をインストールできま す。

インターフェイスごとに、次の XML ファイルを作成できます。

- 管理インターフェイス:*mgmt-vnic.xml*
- 診断インターフェイス:*diag-vnic.xml*
- 内部インターフェイス:*inside-vnic.xml*
- 外部インターフェイス:*outside-vnic.xml*

#### 例:

IPv6 設定の管理インターフェイス用の XML ファイルを作成する方法。

<network>

```
<name>mgmt-vnic</name>
    <bridge name='mgmt-vnic' stp='on' delay='0' />
    <ip family='ipv6' address='2001:db8::a111:b220:0:abcd' prefix='96'/>
</network>
```
同様に、他のインターフェイス用の XML ファイルも作成する必要があります。

次のコマンドを実行して、KVM にインストールされている仮想ネットワークアダプタを 確認できます。

virsh net-list brctl show

#### **CPU** モード

KVM は、さまざまな種類の CPU をエミュレートできます。VM の場合、通常はホストシステ ムの CPU に厳密に一致するプロセッサタイプを選択する必要があります。これにより、ホス トの CPU 機能(CPU フラグとも呼ばれます)が VM で使用できるようになります。CPU タイ プをホストに設定する必要があります。その場合、VMはホストシステムとまったく同じCPU フラグを持ちます。

#### クラスタリング

、クラスタリングは KVM で展開された Threat Defense Virtual インスタンスでサポートされま す。詳細については、『 [プライベートクラウドにおける](https://www.cisco.com/c/en/us/td/docs/security/secure-firewall/management-center/device-config/720/management-center-device-config-72/device-ops-cluster-ftdv-private.html) Threat Defense Virtual のクラスタリン [グ](https://www.cisco.com/c/en/us/td/docs/security/secure-firewall/management-center/device-config/720/management-center-device-config-72/device-ops-cluster-ftdv-private.html)』を参照してください。

#### パフォーマンスの最適化

Threat Defense Virtual の最高のパフォーマンスを実現するために、VM とホストの両方を調整 することができます。詳細については、「KVM [での仮想化の調整と最適化](https://access.redhat.com/documentation/en-us/red_hat_enterprise_linux/7/html-single/virtualization_tuning_and_optimization_guide/index)」を参照してくだ さい。

**Receive Side Scaling**: Threat Defense Virtual は Receive Side Scaling (RSS) をサポートしていま す。これは、ネットワークアダプタによって複数のプロセッサコアにネットワーク受信トラ フィックを分散するために使用されるテクノロジーです。バージョン 7.0 以降でサポートされ ています。詳細については、「[ReceiveSideScaling](https://access.redhat.com/documentation/en-us/red_hat_enterprise_linux/6/html/performance_tuning_guide/network-rss)(RSS)用の複数のRXキュー」を参照して ください。

#### **SR-IOV** のサポート

SR-IOV 仮想機能には特定のシステムリソースが必要です。SR-IOV 対応 PCIe アダプタに加え て、SR-IOV をサポートするサーバーが必要です。以下のハードウェア検討事項に留意する必 要があります。

- 使用可能な VF の数を含む SR-IOV NIC の機能は、ベンダーやデバイスによって異なりま す。次の NIC がサポートされています。
	- Intel [Ethernet](https://www.intel.com/content/dam/www/public/us/en/documents/product-briefs/ethernet-x710-brief.pdf) Server Adapter X710
	- Intel [Ethernet](http://www.intel.com/content/www/us/en/ethernet-products/converged-network-adapters/ethernet-x520.html) Server Adapter X520 DA2
	- Intel Ethernet Network Adapter [E810-CQDA2](https://www.cisco.com/c/dam/en/us/products/collateral/servers-unified-computing/ucs-c-series-rack-servers/intel-e810-cqda2-ethernet-network-adapter-product-brief.pdf)
		- ファームウェア (NVM イメージ) とネットワークドライバーは、NVM ユーティ リティツールを使用して Intel® Network Adapter E810 で更新されます。不揮発性 メモリ(NVM)イメージとネットワークドライバーは、Intel® Network Adapter E810 上で組み合わせて更新する互換性のあるコンポーネントのセットです。NVM と ソフトウェアの互換性マトリックスについては、「Intel® Ethernet Controller E810 データシート」を参照して、Intel® Network Adapter E810の正しいファームウェア ドライバーを更新してください。
- すべての PCIe スロットが SR-IOV をサポートしているわけではありません。
- SR-IOV 対応 PCIe スロットは機能が異なる場合があります。
- x86\_64 マルチコア CPU:Intel Sandy Bridge 以降(推奨)。

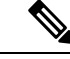

(注)

シスコでは、Threat Defense Virtual を 2.3GHz の Intel Broadwell CPU (E5-2699-v4)でテストしました。

• コア

• CPU ソケットあたり 8 個以上の物理コア。

• 単一のソケット上で 8 コアにする必要があります。

(注)

CPUピンニングは、フルスループットを実現するために推奨され ています。

• メーカーのマニュアルで、お使いのシステムの SR-IOV サポートを確認する必要がありま す。KVM の場合は、SR-IOV サポートの CPU [の互換性](http://www.linux-kvm.org/page/Processor_support)を確認できます。KVM 上の Threat Defense Virtual では、x86 ハードウェアしかサポートされないことに注意してください。

#### **ixgbe-vf** インターフェイスの使用の制限事項

ixgbe-vf インターフェイスを使用する場合、次の制限事項があります。

- ゲストVMでは、VFを無差別モードに設定できません。そのため、ixgbe-vfの使用時はト ランスペアレント モードがサポートされません。
- ゲスト VM では、VF 上で MAC アドレスを設定できません。そのため、HA 中は MAC ア ドレスが転送されません。他のThreatDefenseVirtualプラットフォームや他のインターフェ イスタイプを使用した場合は転送されます。HAフェールオーバーは、IPアドレスをアク ティブからスタンバイに移行することによって機能します。

(注) この制限は、i40e-vf インターフェイスにも適用されます。

- Cisco UCSB サーバーは ixgbe-vf の vNIC をサポートしません。
- フェールオーバー セットアップでは、ペアになっている Threat Defense Virtual(プライマ リ装置)に障害が発生すると、スタンバイ Threat Defense Virtual 装置がプライマリ装置の ロールを引き継ぎ、そのインターフェイス IP アドレスがスタンバイ Threat Defense Virtual 装置の新しい MAC アドレスで更新されます。その後、Threat Defense Virtual は Gratuitous Address Resolution Protocol (ARP) 更新を送信して、インターフェイスIPアドレスのMAC アドレスの変更を同じネットワーク上の他のデバイスに通知します。ただし、インター フェイスタイプの非互換性により、Gratuitous ARP 更新は、インターフェイス IP アドレス をグローバル IP アドレスに変換するための NAT または PAT ステートメントで定義され ているグローバル IP アドレスに送信されません。

#### **Snort**

• Snort のシャットダウンに時間がかかったり、VM が全体的に遅くなったりといった異常 な動作が見られる場合や、特定のプロセスが実行されるときには、Threat Defense Virtual および VM ホストからログを収集します。全体的な CPU 使用率、メモリ、I/O 使用率、お よび読み取り/書き込み速度のログの収集は、問題のトラブルシューティングに役立ちま す。

• Snort のシャットダウン時には、CPU と I/O の使用率が高くなります。十分なメモリがな く、専用の CPU がない単一のホスト上に多数の Threat Defense Virtual インスタンスが作成 されている場合は、Snortのシャットダウンに時間がかかってSnortコアが作成されます。

## **Secure Firewall Threat Defense Virtual** デバイスの管理方法

Secure Firewall Threat Defense Virtual デバイスの管理には次の 2 つのオプションを選択できま す。

### **Secure Firewall Management Center**

多数のデバイスを管理している場合、または Threat Defense で許可される、より複雑な機能や 設定を使用したい場合は、組み込みの Device Manager の代わりに Management Center を使用し てデバイスを設定します。

#### œ

Device Manager と Management Center の両方を使用して Threat Defense デバイスを管理するこ とはできません。いったん Device Manager の統合管理を有効にすると、ローカル管理を無効 にして、Management Center を使用するように管理を再設定しない限り、Management Center を 使用して Threat Defense デバイスを管理することはできなくなります。一方、Threat Defense デバイスを Management Center に登録すると、Device Manager のオンボード管理サービスは無 効になります。 重要

### $/ \! ! \backslash$

現在、シスコには Device Manager の設定を Management Center に移行するオプションはありま せん。その逆も同様です。ThreatDefense デバイス用に設定する管理のタイプを選択する際は、 このことを考慮してください。 注意

### **Secure Firewall Device Manager**

Device Manager はオンボード統合マネージャです。

Device Manager は 一部の Threat Defense デバイスに搭載された Web ベースの設定インターフェ イスです。DeviceManager では、小規模ネットワークで最も一般的に使用されるソフトウェア の基本機能を設定できます。また、これは多くの Threat Defense デバイスを含む大規模なネッ トワークを制御するために強力な複数デバイスのマネージャを使用することがない、単一のデ バイスまたは限られた数のデバイスを含むネットワークのために特に設計されています。

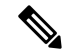

Device Manager をサポートする Threat Defense デバイスのリストについては、「Cisco [Secure](https://www.cisco.com/c/en/us/support/security/firepower-ngfw/products-installation-and-configuration-guides-list.html) Firewall Device Manager [Configuration](https://www.cisco.com/c/en/us/support/security/firepower-ngfw/products-installation-and-configuration-guides-list.html) Guide」を参照してください。 (注)

## **KVM** を使用した導入の前提条件

• Cisco.com から Threat Defense Virtual qcow2 ファイルをダウンロードし、Linux ホストに格 納します。

<https://software.cisco.com/download/navigator.html>

 $\mathscr{P}$ 

(注) Cisco.com のログインおよびシスコ サービス契約が必要です。

- このマニュアルの導入例では、ユーザーが Ubuntu 18.04 LTS を使用していることを前提と しています。Ubuntu 18.04 LTS ホストの最上部に次のパッケージをインストールします。
	- qemu-kvm
	- libvirt bin
	- bridge-utils
	- Virt-Manager
	- virtinst
	- virsh tools
	- genisoimage
- パフォーマンスはホストとその設定の影響を受けます。ホストを調整することで、KVM での Threat Defense Virtual のスループットを最大化できます。一般的なホスト調整の概念 については、『Network Function [Virtualization:](https://builders.intel.com/docs/Network_Builders_RA_NFV_QoS_Aug2014.pdf) Quality of Service in Broadband Remote Access Servers with Linux and Intel [Architecture](https://builders.intel.com/docs/Network_Builders_RA_NFV_QoS_Aug2014.pdf)』を参照してください。
- 以下の機能は Ubuntu 18.04 LTS の最適化に役立ちます。
	- macvtap:高性能の Linux ブリッジ。Linux ブリッジの代わりに macvtap を使用できま す。ただし、Linux ブリッジの代わりに macvtap を使用する場合は、特定の設定を行 う必要があります。
	- Transparent Huge Pages:メモリ ページ サイズを増加させます。Ubuntu 18.04 では、デ フォルトでオンになっています。
	- Hyperthread disabled:2 つの vCPUを 1 つのシングル コアに削減します。
	- txqueuelength:デフォルトのtxqueuelengthを4000パケットに増加させ、ドロップレー トを低減します。
- ·pinning: qemu および vhost プロセスを特定のCPU コア にピン接続します。特定の条 件下では、ピン接続によってパフォーマンスが大幅に向上します。
- RHEL ベースのディストリビューションの最適化については、『Red Hat [Enterprise](https://access.redhat.com/documentation/en-US/Red_Hat_Enterprise_Linux/6/pdf/Virtualization_Tuning_and_Optimization_Guide/Red_Hat_Enterprise_Linux-6-Virtualization_Tuning_and_Optimization_Guide-en-US.pdf) Linux6 [Virtualization](https://access.redhat.com/documentation/en-US/Red_Hat_Enterprise_Linux/6/pdf/Virtualization_Tuning_and_Optimization_Guide/Red_Hat_Enterprise_Linux-6-Virtualization_Tuning_and_Optimization_Guide-en-US.pdf) Tuning and Optimization Guide』を参照してください。
- KVMとシステムの互換性については、「[CiscoFirepowerThreat](http://www.cisco.com/c/en/us/td/docs/security/firepower/compatibility/firepower-compatibility.html#id_37873) Defense VirtualCompatibility」 を参照してください。
- 次の方法で、仮想マシンが KVM を実行しているかどうかを確認します。
	- **lsmod** を実行して、Linux カーネルのモジュールの一覧を表示します。KVM が実行さ れている場合は、次の出力が表示されます。

**root@kvm-host:~\$ lsmod | grep kvm**

**kvm\_intel 123675 0**

**kvm 257361 1 kvm\_intel**

• **ls -l /dev/kvm** が対象の VM に存在しない場合は、おそらく **QEMU** を実行しており、KVM ハードウェアアシスト機能を利用していません。

**root@kvm-host:~\$ ls -l /dev/kvm**

**crw------- 1 root root 10, 232 Mar 23 13:53 /dev/kvm**

• 次のコマンドを実行して、ホストマシンが KVM をサポートしているかどうかも確認しま す。

**root@kvm-host:~\$ sudo kvm-ok**

• KVM アクセラレーションを使用することもできます。

## エンドツーエンドの手順

次のフローチャートは、Day 0 の構成ファイルを使用して KVM インスタンスに Threat Defense Virtual を展開する際のワークフローを示しています。

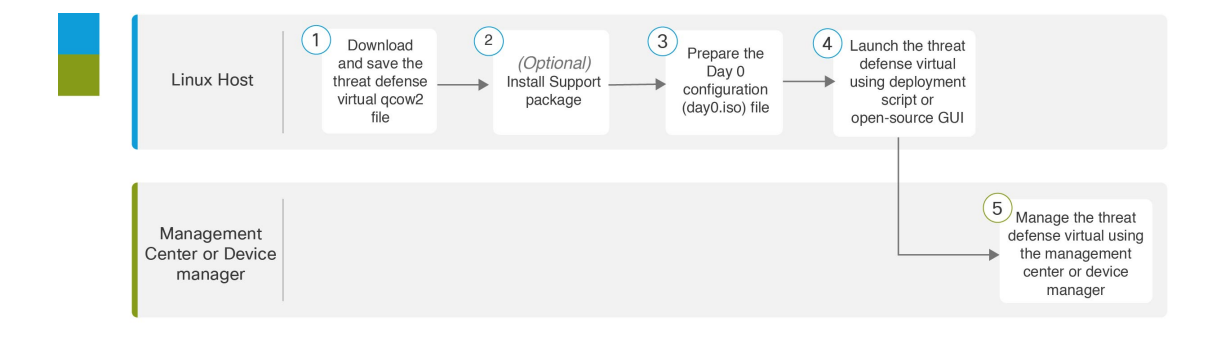

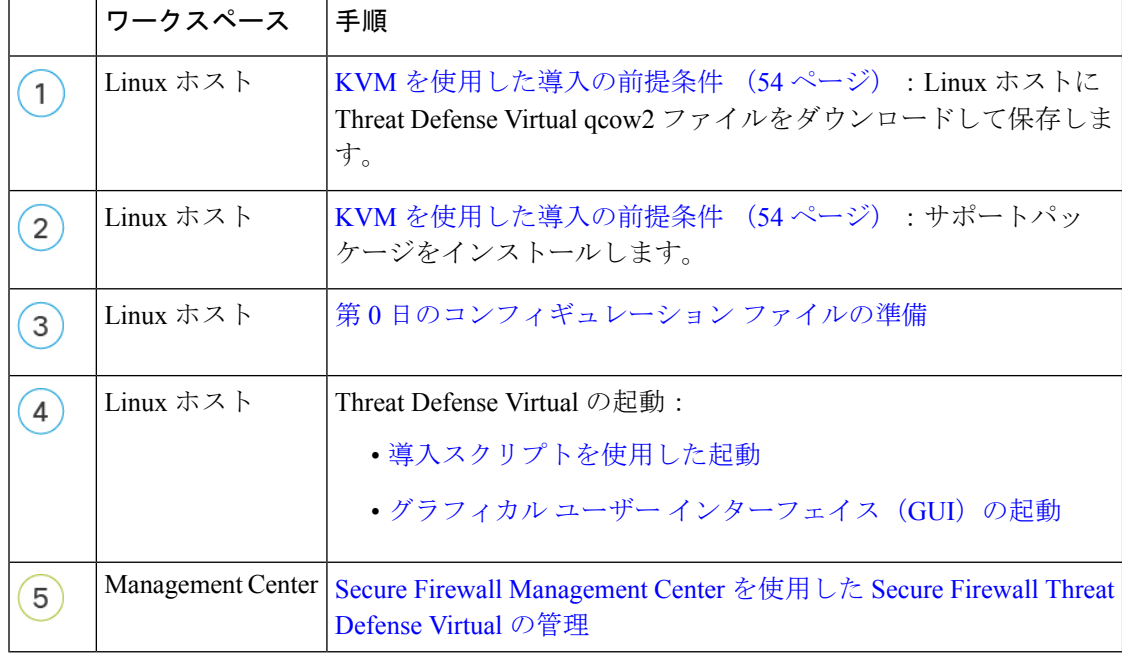

次のフローチャートは、Day 0の構成ファイルを使用せずにKVMインスタンスにThreatDefense Virtual を展開する際のワークフローを示しています。

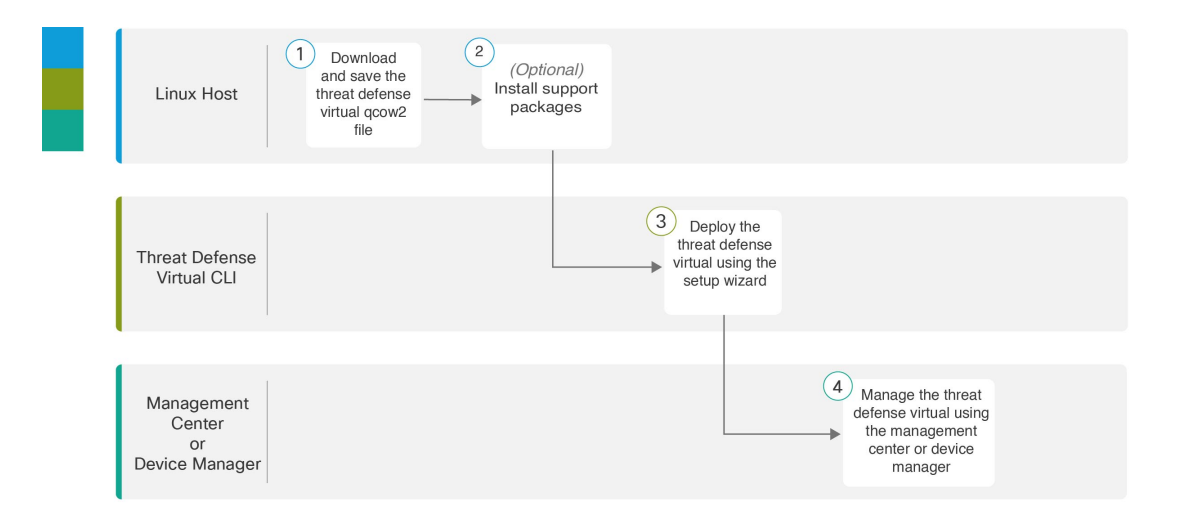

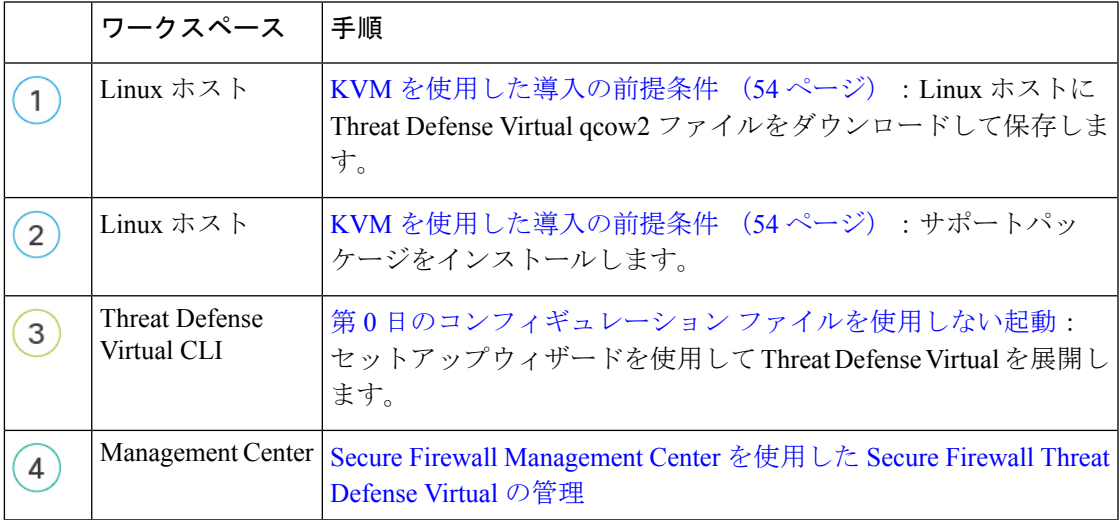

# 第 **0** 日のコンフィギュレーション ファイルの準備

Threat Defense Virtual を起動する前に、第 0 日用のコンフィギュレーション ファイルを準備で きます。このファイルは、仮想マシンの導入時に適用される初期設定データを含むテキスト ファイルです。この初期設定は、「day0-config」というテキスト ファイルとして指定の作業 ディレクトリに格納され、さらに day0.iso ファイルへと処理されます。この day0.iso ファイル が最初の起動時にマウントされて読み取られます。

Ú

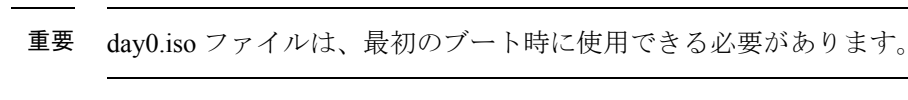

導入時に Day 0 の構成ファイルを使用すると、導入プロセスで Threat Defense Virtual アプライ アンスの初期設定をすべて実行できます。次を指定することができます。

- •エンド ユーザー ライセンス契約書 (EULA)の承認。
- システムのホスト名。
- 管理者アカウントの新しい管理者パスワード。
- 管理モード。Secure Firewall Threat Defense Virtual デバイスの管理方法 (2 ページ)を参 照してください。

[ローカルに管理 (ManageLocally) ] を [はい (Yes) ] に設定するか、または Management Center フィールド([FmcIp]、[FmcRegKey]、および [FmcNatId])に情報を入力することが できます。使用していない管理モードでは、フィールドを空のままにします。

•最初のファイアウォール モード。最初のファイアウォール モード(**ルーテッド**またはト ランスペアレント)を設定します。

ローカルの Device Manager を使用して展開を管理する予定の場合は、ファイアウォール モードにはルーテッドのみを設定できます。DeviceManager を使用してトランスペアレン ト ファイアウォール モードのインターフェイスは設定できません。

- アプライアンスが管理ネットワークで通信することを許可するネットワーク設定。
- Threat Defense Virtual をクラスタモードで展開するかスタンドアロンモードで展開するか を指定できる展開タイプ。

導入時に Day 0 の構成ファイルを使用しない場合は、起動後にシステムの必須設定を指定する 必要があります。詳細については、「第0日のコンフィギュレーションファイルを使用しない 起動 (65 ページ)」を参照してください。

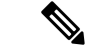

この例では Linux が使用されていますが、Windows の場合にも同様のユーティリティがありま す。 (注)

#### 手順の概要

- **1.** 「day0-config」というテキストファイルにThreat Defense VirtualのCLI設定を記入します。 ネットワーク設定と Management Center の管理に関する情報を追加します。
- **2.** テキスト ファイルを ISO ファイルに変換して仮想CD-ROM を生成します。
- **3.** 手順を繰り返して、導入するDeviceManager ごとに一意のデフォルト設定ファイルを作成 します。

#### 手順の詳細

ステップ **1** 「day0-config」というテキスト ファイルに Threat Defense Virtual の CLI 設定を記入します。ネットワーク 設定と Management Center の管理に関する情報を追加します。

#### 例:

{

```
#Firepower Threat Defense
    "EULA": "accept",
    "Hostname": "ftdv-production",
    "AdminPassword": "r2M$9^Uk69##",
   "FirewallMode": "routed",
   "DNS1": "1.1.1.1",
   "DNS2": "1.1.1.2",
    "DNS3": "",
    "IPv4Mode": "manual",
   "IPv4Addr": "10.12.129.44",
   "IPv4Mask": "255.255.0.0",
   "IPv4Gw": "10.12.0.1",
    "IPv6Mode": "enabled",
    "IPv6Addr": "2001:db8::a111:b221:1:abca/96",
    "IPv6Mask": "",
   "IPv6Gw": "",
   "FmcIp": "",
   "FmcRegKey": "",
    "FmcNatId": "",
    "ManageLocally":"No",
   "DeploymentType": "Cluster"
```
}

ローカルのDevice Manager を使用するには、Day 0の構成ファイル内で[ローカルに管理 (ManageLocally) ] に対して[はい(Yes)]と入力します。または、Management Centerのフィールド([FmcIp]、[FmcRegKey]、 および [FmcNatId])に入力します。使用していない管理オプションの場合は、これらのフィールドを空白 のままにします。

ステップ **2** テキスト ファイルを ISO ファイルに変換して仮想CD-ROM を生成します。

例: /usr/bin/genisoimage -r -o day0.iso day0-config または 例: /usr/bin/mkisofs -r -o day0.iso day0-config

ステップ **3** 手順を繰り返して、導入する Device Manager ごとに一意のデフォルト設定ファイルを作成します。

#### 次のタスク

• virt-install を使用している場合は、virt-install コマンドに次の行を追加します。

--disk path=/home/user/day0.iso,format=iso,device=cdrom \

• virt-manager を使用している場合、virt-manager の GUI を使用して仮想 CD-ROM を作成で きます。「グラフィカル ユーザー インターフェイス(GUI)の起動 (62 ページ)」を参 照してください。

## **Threat Defense Virtual** の起動

### 導入スクリプトを使用した起動

virt-install ベースの導入スクリプトを使用して Threat Defense Virtual を起動できます。

環境に最適なゲスト キャッシング モードを選択してパフォーマンスを最適化できることに注 意してください。使用中のキャッシュ モードは、データ損失が発生するかどうかに影響を与 え、キャッシュ モードはディスクのパフォーマンスにも影響します。

各 KVM ゲスト ディスク インターフェイスで、指定されたいずれかのキャッシュモード (*writethrough*、*writeback*、*none*、*directsync*、または*unsafe*)を指定できます。*writethrough*モー ドは読み取りキャッシュを提供します。*writeback* は読み取り/書き込みキャッシュを提供しま す。*directsync* はホストページキャッシュをバイパスします。*unsafe* はすべてのコンテンツを キャッシュし、ゲストからのフラッシュ要求を無視する可能性があります。

- *cache=writethrough*は、ホストで突然の停電が発生した場合のKVMゲストマシン上のファ イル破損を低減できます。*writethrough* モードの使用をお勧めします。
- ただし、*cache=writethrough* は、*cache=none* よりディスク I/O 書き込みが多いため、ディ スク パフォーマンスに影響する可能性もあります。
- *--disk* オプションの cache パラメータを削除する場合、デフォルトは *writethrough* になりま す。
- キャッシュオプションを指定しないと、VMを作成するために必要な時間も大幅に短縮さ れる場合もあります。これは、古いRAIDコントローラにはディスクキャッシング能力が 低いものがあることが原因です。そのため、ディスク キャッシングを無効にして( *ache=none*)、*writethrough*をデフォルトに設定すると、データの整合性を確保できます。
- Threat Defense Virtual のバージョン 6.4 以降は、調整可能な vCPU およびメモリリソースを 使用して展開されます。6.4 より前のバージョンの Threat Defense Virtual は、固定構成の 4 vCPU/8 GB デバイスとして展開されていました。各 Threat Defense Virtual プラットフォー ムサイズの--vcpusおよび--ramパラメータでサポートされている値については、次の表を 参照してください。

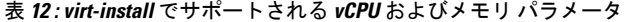

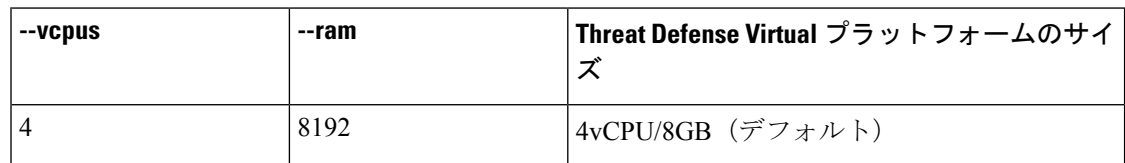

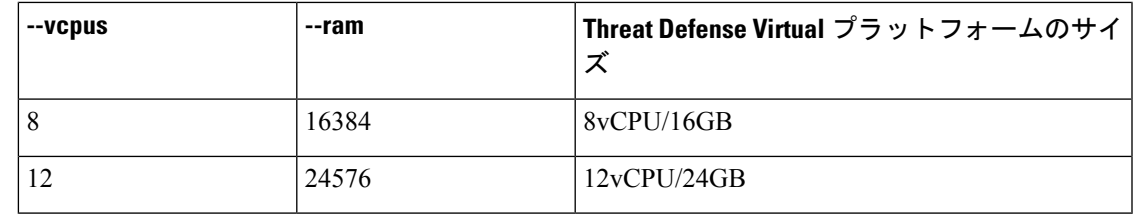

ステップ1 「virt\_install\_ftdv.sh」という virt-install スクリプトを作成します。

Threat Defense Virtual VM の名前は、この KVM ホスト上の他の仮想マシン (VM) 全体において一意であ ることが必要です。Threat Defense Virtual は最大 10 個のネットワーク インターフェイスをサポートできま す。この例では、4 つのインターフェイスを使用しています。仮想 NIC は VirtIO にする必要があります。

- Threat Defense Virtual のデフォルト設定は、管理インターフェイス、診断インターフェイス、お よび内部インターフェイスを同じサブネット上に配置することを前提としてます。システムで は、少なくとも 4 つのインターフェイスが正常に起動する必要があります。ネットワークへの インターフェイスの割り当ては、次の順番であることが必要です。 (注)
	- •(1) 管理インターフェイス (必須)
	- •(2) 診断インターフェイス(必須)
	- (3) 外部インターフェイス (必須)
	- (4) 内部インターフェイス (必須)
	- •(5) (任意) データインターフェイス:最大6

#### 例:

```
virt-install \
  --connect=qemu:///system \
  --network network=default,model=virtio \
  --network network=default,model=virtio \
  --network network=default,model=virtio \
   --network network=default,model=virtio \
   --name=ftdv \
   --arch=x8664 \setminus--cpu host \
   --vcpus=8 \
   --ram=16384--os-type=linux \
   --os-variant=generic26 \
   --virt-type=kvm \
   --import \
   --watchdog i6300esb,action=reset
   --disk path=<ftd filename>.qcow2,format=qcow2,device=disk,bus=virtio,cache=none \
   --disk path ==<day0 filename>.iso,format=iso,device=cdrom \
   --console pty, target type=serial \setminus--serial tcp, host=127.0.0.1:<port>, mode=bind, protocol=telnet
   --force
```
ステップ2 virt\_install スクリプトを実行します。

例:

/usr/bin/virt\_install\_ftdv.sh

Starting install... Creating domain...

ウィンドウが開き、VMのコンソールが表示されます。VMが起動中であることを確認できます。VMが起 動するまでに数分かかります。VM が起動したら、コンソール画面から CLI コマンドを実行できます。

#### 次のタスク

次の手順は、選択した管理モードによって異なります。

• [ローカルに管理 (Manage Locally) ] で [いいえ (No) ] を選択した場合は、Management Center を使用して Threat Defense Virtual を管理します。 「Secure Firewall Management Center を使用した Secure Firewall Threat Defense Virtual の管理 (371ページ)」を参照してくださ い。

管理オプションの選択方法の概要については、「Secure Firewall Threat Defense Virtual デバイス の管理方法 (2 ページ)」を参照してください。

### グラフィカル ユーザー インターフェイス (GUI) の起動

GUI を使用して KVM 仮想マシンを管理するためのオープンソースオプションがいくつかあり ます。以下の手順では、virt-manager(Virtual Machine Managerとも呼ばれる)を使用してThreat Defense Virtual を起動します。virt-manager は、ゲスト仮想マシンを作成および管理するための グラフィカルツールです。

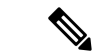

- KVM は、さまざまな種類の CPU をエミュレートできます。VM の場合、通常はホストシステ ムの CPU に厳密に一致するプロセッサタイプを選択する必要があります。これにより、ホス トの CPU 機能(CPU フラグとも呼ばれます)が VM で使用できるようになります。CPU タイ プをホストに設定する必要があります。その場合、VMはホストシステムとまったく同じCPU フラグを持ちます。 (注)
- ステップ **1** virt-manager を起動します(**[**アプリケーション(**Applications**)**]** > **[**システムツール(**System Tools**)**]** > **[**仮想マシンマネージャ(**Virtual Machine Manager**)**]**)。

ハイパーバイザの選択、およびルート パスワードの入力を求められる可能性があります。

- ステップ **2** 左上隅のボタンをクリックし、[VMの新規作成(New VM)] ウィザードを開きます。
- ステップ **3** 仮想マシンの詳細を入力します。
	- a) オペレーティング システムの場合、[既存のディスクイメージをインポート(Import existing disk image)] を選択します。

この方法でディスク イメージ(事前にインストールされた、ブート可能なオペレーティング システ ムを含んでいるもの)をインポートできます。

- b) [次へ(Forward)] をクリックして続行します。
- ステップ **4** ディスク イメージをロードします。
	- a) [参照... (Browse...) ] をクリックしてイメージ ファイルを選択します。
	- b) [OSタイプ (OS type) ]には [汎用 (Generic) ] を選択します。
	- c) [次へ(Forward)] をクリックして続行します。
- ステップ **5** メモリおよび CPU オプションを設定します。
	- Threat Defense Virtual のは、展開要件に基づいて異なるスループットレベルと VPN 接続制限 を提供するパフォーマンス階層型ライセンスをサポートしています。 重要

各 Threat Defense Virtual プラットフォームの --vcpus および --ram パラメータでサポートされ ているパフォーマンス階層と値については、次の表を参照してください。

表 **13 :** 仮想マシンマネージャでサポートされる **vCPU** およびメモリパラメータ

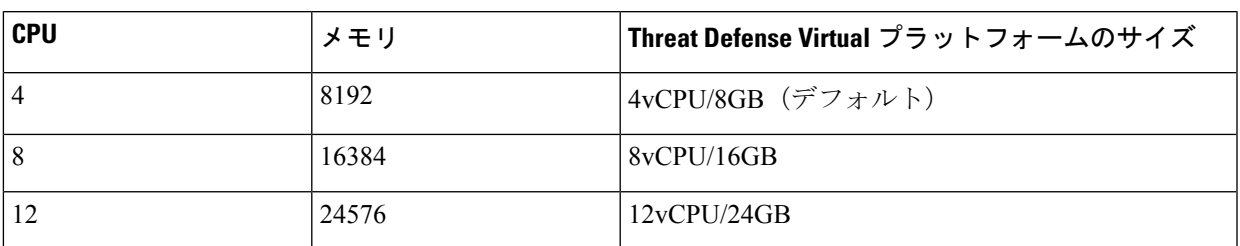

- a) Threat Defense Virtualプラットフォームサイズに対応する**メモリ (RAM)** パラメータを設定します。
- b) Threat Defense Virtual プラットフォームサイズに対応する **CPU** パラメータを設定します。
- c) [次へ(Forward)] をクリックして続行します。
- ステップ **6** [インストール前に設定をカスタマイズする(Customize configuration before install)] チェックボックスを オンにして、[名前 (Name) ] を指定してから [完了 (Finish) ] をクリックします。

この操作を行うと、別のウィザードが開き、仮想マシンのハードウェア設定を追加、削除、設定するこ とができます。

ステップ **7** CPU 構成を次のように変更します。

左側のパネルから [プロセッサ(Processor)] を選択し、**[**設定(**Configuration**)**]** > **[** ホスト**CPU**構成のコ ピー(**Copy host CPU configuration**)**]** を選択します。

これによって、物理ホストの CPU モデルと設定が VM に適用されます。

- ステップ **8** 仮想ディスクを設定します。
	- a) 左側のパネルから [ディスク1 (Disk 1) ] を選択します。
	- b) [詳細オプション(Advanced Options)] をクリックします。
	- c) [ディスクバス (Disk bus) ] を [Virtio] に設定します。
	- d) [ストレージ形式 (Storage format) ] を [qcow2] に設定します。

ステップ **9** シリアル コンソールを設定します。

- a) 左側のパネルから [コンソール (Console) ] を選択します。
- b) [削除(Remove)] を選択してデフォルト コンソールを削除します。
- c) [ハードウェアを追加(Add Hardware)] をクリックしてシリアル デバイスを追加します。
- d) [デバイスタイプ(Device Type)] で、[TCP net console (tcp)] を選択します。
- e) [モード (Mode) ] で、[サーバーモード (バインド) (Server mode (bind))] を選択します。
- f) [ホスト(Host)] には「**0.0.0.0**」と入力し、IP アドレスと一意のポート番号を入力します。
- g) [Telnetを使用 (Use Telnet) 1ボックスをオンにします。
- h) デバイス パラメータを設定します。
- ステップ **10** KVMゲストがハングまたはクラッシュしたときに何らかのアクションが自動でトリガーされるようウォッ チドッグ デバイスを設定します。
	- a) [ハードウェアを追加(Add Hardware)] をクリックしてウォッチドック デバイスを追加します。
	- b) [モデル(Model)] で、[デフォルト(default)] を選択します。
	- c) [アクション (Action) ] で、[ゲストを強制的にリセット (Forcefully reset the guest) ] を選択します。
- ステップ **11** 少なくとも 4 つの仮想ネットワーク インターフェイスを設定します。

[ハードウェアの追加(Add Hardware)]をクリックしてインターフェイスを追加し、**macvtap**を選択する か、共有デバイス名を指定します(ブリッジ名を使用)。

- KVM 上の Threat Defense Virtual では、合計で 10 個のインターフェイスをサポートします(管 理インターフェイスX1個、診断インターフェイスX1個、データトラフィック用ネットワー ク インターフェイス X 最大 8 個)。ネットワークへのインターフェイスの割り当ては、次の 順番であることが必要です。 (注)
- vnic0:管理インターフェイス(必須)
- vnic1:診断インターフェイス(必須)
- vnic2:外部インターフェイス(必須)
- vnic3:内部インターフェイス(必須)

vnic4-9:データ インターフェイス(オプション)

重要 vnic0、vnic1、および vnic3 は、必ず同じサブネットにマップするようにしてください。

- ステップ **12** 第 0 日のコンフィギュレーション ファイルを使用して展開する場合、ISO の仮想 CD-ROM を作成しま す。
	- a) [ハードウェアを追加 (Add Hardware)] をクリックします。
	- b) [ストレージ (Storage)] を選択します。
	- c) [管理対象またはその他既存のストレージを選択(Select managed or other existing storage)] をクリッ クし、ISO ファイルの場所を参照します。
	- d) [デバイスタイプ(Device type)] で、[IDE CDROM] を選択します。
- ステップ **13** 仮想マシンのハードウェアを設定した後、[適用(Apply)] をクリックします。

ステップ **14** virt-managerの[インストールの開始(Begin installation)]をクリックして、指定したハードウェア設定で 仮想マシンを作成します。

#### 次のタスク

次の手順は、選択した管理モードによって異なります。

• [ローカルに管理(ManageLocally)] で [いいえ(No)] を選択した場合は、Management Center を使用して Threat Defense Virtual を管理します。「SecureFirewall Management Center を使用した Secure Firewall Threat Defense Virtual の管理 (371 ページ)」を参照してくださ い。

管理オプションの選択方法の概要については、「Secure Firewall Threat Defense Virtual デバイス の管理方法 (2ページ) | を参照してください。

### 第 **0** 日のコンフィギュレーション ファイルを使用しない起動

ThreatDefenseVirtualアプライアンスにはWebインターフェイスがないため、Day 0の構成ファ イルを使用せずに導入した場合には、CLI を使用して仮想デバイスを設定する必要がありま す。

新しく展開されたデバイスに初めてログインするときに、EULAを読んで同意する必要があり ます。次に、セットアッププロンプトに従って管理パスワードを変更し、デバイスのネット ワーク設定およびファイアウォールモードを設定します。

セットアッププロンプトに従う際に、複数の選択肢がある質問では、選択肢が (*y/n*) のように 括弧で囲まれて示されます。デフォルト値は、[*y*] のように大カッコ内に列挙されます。選択 を確定するには、Enter キーを押します。

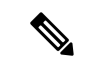

- 初期セットアップの完了後に仮想デバイスに関するこれらの設定を変更するには、CLIを使用 する必要があります。 (注)
- ステップ **1** Threat Defense Virtual でコンソールを開きます。
- ステップ **2** [firepower ログイン(firepower login)] プロンプトで、ユーザー名 *admin* とパスワード *Admin123* のデフォ ルトのクレデンシャルでログインします。
- ステップ **3** Threat Defense Virtual システムが起動すると、セットアップ ウィザードでシステムの設定に必要な次の情 報の入力が求められます。
	- 使用許諾契約の同意
	- 新しい管理者パスワード
	- IPv4 または IPv6 の構成
- IPv4 または IPv6 の DHCP 設定
- 管理ポートの IPv4 アドレスとサブネットマスク、または IPv6 アドレスとプレフィックス
- システム名
- デフォルトゲートウェイ
- DNS セットアップ
- HTTP プロキシ
- 管理モード(ローカル管理が必要)
- ステップ **4** セットアップウィザードの設定を確認します。デフォルト値または以前に入力した値がカッコ内に表示さ れます。以前に入力した値をそのまま使用する場合は、Enter を押します。
- ステップ **5** プロンプトに従ってシステム設定を行います。
- ステップ **6** コンソールが **#** プロンプトに戻るときに、設定が正常に行われたことを確認します。
- ステップ1 CLI を閉じます。

#### 次のタスク

次の手順は、選択した管理モードによって異なります。

• [ローカルマネージャを有効にする(Enable Local Manager) ] で [いいえ(No)] を選択し た場合は、Management Center を使用して Threat Defense Virtual を管理します。「Secure Firewall Management Center を使用した Secure Firewall Threat Defense Virtual の管理 (371 ページ)」を参照してください。

管理オプションの選択方法の概要については、「Secure Firewall Threat Defense Virtual デバイス の管理方法 (2 ページ)」を参照してください。

## トラブルシューティング

ここでは、仮想マシンへの KVM 導入に関連する基本的なトラブルシューティング手順につい て説明します。

#### 仮想マシンが **KVM** を実行しているかどうかを確認

次の方法で、仮想マシンが KVM を実行しているかどうかを確認します。

• **lsmod**コマンドを実行して、Linuxカーネルのモジュールの一覧を表示します。KVMが実 行されている場合は、次の出力が表示されます。

**root@kvm-host:~\$ lsmod | grep kvm**

**kvm\_intel 123675 0**

**kvm 257361 1 kvm\_intel**

• **ls -l /dev/kvm** コマンドが対象の VM に存在しない場合は、おそらく **QEMU** を実行してお り、KVM ハードウェアアシスト機能を利用していません。

**root@kvm-host:~\$ ls -l /dev/kvm**

**crw------- 1 root root 10, 232 Mar 23 13:53 /dev/kvm**

• 次のコマンドを実行して、ホストマシンが KVM をサポートしているかどうかも確認しま す。

**root@kvm-host:~\$ sudo kvm-ok**

• KVM アクセラレーションを使用することもできます。

**Threat Defense Virtual** の導入中にブートループが発生する

仮想マシンでブートループが発生した場合は、次のことを確認する必要があります。

- 導入先の VM が 8 GB 以上のメモリを備えているかを確認します。
- 導入先の VM が 4 つ以上のインターフェイスを備えているかを確認します。
- 導入先の VM が 4 つ以上の vCPU を備えているかを確認します。
- QEMUプロセスがサーバークラスのCPU(SandyBridge、IvyBridge、Haswellなど)を使用 しているかを確認します。**ps -edaf | grep qemu** コマンドを使用してプロセスのパラメータ を調べます。

#### **Management Center Virtual** の導入中にブートループが発生する

仮想マシンでブートループが発生した場合は、次のことを確認する必要があります。

- 導入先の VM が 28 GB 以上のメモリを備えているかを確認します。
- 導入先の VM が 4 つ以上のインターフェイスを備えているかを確認します。
- 導入先の VM が 4 つ以上の vCPU を備えているかを確認します。
- QEMUプロセスがサーバークラスのCPU(SandyBridge、IvyBridge、Haswellなど)を使用 しているかを確認します。**ps -edaf | grep qemu** コマンドを使用してプロセスのパラメータ を調べます。

#### 導入後のトラブルシューティング

Threat Defense Virtual で **system generate-troubleshoot <space> ALL** コマンドを実行して問題を 確認し、デバッグ用のログをキャプチャします。

または、**system generate-troubleshoot <space>** の後に疑問符(**?**)またはタブボタンを使用する と、使用可能なオプションやコマンドが表示されます。

 $\mathbf I$ 

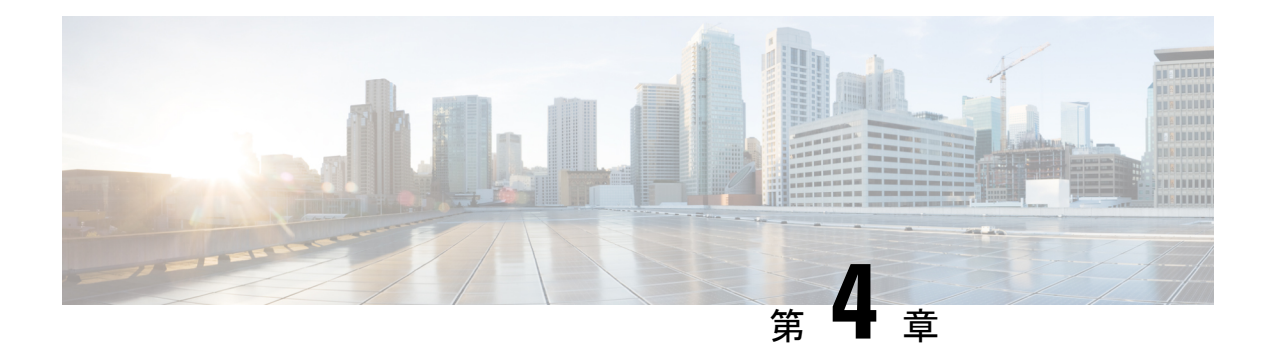

# **AWS** での **Threat Defense Virtual** の展開

この章では、AWS ポータルから Threat Defense Virtual を展開する方法について説明します。

- Threat Defense Virtual と AWS クラウドについて (69 ページ)
- エンドツーエンドの手順 (71 ページ)
- Secure Firewall Threat Defense Virtual デバイスの管理方法 (72ページ)
- AWS ソリューションの概要 (73 ページ)
- 前提条件 (74 ページ)
- Threat Defense Virtual および AWS のガイドラインと制限事項 (75ページ)
- AWS 環境の設定 (78 ページ)
- Threat Defense Virtual インスタンスの展開 (84ページ)
- AWS での Threat Defense Virtual の Auto Scale ソリューション (87 ページ)
- Threat Defense Virtualイメージスナップショット (112 ページ)
- Amazon GuardDuty サービスについて (115 ページ)
- Secure Firewall Threat Defense Virtual と GuardDuty の統合について (115 ページ)
- Amazon GuardDuty と Secure Firewall Threat Defense の統合方法 (121 ページ)
- 既存のソリューション展開構成の更新 (136 ページ)

# **Threat Defense Virtual** と **AWS** クラウドについて

AWS はパブリッククラウド環境です。Threat Defense Virtual は、次のインスタンスタイプの AWS 環境でゲストとして実行されます。

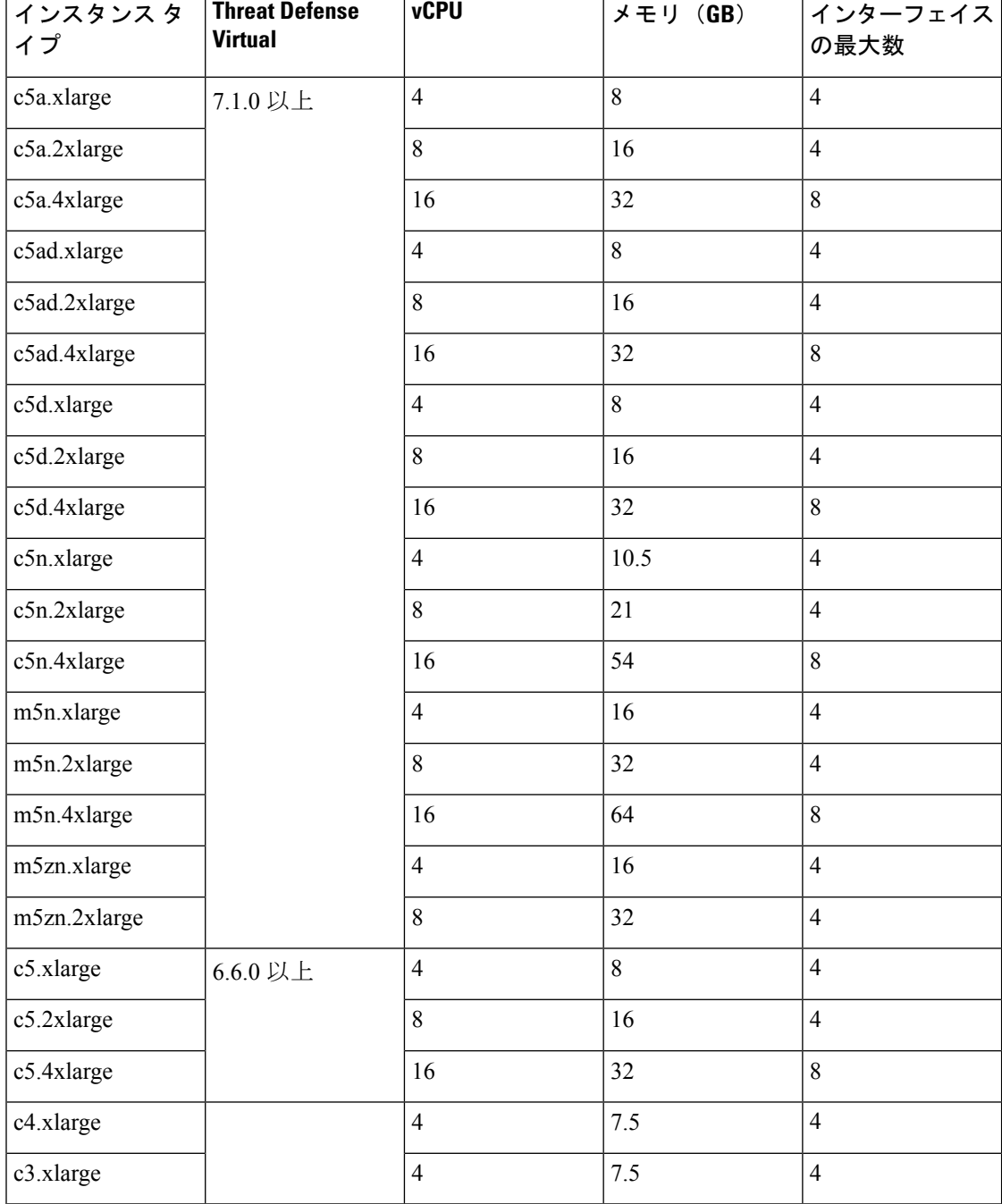

表 **<sup>14</sup> :**

F

AWS マーケットプレイスにリストされている NGFWv でサポートされている EC2 インスタン スタイプについては、<https://aws.amazon.com/marketplace/pp/prodview-p2336sqyya34e#pdp-overview> を参照してください。
П

## エンドツーエンドの手順

次のフローチャートは、Amazon Web Services (AWS)に Threat Defense Virtual を展開する際の ワークフローを示しています。

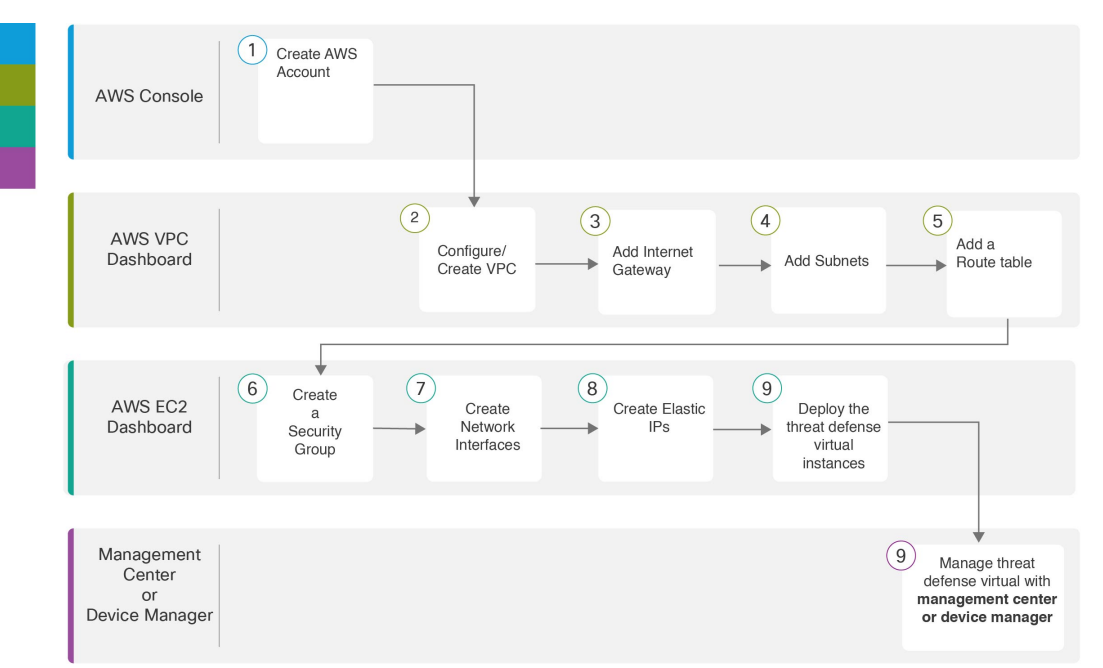

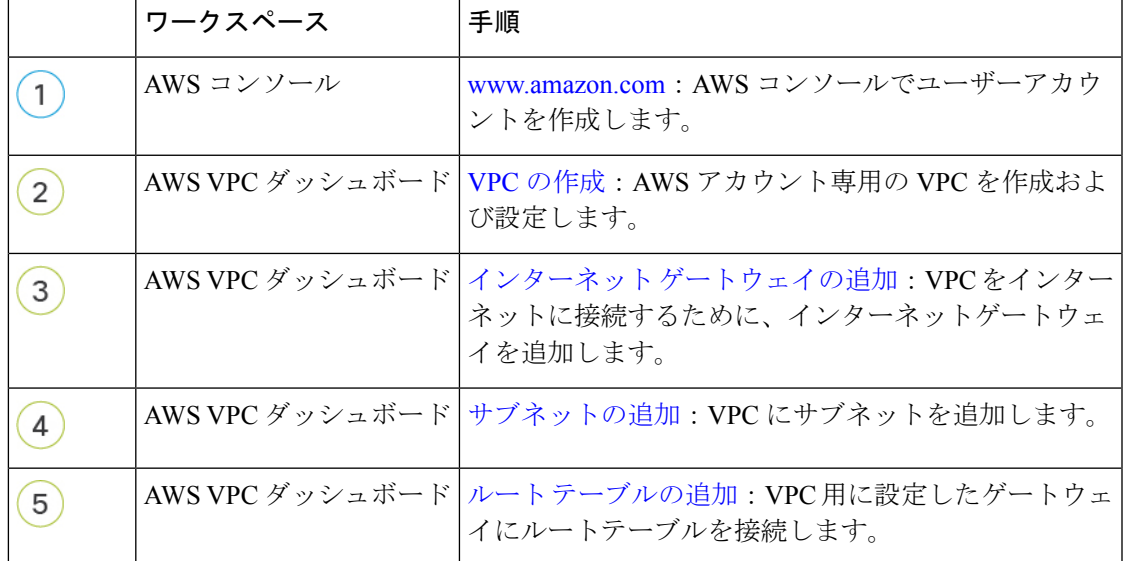

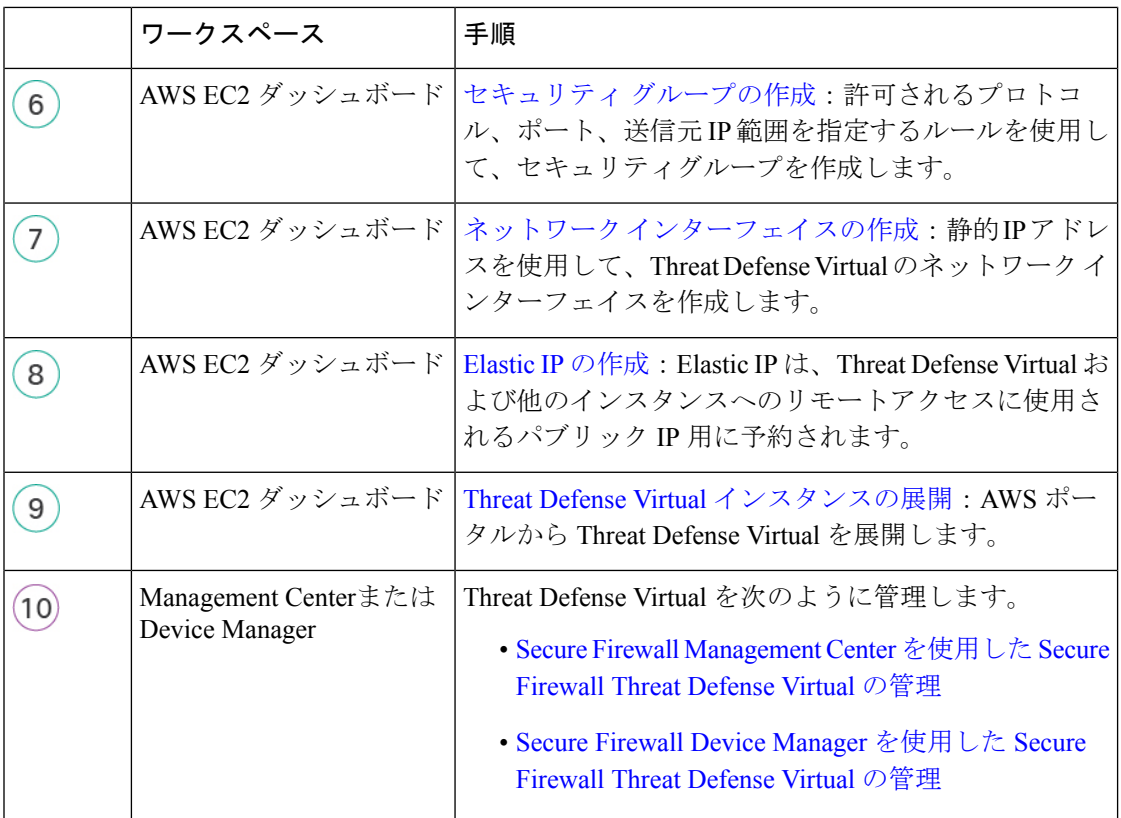

## **Secure Firewall Threat Defense Virtual** デバイスの管理方法

Secure Firewall Threat Defense Virtual デバイスの管理には次の 2 つのオプションを選択できま す。

### **Secure Firewall Management Center**

多数のデバイスを管理している場合、または Threat Defense で許可される、より複雑な機能や 設定を使用したい場合は、組み込みの Device Manager の代わりに Management Center を使用し てデバイスを設定します。

#### Ú

Device Manager と Management Center の両方を使用して Threat Defense デバイスを管理するこ とはできません。いったん Device Manager の統合管理を有効にすると、ローカル管理を無効 にして、Management Center を使用するように管理を再設定しない限り、Management Center を 使用して Threat Defense デバイスを管理することはできなくなります。一方、Threat Defense デバイスを Management Center に登録すると、Device Manager のオンボード管理サービスは無 効になります。 重要

 $\triangle$ 

現在、シスコには Device Manager の設定を Management Center に移行するオプションはありま せん。その逆も同様です。ThreatDefense デバイス用に設定する管理のタイプを選択する際は、 このことを考慮してください。 注意

### **Secure Firewall Device Manager**

Device Manager はオンボード統合マネージャです。

Device Manager は 一部の Threat Defense デバイスに搭載された Web ベースの設定インターフェ イスです。DeviceManager では、小規模ネットワークで最も一般的に使用されるソフトウェア の基本機能を設定できます。また、これは多くの Threat Defense デバイスを含む大規模なネッ トワークを制御するために強力な複数デバイスのマネージャを使用することがない、単一のデ バイスまたは限られた数のデバイスを含むネットワークのために特に設計されています。

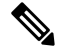

(注)

Device Manager をサポートする Threat Defense デバイスのリストについては、「Cisco [Secure](https://www.cisco.com/c/en/us/support/security/firepower-ngfw/products-installation-and-configuration-guides-list.html) Firewall Device Manager [Configuration](https://www.cisco.com/c/en/us/support/security/firepower-ngfw/products-installation-and-configuration-guides-list.html) Guide」を参照してください。

## **AWS** ソリューションの概要

AWS は、Amazon.com によって提供されるリモート コンピューティング サービスの集合で、 Web サービスとも呼ばれており、クラウド コンピューティング プラットフォームを構成しま す。これらのサービスは、世界の 11 の地理的地域で運用されます。通常、Secure Firewall Management Center Virtual (旧称 Firepower Management Center Virtual) および Threat Defense Virtual を展開する際には、以下の AWS サービスに精通している必要があります。

- Amazon Elastic Compute Cloud (EC2): 仮想コンピュータをレンタルして、お客様独自の アプリケーションおよびサービス(ファイアウォールなど)を Amazon のデータセンター で起動および管理できるようにする Web サービス。
- Amazon Virtual Private Cloud (VPC) : Amazon パブリック クラウド内の隔離されたプライ ベート ネットワークを設定できるようにする Web サービス。EC2 インスタンスは VPC 内 で実行されます。
- Amazon Simple Storage Service(S3): データ ストレージ インフラストラクチャを提供す る Web サービス。

AWS でアカウントを作成し、VPC および EC2 コンポーネントを(AWS ウィザードまたは手 動設定のいずれかを使用して)設定し、Amazon Machine Image (AMI) インスタンスを選択し ます。AMIは、インスタンスを起動するために必要なソフトウェア構成を含むテンプレートで す。

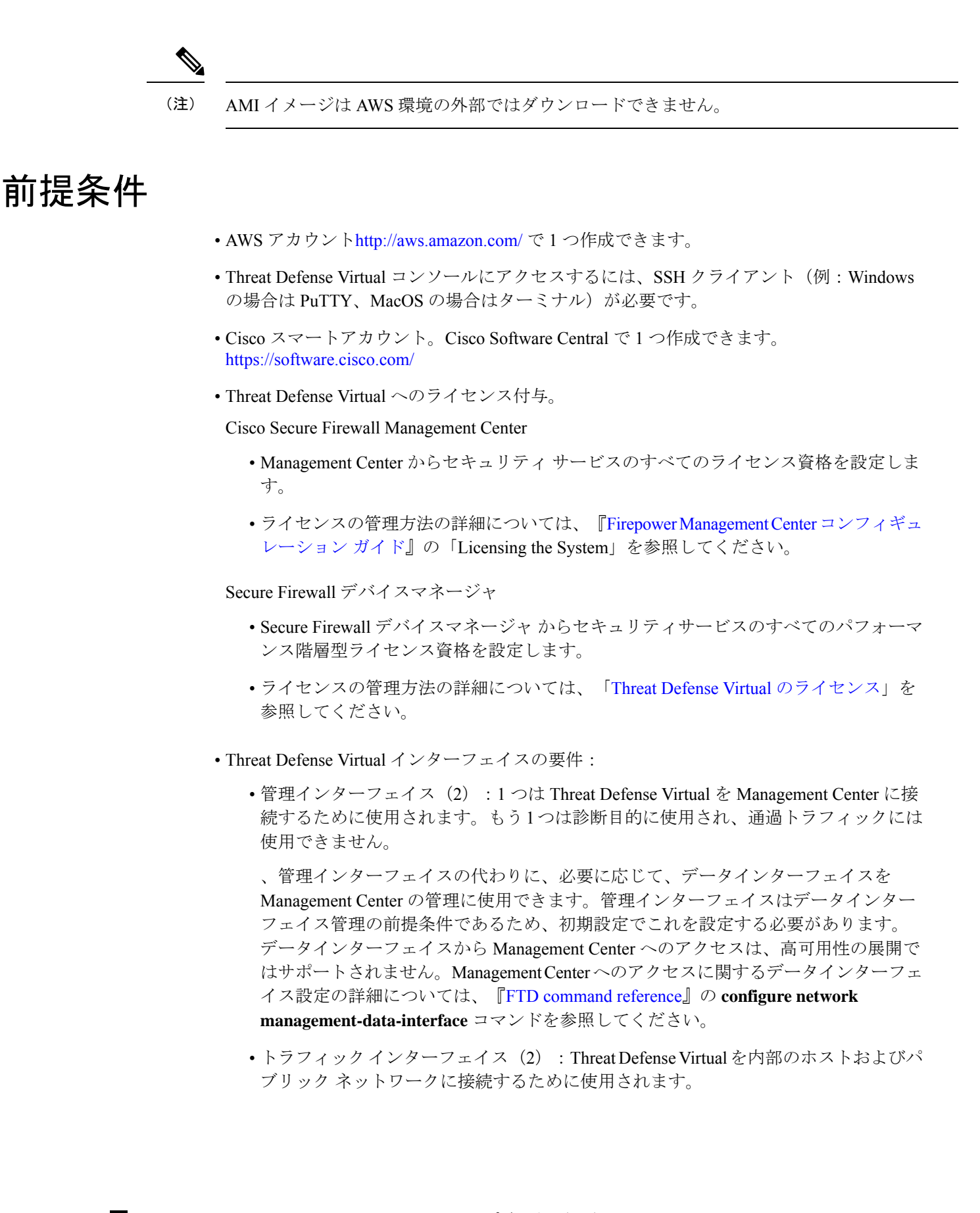

• 通信パス:

• Threat Defense Virtual にアクセスするためのパブリック IP/Elastic IP。

#### サポートされるソフトウェア プラットフォーム

Threat Defense Virtual Auto Scale ソリューションは、Management Center によって管理される Threat Defense Virtual に適用可能です。ソフトウェアバージョンには依存しません。『[Cisco](https://www.cisco.com/c/en/us/td/docs/security/firepower/compatibility/firepower-compatibility.html) Firepower [Compatibility](https://www.cisco.com/c/en/us/td/docs/security/firepower/compatibility/firepower-compatibility.html) Guide』には、オペレーティングシステムとホスティング環境の要件を 含む、シスコのソフトウェアとハードウェアの互換性が記載されています。

- Firepower [Management](https://www.cisco.com/c/en/us/td/docs/security/firepower/compatibility/firepower-compatibility.html#reference_7CC9392196754AD38B5250A9183027C8) Centers: Virtual の表には、AWS 上の Management Center Virtual にお ける互換性および仮想ホスティング環境の要件が一覧表示されています。
- Firepower Threat Defense Virtual [Compatibility](https://www.cisco.com/c/en/us/td/docs/security/firepower/compatibility/firepower-compatibility.html#id_37873) の表には、AWS 上の Threat Defense Virtual に おける互換性および仮想ホスティング環境の要件が一覧表示されています。

AWS Auto Scale ソリューションを導入するためには、AWS 上で Threat Defense Virtual バージョ ン 6.4 以上を使用する必要があります。メモリベースのスケーリングを使用するには、 Management Center バージョン 6.6 以降を実行している必要があります。 (注)

# **Threat Defense Virtual** および **AWS** のガイドラインと制限 事項

#### サポートされる機能

- •仮想プライベートクラウド (VPC) への導入
- 拡張ネットワーク(SR-IOV)。
- Amazon マーケットプレイスからの導入
- L3 ネットワークの導入
- ルーテッドモード(デフォルト)
- ERSPAN を使用するパッシブモード
- クラスタリング (バージョン 7.2 以降) 詳細については、『 [パブリッククラウドにおける](https://www.cisco.com/c/en/us/td/docs/security/secure-firewall/management-center/device-config/720/management-center-device-config-72/device-ops-cluster-ftdv-public.html) Threat Defense Virtual [のクラスタリング](https://www.cisco.com/c/en/us/td/docs/security/secure-firewall/management-center/device-config/720/management-center-device-config-72/device-ops-cluster-ftdv-public.html)』を参照してください。
- Amazon CloudWatch によって記録されたヘルスモニタリングのメトリクス
- ジャンボ フレーム
- スナップショット (バージョン 7.2 以降)

• IPv6

サポートされない機能

- 複製
- トランスペアレントモード、インラインモード、パッシブモード

#### ライセンシング

- •シスコ スマート ライセンス アカウントを使用する BYOL(Bring Your Own License)がサ ポートされています。
- PAYG (Pay As You Go) ライセンス。顧客がシスコ スマート ライセンシングを購入せず に Threat Defense Virtual を実行できる従量制課金モデル。登録された PAYG Threat Defense Virtualデバイスでは、ライセンス供与されたすべての機能(マルウェア、脅威、URLフィ ルタリング、VPNなど)が有効になっています。ライセンス供与された機能は、Management Center から編集または変更することはできません(バージョン 6.5 以上)。

 $\label{eq:1} \bigotimes_{\mathbb{Z}}\mathbb{Z}_{\mathbb{Z}}$ 

(注)

PAYG ライセンスは、Device Manager モードで展開されている Threat Defense Virtual デバイスではサポートされていません。

Threat Defense Virtual デバイスのライセンス取得のガイドラインについては、『[Firepower](https://www.cisco.com/c/en/us/td/docs/security/secure-firewall/management-center/admin/710/management-center-admin-71/system-licenses.html) Management Center [Administration](https://www.cisco.com/c/en/us/td/docs/security/secure-firewall/management-center/admin/710/management-center-admin-71/system-licenses.html) Guide』 の「Licenses」の章を参照してください。

#### **Threat Defense Virtual** スマートライセンスのパフォーマンス階層

Threat Defense Virtual のバージョン 7.0.0 リリース以降では、Threat Defense Virtual は導入要件 に基づいて異なるスループットレベルと VPN 接続制限を提供するパフォーマンス階層型ライ センスをサポートしています。

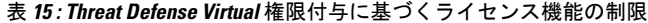

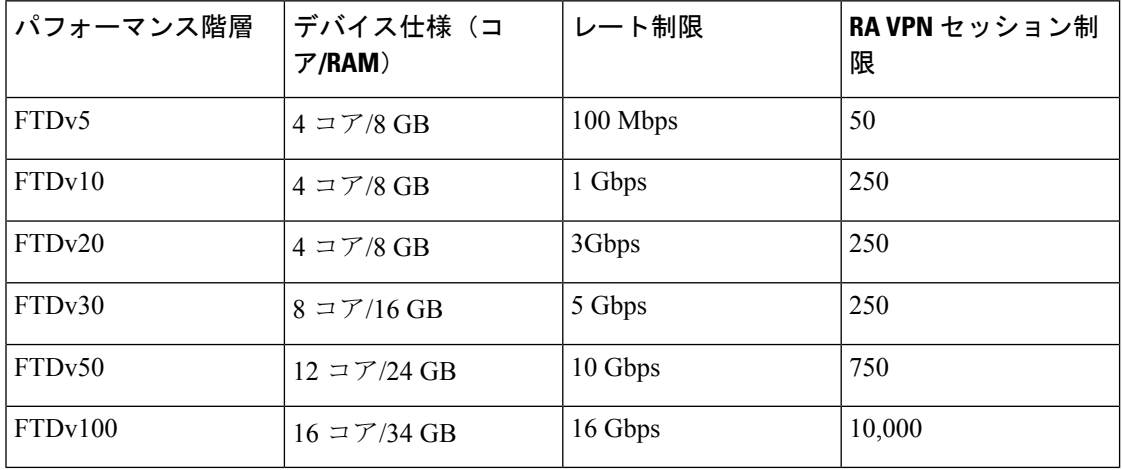

#### パフォーマンスの最適化

Threat Defense Virtual の最高のパフォーマンスを実現するために、VM とホストの両方を調整 することができます。詳細については、「AWS [での仮想化の調整と最適化](https://docs.aws.amazon.com/lambda/latest/operatorguide/perf-optimize.html)」を参照してくだ さい。

**Receive Side Scaling**: Threat Defense Virtual は Receive Side Scaling (RSS) をサポートしていま す。これは、ネットワークアダプタによって複数のプロセッサコアにネットワーク受信トラ フィックを分散するために使用されるテクノロジーです。バージョン 7.0 以降でサポートされ ています。詳細については、「[ReceiveSideScaling](https://docs.aws.amazon.com/AWSEC2/latest/WindowsGuide/enhanced-networking-os.html)(RSS)用の複数のRXキュー」を参照して ください。

#### **Threat Defense Virtual** の制限事項

- 推奨されるインスタンスは c5.xlarge です。c3.xlarge インスタンスでは AWS リージョンで の可用性が制限されます。
- 起動時には、2 つの管理インターフェイスが構成されている必要があります。
- 起動するには、2 つのトラフィック インターフェイスと 2 つの管理インターフェイス(合 計4つのインターフェイス)が必要です。

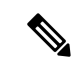

- (注) Threat Defense Virtual はこの 4 つのインターフェイスがなければ起動しません。
	- AWSでトラフィックインターフェイスを設定する場合、[送信元/宛先の変更の確認(Change Source/Dest. Check)] オプションを無効にする必要があります。
	- IP アドレス (IPv4 および IPv6)設定は (CLI から設定したものでも Management Center か ら設定したものでも)AWS コンソールで作成されたものと一致する必要があります。展 開時に設定を書き留めてください。
	- Threat Defense Virtual を登録した後、インターフェイスを編集し、Management Center で有 効にする必要があります。IP アドレスは、AWS で設定されたインターフェイスと一致し ている必要があることに注意してください。
	- トランスペアレント モード、インライン モード、パッシブ モードは現時点でサポートさ れていません。
	- インターフェイスを変更するには、AWSコンソールから変更を行う必要があります。AWS コンソールで、Management Center からインターフェイスの登録を解除し、AWS AMI ユー ザーインターフェイスを使用しているインスタンスを停止します。次に、変更するイン ターフェイスを切り離し、新しいインターフェイスを接続します(起動するには、2 つの トラフィックインターフェイスと2つの管理インターフェイスが必要であることに注意し てください)。ここで、インスタンスを起動し、Management Center に再登録します。

Management Center から、デバイスインターフェイスを編集し、AWS コンソールから行っ た変更と一致するように、IP アドレス(IPv4 および IPv6)と他のパラメータを変更しま す。

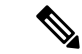

- IPv6 は、デュアルスタック (IPv4 + IPv6) モードでのみ使用でき ます。 (注)
	- ブート後にインターフェイスを追加することはできません。
	- Snort のシャットダウンに時間がかかったり、VM が全体的に遅くなったりといった異常 な動作が見られる場合や、特定のプロセスが実行されるときには、Threat Defense Virtual および VM ホストからログを収集します。全体的な CPU 使用率、メモリ、I/O 使用率、お よび読み取り/書き込み速度のログの収集は、問題のトラブルシューティングに役立ちま す。
	- Snort のシャットダウン時には、CPU と I/O の使用率が高くなります。十分なメモリがな く、専用の CPU がない単一のホスト上に多数の Threat Defense Virtual インスタンスが作成 されている場合は、Snortのシャットダウンに時間がかかってSnortコアが作成されます。

## **AWS** 環境の設定

Threat Defense VirtualをAWSに展開するには、展開に固有の要件および設定を使用してAmazon VPCを設定する必要があります。ほとんどの環境では、セットアップウィザードに従ってセッ トアップを実行できます。AWS では、概要から詳細機能に至るまで、サービスに関する有用 な情報を扱ったオンライン ドキュメントを提供しています。詳細については、 <https://aws.amazon.com/documentation/gettingstarted/> を参照してください。

AWS のセットアップを適切に制御するために、続くセクションでは、Threat Defense Virtual イ ンスタンスの起動前の VPC および EC2 構成について説明します。

- VPC の作成 (79 ページ)
- インターネット ゲートウェイの追加 (80 ページ)
- サブネットの追加 (80 ページ)
- ルート テーブルの追加 (81 ページ)
- セキュリティ グループの作成 (82 ページ)
- ネットワーク インターフェイスの作成 (82 ページ)
- Elastic IP の作成 (83ページ)

はじめる前に

- AWS アカウントを作成します。
- AMI を Threat Defense Virtual インスタンスに使用できることを確認します。

### **VPC** の作成

仮想プライベート クラウド(VPC)は、AWS アカウント専用の仮想ネットワークです。これ は、AWS クラウド内の他の仮想ネットワークから論理的に分離されています。Management Center Virtual や Threat Defense Virtual インスタンスなどの AWS リソースを VPC に起動できま す。VPCを設定できます。さらに、そのIPアドレス範囲を選択し、サブネットを作成し、ルー ト テーブル、ネットワーク ゲートウェイ、およびセキュリティ設定を作成できます。

VPC とサブネットで IPv6 CIDR ブロックを有効にする方法については、AWS のドキュメント 『[Enable](https://docs.aws.amazon.com/vpc/latest/userguide/vpc-migrate-ipv6.html#vpc-migrate-ipv6-example) IPv6 in a VPC with a public and private subnet』を参照してください。

ステップ **1** <http://aws.amazon.com/> にログインし、地域を選択します。

AWSは互いに分かれた複数の地域に分割されています。地域は、画面の右上隅に表示されます。ある地域 内のリソースは、別の地域には表示されません。目的の地域内に存在していることを定期的に確認してく ださい。

- ステップ **2** [サービス(Services)] > [VPC] の順にクリックします。
- ステップ3 [VPCダッシュボード (VPC Dashboard) ]>[使用するVPC (Your VPCs) ] の順にクリックします。
- ステップ4 [VPCの作成 (Create VPC) 1をクリックします。
- ステップ **5** [VPCの作成(Create VPC)] ダイアログボックスで、次のものを入力します。
	- a) VPC を識別するユーザー定義の [名前タグ (Name tag) ]。
	- b) IP アドレスの **IPv4 CIDR** ブロック。CIDR(クラスレス ドメイン間ルーティング)の表記法は、IP ア ドレスとそれに関連付けられているルーティング プレフィクスのコンパクトな表現です。たとえば、 「10.0.0.0/24」と入力します。
	- c) IP アドレスの **IPv6 CIDR** ブロック。CIDR(クラスレス ドメイン間ルーティング)の表記法は、IP ア ドレスとそれに関連付けられているルーティング プレフィクスのコンパクトな表現です。[::/0] が例と して挙げられます。
	- d) 仮想プライベートクラウドで IPv6 を有効にするには、**Amazon** 提供の **IPv6 CIDR** ブロックとして **IPv6 CIDR** ブロックを選択します。
	- e) [デフォルト (Default) ] の [テナント (Tenancy) ] 設定。この VPC で起動されたインスタンスが、起 動時に指定されたテナント属性を使用するようにします。
- ステップ **6** [はい、作成します(Yes, Create)] をクリックして、VPC を作成します。

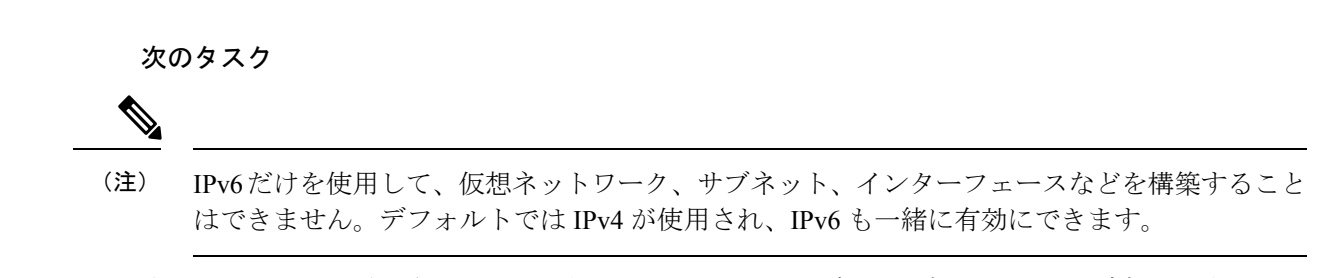

次のセクションで説明されているように、VPCにインターネットゲートウェイを追加します。

### インターネット ゲートウェイの追加

VPCをインターネットに接続するために、インターネットゲートウェイを追加できます。VPC の外部のIPアドレスのトラフィックをインターネットゲートウェイにルーティングできます。

はじめる前に

• Threat Defense Virtual のインスタンスの VPC を作成します。

- **ステップ1** [サービス (Services) ] > [VPC] の順にクリックします。
- ステップ **2** [VPC ダッシュボード(VPC Dashboard)] > [インターネットゲートウェイ(Internet Gateway)] の順にク リックしてから、[インターネットゲートウェイの作成 (Create Internet Gateway) 1をクリックします。
- ステップ3 ユーザー定義の[名前タグ (Name tag) ] を入力してゲートウェイを特定し、[はい、作成します (Yes, Create) | をクリックしてゲートウェイを作成します。
- ステップ **4** 前のステップで作成したゲートウェイを選択します。
- ステップ **5** [VPCに接続(Attach to VPC)] をクリックして、以前に作成した VPC を選択します。
- ステップ **6** [はい、接続します(Yes, Attach)] をクリックして、ゲートウェイを VPC に追加します。

デフォルトでは、ゲートウェイが作成されてVPCに接続されるまで、VPCで起動されたインスタンスはイ ンターネットと通信できません。

#### 次のタスク

次のセクションで説明されているように、VPC にサブネットを追加します。

### サブネットの追加

Threat Defense Virtual のインスタンスが接続できる VPC の IP アドレス範囲をセグメント化す ることができます。セキュリティおよび運用のニーズに応じて、インスタンスをグループ化す るためのサブネットを作成できます。Threat Defense Virtual では、管理用のサブネットとトラ フィック用のサブネットを作成する必要があります。

#### はじめる前に

- Threat Defense Virtual のインスタンスの VPC を作成します。
- ステップ **1** [サービス(Services)] > [VPC] の順にクリックします。
- ステップ **2** [VPCダッシュボード(VPCDashboard)]>[サブネット(Subnets)]の順にクリックして、[サブネットの作 成(Create Subnet)] をクリックします。
- ステップ **3** [サブネットの作成(Create Subnet)] ダイアログボックスで、次のものを入力します。
	- a) サブネットを識別するユーザー定義の[名前タグ (Name tag)]。
	- b) このサブネットに使用する [VPC]。
- c) このサブネットが存在する [可用性ゾーン(Availability Zone)]。 [設定なし(No Preference)] を選択 して、Amazon が選択するゾーンを選びます。
- d) IP アドレスの [CIDRブロック(CIDR block)](IPv4 および IPv6)。サブネットの IP アドレスの範囲 は、VPC の IP アドレス範囲のサブセットである必要があります。ブロック サイズは、/16 ネットワー ク マスクから /28 ネットワーク マスクの範囲で指定する必要があります。サブネットのサイズは VPC のサイズと同じにすることができます。
- ステップ **4** [はい、作成します(Yes, Create)] をクリックして、サブネットを作成します。
- ステップ **5** 必要な数のサブネットについて、手順を繰り返します。管理トラフィックには別のサブネットを作成し、 データ トラフィックに必要な数のサブネットを作成します。

#### 次のタスク

次のセクションで説明されているように、VPC にルート テーブルを追加します。

### ルート テーブルの追加

VPC 用に設定したゲートウェイにルート テーブルを接続できます。また、複数のサブネット を 1 つのルート テーブルに関連付けることができます。しかし、1 つのサブネットは一度に 1 つのルート テーブルにしか関連付けることができません。

- ステップ1 [サービス (Services) ] > [VPC] の順にクリックします。
- ステップ2 [VPCダッシュボード (VPC Dashboard) ]>[ルートテーブル (Route Tables)] の順にクリックしてから、 [ルートテーブルの作成 (Create Route Table)] をクリックします。
- ステップ **3** ルート テーブルを識別するユーザー定義の [名前タグ(Name tag)] を入力します。
- ステップ **4** このルート テーブルを使用する [VPC] をドロップダウン リストから選択します。
- ステップ **5** [はい、作成します(Yes, Create)] をクリックして、ルート テーブルを作成します。
- ステップ **6** 作成したルート テーブルを選択します。
- ステップ **7** [ルート(Routes)] タブをクリックして、詳細ペインにルート情報を表示します。
- ステップ **8** [編集(Edit)] をクリックして、[別のルートを追加(Add another route)] をクリックします。
	- a) [宛先(Destination)] 列に、「0.0.0.0/0」、または、IPv6 トラフィックについてはすべて [::/0] を入力 します。
	- b) [ターゲット(Target)] 列で、ゲートウェイを選択します。

ステップ9 [保存 (Save) ] をクリックします。

#### 次のタスク

次のセクションで説明するように、セキュリティ グループを作成します。

### セキュリティ グループの作成

許可されるプロトコル、ポート、送信元 IP 範囲を指定するルールを使用して、セキュリティ グループを作成できます。各インスタンスに割り当てることができる、さまざまな異なるルー ルを使用して、複数のセキュリティ グループを作成できます。

- **ステップ1** [サービス (Services) ] > [EC2] の順にクリックします。
- ステップ2 [EC2ダッシュボード (EC2 Dashboard) 1><sup>[</sup>セキュリティグループ (Security Groups) 1の順にクリックしま す。
- ステップ **3** [セキュリティグループの作成(Create Security Group)] をクリックします。
- ステップ **4** [セキュリティグループの作成(Create Security Group)] ダイアログボックスで、次の内容を入力します。
	- a) セキュリティグループを識別するユーザー定義の [セキュリティグループ名 (Security group name) ]。
	- b) このセキュリティ グループの [説明(Description)]。
	- c) このセキュリティ グループに関連付けられた VPC。
- ステップ5 [セキュリティグループルール (Security group rules) ] を設定します。
	- a) [インバウンド (Inbound) ] タブをクリックして、[ルールの追加 (Add Rule) ] をクリックします。
		- Management Center Virtual を AWS の外部から管理するには、HTTPS および SSH アクセスが 必要です。それに基づいて、送信元 IP アドレスを指定する必要があります。また、 Management Center Virtual と Threat Defense Virtual の両方を AWS VPC 内で設定している場 合、プライベート IP 管理サブネットアクセスを許可する必要があります。 (注)
	- b) [アウトバウンド(Outbound)] タブをクリックしてから、[ルールの追加(Add Rule)] をクリックし て、アウトバウンドトラフィックのルールを追加するか、デフォルトの [すべてのトラフィック(All traffic) 1 (「タイプ (Type) 1の場合) および「任意の宛先 (Anywhere) 1 (「宛先 (Destination) 1の場合) のままにします。
- ステップ **6** セキュリティ グループを作成するには、[作成(Create)] をクリックします。

#### 次のタスク

次のセクションで説明されているように、ネットワーク インターフェイスを作成します。

### ネットワーク インターフェイスの作成

Threat Defense Virtual のネットワーク インターフェイスは、静的 IP アドレス(IPv4 および IPv6)または DHCP を使用して作成できます。具体的な展開の必要に応じてネットワーク イ ンターフェイス(内部および外部)を作成します。

**ステップ1** [サービス (Services) ] > [EC2] の順にクリックします。

- ステップ **2** [EC2ダッシュボード(EC2 Dashboard)] > [ネットワークインターフェイス(Network Interfaces)] の順にク リックします。
- ステップ **3** [ネットワークインターフェイスの作成(Create Network Interface)] をクリックします。
- ステップ **4** [ネットワークインターフェイスの作成(Create Network Interface)] ダイアログボックスで、次のものを入 力します。
	- a) ネットワーク インターフェイスに関するオプションのユーザー定義の [説明 (Description) ]。
	- b) ドロップダウン リストから [サブネット(Subnet)] を選択します。Threat Defense Virtual インスタンス を作成する VPC のサブネットが選択されていることを確認します。
	- c) [プライベートIP(Private IP)] アドレスを入力します。静的 IP アドレス(IPv4 および IPv6)または自 動生成(DHCP)を使用できます。
	- d) [セキュリティグループ (Security groups) ] を 1 つ以上選択します。セキュリティ グループの必要な ポートがすべて開いていることを確認します。
- ステップ **5** [ネットワーク インターフェイスの作成(Create network interface)] をクリックして、ネットワーク イン ターフェイスを作成します。
- ステップ **6** 作成したネットワーク インターフェイスを選択します。
- ステップ **7** 右クリックして、[送信元/宛先の変更の確認(Change Source/Dest. Check)]を選択します。
- ステップ **8** [送信元または送信先の確認(Source/destination check)] の下にある [有効化(Enable)] チェックボックス をオフにして、[保存 (Save) ] をクリックします。

#### 次のタスク

次のセクションで説明するように、Elastic IP アドレスを作成します。

### **Elastic IP** の作成

インスタンスが作成されると、パブリック IP アドレスはそのインスタンスに関連付けられま す。インスタンスを停止してから開始すると、そのパブリックIPアドレス(IPv4およびIPv6) は自動的に変更されます。この問題を解決するには、Elastic IPアドレッシングを使用して、永 続的なパブリックIPアドレスをそのインスタンスに割り当てます。Elastic IPは、Threat Defense Virtual および他のインスタンスへのリモート アクセスに使用されるパブリック IP 用に予約さ れます。

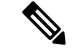

少なくとも、Threat Defense Virtual管理インターフェイス用と診断インターフェイス用のElastic IP アドレスを作成してください。 (注)

ステップ **1** [サービス(Services)] > [EC2] の順にクリックします。

**ステップ2 [EC2ダッシュボード(EC2 Dashboard)] > [Elastic IP(Elastic IPs)] の順にクリックします。** 

ステップ **3** [新規アドレスの割り当て(Allocate New Address)] をクリックします。

ステップ **4** 必要な数の Elastic IP およびパブリック IP について、この手順を繰り返します。

- ステップ **5** [はい、割り当てます(Yes, Allocate)] をクリックして、Elastic IP を作成します。
- ステップ **6** 展開に必要な数の Elastic IP について、この手順を繰り返します。

#### 次のタスク

次のセクションで説明されているように、Threat Defense Virtual を展開します。

## **Threat Defense Virtual** インスタンスの展開

#### 始める前に

次のことを推奨します。

- AWS 環境の設定 (78 ページ) の説明に従って、AWS VPC および EC2 のエレメントを設 定します。
- AMI が Threat Defense Virtual インスタンスで使用できることを確認します。
- ステップ 1 <https://aws.amazon.com/marketplace> (Amazon マーケットプレイス)に移動してサインインします。
- ステップ **2** Amazon マーケットプレイスにログイン後、Threat Defense Virtual(Cisco Firepower NGFW Virtual (NGFWv): BYOL)用に提供されているリンクをクリックします。
	- すでに AWS を使用していた場合、リンクを有効にするには、いったんサインアウトしてか ら、サインインし直す必要があります。 (注)
- ステップ **3** [続行(Continue)] をクリックしてから、[手動起動(Manual Launch)] タブをクリックします。
- ステップ **4** [条件に同意する(Accept Terms)] をクリックします。
- ステップ **5** [EC2コンソールを使用して起動する(Launch with EC2 Console)] をクリックします。
- ステップ **6** Threat Defense Virtual でサポートされる [インスタンスタイプ(Instance Type)] を選択します。推奨タイ プは c4.xlarge です。
- ステップ **7** 画面下部にある [次:インスタンスの詳細の設定(Next: Configure Instance Details)] ボタンをクリックし ます。
	- 前に作成した VPC に一致するように [ネットワーク (Network) ] を変更します。
	- 前に作成した管理サブネットに一致するように [サブネット(Subnet)] を変更します。IP アドレス を指定するか、または自動生成を使用できます。
	- [パブリックIP (Public IP) ] (IPv4 および IPv6) の [自動生成 (Auto-generate) ] を有効にすることが できます。
- IPv6 だけを使用して、仮想ネットワーク、サブネット、インターフェースなどを構築することはで きません。デフォルトではIPv4が使用され、IPv6も一緒に有効にできます。IPv6移行の詳細につい ては、「AWS IPv6 [の概要」](https://docs.aws.amazon.com/vpc/latest/userguide/get-started-ipv6.html)と「[AWS](https://docs.aws.amazon.com/vpc/latest/userguide/vpc-migrate-ipv6.html) VPC」を参照してください。
- [ネットワークインターフェイス (Network Interfaces) ]の下にある [デバイスの追加 (Add Device) ] ボタンをクリックして、eth1 ネットワーク インターフェイスを追加します。
- eth0に使用される、事前に作成した管理サブネットに一致するように、[サブネット(Subnet)]を変 更します。
- (注) Threat Defense Virtual には 2 つの管理インターフェイスが必要です。
	- [高度な詳細(Advanced Details)] の下で、デフォルトのログイン情報を追加します。デバイス名と パスワードの要件に合わせて、以下の例を変更してください。

注意:[高度な詳細(Advanced Details)] フィールドにデータを入力する際には、プレーンテキストのみ を使用してください。テキストエディタからこの情報をコピーする場合、プレーンテキストとしてのみ コピーしてください。[高度な詳細(Advanced Details)] フィールドに Unicode データ(空白を含む)を コピーする場合、インスタンスが破損する可能性があります。破損した場合は、インスタンスを終了し て、作成し直す必要があります。

Management Center を使用して Threat Defense Virtual を管理するためのサンプルログイン設定:

```
#Sensor
{
            "AdminPassword": "<your_password>",
            "Hostname": "<your hostname>",
            "IPv6Mode": "dhcp",
            "ManageLocally": "No",
            "FmcIp": "<IP address of FMC>",
            "FmcRegKey":"<registration_passkey>",
            "FmcNatId":"<NAT_ID_if_required>"
}
```
Device Manager を使用して Threat Defense Virtual を管理するためのサンプルログイン設定:

```
#Sensor
{
            "AdminPassword": "<your password>",
            "Hostname": "<your_hostname>",
            "ManageLocally": "Yes"
}
```
- ステップ **8** [次:ストレージの追加(Next: Add Storage)] をクリックします。 デフォルトを受け入れることも、ボリュームを変更することもできます。
- ステップ9 [次:タグ インスタンス (Next: Tag Instance) ] をクリックします。 タグは大文字と小文字を区別するキーと値のペアで構成されます。たとえば、[キー(Key) ]=名前、[値 (Value)] = ファイアウォールでタグを定義できます。
- ステップ **10** [次:セキュリティ グループの設定(Next: Configure Security Group)] を選択します。
- ステップ **11** [既存のセキュリティグループを選択する(Select an existing Security Group)] をクリックして、以前に設 定されたセキュリティグループを選択するか、または新しいセキュリティグループを作成できます。セ キュリティ グループの作成の詳細については、AWS の資料を参照してください。
- ステップ12 「確認して起動する (Review and Launch) 1をクリックします。
- ステップ **13** [起動(Launch)] をクリックします。
- ステップ **14** 既存のキー ペアを選択するか、新しいキー ペアを作成します。
	- 既存のキー ペアを選択することも、新しいキー ペアを作成することもできます。キー ペア は、AWSが保存する公開キーと、ユーザーが保存する秘密キーファイルで構成されます。こ れらを一緒に使用すると、インスタンスに安全に接続できます。キー ペアはインスタンスへ の接続に必要となる場合があるため、必ず既知の場所に保存してください。 (注)
- ステップ **15** [インスタンスの起動(Launch Instances)] をクリックします。
- ステップ16 [起動の表示 (View Launch) ] をクリックし、プロンプトに従います。
- ステップ17 [EC2ダッシュボード (EC2 Dashboard) ]>[ネットワーク インターフェイス (Network Interfaces) ]の順に クリックします。
- ステップ **18** AWS 環境の設定 (78 ページ)で以前に作成したインターフェイス トラフィックを特定し、[接続 (Attach)] をクリックします。これは、Threat Defense Virtual インスタンス上の **eth2** インターフェイス になります。
- ステップ **19** AWS 環境の設定 (78 ページ)で以前に作成したインターフェイス トラフィックを特定し、[接続 (Attach)] をクリックします。これは、Threat Defense Virtual インスタンス上の **eth3** インターフェイス になります。
	- 4 つのインターフェイスを設定する必要があります。設定しないと、Threat Defense Virtual の 起動プロセスが完了しません。 (注)
- ステップ **20** [EC2ダッシュボード(EC2 Dashboard)] > [インスタンス(Instances)] の順にクリックします。
- ステップ **21** インスタンスを右クリックし、[インスタンスの設定(Instance Settings)] > [システムログの取得(Get System Log)] の順に選択して、ステータスを表示します。
	- 接続の問題に関する警告が表示される可能性があります。これが予想されるのは、EULA が 完了するまで eth0 インターフェイスがアクティブにならないためです。 (注)
- ステップ **22** 20 分後、Threat Defense Virtual を Management Center に登録します。

#### 次のタスク

次の手順は、選択した管理モードによって異なります。

• [ローカルマネージャを有効にする(Enable Local Manager) ] で [いいえ(No)] を選択し た場合は、Management Center を使用して Threat Defense Virtual を管理します。「Secure Firewall Management Center を使用した Secure Firewall Threat Defense Virtual の管理 (371 ページ)」を参照してください。

• [ローカルマネージャを有効にする(Enable Local Manager) ] で [はい(Yes)] を選択した 場合は、統合されている Device Manager を使用して Threat Defense Virtual を管理します。 「Secure Firewall Device Manager を使用した Secure Firewall Threat Defense Virtual の管理 (389 ページ)」を参照してください。

管理オプションの選択方法の概要については、「Secure Firewall Threat Defense Virtual デバイス の管理方法 (2 ページ)」を参照してください。

## **AWS**での**ThreatDefense Virtual**の**Auto Scale**ソリューショ ン

次のセクションでは、Auto Scale ソリューションのコンポーネントが AWS の Threat Defense Virtual でどのように機能するかについて説明します。

### **Auto Scale** ソリューションについて

シスコでは、Lambda、Auto Scaling グループ、Elastic Load Balancing(ELB)、Amazon S3 バ ケット、SNS、CloudWatch などの複数の AWS サービスを使用して、Threat Defense Virtual ファ イアウォールの Auto Scaling グループを導入するための CloudFormation テンプレートとスクリ プトを提供しています。

AWS の Threat Defense Virtual Auto Scale は、AWS 環境の Threat Defense Virtual インスタンスに 水平 Auto Scaling 機能を追加する、完全なサーバーレス実装です(つまり、この機能の自動化 に関与するヘルパーVMはありません)。バージョン6.4以降、Threat Defense Virtual Auto Scale ソリューションは、Management Center によって管理されるThreat Defense Virtual でサポートさ れます。

Threat Defense Virtual AutoScale ソリューションは、以下の内容を提供する CloudFormation テン プレートベースの導入です。

- Management Center による Threat Defense Virtual インスタンスの登録と登録解除の完全な自 動化。
- スケールアウトされた Threat Defense Virtual インスタンスへの NAT ポリシー、アクセスポ リシー、およびルートの自動適用。
- ロードバランサとマルチ可用性ゾーンのサポート。
- Auto Scale 機能の有効化と無効化をサポート。
- Management Center でのみ動作し、Device Manager はサポート対象外。

#### **Auto Scale** の機能拡張(バージョン **6.7**)

• カスタム指標パブリッシャ:新しい Lambda 関数は、Auto Scale グループ内のすべての Threat Defense Virtual インスタンスのメモリ消費量について Management Center を 2 分ごと にポーリングし、その値を CloudWatch メトリックにパブリッシュします。詳細について は、「入力パラメータ (96 ページ) 」を参照してください。

- メモリ消費に基づく新しいスケーリングポリシーを使用できます。
- Management Center への SSH およびセキュアトンネル用の Threat Defense Virtual プライベー ト IP 接続。
- Management Center 設定の検証.
- ELB でより多くのリスニングポートを開くためのサポート。
- シングルスタック展開に変更。すべての Lambda 関数と AWS リソースは、合理化された 展開のためにシングルスタックから展開されます。

### **Auto Scale** の導入例

この Threat Defense Virtual AWS Auto Scale ソリューションの導入例は、「図 3 : Threat Defense Virtual Auto Scale の導入例の図 (89 ページ)」に示されています。AWS ロードバランサはイ ンバウンドで開始された接続のみを許可するため、外部で生成されたトラフィックのみがCisco Threat Defense Virtual ファイアウォール経由で内部を通過できます。

前提条件のSSL サーバー証明書 (94 ページ)で説明されているように、セキュアなポートに は SSL/TLS 証明書が必要です。 (注)

インターネットに面したロードバランサは、ネットワークロードバランサまたはアプリケー ション ロードバランサです。いずれの場合も、AWS のすべての要件と条件が適用されます。 導入例の図に示されているように、点線の右側部分は Threat Defense Virtual テンプレートを介 して展開されます。左側は完全にユーザー定義の部分です。

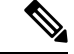

アプリケーションが開始したアウトバウンドトラフィックは Threat Defense Virtual を通過しま せん。 (注)

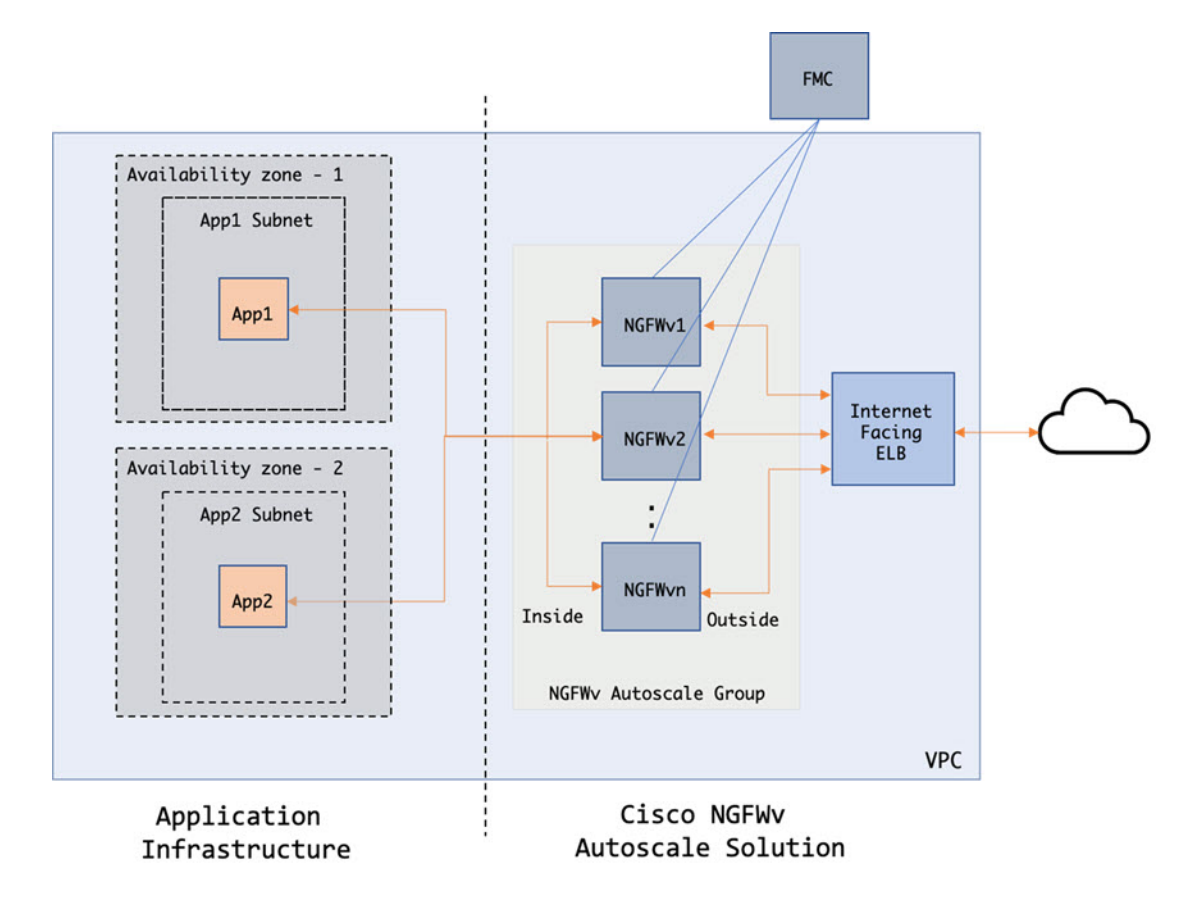

#### 図 **3 : Threat Defense Virtual Auto Scale** の導入例の図

トラフィックのポートベースの分岐が可能です。この分岐は、NAT ルールによって実現でき ます。Management Center でのオブジェクト、デバイスグループ、NAT ルール、アクセスポリ シーの設定(104ページ)を参照してください。たとえば、インターネットに面したLBDNS、 ポート:80 のトラフィックは、アプリケーション 1 にルーティングでき、ポート:88 のトラ フィックはアプリケーション 2 にルーティングできます。

## **AWS** ゲートウェイロードバランサの自動スケールの導入例

この Threat Defense Virtual AWS Gateway Load Balancer (GWLB) Auto Scale ソリューションの 導入例は、導入例の図に示されています。AWS Gateway Load Balancer はインバウンド接続と アウトバウンド接続の両方を許可するため、内部と外部で生成されたトラフィックは共にCisco Threat Defense Virtual ファイアウォール経由で内部を通過できます。

インターネットに接続するロードバランサは、AWS Gateway Load Balancer のエンドポイント (GWLBe)にすることができます。GWLBe はトラフィックを GWLB に送信し、次に検査の ために Threat Defense Virtual に送信します。いずれの場合も、AWS のすべての要件と条件が適 用されます。導入例の図に示されているように、点線の右側部分は Threat Defense Virtual テン プレートを介して展開された Threat Defense Virtual GWLB 自動スケールソリューションです。 左側は完全にユーザー定義の部分です。

アプリケーションが開始したアウトバウンドトラフィックは Threat Defense Virtual を通過しま せん。 (注)

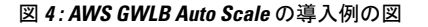

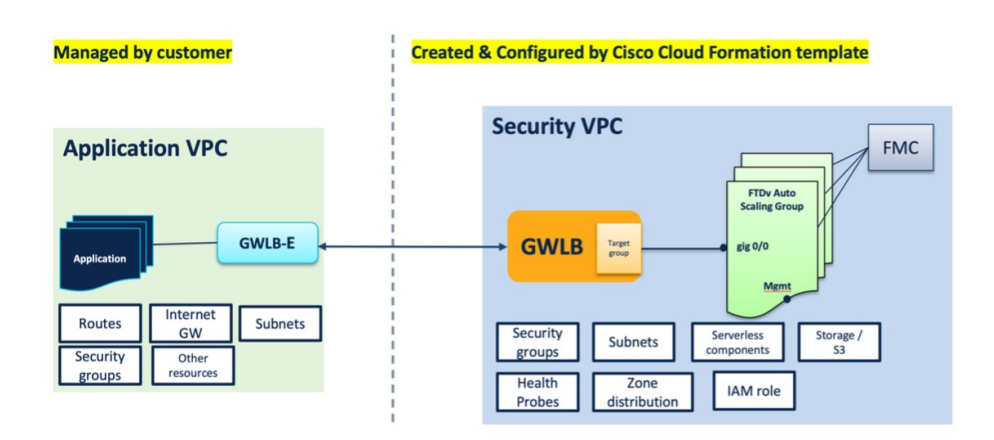

### **Auto Scale** ソリューションの仕組み

Threat Defense Virtual インスタンスをスケールインおよびスケールアウトするには、Auto Scale Managerと呼ばれる外部エンティティがメトリックをモニターし、AutoScaleグループにThreat Defense Virtual インスタンスの追加または削除を指示し、Threat Defense Virtual デバイスを Management Center に登録および登録解除して、 Threat Defense Virtualインスタンスを設定しま す。

Auto Scale Manager は、AWS サーバーレスアーキテクチャを使用して実装され、AWS リソー ス、Threat Defense Virtual、Management Center と通信します。シスコでは、Auto Scale Manager コンポーネントの導入を自動化するCloudFormationテンプレートを提供しています。このテン プレートにより、包括的なソリューションが機能するために必要なその他のリソースも展開さ れます。

(注)

サーバーレス Auto Scale スクリプトは CloudWatch イベントによってのみ呼び出されるため、 インスタンスの起動時にのみ実行されます。

## **Auto Scale** ソリューションのコンポーネント

Auto Scale ソリューションは、次のコンポーネントで構成されています。

#### **CloudFormation** テンプレート

CloudFormation テンプレートは、AWS の AutoScale ソリューションに必要なリソースを展開す るために使用されます。テンプレートの構成は次のとおりです。

- Auto Scale グループ、ロードバランサ、セキュリティグループ、およびその他のコンポー ネント。
- 展開をカスタマイズするためのユーザー入力を取り込むテンプレート。

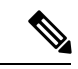

テンプレートのユーザー入力の検証には限界があるため、展開時 に入力を検証するのはユーザーの責任です。 (注)

#### **Lambda** 関数

AutoScaleソリューションは、Pythonで開発された一連のLambda関数で、ライフサイクルフッ ク、SNS、CloudWatchイベントやアラームイベントからトリガーされます。基本的な機能は次 のとおりです。

- インスタンスに対してDiag、Gig0/0、およびGig 0/1インターフェイスを追加/削除します。
- ロードバランサのターゲットグループに Gig0/1 インターフェイスを登録します。
- Management Center で Threat Defense Virtual を新規登録します。
- Management Center を介して新規の Threat Defense Virtual を展開します。
- スケールインした Threat Defense Virtual を Management Center から登録解除(削除)しま す。
- Management Center からメモリメトリックをパブリッシュします。

Lambda 関数は、Python パッケージの形式でお客様に提供されます。

#### ライフサイクルフック

- ライフサイクルフックは、インスタンスに関するライフサイクルの変更通知を取得するた めに使用されます。
- インスタンス起動の場合、ライフサイクルフックを使用して、Threat Defense Virtual イン スタンスにインターフェイスを追加し、ターゲットグループに外部インターフェイス IP を登録できる Lambda 関数をトリガーします。
- インスタンス終了の場合、ライフサイクルフックを使用して Lambda 関数をトリガーし、 ターゲットグループから Threat Defense Virtual インスタンスを登録解除します。

#### **Simple Notification Service**(**SNS**)

• AWS の Simple Notification Service(SNS)を使用してイベントが生成されます。

• AWS にはサーバーレス Lambda 関数に適した Orchestrator がないという制限があるため、 ソリューションは、イベントに基づいて Lambda 関数をオーケストレーションするための 一種の関数チェーンとして SNS を使用します。

### **Auto Scale** ソリューションの前提条件

#### 展開ファイルのダウンロード

Threat Defense Virtual Auto Scale for AWS ソリューションの起動に必要なファイルをダウンロー ドします。該当する バージョン用の展開スクリプトとテンプレートは、[GitHub](https://github.com/CiscoDevNet/cisco-ftdv/tree/master/autoscale/aws) リポジトリか ら入手できます。

Auto Scale 用のシスコ提供の導入スクリプトおよびテンプレートは、オープンソースの例とし て提供されており、通常の Cisco TAC サポートの範囲内ではカバーされないことに注意してく ださい。更新と ReadMe の手順については、GitHub を定期的に確認してください。 注目

#### インフラストラクチャ設定

複製/ダウンロードされた GitHub リポジトリでは、**infrastructure.yaml** ファイルおよび **infrastructure\_gwlb.yaml**ファイルはテンプレートフォルダ内にあります。このCFTは、バケッ トポリシーを使用して VPC、サブネット、ルート、ACL、セキュリティグループ、VPC エン ドポイント、および S3 バケットを展開するために使用できます。この CFT は、要件に合わせ て変更できます。

次の項では、これらのリソースと AutoScale での使用について詳しく説明します。これらのリ ソースを手動で展開し、Auto Scale で使用することもできます。

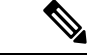

**infrastructure.yaml** テンプレートは、VPC、サブネット、ACL、セキュリティグループ、S3 バ ケット、および VPC エンドポイントのみを展開します。SSL 証明書、Lambda レイヤ、または KMS キーリソースは作成されません。 (注)

**Infrastructure\_gwlb.yaml** テンプレートは、AWS GWLB Auto Scale ソリューションを展開しま す。

**VPC**

アプリケーション要件に応じて VPC を作成する必要があります。VPC には、インターネット へのルートがある少なくとも1つのサブネットを持つインターネットゲートウェイがあること が想定されます。セキュリティグループ、サブネットなどの要件については、該当するセク ションを参照してください。

#### サブネット

サブネットは、アプリケーションの要件に応じて作成できます。導入例に示されているよう に、Threat Defense Virtual マシン の動作には 3 つのサブネットが必要です。

複数の可用性ゾーンのサポートが必要な場合、サブネットは AWS クラウド内のゾーンプロパ ティであるため、各ゾーンにサブネットが必要です。 (注)

#### 外部サブネット

外部サブネットには、インターネットゲートウェイへの「0.0.0.0/0」のデフォルトルートが必 要です。このサブネットには、Threat Defense Virtual の外部インターフェイスが含まれ、イン ターネットに面した NLB も含まれます。

#### 内部サブネット

これは、NAT/インターネットゲートウェイの有無にかかわらず、アプリケーションサブネッ トに似ています。ThreatDefenseVirtualの正常性プローブでは、ポート80経由でAWSメタデー タサーバー(169.254.169.254)に到達できる必要があることに注意してください。

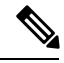

このAutoScaleソリューションでは、ロードバランサの正常性プローブがinside/Gig0/0インター フェイスを介して AWS メタデータサーバーにリダイレクトされます。ただし、ロードバラン サからThreatDefenseVirtualに送信される正常性プローブ接続を提供する独自のアプリケーショ ンでこれを変更できます。この場合、AWS メタデータ サーバー オブジェクトをそれぞれのア プリケーションのIPアドレスに置き換えて、正常性プローブ応答を提供する必要があります。 (注)

#### 管理サブネット

このサブネットには、ThreatDefenseVirtual管理インターフェイスが含まれます。このサブネッ トで Management Center を使用している場合、Threat Defense Virtual への Elastic IP アドレス (EIP)の割り当ては任意です。診断インターフェイスもこのサブネット上にあります。

#### **Lambda** サブネット

AWS Lambda 関数では、デフォルトゲートウェイとして NAT ゲートウェイを持つ 2 つのサブ ネットが必要です。これにより、Lambda関数がVPCに対してプライベートになります。Lambda サブネットは、他のサブネットと同じ幅である必要はありません。Lambda サブネットのベス トプラクティスについては、AWS のドキュメントを参照してください。

#### アプリケーションサブネット

Auto Scale ソリューションからこのサブネットに課せられる制限はありませんが、アプリケー ションに VPC 外部のアウトバウンド接続が必要な場合は、サブネット上にそれぞれのルート が設定されている必要があります。これは、アウトバウンドで開始されたトラフィックがロー

ドバランサを通過しないためです。AWS Elastic Load Balancing [ユーザーガイド](https://docs.aws.amazon.com/elasticloadbalancing/latest/userguide/elb-ug.pdf) [英語] を参照し てください。

#### セキュリティ グループ

提供された Auto Scale グループテンプレートでは、すべての接続が許可されます。Auto Scale ソリューションを機能させるために必要なのは、次の接続だけです。

#### 表 **16 :** 必須のポート

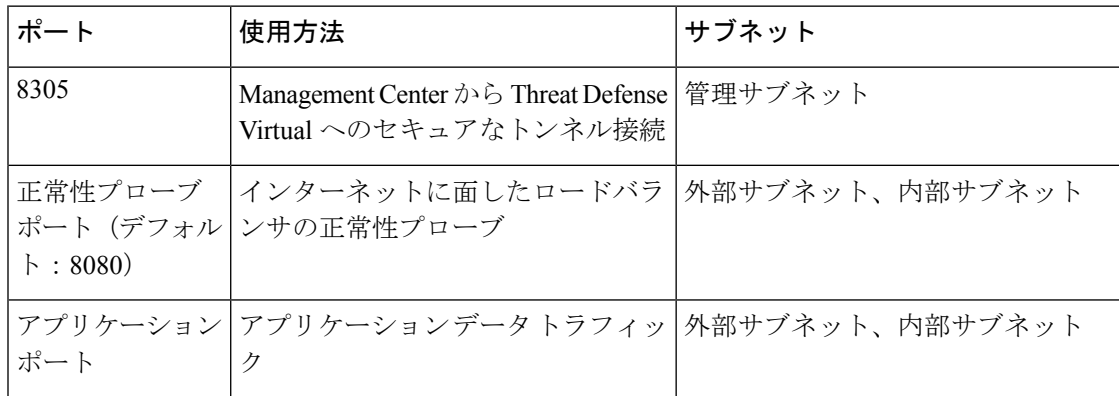

#### **Management Center** インスタンスのセキュリティグループまたは **ACL**

Lambda 関数と Management Center 間の HTTPS 接続を許可します。Lambda 関数は、NAT ゲー トウェイをデフォルトルートとして持つ Lambda サブネットに保持されるため、Management Center は NAT ゲートウェイ IP アドレスからのインバウンド HTTPS 接続を持つことができま す。

### **Amazon S3** バケット

Amazon Simple Storage Service (Amazon S3) は、業界をリードする拡張性、データ可用性、セ キュリティ、およびパフォーマンスを提供するオブジェクト ストレージ サービスです。ファ イアウォール テンプレートとアプリケーション テンプレートの両方に必要なすべてのファイ ルを S3 バケットに配置できます。

テンプレートが展開されると、S3 バケット内の Zip ファイルを参照して Lambda 関数が作成さ れます。したがって、S3 バケットはユーザーアカウントにアクセス可能である必要がありま す。

#### **SSL** サーバー証明書

インターネットに面したロードバランサが TLS/SSL をサポートしている必要がある場合、証 明書 ARN が必要です。詳細については、次のリンクを参照してください。

- [サーバー証明書の使用](https://docs.aws.amazon.com/IAM/latest/UserGuide/id_credentials_server-certs.html)
- [テスト用の秘密キーと自己署名証明書の作成](https://developer.amazon.com/docs/custom-skills/configure-web-service-self-signed-certificate.html)
- •自己署名 SSL [証明書を使用した](https://medium.com/@francisyzy/create-aws-elb-with-self-signed-ssl-cert-cd1c352331f) AWS ELB の作成(サードパーティリンク)

ARN の例: arn:aws:iam::[AWS Account]:server-certificate/[Certificate Name]

#### **Lambda** レイヤ

*autoscale\_layer.zip* は、Python 3.9 がインストールされた Ubuntu 18.04 などの Linux 環境で作成 できます。

```
#!/bin/bash
mkdir -p layer
virtualenv -p /usr/bin/python3.9 ./layer/
source ./layer/bin/activate
pip3 install cffi==1.15.1
pip3 install cryptography==2.9.1
pip3 install paramiko==2.7.1
pip3 install requests==2.23.0
pip3 install scp==0.13.2
pip3 install jsonschema==3.2.0
pip3 install pycryptodome==3.15.0
echo "Copy from ./layer directory to ./python\n"
cp -r ./layer/lib/python3.9/site-packages/* ./python/
zip -r autoscale_layer.zip ./python
```
作成された *autoscale\_layer.zip* ファイルは、*lambda-python-files* フォルダにコピーする必要があ ります。

#### **KMS** マスターキー

これは、Management Center および Threat Defense Virtual パスワードが暗号化形式の場合に必要 です。それ以外の場合、このコンポーネントは必要ありません。パスワードは、ここで提供さ れる KMS のみを使用して暗号化する必要があります。KMS ARN が CFT で入力される場合、 パスワードを暗号化する必要があります。それ以外の場合、パスワードはプレーンテキストで ある必要があります。

マスターキーと暗号化の詳細については、パスワードの暗号化とKMSに関するAWSのドキュ メント[のキーの作成](https://docs.aws.amazon.com/kms/latest/developerguide/create-keys.html) [英語] と AWS CLI [コマンドリファレンス](https://awscli.amazonaws.com/v2/documentation/api/latest/reference/kms/encrypt.html) [英語] を参照してください。

例:

```
$ aws kms encrypt --key-id <KMS-ARN> --plaintext 'MyC0mplIc@tedProtect1oN'
{
    "KeyId": "KMS-ARN",
    "CiphertextBlob":
"AQICAHgcQFAGtz/hvaxMtJvY/x/rfHnKI3clFPpSXUU7HQRnCAFwfXhXHJAHL8tcVmDqurALAAAAajBoBgkqhki
G9w0BBwagWzBZAgEAMFQGCSqGSIb3DQEHATAeBglghkgBZQMEAS4wEQQM45AIkTqjSekX2mniAgEQgCcOav6Hhol
+wxpWKtXY4y1Z1d0z1P4fx0jTdosfCbPnUExmNJ4zdx8="
}
\hat{\varphi}
```
CiphertextBlob キーの値をパスワードとして使用する必要があります。

### **Python 3** 環境

*make.py* ファイルは、複製されたリポジトリの最上位ディレクトリにあります。これにより、 python ファイルが Zip ファイルに圧縮され、ターゲットフォルダにコピーされます。これらの タスクを実行するには、Python 3 環境が使用可能である必要があります。

### **Auto Scale** の展開

#### 準備

アプリケーションが展開されているか、アプリケーションの展開プランが利用可能である必要 があります。

#### 入力パラメータ

導入前に、次の入力パラメータを収集する必要があります。

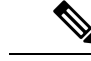

AWS Gateway Load Balancer (GWLB)の場合**LoadBalancerType**、LoadBalancerSG、 **LoadBalancerPort**、および**SSLcertificate** パラメータは対象外です。 (注)

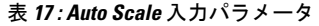

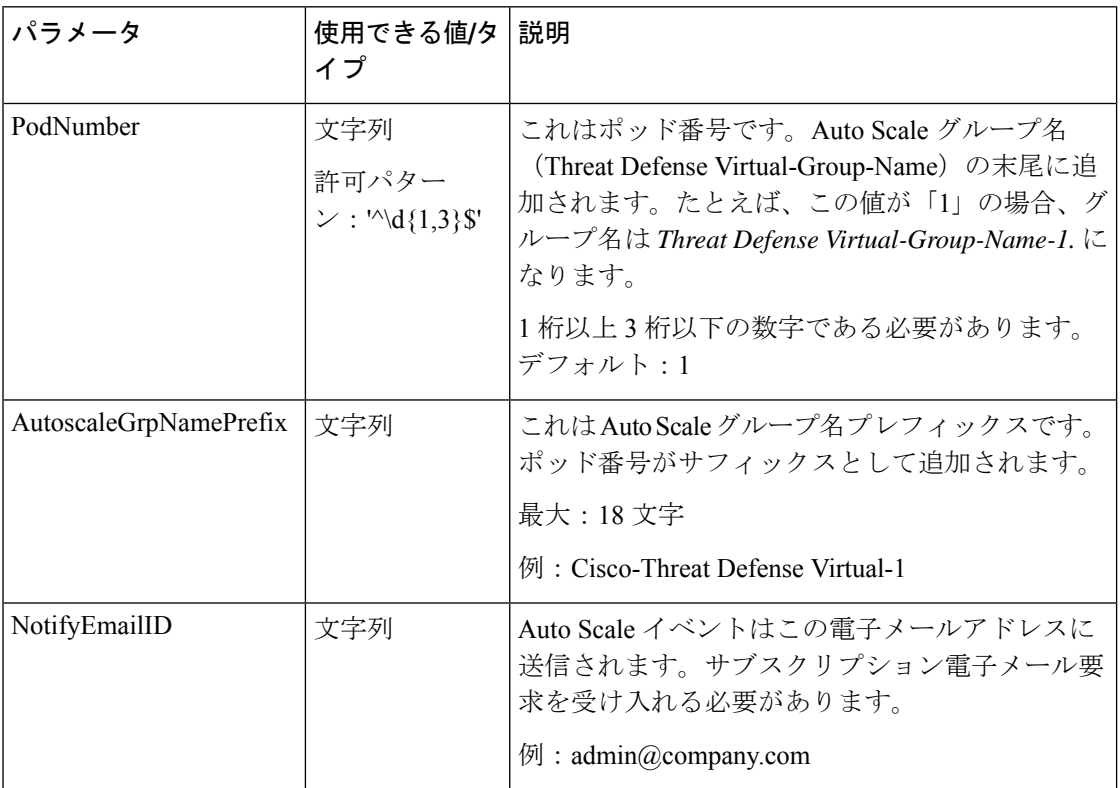

 $\mathbf I$ 

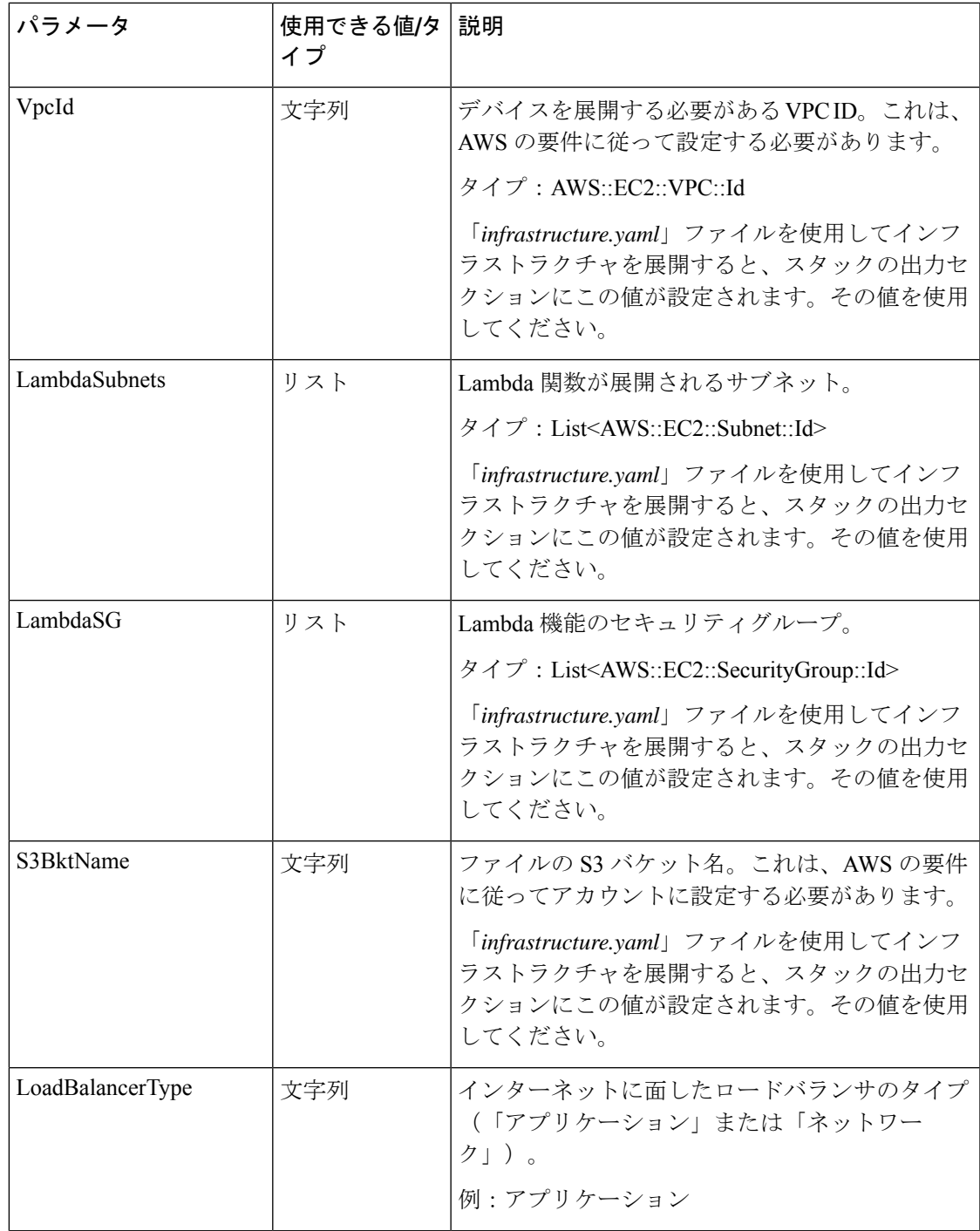

I

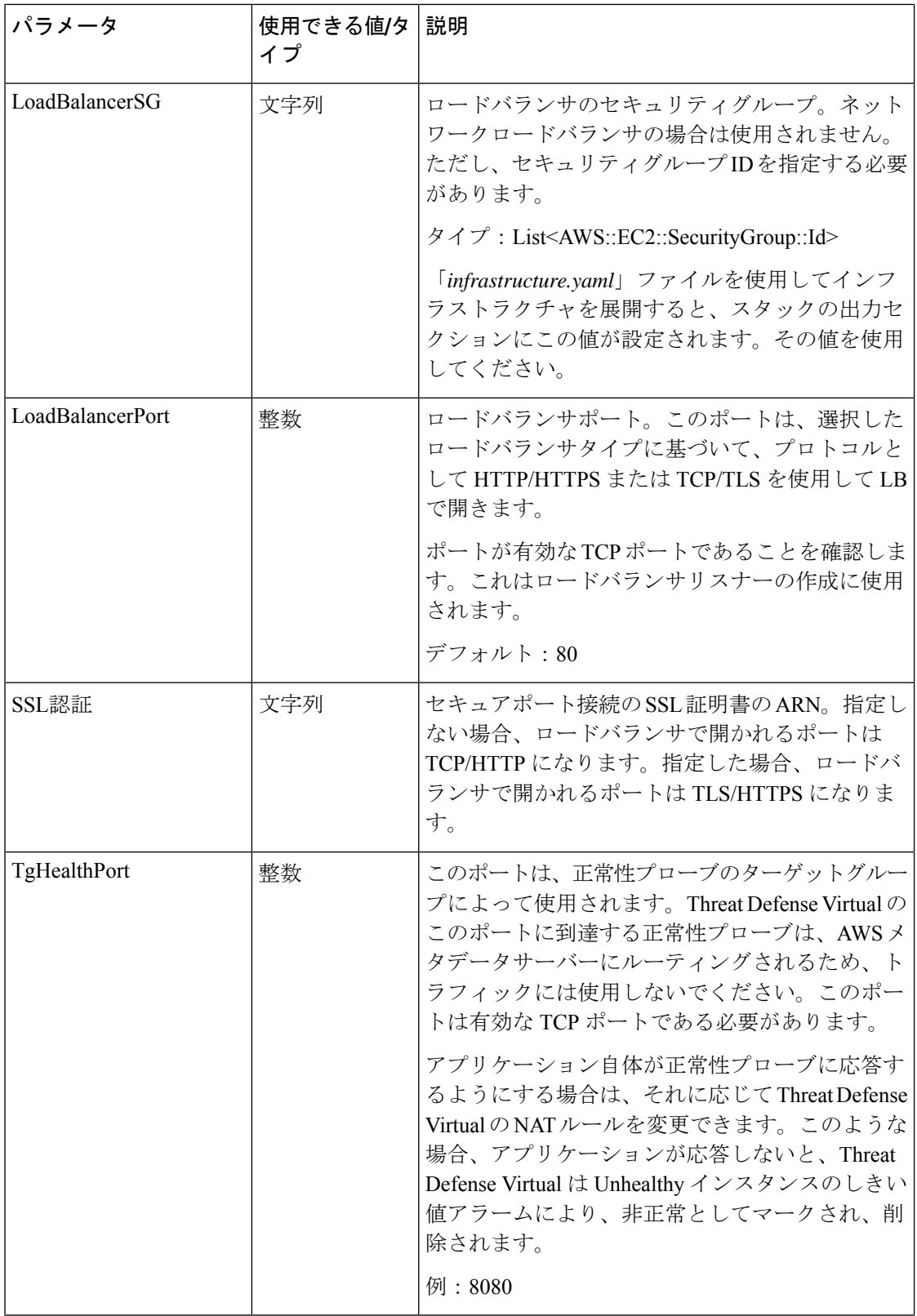

 $\mathbf{l}$ 

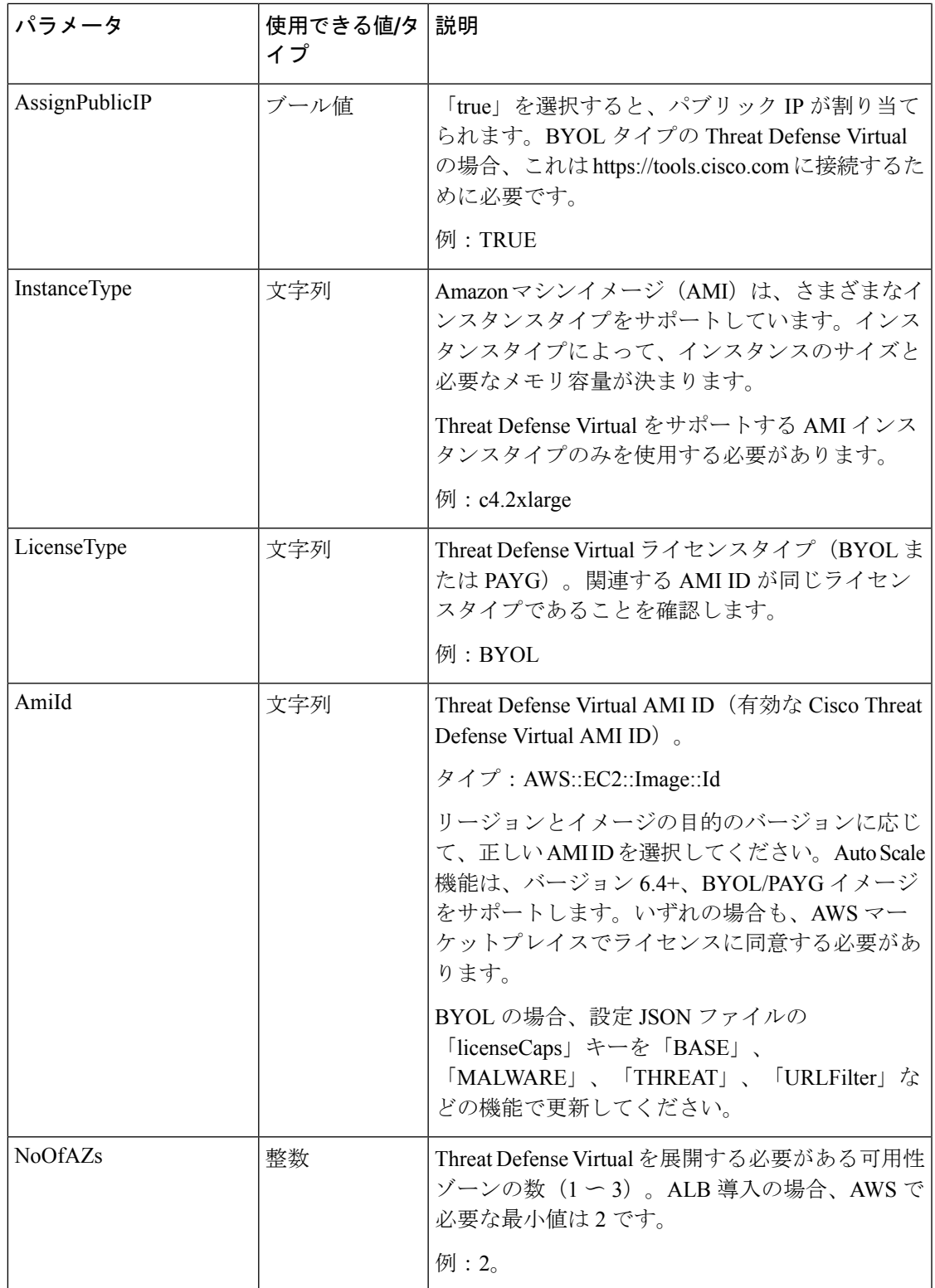

 $\mathbf I$ 

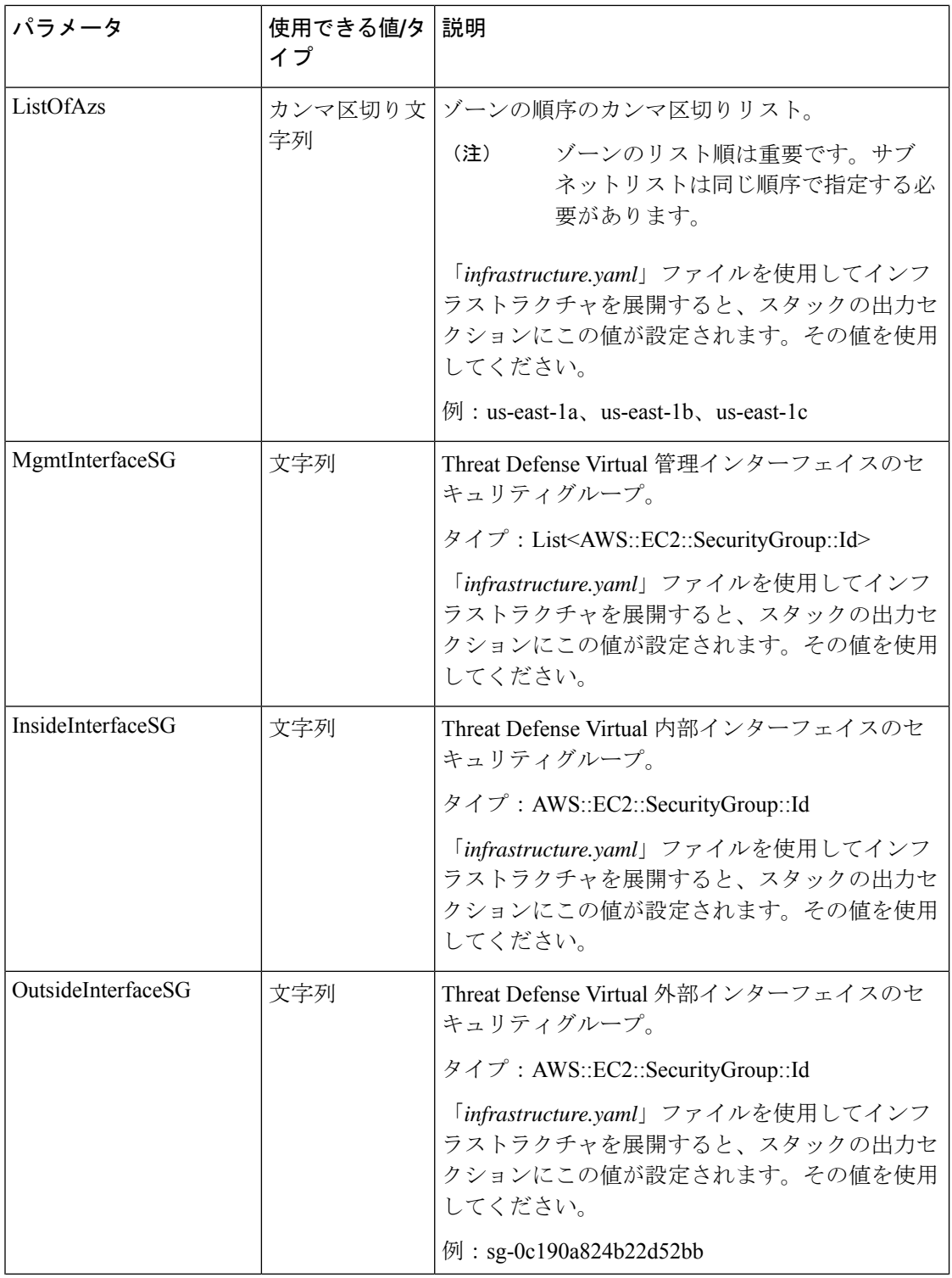

 $\mathbf I$ 

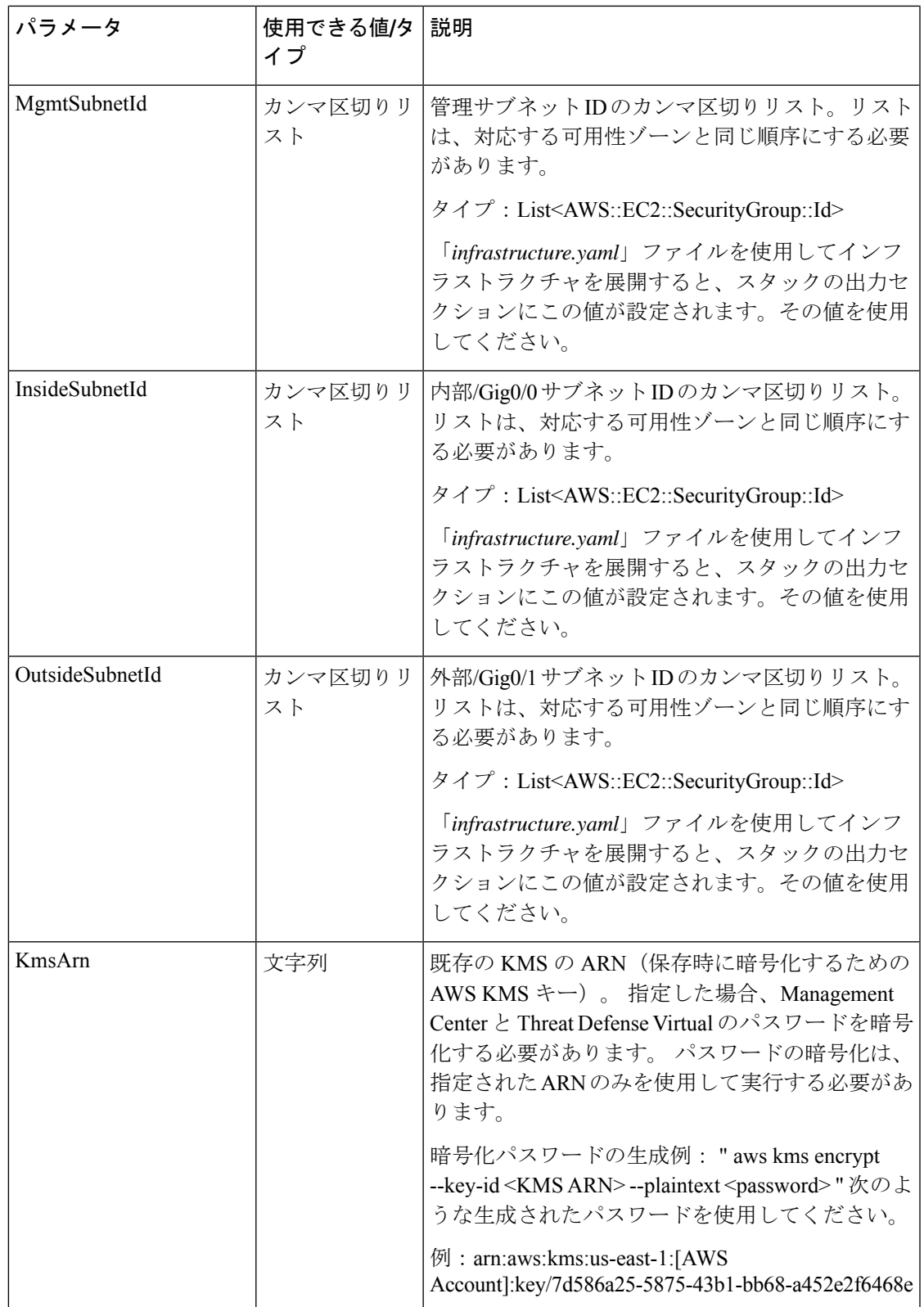

I

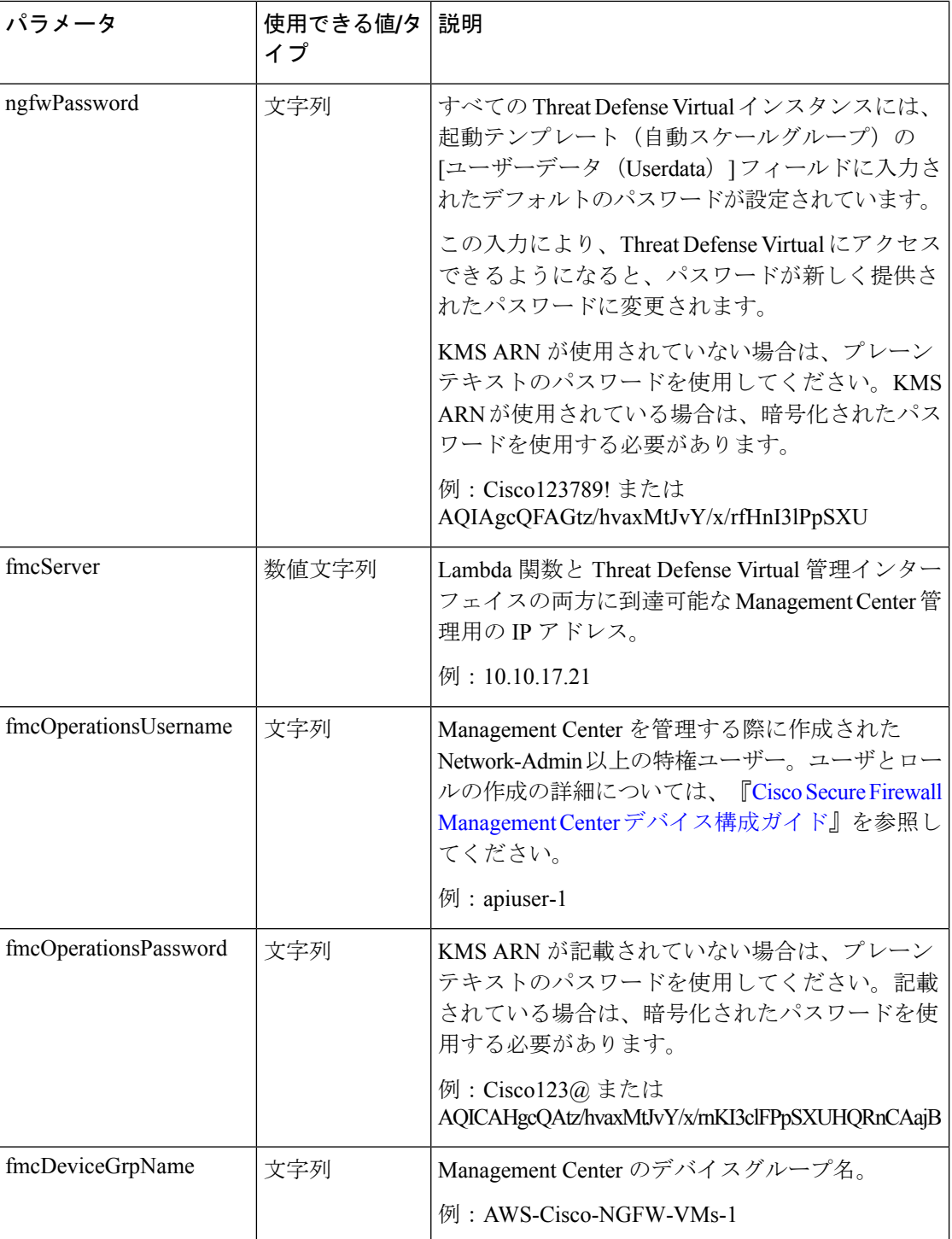

 $\mathbf{l}$ 

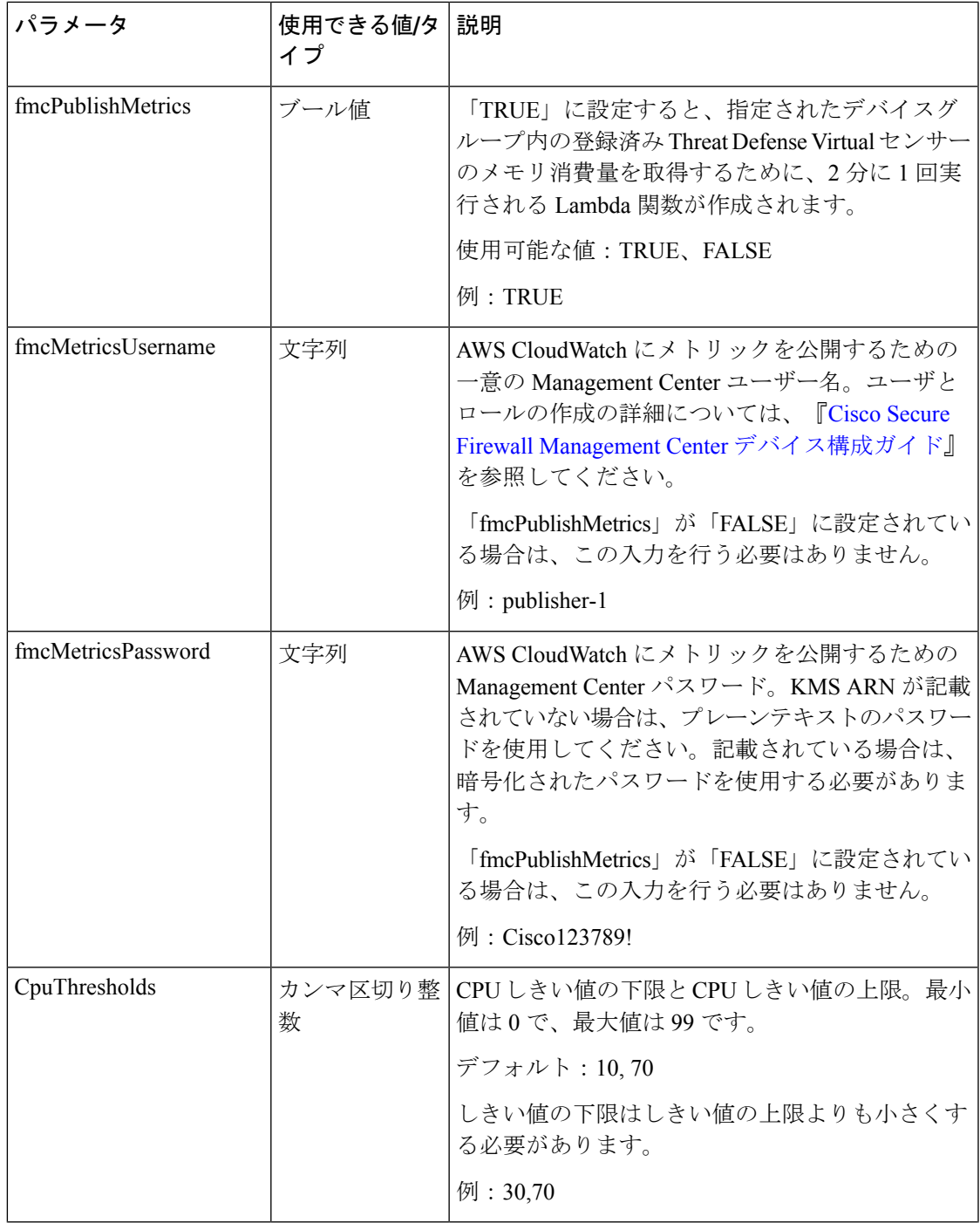

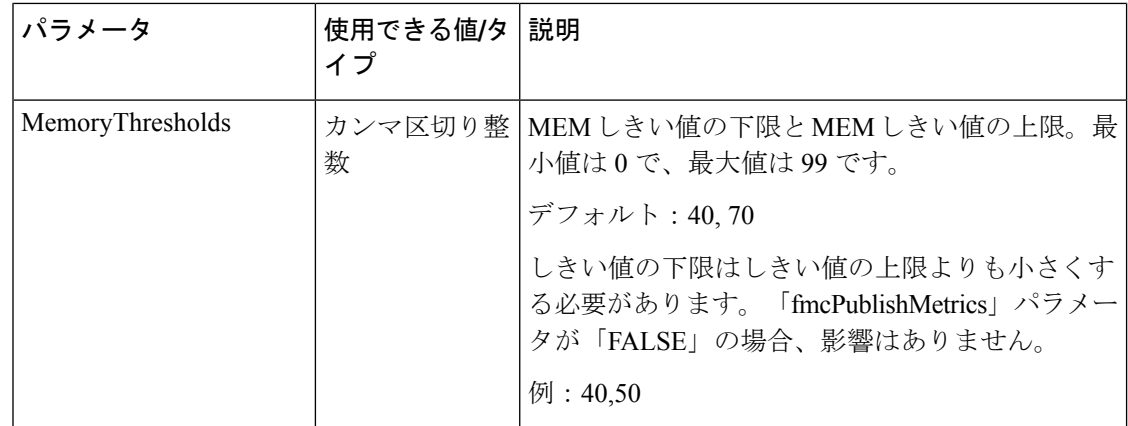

#### **Management Center** でのオブジェクト、デバイスグループ、**NAT** ルール、アクセスポリシーの設定

Threat Defense Virtual を管理するには、別のサーバー上で実行されるフル機能のマルチデバイ スマネージャである Management Center を使用します。Threat Defense Virtual は、Threat Defense Virtual 仮想マシンに割り当てた管理インターフェイス上の Management Center を登録して通信 します。詳細については、「Secure Firewall Management Center を備えた Secure Firewall Threat Defense Virtual について (371 ページ)」を参照してください。

Threat Defense Virtual の設定に使用されるオブジェクトはすべて、ユーザーが作成する必要が あります。

#### Ú

デバイスグループを作成し、ルールを適用する必要があります。デバイスグループに適用され たすべての設定が Threat Defense Virtual インスタンスにプッシュされます。 重要

#### オブジェクト

次のオブジェクトを作成します。

表 **<sup>18</sup> : Threat Defense Virtual** 管理用の **Management Center** の設定オブジェクト

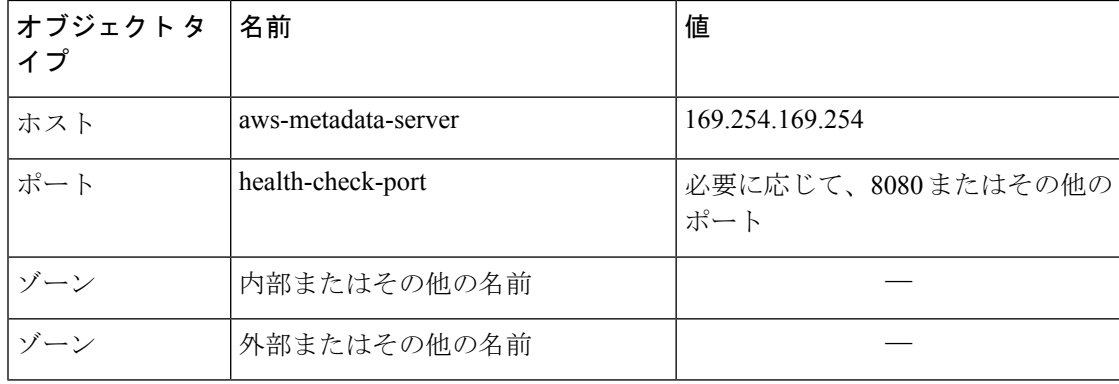

#### **NAT** ポリシー

一般的な NAT ルールでは、内部アドレスを外部インターフェイスの IP アドレスのポートに変 換します。このタイプの NAT ルールのことをインターフェイス ポート アドレス変換 (PAT) と呼びます。NAT ポリシーの詳細については、Secure Firewall Management Center を使用した Secure Firewall Threat Defense Virtual の管理 (371 ページ)のNAT の設定 (382 ページ)を参照 してください。

NAT ポリシーには 1 つの必須ルールが必要です。

- 送信元ゾーン (Source Zone): 外部ゾーン
- •宛先ゾーン (Dest Zone): 内部ゾーン
- •元の送信元 (Original-sources) : any-ipv4
- •元の送信元ポート(Original source port): 元/デフォルト
- •元の宛先 (Original Destinations): インターフェイス (Interface)
- •元の宛先ポート (Original-destination-port): 8080またはユーザーが設定する正常性ポート
- •変換済み送信元(Translated-sources): any-ipv4
- •変換済み送信元ポート (Translated source port): 元/デフォルト
- 変換済み宛先 (Translated-destination) : aws-metadata-server
- •変換済み宛先ポート (Translated-destination-port) : 80/HTTP

同様に、この設定がThreatDefenseVirtualデバイスにプッシュされるように、データトラフィッ クの NAT ルールを追加できます。

#### Ú

作成された NAT ポリシーは、デバイスグループに適用する必要があります。Lambda 関数から の Management Center 検証により、これが検証されます。 重要

#### アクセス ポリシー

内部から外部へのトラフィックを許可するアクセス制御を設定します。必要なすべてのポリ シーを含むアクセスポリシーを作成できます。このポートのトラフィックが到達できるよう に、正常性ポートオブジェクトを許可する必要があります。アクセスポリシーの詳細について は、Secure Firewall Management Center を使用した Secure Firewall Threat Defense Virtual の管理 (371 ページ)のアクセス制御の設定 (386 ページ)を参照してください。

#### 設定 **JSON** ファイルの更新

*Configuration.json* ファイルは、[GitHub](https://github.com/CiscoDevNet/cisco-ftdv/tree/master/autoscale/aws) リポジトリから取得したアーカイブ Zip の一部である *lambda\_python\_files* フォルダにあります。JSON キーは変更しないでください。Threat Defense Virtual VM のスタティックルートは、JSON ファイルで設定する必要があります。

スタティックルートの設定例については、次を参照してください。

```
{
 "interface": "inside",
 "network": "any-ipv4",
  "gateway": "",
  "metric": "1"
}
```
JSON ファイルのすべての値は、デフォルトの Threat Defense Virtual パスワードを除き、要件 に応じて変更できます。

#### **Amazon Simple Storage Service**(**S3**)へのファイルのアップロード

*target* ディレクトリ内のすべてのファイルを Amazon S3 バケットにアップロードする必要があ ります。必要に応じて、CLIを使用して、*target*ディレクトリ内のすべてのファイルをAmazon S3 バケットにアップロードできます。

\$ cd ./target \$ aws s3 cp . s3://<bucket-name> --recursive

#### スタックの展開

展開のすべての前提条件が完了すると、AWS CloudFormation スタックを作成できます。

*target* ディレクトリ内の *deploy\_ngfw\_autoscale.yaml* ファイルを使用します。

*target* ディレクトリ内のファイルを使用します。

(注)

*deploy\_ngfw\_autoscale\_with\_gwlb.yaml* ファイルを展開する前に、AWS GWLB 自動スケール ソ リューション用に **infrastructure\_gwlb.yaml** ファイルを展開する必要があります。

*deploy\_autoscale\_with\_gwlb.yaml* テンプレートの展開時に作成される GWLB を選択して、ゲー トウェイロードバランサーエンドポイント (GWLB-E)を作成する必要があります。GWLBe を作成したら、アプリケーションサブネットとデフォルトルートテーブルで GWLBe を使用す るようにデフォルトルートを更新する必要があります。

詳細については、「[https://docs.amazonaws.cn/en\\_us/vpc/latest/privatelink/](https://docs.amazonaws.cn/en_us/vpc/latest/privatelink/create-endpoint-service-gwlbe.html) [create-endpoint-service-gwlbe.html](https://docs.amazonaws.cn/en_us/vpc/latest/privatelink/create-endpoint-service-gwlbe.html)」を参照してください。

入力パラメータ (96 ページ)で収集されたパラメータを入力します。

#### 展開の検証

テンプレートの展開が成功したら、Lambda 関数と CloudWatch イベントが作成されていること を検証する必要があります。デフォルトでは、Auto Scale グループのインスタンスの最小数と 最大数はゼロです。AWS EC2 コンソールで必要な数のインスタンスを使用して、AutoScale グ ループを編集する必要があります。これにより、新しい Threat Defense Virtual インスタンスが トリガーされます。

1 つのインスタンスのみを起動してワークフローを確認し、そのインスタンスが期待どおりに 動作しているかどうかを検証することを推奨します。その後に Threat Defense Virtual の実際の
要件を展開でき、動作を確認することもできます。AWS スケーリングポリシーによる削除を 回避するために、最小数の Threat Defense Virtual インスタンスをスケールイン保護としてマー クできます。

# **Auto Scale** メンテナンスタスク

### スケーリングプロセス

このトピックでは、Auto Scale グループの 1 つ以上のスケーリングプロセスを一時停止してか ら再開する方法について説明します。

#### スケールアクションの開始と停止

スケールアクションを開始および停止するには、次の手順を実行します。

• AWS 動的スケーリングの場合:スケールアウトアクションを有効化または無効化する方 法については、次のリンクを参照してください。

[スケーリングプロセスの一時停止と再開](https://docs.aws.amazon.com/autoscaling/ec2/userguide/as-suspend-resume-processes.html#choosing-suspend-resume)

#### ヘルスモニター

60 分ごとに、CloudWatch Cron ジョブは、Health Doctor モジュールの AutoScale Manager Lambda をトリガーします。

- 有効な Threat Defense Virtual VM に属する異常な IP がある場合、Threat Defense Virtual の 展開時間が 1 時間を超えると、そのインスタンスは削除されます。
- それらの IP が有効な Threat Defense Virtual マシン の IP ではない場合、IP だけがターゲッ トグループから削除されます。

ヘルスモニターは、デバイスグループ、アクセスポリシー、および NAT ルールの Management Center 構成も検証します。IP や インスタンスが正常でない場合、または Management Center の 検証が失敗した場合、ヘルスモニターはユーザーに電子メールを送信します。

#### ヘルスモニターの無効化

ヘルスモニターを無効にするには、*constant.py* で constant を「True」に設定します。

#### ヘルスモニターの有効化

ヘルスモニターを有効にするには、*constant.py* で固定値を「False」に設定します。

### ライフサイクルフックの無効化

まれに、ライフサイクルフックを無効にする必要があります。無効にすると、インスタンスに 追加のインターフェイスが追加されません。また、Threat Defense Virtual インスタンスの展開 に連続して失敗することがあります。

### **Auto Scale Manager** の無効化

AutoScale Managerを無効化するには、それぞれのCloudWatchイベント「notify-instance-launch」 と「notify-instance-terminate」を無効化する必要があります。これらのイベントを無効にして も、新しいイベントのLambdaはトリガーされません。ただし、すでに実行されているLambda アクションは続行されます。Auto Scale Manager が突然停止することはありません。スタック の削除またはリソースの削除による突然の停止を試みると、不定状態になる可能性がありま す。

### ロードバランサのターゲット

AWS ロードバランサでは、複数のネットワーク インターフェイスを持つインスタンスに対し てインスタンスタイプのターゲットが許可されないため、Gigabit0/1 インターフェイス IP は ターゲットグループのターゲットとして設定されます。ただし、現在のところ、AWS Auto Scale のヘルスチェックは、IP ではなく、インスタンスタイプのターゲットに対してのみ機能 します。また、これらの IP はターゲットグループから自動的に追加されたり、削除されたり しません。したがって、Auto Scale ソリューションは、これら両方のタスクをプログラムで処 理します。ただし、メンテナンスやトラブルシューティングの場合は、手動で実行する必要が あることがあります。

#### ターゲットグループへのターゲットの登録

Threat Defense Virtual インスタンスをロードバランサに登録するには、Gigabit0/1 インスタンス IP(外部サブネット)をターゲットとしてターゲットグループに追加する必要があります。 「IP [アドレスによるターゲットの登録または登録解除](https://docs.aws.amazon.com/elasticloadbalancing/latest/application/target-group-register-targets.html#register-ip-addresses)」を参照してください。

#### ターゲットグループからのターゲットの登録解除

ロードバランサに対する Threat Defense Virtual インスタンスの登録を解除するには、Gigabit0/1 インスタンスIP(外部サブネット)をターゲットグループのターゲットとして削除する必要が あります。「IP [アドレスによるターゲットの登録または登録解除](https://docs.aws.amazon.com/elasticloadbalancing/latest/application/target-group-register-targets.html#register-ip-addresses)」を参照してください。

### インスタンスのスタンバイ

AWSでは、AutoScaleグループでのインスタンスの再起動は許可されませんが、ユーザーはイ ンスタンスをスタンバイ状態にして再起動アクションを実行できます。これは、ロードバラン サのターゲットがインスタンスタイプの場合に最も機能しますが、Threat Defense Virtual マシ ンは、複数のネットワークインターフェイスがあるため、インスタンスタイプのターゲットと して設定できません。

#### インスタンスをスタンバイ状態にする

インスタンスがスタンバイ状態になると、正常性プローブが失敗するまで、ターゲットグルー プ内のそのインスタンスの IP は同じ状態のままになります。このため、インスタンスをスタ ンバイ状態にする前に、ターゲットグループからそれぞれの IP を登録解除することをお勧め します。詳細については、ターゲットグループからのターゲットの登録解除(108ページ)を 参照してください。

IP が削除されたら、「Auto Scaling [グループからのインスタンスの一時的な削除」](https://docs.aws.amazon.com/autoscaling/ec2/userguide/as-enter-exit-standby.htm)を参照して ください。

#### スタンバイ状態からのインスタンスの削除

同様に、インスタンスをスタンバイ状態から実行状態に移行できます。スタンバイ状態から削 除すると、インスタンスのIPがターゲットグループのターゲットに登録されます。「ターゲッ トグループへのターゲットの登録 (108 ページ)」を参照してください。

トラブルシューティングやメンテナンスのためにインスタンスをスタンバイ状態にする方法の 詳細については、AWS [News](https://aws.amazon.com/blogs/aws/auto-scaling-update-lifecycle-standby-detach/) Blog を参照してください。

#### **Auto Scale** グループからのインスタンスの削除または分離

Auto Scale グループからインスタンスを削除するには、まずインスタンスをスタンバイ状態に 移行する必要があります。「インスタンスをスタンバイ状態にする」を参照してください。ス タンバイ状態になったインスタンスは、削除または分離できます。「Auto Scaling [グループか](https://docs.aws.amazon.com/autoscaling/ec2/userguide/detach-instance-asg.html) ら EC2 [インスタンスをデタッチする](https://docs.aws.amazon.com/autoscaling/ec2/userguide/detach-instance-asg.html)」を参照してください。

Management Center 側に変更はありません。必要な変更は手動で実行する必要があります。

### インスタンスで終了

インスタンスを終了するには、スタンバイ状態にする必要があります。インスタンスのスタン バイ (108ページ) を参照してください。インスタンスがスタンバイ状態になったら、終了で きます。

### インスタンスのスケールイン保護

Auto Scale グループから特定のインスタンスが誤って削除されないようにするために、そのイ ンスタンスをスケールイン保護として作成できます。インスタンスがスケールイン保護されて いる場合、スケールインイベントが原因で終了することはありません。

インスタンスをスケールイン保護状態にするには、次のリンクを参照してください。

<https://docs.aws.amazon.com/autoscaling/ec2/userguide/as-instance-termination.html>

#### Ú

正常(EC2インスタンスだけでなく、ターゲットIPが正常)なインスタンスの最小数をスケー ルイン保護として設定することをお勧めします。 重要

### 設定の変更

設定の変更は、すでに実行中のインスタンスには自動的に反映されません。変更は新しいデバ イスにのみ反映されます。このような変更は、既存のデバイスに手動でプッシュする必要があ ります。

既存のインスタンスの設定を手動で更新しているときに問題が発生した場合は、それらのイン スタンスをスケーリンググループから削除し、新しいインスタンスに置き換えることを推奨し ます。

#### **Management Center** のユーザー名とパスワードの変更

ManagementCenterのIP、ユーザー名、またはパスワードを変更する場合は、AutoScale Manager Lambda 関数とカスタム指標パブリッシャ Lambda 関数の環境変数でそれぞれの変更を実行す る必要があります。「AWS Lambda [環境変数の使用](https://docs.aws.amazon.com/lambda/latest/dg/env_variables.html)」を参照してください。

Lambda の次回実行時に、変更された環境変数が参照されます。

(注) 環境変数は Lambda 関数に直接渡されます。パスワードの複雑さはチェックされません。

#### **Threat Defense Virtual** の管理者パスワードを変更します。

Threat Defense Virtual パスワードを変更すると、インスタンスを実行するために各デバイスで パスワードを手動で変更する必要があります。新しいThreatDefenseVirtualデバイスをオンボー ドする場合、Threat Defense Virtual パスワードは Lambda 環境変数から取得されます。「[AWS](https://docs.aws.amazon.com/lambda/latest/dg/env_variables.html) Lambda [環境変数の使用](https://docs.aws.amazon.com/lambda/latest/dg/env_variables.html)」を参照してください。

#### 登録 **ID** と **NAT ID** の変更

新しい Threat Defense Virtual デバイスを異なる登録 ID と NAT ID でオンボードする場合、 ManagementCenter登録のために、Configuration.jsonファイルでこの情報を変更する必要があり ます。Configuration.json ファイルは、[Lambda] リソースページにあります。

### アクセスポリシーと **NAT** ポリシーの変更

アクセスポリシーまたは NAT ポリシーへの変更は、デバイスグループの割り当てにより、今 後のインスタンスに自動的に適用されます。ただし、既存の Threat Defense Virtual インスタン スを更新するには、設定変更を手動でプッシュして、Management Center から展開する必要が あります。

### **AWS** リソースに対する変更

AWSの導入後、AutoScaleグループ、起動設定、CloudWatchイベント、スケーリングポリシー など、多くの項目を変更できます。CloudFormationスタックにリソースをインポートするか、 既存のリソースから新しいスタックを作成できます。

AWS リソースで実行される変更を管理する方法の詳細については、「[既存リソースの](https://docs.aws.amazon.com/AWSCloudFormation/latest/UserGuide/resource-import.html) CloudFormation [管理への取り込み」](https://docs.aws.amazon.com/AWSCloudFormation/latest/UserGuide/resource-import.html)を参照してください。

### **CloudWatch** ログの収集および分析

CloudWatch ログをエクスポートするには、「AWS CLI を使用した Amazon S3 [へのログデータ](https://docs.aws.amazon.com/AmazonCloudWatch/latest/logs/S3ExportTasks.html) [のエクスポート](https://docs.aws.amazon.com/AmazonCloudWatch/latest/logs/S3ExportTasks.html)」を参照してください。

## **Auto Scale** のトラブルシューティングとデバッグ

#### **AWS CloudFormation** コンソール

AWS CloudFormation コンソールで CloudFormation スタックへの入力パラメータを確認できま す。これにより、Web ブラウザからスタックを直接作成、監視、更新、削除できます。

目的のスタックに移動し、[パラメータ(parameter)] タブを確認します。[Lambda関数環境変 数(Lambda Functions environment variables)] タブで Lambda 関数への入力を確認することもで きます。*configuration.json*ファイルは、AutoScale Manager Lambda関数自体でも表示できます。

AWS CloudFormation コンソールの詳細については、 『AWS CloudFormation ユーザーガイド (AWS CloudFormation User Guide)』を参照してください。

#### **Amazon CloudWatch** ログ

個々の Lambda 関数のログを表示できます。AWS Lambda はお客様の代わりに Lambda 関数を 自動的に監視し、Amazon CloudWatch を通じてメトリックを報告します。関数の障害のトラブ ルシューティングに役立つように、Lambda は関数によって処理されたすべての要求をログに 記録し、Amazon CloudWatch ログを通じてコードによって生成されたログも自動的に保存しま す。

Lambda コンソール、CloudWatch コンソール、AWS CLI、または CloudWatch API を使用して、 Lambda のログを表示できます。ロググループと CloudWatch コンソールを介したロググループ へのアクセスの詳細については、『*Amazon CloudWatch* ユーザーガイド(*Amazon CloudWatch User Guide*)』でモニターリングシステム、アプリケーション、およびカスタムログファイル について参照してください。

#### ロードバランサのヘルスチェックの失敗

ロードバランサのヘルスチェックには、プロトコル、pingポート、pingパス、応答タイムアウ ト、ヘルスチェック間隔などの情報が含まれます。ヘルスチェック間隔内に200応答コードを 返す場合、インスタンスは正常と見なされます。

一部またはすべてのインスタンスの現在の状態がOutOfServiceであり、説明フィールドに「イ ンスタンスがヘルスチェックの異常しきい値の数以上連続して失敗しました(Instance hasfailed at least the Unhealthy Threshold number of health checks consecutively)  $\vert \psi \rangle \leftrightarrow \psi \wedge \psi$ された場合、インスタンスはロードバランサのヘルスチェックに失敗しています。

Management Center 構成の正常性プローブ NAT ルールを確認する必要があります。詳細につい ては、『[Troubleshoot](https://docs.aws.amazon.com/elasticloadbalancing/latest/classic/ts-elb-healthcheck.html) a Classic Load Balancer: Health checks』を参照してください。

#### トラフィックの問題

ThreatDefenseVirtualインスタンスのトラフィックの問題をトラブルシューティングするには、 ロードバランサルール、NAT ルール、および Threat Defense Virtual インスタンスで設定されて いるスタティックルートを確認する必要があります。

セキュリティグループのルールなど、展開テンプレートで提供される AWS 仮想ネットワーク/ サブネット/ゲートウェイの詳細も確認する必要があります。たとえば、「EC2 インスタンス

のトラブルシューティング(TroubleshootingEC2 instances)」[https://docs.aws.amazon.com/AWSEC2/](https://docs.aws.amazon.com/AWSEC2/latest/UserGuide/ec2-instance-troubleshoot.html) [latest/UserGuide/ec2-instance-troubleshoot.html](https://docs.aws.amazon.com/AWSEC2/latest/UserGuide/ec2-instance-troubleshoot.html)など、AWS のドキュメントを参照することもでき ます。

#### **Management Center** への接続に失敗

管理接続が中断された場合は、設定とログイン情報を確認する必要があります。『*Firepower Management Center Configuration Guide』の*「Requirements and Prerequisites for Device Management」 を参照してください。

#### デバイスが **FMC** への登録に失敗 **Management Center**

デバイスが Management Center に登録できない場合は、Management Center 構成に障害があるか 到達不能であるか、または Management Center に新しいデバイスを収容するキャパシティがあ るかどうかを判断する必要があります。『*Firepower Management Center Configuration Guide*』 の「Add a Device to the FMC」を参照してください。

#### **Threat Defense Virtual** に **SSH** 接続できない

Threat Defense Virtual に SSH 接続できない場合は、テンプレートを介して複雑なパスワードが Threat Defense Virtual に渡されたかどうかを確認します。

# **Threat Defense Virtual**イメージスナップショット

AWS ポータルで Amazon Machine Image(AMI)スナップショットを使用して Threat Defense Virtualを作成および展開できます。イメージスナップショットは、状態データのない、複製さ れた Threat Defense Virtual イメージインスタンスです。

# **Threat Defense Virtual**スナップショットの概要

Threat Defense Virtual インスタンスのスナップショットイメージを作成するプロセスは、Threat Defense VirtualおよびFSICに対して実行される最初のブート手順をスキップすることにより、 初期システムの初期化時間を最小限に抑えるのに役立ちます。スナップショットイメージは、 事前に入力されたデータベースと Threat Defense Virtual 初期ブートプロセスで構成されます。 これにより、イメージはManagementCenterまたはその他の管理センターのシステムIDに関連 する一意の ID(UUID、シリアル番号)を再生成できます。このプロセスは、自動スケール展 開に不可欠な Threat Defense Virtual の起動時間を短縮するのに役立ちます。

# **Threat Defense Virtual** スナップショット **AMI** の作成

Threat Defense Virtual のイメージスナップショットの作成は、既存の Threat Defense Virtual イ メージを複製して、Azure ポータルで Threat Defense Virtual のプレーンインスタンスを作成す るプロセスです。

#### 始める前に

- Threat Defense Virtual バージョン 7.2 以降を展開している必要があります。Threat Defense Virtual の展開については、「AWS での Threat Defense Virtual の展開 (69 ページ)」を参 照してください。
- イメージスナップショットの準備をしている Threat Defense Virtual インスタンスを Management Center Virtual や Device Manager などのマネージャに登録しないでください。
- ステップ **1** Threat Defense Virtual インスタンスを展開した AWS コンソールに移動します。
	- イメージスナップショットとして複製する予定のThreatDefenseVirtualインスタンスがManagement Center に登録されていないこと、または他のローカルマネージャに設定されたり設定が適用さ れたりしていないことを確認します。 (注)

**ステップ2** 次のスクリプトを使用して、エキスパートシェルからプレスナップショット プロセスを実行します。

> expert admin@FTDvbaseimg:~\$ Sudo su root@firepower:/ngfw/var/common# prepare\_snapshot Do you want to continue [Y/N]:

スクリプトで prepare\_snapshot コマンドを使用すると、スクリプトの実行の確認を求める中間メッセージ が表示されます。スクリプトを実行するには、[Y] を押します。

または、root@firepower:/ngfw/var/common# prepare\_snapshot -f のように、このコマンドに -f を追加し て、ユーザーの確認メッセージをスキップしてスクリプトを直接実行することもできます。

このスクリプトは、Threat Defense Virtual インスタンスに関連付けられたすべての回線設定、展開されたポ リシー、設定されたマネージャ、UUID を削除します。処理が完了すると、Threat Defense Virtual インスタ ンスはシャットダウンされます。Threat Defense Virtual インスタンスは、AWS ポータルの [インスタンス (Instances)] ページに一覧表示されます。

ステップ **3** <http://aws.amazon.com/> にログインし、地域を選択します。

AWSは互いに分かれた複数の地域に分割されています。地域は、ウィンドウの右上隅に表示されます。あ る地域内のリソースは、別の地域には表示されません。目的の地域に属していることを定期的に確認して ください。

#### 次のタスク

スナップショット AMI を使用して Threat Defense Virtual インスタンスを展開します。参照 ス ナップショット AMI を使用した Threat Defense Virtual インスタンスの展開 (114 ページ)

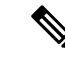

Threat Defense Virtual コンソールから CLI コマンド **show version** および **show snapshot detail** を 実行すると、作成した Threat Defense Virtual のイメージスナップショットのバージョンと詳細 を確認できます。 (注)

# スナップショット **AMI** を使用した **Threat Defense Virtual** インスタンス の展開

#### 始める前に

次のことを推奨します。

- AWS 環境の設定 (78ページ)の説明に従って、AWS VPC および EC2 のエレメントを設 定します。
- AMI が Threat Defense Virtual インスタンスで使用できることを確認します。
- ステップ 1 <https://aws.amazon.com/marketplace> (Amazon マーケットプレイス)に移動してサインインします。
- ステップ **2 [EC2**ダッシュボード(**EC2 Dashboard**)**]** > **[**インスタンス(**Instances**)**]**の順にクリックします。イメー ジのスナップショットを作成するために展開した Threat Defense Virtual インスタンスが [インスタンス (Instances)] ページに表示されます。
	- イメージのスナップショットを作成するには、操作ステータス([インスタンス状態(Instance Status) ]) が [停止 (Stopped) ] の Threat Defense Virtual インスタンスを常に選択する必要が あります。 (注)
- **ステップ3** [インスタンス (Instances) ]ページで、対応する[インスタンス状態 (Instance Status) ]が[停止 (Stopped) ] と示されている Threat Defense Virtual インスタンスを特定して選択します。
- ステップ **4** [アクション(Actions)]ドロップダウンメニューから、[イメージとテンプレート(Image and templates)] をポイントし、「イメージの作成 (Create Image) 1をクリックします。
- ステップ **5** [イメージの作成(Create Image)] ページで、イメージのスナップショットの名前と説明を入力します。
- ステップ **6** [再起動なし(No reboot)]セクションの下にある[有効化(Enable)]チェックボックスをオンにします。
- ステップ **7** [Create Image] をクリックします。Threat Defense Virtual のイメージスナップショット AMI が作成されま す。
- ステップ **8 [**イメージ(**Images**)**]**>**[AMI**(**AMIs**)**]**の順にクリックします。このページでは、新しく作成したイメー ジのスナップショット AMI を表示できます。
- ステップ **9** イメージスナップショット AMI を選択します。
- ステップ **10** [起動(Launch)] をクリックして、イメージスナップショット AMI を使用して新しい Threat Defense Virtual インスタンスを展開します。
- ステップ **11** Threat Defense Virtual インスタンスの展開を続行します。Threat Defense Virtual インスタンスの展開 (84 ページ)またはAuto Scale の展開 (96ページ)を参照してください。

# **Amazon GuardDuty** サービスについて

Amazon GuardDuty は AWS 環境において、VPC ログ、CloudTrail 管理イベントログ、CloudTrail S3 データイベントログ、DNS ログといったさまざまなソースからのデータを処理して、不正 の可能性がある悪意のあるアクティビティを特定する監視サービスです。

# **Secure Firewall Threat Defense Virtual** と **GuardDuty** の統合 について

シスコでは、管理センターとデバイスマネージャを介してAmazonGuardDutyサービスとSecure Firewall Threat Defense Virtual を統合するソリューションを提供しています。

このソリューションでは、Amazon GuardDuty から受け取った脅威分析データや検出結果(脅 威、攻撃などを生成する悪意のあるIP)を使用して、その情報(悪意のあるIP)をマネージャ (Secure Firewall Management Center Virtual および Secure Firewall デバイスマネージャ) 経由で Secure Firewall Threat Defense Virtual にフィードし、これらのソース (悪意のある IP) が発生源 となる将来の脅威から基盤となるネットワークやアプリケーションを保護します。

## 動作の仕組み

次の統合ソリューションとワークフローの図は、Amazon GuardDuty の Secure Firewall Threat Defense Virtual との統合を理解するのに役立ちます。

## セキュリティ インテリジェンス ネットワーク フィードを使用した **Secure Firewall Management Center Virtual** との統合ソリューション

次のワークフロー図は、セキュリティインテリジェンスネットワークフィードURLを使用し た Secure Firewall Management Center Virtual と Amazon GuardDuty の統合ソリューションを示し ています。

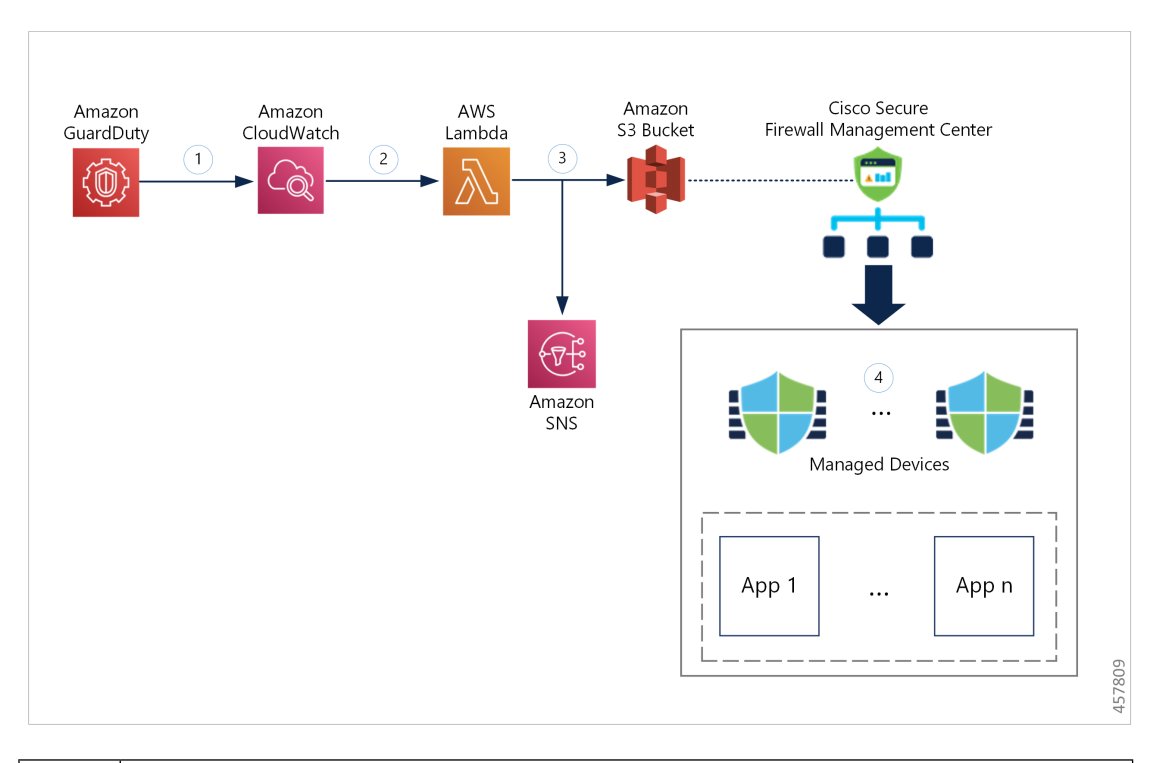

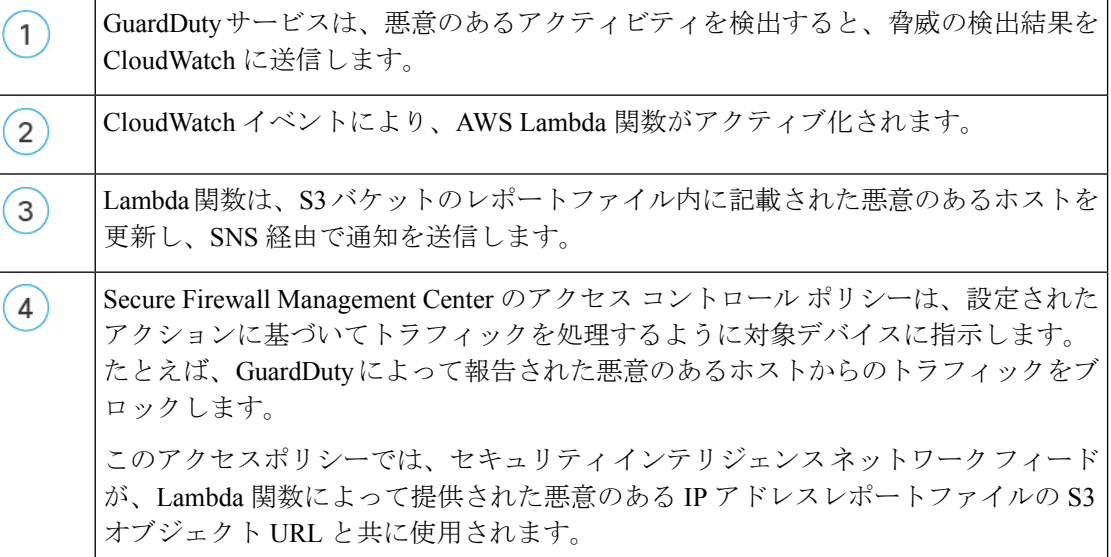

# ネットワークオブジェクトグループを使用した**Secure FirewallManagementCenterVirtual** との統合ソリューション

次のワークフロー図は、ネットワーク オブジェクト グループを使用した Secure Firewall Management Center Virtual と Amazon GuardDuty の統合ソリューションを示しています。

Ш

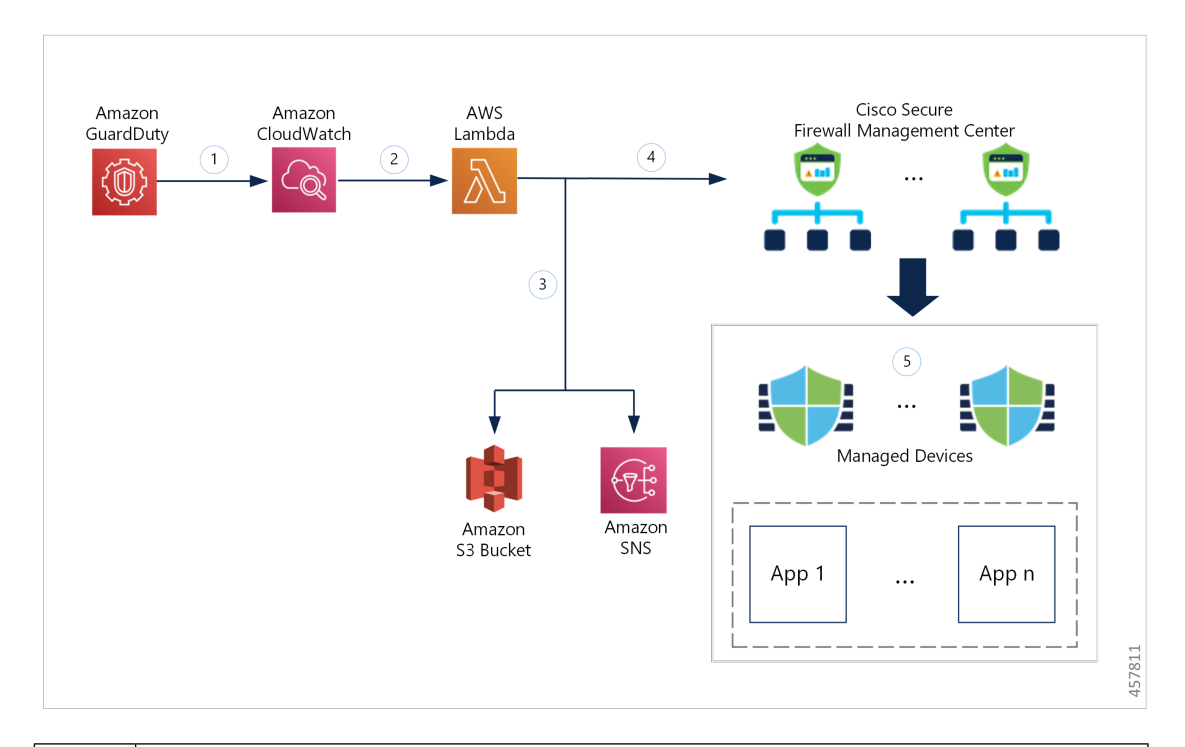

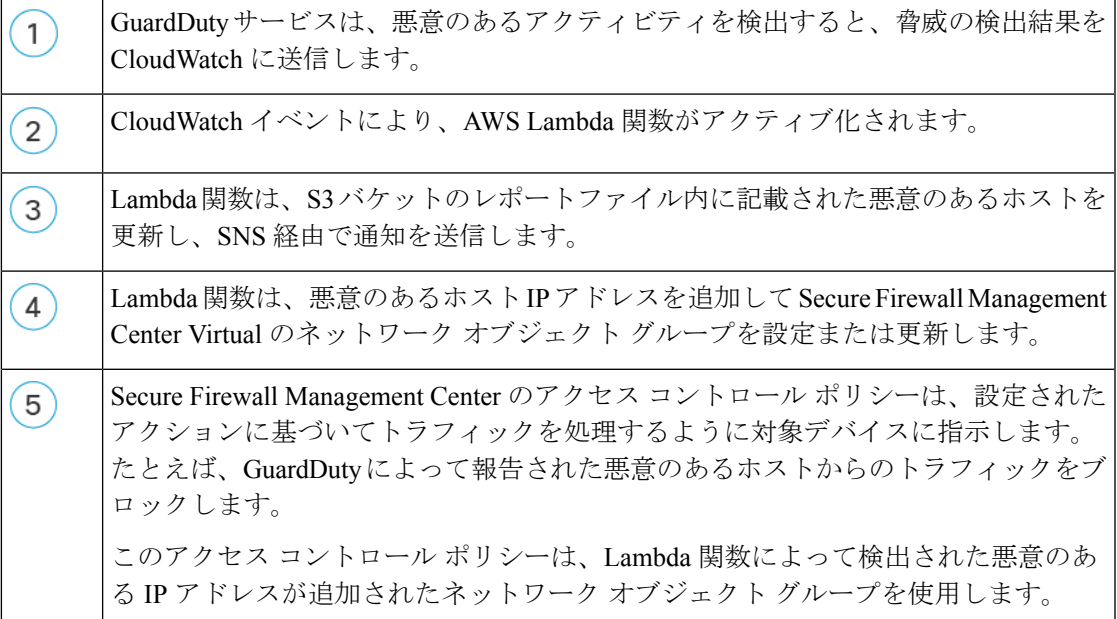

# ネットワークオブジェクトグループを使用した**Secure Firewall Device Manager**との統合 ソリューション

次のワークフロー図は、ネットワークオブジェクトグループを使用した Secure Firewall Device Manager と Amazon GuardDuty の統合ソリューションを示しています。

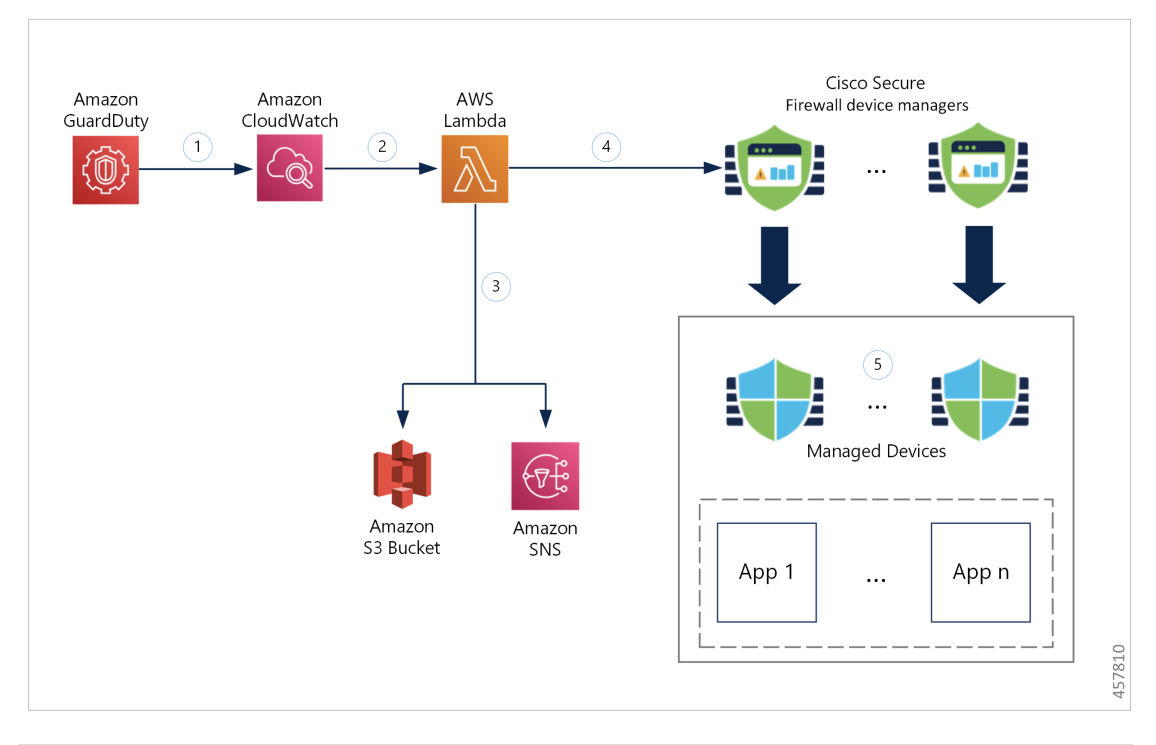

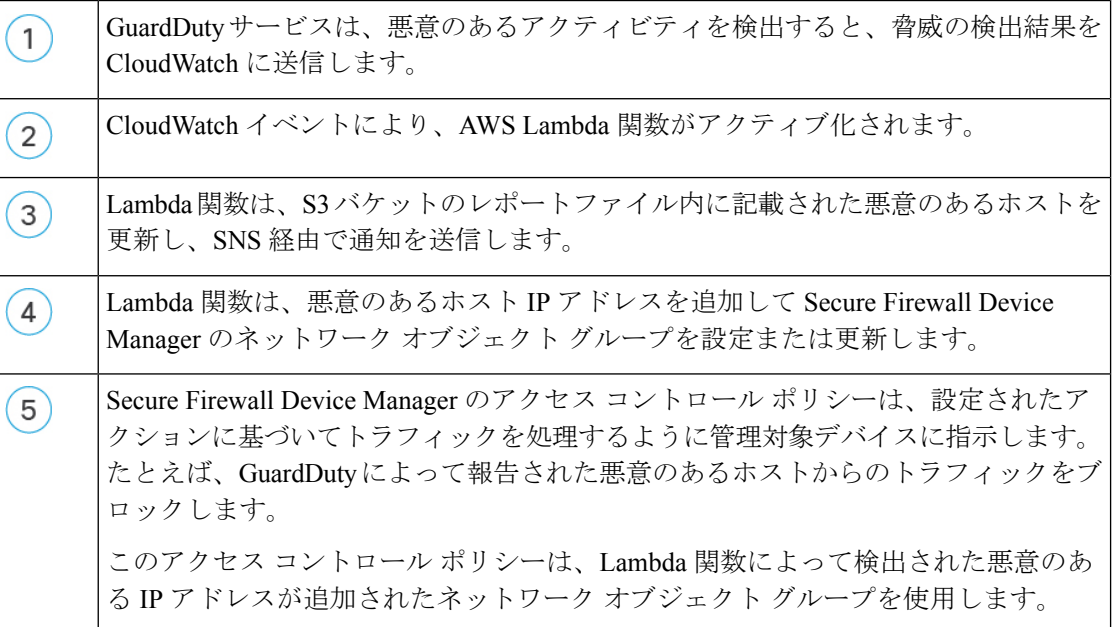

# この統合の主要コンポーネント

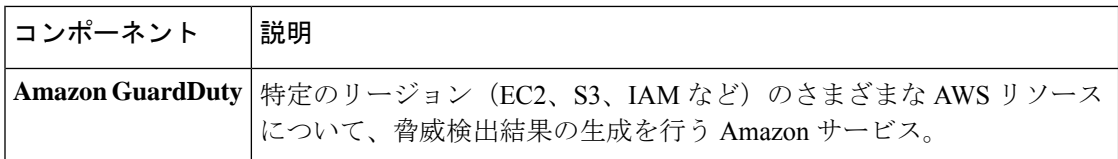

I

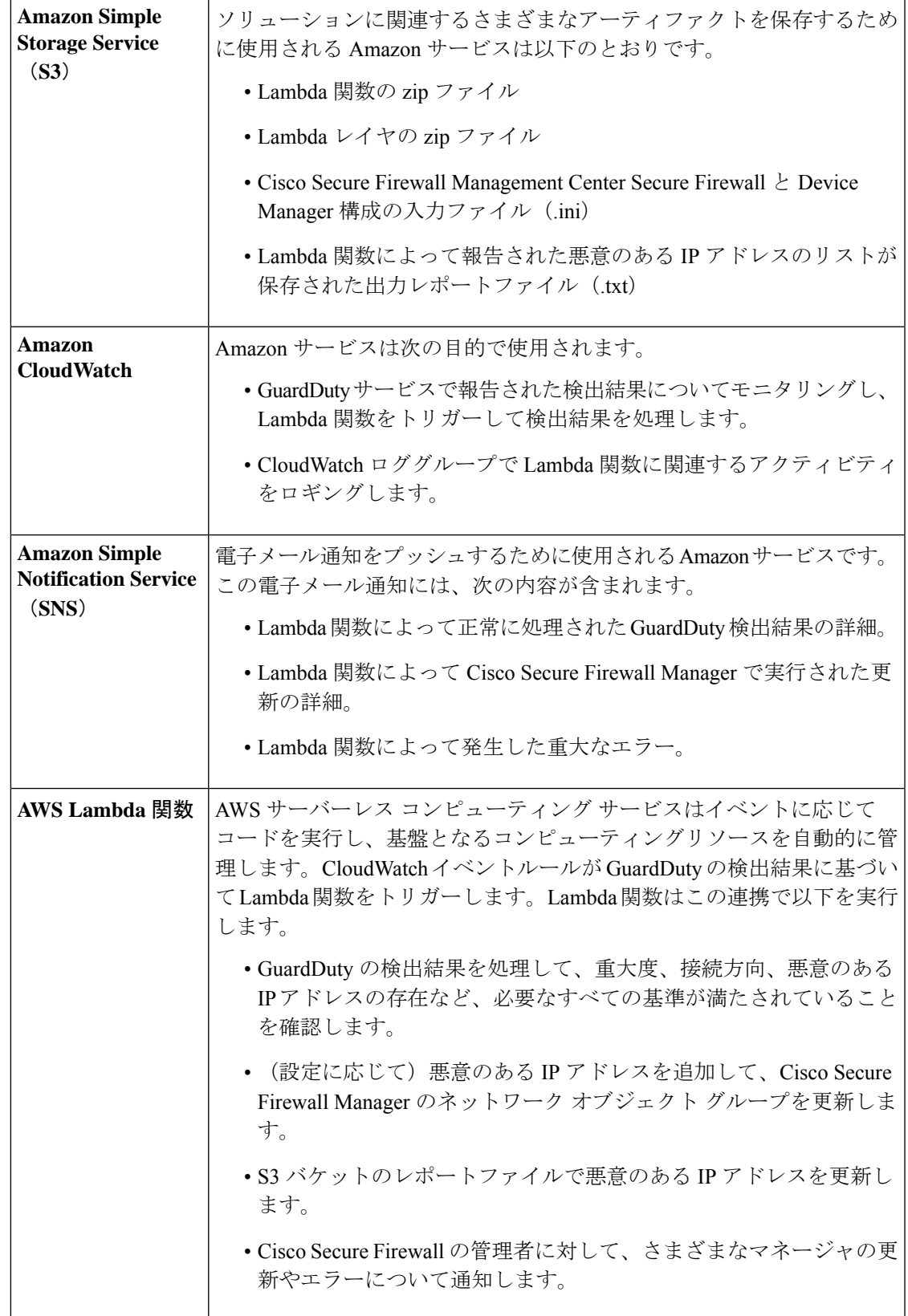

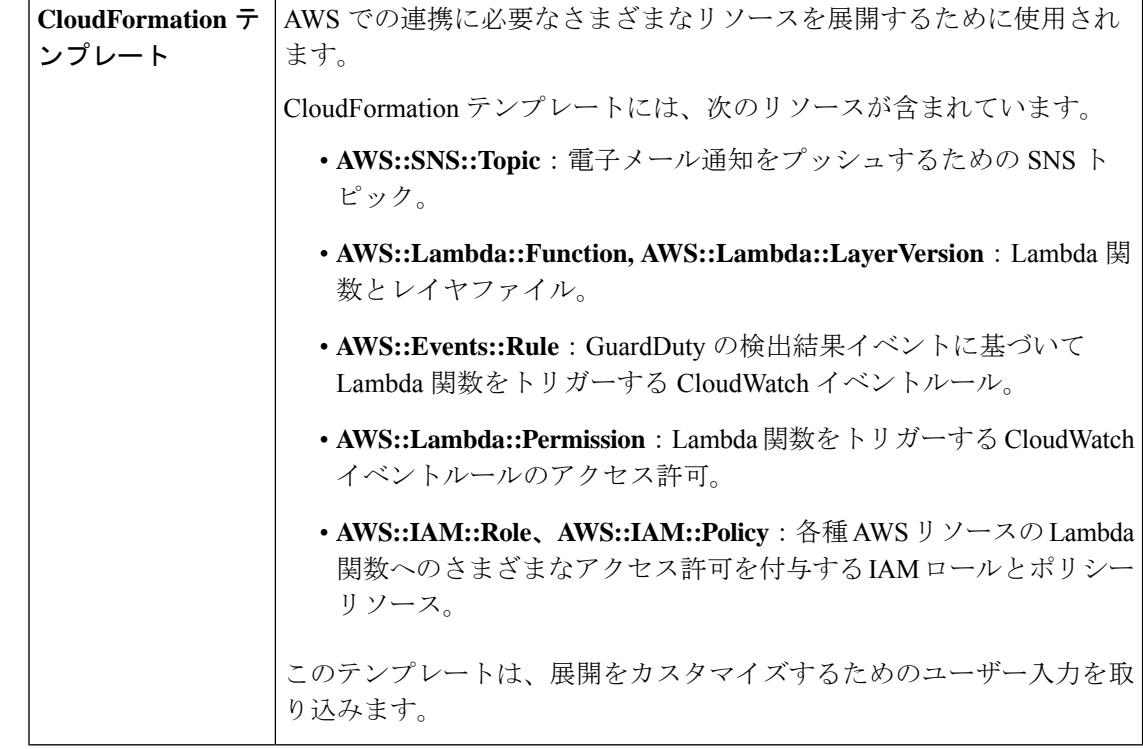

# サポートされるソフトウェア プラットフォーム

- GuardDuty 統合ソリューションは、Secure Firewall Management Center Virtual または Secure Firewall Device Manager によって管理される Secure Firewall Threat Defense Virtual に適用で きます。
- Lambda 関数は、管理センターのネットワーク オブジェクト グループと、任意の仮想プ ラットフォームに展開されたデバイスマネージャを更新できます。Lambda関数がパブリッ ク IP アドレスを介してこれらのマネージャに接続できることを確認してください。

## 注意事項と制約事項

- Lambda 関数は、悪意のある IP アドレスを追加した Cisco Secure Firewall マネージャのネッ トワーク オブジェクト グループの更新のみを実行します。したがって、これらの更新ま たは変更を管理対象デバイスに展開する必要があります。
- この統合で使用される AWS のサービスはリージョン固有です。したがって、異なるリー ジョンのGuardDuty検出結果を使用する場合は、リージョン固有のインスタンスを展開す る必要があります。
- Lambda 関数は、REST API を介して Cisco Secure Firewall マネージャを更新します。した がって、他の方法やマネージャ(Cisco Defense Orchestrator など)を使用することはでき ません。
- パスワードベースのログインのみを使用できます。他の認証方式はサポートされていませ  $h_{\rm o}$
- 入力ファイルで暗号化されたパスワードを使用している場合は、次の点に注意してくださ い。
	- 対称 KMS キーを使用した暗号化のみがサポートされます。
	- すべてのパスワードは、Lambda関数にアクセス可能な単一のKMSキーを使用して暗 号化する必要があります。

# **Amazon GuardDuty** と **Secure Firewall Threat Defense** の統合 方法

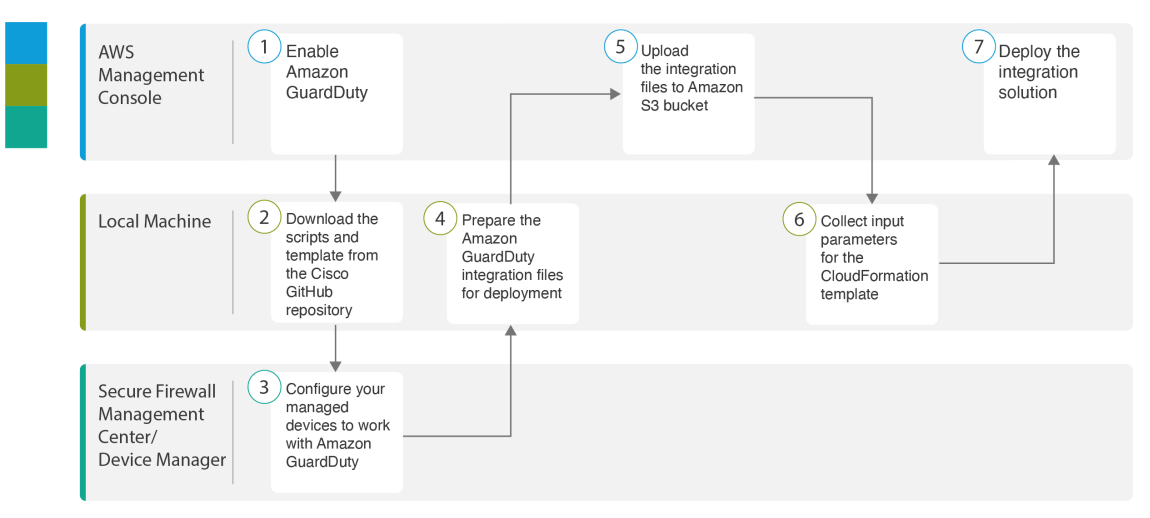

次のタスクを実行して、Amazon GuardDuty と Secure Firewall Threat Defense を統合します。

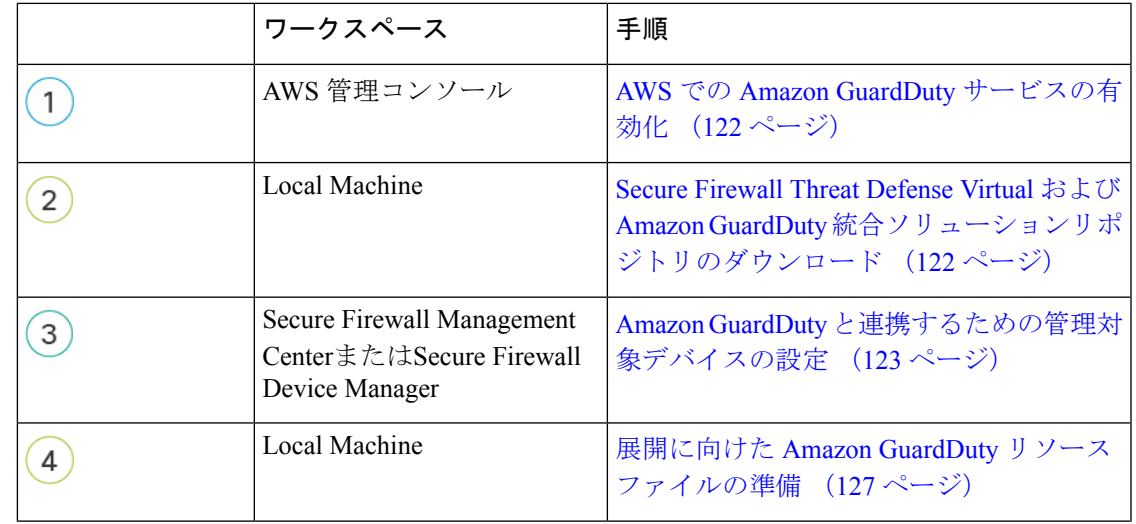

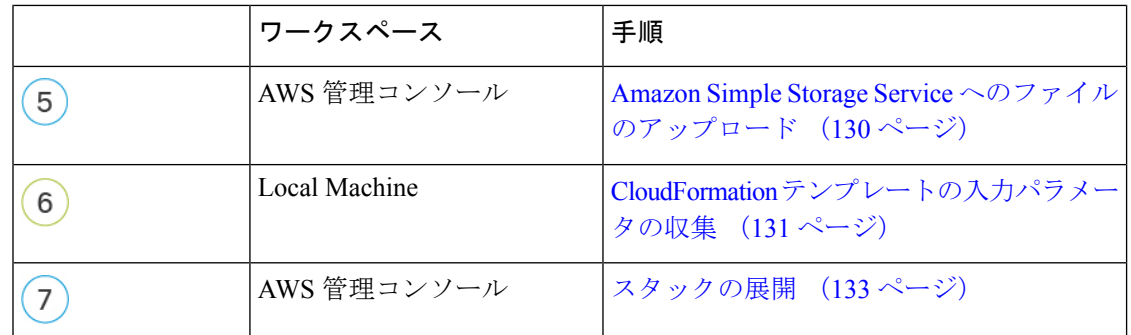

# **AWS** での **Amazon GuardDuty** サービスの有効化

ここでは、AWS で Amazon GuardDuty サービスを有効にする方法について説明します。

#### 始める前に

すべての AWS リソースが同じリージョンにあることを確認します。

- ステップ1 <https://aws.amazon.com/marketplace> (Amazon マーケットプレイス)に移動してサインインします。
- ステップ2 [サービス (Services) ] > [GuardDuty] を選択します。
- ステップ **3** [GuardDuty] ページで [利用を開始する(Get Started)] をクリックします。
- ステップ **4** [GuardDutyの有効化(Enable GuardDuty)] をクリックして、Amazon GuardDuty サービスを有効にします。

GuardDuty の有効化の詳細については、AWS ドキュメントの『Getting started with [GuardDuty](https://docs.aws.amazon.com/guardduty/latest/ug/guardduty_settingup.html)』[英語] を参 照してください。

#### 次のタスク

Cisco GitHub リポジトリから Amazon GuardDuty ソリューションファイル(テンプレートとス クリプト)をダウンロードします。SecureFirewallThreat Defense VirtualおよびAmazon GuardDuty 統合ソリューションリポジトリのダウンロード (122 ページ) を参照してください。

# **Secure Firewall Threat Defense Virtual** および **Amazon GuardDuty** 統合ソ リューションリポジトリのダウンロード

Amazon GuardDuty ソリューションに必要なファイルをダウンロードします。Secure Firewall Threat Defense Virtual の該当するバージョン用の導入スクリプトとテンプレートは、次の Cisco GitHub リポジトリから入手できます。

<https://github.com/CiscoDevNet/cisco-ftdv>

以下は、Cisco GitHub リポジトリリソースのリストです。

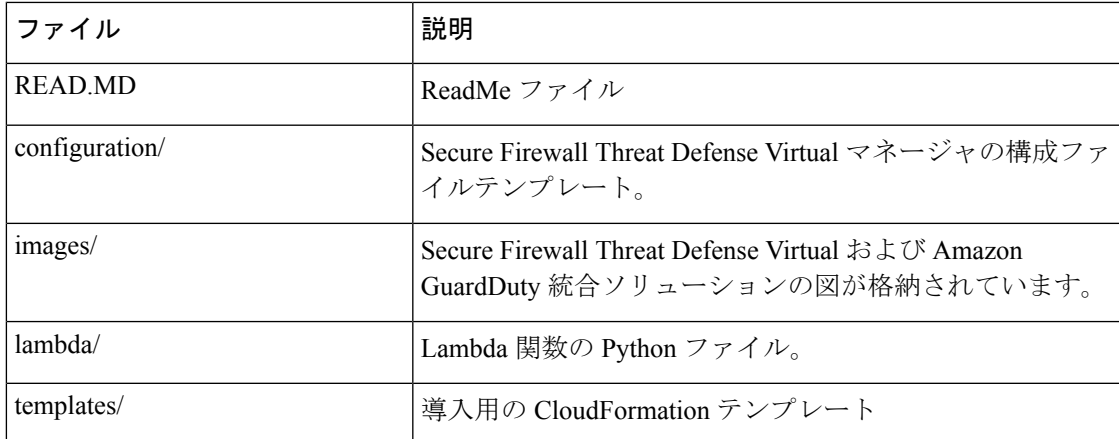

# **Amazon GuardDuty** と連携するための管理対象デバイスの設定

Lambda 関数は Amazon GuardDuty の検出結果を処理し、CloudWatch イベントをトリガーした 悪意のある IP アドレスを特定します。Secure Firewall Threat Defense Virtual は 次のいずれかの 方法で Secure Firewall Management Center Virtual および Secure Firewall Device Manager を介して この脅威データを受信します。

- ネットワーク オブジェクト グループの更新:Lambda 関数は、悪意のある IP アドレスを 追加してマネージャのネットワークオブジェクトグループを更新します。次に、このネッ トワーク オブジェクト グループを使用してトラフィックを処理するアクセス コントロー ル ポリシーを設定できます。この方法は SecureFirewall Management Center Virtual と Secure Firewall Device Manager が対象です。
- セキュリティ インテリジェンス ネットワーク フィード:Lambda 関数は、悪意のある IP アドレスを追加してAmazonS3バケット内のレポートファイルを作成または更新します。 レポートファイルの URL を使用してセキュリティ インテリジェンス フィードを設定し、 このフィードを使用してトラフィックを処理するアクセス コントロール ポリシーを設定 できます。この方法は Secure Firewall Management Center Virtual のみが対象です。

## レポートファイルの**URL**を使用したセキュリティインテリジェンスネットワークフィー ドの設定

ここでは、Secure Firewall Management Center Virtual でセキュリティ インテリジェンス ネット ワーク フィードを設定する方法について説明します。

#### 始める前に

- Secure Firewall Management Center Virtual で脅威ライセンスが有効になっていることを確認 します。[「脅威ライセンス](https://www.cisco.com/c/en/us/td/docs/security/firepower/70/configuration/guide/fpmc-config-guide-v70/licensing_the_firepower_system.html?bookSearch=true#reference_C38742BBC6364CA7BA6F6DA4E3A8C6F7)」を参照してください。
- Amazon S3 バケットで使用可能なレポートファイルの URL を作成して書き留めておきま す。
- Secure Firewall Management Center Virtual から Amazon S3 バケット内のレポートファイルに アクセスできることを確認します。
- ステップ **1** Secure Firewall Management Center Virtual にログインします。
- ステップ **2** Amazon S3 バケットのレポートファイル URL を使用して、セキュリティ インテリジェンス ネットワーク フィードを作成します。セキュリティ インテリジェンス ネットワーク フィードを手動で作成する方法に ついては、「カスタム セキュリティ [インテリジェンス](https://www.cisco.com/c/en/us/td/docs/security/firepower/70/configuration/guide/fpmc-config-guide-v70/reusable_objects.html#ID-2243-00000278) フィード」を参照してください。
- ステップ **3** トラフィックを処理するセキュリティ インテリジェンス ネットワーク フィード URL を使用して、アクセ ス コントロール ポリシーやアクセス制御ルールを作成または更新します。「手動 URL [フィルタリングオ](https://www.cisco.com/c/en/us/td/docs/security/firepower/70/configuration/guide/fpmc-config-guide-v70/url_filtering.html#ID-2189-0000027e) [プション](https://www.cisco.com/c/en/us/td/docs/security/firepower/70/configuration/guide/fpmc-config-guide-v70/url_filtering.html#ID-2189-0000027e)」および「アクセス コントロール [ルールの作成と編集](https://www.cisco.com/c/en/us/td/docs/security/firepower/70/configuration/guide/fpmc-config-guide-v70/access_control_rules.html#ID-2190-00000090)」を参照してください。
	- 展開の前または後に、セキュリティ インテリジェンス ネットワーク フィードを作成し、アク セス コントロール ポリシーの URL を更新できます。Amazon S3 バケットに出力レポートファ イルを作成している場合は、展開前にセキュリティ インテリジェンス ネットワーク フィード を作成できます。展開後にセキュリティ インテリジェンス ネットワーク フィードを作成して いる場合は、AmazonGuardDutyから最初の検出結果の電子メール通知を受信するまで待ち、そ の電子メール通知で指定された URL を使用してセキュリティ インテリジェンス ネットワーク フィードを設定します。 (注)
- ステップ **4** Secure Firewall Management Center Virtual に設定の変更を展開します。[「設定変更の展開](https://www.cisco.com/c/en/us/td/docs/security/firepower/70/configuration/guide/fpmc-config-guide-v70/policy_management.html#task_75E181687ECF4EFC8EB6AF4509C20C0B)」を参照してくだ さい。

#### 次のタスク

展開に向けてAmazon GuardDuty ソースファイルを準備します。展開に向けたAmazon GuardDuty リソースファイルの準備 (127 ページ) を参照してください。

### ネットワーク オブジェクト グループの作成

Secure Firewall Management Center Virtual および Secure Firewall デバイスマネージャ で Lambda 関数のネットワーク オブジェクト グループを設定または作成して、Amazon GuardDuty によっ て検出された悪意のある IP アドレスを更新する必要があります。

Lambda 関数でネットワーク オブジェクト グループを設定しない場合、デフォルト名 **aws-gd-suspicious-hosts** のネットワーク オブジェクト グループが Lambda 関数によって作成さ れ、悪意のある IP アドレスが更新されます。

#### **Secure Firewall Management Center Virtual** でのネットワーク オブジェクト グループの作成

ここでは、Secure Firewall Management Center Virtual でネットワーク オブジェクト グループを 作成する方法について説明します。

ステップ **1** Secure Firewall Management Center Virtual にログインします。

- ステップ **2** ダミーの IP アドレスを使用してネットワーク オブジェクト グループを作成します。[「ネットワークオブ](https://www.cisco.com/c/en/us/td/docs/security/firepower/70/configuration/guide/fpmc-config-guide-v70/reusable_objects.html#ID-2243-0000010b) [ジェクト](https://www.cisco.com/c/en/us/td/docs/security/firepower/70/configuration/guide/fpmc-config-guide-v70/reusable_objects.html#ID-2243-0000010b)」を参照してください。
- ステップ **3** ネットワーク オブジェクト グループを使用してトラフィックを処理するためのアクセス コントロール ポ リシーやアクセス制御ルールを作成または更新します。「[アクセスコントロールポリシーの管理](https://www.cisco.com/c/en/us/td/docs/security/firepower/70/configuration/guide/fpmc-config-guide-v70/getting_started_with_access_control_policies.html#ID-2176-00000349)」および 「アクセス コントロール [ルールの作成および編集](https://www.cisco.com/c/en/us/td/docs/security/firepower/610/configuration/guide/fpmc-config-guide-v61/access_control_rules.html#ID-2190-00000090)」を参照してください。
	- Lambda 関数が悪意のある IP アドレスを追加してネットワーク オブジェクト グループを更新し ていることを確認した後に、アクセスコントロールポリシーやアクセス制御ルールを作成また は更新することもできます。 ヒント

ステップ **4** 設定変更を管理対象デバイスに展開します。[「設定変更の展開](https://www.cisco.com/c/en/us/td/docs/security/firepower/70/configuration/guide/fpmc-config-guide-v70/policy_management.html#task_75E181687ECF4EFC8EB6AF4509C20C0B)」を参照してください。

#### 次のタスク

展開に向けてAmazonGuardDutyソースファイルを準備します。展開に向けたAmazonGuardDuty リソースファイルの準備 (127 ページ) を参照してください。

#### **Secure Firewall Device Manager** のネットワーク オブジェクト グループの作成

ここでは、Secure Firewall デバイスマネージャ でネットワーク オブジェクト グループを作成 する方法について説明します。

- ステップ **1** Secure Firewall Device Manager にログインします。
- ステップ **2** ダミーの IP アドレスを使用してネットワーク オブジェクト グループを作成します。[「ネットワークオブ](https://www.cisco.com/c/en/us/td/docs/security/firepower/710/fdm/fptd-fdm-config-guide-710/fptd-fdm-objects.html#task_49CC5243743F4921AAF00CF6AB0264BE) [ジェクトとグループの設定](https://www.cisco.com/c/en/us/td/docs/security/firepower/710/fdm/fptd-fdm-config-guide-710/fptd-fdm-objects.html#task_49CC5243743F4921AAF00CF6AB0264BE)」を参照してください。
- ステップ **3** ネットワーク オブジェクト グループを使用してトラフィックを処理するためのアクセス コントロール ポ リシーやアクセス制御ルールを作成または更新します。「[アクセスコントロールポリシーの設定](https://www.cisco.com/c/en/us/td/docs/security/firepower/710/fdm/fptd-fdm-config-guide-710/fptd-fdm-access.html#id_11408)」および [「アクセス制御ルールの設定](https://www.cisco.com/c/en/us/td/docs/security/firepower/710/fdm/fptd-fdm-config-guide-710/fptd-fdm-access.html#task_68A29B520CFF46608A8E88D8DFE7AEC0)」を参照してください。
	- Lambda 関数が悪意のある IP アドレスを追加してネットワーク オブジェクト グループを更新し ていることを確認した後に、アクセスコントロールポリシーやアクセス制御ルールを作成また は更新することもできます。 ヒント
- ステップ **4** 設定変更を管理対象デバイスに展開します。[「変更の展開](https://www.cisco.com/c/en/us/td/docs/security/firepower/710/fdm/fptd-fdm-config-guide-710/fptd-fdm-get-started.html#task_BEE4E37389B64E518EE91FF3824476A9)」を参照してください。

#### 次のタスク

展開に向けてAmazonGuardDutyソースファイルを準備します。展開に向けたAmazonGuardDuty リソースファイルの準備 (127 ページ) を参照してください。

## **Secure Firewall Management Center Virtual** で **Lambda** 関数を利用するためのユーザーアカ ウントの作成

Lambda関数には、管理センターとデバイスマネージャでネットワークオブジェクトグループ を更新するための管理者権限を持つユーザーアカウントが必要です。したがって、管理セン ターとデバイスマネージャで管理者権限を持つ排他的なユーザーアカウントを作成する必要が あります。ユーザーアカウントの作成は、ネットワーク オブジェクト グループの更新メソッ ドを使用する場合にのみ必要です。

ユーザーアカウントの作成の詳細については、以下を参照してください。

- FDM および FTD ユーザ [アクセスの管理](https://www.cisco.com/c/en/us/td/docs/security/firepower/710/fdm/fptd-fdm-config-guide-710/fptd-fdm-mgmt.html#id_73790)
- FMC [のユーザーアカウント](https://www.cisco.com/c/en/us/td/docs/security/firepower/70/configuration/guide/fpmc-config-guide-v70/user_accounts_fmc.html)

### (任意) パスワードの暗号化

必要に応じて、入力構成ファイルに暗号化されたパスワードを指定できます。プレーンテキス ト形式でパスワードを指定することもできます。

Lambda関数にアクセスできる単一のKMSキーを使用して、すべてのパスワードを暗号化しま す。**aws kms encrypt --key-id** *<KMS-ARN>* **--plaintext** *<password>* コマンドを使用して暗号化さ れたパスワードを生成します。このコマンドを実行するには、AWS CLI をインストールして 設定する必要があります。

(注) パスワードが対称 KMS キーを使用して暗号化されていることを確認します。

AWS CLI については、AWS のコマンド ライン [インタフェース](https://docs.aws.amazon.com/cli/latest/userguide/cli-chap-welcome.html) [英語] を参照してください。 マスターキーと暗号化の詳細については、パスワードの暗号化とKMSに関するAWSドキュメ ントの[キーの作成](https://docs.aws.amazon.com/kms/latest/developerguide/create-keys.html) [英語] と AWS CLI [コマンドリファレンス](https://awscli.amazonaws.com/v2/documentation/api/latest/reference/kms/encrypt.html) [英語] を参照してください。

例:

```
$ aws kms encrypt --key-id <KMS-ARN> --plaintext <password>
{
    "KeyId": "KMS-ARN",
    "CiphertextBlob":
"AQICAHgcQFAGtz/hvaxMtJvY/x/rfHnKI3clFPpSXUU7HQRnCAFwfXhXHJAHL8tcVmDqurALAAAAajBoBgkqhki
G9w0BBwagWzBZAgEAMFQGCSqGSIb3DQEHATAeBglghkgBZQMEAS4wEQQM45AIkTqjSekX2mniAgEQgCcOav6Hhol
+wxpWKtXY4y1Z1d0z1P4fx0jTdosfCbPnUExmNJ4zdx8="
}
\mathcal{S}
```
CiphertextBlob キーの値をパスワードとして使用する必要があります。

# 展開に向けた **Amazon GuardDuty** リソースファイルの準備

Amazon GuardDutyソリューションの展開リソースファイルは、Cisco GitHubリポジトリで入手 できます。

AWS に Amazon GuardDuty ソリューションを展開する前に、次のファイルを準備する必要があ ります。

- Secure Firewall Threat Defense Virtual マネージャの構成入力ファイル
- Lambda 関数の zip ファイル
- Lambda レイヤの zip ファイル

### 構成入力ファイルの準備

構成テンプレートでは、Amazon GuardDuty ソリューションと連携する管理センターまたはデ バイスマネージャの詳細を定義する必要があります。ネットワーク オブジェクト グループの 更新メソッドで管理センターやデバイスマネージャと Amazon GuardDuty の統合を計画してい る場合にのみ、構成ファイルを更新することを推奨します。

#### 始める前に

- 構成ファイルにユーザーアカウントの詳細を指定する前に、デバイスマネージャのユー ザーアカウントを認証および検証します。
- 構成ファイルで複数の管理センターやデバイスマネージャを設定している場合は、各管理 センターやデバイスマネージャのパラメータが構成ファイルに1つだけ入力され、重複す るエントリがないことを確認します。
- 管理センターとデバイスマネージャの IP アドレスと名前を書き留めておく必要がありま す。
- 管理センターとデバイスマネージャでこれらのネットワーク オブジェクト グループにア クセスして更新するには、Lambda 関数の管理者権限を持つユーザーアカウントを作成し ておく必要があります。
- ステップ **1** Amazon GuardDuty リソースファイルをダウンロードしたローカルマシンにログインします。
- ステップ **2 ngfwv-template > configuration** フォルダを参照します。
- ステップ **3** テキストエディタツールで ngfwv-manager-config-input.ini ファイルを開きます。

このファイルには、AmazonGuardDutyソリューションの統合と展開を計画している管理センターまたはデ バイスマネージャの詳細を入力する必要があります。

ステップ **4** 各パラメータに対応する管理センターまたはデバイスマネージャに関する以下の詳細を入力します。

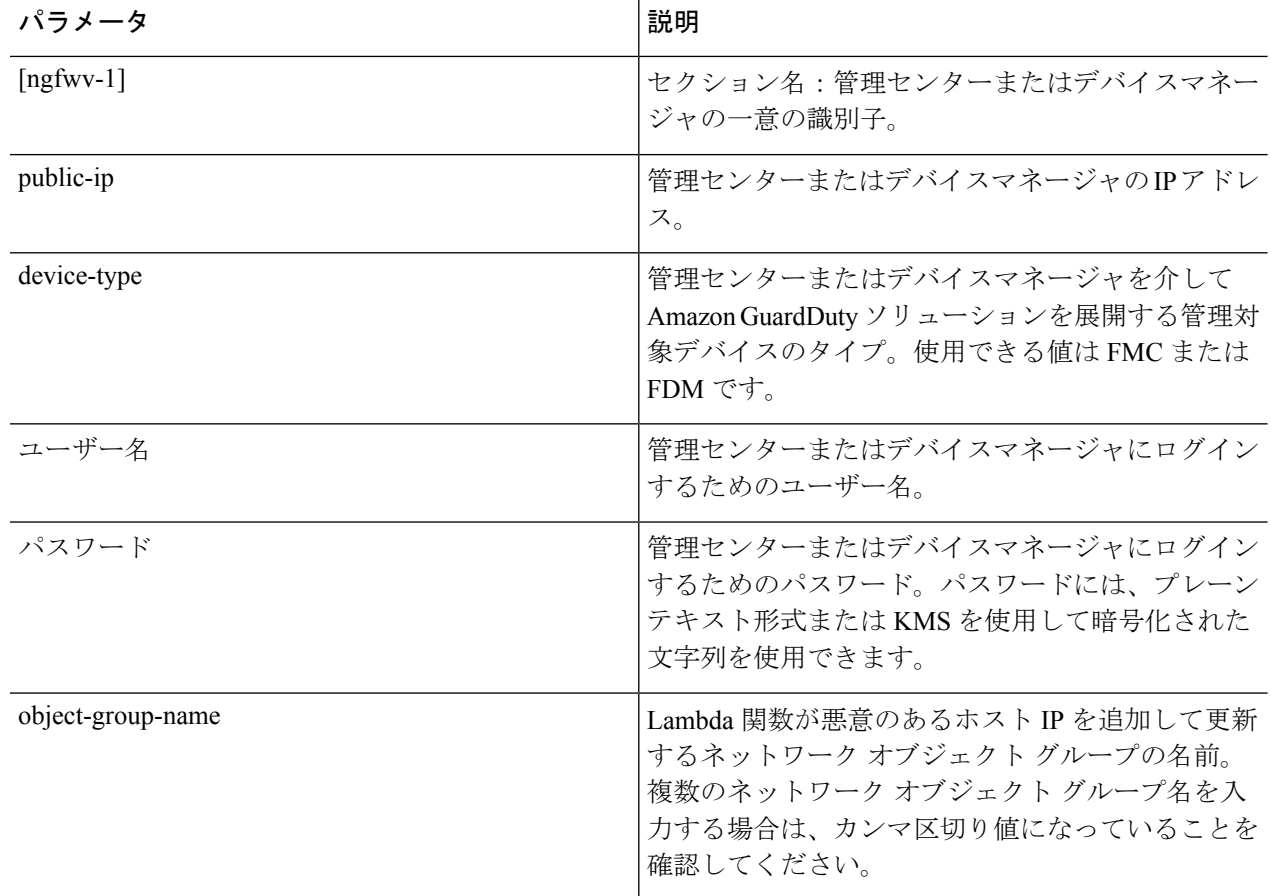

ステップ **5** ngfwv-manager-config-input.ini ファイルを保存して閉じます。

#### 次のタスク

Lambda 関数のアーカイブファイルを作成します。Lambda 関数のアーカイブファイルの準備 (128 ページ) を参照してください。

### **Lambda** 関数のアーカイブファイルの準備

ここでは、Linux 環境で Lambda 関数ファイルをアーカイブする方法について説明します。

アーカイブプロセスは、ファイルのアーカイブを実行するローカルマシンのオペレーティング システムによって異なる場合があります。 (注)

ステップ **1** Amazon GuardDuty リソースをダウンロードしたローカルマシンで CLI コンソールを開きます。

ステップ **2** /lambda フォルダに移動し、ファイルをアーカイブします。

以下は、Linux ホストからのサンプルトランスクリプトです。 \$ cd lambda \$ zip ngfwv-gd-lambda.zip \*.py adding: aws.py (deflated 71%) adding: fdm.py (deflated 79%) adding: fmcv.py (deflated 79%) adding: main.py (deflated 73%) adding: utils.py (deflated 65%) \$ zip ファイル ngfwv-gd-lambda.zip が作成されます。

ステップ **3** 終了して CLI コンソールを閉じます。

#### 次のタスク

zip ファイル ngfwv-gd-lambda.zip を使用して、Lambda レイヤの zip ファイルを作成しま す。Lambda レイヤファイルの準備 (129 ページ)を参照してください

### **Lambda** レイヤファイルの準備

ここでは、Linux 環境で Lambda レイヤファイルをアーカイブする方法について説明します。

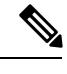

アーカイブプロセスは、ファイルのアーカイブを実行するローカルマシンのオペレーティング システムによって異なる場合があります。 (注)

ステップ **1** Amazon GuardDuty リソースをダウンロードしたローカルマシンで CLI コンソールを開きます。

ステップ **2** CLI コンソールで次のアクションを実行します。

以下は、Python 3.9 がインストールされている Ubuntu 22.04 などの Linux ホストでのサンプルトランスクリ プトです。

```
$ mkdir -p layer
$ virtualenv -p /usr/bin/python3.9 ./layer/
$ source ./layer/bin/activate
$ pip3.9 install cffi==1.15.0
$ pip3.9 install cryptography==37.0.2
$ pip3.9 install paramiko==2.7.1
$ pip3.9 install requests==2.23.0
$ mkdir -p ./python/.libs_cffi_backend/
$ cp -r ./layer/lib/python3.9/site-packages/* ./python/
$ zip -r ngfwv-gd-lambda-layer.zip ./python
```
zip ファイル ngfwv-gd-lambda-layer.zip が作成されます。

Lambda レイヤを作成するには、Python 3.9 とその依存関係をインストールする必要があることに注意して ください。

以下は、Ubuntu 22.04 などの Linux ホストに Python 3.9 をインストールするためのサンプルトランスクリプ トです。

\$ sudo apt update \$ sudo apt install software-properties-common \$ sudo add-apt-repository ppa:deadsnakes/ppa \$ sudo apt install python3.9 \$ sudo apt install python3-virtualenv \$ sudo apt install zip \$ sudo apt-get install python3.9-distutils \$ sudo apt-get install python3.9-dev \$ sudo apt-get install libffi-dev

ステップ **3** 終了して CLI コンソールを閉じます。

#### 次のタスク

Amazon S3 バケットでは、Secure Firewall Threat Defense Virtual の構成ファイル、Lambda 関数 の zip ファイル、および Lambda レイヤの zip ファイルをアップロードする必要があります。 Amazon Simple Storage Serviceへのファイルのアップロード (130ページ) を参照してください

# **Amazon Simple Storage Service** へのファイルのアップロード

すべての Amazon GuardDuty ソリューション アーティファクトを準備したら、AWS ポータル の Amazon Simple Storage Service(S3)バケットフォルダにファイルをアップロードする必要 があります。

- ステップ1 <https://aws.amazon.com/marketplace> (Amazon マーケットプレイス)に移動してサインインします。
- ステップ **2** Amazon S3 コンソールを開きます。
- ステップ **3** Amazon GuardDutyアーティファクトをアップロードするためのAmazonS3バケットを作成します。[Amazon](https://docs.aws.amazon.com/AmazonS3/latest/userguide/create-bucket-overview.html) S3 [の作成](https://docs.aws.amazon.com/AmazonS3/latest/userguide/create-bucket-overview.html) [英語] を参照してください。
- ステップ **4** 次の Amazon GuardDuty アーティファクトを Amazon S3 バケットにアップロードします。

• Secure Firewall Threat Defense Virtual構成ファイル: ngfwv-config-input.ini

- 管理センターでセキュリティ インテリジェンスのネットワーク フィード メソッドを使用 してAmazonGuardDutyソリューションを展開する場合、このファイルをアップロードする 必要はありません。 (注)
- Lambda レイヤ zip ファイル:ngfwv-gd-lambda-layer.zip
- Lambda 関数 zip ファイル:ngfwv-gd-lambda.zip

#### 次のタスク

Amazon GuardDuty リソースの展開に使用する CloudFormation テンプレートを準備します。 CloudFormation テンプレートの入力パラメータの収集 (131 ページ) を参照してください。

# **CloudFormation** テンプレートの入力パラメータの収集

シスコでは、AWS の Amazon GuardDuty ソリューションに必要なリソースを展開する際に使用 する CloudFormation テンプレートを提供しています。展開する前に、次のテンプレートパラ メータの値を収集します。

#### **Template Parameters**

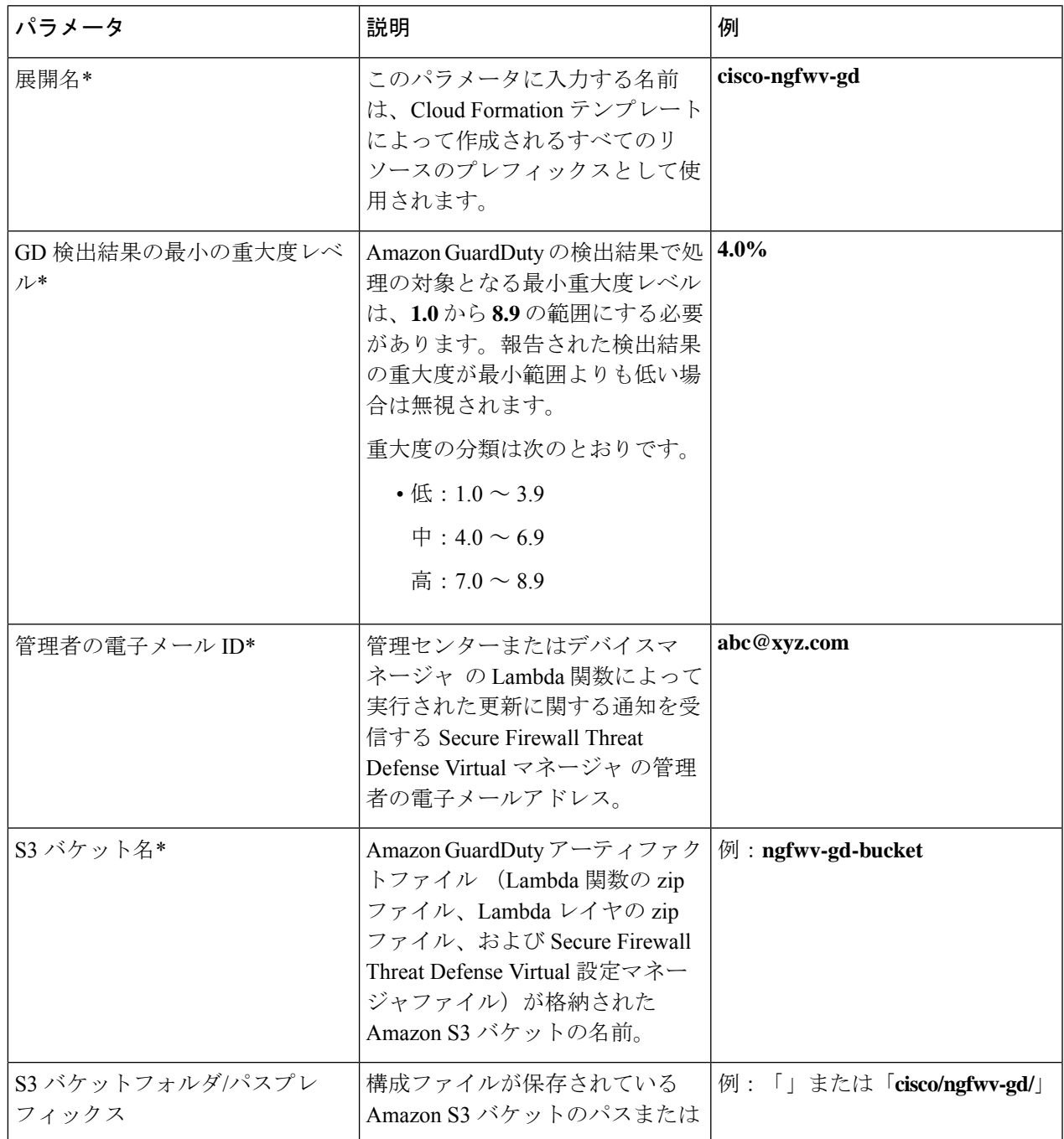

I

 $\overline{\mathsf{r}}$ 

h

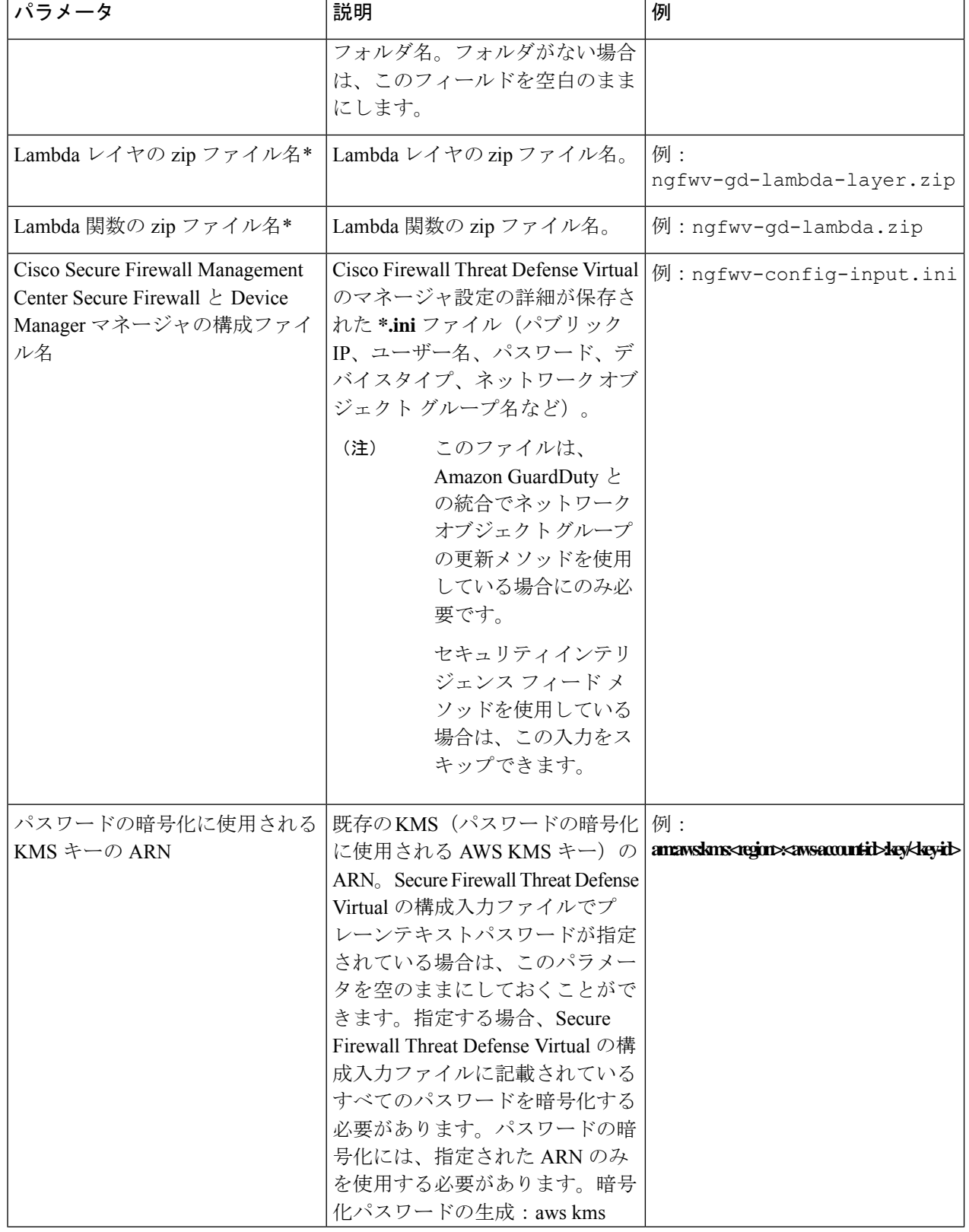

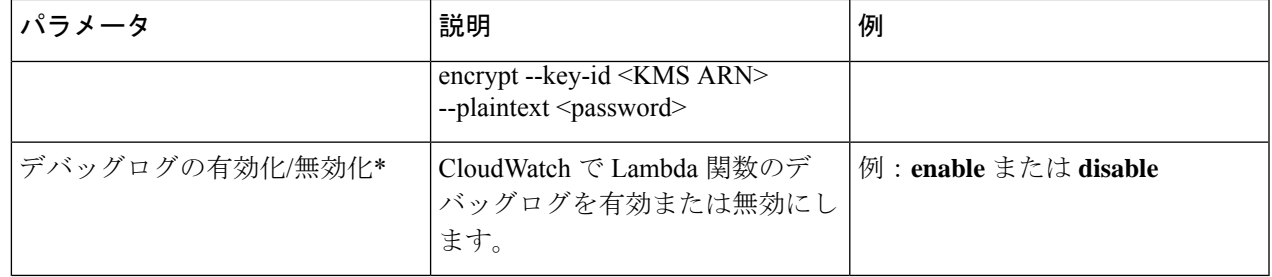

\*:必須フィールド

#### 次のタスク

CloudFormationテンプレートを使用してスタックを展開します。スタックの展開 (133ページ) を参照してください

## スタックの展開

Amazon GuardDuty ソリューションを導入するためのすべての前提条件プロセスを完了した後 に、AWS CloudFormation スタックを作成します。対象ディレクトリのテンプレートファイル (templates/cisco-ngfwv-gd-integration.yaml)を使用し、「CloudFormation テン プレートの入力パラメータの収集」で収集したパラメータを指定します。

ステップ **1** AWS コンソールにログインします。

**ステップ2** [サービス (Services) ]>[CloudFormation]>[スタック (Stacks) ]>[スタックの作成 (Create stack) ] (新し いリソースを使用)> [テンプレートの準備(Prepare template)](テンプレートはフォルダ内にあります) > [テンプレートの指定 (Specify template) ] > [テンプレートソース (Template source) ] (ターゲットディレ クトリtemplates/cisco-ngfwv-gd-integration.yamlからテンプレートファイルをアップロード) > [スタックの作成 (Create Stack) ] の順に操作を行います。

AWS でスタックを展開する方法の詳細については、AWS [ドキュメント](https://docs.aws.amazon.com/AWSCloudFormation/latest/UserGuide/GettingStarted.html) [英語] を参照してください。

#### 次のタスク

展開を検証します。展開の検証 (134 ページ) を参照してください。

また、Amazon GuardDuty によって報告された脅威検出の更新に関する電子メール通知を受信 するように登録します。電子メール通知の登録 (133 ページ) を参照してください。

## 電子メール通知の登録

CloudFormation テンプレートでは、GuardDutyの検出結果の更新に関する通知を受信するよう に、電子メール ID が設定されています。これは Lambda 関数によって実行されます。AWS に CloudFormation テンプレートを展開すると、Amazon Simple Notification Service(SNS)サービ スを介してこの電子メール ID に電子メール通知が送信され、通知の更新を登録するように要 求されます。

ステップ1 電子メール通知を開きます。

ステップ **2** 電子メール通知で利用可能なサブスクリプションリンクをクリックします。

#### 次のタスク

展開を検証します。展開の検証 (134 ページ) を参照してください。

## 展開の検証

この項で説明されているように、AWS には Amazon GuardDuty ソリューションを検証するオプ ションがあります。CloudFormationの展開が完了したら、以下に示す展開の検証手順を実行で きます。

#### 始める前に

展開を検証するためのコマンドを実行するには、AWS コマンド ライン インターフェイス (CLI)がインストールおよび設定されていることを確認します。AWS CLI のドキュメントに ついては、AWS のコマンド ライン [インターフェイス](https://docs.aws.amazon.com/cli/latest/userguide/getting-started-install.html) [英語] を参照してください。

ステップ **1** AWS 管理コンソールにログインします。

ステップ2 [サービス (Services) ]>[GuardDuty]>[設定 (Settings) ]>[GuardDutyのが概要 (About GuardDuty) ]>[ディ テクタID (Detector ID) 1に移動して、ディテクタ ID を書き留めます。

このディテクタ ID は、Amazon GuardDuty のサンプル検出結果を生成するために必要です。

ステップ **3** AWS CLI コンソールを開き、次のコマンドを実行して Amazon GuardDuty のサンプル検出結果を生成しま す。

> aws guardduty create-sample-findings --detector-id <detector-id> --finding-types UnauthorizedAccess:EC2/MaliciousIPCaller.Custom

> aws guardduty create-sample-findings --detector-id <detector-id> --finding-types UnauthorizedAccess:EC2/MaliciousIPCaller.Custom

ステップ **4** Amazon GuardDuty コンソールの結果リストでサンプルの検出結果を確認します。

サンプル検出結果には、プレフィックス**[sample]**が含まれています。接続方向、リモートIPアドレスなど の属性を参照して、サンプル検出結果の詳細を確認できます。

ステップ **5** Lambda 関数が実行されるのを待ちます。

Lambda 関数がトリガーされたら、以下を確認します。

- 受信した Amazon GuardDuty の検出結果と、Lambda 関数によって実行された Secure Firewall Threat Defense Virtual マネージャ の更新に関する詳細が記載された電子メール通知。
- レポートファイルが Amazon S3 バケットに生成されているかどうかを確認します。レポートファイル には、サンプルの Amazon GuardDuty の検出結果によって報告された悪意のある IP アドレスが含まれ ています。レポートファイル名は、<deployment-name>-report.txt の形式になっています。
- ネットワーク オブジェクト グループの更新メソッドの場合:設定されたマネージャ(Secure Firewall Management Center Virtual または Secure Firewall デバイスマネージャ)で、サンプルの検出結果から更 新された悪意のある IP アドレスを追加してネットワーク オブジェクト グループが更新されているこ とを確認します。
- セキュリティ インテリジェンス フィード メソッドの場合:レポートファイルの URL が管理センター の設定で既に更新されているかどうかを確認します。レポートファイルURLの最終更新タイムスタン プは、管理センターの次のパスで表示できます。
	- [オブジェクト(Objects)] > [オブジェクト管理(Object Management)] > [セキュリティ インテリ ジェンス(Security Intelligence )] > [ネットワークリストとフィード(Network Lists and Feeds)] > 設定したフィードを選択
	- または、フィードを手動で更新してから、[最終更新(Last Updated)] のタイムスタンプを確認す ることもできます。次のパスでフィードを選択して更新できます。

[オブジェクト(Objects)] > [オブジェクト管理(Object Management)] > [セキュリティ インテリ ジェンス(Security Intelligence )] > [ネットワークリストとフィード(Network Lists and Feeds)] > [フィードの更新 (Update Feeds) ]

- ステップ **6** [AWSコンソール(AWS Console)] > [サービス(Services)] > [CloudWatch] > [ログ(Logs)] > [ロググルー プ(Log groups)] に移動し、ロググループを選択して、CloudWatch コンソールで Lambda ログを確認しま す。CloudWatch のロググループ名は、 <deployment-name>-lambda の形式になっています。
- ステップ7 展開を検証した後、次のようにサンプル検出結果によって生成されたデータをクリーンアップすることを 推奨します。
	- a) AWS コンソールから [サービス (Services) ] > [GuardDuty] > [結果 (Findings) ] > [結果を選択 (Select the finding)] > [アクション(Actions)] > [アーカイブ(Archive)] に移動して、サンプルの検出結果 データを表示します。
	- b) ネットワーク オブジェクト グループに追加された悪意のある IP アドレスを削除して、キャッシュさ れたデータを Secure Firewall Management Center Virtual から消去します。
	- c) Amazon S3 バケットのレポートファイルをクリーンアップします。サンプルの検出結果で報告された 悪意のある IP アドレスを削除することで、ファイルを更新できます。

# 既存のソリューション展開構成の更新

展開後にS3バケットやS3バケットフォルダとパスプレフィックス値を更新しないことを推奨 します。ただし、展開したソリューションの構成を更新する必要がある場合は、AWSコンソー ルの [CloudFormation] ページで [スタックの更新(Update Stack)] オプションを使用します。

以下のパラメータを更新できます。

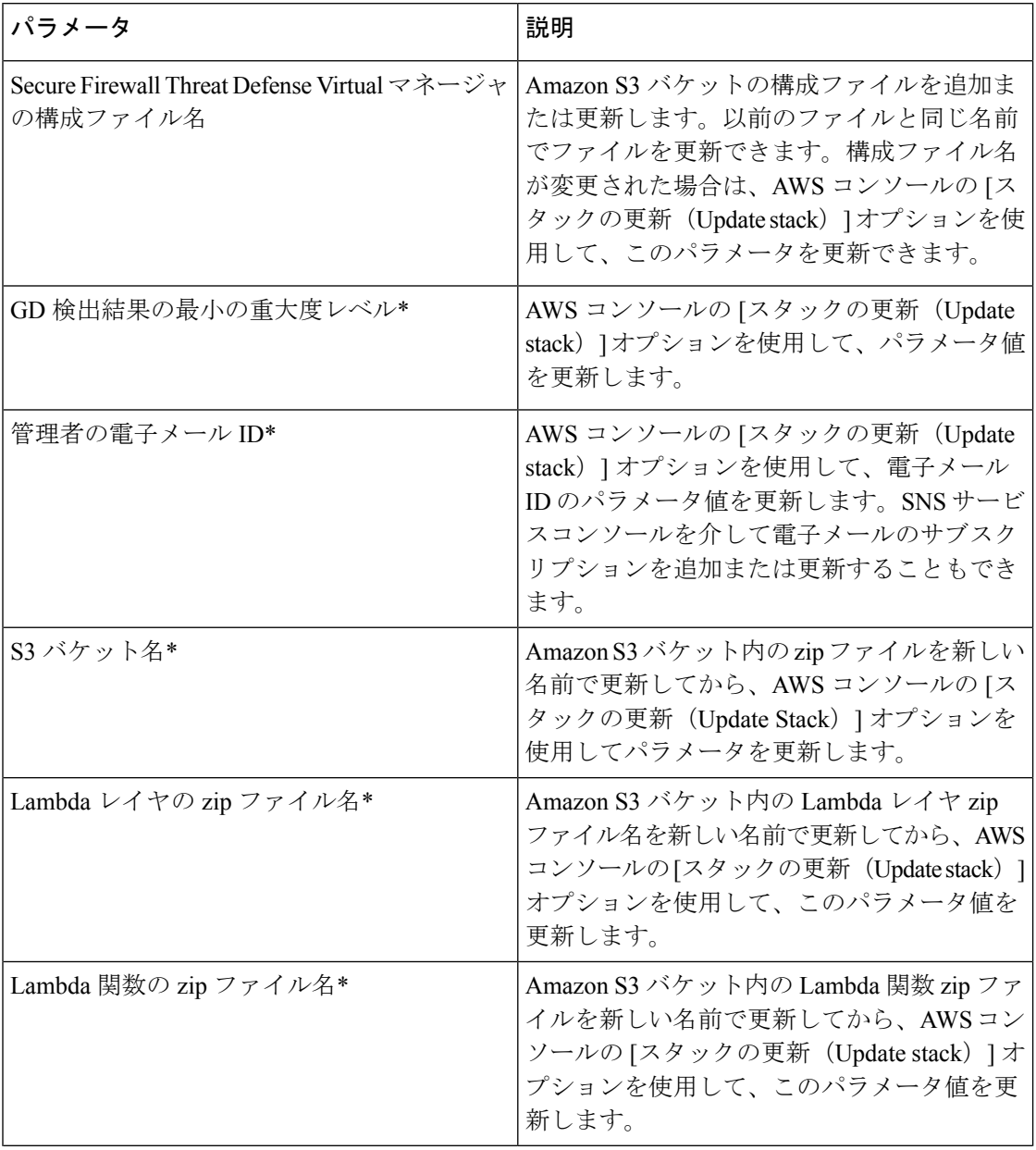

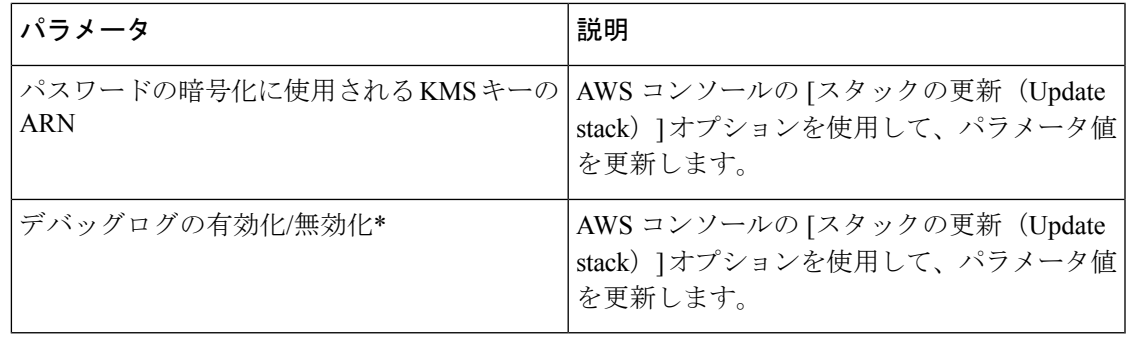

ステップ **1** AWS 管理コンソールに進みます。

ステップ2 必要に応じて、新しいバケットとフォルダを作成します。

- ステップ **3** 以下に示すアーティファクトが古いバケットから新しいバケットにコピーされていることを確認します。
	- Secure Firewall Threat Defense Virtual構成ファイル:ngfwv-config-input.ini
	- Lambda レイヤ zip ファイル:ngfwv-gd-lambda-layer.zip
	- Lambda 関数 zip ファイル:ngfwv-gd-lambda.zip
	- Output レポートファイル:<deployment-name>-report.txt
- ステップ **4** パラメータ値を更新するには、**Services > CloudFormation > Stacks > > Update (Update Stack) > Prepare template > Use current template > Next >** *<update parameters>***> Update Stack** に移動します。

I

#### 既存のソリューション展開構成の更新

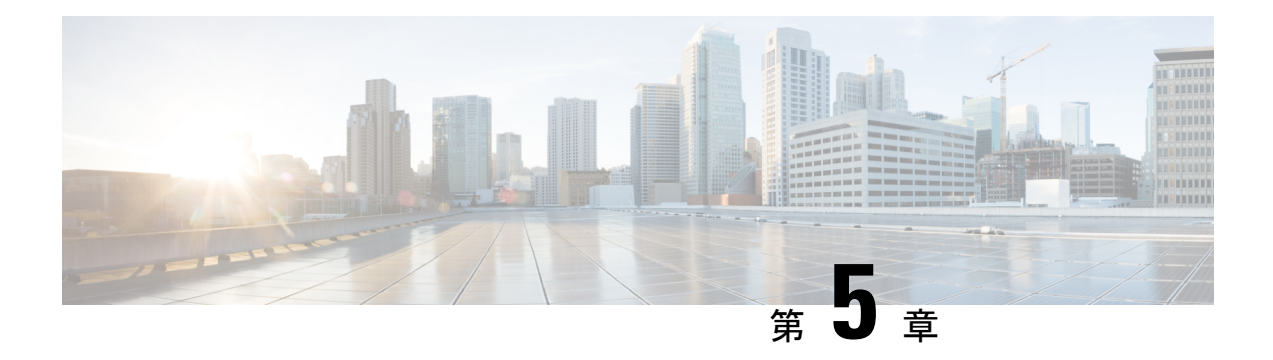

# **Azure** での **Threat Defense Virtual** の展開

この章では、 Azure ポータルから SecureFirewall Threat Defense Virtual を展開する方法について 説明します。

- Threat Defense Virtual と Microsoft Azure クラウドについて (139 ページ)
- Threat Defense Virtual および Azure の前提条件および要件 (140 ページ)
- Threat Defense Virtual および Azure のガイドラインと制限事項 (141 ページ)
- Secure Firewall Threat Defense Virtual デバイスの管理方法 (145ページ)
- Azure 上の Threat Defense Virtual のネットワークトポロジの例 (146ページ)
- 導入時に作成されるリソース (146 ページ)
- Accelerated Networking (AN)  $(148 \sim \rightarrow \sim)$
- Azure ルーティング (149 ページ)
- 仮想ネットワーク内の VM のルーティング設定 (149 ページ)
- IP アドレス (150 ページ)
- Azure の展開について (150 ページ)
- エンドツーエンドの手順 (151 ページ)
- ソリューションテンプレートを使用した Azure マーケットプレイスからの展開 (153 ペー ジ)
- VHD およびリソーステンプレートを使用した Azure からの展開 (156 ページ)
- Azure での Threat Defense Virtual の Auto Scale ソリューション (160 ページ)
- Azure での IPv6 サポート対象 Secure Firewall Threat Defense Virtual の展開 (208 ページ)
- Azure での IPv6 をサポートする展開について (209ページ)
- Marketplace イメージ参照を含むカスタム IPv6 テンプレートを使用した Azure からの展開  $(210 \sim -\check{\mathcal{V}})$
- VHD およびカスタム IPv6 テンプレートを使用した Azure からの展開 (217 ページ)
- Threat Defense Virtualイメージスナップショット (222 ページ)

# **Threat Defense Virtual** と **Microsoft Azure** クラウドについて

Secure Firewall Threat Defense Virtual は、Microsoft Azure マーケットプレイスに統合され、次の インスタンスタイプをサポートします。

- Standard D3  $(4 \odot \mathcal{O} \text{ vCPU}, 14 \text{ GB}, 4 \odot \mathcal{O} \text{ vNIC})$
- Standard D3\_v2 $(4 \circ \mathcal{O} \text{ vCPU}, 14 \text{ GB}, 4 \circ \mathcal{O} \text{ vNIC})$
- Standard D4\_v2 (8 つの vCPU、28 GB、8 つの vNIC) (バージョン 6.5 の新機能)
- Standard D5\_v2(16 の vCPU、56 GB、8 つの vNIC)(バージョン **6.5 の**新機能)
- Standard D8s v3—8 vCPU、32 GB、4vNIC(バージョン **7.1** の新機能)
- Standard D16s v3—16 vCPU、64 GB、8vNIC(バージョン 7.1 の新機能)
- Standard\_F8s\_v2—8 vCPU、16 GB、4vNIC(バージョン **7.1** の新機能)
- Standard F16s v2—16 vCPU、32 GB、4vNIC(バージョン **7.1** の新機能)

# **Threat Defense Virtual** および **Azure** の前提条件および要件

#### 前提条件

• Microsoft Azure アカウント。<https://azure.microsoft.com/en-us/> で 1 つ作成できます。

Azureでアカウントを作成した後は、ログインしてマーケットプレイスからCiscoFirepower Threat Defense を検索し、「Cisco Firepower NGFW Virtual (NGFWv)」を選択します。

• Cisco スマートアカウント。Cisco [Software](https://software.cisco.com/) Central で作成できます。

Threat Defense Virtual のライセンス。ヘルプリンクをはじめとしたファイアウォールシス テムで使用できる機能ライセンスの概要については、『Cisco Secure Firewall [Management](https://www.cisco.com/c/en/us/td/docs/security/firepower/roadmap/firepower-licenseroadmap.html) Center [機能ライセンス』](https://www.cisco.com/c/en/us/td/docs/security/firepower/roadmap/firepower-licenseroadmap.html)を参照してください。

• Threat Defense Virtual とシステムの互換性については、『Threat Defense Virtual [Compatibility](http://www.cisco.com/c/en/us/td/docs/security/firepower/compatibility/firepower-compatibility.html#id_37873) [Guide](http://www.cisco.com/c/en/us/td/docs/security/firepower/compatibility/firepower-compatibility.html#id_37873) 』を参照してください。

#### 通信パス

• 管理インターフェイス:Threat Defense Virtual を Secure Firewall Management Center に接続 するために使用されます。

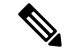

6.7 以降では、必要に応じて、管理インターフェイスの代わりに データインターフェイスを Management Center の管理に使用でき ます。管理インターフェイスはデータインターフェイス管理の前 提条件であるため、初期設定でこれを設定する必要があります。 ManagementCenterにアクセスするためのデータインターフェイス の設定に関する詳細については、『Cisco Secure [Firewall](https://www.cisco.com/c/en/us/td/docs/security/firepower/command_ref/b_Command_Reference_for_Firepower_Threat_Defense.html) Threat Defense [コマンドリファレンス](https://www.cisco.com/c/en/us/td/docs/security/firepower/command_ref/b_Command_Reference_for_Firepower_Threat_Defense.html)』の **configure network management-data-interface** コマンドを参照してください。 (注)

- 診断インターフェイス 診断およびレポートに使用されます。通過トラフィックには使 用できません。
- •内部インターフェイス(必須):内部ホストに Threat Defense Virtual を接続するために使 用されます。
- 外部インターフェイス(必須):Threat Defense Virtual をパブリック ネットワークに接続 するために使用されます。

# **Threat Defense Virtual** および **Azure** のガイドラインと制限 事項

#### サポートされる機能

- ルーテッド ファイアウォール モードのみ
- Azure Accelerated Networking (AN)
- 管理モード:次の 2 つのいずれかを選択できます。
	- Secure Firewall Management Center を使用して Threat Defense Virtual を管理することが できます。「SecureFirewall Management Center を使用した SecureFirewall Threat Defense Virtual の管理 (371 ページ)」を参照してください。
	- 統合 Secure Firewall デバイスマネージャ を使用して Threat Defense Virtual を管理する ことができます。「Secure Firewall Device Manager を使用した Secure Firewall Threat Defense Virtual の管理 (389 ページ)」を参照してください
- クラスタリング(バージョン 7.3 以降)。詳細については、『 [パブリッククラウドにおけ](https://www.cisco.com/c/en/us/td/docs/security/secure-firewall/management-center/device-config/730/management-center-device-config-73/device-ops-cluster-ftdv-public.html) る Threat Defense Virtual [のクラスタリング』](https://www.cisco.com/c/en/us/td/docs/security/secure-firewall/management-center/device-config/730/management-center-device-config-73/device-ops-cluster-ftdv-public.html)を参照してください。
- パブリック IP アドレス:Management 0/0 および GigabitEthernet 0/0 にパブリック IP アドレ スが割り当てられます。

必要に応じて、その他のインターフェイスにパブリック IP アドレスを割り当てることが できます。パブリックIPアドレスの作成、変更、削除など、パブリックIPに関するAzure のガイドラインについては[、パブリック](https://docs.microsoft.com/en-us/azure/virtual-network/public-ip-addresses) IP アドレス [英語] を参照してください。

• IPv6

IPv6 をサポートする Threat Defense Virtual を展開する際に考慮する必要があるガイドライ ンと制限事項を、以下に示します。

• IPv6 サポートのために Azure CLI メソッドを使用してプログラムによる展開オプショ ンを有効にする場合、Threat Defense Virtual インスタンスの事前導入は必要ありませ  $\lambda$ 

- IPV4からIPV6アドレッシングに手動でアップグレードしたものと同じVnetに、Azure Marketplace から Threat Defense Virtual を追加することはできません。
- インターフェイス:
	- Threat Defense Virtual デフォルトでは 4 つの vNIC を使用して展開されます。
	- より大規模なインスタンスのサポートにより、最大 8 つの vNIC を使用して Threat Defense Virtual を展開できます。
	- Threat Defense Virtualの展開にvNICを追加するには、Microsoftの「[仮想マシンのネッ](https://docs.microsoft.com/en-us/azure/virtual-network/virtual-network-network-interface-vm) トワーク [インターフェイスの追加と削除](https://docs.microsoft.com/en-us/azure/virtual-network/virtual-network-network-interface-vm)」に示されるガイドラインに従います。
	- Threat Defense Virtual インターフェイスは、マネージャを使用して設定します。イン ターフェイスのサポートと設定の詳細については、管理プラットフォーム(Management Center または Device Manager)のコンフィギュレーション ガイドを参照してくださ い。

#### ライセンシング

- シスコ スマート ライセンス アカウントを使用する BYOL(Bring Your Own License)。
- PAYG(Pay As You Go)ライセンス。顧客がシスコ スマート ライセンシングを購入せず に Threat Defense Virtual を実行できる従量制課金モデル。登録された PAYG Threat Defense Virtualデバイスでは、ライセンス供与されたすべての機能(マルウェア、脅威、URLフィ ルタリング、VPNなど)が有効になっています。ライセンス供与された機能は、Management Center から編集または変更することはできません(バージョン 6.5 以上)。

PAYG ライセンスは、Device Manager モードで展開されている Threat Defense Virtual デバイスではサポートされていません。 (注)

Threat Defense Virtual デバイスのライセンス取得のガイドラインについては、『Secure Firewall Management Center Administration Guide』 の「Licensing」の章を参照してください。

#### **Threat Defense Virtual** スマートライセンスのパフォーマンス階層

Threat Defense Virtual は、導入要件に基づいて異なるスループットレベルと VPN 接続制限を提 供するパフォーマンス階層型ライセンスをサポートしています。

#### 表 **19 : Threat Defense Virtual** 権限付与に基づくライセンス機能の制限

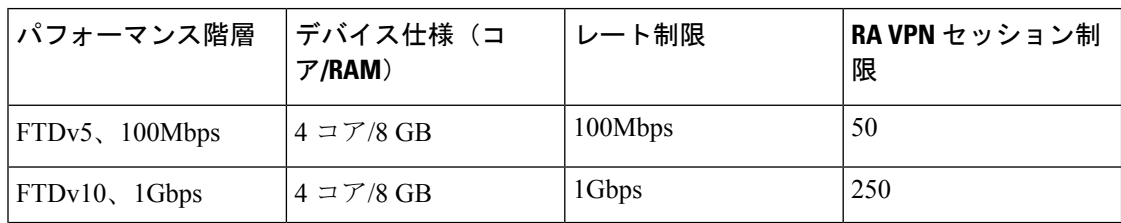
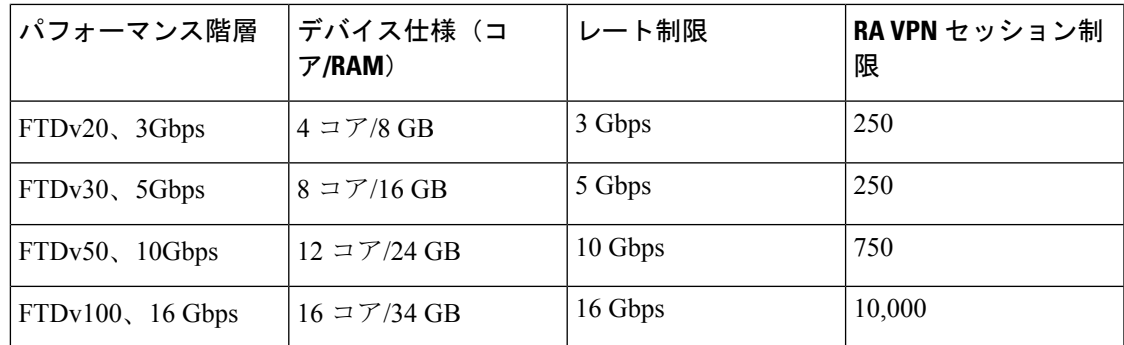

### パフォーマンスの最適化

Threat Defense Virtual の最高のパフォーマンスを実現するために、VM とホストの両方を調整 することができます。詳細については、「Azure [での仮想化の調整と最適化](https://azure.microsoft.com/en-us/blog/how-to-optimize-your-azure-environment/)」を参照してくだ さい。

**Receive Side Scaling**: Threat Defense Virtual は Receive Side Scaling (RSS) をサポートしていま す。これは、ネットワークアダプタによって複数のプロセッサコアにネットワーク受信トラ フィックを分散するために使用されるテクノロジーです。バージョン 7.0 以降でサポートされ ています。詳細については、「[ReceiveSideScaling](https://docs.microsoft.com/en-us/windows-hardware/drivers/network/introduction-to-receive-side-scaling)(RSS)用の複数のRXキュー」を参照して ください。

### サポートされない機能

- ライセンス:
	- PLR(パーマネントライセンス予約)
	- PAYG (Pay As You Go) (バージョン 6.4 以前)
- •ネットワーキング(これらの制限事項の多くは Microsoft Azure の制約):
	- ジャンボフレーム
	- 802.1Q VLAN
	- トランスペアレントモードおよびその他のレイヤ2機能。ブロードキャストなし、マ ルチキャストなし。
	- Azureの観点からデバイスが所有していないIPアドレスのプロキシARP(一部のNAT 機能に影響)
	- 無差別モード(サブネットトラフィックのキャプチャなし)
	- インラインセットモード、パッシブモード

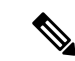

Azure ポリシーにより Threat Defense Virtual のトランスペアレント ファイアウォールモードやインラインモードでの動作は阻止され ます。これは、Azure ポリシーがインターフェイスの無差別モー ドでの動作を許可していないためです。 (注)

• ERSPAN (GRE を使用。これは Azure では転送されません)

- 管理:
	- コンソールアクセス。管理は Management Center を使用してネットワーク上で実行さ れます(SSHはセットアップおよびメンテナンスの一部の作業に使用可能)
	- Azure ポータルの「パスワードのリセット」機能
	- コンソールベースのパスワード回復。ユーザーはコンソールにリアルタイムアクセス ができないため、パスワードの回復もできません。パスワード回復イメージの起動が できません。唯一の方法は、新しい Threat Defense Virtual VM を展開することです。
- 高可用性(アクティブ/スタンバイ)
- VM のインポート/エクスポート
- Device Manager ユーザーインターフェイス (バージョン 6.4 以前)

#### **Azure DDoS** 防御機能

Microsoft Azure の Azure DDoS Protection は、Threat Defense Virtual の最前線に実装された追加 機能です。仮想ネットワークでこの機能を有効にすると、ネットワークで予想されるトラフィッ クの1秒あたりのパケット数に応じて、一般的なネットワーク層攻撃からアプリケーションを 保護するのに役立ちます。この機能は、ネットワーク トラフィック パターンに基づいてカス タマイズできます。

Azure DDoS [Protection](https://docs.microsoft.com/en-us/azure/ddos-protection/ddos-protection-overview) 機能の詳細については、『Azure DDoS Protection Standard overview』[英 語] を参照してください。

#### **Snort**

- Snort のシャットダウンに時間がかかったり、VM が全体的に遅くなったりといった異常 な動作が見られる場合や、特定のプロセスが実行されるときには、Threat Defense Virtual および VM ホストからログを収集します。全体的な CPU 使用率、メモリ、I/O 使用率、お よび読み取り/書き込み速度のログの収集は、問題のトラブルシューティングに役立ちま す。
- Snort のシャットダウン時には、CPU と I/O の使用率が高くなります。十分なメモリがな く、専用の CPU がない単一のホスト上に多数の Threat Defense Virtual インスタンスが作成 されている場合は、Snortのシャットダウンに時間がかかってSnortコアが作成されます。

## **Secure Firewall Threat Defense Virtual** デバイスの管理方法

Secure Firewall Threat Defense Virtual デバイスの管理には次の 2 つのオプションを選択できま す。

### **Secure Firewall Management Center**

多数のデバイスを管理している場合、または Threat Defense で許可される、より複雑な機能や 設定を使用したい場合は、組み込みの Device Manager の代わりに Management Center を使用し てデバイスを設定します。

#### Ú

Device Manager と Management Center の両方を使用して Threat Defense デバイスを管理するこ とはできません。いったん Device Manager の統合管理を有効にすると、ローカル管理を無効 にして、Management Center を使用するように管理を再設定しない限り、Management Center を 使用して Threat Defense デバイスを管理することはできなくなります。一方、Threat Defense デバイスを Management Center に登録すると、Device Manager のオンボード管理サービスは無 効になります。 重要

 $\bigwedge$ 

現在、シスコには Device Manager の設定を Management Center に移行するオプションはありま せん。その逆も同様です。ThreatDefense デバイス用に設定する管理のタイプを選択する際は、 このことを考慮してください。 注意

### **Secure Firewall Device Manager**

Device Manager はオンボード統合マネージャです。

Device Manager は 一部の Threat Defense デバイスに搭載された Web ベースの設定インターフェ イスです。DeviceManager では、小規模ネットワークで最も一般的に使用されるソフトウェア の基本機能を設定できます。また、これは多くの Threat Defense デバイスを含む大規模なネッ トワークを制御するために強力な複数デバイスのマネージャを使用することがない、単一のデ バイスまたは限られた数のデバイスを含むネットワークのために特に設計されています。

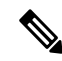

Device Manager をサポートする Threat Defense デバイスのリストについては、「Cisco [Secure](https://www.cisco.com/c/en/us/support/security/firepower-ngfw/products-installation-and-configuration-guides-list.html) Firewall Device Manager [Configuration](https://www.cisco.com/c/en/us/support/security/firepower-ngfw/products-installation-and-configuration-guides-list.html) Guide」を参照してください。 (注)

# **Azure** 上の **Threat Defense Virtual** のネットワークトポロジ の例

次の図は、Azure 内でルーテッド ファイアウォール モードに設定された Threat Defense Virtual の代表的なトポロジを示しています。最初に定義されるインターフェイスが常に管理インター フェイスであり、Management 0/0 および GigabitEthernet 0/0 のみにパブリックIPアドレスが割 り当てられます。

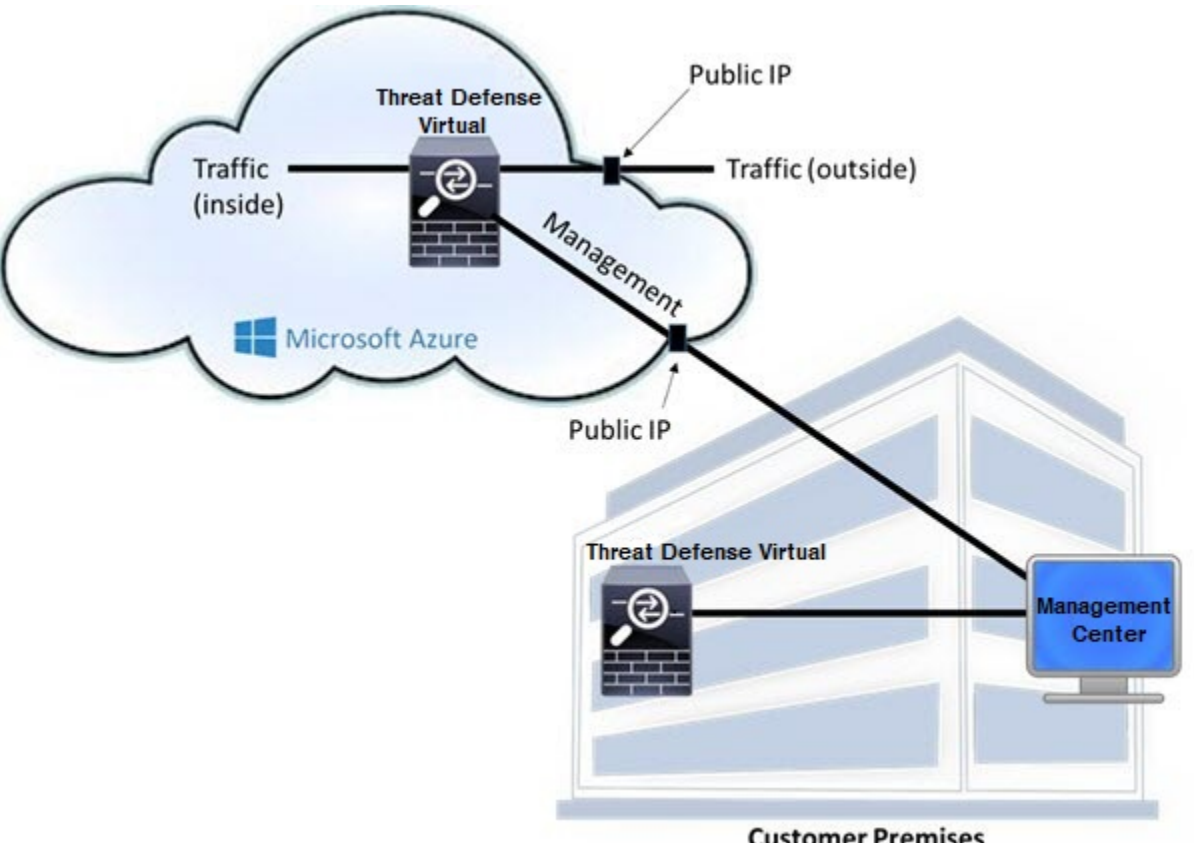

**Customer Premises** 

## 導入時に作成されるリソース

Azure に Secure Firewall Threat Defense Virtual を展開すると、次のリソースが作成されます。

- Threat Defense Virtual  $\forall \forall \forall$  (VM)
- リソースグループ
- ThreatDefenseVirtualは常に新しいリソースグループに配置されます。ただし、Firepower Threat Defense Virtual を別のリソースグループ内の既存仮想ネットワークにアタッチ することはできます。
- 4 枚の NIC(名前は、*vm name*-Nic0、*vm name*-Nic1、*vm name*-Nic2、*vm name*-Nic3)

(注)

要件に基づいて、IPv4のみまたはデュアルスタック (IPv4および IPv6 が有効)で VNet を作成できます。

これらの NIC は、Threat Defense Virtual インターフェイスの Management、Diagnostic 0/0、 GigabitEthernet 0/0、GigabitEthernet 0/1 にそれぞれマッピングされます。

• セキュリティグループ(名前は、*vm name*-mgmt-SecurityGroup)

セキュリティ グループは、Threat Defense Virtual 管理インターフェイスにマッピングされ る VM の Nic0 にアタッチされます。

このセキュリティグループには、ManagementCenterインターフェイス(TCPポート8305) 用の SSH (TCP ポート 22) および管理トラフィックを許可するルールが含まれます。導 入後に、これらの値を変更できます。

• パブリック IP アドレス(導入時に選択した値に従って命名)。

任意のインターフェイスにパブリックIPアドレスを割り当てることができます。パブリッ ク IP アドレスの作成、変更、削除など、パブリック IP に関する Azure のガイドラインに ついては、[「パブリック](https://docs.microsoft.com/en-us/azure/virtual-network/public-ip-addresses) IP アドレス」を参照してください。

- [新規ネットワーク(New Network)] オプションを選択すると、4 つのサブネットを備え た仮想ネットワークが作成されます。
- サブネットごとのルーティングテーブル(既存の場合は最新のもの)

テーブルには、*subnet name*-FTDv-RouteTable という名前が付けられます。

各ルーティングテーブルには、Threat Defense VirtualIPアドレスを持つ他の3つのサブネッ トへのルートがネクストホップとして含まれています。トラフィックを他のサブネットま たはインターネットに到達させる必要がある場合は、デフォルトルートを追加することも できます。

• 選択したストレージアカウントの起動時診断ファイル

起動時診断ファイルは、ブロブ(サイズの大きいバイナリオブジェクト)内に配置されま す。

- 選択したストレージアカウントのブロブおよびコンテナ VHD にある 2 つのファイル(名 前は、*vm name*-disk.vhd および *vm name*-<uuid>.status)
- ストレージアカウント(既存のストレージアカウントが選択されていない場合)

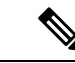

VM を削除すると、保持を希望する任意のリソースを除き、これ らの各リソースを個別に削除する必要があります。 (注)

## **Accelerated Networking**(**AN**)

Azure の Accelerated Networking (AN) 機能により、VM に対するシングルルート I/O 仮想化 (SR-IOV)が可能になります。これにより、VMNICがハイパーバイザをバイパスしてその下 の PCIe カードに直接アクセスできるようになり、ネットワークが高速化します。AN は VM のスループットパフォーマンスを大幅に向上させ、コアの追加(つまりVMの拡大)にも対応 します。

AN はデフォルトではディセーブルになっています。Azure は、事前プロビジョニングされた 仮想マシンでのANの有効化をサポートしています。AzureでVMを停止し、ネットワークカー ドのプロパティを更新して*enableAcceleratedNetworking*パラメータをtrueに設定するだけです。 Microsoft ドキュメントの「既存の VM [で高速ネットワークを有効にする](https://docs.microsoft.com/en-us/azure/virtual-network/create-vm-accelerated-networking-powershell#enable-accelerated-networking-on-existing-vms)」を参照してくださ い。その後、VM を再起動します。

### **ixgbe-vf** インターフェイスの使用の制限事項

ixgbe-vf インターフェイスを使用する場合、次の制限事項があります。

- ゲストVMでは、VFを無差別モードに設定できません。そのため、ixgbe-vfの使用時はト ランスペアレント モードがサポートされません。
- ゲスト VM では、VF 上で MAC アドレスを設定できません。そのため、HA 中は MAC ア ドレスが転送されません。他のThreatDefenseVirtualプラットフォームや他のインターフェ イスタイプを使用した場合は転送されます。HAフェールオーバーは、IPアドレスをアク ティブからスタンバイに移行することによって機能します。

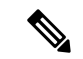

(注) この制限は、i40e-vf インターフェイスにも適用されます。

- Cisco UCSB サーバーは ixgbe-vf の vNIC をサポートしません。
- フェールオーバー セットアップでは、ペアになっている Threat Defense Virtual(プライマ リ装置)に障害が発生すると、スタンバイ装置がプライマリ装置のロールを引き継ぎ、そ のインターフェイス IP アドレスがスタンバイ Threat Defense Virtual 装置の新しい MAC ア ドレスで更新されます。その後、Threat Defense Virtual は Gratuitous Address Resolution Protocol(ARP)更新を送信して、インターフェイス IP アドレスの MAC アドレスの変更 を同じネットワーク上の他のデバイスに通知します。ただし、インターフェイスタイプの 非互換性により、Gratuitous ARP 更新は、インターフェイス IP アドレスをグローバル IP アドレスに変換するための NAT または PAT ステートメントで定義されているグローバル IP アドレスに送信されません。

## **Azure** ルーティング

Azure 仮想ネットワークサブネットでのルーティングは、サブネットの有効ルーティングテー ブルによって決定されます。有効ルーティングテーブルは、組み込みのシステムルートとユー ザー定義ルート(UDR)テーブルが組み合わされたものです。

(注) 有効ルーティングテーブルは VM NIC のプロパティの下に表示されます。

ユーザー定義のルーティングテーブルは表示および編集できます。システムルートとユーザー 定義ルートを組み合わせて有効ルーティングテーブルを構成する際に、最も固有なルート(同 位のものを含め)がユーザー定義ルーティングテーブルに含められます。システムルーティン グ テーブルには、Azure の仮想ネットワーク インターネット ゲートウェイを指すデフォルト ルート(IPv4:0.0.0.0/0またはIPv6:[::/0])が含まれます。また、システムルーティングテー ブルには、Azureの仮想ネットワークインフラストラクチャゲートウェイを指すネクストホッ プとともに、他の定義済みのサブネットへの固有ルートが含まれます。

Azure Routing Threat Defense Virtual 経由でトラフィックをルーティングするには、各データサ ブネットに関連付けられたユーザー定義ルーティングテーブルのルートを追加または更新する 必要があります。対象トラフィックは、そのサブネット上の Threat Defense Virtual IPアドレス をネクストホップとして使用してルーティングする必要があります。また、必要に応じて、 0.0.0.0/0 (IPv4) または [::/0] (IPv6) のデフォルトルートを Threat Defense Virtual IP のネクス トホップとともに追加できます。

システムルーティングテーブル内の既存の限定的なルートのために、ユーザー定義のルーティ ングテーブルに、ネクストホップとして Threat Defense Virtual を指す限定的なルートを追加す る必要があります。追加しないと、ユーザー定義のテーブル内のデフォルトルートではなく、 システム ルーティング テーブル内のより限定的なルートが選択され、トラフィックは Threat Defense Virtual をバイパスします。

## 仮想ネットワーク内の **VM** のルーティング設定

Azure 仮想ネットワーク内のルーティングは、クライアントの特定なゲートウェイ設定ではな く、有効なルーティングテーブルに依存します。仮想ネットワーク内で稼働するクライアント は、DHCPによって、それぞれのサブネット上の 1 アドレスとなるルートを指定されることが あります。これはプレースホルダで、仮想ネットワークのインフラストラクチャ仮想ゲート ウェイにパケットを送信するためにだけ使用されます。パケットは、VMから送信されると、 有効なルーティングテーブル(ユーザー定義のテーブルによって変更された)に従ってルー ティングされます。有効なルーティング テーブルは、クライアントでゲートウェイが 1 とし て、または Threat Defense Virtual アドレスとして設定されているかどうかに関係なく、ネクス トホップを決定します。

Azure VM ARP テーブルには、すべての既知のホストに対して同じ MAC アドレス (1234.5678.9abc)が表示されます。これによって、Azure VMからのすべてのパケットが、有 効なルーティングテーブルを使用してパケットのパスを決定するAzureゲートウェイに到達す るように保証されます。

## **IP** アドレス

次の情報は Azure の IP アドレスに適用されます。

• Threat Defense Virtual 上の最初の NIC(Management にマッピングされる)には、アタッチ 先のサブネット内のプライベート IP アドレスが付与されます。

パブリックIPアドレスは、プライベートIPアドレスに関連付けられる場合があり、Azure インターネットゲートウェイは NAT 変換を処理します。

Threat Defense Virtual の導入後に、パブリック IP アドレスをデータインターフェイス (GigabitEthernet0/0など)に関連付けることができます。パブリックIPアドレスの作成、 変更、削除など、パブリック IP に関する Azure のガイドラインについては、『[Public](https://docs.microsoft.com/en-us/azure/virtual-network/public-ip-addresses) IP [addresses](https://docs.microsoft.com/en-us/azure/virtual-network/public-ip-addresses)』 [英語] を参照してください。

- •仮想マシンスケールセット(VMSS)の Threat Defense Virtual アプライアンスに接続され ているネットワーク インターフェイスで [IP転送(IPForwarding)] を有効にすることがで きます。ネットワークトラフィックの宛先がネットワークインターフェイスで設定されて いるIPアドレスのいずれでもない場合、このオプションを有効にすると、そのようなネッ トワークトラフィックが仮想マシンで設定されている IP アドレス以外の他の IP アドレス に転送されます。ネットワークインターフェイスでIP転送を有効にする方法については、 Azure のドキュメント「Enable or disable IP [forwarding](https://learn.microsoft.com/en-us/azure/virtual-network/virtual-network-network-interface?tabs=network-interface-portal#enable-or-disable-ip-forwarding)」を参照してください。
- パブリック IP アドレス(IPv4 および IPv6)はダイナミックアドレスであるため、Azure の停止/開始サイクル中に変化する可能性があります。ただし、Azure の再起動時および Threat Defense Virtual のリロード時には保持されます。IPv6 パブリック IP [アドレスの標準](https://docs.microsoft.com/en-us/azure/virtual-network/ip-services/virtual-network-public-ip-address) [規格](https://docs.microsoft.com/en-us/azure/virtual-network/ip-services/virtual-network-public-ip-address) [英語] を参照してください。
- スタティックパブリックIPアドレスは、Azure内でそれらを変更するまで変わりません。
- Threat Defense Virtual インターフェイスは、DHCP を使用して自身の IP アドレスを設定で きます。Azure インフラストラクチャは、Azure に設定された IP アドレスが確実に Threat Defense Virtual インターフェイスに割り当てられるようにします。

## **Azure** の展開について

テンプレートを使用して、Azure に Threat Defense Virtual を展開できます。2 種類のテンプレー トが用意されています。

• **Azure** マーケットプレイスのソリューションテンプレート:Azure マーケットプレイスで 使用可能なソリューションテンプレートを使用すると、Azure ポータルを使用して Threat Defense Virtual を展開できます。既存のリソースグループおよびストレージアカウントを 使用して(あるいは、それらを新規に作成して)、仮想アプライアンスを展開できます。

ソリューションテンプレートを使用するには、「ソリューションテンプレートを使用した Azure マーケットプレイスからの展開 (153 ページ)」を参照してください。

• **VHD**からの管理対象イメージを使用したカスタムテンプレート([https://software.cisco.com/](https://software.cisco.com/download/home) [download/home](https://software.cisco.com/download/home) から入手可能):マーケットプレイスベースの展開の他に、圧縮仮想ディ スク(VHD)が用意されています。これを Azure にアップロードして、Azure に Threat Defense Virtual を展開するプロセスを簡素化できます。管理対象イメージと 2 つの JSON ファイル(テンプレートファイルおよびパラメータファイル)を使用して、単一の協調操 作で Threat Defense Virtual のすべてのリソースを導入およびプロビジョニングできます。 カスタムテンプレートを使用するには、「VHD およびリソーステンプレートを使用した Azure からの展開 (156 ページ)」を参照してください。

## エンドツーエンドの手順

次のフローチャートは、ソリューションテンプレートを使用して Microsoft Azure に Threat Defense Virtual を展開する際のワークフローを示しています。

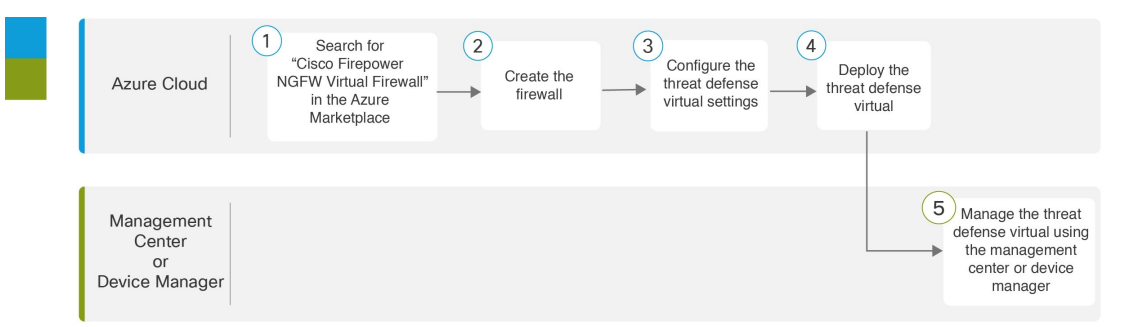

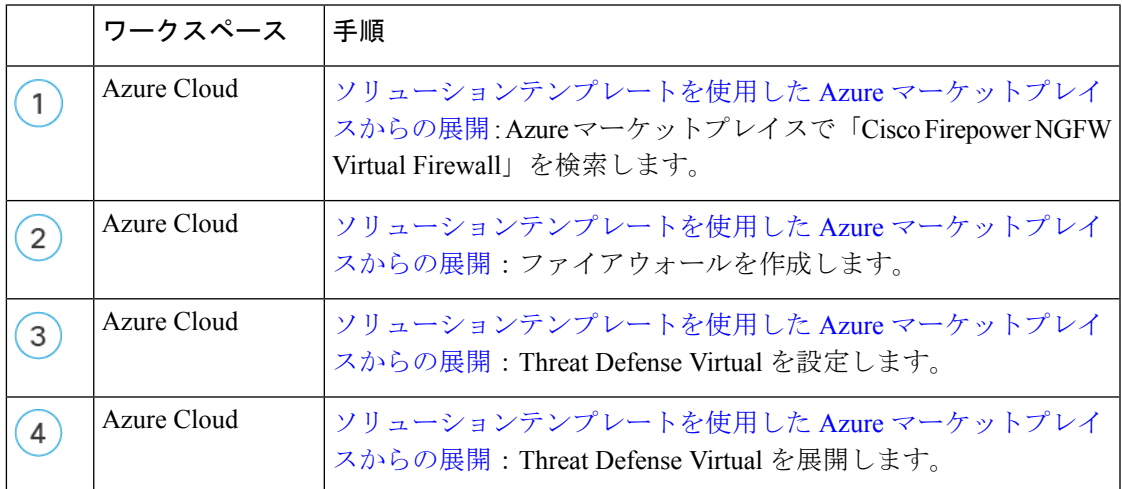

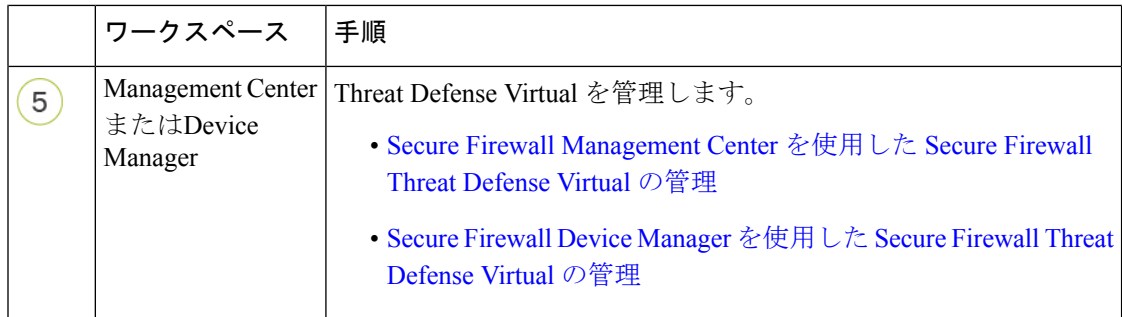

次のフローチャートは、VHD とリソーステンプレートを使用して Microsoft Azure に Threat Defense Virtual を展開する際のワークフローを示しています。

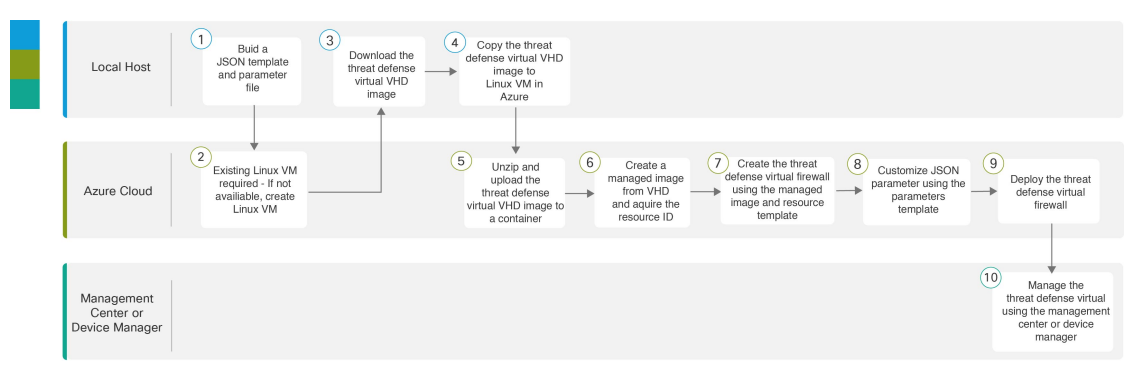

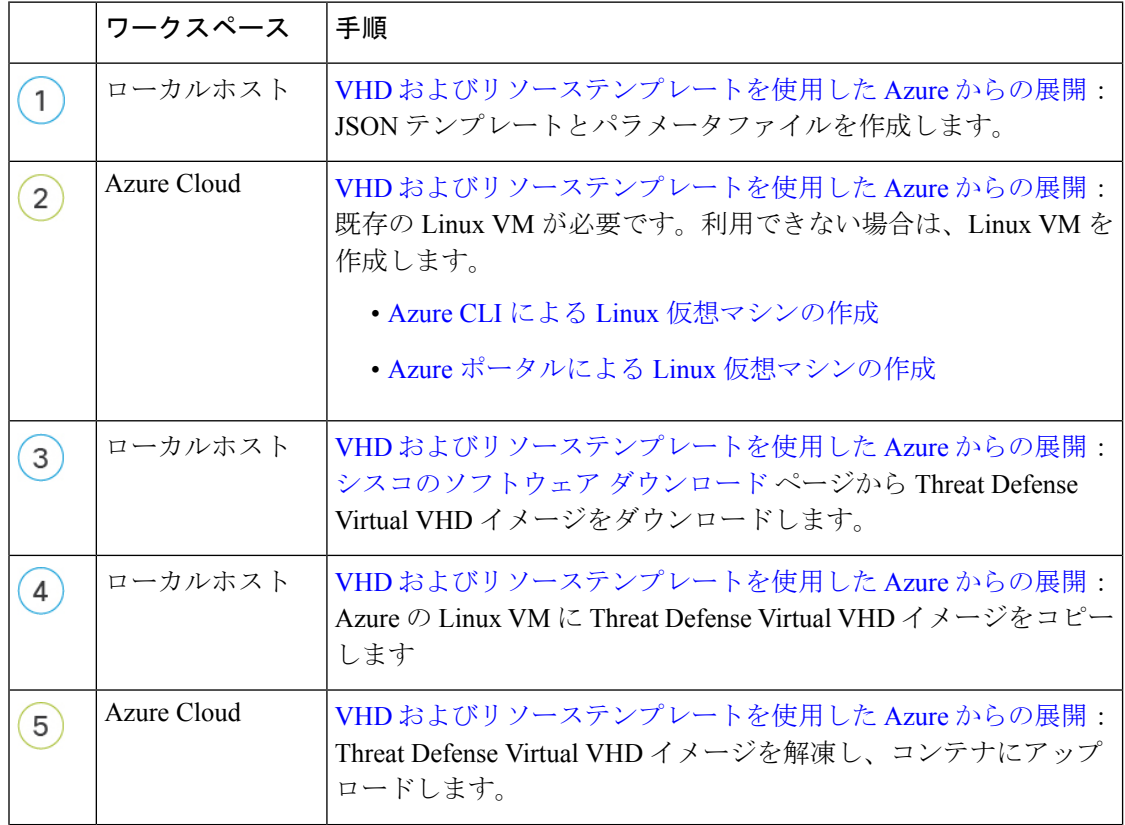

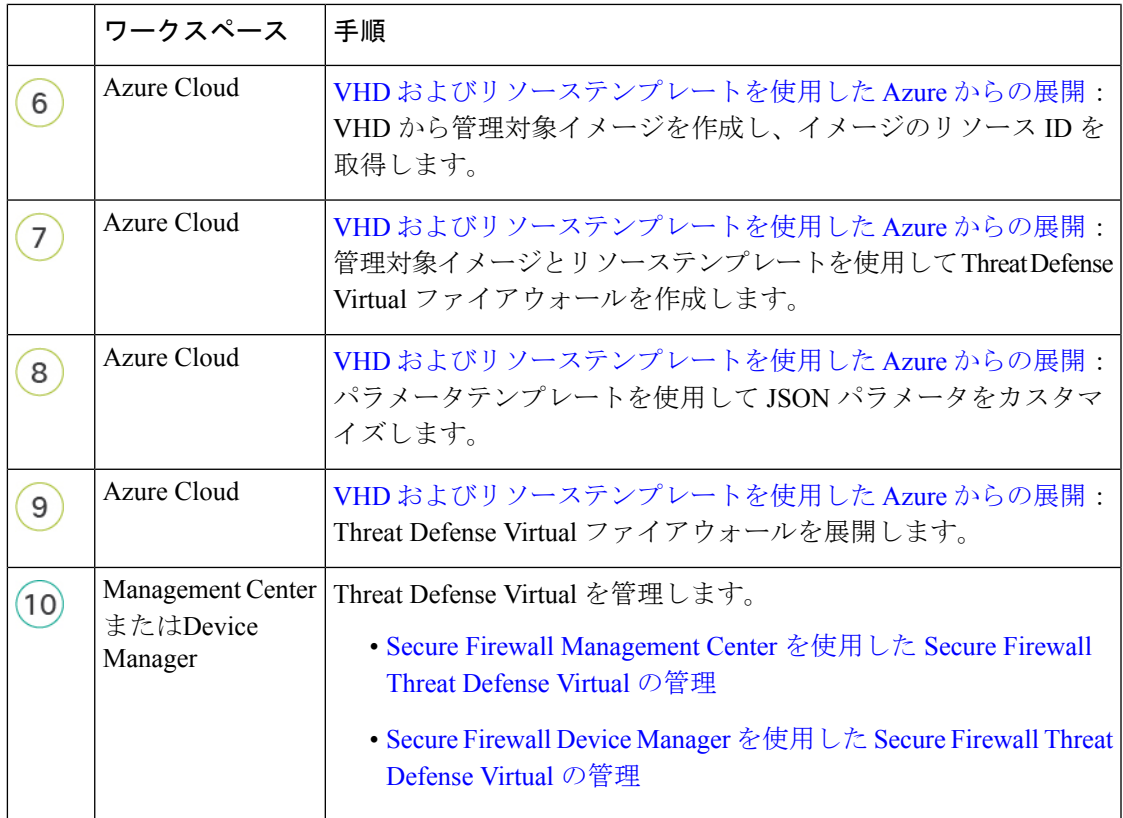

# ソリューションテンプレートを使用した **Azure** マーケッ トプレイスからの展開

次の手順は、Azure マーケットプレイスで使用できる Threat Defense Virtual のソリューション テンプレートを展開する方法を示しています。これは、Microsoft Azure 環境で Threat Defense Virtual をセットアップする手順の概略です。Azure のセットアップの詳細な手順については、 「Azure [を使ってみる](https://azure.microsoft.com/en-us/get-started/)」を参照してください。

Azure に Threat Defense Virtual を導入すると、リソース、パブリック IP アドレス (IPv4 および IPv6)、ルートテーブルなどのさまざまな設定が自動的に生成されます。導入後に、これらの 設定をさらに管理できます。たとえば、アイドルタイムアウト値を、デフォルトの短いタイム アウトから変更することができます。

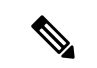

[GitHub](https://github.com/CiscoDevNet/cisco-ftdv/tree/master/deployment-templates/azure) リポジトリで使用できるカスタマイズ可能な ARM テンプレートについては、「VHD およびリソーステンプレートを使用した Azure からの展開 (156 ページ)」を参照してくださ い。 (注)

ソリューションテンプレートを使用した **Azure** マーケットプレイスからの展開

ステップ1 Azure [Resource](https://portal.azure.com) Manager (ARM) ポータルにログインします。

Azure ポータルは、データセンターの場所に関係なく、現在のアカウントとサブスクリプションに関連付 けられた仮想要素を表示します。

- ステップ2 [Azureマーケットプレイス (Azure Marketplace) ] > [仮想マシン (Virtual Machines) ] を順に選択します。
- ステップ **3** マーケットプレイスで「Cisco Firepower NGFW Virtual (Threat Defense Virtual)」を検索して選択し、[作成 (Create)] をクリックします。
- ステップ **4** 基本的な設定を行います。
	- a) 仮想マシンの名前を入力します。この名前は Azure サブスクリプション内で一意である必要がありま す。
		- 重要 既存の名前を使用している場合、導入は失敗します。
	- b) **Byol** または **PAYG** のいずれかのライセンス方式を選択します。

シスコ スマート ライセンス アカウントを使用する **Byol**(Bring Your Own License)を選択します。

シスコ スマート ライセンシングを購入せずに従量制課金モデルを使用するには、**PAYG**(Pay As You Go)ライセンスを選択します。

- **PAYG** は、Management Center を使用して Threat Defense Virtual を管理する場合にのみ使用 できます。 重要
- c) Threat Defense Virtual 管理者のユーザー名を入力します。

(注) 「admin」という名前は Azure で予約されており、使用できません。

d) 認証タイプとして、パスワードまたは SSH キーのいずれかを選択します。

パスワードを選択した場合は、パスワードを入力して確定します。

SSH キーを選択した場合は、リモート ピアの RSA 公開キーを指定します。

- e) Threat Defense Virtual の設定時にログインする際に **Admin** ユーザーアカウントで使用するパスワード を作成します。
- f) サブスクリプションを選択します。
- g) 新しいリソースグループを作成します。

Threat Defense Virtual は新しいリソースグループに導入する必要があります。既存のリソースグループ に展開するオプションは、既存のリソースグループが空の場合にのみ機能します。

ただし、後の手順でネットワークオプションを設定する際に、Threat Defense Virtual を別のリソースグ ループ内に存在している仮想ネットワークへ接続できます。

- h) 地理的なロケーションを選択します。このロケーションは、導入で使用される全リソース(Threat Defense Virtual、ネットワーク、ストレージアカウントなど)で統一する必要があります。
- i) [OK] をクリックします。
- ステップ **5** Threat Defense Virtual の設定項目を設定します。
	- a) 仮想マシンのサイズを選択します。
- b) ストレージアカウントを選択します。
	- 既存のストレージアカウントを使用するほか、新規に作成することもできます。ストレー ジアカウント名には、小文字と数字のみを使用できます。 (注)
- c) パブリック IP アドレスを選択します。

選択したサブスクリプションとロケーションで使用可能なパブリックIPアドレスを選択するか、[新規 作成 (Create new) 1をクリックします。

新しいパブリック IP アドレスを作成する場合は、Microsoft が所有する IP アドレスのブロックの中か ら 1 つ取得するため、特定のアドレスを選択することはできません。インターフェイスに割り当てる ことができるパブリック IP アドレスの最大数は、Azure サブスクリプションに基づいています。

Azure は、デフォルトでダイナミックパブリック IP アドレスを作成します。VM を停止さ せて再起動すると、パブリックIPが変わることがあります。固定IPアドレスを使用する場 合は、スタティックアドレスを作成する必要があります。導入後にパブリック IP アドレス を変更して、ダイナミックアドレスからスタティックアドレスに変更することもできます。 重要

> VM でパブリック IPv6 アドレスを割り当てる必要がある場合は、IPv6 [パブリック](https://docs.microsoft.com/en-us/azure/virtual-network/ip-services/virtual-network-public-ip-address) IP アドレ [スの標準規格](https://docs.microsoft.com/en-us/azure/virtual-network/ip-services/virtual-network-public-ip-address) [英語] を参照してください。

- d) DNS ラベルを追加します。
	- 完全修飾ドメイン名は、DNS ラベルと Azure URL の組み合わせで、 <dnslabel>.<location>.cloudapp.azure.com の形式になります。 (注)
- e) 仮想ネットワークを選択します。

既存の Azure Virtual Network (VNet) を選択するか、新しいものを作成して、VNet の IP アドレス空間 を入力できます。デフォルトでは、Classless Inter-Domain Routing(CIDR)の IP アドレスは 10.0.0.0/16 です。

IPv6 アドレッシングに仮想マシンが必要な場合は、仮想ネットワークでそれを有効にする必要があり ます。例:デフォルトでは、CIDR IPv6 アドレスは [ace:cab:deca::/48] です。

- IPv6 だけを使用して、仮想ネットワーク、サブネット、インターフェースなどを構築する ことはできません。デフォルトでは IPv4 が使用され、IPv6 も一緒に有効にできます。IPv6 の詳細については、Azure IPv6 [の概要](https://docs.microsoft.com/en-us/azure/virtual-network/ip-services/ipv6-overview) [英語] を参照してください。 (注)
- f) Threat Defense Virtual ネットワーク インターフェイスで 4 つのサブネットを構成します。
	- **FTDv** 管理インターフェイス(第 1 サブネット(Azure の Nic0)に接続)
	- **FTDv** 診断インターフェイス(第 2 サブネット(Azure の Nic1)に接続)
	- **FTDv** 外部インターフェイス(第 3 サブネット(Azure の Nic2)に接続)
	- **FTDv** 内部インターフェイス(第 4 サブネット(Azure の Nic3)に接続)
	- 上記のサブネットについて、サブネットの作成中に IPv6 の設定が必要な場合は、IPv6 オプ ションを選択して、インターフェイスの IPv6 サブネットを構成します。 (注)

g) [OK] をクリックします。

- ステップ **6** 構成サマリを確認し、[OK] をクリックします。
- ステップ **7** 利用条件を確認し、[購入(Purchase)] をクリックします。

導入時間は Azure によって異なります。Threat Defense Virtual VM が実行されていることが Azure から報告 されるまで待機します。

### 次のタスク

次の手順は、選択した管理モードによって異なります。

- [ローカルマネージャを有効にする(Enable Local Manager) ] で [いいえ(No)] を選択し た場合は、Secure Firewall Management Center を使用して Threat Defense Virtual を管理しま す。「Secure Firewall Management Center を使用した Secure Firewall Threat Defense Virtual の 管理 (371 ページ)」を参照してください。
- [ローカルマネージャを有効にする(Enable Local Manager) ] で [はい(Yes)] を選択した 場合は、統合されている Secure Firewall Device Manager を使用して Threat Defense Virtual を管理します。「Secure Firewall Device Manager を使用した Secure Firewall Threat Defense Virtual の管理 (389 ページ)」を参照してください。

管理オプションの選択方法の概要については、「Secure Firewall Threat Defense Virtual デバイス の管理方法 (2ページ)」を参照してください。

# **VHD** およびリソーステンプレートを使用した **Azure** から の展開

シスコが提供する圧縮VHDイメージを使用して、独自のカスタムThreat Defense Virtualイメー ジを作成できます。VHD イメージを使用して展開するには、Azure ストレージアカウントに VHD イメージをアップロードする必要があります。次に、アップロードしたディスクイメー ジおよびAzureResourceManagerテンプレートを使用して、管理対象イメージを作成できます。 Azure テンプレートは、リソースの説明とパラメータの定義が含まれている JSON ファイルで す。

### 始める前に

- Threat Defense Virtual テンプレートの展開には、JSON テンプレートおよび対応する JSON パラメータファイルが必要です。VHD および ARM の最新テンプレートを使用した Azure へのThreat Defense Virtualの導入例は、[Github](https://github.com/CiscoDevNet/cisco-ftdv/tree/master/deployment-templates/azure)を参照してください。ここでは、テンプレー トとパラメータファイルの作成方法を確認できます。
- この手順では、Azure に Linux VM が存在している必要があります。一時的な Linux VM (Ubuntu 16.04 など)を使用して、Azure に圧縮 VHD イメージをアップロードすることを

お勧めします。このイメージを解凍するには、約50GBのストレージが必要です。また、 Azure の Linux VM から Azure ストレージへのアップロード時間が短くなります。

VM を作成する必要がある場合は、次のいずれかの方法を使用します。

- Azure CLI による Linux [仮想マシンの作成](https://docs.microsoft.com/en-us/azure/virtual-machines/linux/quick-create-cli)
- Azure ポータルによる Linux [仮想マシンの作成](https://docs.microsoft.com/en-us/azure/virtual-machines/linux/quick-create-portal)
- Azure サブスクリプションには、Threat Defense Virtual を展開する場所で使用可能なスト レージアカウントが必要です。
- ステップ **1** シスコ [ダウンロード](https://software.cisco.com/download/home) ソフトウェア ページから Threat Defense Virtual 圧縮 VHD イメージをダウンロード します。
	- a) [製品(Products)] > [セキュリティ(Security)] > [ファイアウォール(Firewalls)] > [次世代ファイ アウォール(NGFW)(Next-Generation Firewalls (NGFW))] > [Firepower NGFW Virtual] に移動しま す。
	- b) [Firepower Threat Defenseソフトウェア(Firepower Threat Defense Software)] をクリックします。 手順に従ってイメージをダウンロードしてください。

たとえば、Cisco\_Firepower\_Threat\_Defense\_Virtual-7.1.0-92.vhd.bz2 です。

ステップ **2** Azure の Linux VM に圧縮 VHD イメージをコピーします。

Azure との間でファイルをやり取りするために使用できるオプションが数多くあります。この例では、 SCP(セキュアコピー)を示します。

# scp /username@remotehost.com/dir/Cisco Firepower Threat Defense Virtual-7.1.0-92.vhd.bz2 <linux-ip>

- ステップ **3** Azure の Linux VM にログインし、圧縮 VHD イメージをコピーしたディレクトリに移動します。
- ステップ **4** Threat Defense Virtual VHD イメージを解凍します。

ファイルを解凍または圧縮解除するために使用できるオプションが数多くあります。この例では Bzip2 ユーティリティを示しますが、Windows ベースのユーティリティも正常に機能します。

# bunzip2 Cisco\_Firepower\_Threat\_Defense\_Virtual-7.1.0-92.vhd.bz2

ステップ **5** Azure ストレージアカウントのコンテナに VHD をアップロードします。既存のストレージアカウントを 使用するほか、新規に作成することもできます。ストレージアカウント名には、小文字と数字のみを使 用できます。

> ストレージアカウントに VHD をアップロードするために使用できるオプションが数多くあります。 AzCopy、Azure Storage Copy Blob API、Azure Storage Explorer、Azure CLI、Azure ポータルなどです。 Threat Defense Virtual VHD ほどの容量があるファイルには、Azure ポータルを使用しないことを推奨しま す。

次の例は、Azure CLI を使用した構文を示しています。

```
azure storage blob upload \
--file <unzipped vhd> \
--account-name <azure storage account> \
--account-key yX7txxxxxxxx1dnQ== \
```
--container <container> \ --blob <desired vhd name in azure> \ --blobtype page

- ステップ **6** VHD から管理対象イメージを作成します。
	- a) Azure ポータルで、「イメージ (Images) 1を選択します。
	- b) [追加 (Add) ] をクリックして、新しいイメージを作成します。
	- c) 次の情報を入力します。
		- [名前 (Name) 1: 管理対象イメージのユーザー定義の名前を入力します。
		- [サブスクリプション(Subscription)]:ドロップダウンリストからサブスクリプションを選択し ます。
		- [リソースグループ(Resource group)]:既存のリソースグループを選択するか、新しいリソース グループを作成します。
		- [OSディスク (OS disk) ]: OS タイプとして Linux を選択します。
		- [ストレージブロブ (Storage blob) ]: ストレージアカウントを参照して、アップロードしたVHD を選択します。
		- [アカウントタイプ(Account type)]: ドロップダウンリストから [標準(HDD)(Standard (HDD))] を選択します。
		- [ホストキャッシング (Host caching) 1: ドロップダウンリストから [読み取り/書き込み (Read/write)] を選択します。
		- [データディスク(Data disks)]:デフォルトのままにしておきます。データディスクを追加しな いでください。
	- d) [作成(Create)] をクリックします。

「イメージが正常に作成されました(Successfully created image)」というメッセージが [通知 (Notifications)] タブの下に表示されるまで待ちます。

- 管理対象イメージが作成されたら、アップロードした VHD とアップロード ストレージ アカ ウントを削除できます。 (注)
- ステップ **7** 新規に作成した管理対象イメージのリソース ID を取得します。

Azure の内部では、あらゆるリソースがリソース ID に関連付けられています。リソース ID は、この管 理対象イメージから新しい Threat Defense Virtual ファイアウォールを展開するときに必要になります。

- a) Azure ポータルで、「イメージ (Images) ] を選択します。
- b) 前のステップで作成した管理対象イメージを選択します。
- c) [概要 (Overview) ] をクリックして、イメージのプロパティを表示します。
- d) クリップボードにリソース **ID** をコピーします。
	- リソース **ID** は、次の形式を取ります。

**/subscriptions/<subscription-id>/resourceGroups/<resourceGroup>/providers/Microsoft.Compute/<container>/ <vhdname>**

- ステップ **8** 管理対象イメージおよびリソーステンプレートを使用して、Threat Defense Virtual ファイアウォールを構 築します。
	- a) [新規(New)] を選択し、オプションから選択できるようになるまで [テンプレート展開(Template Deployment) 1を検索します。
	- b) [作成 (Create) ] を選択します。
	- c) [エディタで独自のテンプレートを構築する (Build your own template in the editor)] を選択します。 カスタマイズできる空白のテンプレートが作成されます。VHD および ARM テンプレートを使用し た Azure への Threat Defense Virtual の導入例は、[Github](https://github.com/CiscoDevNet/cisco-ftdv/tree/master/deployment-templates/azure) を参照してください。ここでは、テンプレー トとパラメータファイルの作成方法を確認できます。
	- d) カスタマイズしたJSONテンプレートコードをウィンドウに貼り付け、[保存(Save)]をクリックし ます。
	- e) ドロップダウンリストから [サブスクリプション(Subscription)] を選択します。
	- f) 既存の[リソースグループ(Resource group)]を選択するか、新しいリソースグループを作成します。
	- g) ドロップダウンリストから [ロケーション(Location)] を選択します。
	- h) 前ステップからの管理対象イメージの[リソースID (Resource ID) ]を [VM管理対象イメージID (Vm Managed Image Id) コフィールドに貼り付けます。
- ステップ **9** [カスタム展開(Custom deployment)] ページの最上部にある [パラメータの編集(Edit parameters)] をク リックします。カスタマイズできるパラメータテンプレートが作成されます。
	- a) [ファイルのロード (Load file) ] をクリックし、カスタマイズした Threat Defense Virtual パラメータ ファイルを参照します。VHD および ARM テンプレートを使用した Azure への Threat Defense Virtual の導入例は、[Github](https://github.com/CiscoDevNet/cisco-ftdv/tree/master/deployment-templates/azure) を参照してください。ここでは、テンプレートとパラメータファイルの作成方 法を確認できます。
	- b) カスタマイズしたJSONパラメータコードをウィンドウに貼り付け、[保存 (Save) ]をクリックしま す。
- ステップ **10** カスタム展開の詳細を確認します。[基本(Basics)]と[設定(Settings)]の情報([リソースID(Resource ID) |など) が、想定した展開設定に一致することを確認します。
- ステップ **11** 利用規約を確認し、[上記の利用規約に同意します(I agree to the terms and conditionsstated above)] チェッ クボックスをオンにします。
- ステップ **12** [購入(Purchase)] をクリックし、管理対象イメージおよびカスタムテンプレートを使用して Threat Defense Virtual ファイアウォールを展開します。

テンプレートファイルとパラメータファイルに競合がなければ、展開が正常に完了しているはずです。 管理対象イメージは、同じサブスクリプションおよび地域内の複数の展開に使用できます。

### 次のタスク

• Azure で Threat Defense Virtual の IP 設定を更新します。

## **Azure**での**ThreatDefense Virtual**の**Auto Scale**ソリューショ ン

### **Auto Scale** ソリューションについて

Auto Scale ソリューションにより、パフォーマンス要件に合わせてリソースを割り当て、コス トを削減できます。リソースの需要が増加した場合、システムは必要に応じてリソースが割り 当てられるようにします。リソースの需要が減少すると、コストを削減するためにリソースの 割り当てが解除されます。

Threat Defense Virtual Auto Scale for Azure は、Azure が提供するサーバーレス インフラストラク チャ(LogicApp、Azure関数、ロードバランサ、セキュリティグループ、仮想マシンスケール セットなど)を使用する完全なサーバーレス導入です。

Threat Defense Virtual Auto Scale for Azure 導入の主な特徴は次のとおりです。

- Azure Resource Manager (ARM) テンプレートベースの展開。
- CPU およびメモリ(RAM)に基づくスケーリングメトリックのサポート:

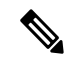

詳細については、「Auto Scale ロジック (203ページ)」を参照し てください。 (注)

- Threat Defense Virtual 展開とマルチ可用性ゾーンのサポート。
- Management Center による Threat Defense Virtual インスタンスの登録と登録解除の完全な自 動化。
- スケールアウトされた Threat Defense Virtual インスタンスへの NAT ポリシー、アクセスポ リシー、およびルートの自動適用。
- ロードバランサとマルチ可用性ゾーンのサポート。
- Auto Scale 機能の有効化と無効化をサポート。
- Management Center でのみ動作し、Device Manager はサポート対象外。
- PAYG または BYOL ライセンスモードでの Threat Defense Virtual 展開をサポート。PAYG は、Threat Defense Virtual ソフトウェアバージョン 6.5 以降にのみ適用可能。「サポートさ れるソフトウェア プラットフォーム (161 ページ)」を参照してください。
- シスコでは、導入を容易にするために、Auto Scale for Azure 導入パッケージを提供してい ます。

Azure の Threat Defense Virtual Auto Scale ソリューションは、異なるトポロジを使用して構成さ れた 2 種類の導入例をサポートします。

- サンドイッチテクノロジーを使用した AutoScale:Threat Defense Virtual スケールセットを Azureの内部ロードバランサ (ILB) と Azureの外部ロードバランサ (ELB) の間に配置し ます。
- Azure ゲートウェイロードバランサ(GWLB)を使用した AutoScale:Azure GWLB は、セ キュアファイアウォール、パブリックロードバランサ、および内部サーバーと統合されて おり、ファイアウォールの展開、管理、およびスケーリングを簡素化します。

サポートされるソフトウェア プラットフォーム

Threat Defense Virtual Auto Scale ソリューションは、Management Center によって管理される Threat Defense Virtual に適用可能です。ソフトウェアバージョンには依存しません。『[Cisco](https://www.cisco.com/c/en/us/td/docs/security/firepower/compatibility/firepower-compatibility.html) Firepower [Compatibility](https://www.cisco.com/c/en/us/td/docs/security/firepower/compatibility/firepower-compatibility.html) Guide』には、オペレーティングシステムとホスティング環境の要件を 含む、ソフトウェアとハードウェアの互換性が記載されています。

- [Management](https://www.cisco.com/c/en/us/td/docs/security/firepower/compatibility/firepower-compatibility.html#reference_7CC9392196754AD38B5250A9183027C8) Center(仮想)の表に、Management Center Virtual の互換性と仮想ホスティン グ環境要件を示します。
- Threat Defense Virtual [の互換性](https://www.cisco.com/c/en/us/td/docs/security/firepower/compatibility/firepower-compatibility.html#id_37873)の表に、Azure. 上の Threat Defense Virtual の互換性と仮想ホ スティング環境要件を示します。on

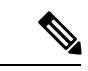

Azure AutoScaleソリューションを導入するためには、Azure上でThreat Defense Virtualバージョ ン 6.4 以上を使用する必要があります。 (注)

## サンドイッチトポロジを使用した **Auto Scale** の導入例

Threat Defense Virtual Auto Scale for Azure は、Threat Defense Virtual スケールセットを Azure の 内部ロードバランサ (ILB) と Azure の外部ロードバランサ (ELB) の間に配置する自動水平 スケーリングソリューションです。

- ELB は、インターネットからのトラフィックをスケールセット内の Threat Defense Virtual インスタンスに分散させます。その後、ファイアウォールがアプリケーションにトラフィッ クを転送します。
- ILB は、アプリケーションからのアウトバウンド インターネット トラフィックをスケー ルセット内のThreatDefenseVirtualインスタンスに分散させます。その後、ファイアウォー ルがインターネットにトラフィックを転送します。
- ネットワークパケットが、単一の接続で両方(内部および外部)のロードバランサを通過 することはありません。
- スケールセット内の Threat Defense Virtual インスタンスの数は、負荷条件に基づいて自動 的にスケーリングおよび設定されます。

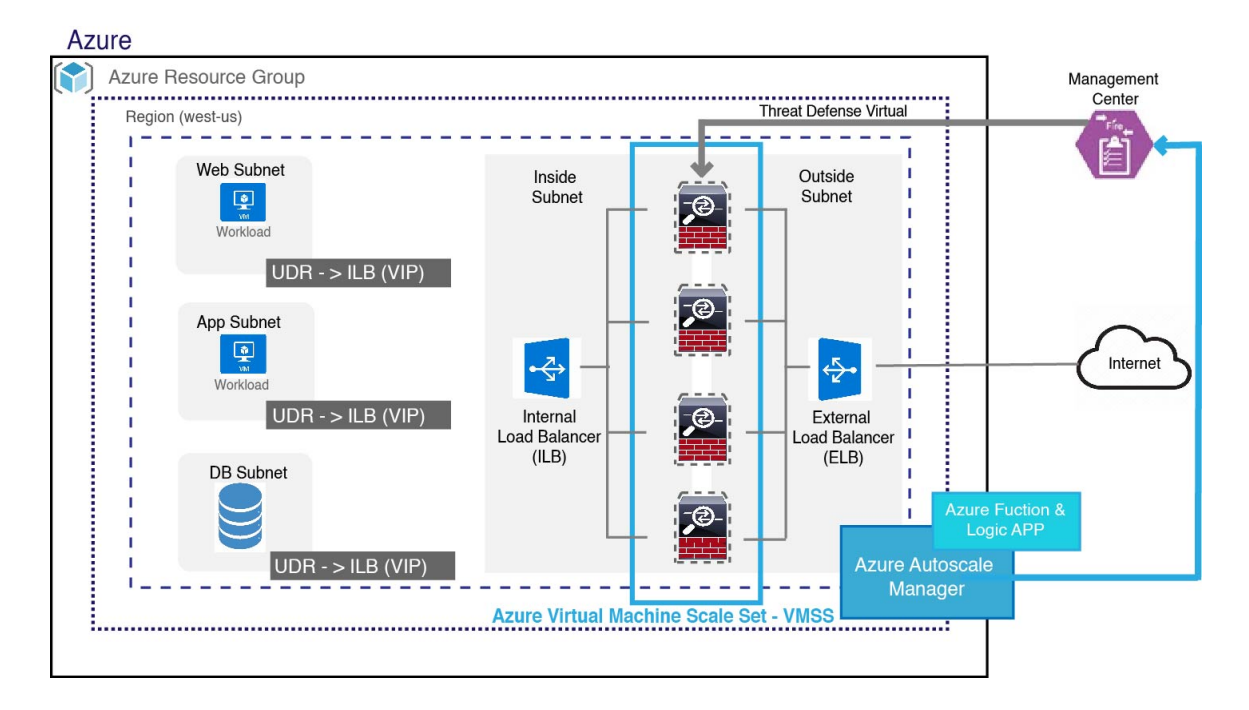

図 **5 :** サンドイッチトポロジを使用した **Threat Defense Virtual Auto Scale** の導入例の図

### **Azure Gateway Load Balancer** を使用した **Auto Scale** の導入例

Azure Gateway Load Balancer (GWLB) は、アプリケーションサーバーなどの Azure VM との間 のインターネットトラフィックが、ルーティングの変更を必要とせずに Secure Firewall によっ て検査されるようにします。このAzureGWLBとSecureFirewallの統合により、ファイアウォー ルの展開、管理、およびスケーリングが簡素化されます。また、この統合により、運用の複雑 さが軽減され、ファイアウォールでのトラフィックの単一のエントリポイントとエグジットポ イントが提供されます。アプリケーションとインフラストラクチャは、送信元 IP アドレスの 可視性を維持できます。一部の環境では、この可視性が非常に重要です。

Azure GWLB Auto Scale の導入例で、Threat Defense Virtual は、管理、診断、およびデータイン ターフェイス 1 つの合計 3 つのインターフェイスのみを使用します。もう 1 つのデータイン ターフェイスは使用しません。

$$
\theta
$$

(注)

• Azure GWLB を展開する場合、ネットワークアドレス変換(NAT)は必要ありません。

• IPv4 だけがサポートされます。

ライセンシング

PAYG と BYOL の両方がサポートされています。

### 着信トラフィックの導入例とトポロジ

次の図は、着信トラフィックのトラフィックフローを示しています。

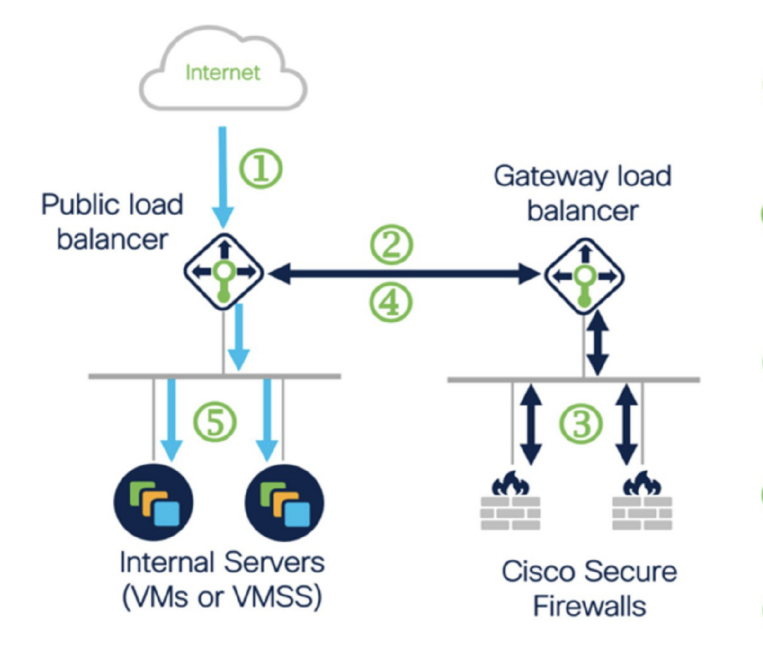

**1** Inbound flow uses public IP of public load balancer

Flow is forwarded transparer (2) from the public load balance the gateway load balancer

Flow is inspected by a firewa 3 and returned to the gateway load balancer

Flow is returned to the public<br>load balancer

S Flow is forwarded to an inter<br>Server

### 発信トラフィックの導入例とトポロジ

次の図は、発信トラフィックのトラフィックフローを示しています。

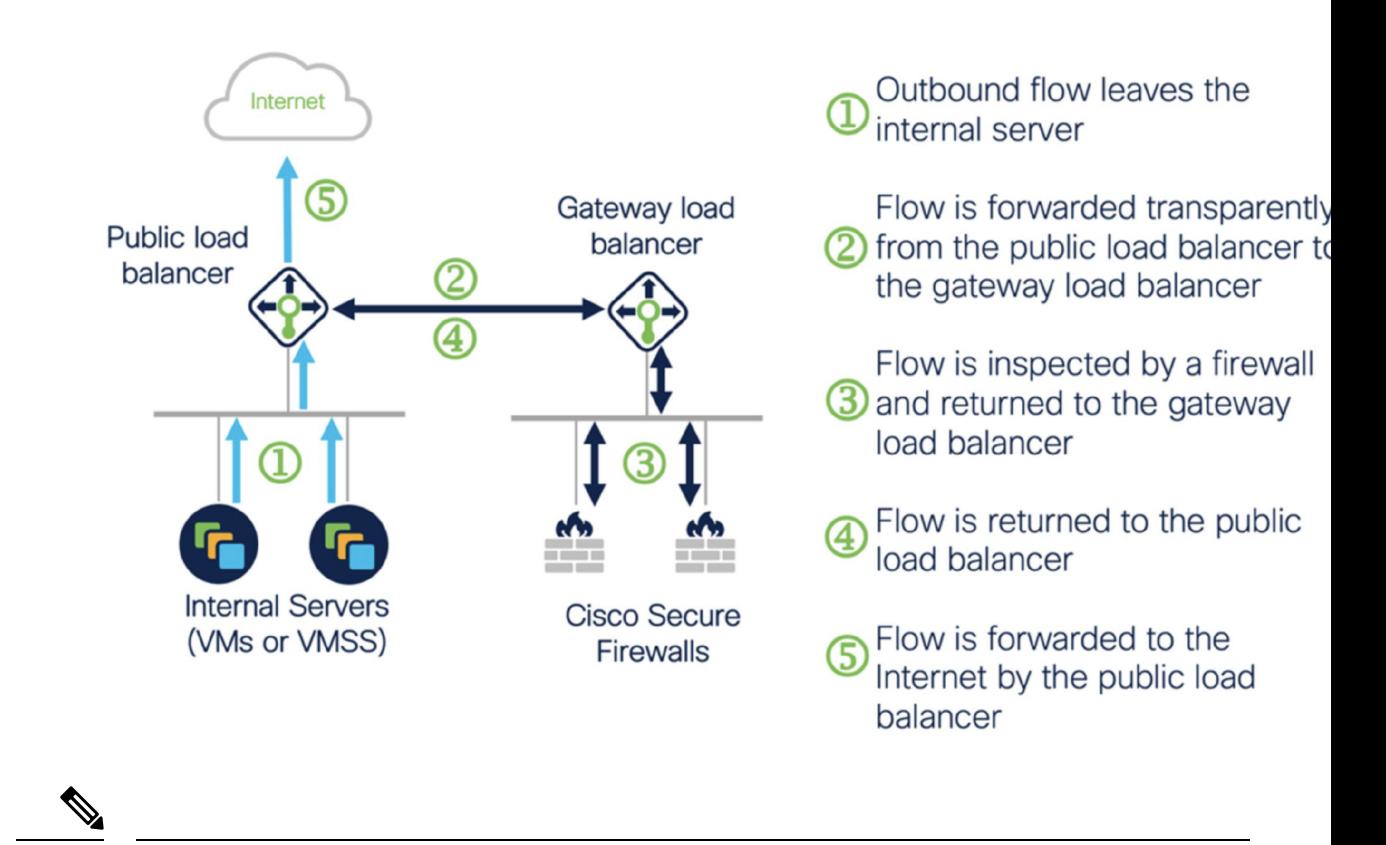

Management Center を展開して設定するには、『Cisco Secure Firewall [Management](https://www.cisco.com/c/en/us/support/security/defense-center/products-installation-and-configuration-guides-list.html) Center Device [Configuration](https://www.cisco.com/c/en/us/support/security/defense-center/products-installation-and-configuration-guides-list.html) Guide』の手順を参照してください。展開された Management Center を使用して、 Threat Defense Virtual インスタンスを管理します。 (注)

### アプリケーション **VPC** とセキュリティ **VPC** 間のトラフィックフロー

次の図では、トラフィックは既存のトポロジからファイアウォールにリダイレクトされ、外部 ロードバランサによる検査が行われます。その後、トラフィックは新しく作成された GWLB にルーティングされます。ELB にルーティングされるトラフィックはすべて GWLB に転送さ れます。

次に、GWLB は VXLAN でカプセル化されたトラフィックを Threat Defense Virtual インスタン スに転送します。GWLBは、入力トラフィックと出力トラフィックに2つの別個のVXLANト ンネルを使用するため、2 つの Threat Defense Virtual アソシエーションを作成する必要があり ます。Threat Defense Virtualは、VXLANでカプセル化されたトラフィックのカプセル化を解除 して検査し、GWLB にルーティングします。その後、GWLB はトラフィックを ELB に転送し ます。

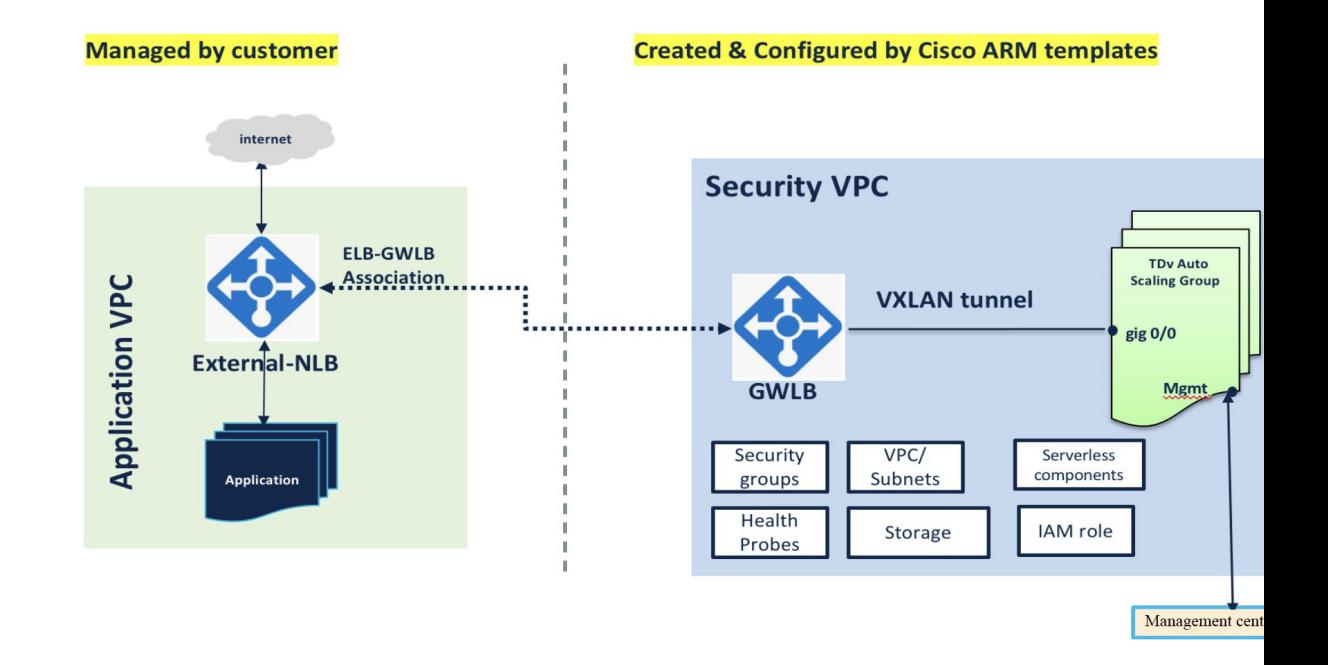

### スコープ

このドキュメントでは、Threat Defense Virtual Auto Scale for Azure ソリューションと、Azure GWLBソリューションを使用したAutoScaleのサーバーレスコンポーネントを展開する詳細な 手順について説明します。

### Ú

- 導入を開始する前に、ドキュメント全体をお読みください。 重要
	- 導入を開始する前に、前提条件を満たしていることを確認します。
	- ここに記載されている手順と実行順序に従っていることを確認します。

### 導入パッケージのダウンロード

サンドイッチトポロジを使用した Threat Defense Virtual AutoScale for Azure ソリューションは、 Azure が提供するサーバーレス インフラストラクチャ(Logic App、Azure 関数、ロードバラン サ、仮想マシンスケールセットなど)を使用する Azure Resource Manager (ARM) テンプレー トベースの展開です。

Azure GWLB ソリューションを使用した Threat Defense Virtual Auto Scale は、GWLB、ネット ワーク インフラストラクチャ、Threat Defense Virtual 自動スケーリンググループ、サーバーレ スコンポーネント、および他の必要なリソースを作成する ARM テンプレートベースの展開で す。

両方のソリューションの展開手順はほぼ同じです。

Threat Defense Virtual AutoScale for Azure ソリューションの起動に必要なファイルをダウンロー ドします。該当するバージョン用の展開スクリプトとテンプレートは、[GitHub](https://github.com/CiscoDevNet/cisco-ftdv/tree/master/autoscale/azure)リポジトリから 入手できます。

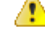

Auto Scale 用のシスコ提供の導入スクリプトおよびテンプレートは、オープンソースの例とし て提供されており、通常の Cisco TAC サポートの範囲内ではカバーされないことに注意してく ださい。更新と ReadMe の手順については、GitHub を定期的に確認してください。 注目

ASM\_Function.zip パッケージの作成方法については、「ソースコードからの Azure 関数の構築 (207 ページ)」を参照してください。

## **Auto Scale** ソリューションのコンポーネント

Threat Defense Virtual AutoScale for Azure ソリューションは、次のコンポーネントで構成されて います。

#### **Azure** 関数(**Function App**)

Function App とは一連の Azure 関数です。基本的な機能は次のとおりです。

- Azure メトリックを定期的に通信またはプローブします。
- Threat Defense Virtual の負荷をモニターし、スケールイン/スケールアウト操作をトリガー します。
- Management Center で Threat Defense Virtual を新規登録します。
- Management Center を使用して新しい Threat Defense Virtual を設定します。
- •スケールインした Threat Defense Virtual を Management Center から登録解除(削除)しま す。

関数は、圧縮された Zip パッケージの形式で提供されます(「Azure Function App パッケージ の構築(169ページ)」を参照)。関数は、特定のタスクを実行するために可能な限り独立し ており、拡張機能や新しいリリースのサポートのために必要に応じてアップグレードできま す。

#### **Orchestrator**(**Logic App**)

Auto Scale Logic App は、ワークフロー、つまり一連のステップの集合です。Azure 関数は独立 したエンティティであり、相互に通信できません。この Orchestrator は、関数の実行を順序付 けし、関数間で情報を交換します。

- Logic App は、Auto Scale Azure 関数間で情報をオーケストレーションおよび受け渡すため に使用されます。
- 各ステップは、Auto Scale Azure 関数または組み込みの標準ロジックを表します。
- Logic App は JSON ファイルとして提供されます。
- Logic App は、GUI または JSON ファイルを使用してカスタマイズできます。

#### 仮想マシンスケールセット(**VMSS**)

VMSS は、Threat Defense Virtual デバイスなどの同種の仮想マシンの集合です。

- VMSS では、新しい同一の VM をセットに追加できます。
- VMSSに追加された新しいVMは、ロードバランサ、セキュリティグループ、およびネッ トワーク インターフェイスに自動的に接続されます。
- VMSS には組み込みの Auto Scale 機能があり、Threat Defense Virtual for Azure では無効に なっています。
- VMSS で Threat Defense Virtual インスタンスを手動で追加したり、削除したりしないでく ださい。

#### **Azure Resource Manager**(**ARM**)テンプレート

ARMテンプレートは、Threat Defense Virtual AutoScale for Azureソリューションに必要なリソー スを展開するために使用されます。

Threat Defense Virtual Auto Scale for Azure:ARM テンプレート **azure\_ftdv\_autoscale.json** は、以 下を含む Auto Scale Manager コンポーネントへの入力情報を提供します。

- Azure Function App
- Azure Logic App
- 仮想マシンスケールセット(VMSS)
- 内部および外部ロードバランサ。
- 展開に必要なセキュリティグループおよびその他のコンポーネント。

Threat Defense Virtual Auto Scale for Azure GWLB:ARM テンプレート **azure\_ftdv\_autoscale\_with\_GWLB.json** は、以下を含む Auto Scale Manager コンポーネントへの 入力情報を提供します。

- Azure Function App
- Azure Logic App
- •仮想マシン(VM)または仮想マシンスケールセット(VMSS)
- ネットワーキング インフラストラクチャ
- ゲートウェイロードバランサ
- 展開に必要なセキュリティグループおよびその他のコンポーネント

Ú

ユーザー入力の検証に関しては、ARM テンプレートには限界があるため、展開時に入力を検 証する必要があります。 重要

### **Auto Scale** ソリューションの前提条件

### **Azure** のリソース

リソース グループ

このソリューションのすべてのコンポーネントを展開するには、既存または新しく作成された リソースグループが必要です。

後で使用するために、リソースグループ名、リソースグループが作成されたリージョン、およ び Azure サブスクリプション ID を記録します。 (注)

### ネットワーキング

仮想ネットワークが使用可能または作成済みであることを確認します。サンドイッチテクノロ ジーを使用した AutoScale 展開では、ネットワークリソースの作成、変更、管理は行われませ ん。 ただし、Azure GWLB を使用した Auto Scale の展開では、ネットワーク インフラストラ クチャが作成されることに注意してください。

Threat Defense Virtualには4つのネットワークインターフェイスが必要なため、仮想ネットワー クには次の 4 つのサブネットが必要です。

- **1.** 管理トラフィック
- **2.** 診断トラフィック
- **3.** 内部トラフィック
- **4.** 外部トラフィック

サブネットが接続されているネットワーク セキュリティ グループで、次のポートを開く必要 があります。

 $\cdot$  SSH (TCP/22)

ロードバランサと Threat Defense Virtual 間の正常性プローブに必要です。

サーバーレス機能と Threat Defense Virtual 間の通信に必要です。

• TCP/8305

Threat Defense Virtual と Management Center 間の通信に必要です。

 $\cdot$  HTTPS (TCP/443)

サーバーレスコンポーネントと Management Center 間の通信に必要です。

• アプリケーション固有のプロトコルまたはポート

ユーザーアプリケーションに必要です(TCP/80 など)。

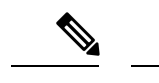

仮想ネットワーク名、仮想ネットワーク CIDR、 4 つすべてのサブネットの名前、および外部 と内部のサブネットのゲートウェイ IP アドレスを記録します。 (注)

### **Azure Function App** パッケージの構築

Threat Defense Virtual Auto Scale ソリューションでは、*ASM\_Function.zip* アーカイブファイルを 作成する必要があります。このファイルから、圧縮されたZIPパッケージの形式で一連の個別 の Azure 関数が提供されます。

ASM\_Function.zip パッケージの作成方法については、「ソースコードからの Azure 関数の構築 (207 ページ)」を参照してください。

関数は、特定のタスクを実行するために可能な限り独立しており、拡張機能や新しいリリース のサポートのために必要に応じてアップグレードできます。

### **Management Center** の準備

ThreatDefenseVirtualを管理するには、フル機能のマルチデバイスマネージャであるManagement Center を使用します。Threat Defense Virtual は、Threat Defense Virtual マシンに割り当てた管理 インターフェイス上の Management Center を登録して通信します。

デバイスグループを含め、Threat Defense Virtual の設定と管理に必要なすべてのオブジェクト を作成します。そうすることで、複数のデバイスにポリシーを簡単に展開して、更新をインス トールできます。デバイスグループに適用されたすべての設定が Threat Defense Virtual インス タンスにプッシュされます。

後続の項では、Management Center を準備するための基本的な手順の概要を説明します。詳細 については、完全な『Firepower Management Center [Configuration](https://www.cisco.com/c/en/us/support/security/defense-center/products-installation-and-configuration-guides-list.html) Guide』を参照してください。 Management Center を準備する際は、次の情報を必ず記録してください。

- Management Center のパブリック IP アドレス。
- Management Center のユーザー名/パスワード。
- セキュリティポリシー名。
- 内部および外部のセキュリティ ゾーン オブジェクト名。
- デバイスグループ名。

#### **Management Center** の新規ユーザーの作成

AutoScale Manager だけが使用する管理者権限を持つ Management Center で新規ユーザーを作成 します。

```
Ú
```
- 他の Management Center セッションとの競合を防ぐために、Threat Defense Virtual Auto Scale ソ リューション専用の Management Center ユーザーアカウントを持つことが重要です。 重要
- ステップ **1** 管理者権限を持つ Management Center で新しいユーザーを作成します。**[**システム(**System**)**]** > **[**ユーザー (**Users**)**]** の順にクリックし、[ユーザーの作成(Create User)] をクリックします。

ユーザー名は、次のように Linux に対して有効である必要があります。

- •英数字、ハイフン(-)、およびアンダースコア()が使用可で、最大 32 文字
- すべて小文字
- •最初の文字にハイフン (-)は使用不可、すべて数字は不可、ピリオド (.)、アット マーク (@)、 またはスラッシュ (/) は使用不可
- ステップ2 使用環境に必要なユーザーオプションを入力します。詳細については、「Cisco Secure Firewall Management Center [アドミニストレーション](http://www.cisco.com/go/firepower-config) ガイド」を参照してください。

### アクセス制御の設定

内部から外部へのトラフィックを許可するアクセス制御を設定します。アクセスコントロール ポリシー内では、アクセスコントロールルールによって複数の管理対象デバイスでネットワー クトラフィックを処理する詳細な方法が提供されます。ルールを適切に設定して順序付けるこ とは、効果的な導入を確立する上で不可欠な要素です。『Cisco Secure Firewall [Management](http://www.cisco.com/go/firepower-config) Center[デバイス構成ガイド』](http://www.cisco.com/go/firepower-config)の「アクセス制御のベストプラクティス」を参照してください。

- ステップ **1 [**ポリシー(**Policies**)**]** > **[**アクセス制御(**Access Control**)**]** を選択します。
- ステップ **2** [新しいポリシー(New Policy)] をクリックします。
- ステップ **3** [名前(Name)] に一意の名前を入力し、オプションで [説明(Description)] を入力します。
- ステップ **4** 導入のセキュリティ設定とルールについては、『[CiscoSecureFirewall](http://www.cisco.com/go/firepower-config) Management Center デバイス構成ガイ [ド](http://www.cisco.com/go/firepower-config)』を参照してください。

ライセンスの設定

すべてのライセンスは、Management Center によって Threat Defense に提供されます。オプショ ンで、次の機能ライセンスを購入できます。

- **Cisco Secure Firewall Threat Defense の IPS** : セキュリティ インテリジェンスと Cisco Secure IPS
- **Cisco Secure Firewall Threat Defense** のマルウェア防御:マルウェア防御
- **Cisco Secure Firewall Threat Defense** の **URL** フィルタリング:URL フィルタリング
- **RA VPN**:AnyConnect Plus、AnyConnect Apex、または AnyConnect VPN 専用。

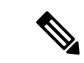

IPS、マルウェア防御、または URL フィルタリングライセンスをご購入の場合、1 年、3 年、 または5年間アップデートを利用するには、該当するサブスクリプションライセンスも必要で す。 (注)

### 始める前に

• Cisco Smart Software Manager にマスター アカウントを持ちます。

まだアカウントをお持ちでない場合は、リンクをクリックして[新しいアカウントを設定](https://software.cisco.com/software/company/smartaccounts/home#accountcreation-account)し てください。Smart Software Manager では、組織のマスター アカウントを作成できます。

- (輸出コンプライアンスフラグを使用して有効化される)機能を使用するには、ご使用の シスコ スマート ソフトウェア ライセンシング アカウントで強力な暗号化(3DES/AES) ライセンスを使用できる必要があります。
- ステップ1 お使いのスマートライセンシングアカウントに、必要なライセンスが含まれていることを確認してくださ い。

ライセンスは、シスコまたは販売代理店からデバイスを購入した際に、スマートソフトウェアライセンシ ング アカウントにリンクされています。ただし、主導でライセンスを追加する必要がある場合は、[Cisco](https://apps.cisco.com/Commerce/home) Commerce [Workspace](https://apps.cisco.com/Commerce/home) で [製品とソリューションの検索(Find Products and Solutions)] 検索フィールドを使 用します。次のライセンス PID を検索します。

### 図 **6 :** ライセンス検索

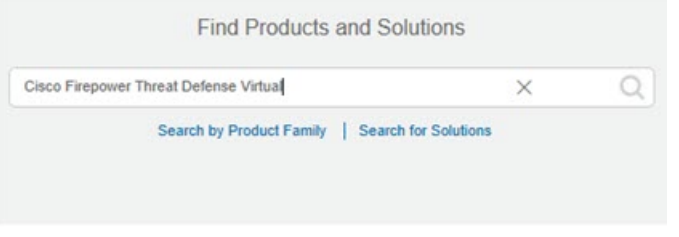

(注) PID が見つからない場合は、注文に手動で PID を追加できます。

ステップ **2** まだ設定していない場合は、スマート ライセンシング サーバーに Management Center を登録します。

セキュリティ ゾーン オブジェクトの作成

登録を行うには、SmartSoftware Manager で登録トークンを生成する必要があります。詳細な手順について は、Cisco Secure Firewall Management Center [アドミニストレーション](http://www.cisco.com/go/firepower-config) ガイドを参照してください。

セキュリティ ゾーン オブジェクトの作成

展開用の内部および外部セキュリティ ゾーン オブジェクトを作成します。

ステップ **1 [**オブジェクト(**Objects**)**]** > **[**オブジェクト管理(**Object Management**)**]** を選択します。 ステップ **2** オブジェクトタイプのリストから、[インターフェイス(Interface)] を選択します。 ステップ **3 [**追加(**Add**)**]** > **[**セキュリティゾーン(**Security Zone**)**]** をクリックします。 ステップ4 [名前 (Name) ] (inside、outside など) を入力します。 ステップ **5** [インターフェイスタイプ(Interface Type)] として [ルーテッド(Routed)] を選択します。 ステップ6 [保存 (Save) 1をクリックします。

デバイスグループの作成

デバイスグループにより、複数デバイスへのポリシーの割り当てとインストール更新が簡単に できます。

ステップ **1 [**デバイス(**Devices**)**]** > **[**デバイス管理(**Device Management**)**]** の順に選択します。

図 **<sup>7</sup> : Device Management**

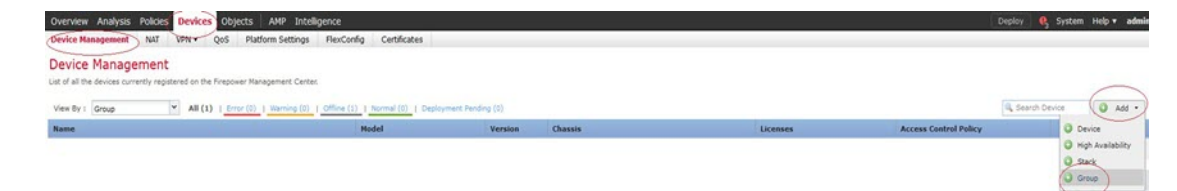

ステップ **2** [追加(Add)] ドロップダウン メニューから、[グループの追加(Add Group)] を選択します。 ステップ **3** 名前を入力します。 例:AutoScaleGroup。

#### 図 **8 :** デバイスグループの追加

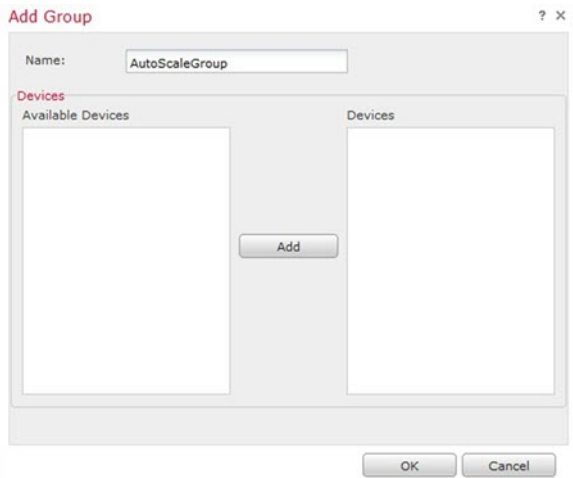

ステップ **4** [OK] をクリックして、デバイス グループを追加します。

### 図 **9 :** 追加されたデバイスグループ

### **Device Management**

List of all the devices currently registered on the Firepower Management Center.

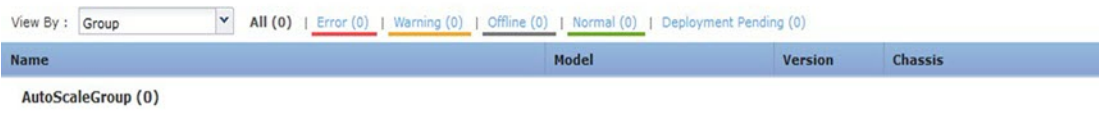

### セキュアシェルアクセスの設定

Threat Defense デバイス用のプラットフォーム設定では、互いに関連しないさまざまな機能を 設定して、いくつかのデバイス間でその値を共有できます。Threat Defense Virtual Auto Scale for Azure には、内部ゾーンと外部ゾーン、および自動スケールグループ用に作成されたデバイス グループで SSH を許可するための Threat Defense プラットフォーム設定ポリシーが必要です。 これは、ThreatDefenseVirtualのデータインターフェイスがロードバランサからの正常性プロー ブに応答するために必要です。

### 始める前に

デバイスへのSSH接続を許可するホストまたはネットワークを定義するネットワークオブジェ クトが必要です。手順の一部としてオブジェクトを追加できますが、IPアドレスのグループを 特定するためにオブジェクトグループを使用する場合は、ルールで必要なグループがすでに存 在することを確認します。**[**オブジェクト(**Objects**)**]** > **[**オブジェクト管理(**Object**

**Management**)**]**を選択して、オブジェクトを設定します。例として、次の手順のazure-utility-ip (168.63.129.16)オブジェクトを参照してください。

ステップ **1 [**デバイス(**Devices**)**]** > **[**プラットフォーム設定(**Platform Settings**)**]** を選択し、Threat Defense ポリシー (例:LBHealthProbeSettings)を作成または編集します。

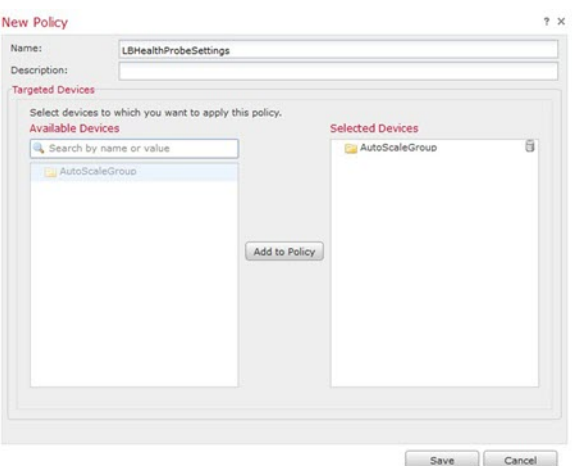

図 **10 : Threat Defense** プラットフォーム設定ポリシー

- ステップ2 [セキュアシェル (Secure Shell)] を選択します。
- ステップ **3** SSH 接続を許可するインターフェイスと IP アドレスを指定します。
	- a) [追加 (Add) ] をクリックして新しいルールを追加するか、[編集 (Edit) ] をクリックして既存のルー ルを編集します。
	- b) ルールのプロパティを設定します。
		- [IPアドレス(IPAddress)]:SSH接続を許可するホストまたはネットワークを特定するネットワー クオブジェクト(例:azure-utility-ip(168.63.129.16))。オブジェクトをドロップダウンメニュー から選択するか、または [+] をクリックして新しいネットワークオブジェクトを追加します。
		- [セキュリティ ゾーン(Security Zones)]:SSH 接続を許可するインターフェイスを含むゾーンを 追加します。たとえば、内部インターフェイスを内部ゾーンに割り当て、外部インターフェイス を外部ゾーンに割り当てることができます。セキュリティゾーンは、Management Center の [オブ ジェクト (Objects) ] ページで作成できます。セキュリティゾーンの詳細については、『[Cisco](http://www.cisco.com/go/firepower-config) Secure Firewall Management Center [デバイス構成ガイド](http://www.cisco.com/go/firepower-config)』 を参照してください。
			- Azure Gateway Load Balancer を使用した Auto Scale の導入例では、内部インターフェイ スは使用されません。 (注)

• [OK] をクリック

図 **<sup>11</sup> : Threat Defense Virtual Auto Scale** の **SSH** アクセス

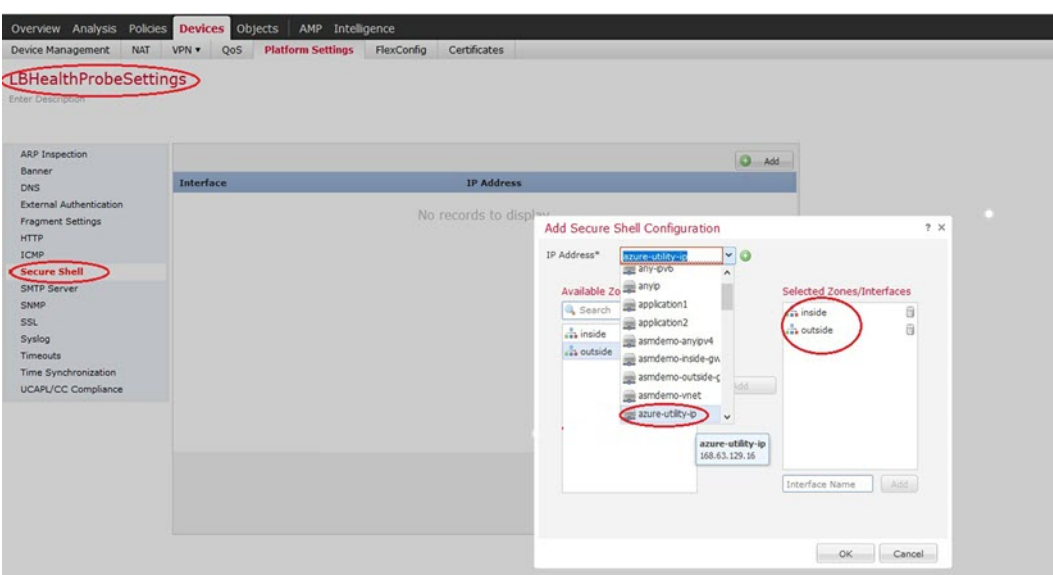

ステップ **4 [Save**(保存)**]** をクリックします。

これで、**[**展開(**Deploy**)**]** > **[**展開(**Deployment**)**]** をクリックし、割り当てたデバイスにポリシーを展開 できるようになりました。変更はポリシーを展開するまで有効になりません。

**SSH** アクセスを使用する代わりに、TCP ポート 443 を正常性プローブ用に設定することもでき ます。この設定を行うには、「デバイス (Devices) ]>[プラットフォーム設定 (Platform Settings) ] > [HTTPアクセス(HTTP Access)] に移動し、 [HTTPサーバーの有効化(Enable HTTP Server)]チェックボックスをオンにして、[ポート(Port)]フィールドに[443]と入力します。 この設定を内部インターフェイスと外部インターフェイスに関連付けます。ARMテンプレート の正常性プローブポートも 443 に変更する必要があります。HTTP アクセスの構成の詳細につ いては、『[Configuring](https://www.cisco.com/c/en/us/td/docs/security/secure-firewall/management-center/device-config/720/management-center-device-config-72/interfaces-settings-platform.html#task_2133E7672043462081102935A3042AB3) HTTP』を参照してください。[英語] (注)

### **NAT** の設定

NAT ポリシーを作成し、外部インターフェイスからアプリケーションにトラフィックを転送 するために必要な NAT ルールを作成し、このポリシーを Auto Scale 用に作成したデバイスグ ループにアタッチします。

サンドイッチトポロジを使用して自動スケールを構成する場合にのみ、NAT を構成する必要 があります。 (注)

ステップ **1 [**デバイス(**Devices**)**]** > **[NAT]** の順に選択します。

- ステップ **2** [新しいポリシー(New Policy)] ドロップダウン リストで、[Threat Defense NAT] を選択します。
- ステップ **3** [名前(Name)] に一意の名前を入力します。
- ステップ4 必要に応じて、「説明 (Description) ] を入力します。
- ステップ **5** NAT ルールを設定します。NAT ルールの作成および NAT ポリシーの適用方法のガイドラインについて は、『Cisco Secure Firewall Management Center [デバイス構成ガイド』](http://www.cisco.com/go/firepower-config)の「Configure NAT for Threat Defense」 の手順を参照してください。次の図に、基本的なアプローチを示します。

図 **12 : NAT** ポリシーの例

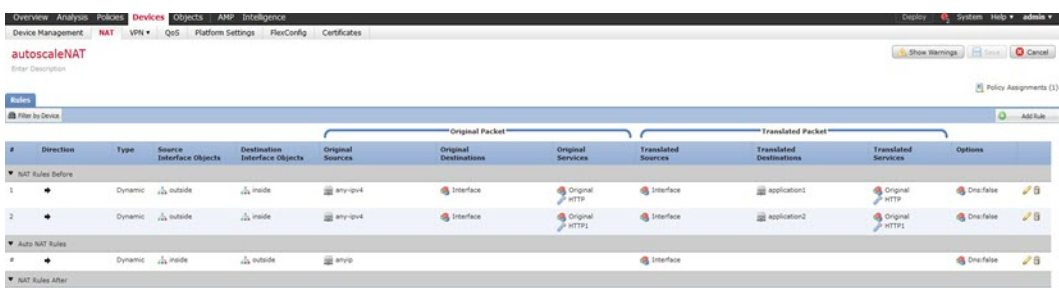

変換の問題やトラブルシューティングが困難な状況を避けるため、ルールはできるだけシンプ ルにすることを推奨します。NAT を実装する前に注意深く計画することが重要です。 (注)

ステップ6 [保存 (Save) ] をクリックします。

### 入力パラメータ

次の表に、テンプレートパラメータおよび例を示します。各パラメータの値を決めたら、Azure サブスクリプションに ARM テンプレートを展開するときに、各パラメータを使用して Threat Defense Virtual デバイスを作成できます。「Auto Scale ARM テンプレートの展開 (187 ペー ジ)」を参照してください。Azure GWLB ソリューションを使用した Auto Scale では、テンプ レートで追加の入力パラメータを設定する必要があるため、ネットワーク インフラストラク チャも作成されます。パラメータの意味は一目瞭然なので説明を省略します。

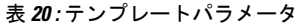

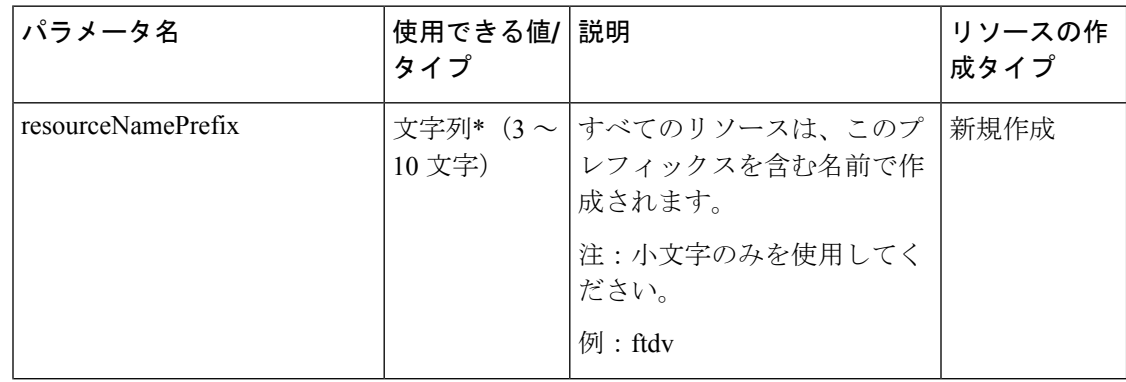

 $\mathbf{l}$ 

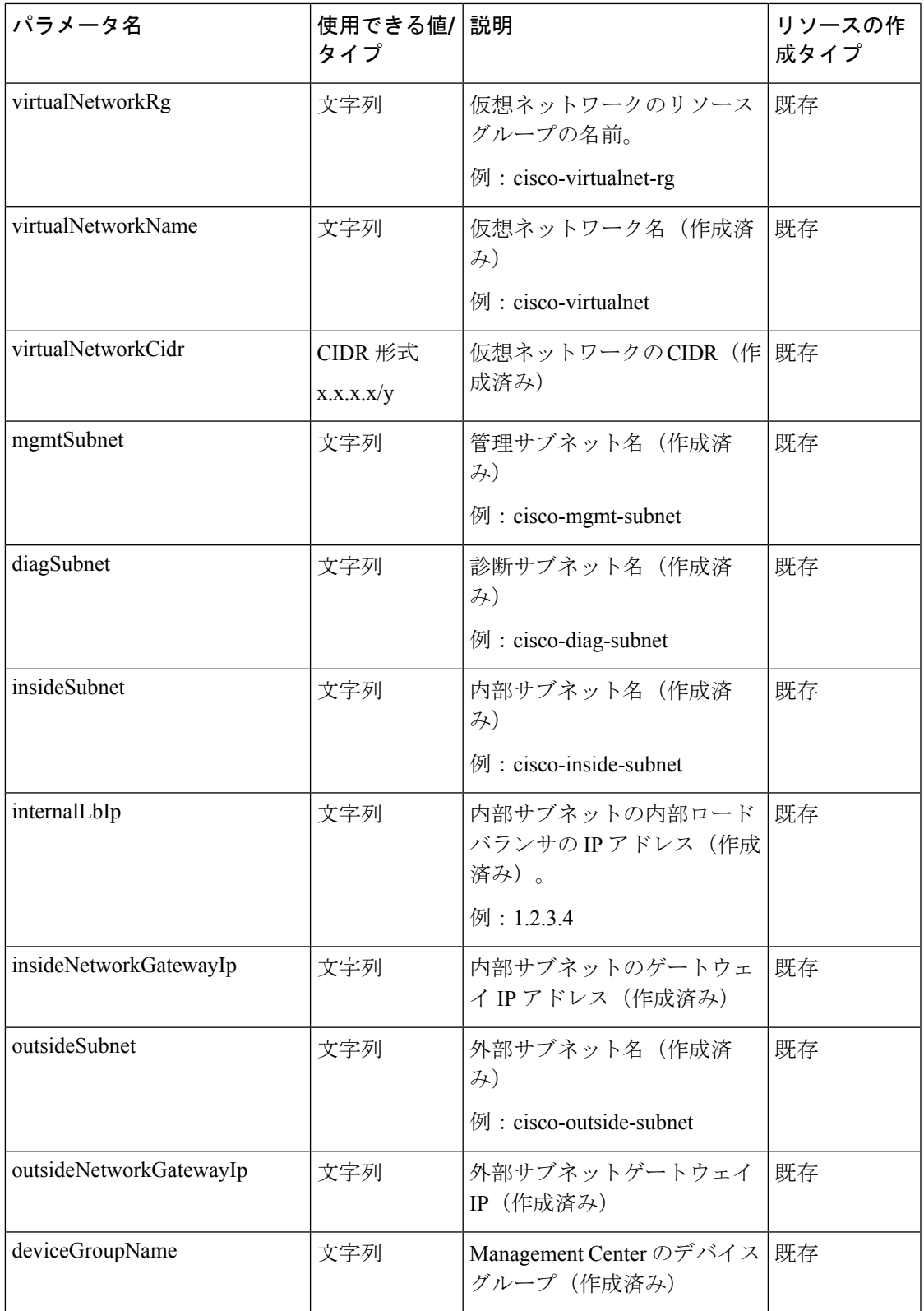

 $\mathbf I$ 

 $\overline{\phantom{a}}$ 

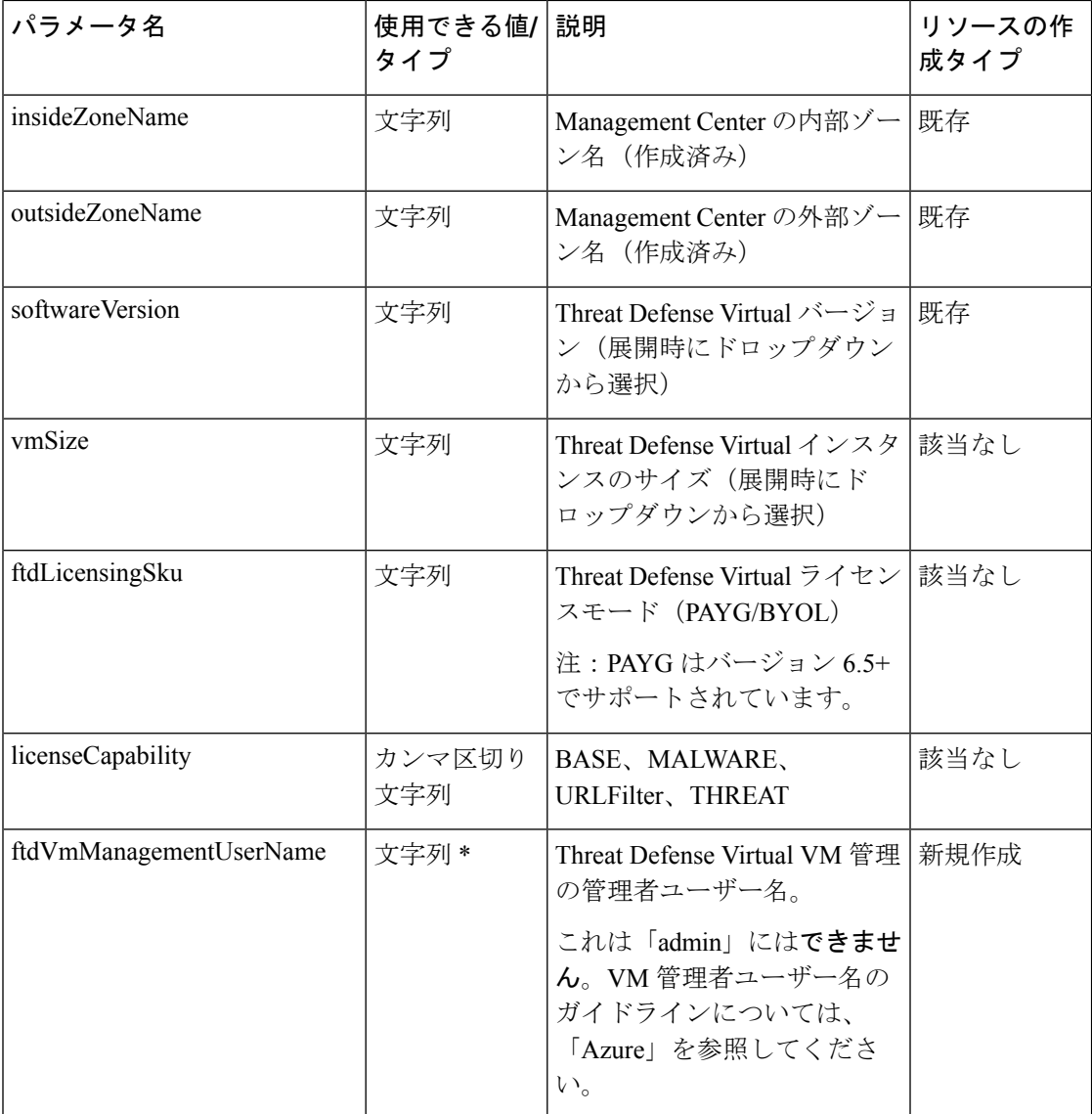
I

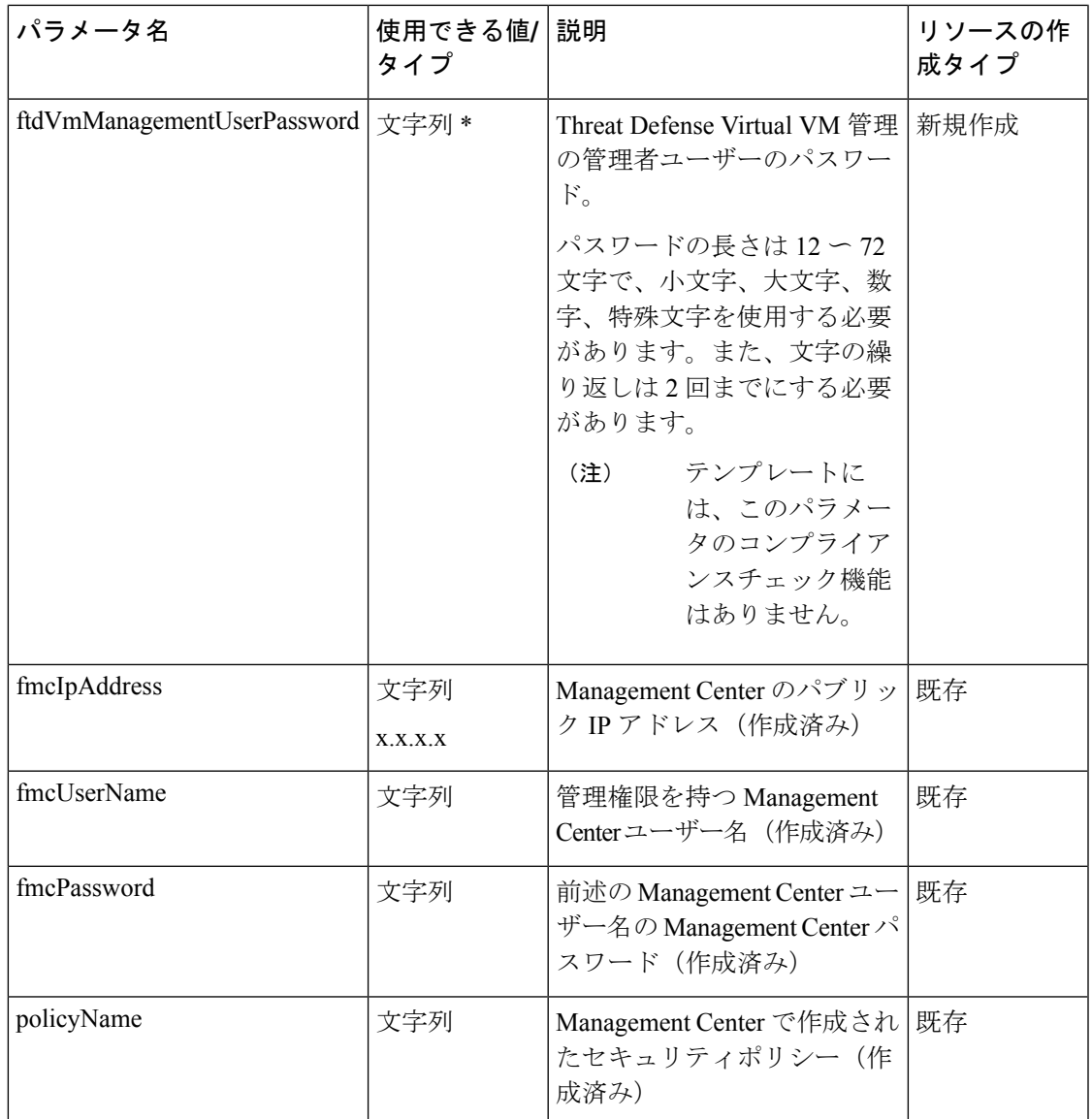

 $\mathbf l$ 

 $\overline{\phantom{a}}$ 

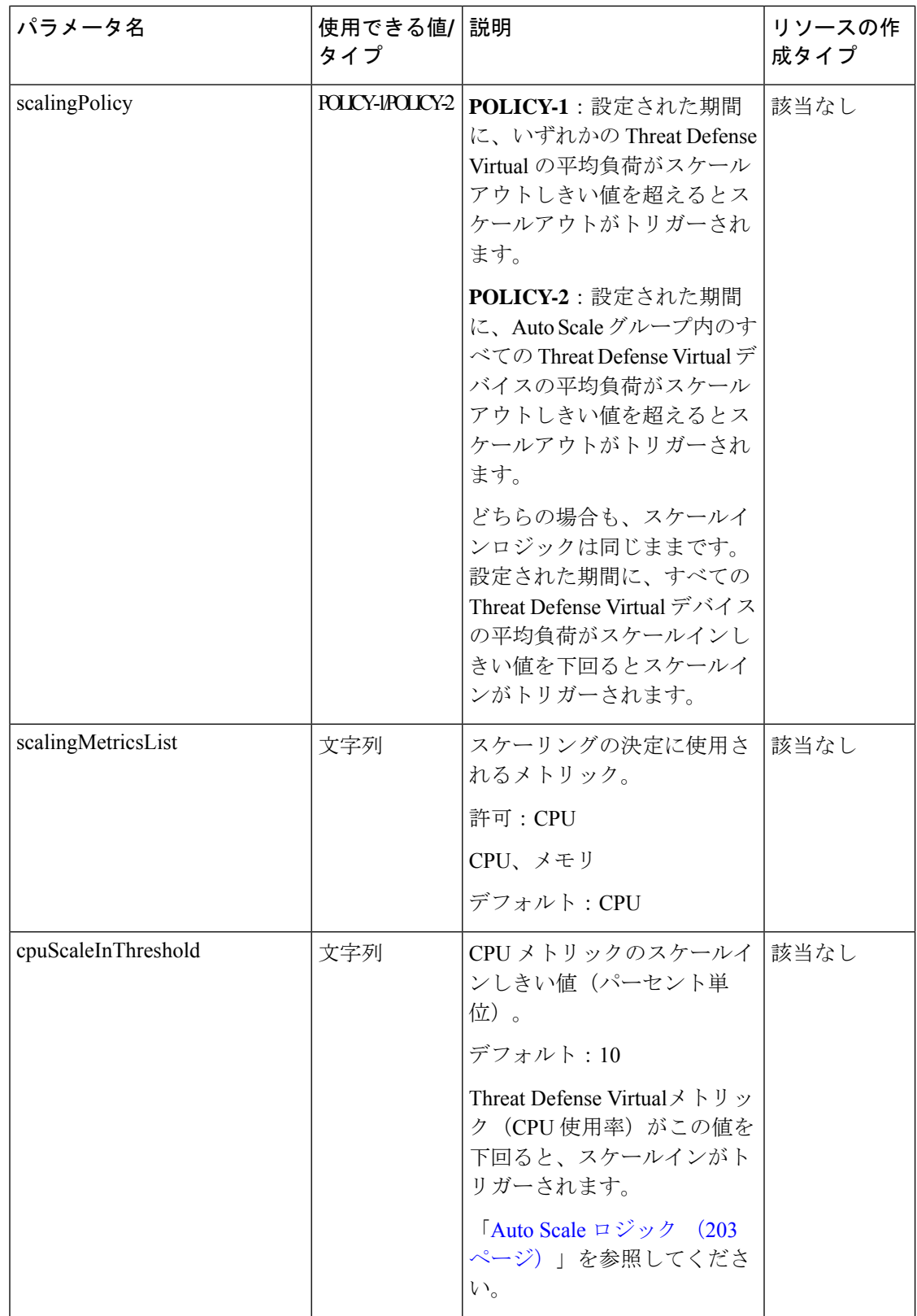

I

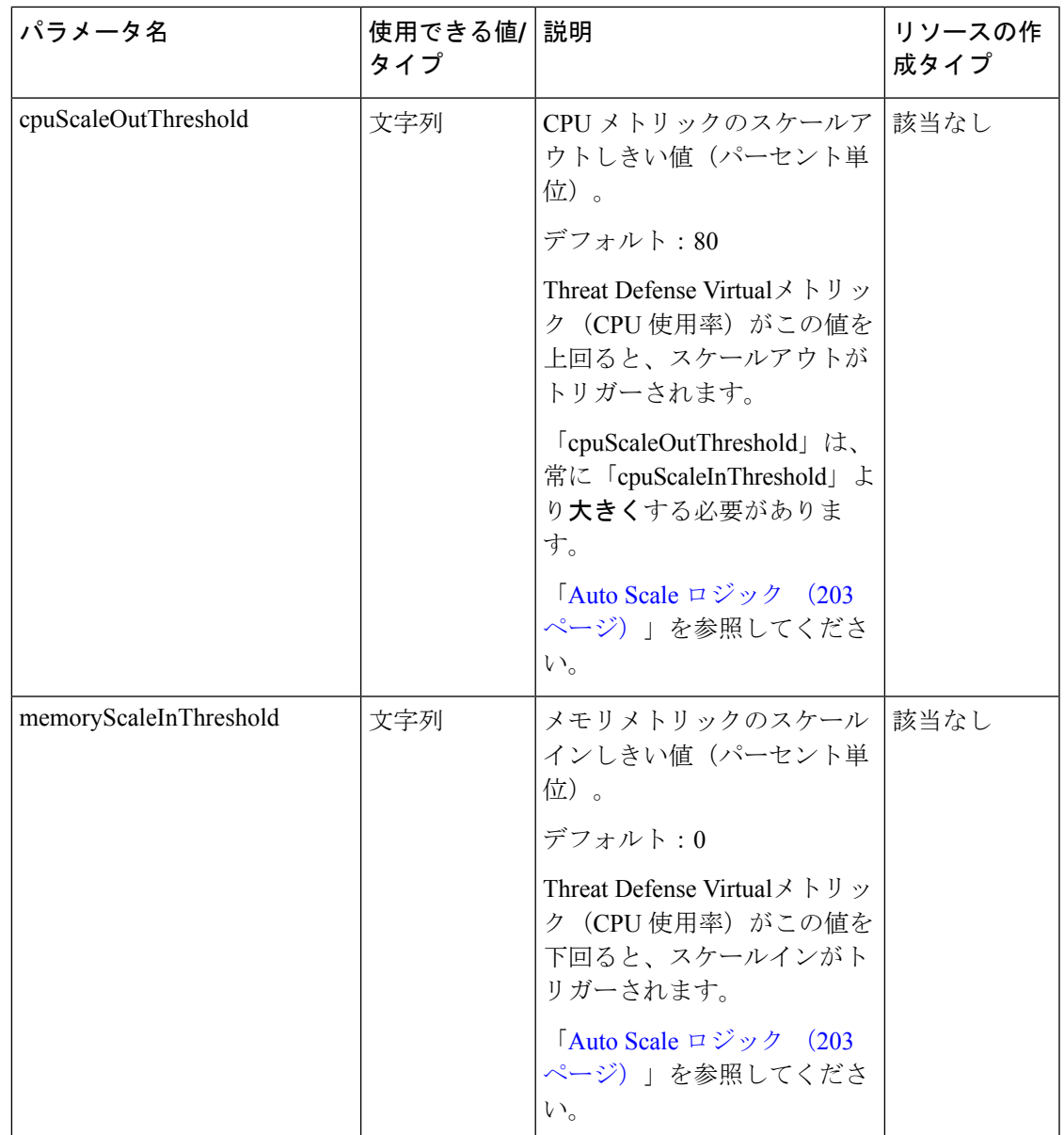

 $\mathbf l$ 

 $\overline{\phantom{a}}$ 

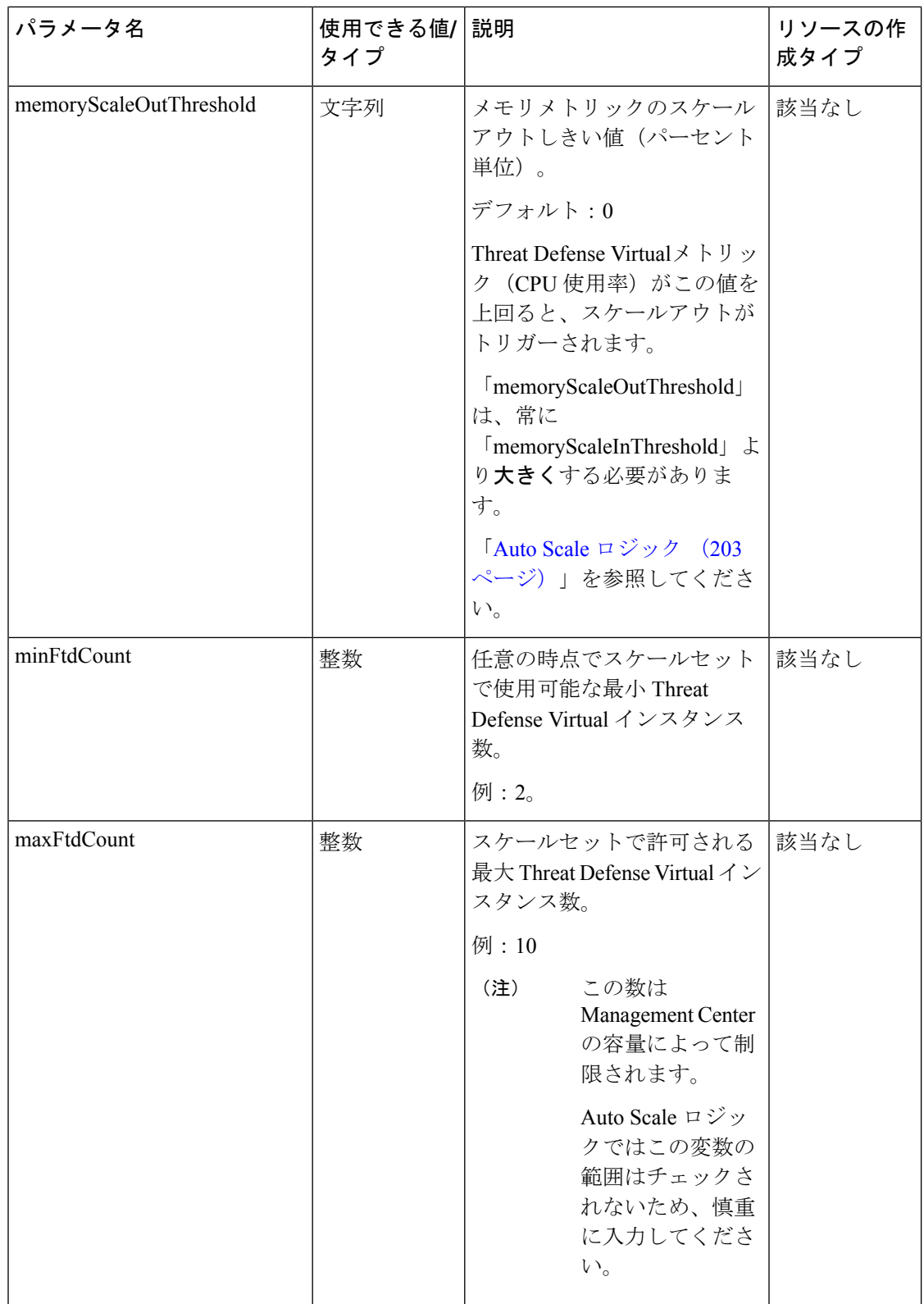

 $\mathbf{l}$ 

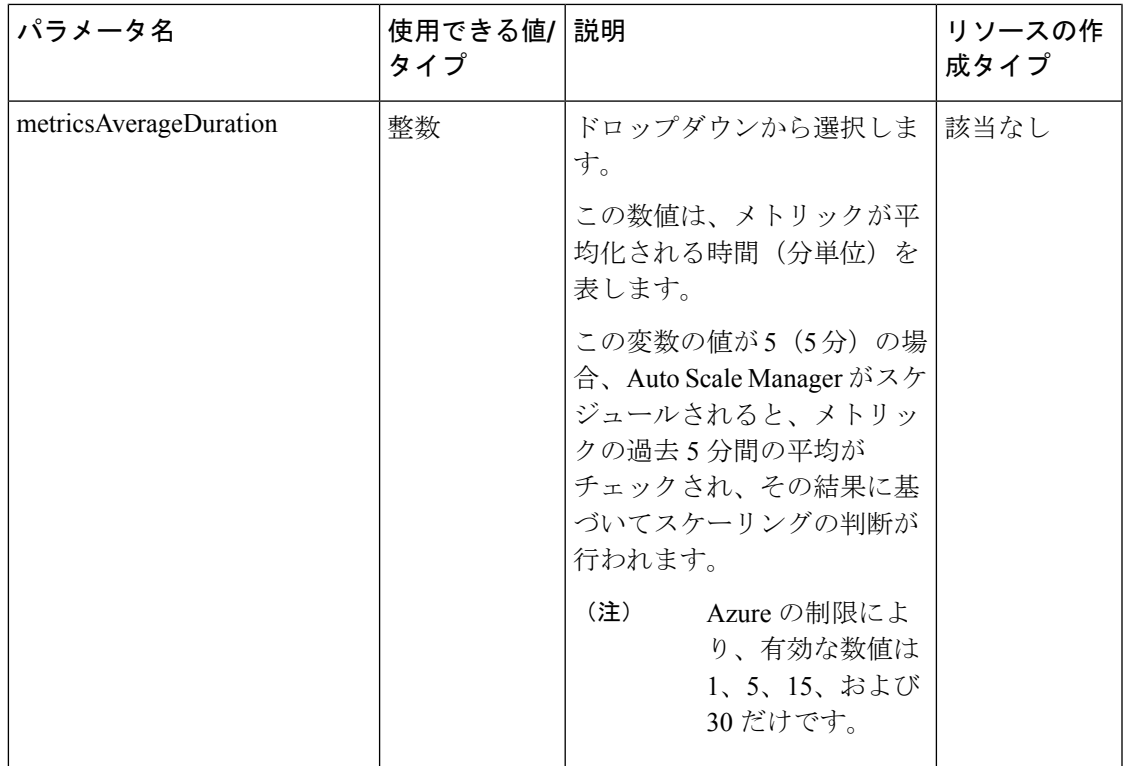

I

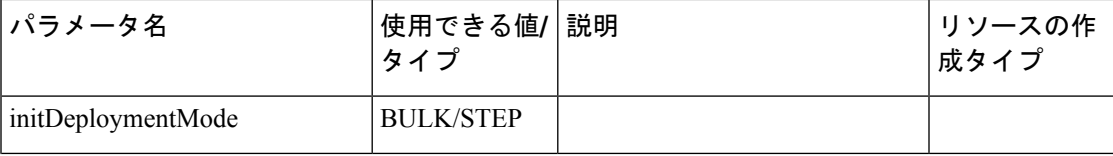

 $\mathbf{l}$ 

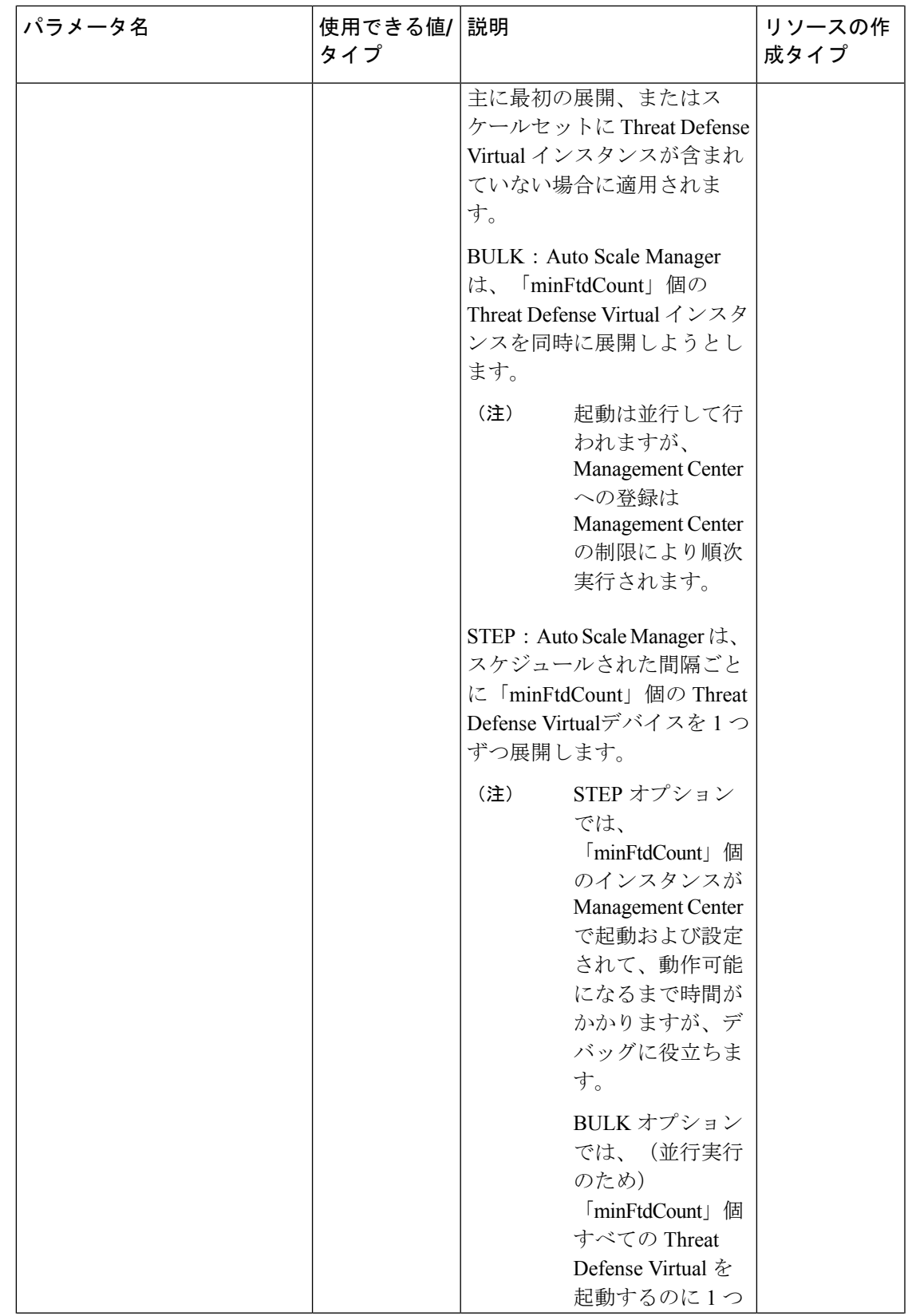

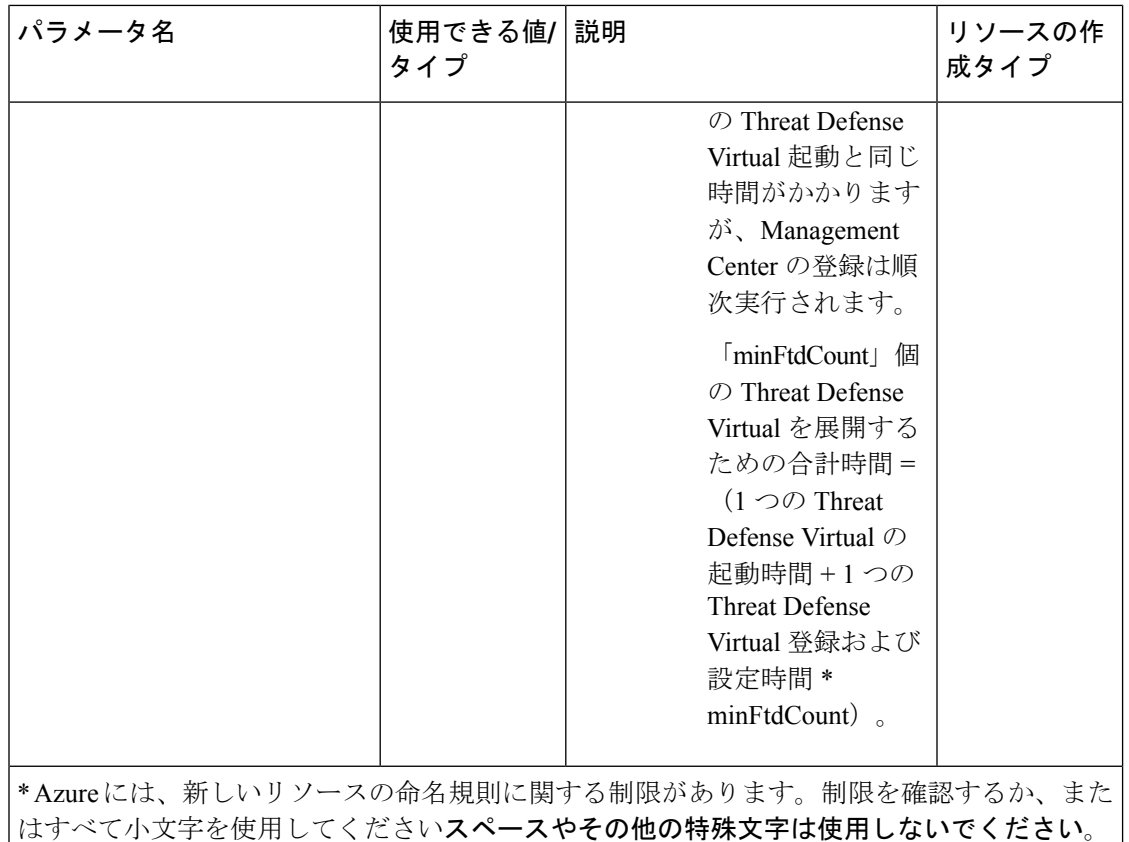

## **Auto Scale** の展開

## 導入パッケージのダウンロード

サンドイッチトポロジを使用した Threat Defense Virtual AutoScale for Azure ソリューションは、 Azure が提供するサーバーレス インフラストラクチャ(Logic App、Azure 関数、ロードバラン サ、仮想マシンスケールセットなど)を使用する Azure Resource Manager(ARM)テンプレー トベースの展開です。

Azure GWLB ソリューションを使用した Threat Defense Virtual Auto Scale は、GWLB、ネット ワーク インフラストラクチャ、Threat Defense Virtual 自動スケーリンググループ、サーバーレ スコンポーネント、および他の必要なリソースを作成する ARM テンプレートベースの展開で す。

両方のソリューションの展開手順はほぼ同じです。

Threat Defense Virtual AutoScale for Azure ソリューションの起動に必要なファイルをダウンロー ドします。該当するバージョン用の展開スクリプトとテンプレートは、[GitHub](https://github.com/CiscoDevNet/cisco-ftdv/tree/master/autoscale/azure)リポジトリから 入手できます。

## ⚠

Auto Scale 用のシスコ提供の導入スクリプトおよびテンプレートは、オープンソースの例とし て提供されており、通常の Cisco TAC サポートの範囲内ではカバーされないことに注意してく ださい。更新と ReadMe の手順については、GitHub を定期的に確認してください。 注目

ASM\_Function.zip パッケージの作成方法については、「ソースコードからの Azure 関数の構築 (207 ページ)」を参照してください。

## **Auto Scale ARM** テンプレートの展開

サンドイッチトポロジを使用した**Azure**用**Threat Defense Virtual AutoScale**:ARMテンプレー ト **azure\_ftdv\_autoscale.json** を使用して、Azure 用 Threat Defense Virtual Auto Scale に必要なリ ソースを展開します。特定のリソースグループ内では、ARM テンプレートを展開することで 次の内容が作成されます。

- 仮想マシンスケールセット(VMSS)
- 外部ロードバランサ
- 内部ロードバランサ
- Azure Function App
- Logic App
- セキュリティグループ(データインターフェイスおよび管理インターフェイス用)

**Azure GWLB** を使用した **Threat defense virtual Auto Scale**:ARM テンプレート **azure\_ftdv\_autoscale\_with\_GWLB.json** を使用して、Azure GWLB ソリューションによる Threat Defense Virtual Auto Scale に必要なリソースを展開します。特定のリソースグループ内では、 ARM テンプレートを展開することで次の内容が作成されます。

- •仮想マシン(VM)または仮想マシンスケールセット(VMSS)
- ゲートウェイロードバランサ
- Azure Function App
- Logic App
- ネットワーキング インフラストラクチャ
- 展開に必要なセキュリティグループおよびその他のコンポーネント

## 始める前に

• GitHub リポジトリ (<https://github.com/CiscoDevNet/cisco-ftdv/tree/master/autoscale/azure>) か ら、ARM テンプレートをダウンロードします。

ステップ **1** 複数の Azure ゾーンに Threat Defense Virtual インスタンスを展開する必要がある場合は、展開リージョン で使用可能なゾーンに基づいて、ARM テンプレートを編集します。

例:

```
"zones": [
    "1",
    "2",
    "3"
],
```
この例は、3 つのゾーンを持つ「Central US」リージョンを示しています。

ステップ **2** 外部ロードバランサで必要なトラフィックルールを編集します。この「json」配列を拡張することで、任 意の数のルールを追加できます。サンドイッチトポロジを使用したAutoScaleの導入例でのみ有効です。

例:

```
{
        "type": "Microsoft.Network/loadBalancers",
        "name": "[variables('elbName')]",
        "location": "[resourceGroup().location]",
        "apiVersion": "2018-06-01",
        "sku": {
          "name": "Standard"
        },
        "dependsOn": [
          "[concat('Microsoft.Network/publicIPAddresses/', variables('elbPublicIpName'))]"
        \cdot"properties": {
          "frontendIPConfigurations": [
            {
              "name": "LoadBalancerFrontEnd",
                "properties": {
                   "publicIPAddress": {
                    "id": "[resourceId('Microsoft.Network/publicIPAddresses/',
variables('elbPublicIpName'))]"
                   }
                }
            }
          \frac{1}{\sqrt{2}}"backendAddressPools": [
            {
              "name": "backendPool"
            }
          ],
          "loadBalancingRules": [
            {
               "properties": {
                "frontendIPConfiguration": {
                "Id": "[concat(resourceId('Microsoft.Network/loadBalancers', variables('elbName')),
 '/frontendIpConfigurations/LoadBalancerFrontend')]"
                },
                "backendAddressPool": {
                "Id": "[concat(resourceId('Microsoft.Network/loadBalancers', variables('elbName')),
 '/backendAddressPools/BackendPool')]"
                },
                "probe": {
```

```
"Id": "[concat(resourceId('Microsoft.Network/loadBalancers', variables('elbName')),
'/probes/lbprobe')]"
               },
               "protocol": "TCP",
               "frontendPort": "80",
               "backendPort": "80",
               "idleTimeoutInMinutes": "[variables('idleTimeoutInMinutes')]"
             },
             "Name": "lbrule"
           }
         ],
```

```
(注) このファイルを編集しない場合は、導入後に Azure ポータルから編集することもできます。
```

```
ステップ 3 Microsoftアカウントのユーザー名とパスワードを使用して、MicrosoftAzureポータルにログインします。
```
ステップ **4** [リソースグループ(Resource Groups)] ブレードにアクセスするには、サービスのメニューから [リソー スグループ (Resource groups) 1をクリックします。サブスクリプション内のすべてのリソースグループ がブレードに一覧表示されます。

> 新しいリソースグループを作成するか、既存の空のリソースグループを選択します。たとえば、*Threat Defense Virtual\_AutoScale*。

図 **13 : Azure** ポータル

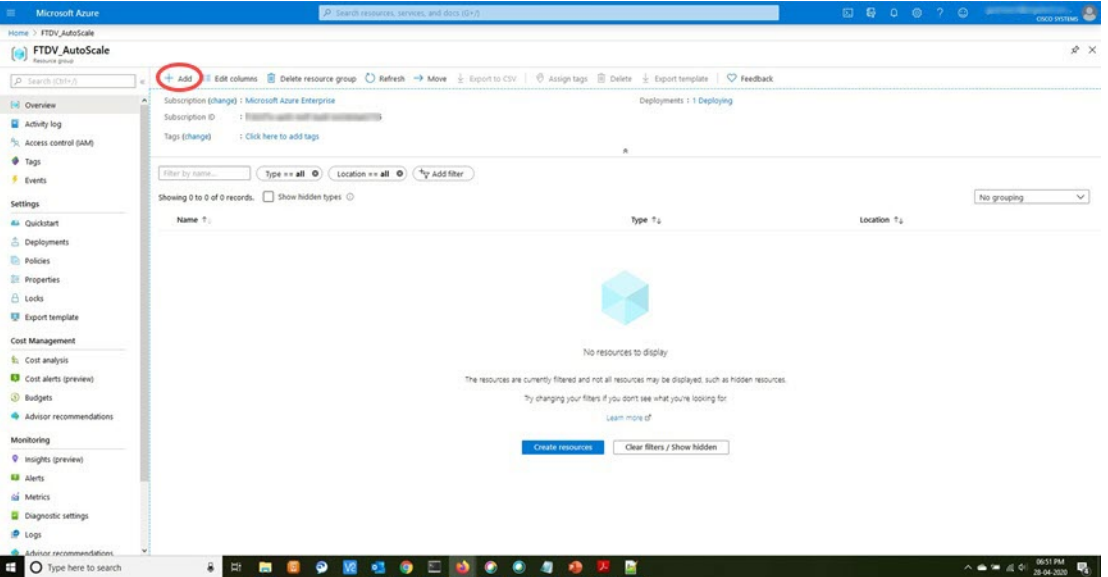

- ステップ **5** [リソースの作成(+)(Create a resource (+))] をクリックして、テンプレート展開用の新しいリソース を作成します。「リソースグループの作成 (Create Resource Group) ] ブレードが表示されます。
- ステップ **6** [マーケットプレイスの検索(Search the Marketplace)]で、「テンプレートの展開(カスタムテンプレー トを使用した展開)(Template deployment (deploy using custom templates))」と入力し、Enter を押しま す。

図 **<sup>14</sup> :** カスタムテンプレートの展開

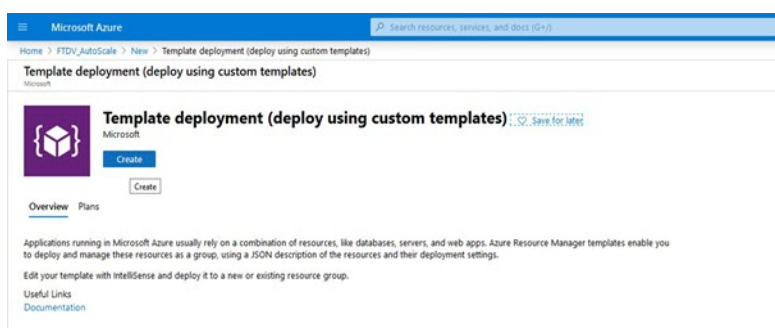

- ステップ1 [作成 (Create) ] をクリックします。
- ステップ **8** テンプレートを作成するためのオプションは複数あります。[エディタで独自のテンプレートを作成する (Build your own template in editor)] を選択します。

図 **15 :** 独自のテンプレートの作成

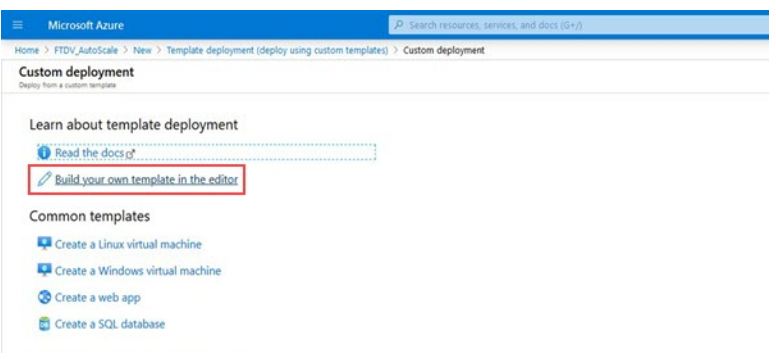

ステップ **9** [テンプレートの編集(Edit template)] ウィンドウで、すべてのデフォルトコンテンツを削除し、更新し た *azure\_ftdv\_autoscale.json* からコンテンツをコピーして、[保存(Save)] をクリックします。

#### 図 **<sup>16</sup> : Edit Template**

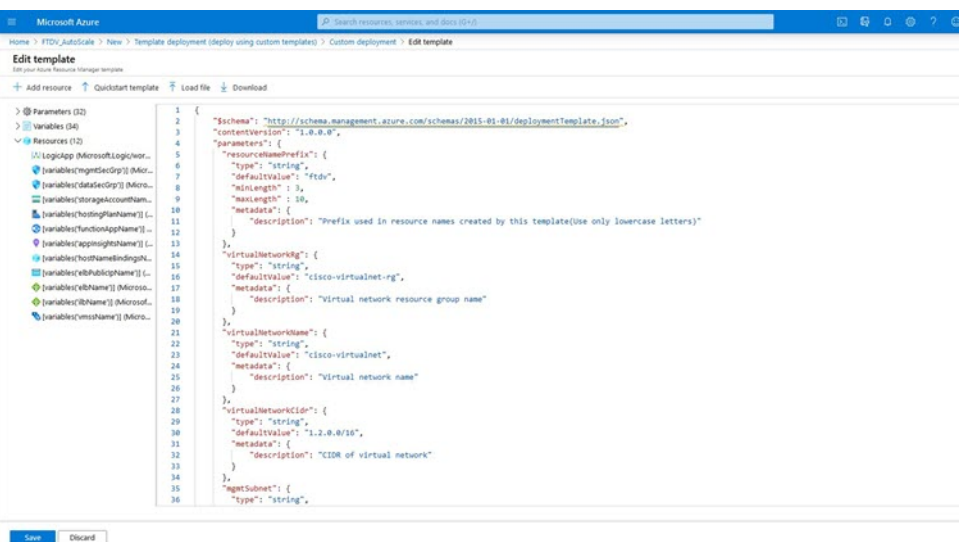

ステップ **10** 次のセクションで、すべてのパラメータを入力します。各パラメータの詳細については、「入力パラメー タ (176 ページ)」を参照してください。次に、[購入(Purchase)] をクリックします。

図 **<sup>17</sup> : ARM** テンプレートパラメータ

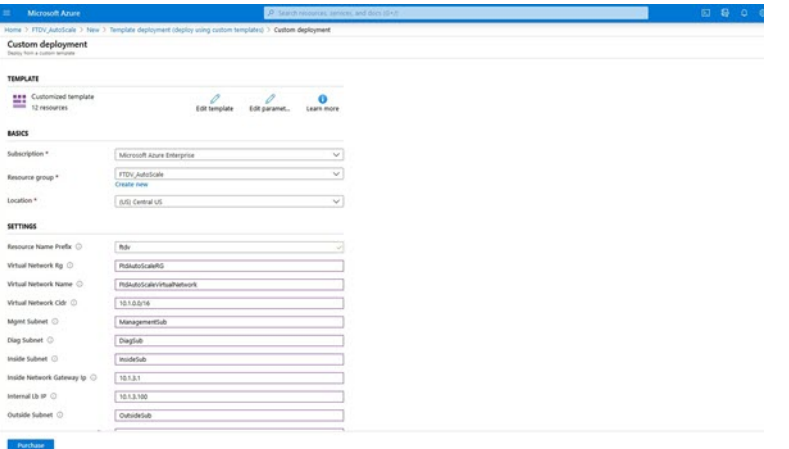

[パラメータの編集 (Edit Parameters)] をクリックして、JSON ファイルを編集するか、また は事前入力されたコンテンツをアップロードできます。 (注)

ARMテンプレートの入力検証機能は限られているため、入力を検証するのはユーザーの責任 です。

ステップ **11** テンプレートの展開が成功すると、Threat Defense Virtual Auto Scale for Azure ソリューションに必要なす べてのリソースが作成されます。次の図のリソースを参照してください。[タイプ(Type)]列には、Logic App、VMSS、ロードバランサ、パブリック IP アドレスなどの各リソースが示されます。

図 **18 : Threat Defense Virtual** 自動スケールテンプレートの展開

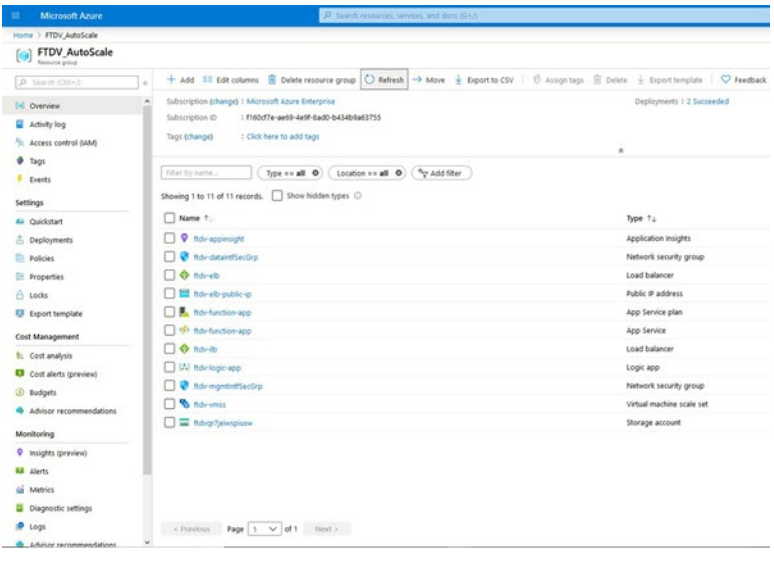

## **Azure Function App** の展開

ARMテンプレートを展開すると、AzureによってスケルトンFunction Appが作成されます。こ のアプリは、Auto Scale Manager ロジックに必要な関数を使用して手動で更新および設定する 必要があります。

## 始める前に

- ASM\_Function.zip パッケージをビルドします。「ソースコードからの Azure 関数の構築 (207 ページ)」を参照してください。
- ステップ **1** ARM テンプレートを展開したときに作成した Function App に移動し、関数が存在しないことを確認しま す。ブラウザで次の URL にアクセスします。

https://<Function App Name>.scm.azurewebsites.net/DebugConsole

「Auto Scale ARM テンプレートの展開 (187 ページ)」の例の場合、次のようになります。

https://ftdv-function-app.scm.azurewebsites.net/DebugConsole

- ステップ **2** ファイルエクスプローラで、site/wwwroot に移動します。
- ステップ3 ASM Function.zip をファイルエクスプローラの右隅にドラッグアンドドロップします。

図 **19 : Threat Defense Virtual Auto Scale** 機能のアップロード

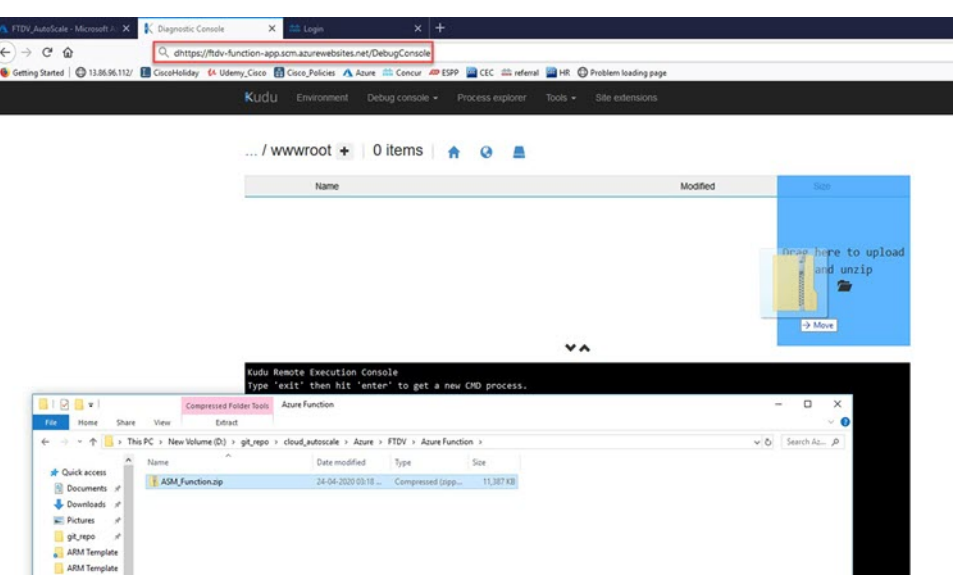

ステップ **4** アップロードが成功すると、すべてのサーバーレス関数が表示されます。

図 **20 : Threat Defense Virtual** のサーバーレス機能

|       | Name                   | Modified               | Size |
|-------|------------------------|------------------------|------|
| $+0$  | AutoScaleManager       | 8/24/2019, 12:19:56 PM |      |
| $+0$  | <b>E</b> bin           | 8/24/2019, 12:19:56 PM |      |
| 土口    | ConfigureFtdInterfaces | 8/24/2019, 12:20:08 PM |      |
| $+$ 0 | CreateNatRules         | 8/24/2019, 12:20:08 PM |      |
| $+0$  | CreateStaticRoutes     | 8/24/2019, 12:20:08 PM |      |
| $+0$  | <b>DeleteResources</b> | 8/24/2019, 12:20:08 PM |      |
| $+0$  | DeleteUnRegisteredFTD  | 8/24/2019, 12:20:09 PM |      |

ステップ **5** PuTTY SSH クライアントをダウンロードします。

Azure 関数は、SSH 接続を介して Threat Defense Virtual にアクセスする必要があります。ただし、サーバー レスコードで使用されるオープンソースライブラリは、Threat Defense Virtual で使用される SSH キー交換 アルゴリズムをサポートしていません。したがって、事前に構築されたSSHクライアントをダウンロード する必要があります。

[www.putty.org](http://www.putty.org) から PuTTY コマンドライン インターフェイスを PuTTY バックエンド(plink.exe)にダウン ロードします。

#### 図 **21 : PuTTY** のダウンロード

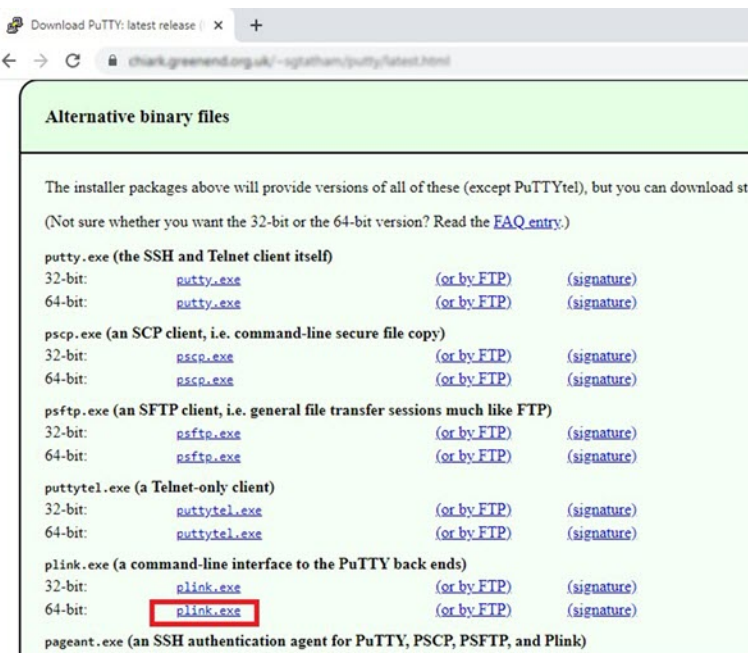

ステップ **6** SSH クライアントの実行ファイル **plink.exe** の名前を **ftdssh.exe** に変更します。

- ステップ **7 ftdssh.exe**をファイルエクスプローラの右隅(前のステップで**ASM\_Function.zip**をアップロードした場所) にドラッグアンドドロップします。
- ステップ **8** SSHクライアントがFunctionAppとともに存在することを確認します。必要に応じてページを更新します。

## 設定の微調整

Auto Scale Manager を微調整したり、デバッグで使用したりするために使用できる設定がいく つかあります。これらのオプションは、ARM テンプレートには表示されませんが、Function App で編集できます。

## 始める前に

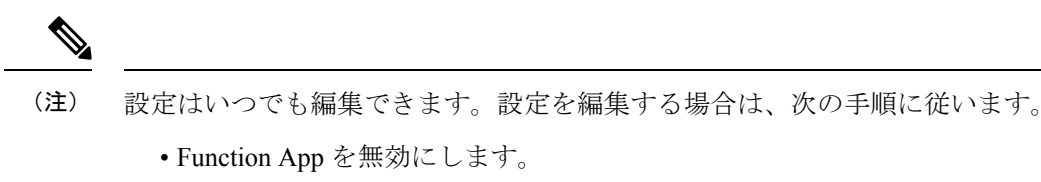

- 既存のスケジュール済みタスクが終了するまで待ちます。
- 設定を編集して保存します。
- Function App を有効にします。

ステップ **1** Azure ポータルで、Threat Defense Virtual Function App を検索して選択します。

図 **22 : Threat Defense Virtual** 機能アプリケーション

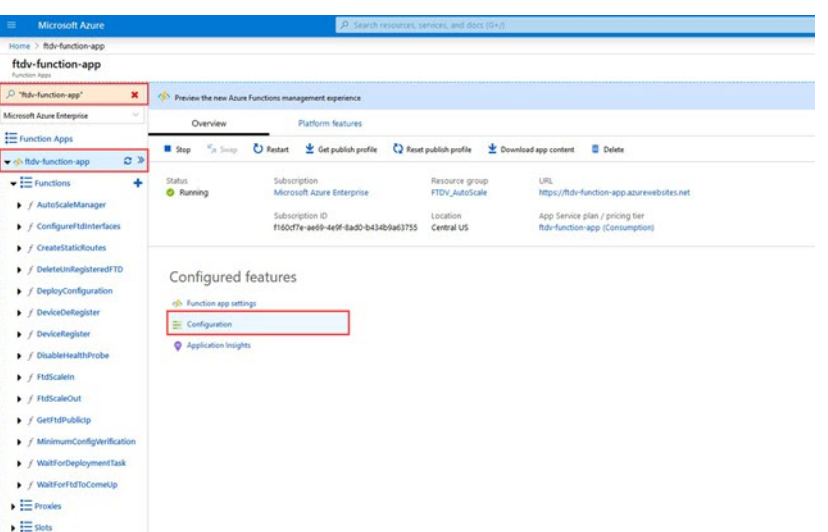

ステップ **2** ここでは、ARM テンプレートを介して渡された設定も編集できます。変数名は、ARM テンプレートとは 異なる場合がありますが、変数の目的は名前から簡単に識別できます。

## 図 **23 :** アプリケーションの設定

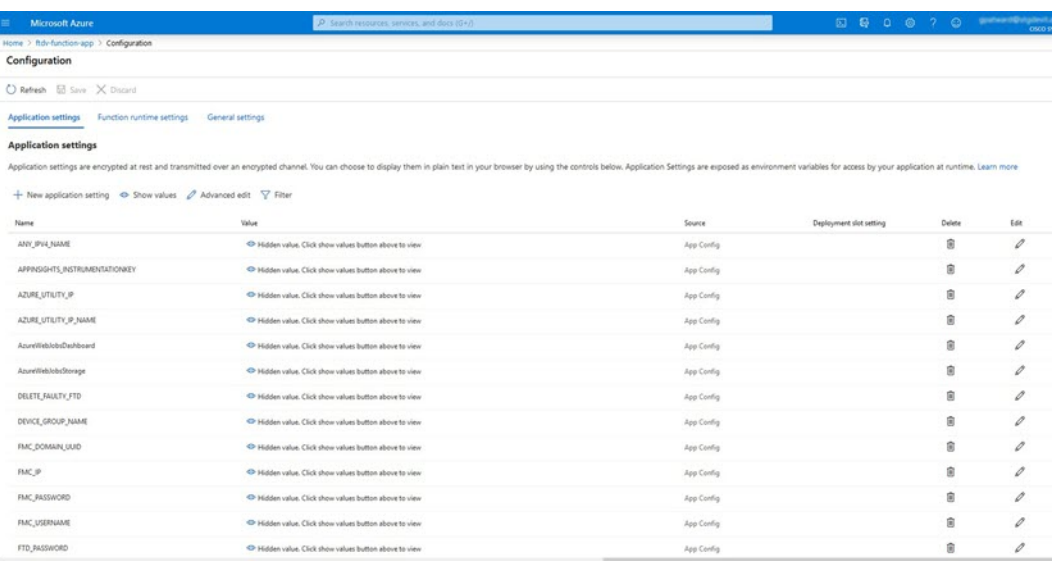

ほとんどのオプションは、名前を見ればわかります。次に例を示します。

• [構成名 (Configuration Name) ]: 「DELETE\_FAULTY\_FTD」 (「デフォルト値] (Default value )]: YES)

スケールアウト中に、新しい Threat Defense Virtual インスタンスが起動し、Management Center。登録 が失敗した場合、このオプションに基づいて、Auto Scale Manager がその Threat Defense Virtual インス タンスを保持するか、削除するかを決定します。([はい(Yes)]:障害のある Threat Defense Virtual を削除します。[いいえ (No) ]: Management Center に登録できない場合でも、Threat Defense Virtual インスタンスを保持します)。

• Function App 設定では、Azure サブスクリプションにアクセスできるユーザーは、すべての変数 (「password」などのセキュアな文字列を含んでいる変数を含む)をクリアテキスト形式で表示でき ます。

この点に関するセキュリティ上の懸念がある場合(たとえば、Azure サブスクリプションが組織内の 低い権限を持つユーザー間で共有されている場合)、ユーザーは Azure の Key Vault サービスを使用し てパスワードを保護できます。この設定をすると、関数の設定でクリアテキストの「password」を入 力する代わりに、ユーザーは、パスワードが保存されているKeyVaultによって生成された、セキュア な識別子を入力する必要があります。

Azure のドキュメントを検索して、アプリケーションデータを保護するためのベストプラ クティスを見つけてください。 (注)

## 仮想マシンスケールセットでの **IAM** ロールの設定

Azure Identity and Access Management (IAM) は、Azure Security and Access Control の一部とし て使用され、ユーザーの ID を管理および制御します。Azure リソースのマネージド ID は、 Azure Active Directory で自動的にマネージド ID が Azure サービスに提供されます。

これにより、明示的な認証ログイン情報がなくても、Function App が仮想マシンスケールセッ ト(VMSS)を制御できます。

- ステップ **1** Azure ポータルで、VMSS に移動します。
- ステップ2 [アクセス制御 (IAM) (Access control (IAM))] をクリックします。
- ステップ **3** [追加(Add)] をクリックしてロールの割り当てを追加します。
- ステップ **4** [ロール割り当ての追加(Add role assignment)] ドロップダウンから、[共同作成者(Contributor)] を選択 します。
- ステップ **5** [アクセスの割り当て先(Assign access to)] ドロップダウンから、[Function App] を選択します。
- ステップ **6** Threat Defense Virtual Function App を選択します。

#### 図 **24 : AIM** ロールの割り当て

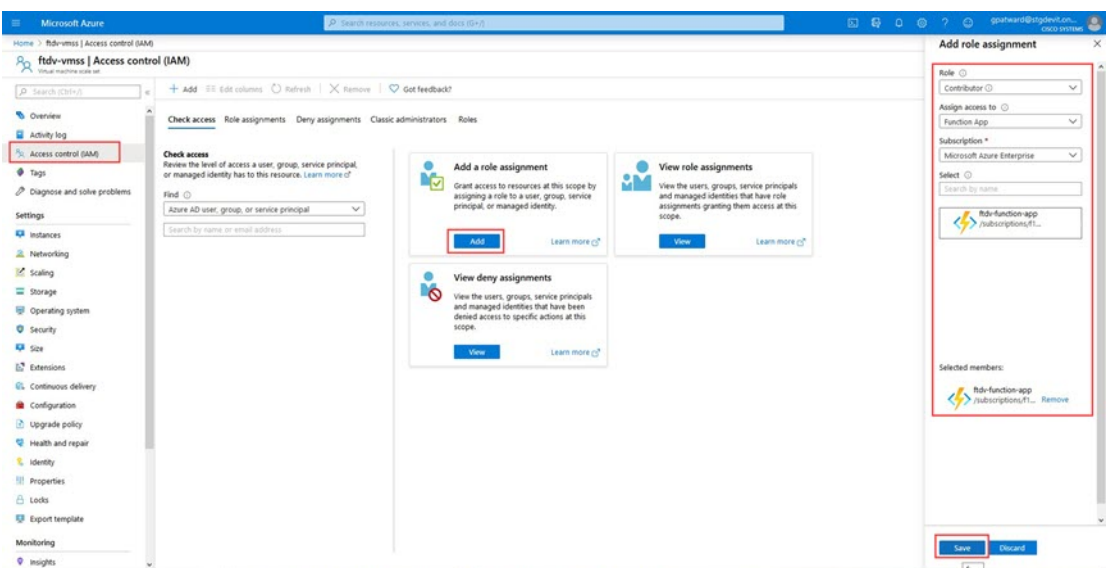

ステップ **7** [保存(**Save**)] をクリックします。

## **Azure** セキュリティグループの更新

ARM テンプレートは、管理インターフェイス用とデータインターフェイス用の 2 つのセキュ リティグループを作成します。管理セキュリティグループは、Threat Defense Virtual 管理アク ティビティに必要なトラフィックのみを許可します。ただし、データインターフェイスのセ キュリティグループはすべてのトラフィックを許可します。

展開のトポロジとアプリケーションのニーズに基づいてセキュリティグループのルールを微調整します。

データインターフェイスのセキュリティグループは、少なくともロードバランサからのSSHト ラフィックを許可する必要があります。 (注)

## **Azure Logic App** の更新

Logic App は、AutoScale 機能の Orchestrator として機能します。ARM テンプレートによってス ケルトン Logic App が作成されます。このアプリケーションを手動で更新して、Auto Scale Orchestrator として機能するために必要な情報を提供する必要があります。

ステップ **1** リポジトリから、LogicApp.txt ファイルをローカルシステムに取得し、次のように編集します。

<sup>(</sup>注) まだ Threat Defense Virtual インスタンスが起動していないことも確認する必要があります。

重要

手動の手順は、ARM テンプレートでは自動化されないため、Logic App のみ後で個別にアップ グレードできます。 a) 必須: すべての「SUBSCRIPTION ID」を検索し、サブスクリプション ID 情報に置き換えます。 b) 必須: すべての「RG\_NAME」を検索し、リソースグループ名に置き換えます。 c) 必須: すべての「FUNCTIONAPPNAME」を検索し、Function App 名に置き換えます。 次の例は、LogicApp.txt ファイルの行の一部を示しています。 "AutoScaleManager": { "inputs": { "function": { "id": "/subscriptions/SUBSCRIPTION\_ID/resourceGroups/RG\_NAME/providers/Microsoft.Web/sites/FUNCTIONAPPNAME/functions/AutoScaleManager" } . . }, "Deploy Changes to FTD": { "inputs": { "body": "@body('AutoScaleManager')", "function": { "id": "/subscriptions/SUBSCRIPTION\_ID/resourceGroups/RG\_NAME/providers/Microsoft.Web/sites/FUNCTIONAPPNAME/functions/DeployConfiguration" } . . "DeviceDeRegister": { "inputs": { "body": "@body('AutoScaleManager')", "function": { "id": "/subscriptions/SUBSCRIPTION\_ID/resourceGroups/RG\_NAME/providers/Microsoft.Web/sites/FUNCTIONAPPNAME/functions/DeviceDeRegister" } }, "runAfter": {

手順をすべて読んで理解してから続行してください。

d) (任意) トリガー間隔を編集するか、デフォルト値(5)のままにします。これは、Auto Scale 機能が 定期的にトリガーされる時間間隔です。次の例は、LogicApp.txtファイルの行の一部を示しています。

"Delay\_For\_connection\_Draining": [

```
"triggers": {
    "Recurrence": {
        "conditions": [],
        "inputs": {},
        "recurrence": {
            "frequency": "Minute",
            "interval": 5
        },
```
e) (任意)ドレインする時間を編集するか、デフォルト値(5)のままにします。これは、スケールイン 操作中にデバイスを削除する前に、Threat Defense Virtual から既存の接続をドレインする時間間隔で す。次の例は、LogicApp.txt ファイルの行の一部を示しています。

```
"actions": {
     "Branch based on Scale-In or Scale-Out condition": {
         "actions": {
             "Delay For connection Draining": {
                 "inputs": {
                     "interval": {
                         "count": 5,
                         "unit": "Minute"
                     }
```
f) (任意) クールダウン時間を編集するか、デフォルト値(10)のままにします。これは、スケールア ウト完了後に NO ACTION を実行する時間です。次の例は、LogicApp.txt ファイルの行の一部を示して います。

```
"actions": {
    "Branch based_on_Scale-Out_or_Invalid_condition": {
        "actions": {
            "Cooldown time": {
                "inputs": {
                     "interval": {
                        "count": 10,
                        "unit": "Second"
                 }
```
- これらの手順は、Azureポータルからも実行できます。詳細については、Azureのドキュメント を参照してください。 (注)
- ステップ **2** [Logic Appコードビュー(Logic App code view)] に移動し、デフォルトの内容を削除して、編集した LogicApp.txt ファイルの内容を貼り付け、[保存(Save) ] をクリックします。

#### 図 **<sup>25</sup> : Logic App** コードビュー

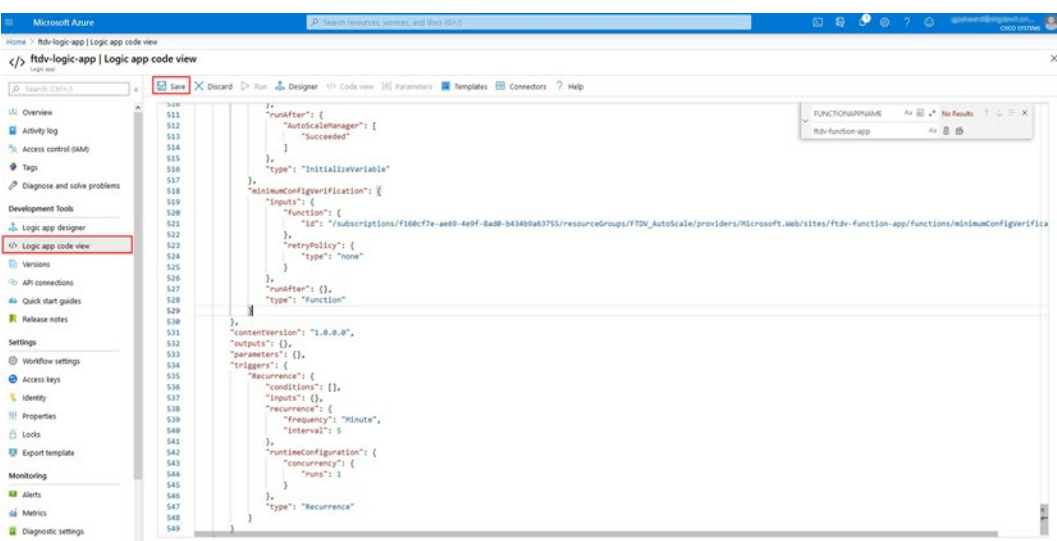

ステップ **3** Logic App を保存すると、[無効(Disabled)] 状態になります。Auto Scale Manager を起動する場合は、[有 効化(Enable)] をクリックします。

図 **<sup>26</sup> : Logic App** の有効化

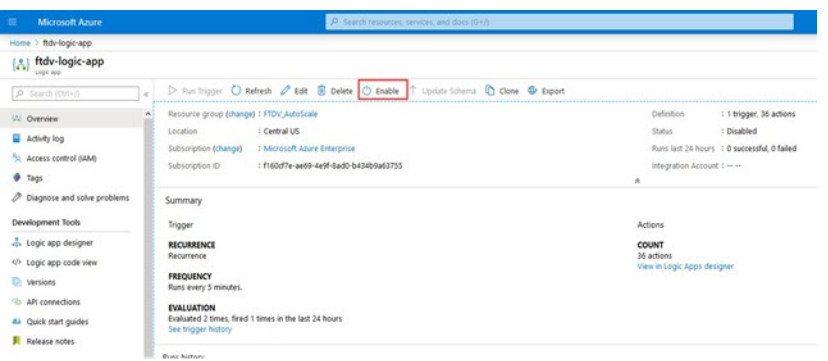

ステップ **4** 有効にすると、タスクの実行が開始されます。[実行中(Running)]ステータスをクリックしてアクティビ ティを表示します。

図 **<sup>27</sup> : Logic App** の実行ステータス

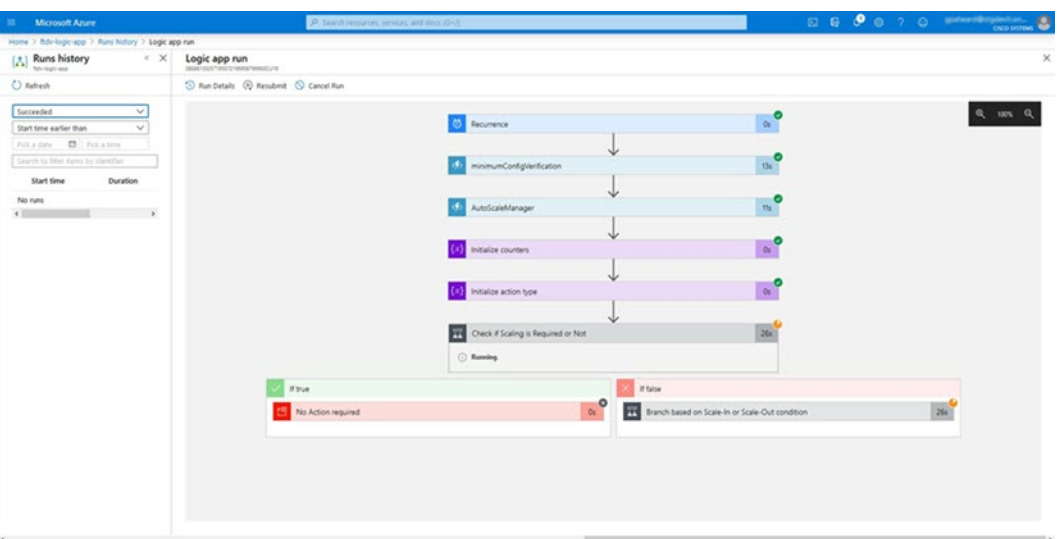

- ステップ **5** Logic App が起動すると、導入関連のすべての手順が完了します。
- ステップ **6** Threat Defense Virtual インスタンスが作成されていることを VMSS で確認します。

## 図 **28 :** 稼働中の**Threat Defense Virtual** インスタンス

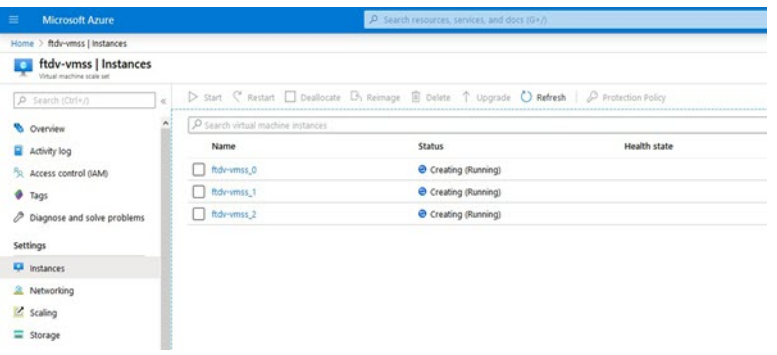

この例では、ARMテンプレートの展開で「'minFtdCount'」が「3」に設定され、「initDeploymentMode」が 「BULK」に設定されているため、3 つの Threat Defense Virtual インスタンスが起動されます。

## **Threat Defense Virtual**のアップグレード

ThreatDefenseVirtualアップグレードは、仮想マシンスケールセット(VMSS)のイメージアッ プグレードの形式でのみサポートされます。したがって、Threat Defense Virtual は Azure REST API インターフェイスを介してアップグレードします。

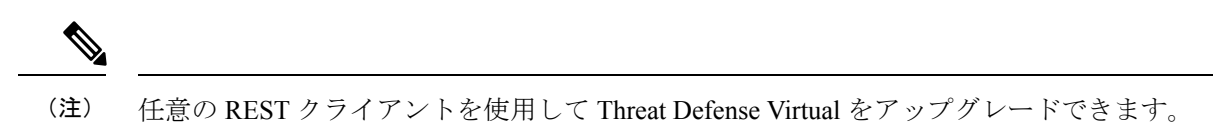

始める前に

- 市場で入手可能な新しい Threat Defense Virtual イメージバージョンを取得します(例:  $650.32.0$
- 元のスケールセットの展開に使用する SKU を取得します(例:ftdv-azure-byol)。
- リソースグループと仮想マシンスケールセット名を取得します。

ステップ1 ブラウザで次の URL にアクセスします。

https://docs.microsoft.com/en-us/rest/api/compute/virtualmachinescalesets/update#code-try-0

ステップ **2** [パラメータ(Parameters)] セクションに詳細を入力します。

図 **29 : Threat Defense Virtual**のアップグレード

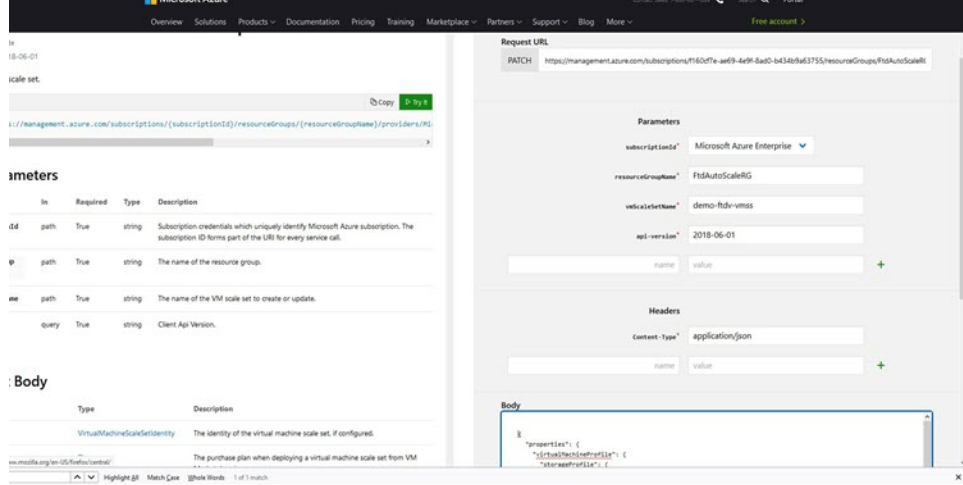

ステップ **3** 新しいThreat Defense Virtualイメージバージョン、SKU、トリガーRUNを含むJSON入力を**[**本文(**Body**)**]** セクションに入力します。

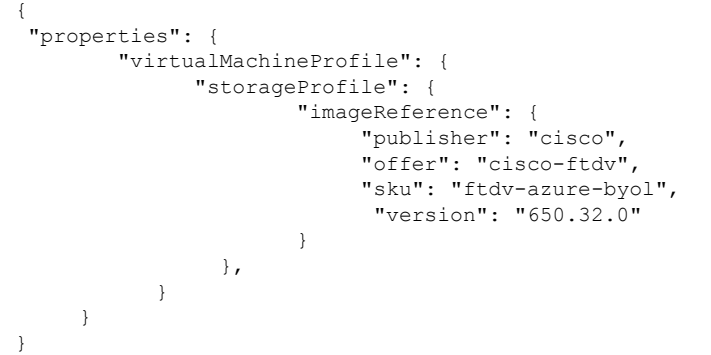

ステップ **4** VMSS が変更を受け入れると、Azure から成功の応答が返ってきます。

新しいイメージは、スケールアウト操作の一環として起動される新しい Threat Defense Virtual インスタン スで使用されます。

- 既存の Threat Defense Virtual インスタンスは、スケールセットに存在している間、古いソフトウェア イメージを使用し続けます。
- 前述の動作を上書きし、既存のThreatDefenseVirtualインスタンスを手動でアップグレードできます。 これを行うには、VMSS の [アップグレード(Upgrade)] ボタンをクリックします。選択した Threat Defense Virtual インスタンスが再起動されて、アップグレードされます。アップグレードされた Threat Defense Virtual インスタンスは手動で再登録および再設定する必要があります。この方法は推奨されま せん。

# **Auto Scale** ロジック

スケーリングメトリック

ARM テンプレートは、Threat Defense Virtual Auto Scale ソリューションに必要なリソースを展 開するために使用されます。ARM テンプレートの展開中に、スケーリングメトリックに次の オプションがあります。

- CPU
- CPU、メモリ(バージョン 6.7 以降)。

CPU メトリックは Azure から、メモリメトリックは Management Center から収集されます。 (注)

## スケールアウトロジック

- **POLICY-1**:設定された期間に、いずれかThreat Defense Virtualの平均負荷がスケールアウ トしきい値を超えるとスケールアウトがトリガーされます。「CPU、MEMORY」スケー リングメトリックを使用する場合、スケールアウトしきい値は、スケールセット内の任意 の Threat Defense Virtual の平均 CPU またはメモリ使用率です。
- **POLICY-2**:設定された期間に、すべての Threat Defense Virtual デバイスの平均負荷がス ケールアウトしきい値を超えるとスケールアウトがトリガーされます。「CPU、MEMORY」 スケーリングメトリックを使用する場合、スケールアウトしきい値は、スケールセット内 のすべての Threat Defense Virtual デバイスの平均 CPU またはメモリ使用率です。

#### スケールインロジック

•設定された期間に、すべての Threat Defense Virtual デバイスの CPU 使用率が設定されたス ケールインしきい値を下回った場合。「CPU、MEMORY」スケーリングメトリックを使

用する場合、スケールセット内のすべての Threat Defense Virtual デバイスの CPU およびメ モリ使用率が、設定された期間に設定されたスケールインしきい値を下回ると、CPUの負 荷が最小の Threat Defense Virtual が終了用に選択されます

## 注意

- スケールイン/スケールアウトは1つずつ行われます(つまり、一度に1つのThreat Defense Virtual だけがスケールインまたはスケールアウトされます)。
- Management Center から受信したメモリ消費量のメトリックは、経時的に計算された平均 値ではなく、瞬間的なスナップショット/サンプル値です。したがって、スケーリングを 決定する際にメモリメトリックだけを考慮することはできません。展開時にメモリのみの メトリックを使用するオプションはありません。

# **Auto Scale** のロギングとデバッグ

サーバーレスコードの各コンポーネントには、独自のロギングメカニズムがあります。また、 ログはアプリケーションインサイトにパブリッシュされます。

• 個々の Azure 関数のログを表示できます。

図 **30 : Azure** 関数ログ

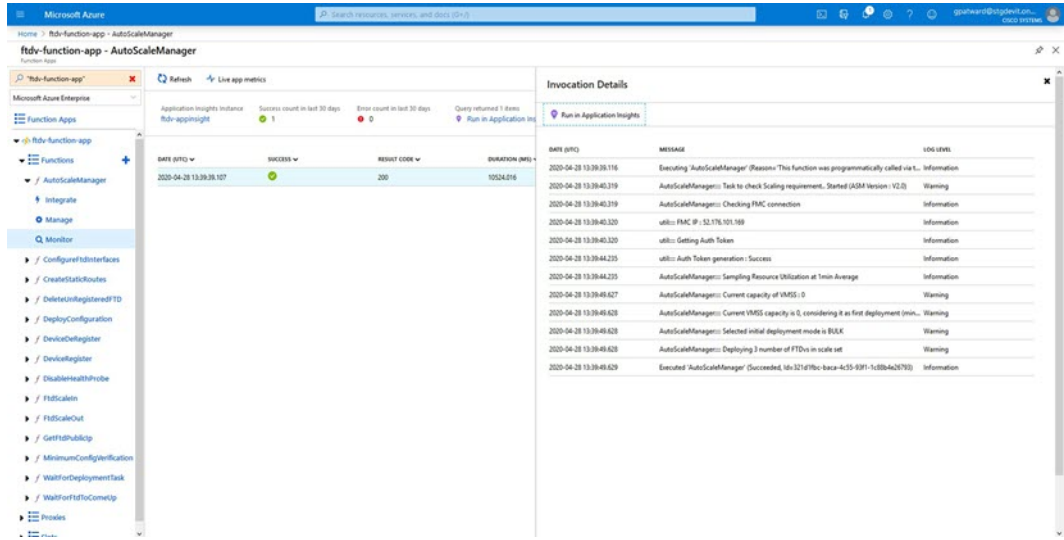

• Logic App とその個々のコンポーネントの実行ごとに同様のログを表示できます。

図 **<sup>31</sup> : Logic App** の実行ログ

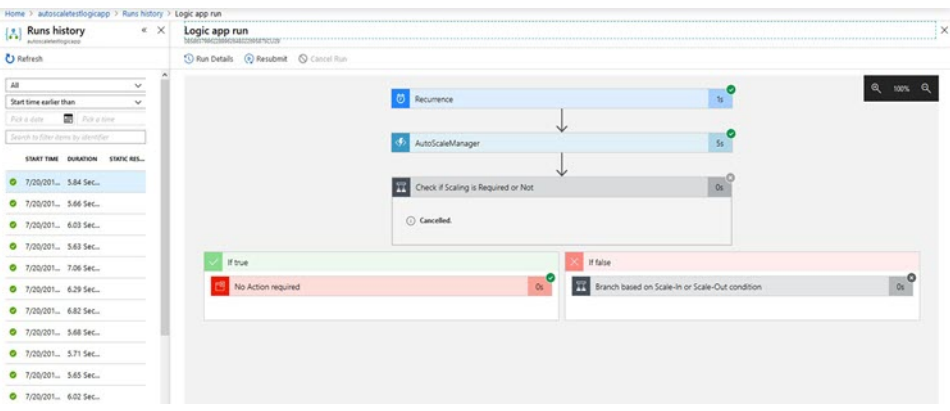

- 必要な場合は、LogicAppで実行中のタスクをいつでも停止または終了できます。ただし、 現在実行中の Threat Defense Virtual デバイスが起動または終了すると、一貫性のない状態 になります。
- 各実行または個々のタスクにかかった時間は、Logic App で確認できます。
- FunctionAppは、新しいzipをアップロードすることでいつでもアップグレードできます。 Logic App を停止し、すべてのタスクの完了を待ってから、Function App をアップグレー ドします。

# **Auto Scale** のガイドラインと制約事項

Threat Defense Virtual Auto Scale for Azure を導入する場合は、次のガイドラインと制限事項に注 意してください。

- (バージョン 6.6 以前) スケーリングの決定は、CPU 使用率に基づきます。
- (バージョン 6.7 以降) スケーリングの決定には、CPU のみの使用率、または CPU とメ モリの使用率を使用できます。
- Management Center の管理が必要です。Device Manager はサポートされていません。
- Management Center にはパブリック IP アドレスが必要です。
- Threat Defense Virtual 管理インターフェイスは、パブリック IP アドレスを持つように設定 されます。
- IPv4 だけがサポートされます。
- Threat Defense Virtual AutoScale for Azure は、デバイスグループに適用され、スケールアウ トされた Threat Defense Virtual インスタンスに伝播されるアクセスポリシー、NAT ポリ シー、プラットフォーム設定などの設定のみをサポートします。Management Center を使 用してデバイスグループの設定のみ変更できます。デバイス固有の設定はサポートされて いません。
- ARM テンプレートの入力検証機能は限られているため、入力を正しく検証するのはユー ザーの責任です。
- Azure 管理者は、Function App 環境内の機密データ(管理者ログイン情報やパスワードな ど)をプレーンテキスト形式で確認できます。Azure Key Vault サービスを使用して、セン シティブデータを保護できます。
- 設定の変更は、すでに実行中のインスタンスには自動的に反映されません。変更は新しい デバイスにのみ反映されます。このような変更は、既存のデバイスに手動でプッシュする 必要があります。
- 既存のインスタンスの設定を手動で更新しているときに問題が発生した場合は、それらの インスタンスをスケーリンググループから削除し、新しいインスタンスに置き換えること を推奨します。

# **Auto Scale** のトラブルシューティング

次に、Threat Defense Virtual AutoScale for Azure の一般的なエラーシナリオとデバッグのヒント を示します。

- Management Center への接続に失敗する:Management Center の IP またはログイン情報を確 認してください。ManagementCenterが障害状態または到達不能状態であるか確認します。
- Threat Defense Virtual に SSH 接続できない:複雑なパスワードがテンプレートを介して Threat Defense Virtual に渡されているか確認します。セキュリティグループで SSH 接続が 許可されているか確認します。
- ロードバランサのヘルスチェックエラー:Threat Defense Virtual がデータインターフェイ スの SSH に応答しているか確認します。セキュリティグループの設定を確認します。
- トラフィックの問題:ロードバランサルール、Threat Defense Virtual で設定された NAT ルールおよびスタティックルートを確認します。テンプレートとセキュリティグループ ルールで提供される Azure 仮想ネットワーク/サブネット/ゲートウェイの詳細を確認しま す。
- Threat Defense Virtual を Management Center に登録できない:新しい Threat Defense Virtual デバイスに対応するために Management Center の容量を確認します。ライセンスを確認し ます。Threat Defense Virtual バージョンの互換性を確認します。
- Logic App が VMSS にアクセスできない:VMSS の IAM ロール設定が正しいか確認しま す。
- Logic App の実行時間が長すぎる:スケールアウトされた Threat Defense Virtual デバイスで SSHアクセスを確認します。ManagementCenterでデバイス登録の問題を確認します。Azure VMSS で Threat Defense Virtual デバイスの状態を確認します。
- サブスクリプション ID 関連の Azure 関数のスローエラー:アカウントでデフォルトのサ ブスクリプションが選択されていることを確認します。
- スケールイン操作の失敗:Azure でのインスタンスの削除には長時間かかることがありま す。このような状況では、スケールイン操作がタイムアウトし、エラーが報告されます が、最終的にはインスタンスが削除されます。
- 設定を変更する前に、Logic App を無効にし、実行中のすべてのタスクが完了するまで待 ちます。

Azure GWLB 展開を使用した Threat Defense Virtual 自動スケーリング中に問題が発生した場合 のトラブルシューティングのヒントは次のとおりです。

- ELB と GWLB の関連付けを確認します。
- GWLB で正常性プローブのステータスを確認します。
- Threat Defense Virtual の物理インターフェイスおよび論理インターフェイスでトラフィッ クフローを確認して、VXLAN 設定を確認します。
- セキュリティグループのルールを確認します。

## ソースコードからの **Azure** 関数の構築

## システム要件

- Microsoft Windows デスクトップ/ラップトップ。
- Visual Studio (Visual Studio 2019 バージョン 16.1.3 でテスト済み)

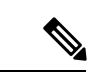

- (注) Azure 関数は C# を使用して記述されます。
	- 「Azure 開発」ワークロードを Visual Studio にインストールする必要があります。

## **Visual Studio** を使用したビルド

- **1.** 「code」フォルダをローカルマシンにダウンロードします。
- **2.** 「FTDAutoScaleManager」フォルダに移動します。
- **3.** Visual Studio でプロジェクトファイル「FTDAutoScaleManager」を開きます。
- **4.** クリーンアップしてビルドするには、Visual Studio の標準手順を使用します。

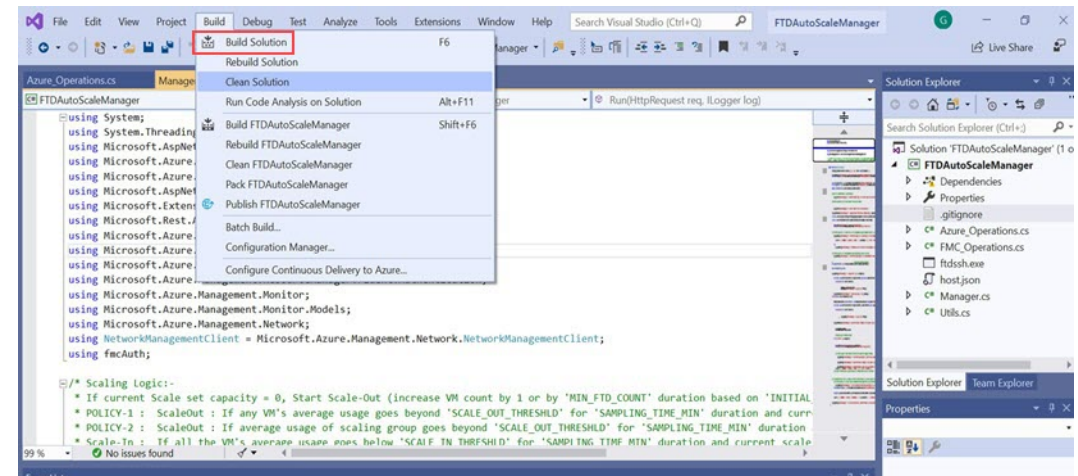

図 **32 : Visual Studio** ビルド

- **5.** ビルドが正常にコンパイルされたら、**\bin\Release\netcoreapp2.1** フォルダに移動します。
- **6.** すべての内容を選択し、**[**送信先(**Sendto**)**]** > **[**圧縮(**ZIP**)フォルダ(**Compressed(zipped) folder**)**]** の順にクリックして、ZIP ファイルを ASM\_Function.zip として保存します。

図 **<sup>33</sup> : ASM\_Function.zip** のビルド

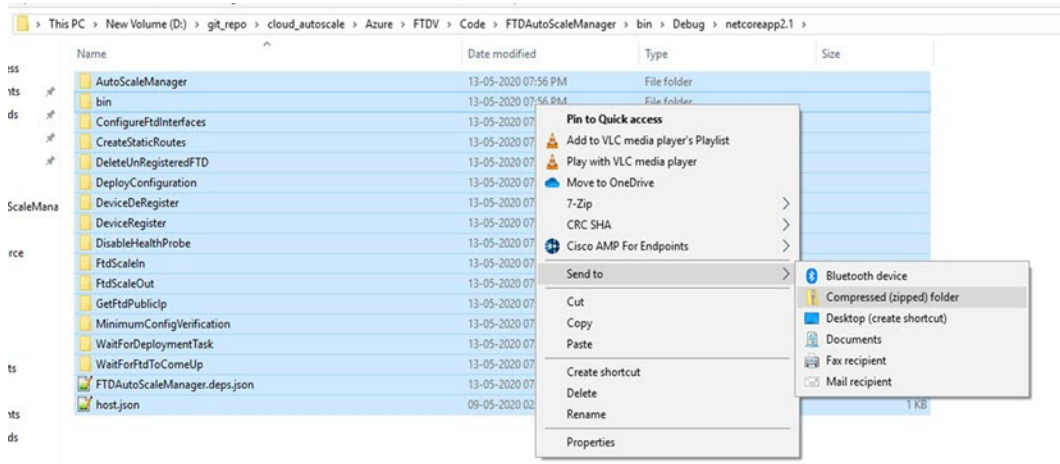

# **Azure**での**IPv6**サポート対象**Secure Firewall ThreatDefense Virtual** の展開

この章では、Azure ポータルから IPv6 サポート対象の Threat Defense Virtual を展開する方法に ついて説明します。

# **Azure** での **IPv6** をサポートする展開について

Threat Defense Virtual 製品は、7.3 以降、IPv4 と IPv6 の両方をサポートします。Azure では、仮 想ネットワークを作成または使用する Marketplace サービスから Threat Defense Virtual を直接展 開できますが、現在、Azureの制限により、Marketplaceアプリケーション製品は、IPv4ベース の VNet/サブネットのみを使用または作成するように制限されています。IPv6 アドレスを既存 の VNet に手動で設定することはできますが、IPv6 サブネットで設定された VNet に新しい Threat Defense Virtual インスタンスを追加することはできません。Azure では、Marketplace を 介してリソースを展開する方法以外の代替アプローチを使用してサードパーティのリソースを 展開するように、一定の制限を課しています。

シスコは現在、IPv6 アドレッシングをサポートするために Threat Defense Virtual を展開する 2 つの方法を提供しています。

次の 2 つの異なるカスタム IPv6 テンプレートが提供されます。

• [カスタムIPv6テンプレート(ARMテンプレート)(CustomIPv6 template (ARMtemplate))]: Azure 上の Marketplace イメージを内部的に参照する Azure Resource Manager(ARM)テン プレートを使用して、IPv6 設定の Threat Defense Virtual を展開するために提供されます。 このテンプレートには、IPv6 サポート対象の Threat Defense Virtual を展開するように設定 可能なリソースとパラメータ定義を含む JSON ファイルが含まれています。このテンプ レートを使用するには、「Marketplace イメージ参照を含むカスタム IPv6 テンプレートを 使用した Azure からの展開 (210 ページ)」を参照してください。

プログラムによる展開は、PowerShell、Azure CLI、ARM テンプレート、または API を介 してカスタムテンプレートを展開するために、Azure Marketplace 上の VM イメージへのア クセスを許可するプロセスです。VMへのアクセスを許可せずに、これらのカスタムテン プレートをVMに展開することは制限されています。このようなカスタムテンプレートを VM に展開しようとすると、次のエラーメッセージが表示されます。

*Legal terms have not been accepted for this item on this subscription. To accept legal terms ….and configure programmatic deployment for the Marketplace item …..*

次のいずれかの方法を使用して、Azureでのプログラムによる展開を有効にして、Marketplace イメージを参照するカスタム IPv6(ARM)テンプレートを展開できます。

- **Azure** ポータル:カスタム IPv6 テンプレート(ARM テンプレート)を展開するため に、Azure Marketplace で利用可能な Threat Defense Virtual の提供に対応するプログラ ムによる展開オプションを有効にします。
- **Azure CLI**:CLIコマンドを実行して、カスタムIPv6(ARMテンプレート)を展開す るためのプログラムによる展開を有効にします。
- カスタム **VHD** イメージと **IPv6** テンプレート(**ARM** テンプレート):Azure で VHD イ メージと ARM テンプレートを使用して管理対象イメージを作成します。このプロセス は、VHD とリソーステンプレートを使用した Threat Defense Virtual の展開に似ています。 このテンプレートは、展開中に管理対象イメージを参照し、IPv6 サポート対象の Threat Defense Virtual を展開するために Azure にアップロードして設定できる ARM テンプレー

トを使用します。VHD およびカスタム IPv6 テンプレートを使用した Azure からの展開 (217 ページ)を参照してください。

カスタムIPv6テンプレートを使用したMarketplaceイメージまたはVHDイメージを参照して、 カスタム IPv6 テンプレート(ARM テンプレート)を使用して Threat Defense Virtual を展開す るプロセス。

Threat Defense Virtual の展開に含まれる手順は次のとおりです。

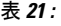

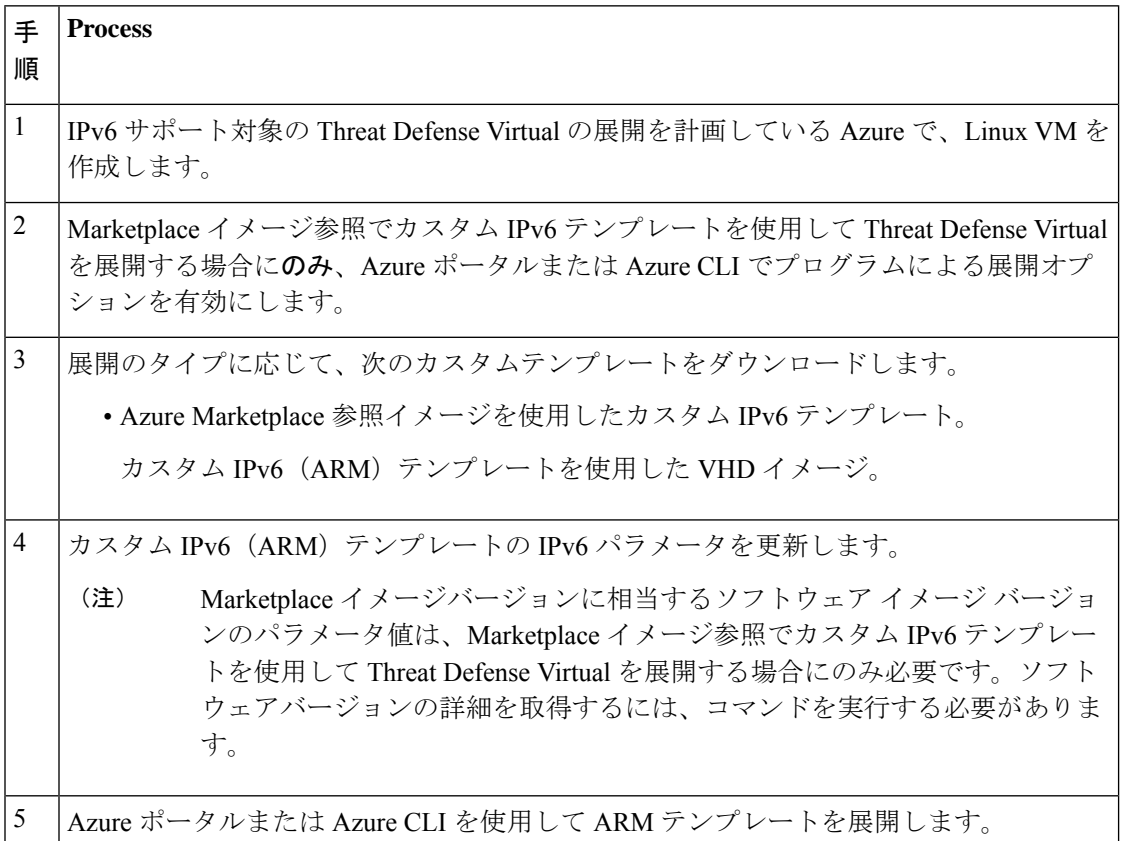

# **Marketplace**イメージ参照を含むカスタム**IPv6**テンプレー トを使用した **Azure** からの展開

Marketplaceイメージを参照し、カスタムIPv6テンプレート(ARMテンプレート)を使用して Threat Defense Virtual を展開するプロセス。

ステップ **1** Azure ポータルにログインします。

Azure ポータルは、データセンターの場所に関係なく、現在のアカウントとサブスクリプションに関連付 けられた仮想要素を表示します。

ステップ **2** 次の方法で、Azure ポータルまたは Azure CLI を使用してプログラムによる展開を有効にします。

Azure ポータルでこのオプションを有効にするには、次の手順を実行します。

- a) [Azure(サービス)(Azure Services)] で [サブスクリプション(Subscriptions)] をクリックして、サ ブスクリプション ブレード ページを表示します。
- b) 左側のペインで、[設定 (Settings) ]オプションの[プラグラムによる展開 (Programmatic Deployment)] をクリックします。

VM に展開されたすべてのタイプのリソースが、関連するサブスクリプション製品とともに表示され ます。

c) [ステータス(Status)] 列で、カスタム IPv6 テンプレートのプログラムによる展開のために取得する Threat Defense Virtual 製品に対応する [有効化(Enable)] ボタンをクリックします。 または

Azure CLI を使用してこのオプションを有効にするには、次の手順を実行します。

- a) Linux VM に移動します。
- b) 次のCLIコマンドを実行して、カスタムIPv6(ARMテンプレート)を展開するためのプログラムによ る展開を有効にします。

コマンドの実行時に、イメージのサブスクリプションごとに1回だけ規約に同意する必要があります。

**# Accept terms**

**az vm image terms accept -p <publisher> -f <offer> --plan <SKU/plan>**

**# Review that terms were accepted (i.e., accepted=true)**

**az vm image terms show -p <publisher> -f <offer> --plan <SKU/plan>**

それぞれの説明は次のとおりです。

- <publisher>: 'cisco'<sub>。</sub>
- **<offer>**:'cisco-ftdv'
- **<sku/plan>**:'ftdv-azure-byol'

以下は、BYOL サブスクリプションプランで展開するためのプログラムによる Threat Defense Virtual の 展開を有効にするコマンドスクリプトの例です。

#### • **az vm image terms show -p cisco -f cisco-ftdv --plan ftdv-azure-byol**

ステップ3 次のコマンドを実行して、Marketplace イメージバージョンに相当するソフトウェアバージョンの詳細を取 得します。

**az vm image list --all -p <publisher> -f <offer> -s <sku>**

それぞれの説明は次のとおりです。

- <publisher> : 'cisco'<sub>。</sub>
- **<offer>**:'cisco-ftdv'
- **<sku>**:'ftdv-azure-byol'

以下は、Threat Defense Virtual 用の Marketplace イメージバージョンに相当するソフトウェアバージョンの 詳細を取得するコマンドスクリプトの例です。

## **az vm image list --all -p cisco -f cisco-ftdv -s ftdv-azure-byol**

ステップ **4** 表示される使用可能な Marketplace イメージバージョンのリストから、いずれかの Threat Defense Virtual バージョンを選択します。

> Threat Defense Virtual の IPv6 サポート展開の場合は、Threat Defense Virtual バージョンを 73\* 以上として選 択する必要があります。

- ステップ **5** Cisco GitHub リポジトリから Marketplace カスタム IPv6 テンプレート(ARM テンプレート)をダウンロー ドします。
- ステップ **6** パラメータ テンプレート ファイル(JSON)で展開値を指定して、パラメータファイルを準備します。

次の表で、Threat Defense Virtual カスタム展開用のカスタム IPv6 テンプレートパラメータに入力する必要 がある展開値について説明します。

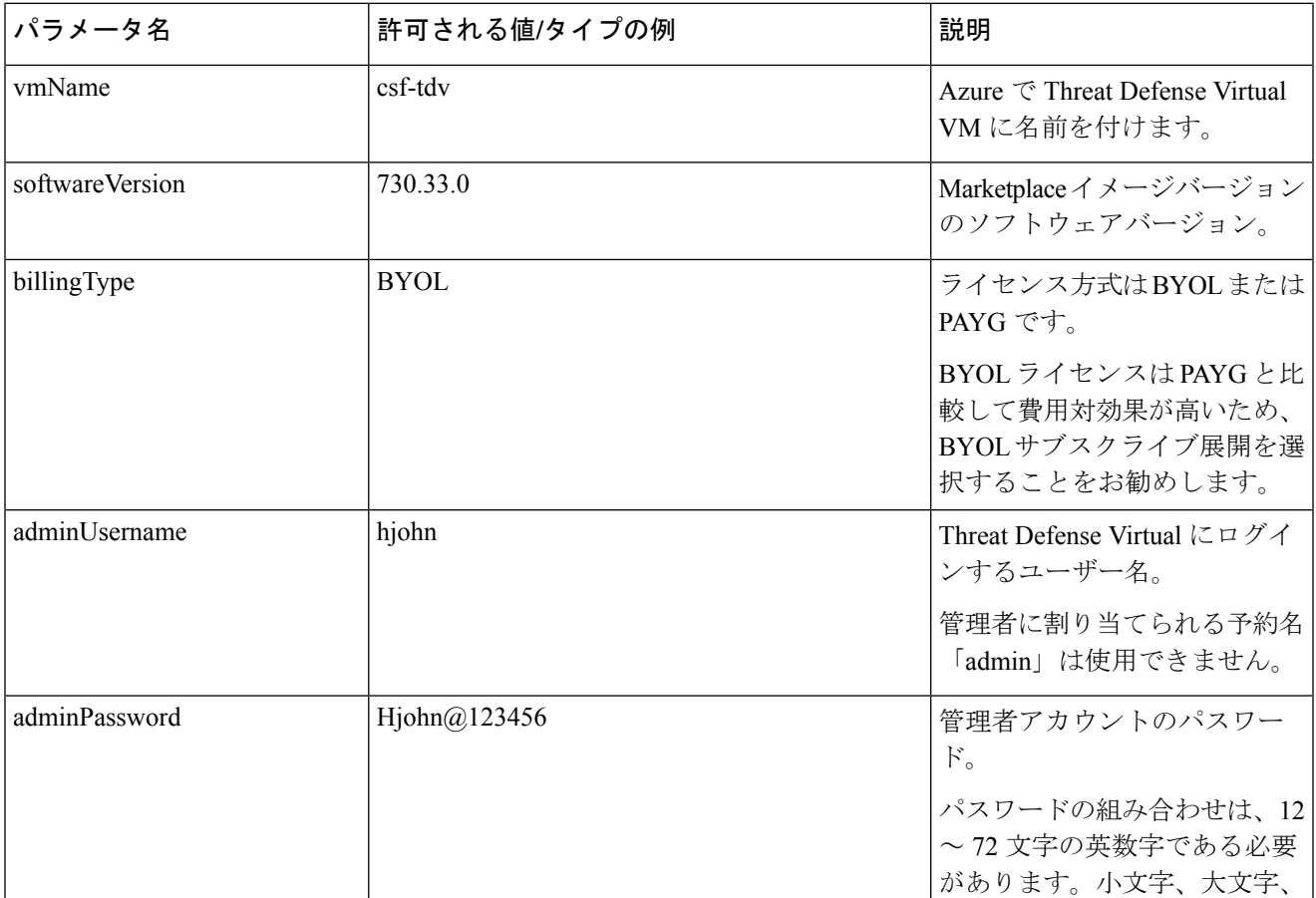

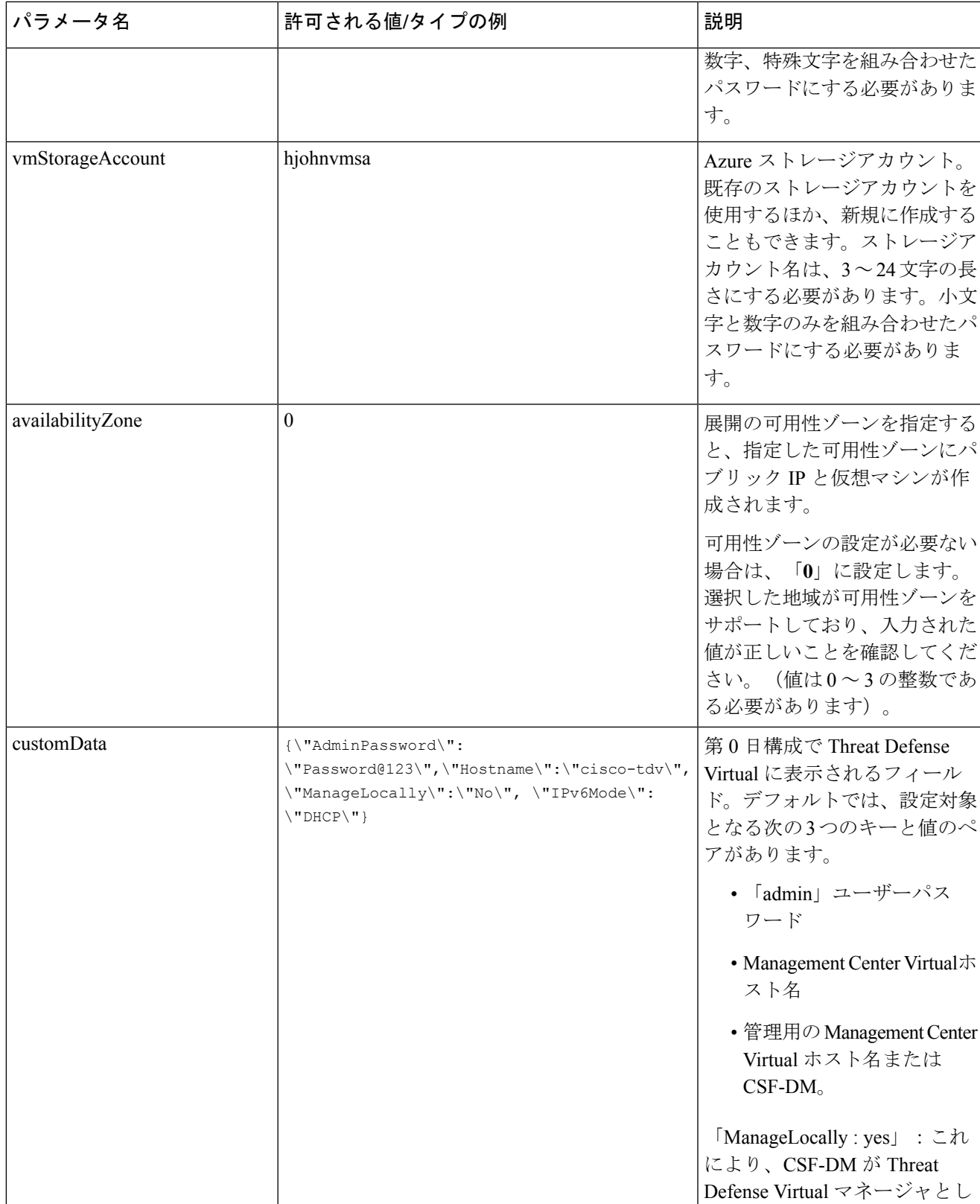

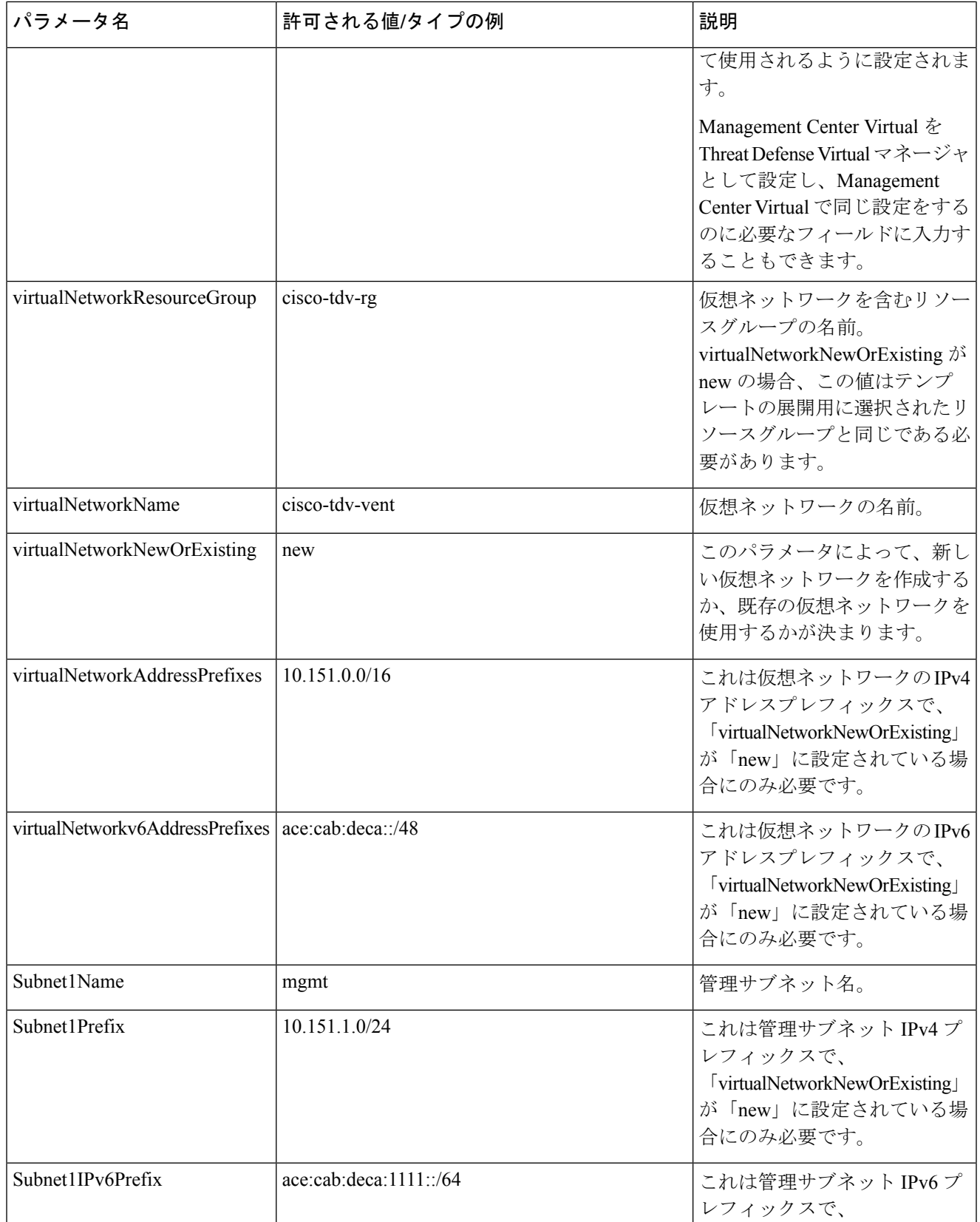
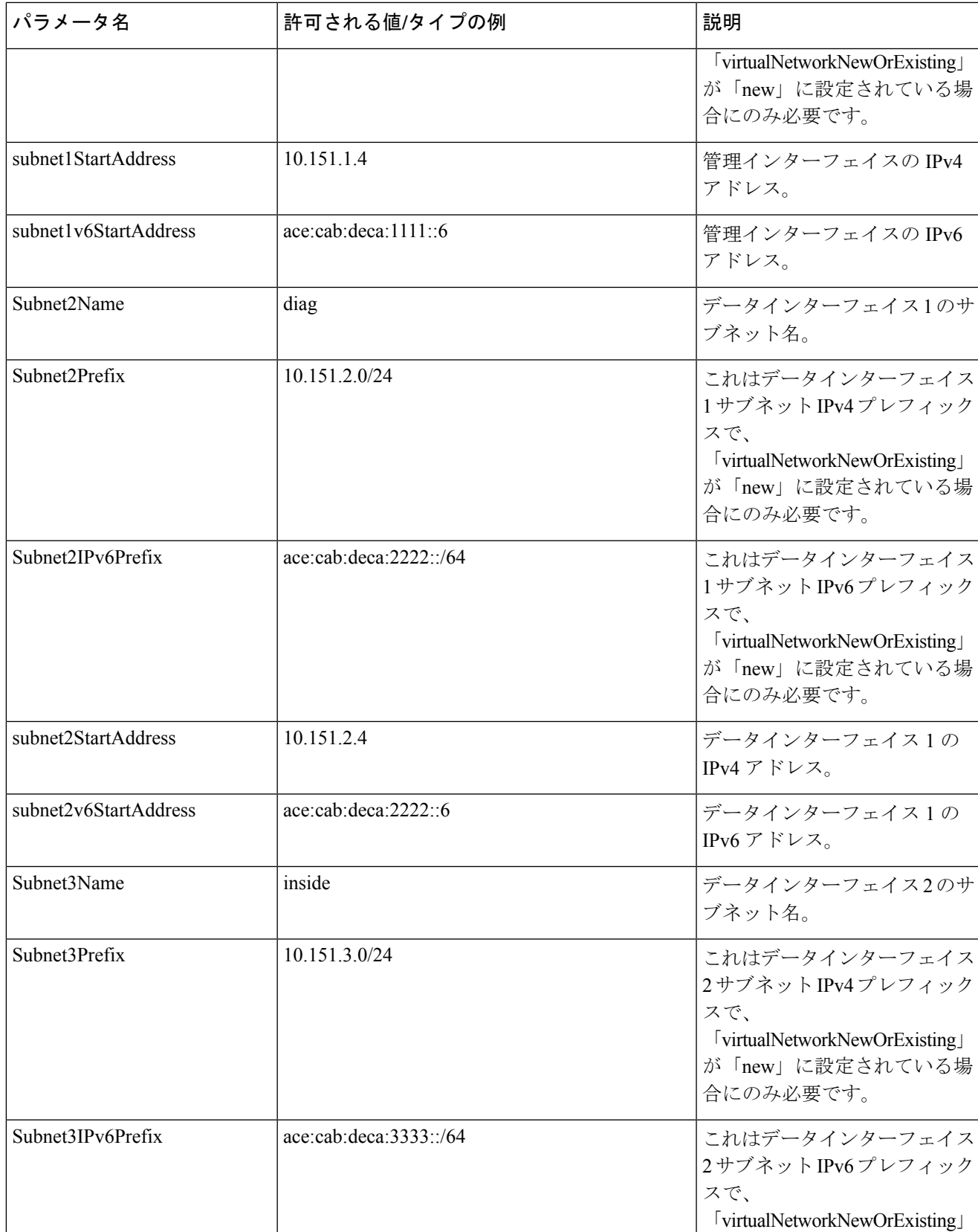

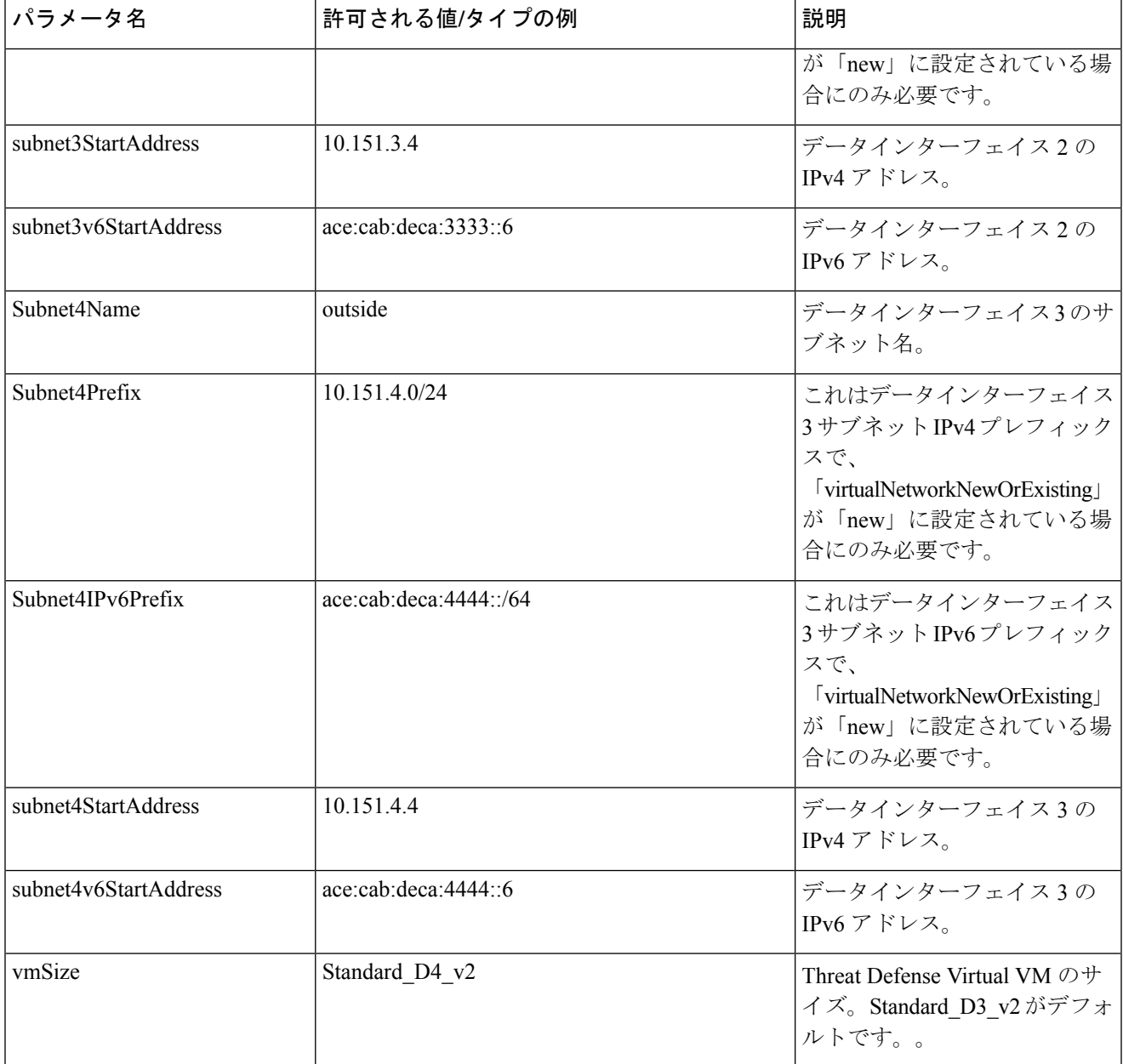

- ステップ7 ARM テンプレートを使用して、Azure ポータルまたは Azure CLI で Threat Defense Virtual ファイアウォー ルを展開します。Azure での ARM テンプレートの展開については、次の Azure ドキュメントを参照してく ださい。
	- 『Create and deploy ARM [templates](https://docs.microsoft.com/en-us/azure/azure-resource-manager/templates/quickstart-create-templates-use-the-portal) by using the Azure portal』
	- 『Deploy a local ARM [template](https://docs.microsoft.com/en-us/azure/azure-resource-manager/templates/deployment-tutorial-local-template?tabs=azure-cli) through CLI』

### 次のタスク

次の手順は、選択した管理モードによって異なります。

- [ローカルマネージャーを有効にする(Enable Local Manager)] で [いいえ(No)] を選択 した場合は、Secure Firewall Management Center を使用して Threat Defense Virtual を管理し ます。 「Managing the Secure Firewall Threat Defense Virtual with the Secure Firewall Management [Center](https://www.cisco.com/c/en/us/td/docs/security/firepower/quick_start/consolidated_ftdv_gsg/ftdv-gsg/m_managing_the_firepower_threat_defense_virtual_with_the_firepower_management_center.html)」を参照してください。
- [ローカルマネージャーを有効にする(Enable Local Manager)] で [はい(Yes)] を選択し た場合は、Secure Firewall Device Manager を使用して Threat Defense VirtualThreat Defense VirtualThreat Defense VirtualThreat Defense Virtual を管理します。「[Managing](https://www.cisco.com/c/en/us/td/docs/security/firepower/quick_start/consolidated_ftdv_gsg/ftdv-gsg/m_managing_ftdv_with_fdm.html) the Secure Firewall Threat Defense Virtual with the Secure Firewall device manager」を参照してください。

管理オプションを選択する方法の概要については、「How to Manage Your Secure [Firewall](https://www.cisco.com/c/en/us/td/docs/security/firepower/quick_start/consolidated_ftdv_gsg/ftdv-gsg/m-introduction-to-ftdv.html#id_103852) Threat [Defense](https://www.cisco.com/c/en/us/td/docs/security/firepower/quick_start/consolidated_ftdv_gsg/ftdv-gsg/m-introduction-to-ftdv.html#id_103852) Virtual Device」を参照してください。

# **VHD** およびカスタム **IPv6** テンプレートを使用した **Azure** からの展開

シスコが提供する圧縮VHDイメージを使用して、独自のカスタムThreat Defense Virtualイメー ジを作成できます。このプロセスは、VHD とリソーステンプレートを使用した Threat Defense Virtual の展開に似ています。

#### 始める前に

- [Github](https://github.com/CiscoDevNet/cisco-ftdv/tree/master/deployment-templates/azure) の VHD および ARM の最新テンプレートを使用した Threat Defense Virtual の展開に は、JSONテンプレートおよび対応するJSONパラメータファイルが必要です。ここでは、 テンプレートとパラメータファイルの作成方法を確認できます。
- この手順では、Azure に Linux VM が存在している必要があります。一時的な Linux VM (Ubuntu 16.04 など)を使用して、Azure に圧縮 VHD イメージをアップロードすることを お勧めします。このイメージを解凍するには、約50GBのストレージが必要です。また、 Azure の Linux VM から Azure ストレージへのアップロード時間が短くなります。

VM を作成する必要がある場合は、次のいずれかの方法を使用します。

- Azure CLI による Linux [仮想マシンの作成](https://docs.microsoft.com/en-us/azure/virtual-machines/linux/quick-create-cli)
- Azure ポータルによる Linux [仮想マシンの作成](https://docs.microsoft.com/en-us/azure/virtual-machines/linux/quick-create-portal)
- Azure サブスクリプションには、Threat Defense Virtual を展開する場所で使用可能なスト レージアカウントが必要です。

ステップ1 シスコ [ダウンロード](https://software.cisco.com/download/home) ソフトウェア ページから Threat Defense Virtual 圧縮 VHD イメージ (\*.bz2) をダウン ロードします。

- a) [製品 (Products) ] > [セキュリティ (Security) ] > [ファイアウォール (Firewalls) ] > [次世代ファイア ウォール (NGFW) (Next-Generation Firewalls (NGFW))] > [Firepower NGFW Virtual] に移動します。
- b) [Firepower Threat Defenseソフトウェア(Firepower Threat Defense Software)] をクリックします。 手順に従ってイメージをダウンロードしてください。

たとえば、Cisco\_Firepower\_Threat\_Defense\_Virtual-7.3.0-92.vhd.bz2 をダウンロードします。

- ステップ **2** 「VHD [およびリソーステンプレートを使用した](https://www.cisco.com/c/en/us/td/docs/security/firepower/quick_start/consolidated_ftdv_gsg/ftdv-gsg/m-ftdv-azure-gsg.html#id_82702) Azure からの展開」のステップ **2** からステップ **8** の手順を 実行します。。
- ステップ **3** [カスタム展開(Custom deployment)] ページの最上部にある [パラメータの編集(Edit parameters)] をク リックします。カスタマイズできるパラメータテンプレートが作成されます。
	- a) [ファイルのロード (Load file) ]をクリックし、カスタマイズした Threat Defense Virtual パラメータファ イルを参照します。VHD およびカスタム IPv6(ARM)テンプレートを使用した Azure への Threat Defense Virtual の展開例は、Github を参照してください。ここでは、テンプレートとパラメータファイ ルの作成方法を確認できます。
	- b) カスタマイズした JSON パラメータコードをウィンドウに貼り付け、[保存 (Save) ] をクリックしま す。

次の表で、Threat Defense Virtual 展開用のカスタム IPv6 テンプレートパラメータに入力する必要がある展 開値について説明します。

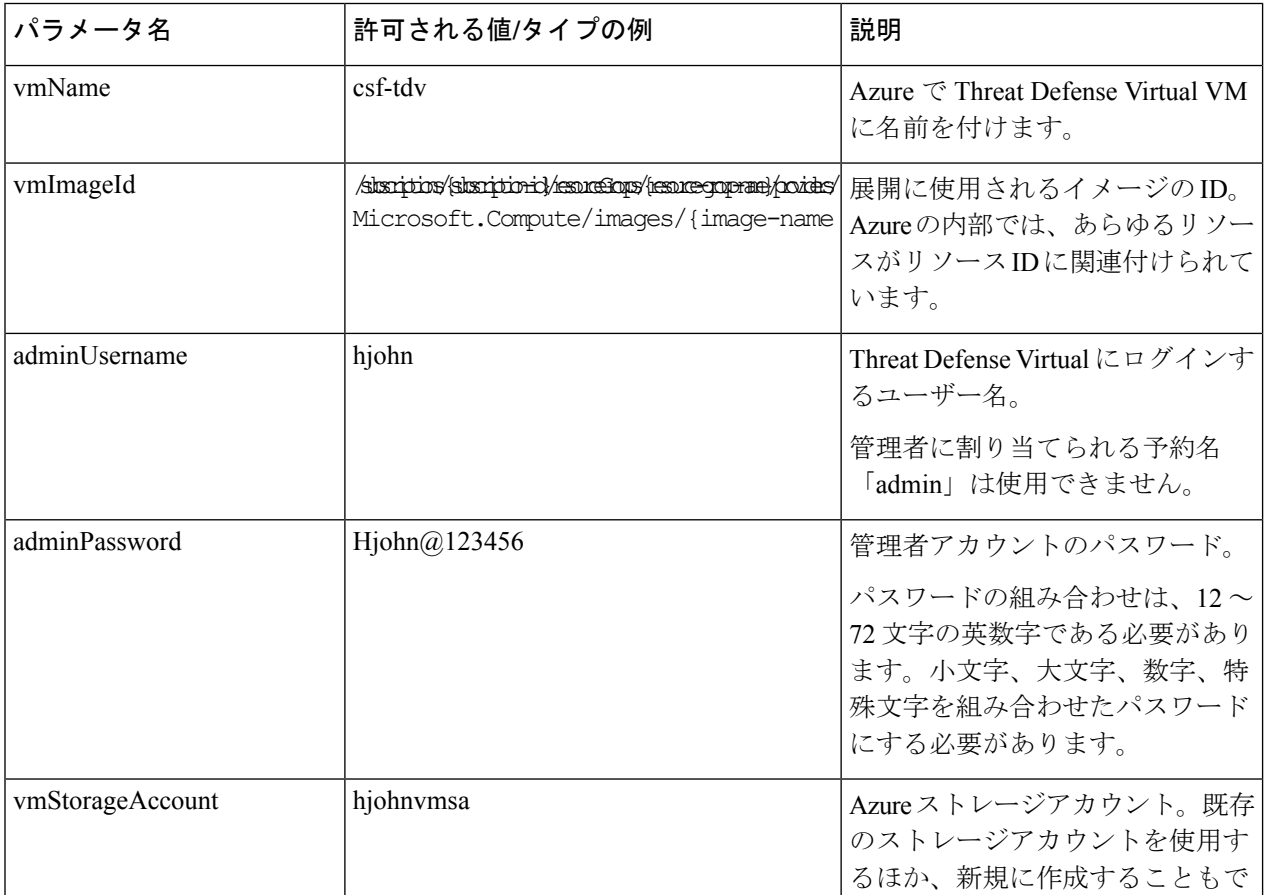

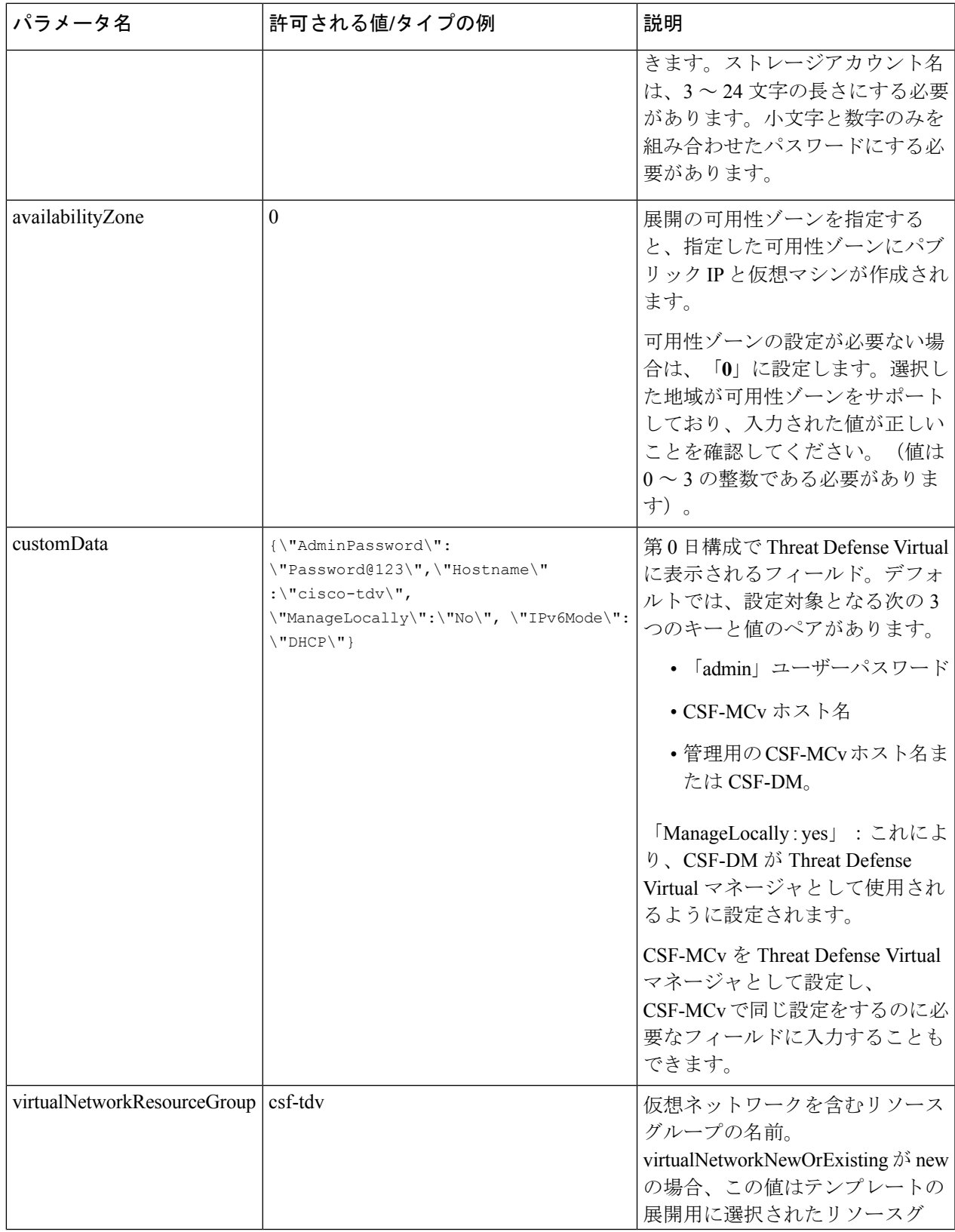

I

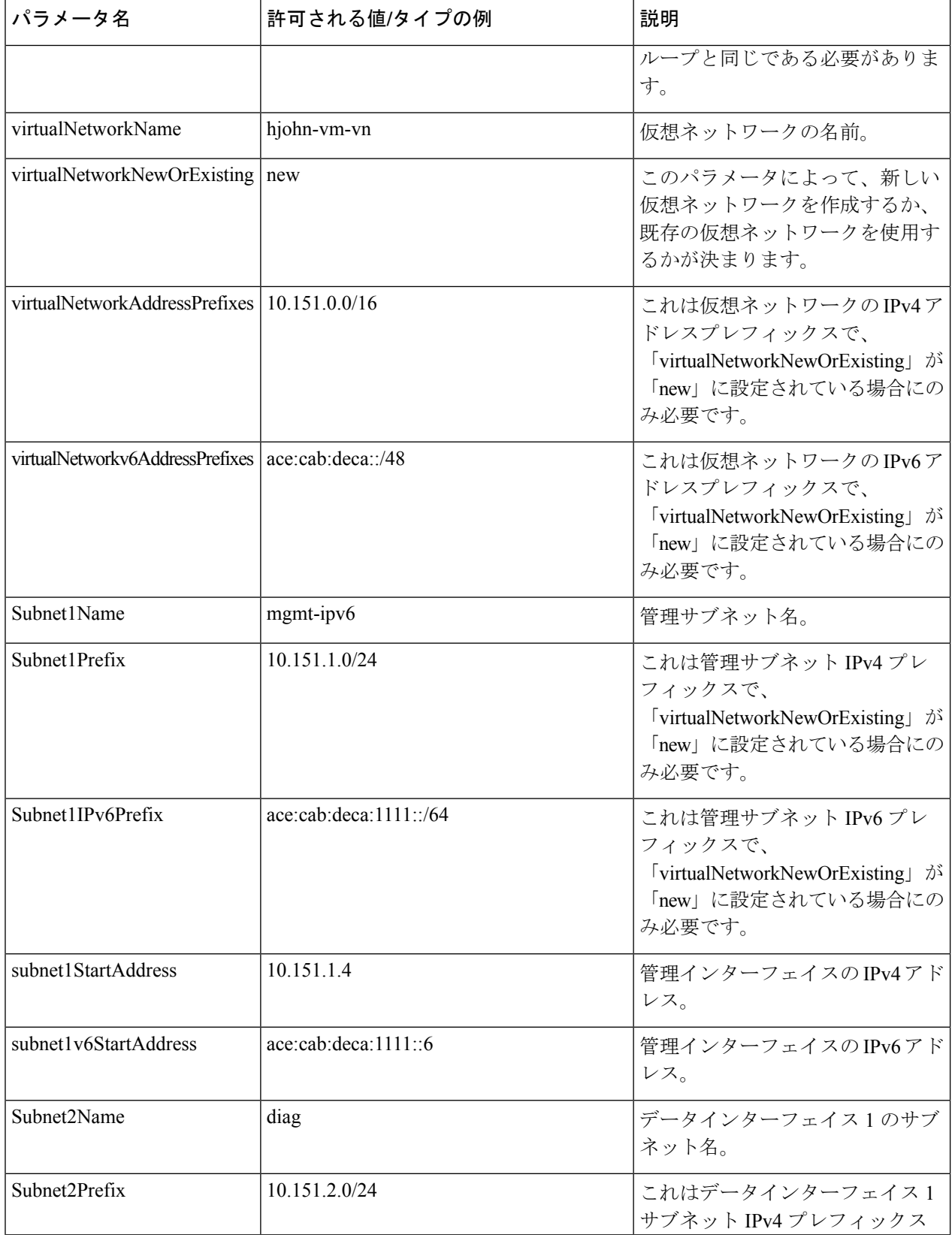

I

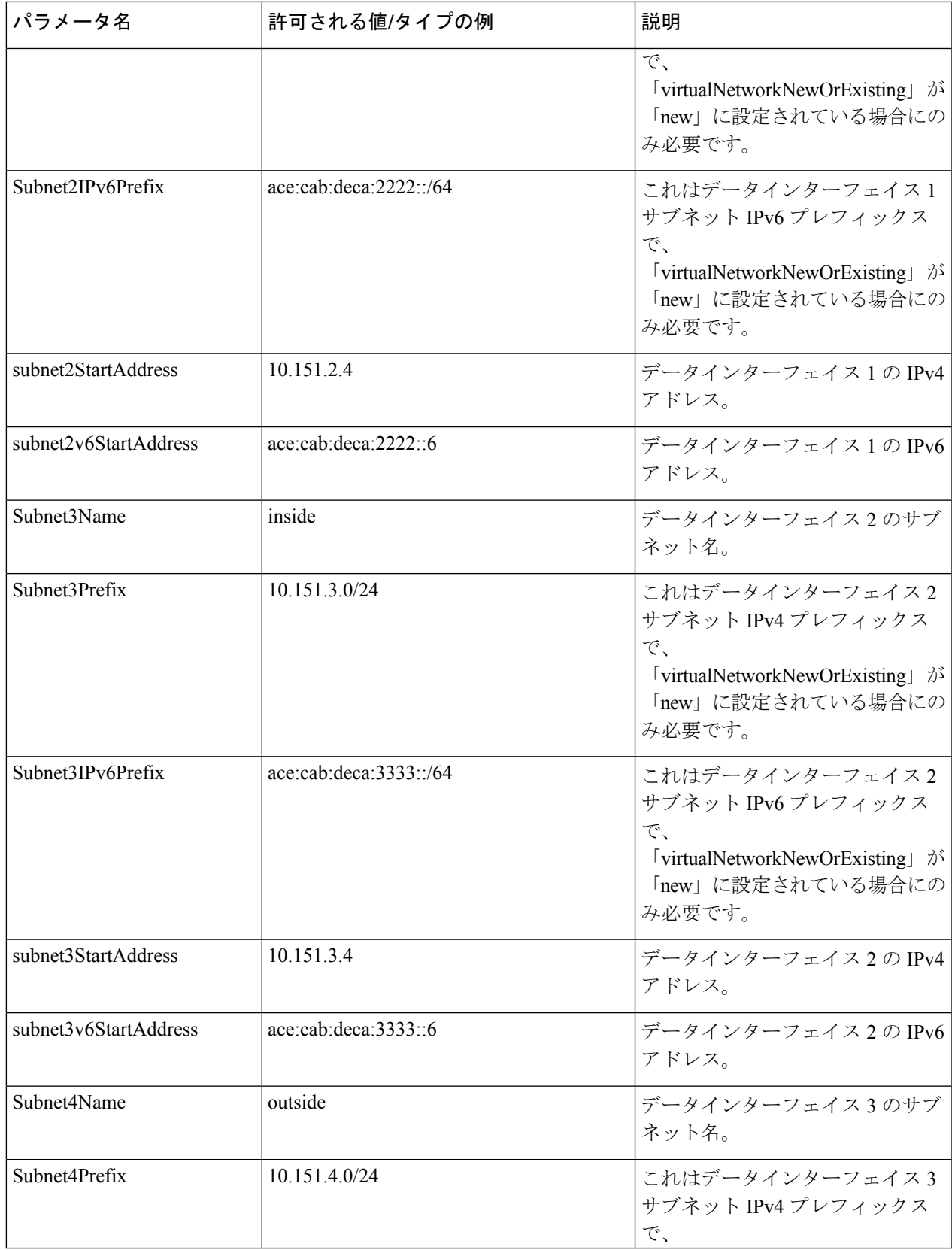

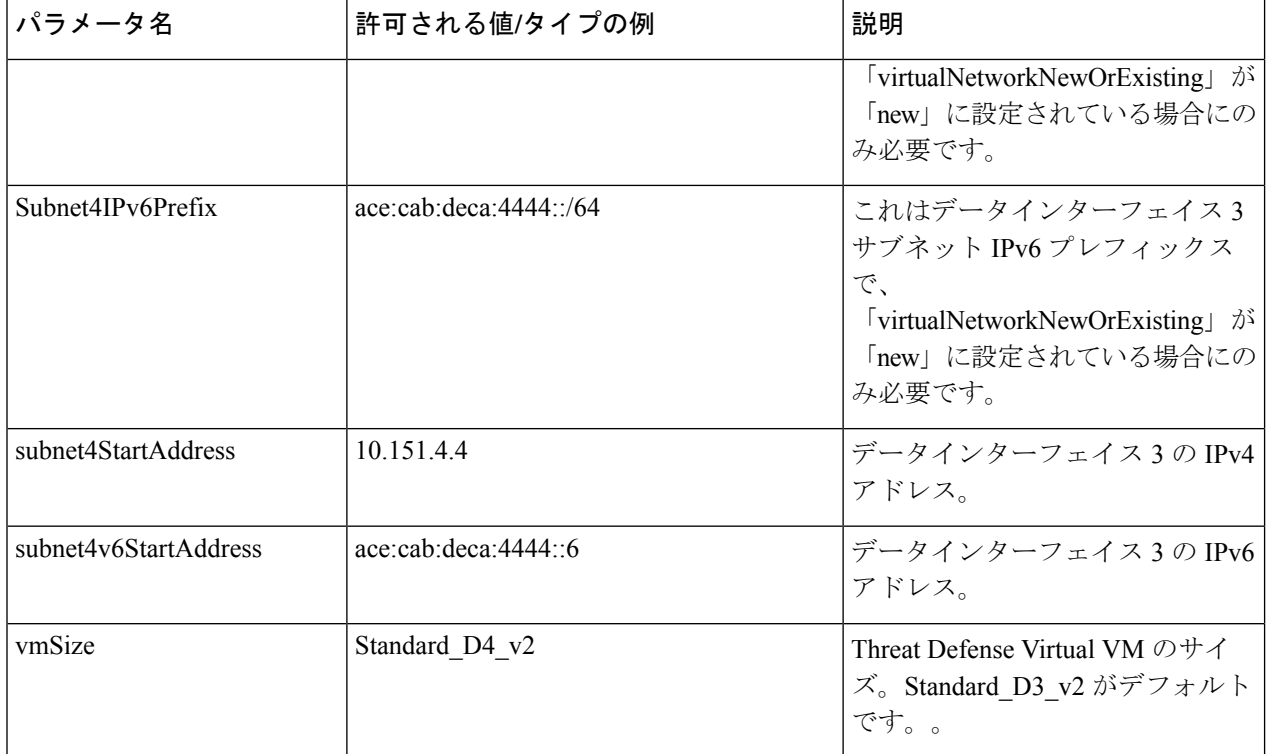

- ステップ **4** ARM テンプレートを使用して、Azure ポータルまたは Azure CLI で Threat Defense Virtual ファイアウォー ルを展開します。Azure での ARM テンプレートの展開については、次の Azure ドキュメントを参照してく ださい。
	- 『Create and deploy ARM [templates](https://docs.microsoft.com/en-us/azure/azure-resource-manager/templates/quickstart-create-templates-use-the-portal) by using the Azure portal』
	- 『Deploy a local ARM [template](https://docs.microsoft.com/en-us/azure/azure-resource-manager/templates/deployment-tutorial-local-template?tabs=azure-cli) through CLI』

次のタスク

• Azure で Threat Defense Virtual の IP 設定を更新します。

# **Threat Defense Virtual**イメージスナップショット

Azure ポータルでスナップショットイメージを使用して、Threat Defense Virtualを作成および展 開できます。イメージスナップショットは、状態データのない、複製された Threat Defense Virtual イメージインスタンスです。

## **Threat Defense Virtual**スナップショットの概要

Threat Defense Virtual インスタンスのスナップショットイメージを作成するプロセスは、Threat Defense VirtualおよびFSICに対して実行される最初のブート手順をスキップすることにより、 初期システムの初期化時間を最小限に抑えるのに役立ちます。スナップショットイメージは、 事前に入力されたデータベースと Threat Defense Virtual 初期ブートプロセスで構成されます。 これにより、イメージはManagementCenterまたはその他の管理センターのシステムIDに関連 する一意の ID(UUID、シリアル番号)を再生成できます。このプロセスは、自動スケール展 開に不可欠な Threat Defense Virtual の起動時間を短縮するのに役立ちます。

# 管理対象イメージからの**ThreatDefenseVirtual**スナップショットイメー ジの作成

Threat Defense Virtual のイメージスナップショットの作成は、Azure ポータルで Threat Defense Virtual インスタンスの既存の管理対象イメージを複製するプロセスです。

### 始める前に

AzureポータルでLinuxVMのAzureストレージアカウント内のコンテナにサイズ変更したVHD イメージをアップロードして、Threat Defense Virtual バージョン 7.2 以降の管理対象イメージを 作成しておく必要があります。サイズ変更したVHDイメージの作成については、「VHDおよ びリソーステンプレートを使用した Azure からの展開 (156 ページ)」を参照してください。

イメージスナップショットの準備をしている Threat Defense Virtual インスタンスを Management Center や Device Manager などのマネージャに登録しないでください。

- ステップ **1** Threat Defense Virtual インスタンスの管理対象イメージを作成した Azure ポータルに移動します。
	- 複製する予定の Threat Defense Virtual インスタンスが Management Center に登録されていないこ と、または他のローカルマネージャに設定されていないこと、または設定が適用されていない ことを確認します。 (注)
- ステップ2 [リソースグループ (Resource Group) ]に移動し、Threat Defense Virtual インスタンスを選択します。
- ステップ **3** Threat Defense Virtual インスタンスのナビゲーションページで [シリアルコンソール(Serial Console)] をク リックします。
- ステップ **4** 次のスクリプトを使用して、エキスパートシェルからプレスナップショット プロセスを実行します。

> expert admin@FTDvbaseimg:~\$ Sudo su root@firepower:/ngfw/var/common# prepare\_snapshot Do you want to continue [Y/N]:

スクリプトで prepare\_snapshot コマンドを使用すると、スクリプトの実行の確認を求める中間メッセージ が表示されます。スクリプトを実行するには、[Y] を押します。

または、root@firepower:/ngfw/var/common# prepare\_snapshot -f のように、このコマンドに -f を追加し て、ユーザーの確認メッセージをスキップしてスクリプトを直接実行することもできます。

このスクリプトは、Threat Defense Virtual インスタンスに関連付けられたすべての回線設定、展開されたポ リシー、設定されたマネージャ、UUID を削除します。処理が完了すると、Threat Defense Virtual インスタ ンスはシャットダウンされます。

- ステップ **5** [キャプチャ(Capture)] をクリックします。
- ステップ **6** [イメージの作成(Create an image)] ページで、既存のリソースグループを選択するか、[リソースグルー プ(Resource Group)] ドロップダウンリストから新しいリソースグループを作成します。
- ステップ7 [インスタンスの詳細 (Instance Details) ] セクションで [いいえ、管理対象イメージのみをキャプチャしま す(No, capture only a managed image)] をクリックして、管理対象イメージのみを作成します。
- ステップ **8** Threat Defense Virtual インスタンスの管理対象イメージを使用して作成するスナップショットイメージの名 前を指定します。
- ステップ9 [レビューと確認 (Review+Create) ]をクリックして、Threat Defense Virtualインスタンスの新しいスナップ ショットイメージを作成します。

### 次のタスク

スナップショットイメージを使用して Threat Defense Virtual インスタンスを展開します。「ス ナップショットイメージを使用して Threat Defense Virtual インスタンスを展開する」を参照し てください。

# スナップショットイメージを使用して **Threat Defense Virtual** インスタ ンスを展開する

#### 始める前に

次のことを推奨します。

• Threat Defense Virtual インスタンスのスナップショットイメージが使用可能であることを 確認します。

ステップ **1** Azure ポータルにログインします。

- ステップ **2** 新規に作成したスナップショットイメージのリソース ID をコピーします。
	- Azure では、あらゆるリソース(スナップショットイメージ)がリソース ID に関連付けられて います。新しい Threat Defense Virtual インスタンスを展開するには、スナップショットイメー ジのリソース ID が必要です。 (注)
	- a) Azure ポータルで、[イメージ(Images)] を選択します。
	- b) 管理対象イメージを使用して作成したスナップショットイメージを選択します。
	- c) [概要(Overview)] をクリックして、イメージのプロパティを表示します。
	- d) クリップボードにリソース **ID** をコピーします。リソース **ID** シンタックスは次の様に表されま す。**/subscriptions/<subscription-id>/resourceGroups/<resourceGroup>/providers/Microsoft.Compute/<container>/ <vhdname>**
- ステップ **3** スナップショットイメージを使用して Threat Defense Virtual インスタンスの展開を続行します。VHD およ びリソーステンプレートを使用した Azure からの展開 (156 ページ) を参照してください。
	- Threat Defense Virtual コンソールから CLI コマンド **show version** および **show snapshot detail** を 実行すると、新しく展開された Threat Defense Virtual インスタンスのバージョンと詳細を確認 できます。 (注)

I

スナップショットイメージを使用して **Threat Defense Virtual** インスタンスを展開する

 $\overline{\phantom{a}}$ 

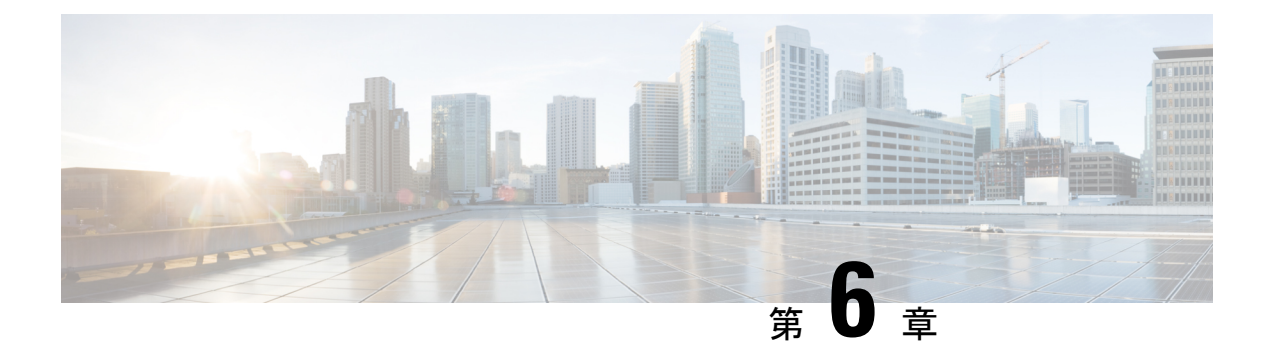

# **Oracle Cloud Infrastructure** への **Threat Defense Virtual** の展開

Threat Defense Virtual は、Oracle Cloud Infrastructure(OCI)に展開できます。OCI は、オラクル が提供するパブリック クラウド コンピューティング サービスで、高可用性のホステッド環境 でアプリケーションを実行できます。

次の手順では、OCI 環境を準備し、Threat Defense Virtual インスタンスを起動する方法につい て説明します。OCI ポータルにログインし、OCI Marketplace で Cisco Firepower NGFW virtual firewall(NGFWv)製品を検索し、コンピューティングインスタンスを起動します。Threat Defense Virtual の起動後に、トラフィックの送信元と接続先に応じて、トラフィックをファイ アウォールに転送するようにルートテーブルを設定する必要があります。

- OCI への Threat Defense Virtual の展開について (228 ページ)
- エンドツーエンドの手順 (229 ページ)
- Threat Defense Virtual と OCI の前提条件 (231 ページ)
- Threat Defense Virtual および OCI のガイドラインと制限事項 (231 ページ)
- OCI 上の Threat Defense Virtual のネットワークトポロジの例 (233 ページ)
- Secure Firewall Threat Defense Virtual デバイスの管理方法 (234 ページ)
- •仮想クラウドネットワーク (VCN) の設定 (235 ページ)
- OCI への Threat Defense Virtual の展開 (239 ページ)
- インターフェイスの接続 (241 ページ)
- 接続された VNIC のルートルールの追加 (242 ページ)
- OCI の Threat Defense Virtual 向け Auto Scale ソリューション (243 ページ)
- 前提条件 (244 ページ)
- パスワードの暗号化 (252 ページ)
- Threat Defense Virtual の構成ファイルの準備 (253 ページ)
- OCI への Auto Scale の展開 (259 ページ)
- 展開の検証 (265 ページ)
- Auto Scale のアップグレード (265 ページ)
- ロードバランサのバックエンドセット (266 ページ)
- OCI のAuto Scale 設定の削除 (267 ページ)
- SSH を使用した Threat Defense Virtual インスタンスへの接続 (270 ページ)
- OpenSSH を使用した Threat Defense Virtual インスタンスへの接続 (270 ページ)
- PuTTY を使用した Threat Defense Virtual インスタンスへの接続 (271 ページ)
- IPv6 のトラブルシューティング (272 ページ)

# **OCI** への **Threat Defense Virtual** の展開について

Cisco Secure Firewall Threat Defense Virtual は、物理的な Cisco 脅威に対する防御 と同じソフト ウェアを実行して、仮想フォームファクタにおいて実証済みのセキュリティ機能を提供しま す。Threat Defense Virtual は、パブリック OCI で展開できます。その後設定を行うことで、時 間の経過とともにロケーションを展開、契約、またはシフトする仮想および物理データセン ターのワークロードを保護できます。

## **OCI** のコンピューティングシェイプ

シェイプは、インスタンスに割り当てられる CPU の数、メモリの量、およびその他のリソー スを決定するテンプレートです。Threat Defense Virtualは、次のOCIのシェイプタイプをサポー トします。

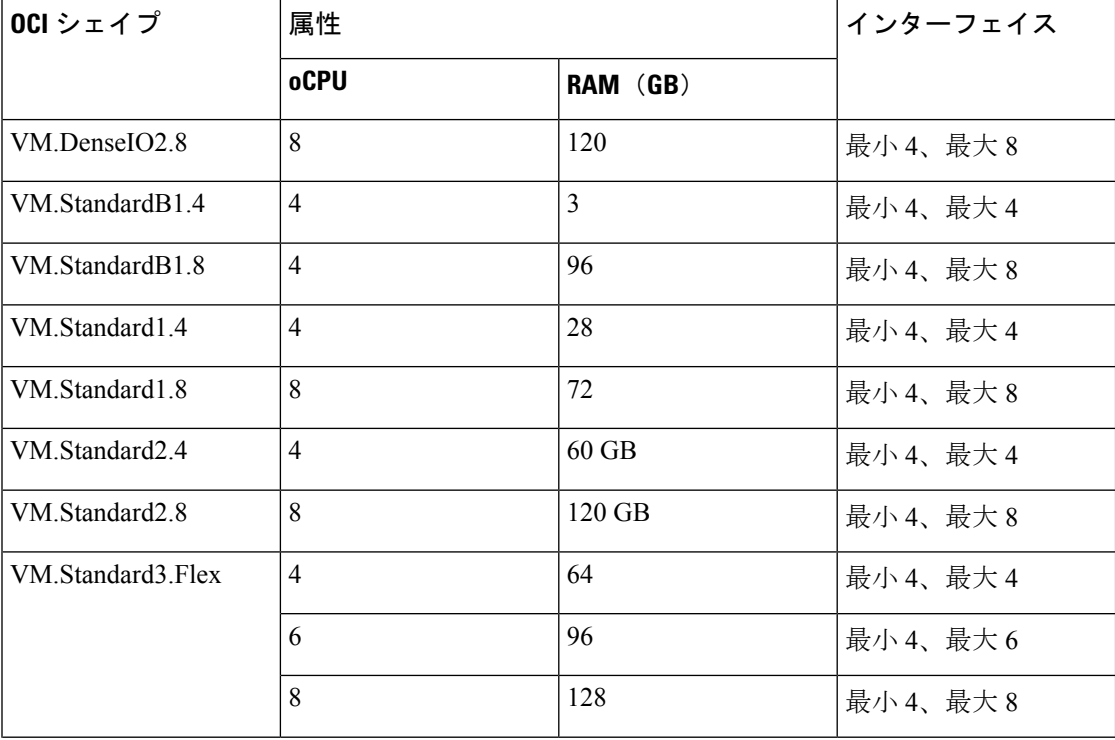

表 **22 :** でサポートされるコンピューティングシェイプ **Threat Defense Virtual**

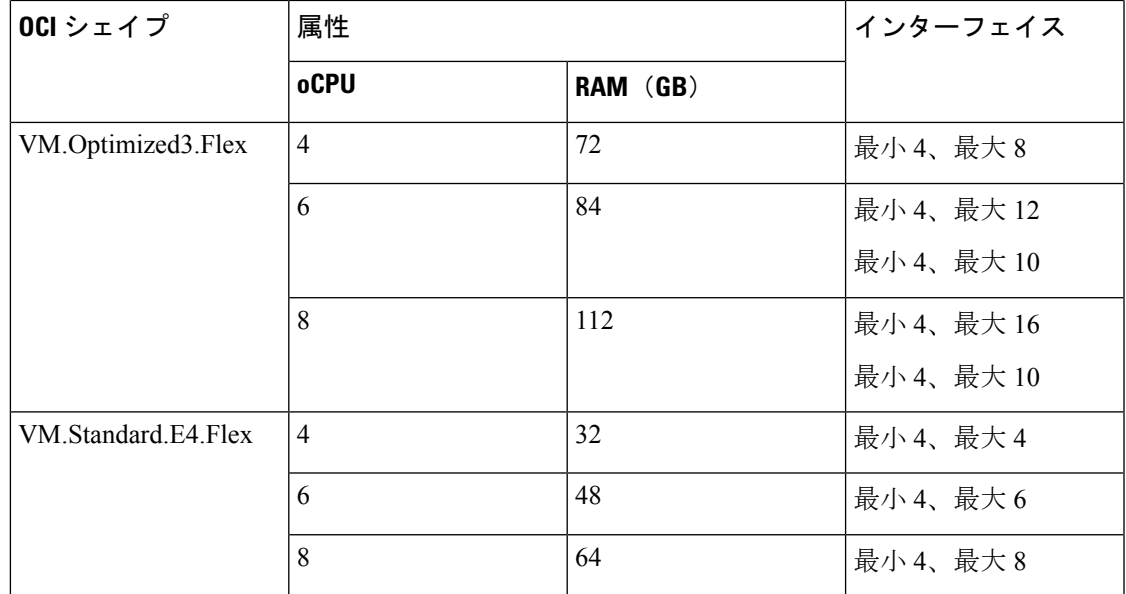

• OCI では、1 つの oCPU は 2 つの vCPU に相当します。

• Threat Defense Virtual には、少なくとも 4 つのインターフェイスが必要です。

ユーザーは、OCI でアカウントを作成し、Oracle Cloud Marketplace の Cisco Firepower NGFW 仮 想ファイアウォール(NGFWv)製品を使用してコンピューティング インスタンスを起動し、 OCI のシェイプを選択します。

# エンドツーエンドの手順

次のフローチャートは、Oracle Cloud Infrastructure に Threat Defense Virtual を展開する際のワー クフローを示しています。

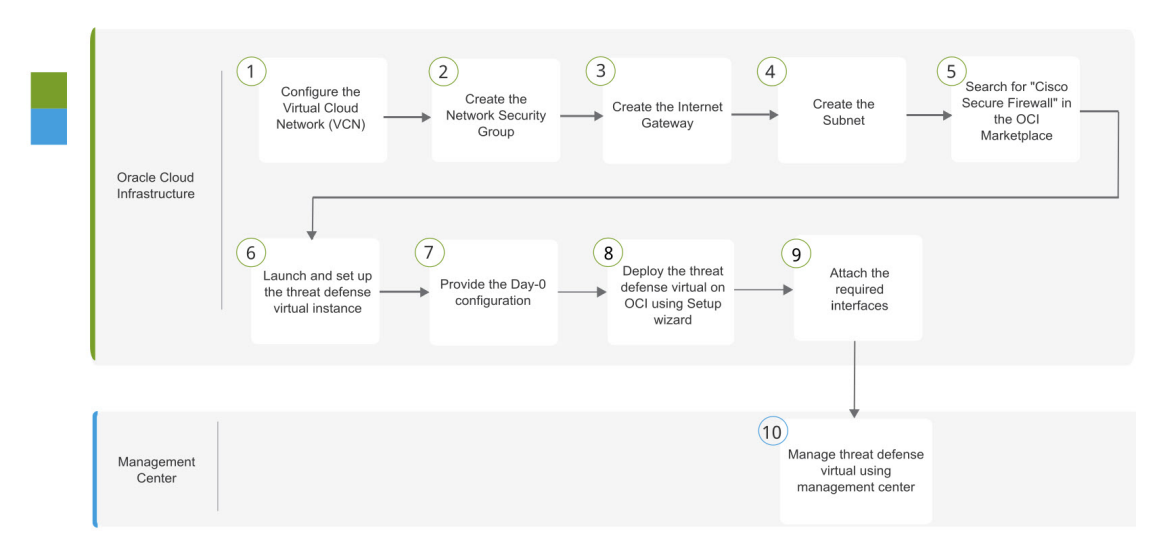

I

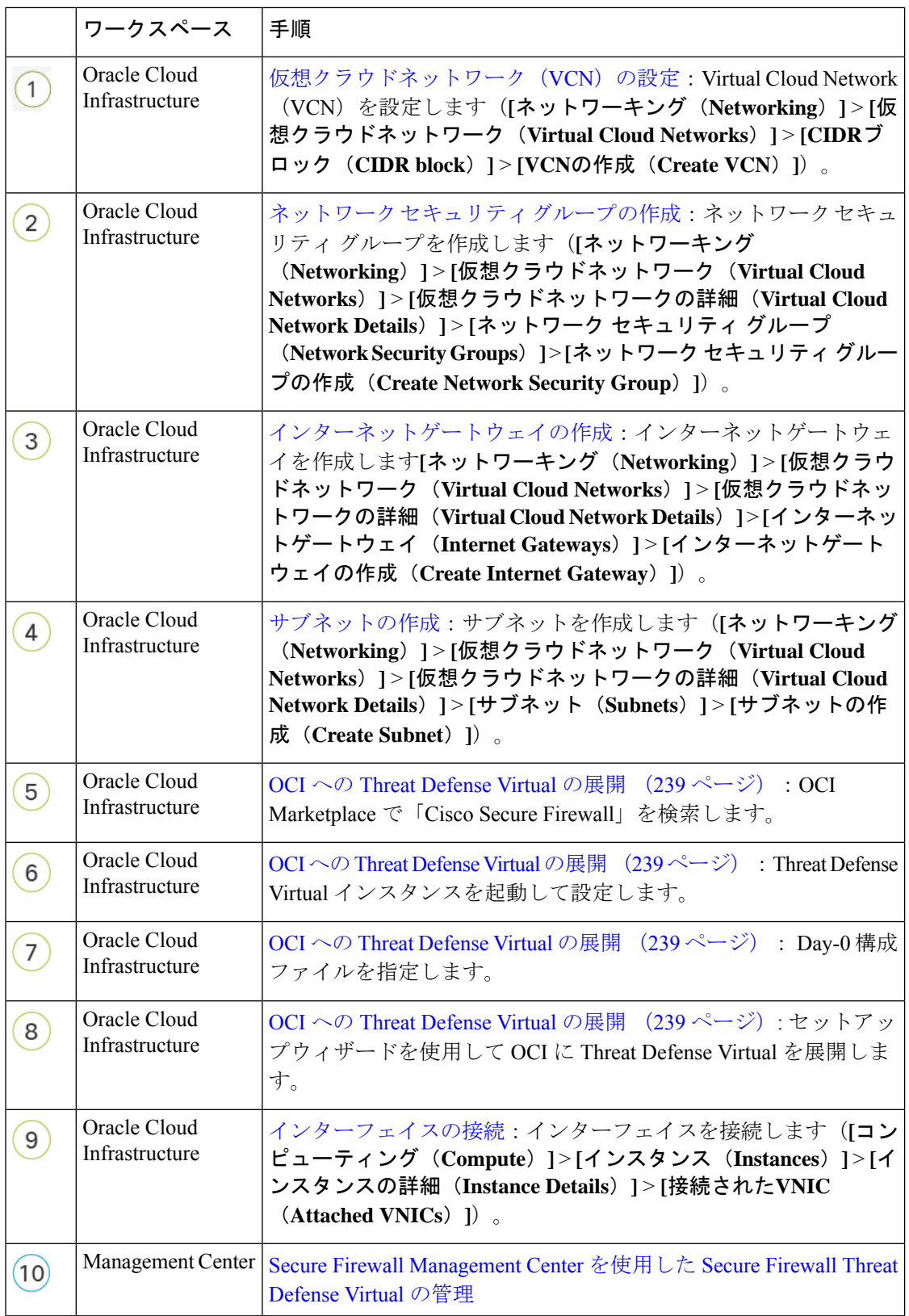

# **Threat Defense Virtual** と **OCI** の前提条件

- <https://www.oracle.com/cloud/> で、OCI アカウントを作成します。
- Cisco スマートアカウント。Cisco Software Central (<https://software.cisco.com/>) で作成でき ます。
- Threat Defense Virtual へのライセンス付与。
	- Management Center からセキュリティ サービスのすべてのライセンス資格を設定しま す。
	- ライセンスの管理方法の詳細については、『*Cisco Secure Firewall Management Center Admin Guide*』 の「Licensing」を参照してください。

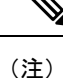

- これまで Firewall Threat Defense Virtual 向けにシスコが提供してい たすべてのデフォルトのソフトウェア利用資格でIPv6の設定がサ ポートされます。
- インターフェイスの要件:
	- 管理インターフェイス(2):1 つは Threat Defense Virtual を Management Center に接 続するために使用されます。もう1つは診断目的に使用され、通過トラフィックには 使用できません。
	- トラフィックインターフェイス(2): Threat Defense Virtual を内部のホストおよびパ ブリック ネットワークに接続するために使用されます。
- 通信パス:
	- Threat Defense Virtual にアクセスするためのパブリック IP。
- Threat Defense Virtual のシステム要件については、『Cisco Firepower [Compatibility](https://www.cisco.com/c/en/us/td/docs/security/firepower/compatibility/firepower-compatibility.html) Guide』 を参照してください。

# **Threat Defense Virtual** および **OCI** のガイドラインと制限事 項

サポートされる機能

- OCI 仮想クラウドネットワーク (VCN)での展開
- ルーテッド モード(デフォルト)
- ライセンス:BYOL のみをサポート
- IPv6
- Management Center サポートのみ。
- Single Root I/O Virtualization (SR-IOV) をサポート。

#### **FTDv** スマートライセンスのパフォーマンス階層

Threat Defense Virtual は、導入要件に基づいて異なるスループットレベルと VPN 接続制限を提 供するパフォーマンス階層型ライセンスをサポートしています。

表 **23 : Threat Defense Virtual** 権限付与に基づくライセンス機能の制限

| パフォーマンス階層           | デバイス仕様(コ<br>$\mathcal{P}/\mathsf{RAM}$ ) | レート制限   | RA VPN セッション制<br>限 |
|---------------------|------------------------------------------|---------|--------------------|
| FTDv5、100Mbps       | $4 = 7/8$ GB                             | 100Mbps | 50                 |
| $FTDv10$ , $1Gbps$  | $4 = 7/8$ GB                             | 1Gbps   | 250                |
| $FTDv20$ , $3Gbps$  | $4 = 7/8$ GB                             | 3 Gbps  | 250                |
| FTDv30、5Gbps        | $8 = 7/16$ GB                            | 5 Gbps  | 250                |
| $FTDv50$ , 10Gbps   | 12 $\equiv \frac{7}{24}$ GB              | 10 Gbps | 750                |
| $FTDv100$ , 16 Gbps | 16 $\equiv \frac{7}{32}$ GB              | 16 Gbps | 10,000             |

Threat Defense Virtual デバイスのライセンス取得のガイドラインについては、『*Cisco Secure Firewall Management Center Admin Guide*』 の「Licensing」の章を参照してください。

(注)

vCPU/メモリの値を変更するには、最初に Threat Defense Virtual デバイスの電源をオフにする 必要があります。

#### パフォーマンスの最適化

Threat Defense Virtual の最高のパフォーマンスを実現するために、VM とホストの両方を調整 することができます。詳細については、「OCI[での仮想化の調整と最適化」](https://support.oracle.com/knowledge/Oracle%20Cloud/2216869_1.html)を参照してくださ い。

**Receive Side Scaling**: Threat Defense Virtual は Receive Side Scaling (RSS) をサポートしていま す。これは、ネットワークアダプタによって複数のプロセッサコアにネットワーク受信トラ フィックを分散するために使用されるテクノロジーです。バージョン 7.0 以降でサポートされ ています。詳細については、「[ReceiveSideScaling](https://www.google.com/search?q=Multiple+RX+Queues+for+Receive+Side+Scaling+%28RSS%29+in+oracle+cloud+infrastructure&rlz=1C1GCEA_enIN984IN984&sxsrf=APq-WBuE_SVdUM5EDHswTNDCpPrhJIQllA%3A1647424098106&ei=YrIxYtWEBraA9u8PqMuDKA&ved=0ahUKEwjVvaWBrcr2AhU2gP0HHajlAAUQ4dUDCA8&uact=5&oq=Multiple+RX+Queues+for+Receive+Side+Scaling+%28RSS%29+in+oracle+cloud+infrastructure&gs_lcp=Cgdnd3Mtd2l6EAM6BwgAEEcQsAM6BAgjECc6BAghEBU6BwghEAoQoAE6BAghEApKBAhBGABKBAhGGABQvRRYr48BYJWRAWgBcAF4AIABrgOIAaVDkgEIMi0yOS4zLjGYAQCgAQHIAQjAAQE&sclient=gws-wiz)(RSS)用の複数のRXキュー」を参照して ください。

#### **Snort**

- Snort のシャットダウンに時間がかかったり、VM が全体的に遅くなったりといった異常 な動作が見られる場合や、特定のプロセスが実行されるときには、Threat Defense Virtual および VM ホストからログを収集します。全体的な CPU 使用率、メモリ、I/O 使用率、お よび読み取り/書き込み速度のログの収集は、問題のトラブルシューティングに役立ちま す。
- Snort のシャットダウン時には、CPU と I/O の使用率が高くなります。十分なメモリがな く、専用の CPU がない単一のホスト上に多数の Threat Defense Virtual インスタンスが作成 されている場合は、Snortのシャットダウンに時間がかかってSnortコアが作成されます。

### サポートされない機能

- Device Manager を介したローカル管理サポート。
- Threat Defense Virtual ネイティブ HA
- 自動スケール
- トランスペアレント/インライン/パッシブ モード
- DHCP を使用したデータインターフェイス設定

#### 制限事項

- OCI に Threat Defense Virtual を展開する場合、Mellanox 5 は SR-IOV モードの vNIC として サポートされません。
- IPv6 は、OCI 標準に準じた (VCN IPv4 および IPv6)設定のデュアルスタックでのみ機能 します。
- 静的設定と DHCP 設定の両方で Firewall Threat Defense Virtual に必要な個別のルーティン グルール。

# **OCI** 上の **Threat Defense Virtual** のネットワークトポロジの 例

次の図は、Threat Defense Virtual 用に 4 つのサブネット(管理、診断、内部、外部)が OCI 内 に設定されたルーテッド ファイアウォール モードの Threat Defense Virtual の推奨トポロジを示 しています。

#### 図 **34 : OCI** 上の **Threat Defense Virtual** の展開例

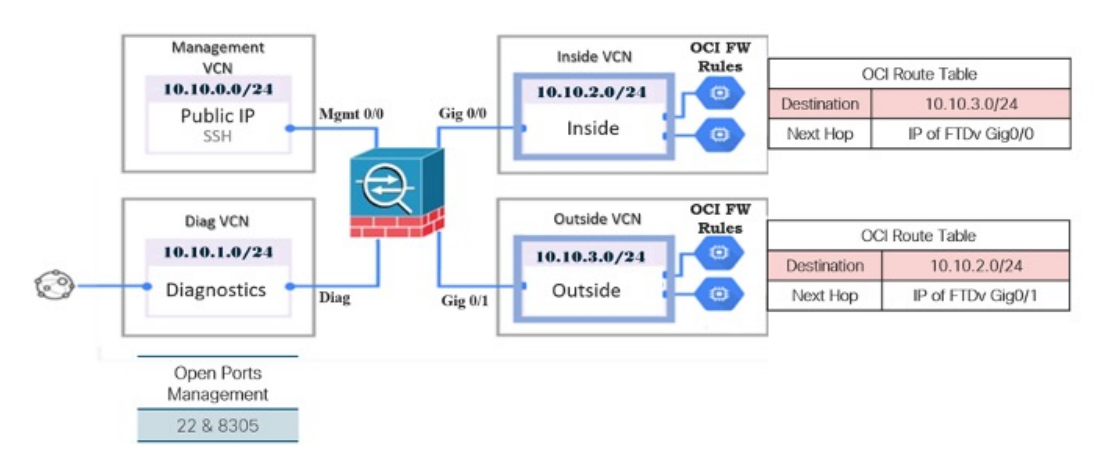

**Threat Defense Virtual** の **IPv6** 展開トポロジ

• East-West Traffic Topology

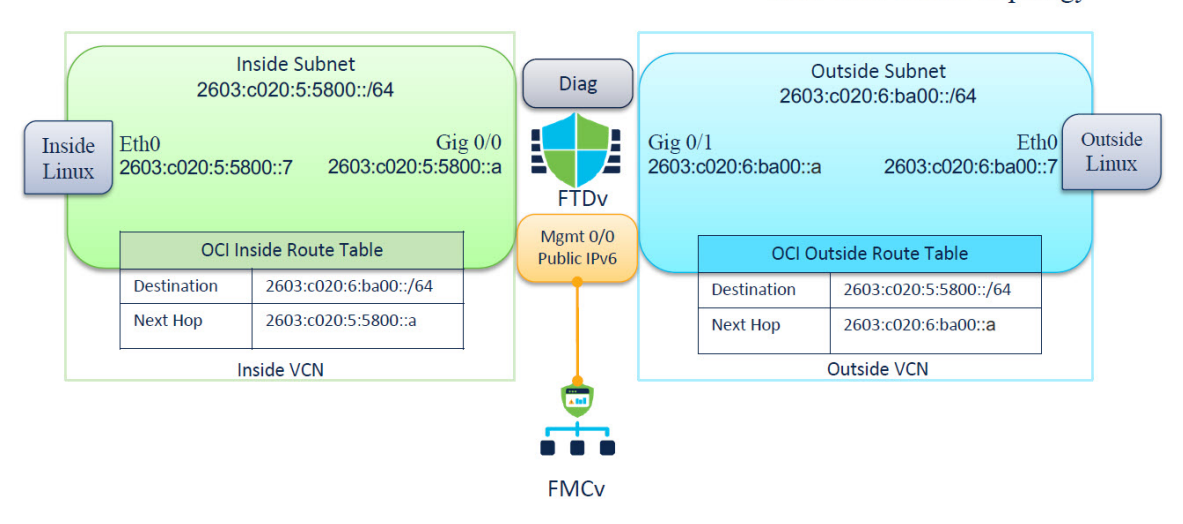

# **Secure Firewall Threat Defense Virtual** デバイスの管理方法

Secure Firewall Threat Defense Virtual デバイスの管理には次の 2 つのオプションを選択できま す。

## **Secure Firewall Management Center**

多数のデバイスを管理している場合、または Threat Defense で許可される、より複雑な機能や 設定を使用したい場合は、組み込みの Device Manager の代わりに Management Center を使用し てデバイスを設定します。

### Ú

Device Manager と Management Center の両方を使用して Threat Defense デバイスを管理するこ とはできません。いったん Device Manager の統合管理を有効にすると、ローカル管理を無効 にして、Management Center を使用するように管理を再設定しない限り、Management Center を 使用して Threat Defense デバイスを管理することはできなくなります。一方、Threat Defense デバイスを Management Center に登録すると、Device Manager のオンボード管理サービスは無 効になります。 重要

```
\bigwedge
```
現在、シスコには Device Manager の設定を Management Center に移行するオプションはありま せん。その逆も同様です。ThreatDefense デバイス用に設定する管理のタイプを選択する際は、 このことを考慮してください。 注意

## **Secure Firewall Device Manager**

Device Manager はオンボード統合マネージャです。

Device Manager は 一部の Threat Defense デバイスに搭載された Web ベースの設定インターフェ イスです。DeviceManager では、小規模ネットワークで最も一般的に使用されるソフトウェア の基本機能を設定できます。また、これは多くの Threat Defense デバイスを含む大規模なネッ トワークを制御するために強力な複数デバイスのマネージャを使用することがない、単一のデ バイスまたは限られた数のデバイスを含むネットワークのために特に設計されています。

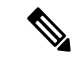

Device Manager をサポートする Threat Defense デバイスのリストについては、「Cisco [Secure](https://www.cisco.com/c/en/us/support/security/firepower-ngfw/products-installation-and-configuration-guides-list.html) Firewall Device Manager [Configuration](https://www.cisco.com/c/en/us/support/security/firepower-ngfw/products-installation-and-configuration-guides-list.html) Guide」を参照してください。 (注)

# 仮想クラウドネットワーク(**VCN**)の設定

Threat Defense Virtual 展開用の仮想クラウドネットワーク (VCN) を設定します。少なくとも、 Threat Defense Virtual の各インターフェイスに 1 つずつ、合計 4 つの VCN が必要です。

次の手順に進み、管理 VCN を完了できます。次に、「ネットワーキング (Networking) 1に戻 り、診断、内部、および外部の各インターフェイスの VCN を作成します。

### ステップ **1** [OCI](https://www.oracle.com/cloud/sign-in.html) にログインし、地域を選択します。

OCI は互いに分かれた複数の地域に分割されています。地域は、画面の右上隅に表示されます。ある地域 内のリソースは、別の地域には表示されません。目的の地域内に存在していることを定期的に確認してく ださい。

- ステップ **2 [**ネットワーキング(**Networking**)**]** > **[**仮想クラウドネットワーク(**Virtual Cloud Networks**)**]**を選択し、 **[VCN** の作成(**Create VCN**)**]** をクリックします。
- ステップ **3** [名前(Name)] に、VCN のわかりやすい名前を入力します(例:*FTDv-Management*)。
- ステップ **4** VCN の **CIDR** ブロックを入力します。
	- a) IP アドレスの IPv4 CIDR ブロック。CIDR(クラスレス ドメイン間ルーティング)の表記法は、IP ア ドレスとそれに関連付けられているルーティング プレフィクスのコンパクトな表現です。たとえば、 「10.0.0.0/24」と入力します。
		- (注) この VCN でDNS ホスト名を使用します。
	- b) IP アドレスの IPv6 CIDR ブロック。CIDR(クラスレス ドメイン間ルーティング)の表記法は、IP ア ドレスとそれに関連付けられているルーティング プレフィクスのコンパクトな表現です。[::/0] が例と して挙げられます。
	- c) Oracle が仮想クラウドネットワークに割り当てた IPv6/56 プレフィックスとして [IPv6 CIDRブロック (IPv6 CIDR block)] を選択します。

ステップ **5** [IPv6CIDRブロックの追加(Add IPv6CIDRBlock)]をクリックして、新しいIPv6ブロックを追加します。

- ステップ **6** VCN の IPv6 プレフィックス(例:/54)を追加します。
- ステップ **7 [VCN** の作成(**Create VCN**)**]** をクリックします。

#### 次のタスク

次の手順に進み、管理VCNを完了します。管理VCNを完了したら、診断、内部、および外部 の各インターフェイスの VCN を作成します。

ナビゲーションメニューからサービスを選択すると、左側のメニューにコンパートメントリス トが表示されます。コンパートメントはリソースの整理に役立ち、リソースへのアクセスを制 御しやすくなります。ルートコンパートメントは、テナントがプロビジョニングされるときに Oracleによって作成されます。管理者は、ルートコンパートメントにさらに多くのコンパート メントを作成し、アクセスルールを追加して、どのユーザーがそれらのコンパートメントを表 示してアクションを実行できるかを制御できます。詳細については、Oracle のドキュメント 『Managing [Compartments](https://docs.oracle.com/en-us/iaas/Content/Identity/Tasks/managingcompartments.htm)』[英語] を参照してください。 (注)

## ネットワーク セキュリティ グループの作成

ネットワーク セキュリティ グループは、一連の vNIC と、vNIC に適用される一連のセキュリ ティルールで構成されます。

ステップ **1 [**ネットワーキング(**Networking**)**]** > **[**仮想クラウドネットワーク(**Virtual Cloud Networks**)**]** > **[**仮想クラ ウドネットワークの詳細(**VirtualCloudNetworkDetails**)**]**>**[**ネットワークセキュリティグループ(**Network**

**Security Groups**)**]**を選択し、**[**ネットワーク セキュリティ グループの作成(**Create Network Security Group**)**]** をクリックします。

- ステップ **2** [名前(Name)] に、ネットワーク セキュリティ グループのわかりやすい名前を入力します(例: *FTDv-Mgmt-Allow-22-8305* )。
- ステップ **3** [Next] をクリックします。
- ステップ **4** セキュリティルールを追加します。
	- a) SSH アクセスに TCP ポート 22 を許可するルールを追加します。
	- b) HTTPS アクセスに TCP ポート 443 を許可するルールを追加します。

Threat Defense Virtual は Management Center を介して管理できます。これには、HTTPS 接続用にポート 8305 を開く必要があります。

(注) これらのセキュリティルールを管理インターフェイス/VCN に適用します。

ステップ5 [作成 (Create) 1をクリックします。

## インターネットゲートウェイの作成

管理サブネットを公的にアクセス可能にするには、インターネットゲートウェイが必要です。

- ステップ **1 [**ネットワーキング(**Networking**)**]** > **[**仮想クラウドネットワーク(**Virtual Cloud Networks**)**]** > **[**仮想クラ ウドネットワークの詳細(**Virtual Cloud Network Details**)**]** > **[**インターネットゲートウェイ(**Internet Gateways**)**]**を選択し、**[**インターネットゲートウェイの作成(**Create Internet Gateway**)**]** をクリックしま す。
- ステップ **2** [名前(Name)] にインターネットゲートウェイのわかりやすい名前を入力します(例:*FTDv-IG*)。
- ステップ **3 [**インターネットゲートウェイの作成(**Create Internet Gateway**) をクリックします。
- ステップ **4** インターネットゲートウェイへのルートを追加します。
	- a) **[**ネットワーキング(**Networking**)**]** > **[**仮想クラウドネットワーク(**Virtual Cloud Networks**)**]** > **[**仮想 クラウドネットワークの詳細(**Virtual Cloud Network Details**)**]** > **[**ルートテーブル(**Route Tables**)**]**を 選択します。
	- b) ルートルールを追加するには、デフォルトのルートテーブルのリンクをクリックします。
	- c) **[**ルートルールの追加(**Add Route Rules**)**]** をクリックします。
	- d) **[**ターゲットタイプ(**Target Type**)**]** ドロップダウンから、**[**インターネットゲートウェイ(**Internet Gateway**)**]** を選択します。
	- e) 宛先の IPv4 CIDR ブロックを入力します(例:0.0.0.0/0)。
	- f) 宛先の IPv6 CIDR ブロックを入力します(例:[::/])。
	- g) **[**ターゲット インターネット ゲートウェイ(**Target Internet Gateway**)**]** ドロップダウンから、作成し たゲートウェイを選択します。
	- h) **[**ルートルールの追加(**Add Route Rules**)**]** をクリックします。

## サブネットの作成

各 VCN には、少なくとも 1 つのサブネットがあります。管理 VCN の管理サブネットを作成し ます。また、診断 VCN の診断サブネット、内部 VCN の内部サブネット、および外部 VCN の 外部サブネットも必要です。

- ステップ **1 [**ネットワーキング(**Networking**)**]** > **[**仮想クラウドネットワーク(**Virtual Cloud Networks**)**]** > **[**仮想クラ ウドネットワークの詳細(**Virtual Cloud Network Details**)**]** > **[**サブネット(**Subnets**)**]**を選択し、**[**サブネッ トの作成(**Create Subnet**)**]** をクリックします。
- ステップ **2** サブネットのわかりやすい名前を入力します(例:*Management*)。
- ステップ **3 [**サブネットタイプ(**Subnet Type**)**]** を選択します(推奨されるデフォルトの **[**地域(**Regional**)**]** のままに します)。
- ステップ **4** [CIDRブロック(CIDRBlock)]に値を入力します(例:10.10.0.0/24)。サブネットの内部(非公開)IPア ドレスは、この CIDR ブロックから取得されます。
	- a) IPv6 を有効にする場合は、[IPv6 CIDRブロックを有効にする(ENABLE IPv6 CIDR BLOCK)] チェッ クボックスをオンにします。
	- b) [IPv6 CIDRブロック(IPv6 CIDR Block)] で、IPV6 プレフィックス範囲を入力します。
- ステップ **5 [**ルートテーブル(**Route Table**)**]** ドロップダウンから、以前に作成したルートテーブルのいずれかを選択 します。
- ステップ **6** サブネットの **[**サブネットアクセス(**Subnet Access**)**]** を選択します。 管理サブネットの場合、これはパブリックサブネットである必要があります。
- ステップ **7 [DHCP** オプション(**DHCP Option**)**]** を選択します。
- ステップ **8** 以前作成した **[**セキュリティリスト(**Security List**)**]** を選択します。
- ステップ **9 [**サブネットの作成(**Create Subnet**)**]** をクリックします。

#### 次のタスク

VCN(管理、診断、内部、外部)を設定すると、Threat Defense Virtual を起動する準備が整い ます。Threat Defense Virtual VCN 構成の例については、次の図を参照してください。

#### 図 **35 : Threat Defense Virtual** 仮想クラウドネットワーク

#### Virtual Cloud Networks in ftdv Compartment

Virtual Cloud Networks are virtual, private networks that you set up in Oracle data centers. It closely resembles a traditional network, with firewall rules and specific types of comm gateways that you can choose to use

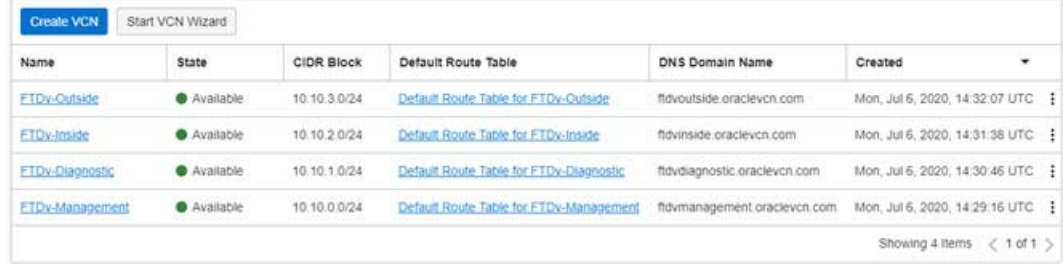

### クラウドシェルを使用した **IPv6** ゲートウェイアドレス

OCI では、各サブネットに一意の IPv6 ゲートウェイアドレスがあり、IPv6 トラフィックが機 能するようにThreatDefenseVirtualで設定する必要があります。このゲートウェイアドレスは、 クラウドシェルで OCI コマンドを実行しているサブネットの詳細から取得されます。

- ステップ **1 [OCI]** > **[CloudShell**を開く(**OCI**クラウドターミナル))(**Open CloudShell (OCI Cloud Terminal)**)**]**に移 動します。
- ステップ **2** 次のコマンドを実行して、サブネットから IPv6 の詳細を取得します。

oci network subnet get –subnet\_id <subnet\_OCID>

- ステップ **3** コマンドの結果から ipv6-virtual-router-ip キーを見つけます。
- ステップ **4** このキーの値をコピーし、必要に応じて使用します。

# **OCI** への **Threat Defense Virtual** の展開

Oracle Cloud Marketplace の Cisco Firepower NGFW 仮想ファイアウォール (NGFWv) 製品を使 用して、コンピューティング インスタンスを介して OCI に Threat Defense Virtual を展開しま す。CPUの数、メモリの量、ネットワークリソースなどの特性に基づいて、最適なマシンシェ イプを選択します。

- ステップ **1** [OCI](https://www.oracle.com/cloud/sign-in.html) ポータルにログインします。 地域は、画面の右上隅に表示されます。目的の地域内に存在していることを確認してください。
- ステップ **2 [**マーケットプレイス(**Marketplace**)**]** > **[**アプリケーション(**Applications**)**]**を選択します。
- ステップ **3** マーケットプレイスで「Cisco Firepower NGFW virtual firewall (NGFWv)」を検索して、製品を選択しま す。
- ステップ **4** 契約条件を確認し、[Oracleの利用規約とパートナーの契約条件を確認して同意します。(I have reviewed and accept the Oracle Terms of Use and thePartner terms and conditions.)] チェックボックスをオンにします。
- ステップ5 [インスタンスの起動 (Launch Instance) 1をクリックします。
- ステップ **6** [名前(Name)] に、インスタンスのわかりやすい名前を入力します(例:*FTDv-6-7*)。
- ステップ **7 [**シェイプの変更(**Change Shape**)**]** をクリックし、Threat Defense Virtual に必要な CPU の数、RAM の 量、およびインターフェイスの数が指定されたシェイプ(VM.Standard2.4 など)を選択します(OCI へ の Threat Defense Virtual の展開について (228ページ)を参照)。
- ステップ **8 [**仮想クラウドネットワーク(**Virtual Cloud Network**)**]** ドロップダウンから、[管理 VCN(Management VCN)] を選択します。
- ステップ **9** 自動入力されていない場合は、**[**サブネット(**Subnet**)**]**ドロップダウンから[管理サブネット(Management subnet) 1を選択します。
- ステップ **10 [**ネットワーク セキュリティ グループを使用してトラフィックを制御する(**Use NetworkSecurity Groups to Control Traffic**)**]** にチェックを入れ、管理 VCN に設定したセキュリティグループを選択します。
- ステップ **11 [**パブリック**IP**アドレスの割り当て(**Assigna Public Ip Address**)**]**オプションボタンをクリックします。
- ステップ **12 [SSH** キーの追加(**AddSSH keys**)**]** の下で、**[**公開キーの貼り付け(**Paste Public Keys**)**]** オプションボタ ンをクリックして、SSH キーを貼り付けます。

Linux ベースのインスタンスは、パスワードの代わりに SSH キーペアを使用してリモートユーザーを認 証します。キーペアは、秘密キーと公開キーで構成されます。インスタンスを作成するときに、秘密キー をコンピュータに保持し、公開キーを提供します。ガイドラインについては、『Linuxインスタンスでの キーペアの管理 (Managing Key Pairs on Linux Instances) 』[https://docs.cloud.oracle.com/en-us/iaas/Content/](https://docs.cloud.oracle.com/en-us/iaas/Content/Compute/Tasks/managingkeypairs.htm) [Compute/Tasks/managingkeypairs.htm](https://docs.cloud.oracle.com/en-us/iaas/Content/Compute/Tasks/managingkeypairs.htm)を参照してください。

- ステップ **13 [**詳細オプションの表示(**Show Advanced Options**)**]** リンクをクリックして、オプションを展開します。
- ステップ **14** [初期化スクリプト(InitializationScript)]の下で、[クラウド初期化スクリプトの貼り付け(PasteCloud-Init Script)] オプションボタンをクリックして、Threat Defense Virtual の day0 構成を指定します。day0 構成 は、Threat Defense Virtual の初回起動時に適用されます。

次に、**[**クラウド初期化スクリプト(**Cloud-Init Script**)**]** フィールドにコピーして貼り付けることができ る day0 構成の例を示します。

```
{
"Hostname": "ftdv-oci",
"AdminPassword": "myPassword@123456",
"FirewallMode": "routed",
"IPv4Mode": "dhcp",
"IPv6Mode": "dhcp",
"ManageLocally":"No",
"FmcIp": "1.2.3.4",
"FmcRegKey": "cisco123reg",
"FmcNatId": "cisco123nat"
```
- }
- **FmcRegKey**:これは、デバイスを Management Center に登録するために使用される 1 回限りの登録 キーです。登録キーは、ユーザー定義の最大 37 文字の英数字値です。
- **FmcNatId**:これは 1 回限り使用される一意の文字列です(ユーザーが定義)。ただし、デバイスと Management Center が NAT デバイスにより分離されている場合は、この一意の登録キーと同時に一 意の NAT ID を入力する必要があります。

### ステップ **15** [作成(Create)] をクリックします。

#### 次のタスク

**[**作成(**Create**)**]**ボタンをクリックした後、状態が[プロビジョニング(Provisioning)]として 表示される Threat Defense Virtual インスタンスをモニターします。

#### Ú

ステータスをモニターすることが重要です。Threat Defense Virtual インスタンスの状態が [プロ ビジョニング(Provisioning)] から [実行中(Running)] に移行したら、Threat Defense Virtual の起動が完了する前に必要に応じて VNIC を接続する必要があります。 重要

# インターフェイスの接続

Threat Defense Virtual は、1 つの VNIC が接続された状態で実行状態になります( **[**コンピュー ティング(**Compute**)**]** > **[**インスタンス(**Instances**)**]** > **[**インスタンスの詳細(**Instance Details**)**]** > **[**接続された **VNIC** (**Attached VNICs**)**]**を参照)。これはプライマリ VNIC と呼ば れ、管理 VCN にマッピングされます。Threat Defense Virtual が最初のブートを完了する前に、 VNIC が Threat Defense Virtual で正しく検出されるように、以前に作成した他の VCN サブネッ ト(診断、内部、外部)の VNIC を接続する必要があります。

- ステップ **1** 新しく起動した Threat Defense Virtual インスタンスを選択します。
- ステップ **2 [**接続された **VNIC**(**Attached VNICs**)**]** > **[VNIC** の作成(**Create VNIC**)**]**の順に選択します。
- ステップ **3** [名前(Name)] に、VNIC のわかりやすい名前を入力します(例:*Inside*)。
- ステップ **4** [仮想クラウドネットワーク(Virtual Cloud Network)] ドロップダウンから VCN を選択します。
- ステップ **5** [サブネット(Subnet)] ドロップダウンからサブネットを選択します。
- ステップ **6 [**ネットワーク セキュリティ グループを使用してトラフィックを制御する(**Use NetworkSecurity Groups to Control Traffic**)**]** をオンにして、選択した VCN 用に設定したセキュリティグループを選択します。
- ステップ7 [送信元と宛先のチェックをスキップ (Skip Source Destination Check) ] をオンにします。
- ステップ **8** (オプション)[プライベート IP アドレス(Private IP Address)] を指定します。これは、VNIC に対して 特定の IP を選択する場合にのみ必要です。 IP を指定しない場合、OCI はサブネットに割り当てられた CIDR ブロックから IP アドレスを割り当てま す。
- ステップ **9** [変更の保存 (Save Changes)] をクリックし、VNIC を作成します。
- ステップ **10** 展開で必要となる各 VNIC について、この手順を繰り返します。

# 接続された **VNIC** のルートルールの追加

診断、内部、および外部の各ルートテーブルにルートテーブルルールを追加します。

- ステップ **1 [**ネットワーキング(**Networking**)**]** > **[**仮想クラウドネットワーク(**Virtual Cloud Networks**)**]**を選択し、 VCN に関連付けられているデフォルトルートテーブル (内部または外部)をクリックします。
- ステップ **2 [**ルートルールの追加(**Add Route Rules**)**]** をクリックします。
- ステップ **3** [ターゲットタイプ(Target Type)] ドロップダウンから、[プライベート IP(Private IP)] を選択します。
- ステップ **4** [宛先タイプ(Destination Type)] ドロップダウンから、[CIDR ブロック(CIDR Block)] を選択します。
- ステップ5 [宛先 CIDR ブロック (Destination CIDR Block) ] を入力します (例:0.0.0.0/0)。
- ステップ6 [ターゲット選択 (Target Selection)] フィールドに VNIC のプライベート IP アドレスを入力します。

VNICにIPアドレスを明示的に割り当てていない場合は、VNICの詳細(**[**コンピューティング(**Compute**)**]**> **[**インスタンス(**Instances**)**]** > **[**インスタンスの詳細(**Instance Details**)**]** > **[**接続された **VNIC**(**Attached VNICs**)**]**)で自動割り当てされた IP アドレスを確認できます。

ステップ **7 [**ルートルールの追加(**Add Route Rules**)**]** をクリックします。

インターネットゲートウェイを介してIPv6インターネットアクセスを構成する場合は、次の手順を実行し ます。

- a) **[**ターゲットタイプ(**Target Type**)**]** ドロップダウンから、**[**インターネットゲートウェイ(**Internet Gateway**)**]** を選択します。
- b) [宛先CIDRのブロック(Destination CIDR Block)] で、IP アドレスを指定します。
- c) [ターゲットインターネットゲートウェイ(Target Internet Gateway)] ドロップダウンから、既存のイン ターネット ゲートウェイ コンパートメントを選択するか、新規に作成します。
- ステップ **8** 展開で必要となる各 VNIC について、この手順を繰り返します。
	- DHCP または IPv6 アドレスプレフィックスによるルーティングルールで構成された IPv6 アド レスが /128 の場合、Threat Defense Virtual ルートテーブルに次のルートを追加する必要があり ます。 (注)

ipv6 route <interface\_name> <interface\_subnet\_CIDR> <ipv6\_virtual\_router\_ip>

- 例:
	- ipv6 route inside 2603:c020:5:5800::/64 fe80::200:17ff:fe96:921b
	- ipv6 route outside 2603:c020:6:ba00::/64 fe80::200:17ff:fe21:748c

# **OCI** の **Threat Defense Virtual** 向け **Auto Scale** ソリューショ ン

次の項では、Auto Scale ソリューションのコンポーネントが OCI の Threat Defense Virtual でど のように機能するかについて説明します。

## **Auto Scale** の導入例

OCI での Threat Defense Virtual Auto Scale ソリューションの導入例を次の図に示します。イン ターネット向けのロードバランサには、リスナーとターゲットグループの組み合わせを使用し てポートが有効になっているパブリック IP アドレスがあります。

トラフィックに対してポートベースの分岐が可能であり、NATルールを介して実現できます。 これについては次の項で説明します。

#### 図 **36 : Secure Firewall Threat Defense Virtual Auto Scale** の導入例の図

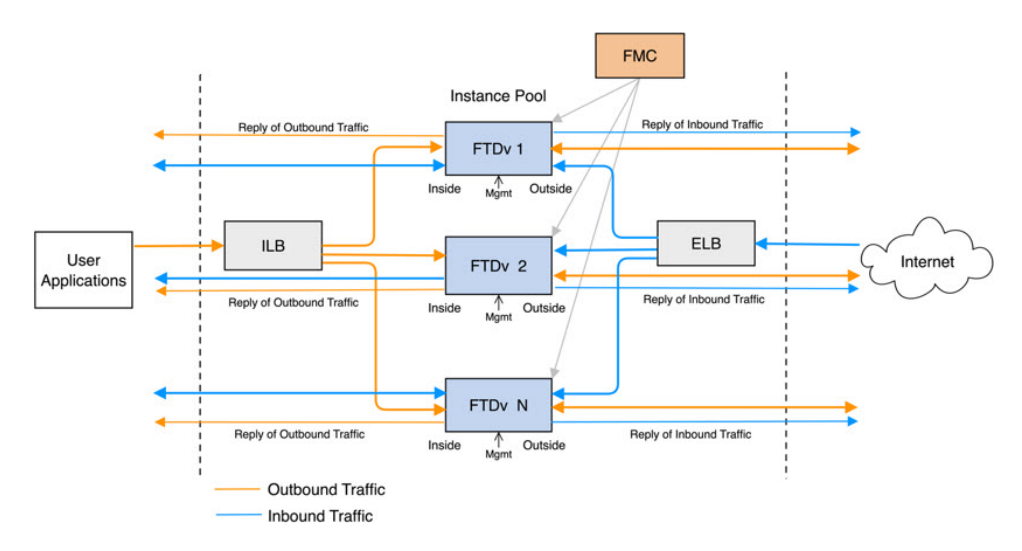

## スコープ

このドキュメントでは、Threat Defense Virtual Auto Scale for OCI ソリューションを導入する際 の詳細な手順について説明します。

### Ú

- 導入を開始する前に、ドキュメント全体をお読みください。 重要
	- 導入を開始する前に、前提条件を満たしていることを確認します。
	- ここに記載されている手順と実行順序に従っていることを確認します。

# 前提条件

#### 権限およびポリシー

ソリューションを導入するために必要な OCI の権限とポリシーは次のとおりです。

**1.** ユーザーおよびグループ

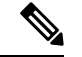

ユーザーとグループを作成するには、OCIユーザーまたはテナンシー管理者である必要があり ます。 (注)

Oracle Cloud Infrastructure のユーザーアカウントと、そのユーザーアカウントが属するグ ループを作成します。ユーザーアカウントを持つ関連グループが存在する場合は、作成す る必要はありません。ユーザーとグループの作成手順については、「[グループとユーザー](https://docs.oracle.com/en-us/iaas/Content/Functions/Tasks/functionscreatinggroupsusers.htm) [の作成](https://docs.oracle.com/en-us/iaas/Content/Functions/Tasks/functionscreatinggroupsusers.htm)」を参照してください。

### **2.** グループ ポリシー

ポリシーを作成したら、それをグループにマッピングする必要があります。ポリシーを作 成するには、**[OCI]** > **[**アイデンティティとセキュリティ(**Identity & Security**) **]** > **[**ポリ シー(**Policies**)**]** > **[**ポリシーの作成(**Create Policy**)**]**に移動します。次のポリシーを作成 して、目的のグループに追加します。

- グループ *<Group\_Name>* がコンパートメント *<Compartment\_Name>* でメトリックを 使用することを許可します。
- グループ *<Group\_Name>* がコンパートメント *<Compartment\_Name>* でアラームを管 理することを許可します。
- グループ *<Group\_Name>* がコンパートメント *<Compartment\_Name>* で ONS トピック を管理することを許可します。
- グループ *<Group\_Name>* がコンパートメント *<Compartment\_Name>* でメトリックを 検査することを許可します。
- グループ *<Group\_Name>* がコンパートメント *<Compartment\_Name>* でメトリックを 読み取ることを許可します。
- グループ *<Group\_Name>* がコンパートメント *<Compartment\_Name>* でタグの名前空 間を使用することを許可します。
- グループ *<Group\_Name>* がコンパートメント *<Compartment\_Name>*でロググループを 読み取ることを許可します。
- グループ*<Group\_Name>*がインスタンスプールコンパートメント*<Compartment\_Name>* を使用することを許可します。
- グループ*<Group\_Name>*がテナントでクラウドシェルを使用することを許可します。
- グループ*<Group\_Name>*がテナントのオブジェクトストレージ名前空間を読み取るこ とを許可します
- グループ *<Group\_Name>* がテナント内のリポジトリを管理することを許可します。

(注)

テナントレベルでポリシーを作成することもできます。ユーザーの責任と判断のもとで、すべ ての権限を自由に指定できます。

#### **3. Oracle** 関数の権限

Oracle関数が別のOracleCloud Infrastructureリソースにアクセスできるようにするには、関 数をダイナミックグループに含めてから、そのリソースへのダイナミック グループ アク セスを許可するポリシーを作成します。

### **4.** ダイナミックグループの作成

ダイナミックグループを作成するには、**[OCI]**>**[**アイデンティティとセキュリティ(**Identity & Security**)**]** > ダイナミックグループ(**Dynamic Group**)**]** > **[**ダイナミックグループの作 成(**Create Dynamic Group**)**]**に移動します。

ダイナミックグループの作成時に次のルールを指定します。

ALL {resource.type = 'fnfunc', resource.compartment.id = '*<Your\_Compartment\_OCID>*'}

ダイナミックグループの詳細については、次を参照してください。

- <https://docs.oracle.com/en-us/iaas/Content/Functions/Tasks/functionsaccessingociresources.htm>
- <https://docs.oracle.com/en-us/iaas/Content/Identity/Tasks/managingdynamicgroups.htm>

### **5.** ダイナミックグループのポリシーの作成

ポリシーを追加するには、**[OCI]**> **[**アイデンティティとセキュリティ(**Identity&Security**) **]** > **[**ポリシー(**Policies**)**]** > **[**ポリシーの作成(**Create Policy**)**]**に移動します。次のポリシー をグループに追加します。

Allow dynamic-group *<Dynamic\_Group\_Name>* to manage all-resources in compartment *<Compartment\_OCID>*

#### **GitHub** からのファイルのダウンロード

FTDv:OCI Auto Scale ソリューションは、[GitHub](https://github.com/CiscoDevNet/cisco-ftdv/tree/master/autoscale/oci) リポジトリ形式で配布されます。リポジト リからファイルをプルまたはダウンロードできます。

#### **Python3** 環境

*make.py* ファイルは、複製されたリポジトリ内にあります。このプログラムは、Oracle 関数と テンプレートファイルをZIPファイルに圧縮します。それらをターゲットフォルダーにコピー します。これらのタスクを実行するには、Python 3 環境が設定されている必要があります。

 $\label{eq:1} \mathscr{D}_{\mathbf{a}}$ 

(注) この Python スクリプトは Linux 環境でのみ使用できます。

### インフラストラクチャ設定

次を設定する必要があります。

**1. VCN**

FTDvアプリケーションの要件に応じてVCNを作成します。インターネットへのルートが 割り当てられたサブネットが1つ以上あるインターネットゲートウェイを備えたVPCを作 成します。

VCN の作成については、「[https://docs.oracle.com/en-us/iaas/Content/GSG/Tasks/](https://docs.oracle.com/en-us/iaas/Content/GSG/Tasks/creatingnetwork.htm) [creatingnetwork.htm](https://docs.oracle.com/en-us/iaas/Content/GSG/Tasks/creatingnetwork.htm)」を参照してください。

**2.** アプリケーションサブネット

FTDvアプリケーションの要件に応じてサブネットを作成します。このユースケースに従っ てソリューションを導入するには、FTDv インスタンスの運用に 4 つのサブネットが必要 です。

サブネットの作成については、

[https://docs.oracle.com/en-us/iaas/Content/Network/Tasks/managingVCNs\\_topic-Overview\\_of\\_VCNs\\_and\\_Subnets.htm#](https://docs.oracle.com/en-us/iaas/Content/Network/Tasks/managingVCNs_topic-Overview_of_VCNs_and_Subnets.htm) を参照してください。

**3.** 外部サブネット

サブネットには、インターネットゲートウェイへの「0.0.0.0/0」のルートが必要です。こ のサブネットには、CiscoFTDvの外部インターフェイスとインターネット向けロードバラ ンサが含まれています。アウトバウンドトラフィック用に NAT ゲートウェイが追加され ていることを確認します。

詳細については、次のマニュアルを参照してください。

- <https://docs.oracle.com/en-us/iaas/Content/Network/Tasks/managingIGs.htm>
- [https://docs.oracle.com/en-us/iaas/Content/Network/Tasks/NATgateway.htm#To\\_create\\_a\\_](https://docs.oracle.com/en-us/iaas/Content/Network/Tasks/NATgateway.htm#To_create_a_NAT_gateway) [NAT\\_gateway](https://docs.oracle.com/en-us/iaas/Content/Network/Tasks/NATgateway.htm#To_create_a_NAT_gateway)
- **4.** 内部サブネット

これは、NAT/インターネットゲートウェイの有無にかかわらず、アプリケーションサブ ネットに似ています。

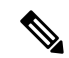

- FTDv 正常性プローブの場合、ポート 80 を介してメタデータサーバー (169.254.169.254) に到 達できます。 (注)
- **5.** 管理サブネット

管理サブネットは、FTDv への SSH 接続をサポートするようにパブリックにする必要があ ります。

**6.** セキュリティ グループ:**FTDv** インスタンスのネットワーク セキュリティ グループ

Oracle 関数(同じ VCN 内)が FTDv の管理アドレスへに SSH 接続できるように、FTDv イ ンスタンスのセキュリティグループを設定します。

**7.** オブジェクトストレージの名前空間

このオブジェクトストレージの名前空間は、configuration.txtファイルを持つ静的Webサイ トをホストするために使用されます。configuration.txt ファイルの事前認証済みリクエスト を作成する必要があります。この事前認証された URL は、テンプレートの展開時に使用 されます。

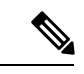

- (注)
	- アップロードされた次の設定に、HTTP URL を介して FTDv インスタンスからアクセスできる ことを確認します。

FTDv を起動すると、\$ copy /noconfirm <configuration.txt file's pre-authenticated request URL > disk0:Connfiguration.txt コマンドが実行されます。

このコマンドにより、FTDv の起動を configuration.txt ファイルで設定できるようになります。

## **Secure Firewall Management Center** の前提条件

Threat Defense Virtual デバイスを管理するには、フル機能のマルチデバイスマネージャである SecureFirewall Management Center を使用します。Threat Defense Virtual は、Threat Defense Virtual 仮想マシンに割り当てた管理インターフェイス上の FMC を登録して通信します。

複数のデバイスにポリシーを展開して、更新をインストールするには、Threat Defense Virtual の設定と管理に必要なデバイスグループをはじめとするオブジェクトを作成します。デバイス グループに適用されたすべての設定がThreatDefenseVirtualインスタンスにプッシュされます。

後続の項では、Management Center を準備するための基本的な手順の概要を説明します。手順 の詳細については、『*Firepower ManagementCenterConfiguration Guide*』を参照してください。 Management Center を準備する際は、次の情報を必ず記録してください。

- Secure Firewall Management Center のパブリック IP アドレス
- ユーザー名とパスワード(メモリベースのスケーリングが有効になっている場合は、2 つ のユーザーログイン情報を指定する必要があります)
- セキュリティゾーン名
- Secure Firewall Management Center のアクセスポリシー名
- Secure Firewall Management Center の NAT ポリシー名
- Device Group Name

### **Secure Firewall Management Center** でのユーザーの作成

Auto Scale Manager だけが使用する管理者権限を持つ Secure Firewall Management Center で新規 ユーザーを作成します。

$$
\underline{\mathbb{Q}}
$$

他の FMC セッションとの競合を防ぐために、Threat Defense Virtual Auto Scale ソリューション 専用の Secure Firewall Management Center ユーザーアカウントを持つ必要があります。 (注)

管理者権限を持つSecureFirewallManagementCenterで新しいユーザーを作成します。**[**システム(**System**)**]** > **[**ユーザー(**Users**)**]** の順にクリックし、[ユーザーの作成(Create User)] をクリックします。ユーザー名 は、次のように Linux に対して有効である必要があります。

- •英数字、ハイフン(-)、およびアンダースコア()が使用可で、最大 32 文字
- すべて小文字
- ハイフン (-) から始めることはできず、英字は必須。ピリオド(.)、アットマーク (@)、スラッ シュ(/)は使用不可

使用環境に必要なユーザーオプションを入力します。詳細については、『*Firepower Management Center Configuration Guide*』を参照してください。

## デバイス グループの作成

デバイスグループにより、複数デバイスへのポリシーの割り当てとインストール更新が簡単に できます。デバイスグループを作成し、ルールを適用する必要があります。デバイスグループ に適用されたすべての設定が Threat Defense Virtual インスタンスにプッシュされます。

- ステップ **1 [**デバイス(**Devices**)**]** > **[**デバイス管理(**Device Management**)**]** の順に選択します。
- ステップ **2** [追加(Add)] ドロップダウンメニューから、[グループの追加(Add Group)] を選択します。
- ステップ **3** デバイスグループ名を入力します。
- ステップ **4** [OK] をクリックしてデバイスグループを作成します。

### ネットワークとホストオブジェクトの作成

Threat Defense Virtual の設定に使用する以下のオブジェクトを作成します。

ステップ **1** 名前 が *oci-metadata-server* で IP が *169.254.169.254* のホストを作成します。

ステップ **2** 名前が health-check-port で値が 8080 のポートを作成します。必要に応じて他にもポートを作成します。

- ステップ **3** 内部インターフェイスを作成し、**[**インターフェイス(**Interface**)**]**>**[**セキュリティゾーン(**SecurityZone**)**]** を選択します。[ルーテッド(Routed)]をタイプとして選択します。インターフェイス名(*inside-sz*など) を指定します。
- ステップ **4** 外部インターフェイスを作成し、**[**インターフェイス(**Interface**)**]**>**[**セキュリティゾーン(**SecurityZone**)**]** を選択します。[ルーテッド(Routed)] をタイプとして選択します。インターフェイス名( *outside-sz* な ど)を指定します。

### **NAT** ポリシーの作成

NAT ポリシーを作成し、外部インターフェイスからアプリケーションにトラフィックを転送 するために必要な NAT ルールを作成します。次に、このポリシーを Auto Scale 用に作成した デバイスグループにアタッチします。

- ステップ **1 [**デバイス(**Devices**)**]** > **[NAT]** の順に選択します。
- ステップ **2** [新しいポリシー(New Policy)] ドロップダウン リストで、[Threat Defense NAT] を選択します。
- ステップ **3** [名前(Name)] に一意の名前を入力します。
- ステップ4 必要に応じて、[説明 (Description) ] を入力します。
- ステップ **5** NAT ルールを設定します。NAT ルールの作成および NAT ポリシーの適用方法のガイドラインについて は、『Secure Firewall Management Center Device [Configuration](https://www.cisco.com/c/en/us/td/docs/security/secure-firewall/management-center/device-config/720/management-center-device-config-72.html) Guide』の「[Configure](https://www.cisco.com/c/en/us/td/docs/security/secure-firewall/management-center/device-config/720/management-center-device-config-72/interfaces-settings-nat.html#task_210AE84BB62745E69AC1A1BF0ACEA548) NAT for Threat Defense」 を参照してください。[英語] 次の図に、ルールを設定する際の基本的なアプローチを示します。

#### 図 **37 : NAT** ルール

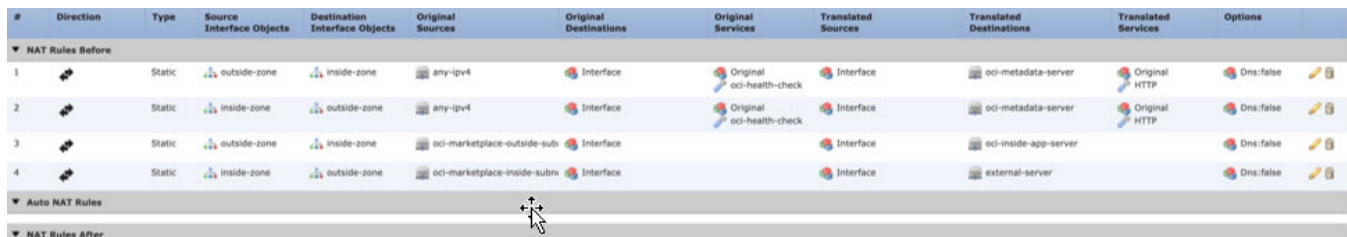

ステップ6 [保存 (Save) 1をクリックします。

### **NAT** ルールの作成

一般的な NAT ルールでは、内部アドレスを外部インターフェイスの IP アドレスのポートに変 換します。このタイプの NAT ルールのことをインターフェイス ポート アドレス変換 (PAT) と呼びます。詳細については、『SecureFirewall ManagementCenter [DeviceConfiguration](https://www.cisco.com/c/en/us/td/docs/security/secure-firewall/management-center/device-config/720/management-center-device-config-72.html) Guide』 の「[Configure](https://www.cisco.com/c/en/us/td/docs/security/secure-firewall/management-center/device-config/720/management-center-device-config-72/interfaces-settings-nat.html#task_210AE84BB62745E69AC1A1BF0ACEA548) NAT for Threat Defense」を参照してください。 [英語]

NAT ポリシーに必要な次の 2 つの必須ルールを設定します。

ステップ **1** インバウンドヘルスチェックでは、次の NAT ルールを設定します。

- •送信元ゾーン(Source Zone): 外部ゾーン
- •宛先ゾーン (Dest Zone): 内部ゾーン
- •元の送信元(Original-sources) : any-ipv4
- •元の宛先 (Original Destinations): 送信元インターフェイスの IP
- •元の送信元ポート (Original source port):デフォルト
- •元の宛先ポート (Original-destination-port) : health-check-port
- •変換済みの送信元 (Translated-sources): 宛先インターフェイスの IP
- 変換済み宛先 (Translated-destination) : oci-metadata-server
- 変換済み送信元ポート (Translated source port):デフォルト
- •変換済み宛先ポート (Translated-destination-port) : HTTP

次の図は、インバウンドヘルスチェックの NAT ルールを示しています。 図 **38 :** インバウンドヘルス **NAT** ルール

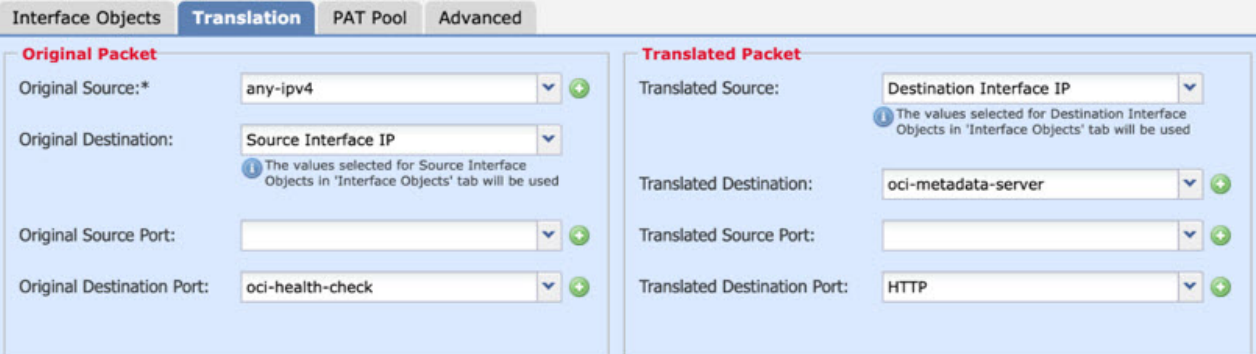

ステップ **2** アウトバウンド ヘルス チェックでは、次の NAT ルールを設定します。

- •送信元ゾーン (Source Zone): 内部ゾーン
- •宛先ゾーン (Dest Zone): 外部ゾーン
- •元の送信元 (Original-sources) : any-ipv4
- •元の宛先(Original Destinations): 送信元インターフェイスの IP
- •元の送信元ポート (Original source port):デフォルト
- •元の宛先ポート (Original-destination-port) : health-check-port
- •変換済みの送信元 (Translated-sources): 流先インターフェイスの IP
- 変換済み宛先 (Translated-destination) : oci-metadata-server
- •変換済み送信元ポート(Translated source port):デフォルト
• 変換済み宛先ポート(Translated-destination-port):HTTP

次の図は、アウトバウンド ヘルス チェックの NAT ルールを示しています。

図 **39 :** アウトバウンド ヘルス チェックの **NAT** ルール

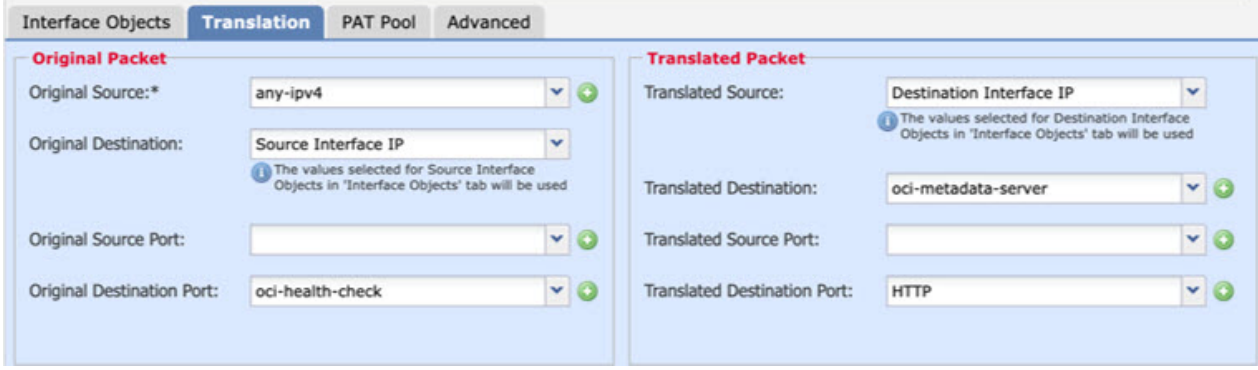

同様に、この設定が Threat Defense Virtual デバイスにプッシュされるように、任意の NAT ルールをデータ トラフィックに追加できます。

### アクセスポリシーの作成

内部から外部へのトラフィックを許可するアクセス制御を設定します。必要なすべてのポリ シーを含むアクセスポリシーを作成できます。このポートのトラフィックがデバイスに到達で きるように、正常性ポートオブジェクトを許可する必要があります。アクセス コントロール ポリシー内では、アクセスコントロールルールによって複数の管理対象デバイスでネットワー クトラフィックを処理する詳細な方法が提供されます。効果的な導入を実現するには、ルール の適切な構成と順序付けが不可欠です。『Secure Firewall Management Center Device Configuration [Guide](https://www.cisco.com/c/en/us/td/docs/security/secure-firewall/management-center/device-config/720/management-center-device-config-72.html)』で「Best [Practices](https://www.cisco.com/c/en/us/td/docs/security/secure-firewall/management-center/device-config/720/management-center-device-config-72/access-overview.html#ID-2176-000005b6) for Access Control Rules」の項を参照してください。[英語]

[ポリシー割り当て (Policy Assignments) 1を使用して、デバイスグループ(前提条件の一部と して作成済み)をアクセスポリシーに割り当てます。

- ステップ **1 [**ポリシー(**Policies**)**]** > **[**アクセス制御(**Access Control**)**]** を選択します。
- ステップ2 [新しいポリシー (New Policy) ] をクリックします。
- ステップ **3** [名前(Name)] に一意の名前を入力し、オプションで [説明(Description)] を入力します。
- ステップ **4** 導入のセキュリティ設定とルールを設定します。詳細については、『[https://www.cisco.com/c/en/us/td/docs/](https://www.cisco.com/c/en/us/td/docs/security/secure-firewall/management-center/device-config/720/management-center-device-config-72/access-overview.html#ID-2176-00000005) [security/secure-firewall/management-center/device-config/720/management-center-device-config-72/](https://www.cisco.com/c/en/us/td/docs/security/secure-firewall/management-center/device-config/720/management-center-device-config-72/access-overview.html#ID-2176-00000005) [access-overview.html#ID-2176-00000005S](https://www.cisco.com/c/en/us/td/docs/security/secure-firewall/management-center/device-config/720/management-center-device-config-72/access-overview.html#ID-2176-00000005)ecure Firewall Management Center Device Configuration Guide』の「Access Control」を参照してください。 [英語]

## パスワードの暗号化

(注) この手順の詳細については、「Vault [とシークレットの作成](https://docs.oracle.com/en/database/other-databases/essbase/19.3/essad/create-vault-and-secrets.html)」を参照してください。

FTDv のパスワードは、自動スケーリング中に使用されるすべての FTDv インスタンスを設定 するために使用されます。また、いくつかの設定目的でRestAPI呼び出すための接続を作成す るために使用されます。

したがって、パスワードを時々保存して処理する必要があります。頻繁な変更と脆弱性のた め、プレーンテキスト形式での「パスワードの編集や保存はできません。パスワードには、暗 号化された形式のみを使用する必要があります。

暗号化された形式のパスワードを取得するには、次の手順を実行します。

ステップ **1** Vault を作成します。

。

OCI Vaultは、マスター暗号化キーを安全に作成および保存するサービスと、それらを使用する際に暗号化 および復号化する方法を提供します。したがって、Vaultは、自動スケールソリューションの残りの部分と 同じコンパートメントに作成する必要があります(まだ作成していない場合)。

**[OCI]** > **[**アイデンティティとセキュリティ(**Identity & Security**)**]** > **[Vault]** > **[**新規**Vault**の選択または作成 (**Choose or Create New Vault**)**]**に移動します。

ステップ **2** マスター暗号化キーを作成します。

プレーンテキストのパスワードを暗号化するには、マスター暗号化キーが 1 つ必要です。

**[OCI]**>**[**アイデンティティとセキュリティ(**Identity & Security**)**]**>**[Vault]**>**[**キーの選択または作成(**Choose or Create Key**)**]**に移動します。

任意のビット長で、指定されたアルゴリズムのいずれかから任意のキーを選択します。

- **1.** AES:128、192、256
- **2.** RSA:2048、3072、4096
- **3.** ECDSA:256、384、521

#### 図 **40 :** キーの作成

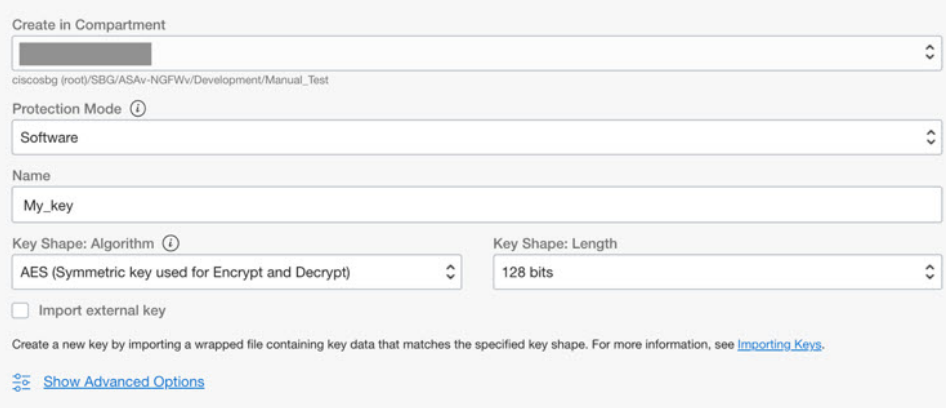

ステップ **3** 暗号化されたパスワードを作成します。

- **1. [OCI]** > **[ CloudShell**(**OCI Cloud Terminal**)を開く(**Open CloudShell (OCI Cloud Terminal)**に移動し ます。
- **2.** *<Password>* をお使いのパスワードに置き換えて、次のコマンドを実行します。

echo -n '<Password>' | base64

- **3.** 選択した Vault から、暗号化エンドポイントとマスター暗号化キーの OCID をコピーします。次のよう に値を置き換えてから、暗号化コマンドを実行します。
	- KEY\_OCID:キーの OCID
	- Cryptographic Endpoint URL: Vault の暗号化エンドポイント URL
	- Password:パスワード

#### 暗号化コマンド

oci kms crypto encrypt --key-id Key\_OCID --endpoint

Cryptographic\_Endpoint\_URL --plaintext <base64-value-of-password>

**4.** 上記のコマンドの出力から暗号文をコピーし、必要に応じて使用します。

# **Threat Defense Virtual** の構成ファイルの準備

アプリケーションが展開されているか、アプリケーションの展開プランが利用可能である必要 があります。

ステップ **1** 展開する前に、次の入力パラメータを収集します。

I

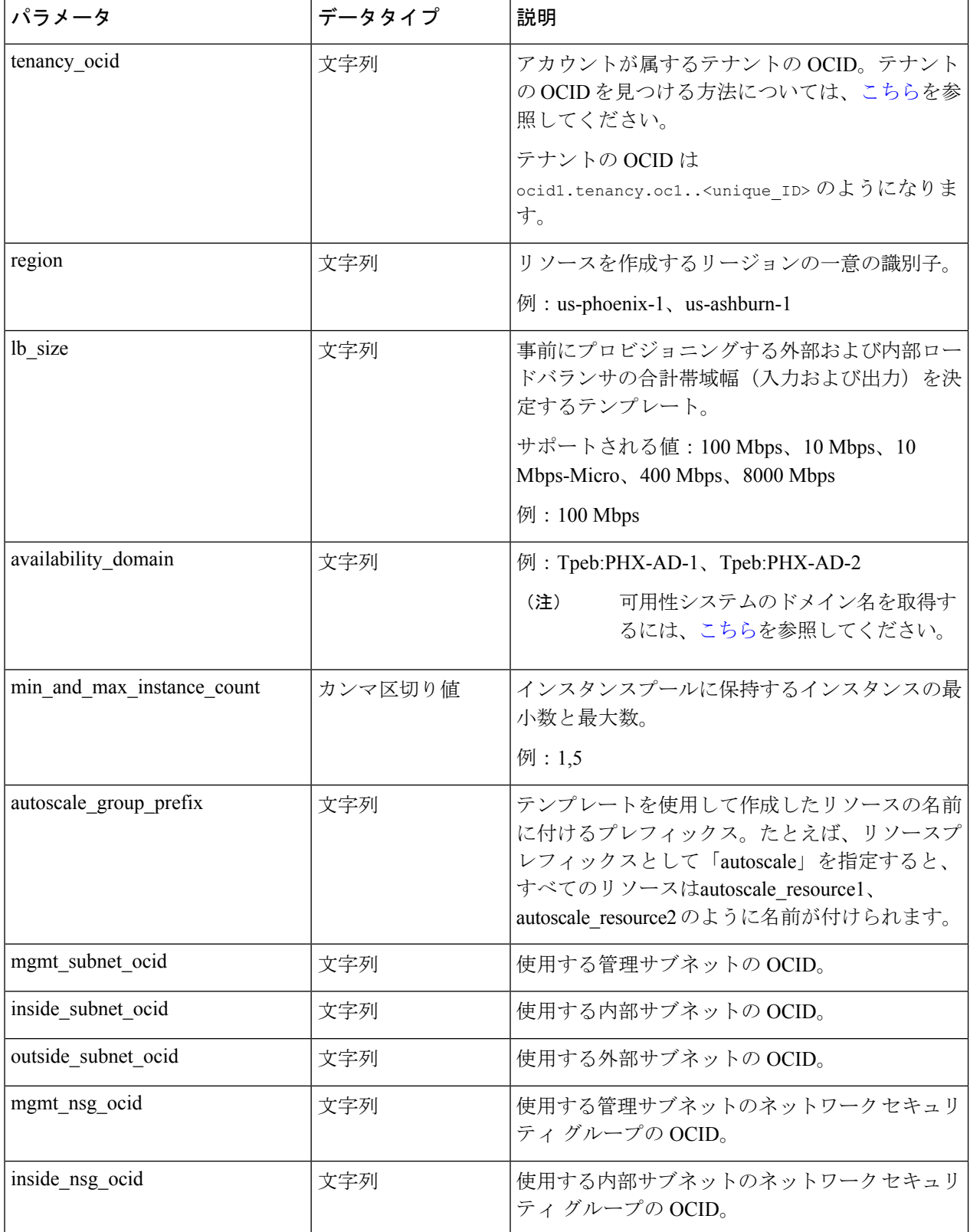

I

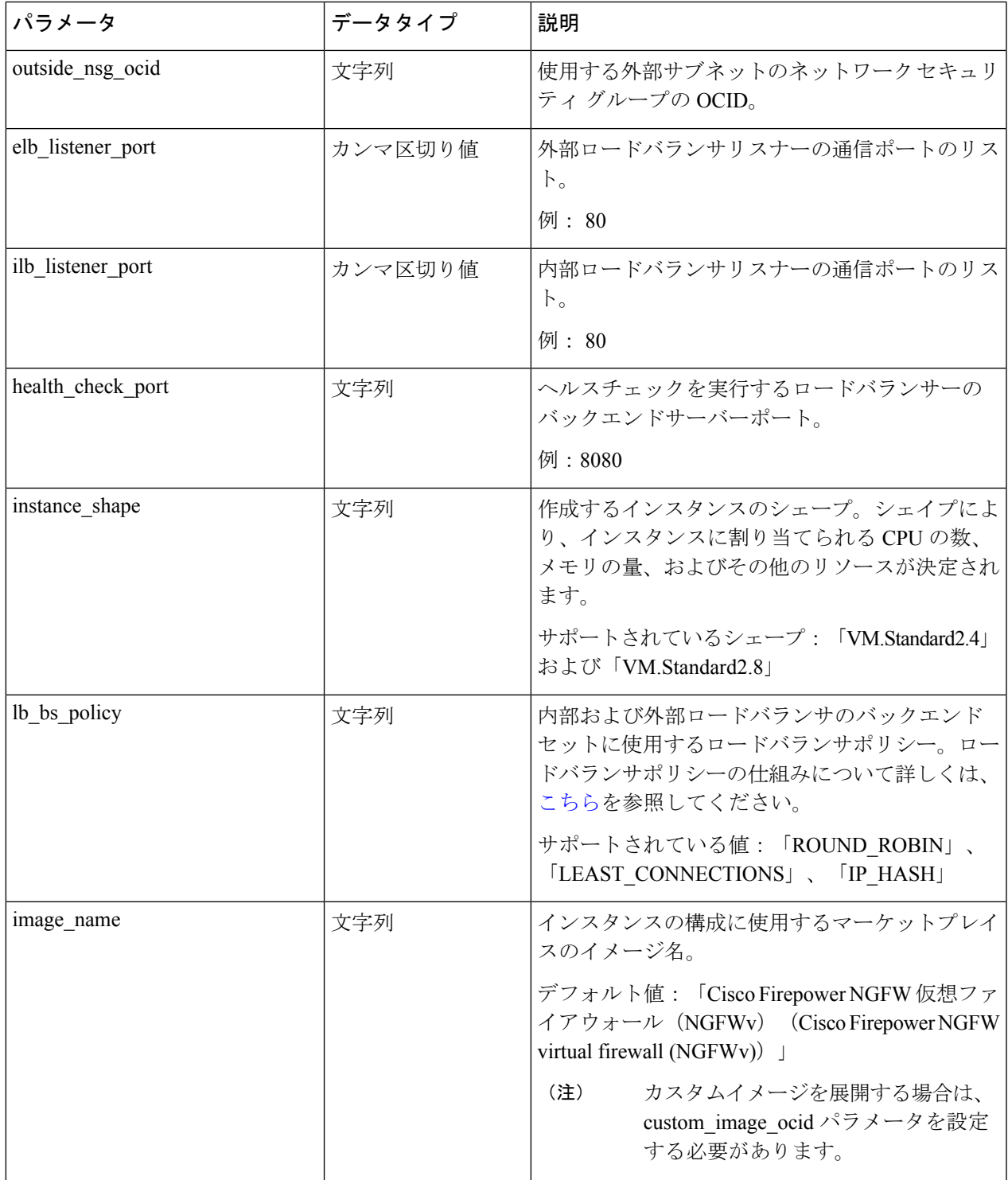

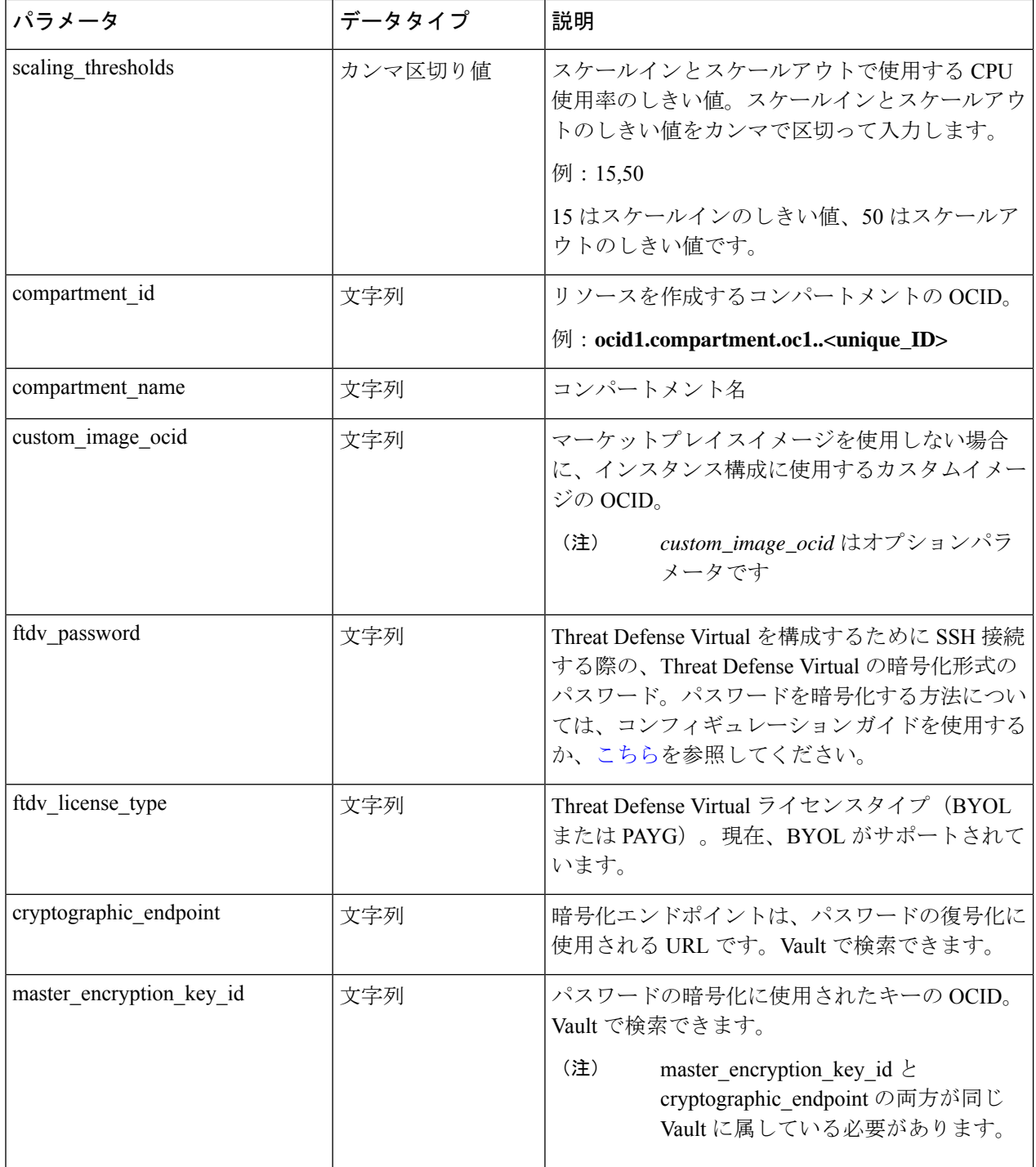

 $\overline{\phantom{a}}$ 

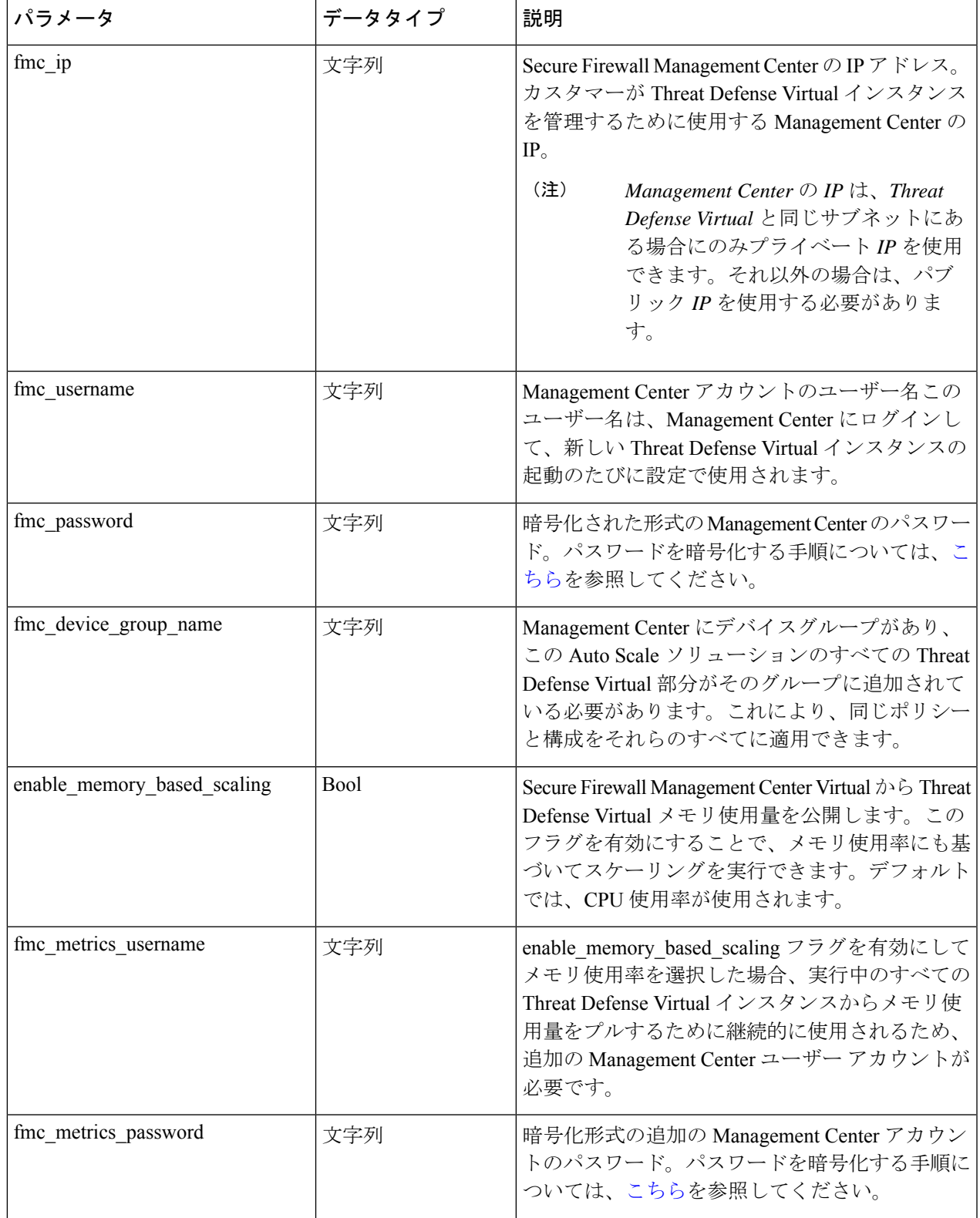

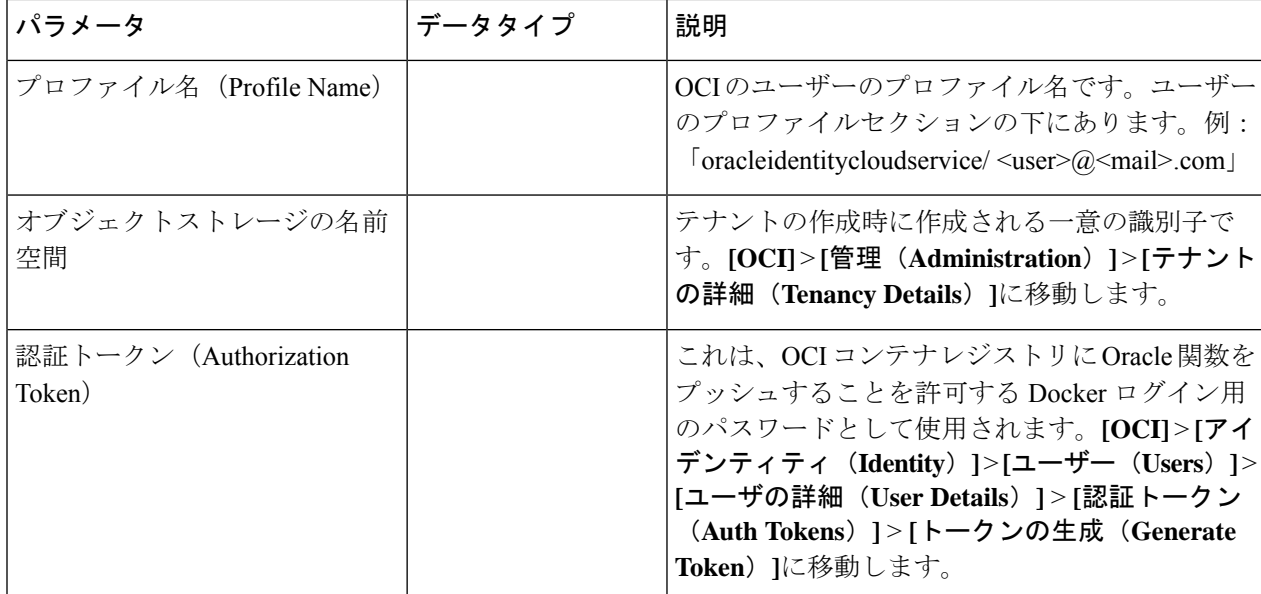

ステップ **2** 次の内容の *Configuration.json* ファイルを作成します。

{

```
"licenseCaps": ["BASE", "MALWARE", "THREAT"],
"performanceTier": "FTDv30",
"fmcIpforDeviceReg": "DONTRESOLVE",
"RegistrationId": "cisco",
"NatId": "cisco",
"fmcAccessPolicyName": "<autoscale-access-policy-name>",
"fmcNatPolicyName": "<autoscale-nat-policy-name>",
"fmcInsideNicName": "inside",
"fmcOutsideNicName": "outside",
"fmcInsideNic": "GigabitEthernet0/0",
"fmcOutsideNic": "GigabitEthernet0/1",
"fmcOutsideZone": "<outside-zone-name>",
"fmcInsideZone": "<inside-zone-name>",
"MetadataServerObjectName": "oci-metadata-server",
"interfaceConfig": [
  {
    "managementOnly": "false",
    "MTU": "1500",
    "securityZone": {
      "name": "inside-zone"
    },
    "mode": "NONE",
    "ifname": "inside",
    "name": "GigabitEthernet0/0"
  },
  {
    "managementOnly": "false",
    "MTU": "1500",
    "securityZone": {
      "name": "outside-zone"
    },
    "mode": "NONE",
    "ifname": "outside",
    "name": "GigabitEthernet0/1"
  }
],
"trafficRoutes": [
```

```
{
    "interface": "outside",
    "network": "any-ipv4",
    "gateway": "",
    "metric": "2"
  },
  {
    "interface": "inside",
    "network": "oci-metadata-server",
    "gateway": "",
    "metric": "1"
  }
]
```
ステップ **3** *Configuration.json* を構成設定で更新します。

ステップ **4** 構成ファイルをオブジェクト ストレージ スペースにアップロードします。

*configuration.txt* ファイルは、ユーザーが作成したオブジェクト ストレージ スペースにアップロードする必 要があり、アップロードしたファイルに対する事前認証リクエストを作成する必要があります。

- スタックの展開で、configuration.txtの事前認証済みリクエストURLが使用されていることを確 認します。 (注)
- OCIで事前認証済みURLを作成するときに有効期限を定義する必要があります。ソリューショ ンの実行中に期限切れにならないように、この期間を十分に長くしてください。 (注)
- ステップ5 Zip ファイルを作成します。

 $\mathbf{I}$ 

*make.py* ファイルは、複製されたリポジトリ内にあります。python3 make.py build コマンドを実行して、 zip ファイルを作成します。対象フォルダには以下のファイルがあります。

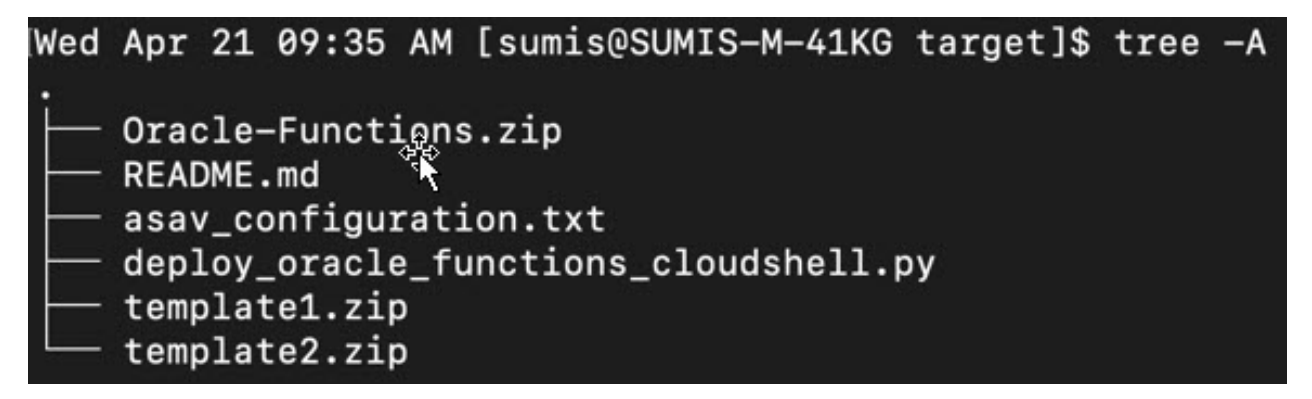

## **OCI** への **Auto Scale** の展開

展開の前提条件となる手順を完了したら、OCIスタックの作成を開始します。手動展開を実行 するか、クラウドシェルを使用した導入()を実行できます。該当するバージョン用の展開ス クリプトとテンプレートは、[GitHub](https://github.com/CiscoDevNet/cisco-ftdv/tree/master/autoscale/oci) リポジトリから入手できます。

## 手動展開

エンドツーエンドの Auto Scale ソリューションの展開は、次の 3 つの手順で構成されます。 Terraform Template-1 スタックの展開 、Oracle 関数の展開、次いで Terraform Template-2 の展開

### **Terraform Template-1** スタックの展開

ステップ **1** [OCI](https://www.oracle.com/cloud/sign-in.html) ポータルにログインします。

地域は、画面の右上隅に表示されます。目的の地域内に存在していることを確認してください。

ステップ **2 [**デベロッパーサービス(**Developer Service**)**]** > **[**リソースマネージャ(**Resource Manager**)**]** > **[**スタック (**Stack**)**]** > **[**スタックの作成(**Create Stack**)**]**の順に選択します。

> [マイ設定(MyConfiguration)]を選択し、次の図に示すように、対象フォルダ内にある*Terraformtemplate1.zip* ファイルを Terraform の設定ソースとして選択します。

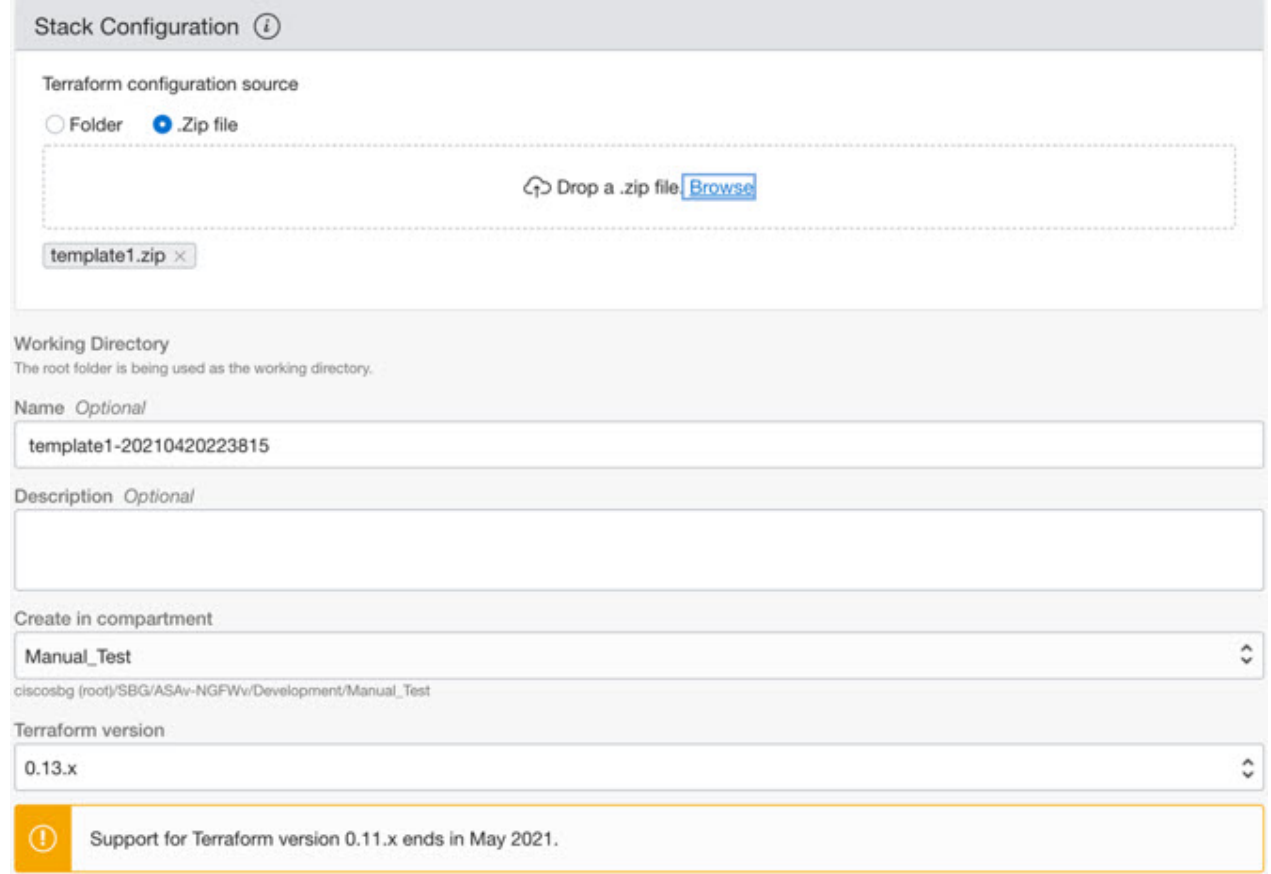

- ステップ3 [トランスフォームバージョン (Transform version) ] ドロップダウンリストで、0.13.x または 0.14.x を選択 します。
- ステップ **4** 次の手順では、ステップ 1で収集した詳細情報をすべて入力します。
- 有効な入力パラメータを入力しnoてください。そうしないと、以降の手順でスタックの展開に 失敗する可能性があります。 (注)
- ステップ **5** 次の手順で**[Terraform**アクション(**Terraform Actions**)**]** > **[**適用(**Apply**)**]**を選択します。

正常に展開されたら、Oracle 関数の展開に進みます。

### **Oracle** 関数の展開

(注) この手順は、*Terraform Template-1* の導入が成功した後にのみ実行する必要があります。

OCI では、Oracle 関数は Docker イメージとしてアップロードされ、OCI コンテナレジストリ に保存されます。Oracle 関数は、導入時に OCI アプリケーション(Terraform Template-1 で作 成)の 1 つにプッシュする必要があります。

ステップ **1** OCI のクラウドシェルを開きます。

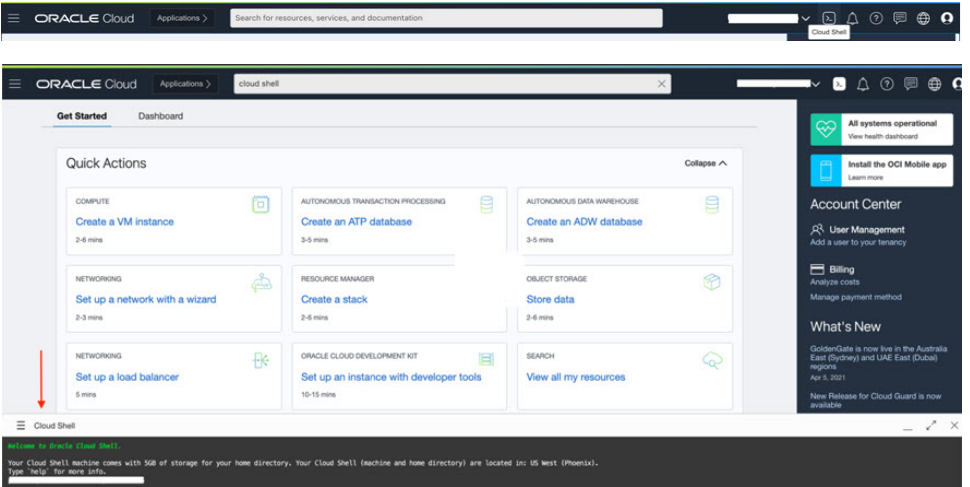

- ステップ **2** *deploy\_oracle\_functions\_cloudshell.py* と *Oracle-Functions.zip* をアップロードします。
	- クラウドシェルのハンバーガーメニューから [アップロード (Upload) ] を選択します。

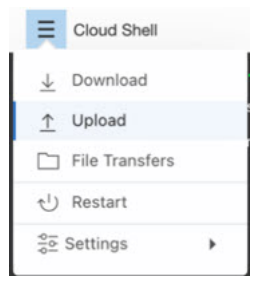

ステップ **3 ls** コマンドを使用してファイルを確認します。

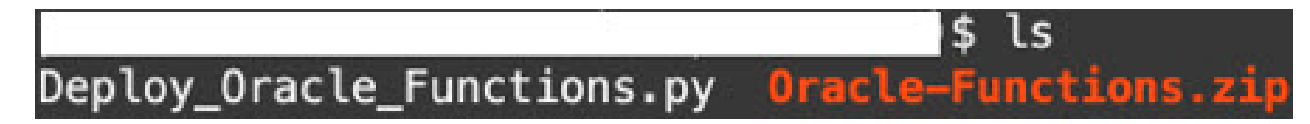

ステップ **4** python3 Deploy\_Oracle\_Functions.py -h を実行します。以下の図に示すように、 deploy\_oracle\_functions\_cloudshell.py スクリプトには、いくつかの入力パラメータが必要です。詳細は help 引数を使用して確認できます。

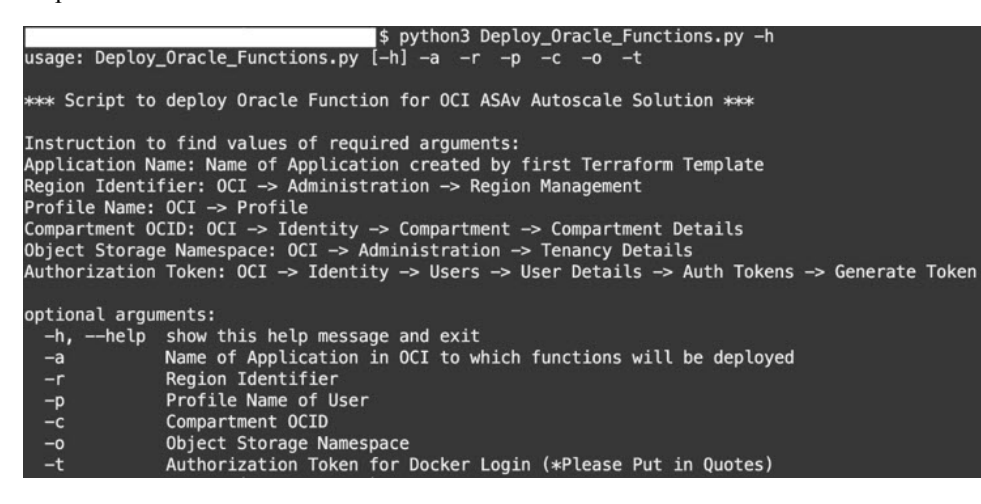

スクリプトを実行するには、次の引数を渡します。

#### 表 **24 :** 引数と詳細

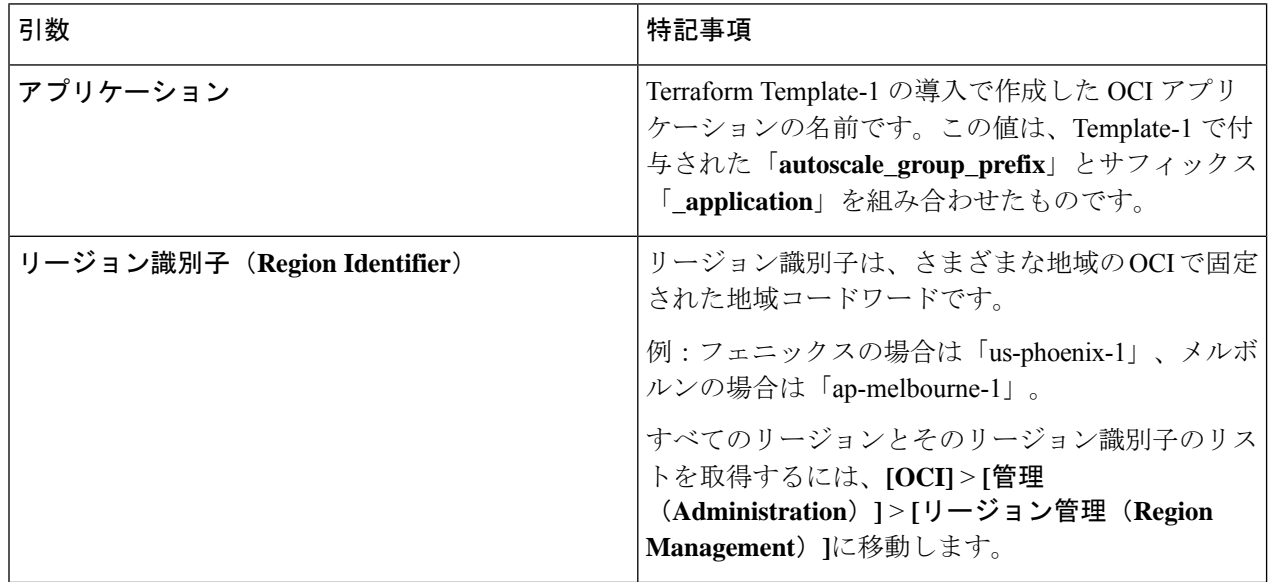

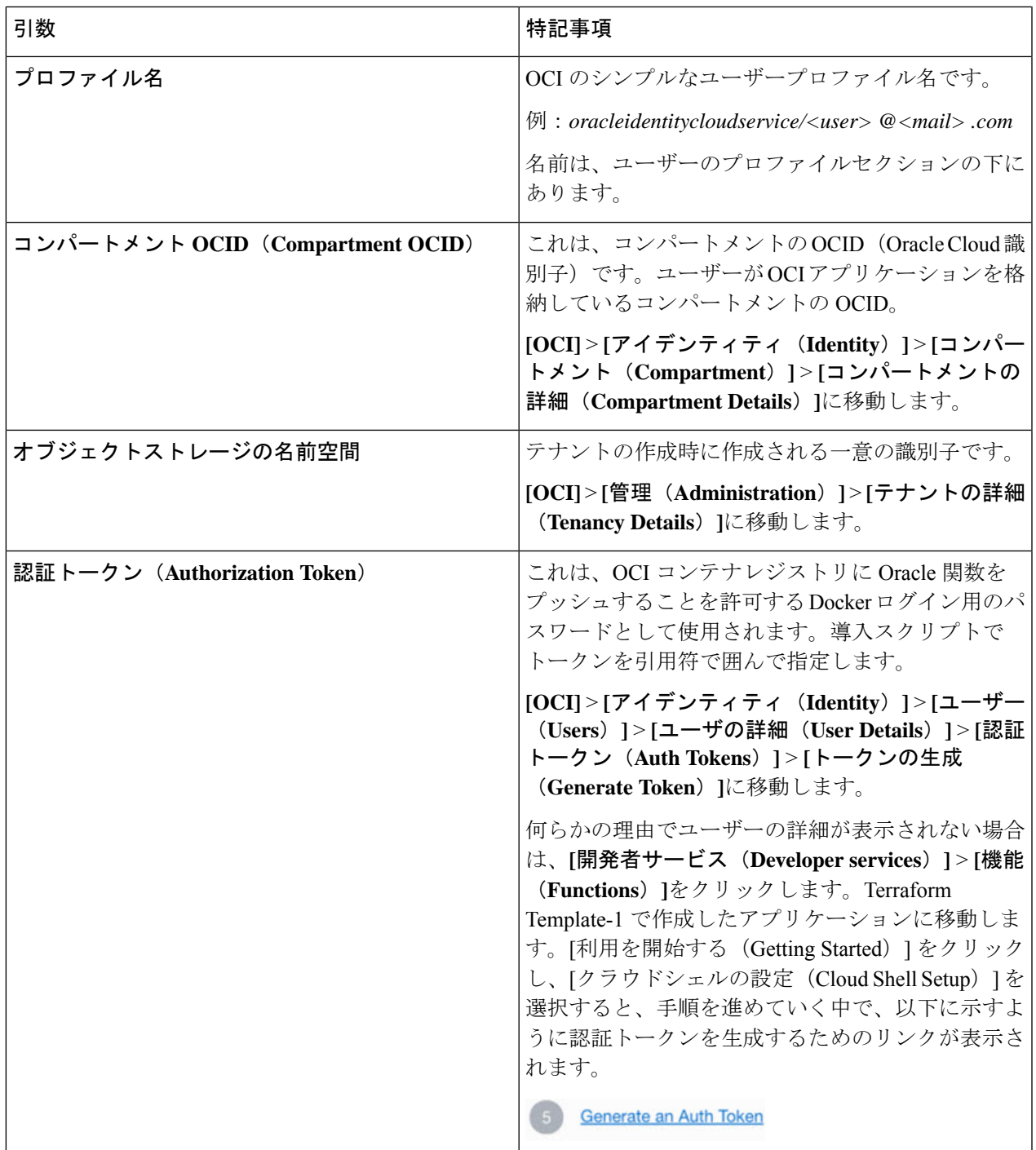

ステップ5 有効な入力引数を渡して、python3 Deploy Oracle Functions.pyコマンドを実行します。すべての機能を展 開するには時間がかかります。その後、ファイルを削除してクラウドシェルを閉じることができます。

### **Terraform Template-2** の展開

Template-2 は、アラーム、関数を呼び出すための ONS トピックなど、アラーム作成に関連す るリソースを展開します。Template-2 の展開は、Terraform Template-1 の展開に似ています。

ステップ **1** [OCI](https://www.oracle.com/cloud/sign-in.html) ポータルにログインします。

地域は、画面の右上隅に表示されます。目的の地域内に存在していることを確認してください。

ステップ **2 [**デベロッパーサービス(**Developer Service**)**]** > **[**リソースマネージャ(**Resource Manager**)**]** > **[**スタック (**Stack**)**]** > **[**スタックの作成(**Create Stack**)**]**の順に選択します。

Terraform 設定のソースとして、ターゲットフォルダにある *Terraform template template2.zip* を選択します。

ステップ **3** 次のステップで、**Terraform**アクション(**Terraform Actions**)**]** > **[**適用(**Apply**)**]**をクリックします。

### クラウドシェルを使用した導入

導入のオーバーヘッドを回避するために、簡単なエンドツーエンドの導入スクリプトを呼び出 して、自動スケールソリューション(terraformtemplate1、template2、およびOracle関数)を導 入できます。

ステップ **1** 対象フォルダ内にある *ftdv\_autoscale\_deploy.zip* ファイルをクラウドシェルにアップロードして、ファイル を抽出します。

 $\equiv$  Cloud Shell

```
sumis@cloudshell:~ (us-phoenix-1)$ ls -ltrh
total 152K
-rw-r--r--. 1 sumis oci 151K Jun 9 07:25 ftdv_a
sumis@cloudshell:~ (us-phoenix-1)$ unzip ftdv_autoscale_deploy.zip
Archive: ftdv_autoscale_deploy.zip
extracting: template1.zip
extracting: template2.zip
extracting: Oracle-Functions.zip
 inflating: oci_ftdv_autoscale_deployment.py
 inflating: oci_ftdv_autoscale_teardown.py
 inflating: deployment_parameters.json
 inflating: teardown_parameters.json
sumis@cloudshell:~ (us-phoenix-1)$ ls -ltrh
total 344K
-rw-r--r--. 1 sumis oci 2.7K Jun
                                 907:19907:191 sumis oci 5.0K Jun
-rw-r--r-
         ۰.
                         70 Jun
                                 9 07:19 teardown_parameters.json
   -r--r--. 1 sumis oci
                                 907:19-r--. 1 sumis oci 133K Jun
                                 9 07:19 oci_ftdv_autoscale_teardown.py
           1 sumis oci 7.1K Jun
                                 9 07:19 oci_ftdv_autoscale_deployment.py
           1 sumis oci
                        25K
                             Jun
                                 9 07:19 deployment_parameters.json
           1 sumis oci 2.8K Jun
           1 sumis oci 151K Jun 9 07:25
sumis@cloudshell:~ (us-phoenix-1)$
```
ステップ **2** python3 make.py build コマンドを実行する前に、*deployment\_parameters.json* の入力パラメータが更新され ていることを確認してください。

ステップ **3** 自動スケールソリューションの導入を開始するには、クラウドシェルで python3 oci ftdv autoscale deployment.py コマンドを実行します。

ソリューションの展開が完了するまでに約 10 ~ 15 分かかります。

ソリューションの展開中にエラーが発生した場合、エラーログが保存されます。

## 展開の検証

すべてのリソースが展開され、Oracle関数がアラームとイベントに接続されているかどうかを 検証します。デフォルトでは、インスタンスプールのインスタンスの最小数と最大数はゼロで す。OCI UI でインスタンスプールを編集して、必要な最小数と最大数に設定できます。これ により、新しい Threat Defense Virtual インスタンスがトリガーされます。

1 つのインスタンスのみを起動してワークフローを確認し、そのインスタンスが期待どおりに 動作しているかどうかを検証することを推奨します。この検証をポストすると、ThreatDefense Virtual の実際の要件を展開できます。

# 

OCI スケーリングポリシーによる削除を回避するために、最小数の Threat Defense Virtual イン スタンスをスケールイン保護として指定します。

## **Auto Scale** のアップグレード

**Auto Scale** スタックのアップグレード

このリリースではアップグレードはサポートされていません。スタックを再導入する必要があ ります。

**Threat Defense Virtual VM** のアップグレード

このリリースでは、Threat Defense Virtual VM のアップグレードはサポートされていません。 必要な Threat Defense Virtual イメージを使用してスタックを再導入する必要があります。

#### インスタンスプール

**1.** インスタンスプール内のインスタンスの最小数と最大数を変更するには、次の手順を実行 します。

**[**デベロッパーサービス(**Developer Services**)**]** > **[**機能(**Function**)**]** > **[**アプリケーション 名(**Terraform template-1**で作成済み)(**Application Name(created by Terraform Template 1)**)**]** > **[**設定(**Configuration**)**]** をクリックします。

min\_instance\_count と max\_instance\_count をそれぞれ変更します。

<sup>(</sup>注)

- **2.** インスタンスの削除/終了は、スケールインと同等ではありません。インスタンスプール内 のいずれかのインスタンスがスケールインアクションではなく外部アクションのために削 除/終了された場合、インスタンスプールは自動的に新しいインスタンスを開始して回復し ます。
- **3.** Max instance count では、スケールアウトアクションのしきい値制限を定義しますが、UI を介してインスタンスプールのインスタンス数を変更することでしきい値を上回ることが できます。UIのインスタンス数が、OCIアプリケーションで設定されたmax\_instance\_count 未満であることを確認します。それ以外の場合は、適切なしきい値に増やします。
- **4.** アプリケーションから直接インスタンスプール内のインスタンスの数を減らしても、プロ グラムで設定されたクリーンアップアクションは実行されません。両方のロードバランサ からバックエンドがドレインおよび削除されないため、Threat Defense Virtualに供与されて いるライセンスは失われます。
- **5.** 何らかの理由で、Threat Defense Virtualインスタンスに異常があり応答せず、一定期間SSH 経由で到達できない場合、インスタンスがインスタンスプールから強制的に削除され、ラ イセンスが失われる可能性があります。

#### **Oracle** 関数

- Oracle 関数は、実際には Docker イメージです。Docker イメージは、OCI コンテナレジス トリのルートディレクトリに保存されます。Docker イメージは削除しないでください。 Auto Scale ソリューションで使用される関数も削除されます。
- Terraform Template-1 によって作成された OCI アプリケーションには、Oracle 関数が正し く動作するために必要な重要な環境変数が含まれています。必須でない限り、これらの環 境変数の値もフォーマットも変更しないでください。加えられた変更は、新しいインスタ ンスにのみ反映されます。

## ロードバランサのバックエンドセット

OCI でインスタンスプールにロードバランサを関連付ける場合、Threat Defense Virtual で管理 インターフェースとして設定されたプライマリインターフェースを使用した方法のみサポート されています。したがって、内部インターフェイスは内部ロードバランサのバックエンドセッ トに紐づけられます。外部インターフェイスは、外部ロードバランサのバックエンドセットに 紐づけられます。これらの IP はバックエンドセットに自動的に追加されたり、削除されたり しません。Auto Scale ソリューションでは、これら両方のタスクをプログラムで処理します。 ただし、外部アクション、メンテナンス、トラブルシューティングの場合は、手動で実行する 必要性が生じることがあります。

要件に応じて、リスナーとバックエンドセットを使用して、ロードバランサーで追加のポート を開くことができます。今後のインスタンス IP はバックエンドセットに自動的に追加されま すが、既存のインスタンス IP は手動で追加する必要があります。

ロードバランサでのリスナーの追加

ロードバランサでポートをリスナーとして追加するには、**[OCI]** > **[**ネットワーキング (**Networking**)**]** > **[**ロードバランサ(**Load Balancer**)**]** > **[**リスナー(**Listener**)**]** > **[**リスナーの 作成(**Create Listener**)**]**に移動します。

バックエンドをバックエンドセットに登録

Threat Defense Virtual インスタンスをロードバランサに登録するには、Threat Defense Virtual イ ンスタンスの外部インターフェイス IP を外部ロードバランサのバックエンドセットでバック エンドとして設定する必要があります。内部インターフェイス IP は、内部ロードバランサー のバックエンドセットでバックエンドとして設定する必要があります。使用しているポートが リスナーに追加されていることを確認してください。

## **OCI** の**Auto Scale** 設定の削除

Terraform を使用して導入されたスタックは、OCI の Resource Manager を使用して、同じ方法 で削除できます。スタックを削除すると、そのスタックによって作成されたすべてのリソース が削除され、これらのリソースに関連付けられているすべての情報が完全に削除されます。

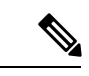

スタックを削除する場合は、インスタンスプールのインスタンスの最小数を0にして、インス タンスが終了するまで待つことを推奨します。そうすることで、すべてのインスタンスの削除 が容易になり、インスタンスが残りません。 (注)

手動による削除するか、クラウドシェルを使用した Auto Scale の削除 を使用できます。

## 手動による削除

エンドツーエンドの Auto Scale ソリューションの削除は、次の 3 つの手順で構成されます。 Terraform Template-2 スタックの削除、Oracle 関数の削除、次いで Terraform Template-1 スタッ クの削除

#### **Terraform Template-2** スタックの削除

自動スケール設定を削除するには、最初に Terraform Template-2 スタックを削除する必要があ ります。

ステップ **1** [OCI](https://www.oracle.com/cloud/sign-in.html) ポータルにログインします。

地域は、画面の右上隅に表示されます。目的の地域内に存在していることを確認してください。

- ステップ **2 [**デベロッパーサービス(**Developer Service**)**]** > **[**リソースマネージャ(**Resource Manager**)**]** > **[**スタック (**Stack**)**]**の順に選択します。
- ステップ **3** Terraform Template-2 によって作成されたスタックを選択し、次の図に示すように [Terraformアクション (Terraform Actions)] ドロップダウンメニューで [破棄(Destroy)] を選択します。

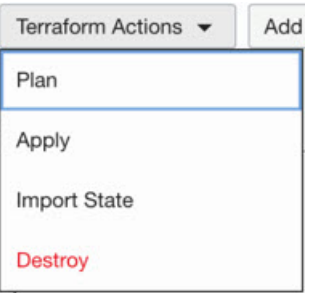

破棄ジョブが作成されます。リソースが順次削除されるまで時間がかかります。破棄ジョブが完了したら、 下の図に示すようにスタックを削除できます。

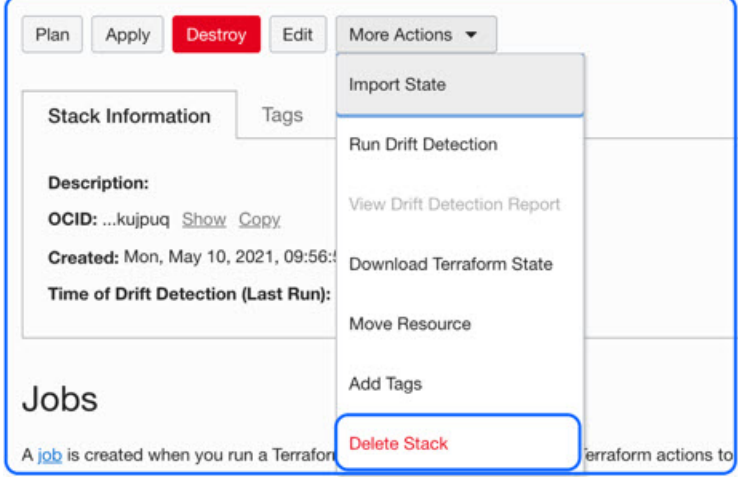

ステップ **4** Oracle 関数の削除に進みます。

### **Oracle** 関数の削除

Oracle 関数の展開は Terraform Template スタック展開の一部としてではなく、クラウドシェル を使用して個別にアップロードします。したがって、削除も Terraform スタックの削除ではサ ポートされていません。Terraform Template-1 によって作成された OCI アプリケーション内の すべての Oracle 関数を削除する必要があります。

ステップ **1** [OCI](https://www.oracle.com/cloud/sign-in.html) ポータルにログインします。

地域は、画面の右上隅に表示されます。目的の地域内に存在していることを確認してください。

- ステップ **2 [**開発者サービス(**DeveloperServices**)**]** > **[**機能(**Functions**)**]**の順に選択します。Template-1 スタックで作 成されたアプリケーション名を選択します。
- ステップ **3** このアプリケーション内で各機能にアクセスして削除します。

### **Terraform Template-1** スタックの削除

 $\mathscr{P}$ 

(注) Template-1 スタックの削除は、すべての Oracle 関数を削除した後にのみ成功します。

Terraform Template-2 の削除と同じです。

ステップ **1** [OCI](https://www.oracle.com/cloud/sign-in.html) ポータルにログインします。

地域は、画面の右上隅に表示されます。目的の地域内に存在していることを確認してください。

- ステップ **2 [**デベロッパーサービス(**Developer Service**)**]** > **[**リソースマネージャ(**Resource Manager**)**]** > **[**スタック (**Stack**)**]**の順に選択します。
- ステップ3 Terraform Template-2 によって作成されたスタックを選択し、[Terraformアクション (Terraform Actions)] ドロップダウンメニューで[破棄(Destroy)]を選択します。破棄ジョブが作成されます。リソースが順次 削除されるまで時間がかかります。
- ステップ **4** 破棄ジョブが完了したら、下の図に示すように、[その他の操作(MoreActions)]ドロップダウンメニュー からスタックを削除できます。

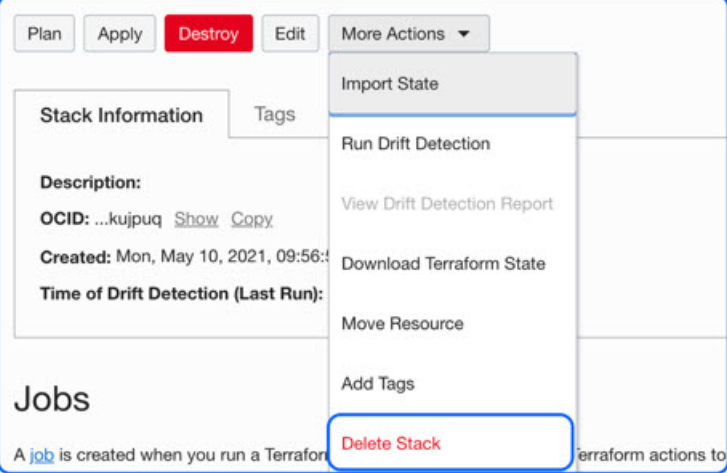

Terraform Template-1 スタックの削除が成功したら、すべてのリソースが削除され、残存しているリソース がないことを確認する必要があります。

## クラウドシェルを使用した **Auto Scale** の削除

スクリプトを使用してスタックやオラクル関数を削除するには、 コマンドシェルで python3 oci\_ftdv\_autoscale\_teardown.py コマンドを実行します。スタックが手動で展開されている場 合は、stack1とstack2のスタックIDを更新し、*teardown\_parameters.json*ファイルのアプリケー ション ID を更新します。

# **SSH**を使用した**ThreatDefenseVirtual**インスタンスへの接 続

UNIX スタイルのシステムから Threat Defense Virtual インスタンスに接続するには、SSH を使 用してインスタンスにログインします。

ステップ **1** 次のコマンドを使用して、ファイルの権限を設定し、自分だけがファイルを読み取れるようにします。

**\$ chmod 400 <private\_key>**

ここで、

<private\_key>は、アクセスするインスタンスに関連付けられた秘密キーを含むファイルのフルパスと 名前です。

ステップ **2** インスタンスにアクセスするには、次の SSH コマンドを使用します。

#### **\$ ssh –i <private\_key> <username>@<public-ip-address>**

<private\_key>は、アクセスするインスタンスに関連付けられた秘密キーを含むファイルのフルパスと 名前です。

<username> は、Threat Defense Virtual インスタンスのユーザー名です。

<public-ip-address> は、コンソールから取得したインスタンスの IP アドレスです。

# **OpenSSH** を使用した **Threat Defense Virtual** インスタンス への接続

Windows システムから Threat Defense Virtual インスタンスに接続するには、OpenSSH を使用し てインスタンスにログインします。

ステップ1 このキーペアを初めて使用する場合は、自分だけがファイルを読み取れるようにファイルの権限を設定す る必要があります。

次の手順を実行します。

- a) WindowsExplorerで、秘密キーファイルに移動し、ファイルを右クリックして**[**プロパティ(**Properties**)**]** をクリックします。
- b) **[**セキュリティ(**Security**)**]** タブで、**[**詳細設定(**Advanced**)**]** をクリックします。
- c) **[**オーナー(**Owner**)**]** が自分のユーザーアカウントであることを確認します。
- d) **[**継承の無効化(**Disable Inheritance**)**]**をクリックし、**[**継承された権限をこのオブジェクトの明示的な 権限に変換する(**Convert inheritedpermissionsinto explicitpermissions onthis object**)**]** を選択します。
- e) 自分のユーザーアカウントではない各権限エントリを選択し、**[**削除(**Remove**)**]** をクリックします。
- f) 自分のユーザーアカウントのアクセス権限が **[**フルコントロール(**Full Control**)**]** であることを確認し ます。
- g) 変更を保存します。

ステップ **2** インスタンスに接続するには、Windows PowerShell を開き、次のコマンドを実行します。

#### **\$ ssh –i <private\_key> <username>@<public-ip-address>**

ここで、

<private\_key>は、アクセスするインスタンスに関連付けられた秘密キーを含むファイルのフルパスと 名前です。

<username> は、Threat Defense Virtual インスタンスのユーザー名です。

<public-ip-address> は、コンソールから取得したインスタンスの IP アドレスです。

# **PuTTY**を使用した**Threat Defense Virtual**インスタンスへの 接続

PuTTY を使用して Windows システムから Threat Defense Virtual インスタンスに接続するには、 次の手順を実行します。

#### ステップ1 PuTTY を開きます。

ステップ **2 [**カテゴリ(**Category**)**]** ペインで、**[**セッション(**Session**)**]** を選択し、次の内容を入力します。

• ホスト名または **IP** アドレス:

**<username>@<public-ip-address>**

ここで、

<username> は、Threat Defense Virtual インスタンスのユーザー名です。

<public-ip-address> は、コンソールから取得したインスタンスのパブリック IP アドレスです。

• ポート: 22

• 接続タイプ: SSH

ステップ **3 [**カテゴリ(**Category**)**]** ペインで、**[Window]** を展開し、**[**変換(**Translation**)**]** を選択します。 ステップ **4 [**リモート文字セット(**Remote character set**)**]** ドロップダウンリストで、**[UTF-8]** を選択します。 Linuxベースのインスタンスでデフォルトのロケール設定はUTF-8です。これにより、PuTTYは同じロケー ルを使用するように設定されます。

- ステップ **5 [**カテゴリ(**Category**)**]** ペインで、**[**接続(**Connection**)**]**、**[SSH]** の順に展開し、**[**認証(**Auth**)**]** をクリッ クします。
- ステップ **6 [**参照(**Browse**)**]** をクリックして、秘密キーを選択します。
- ステップ **7 [**開く(**Open**)**]** をクリックして、セッションを開始します。
	- インスタンスに初めて接続する場合は、「サーバーのホストキーがレジストリにキャッシュされていない (the server's host key is not cached in the registry)」というメッセージが表示されることがあります。**[**はい (**Yes**)**]** をクリックして、接続を続行します。

# **IPv6** のトラブルシューティング

問題 SSH:IPv6 を使用した Firewall Threat Defense Virtual が機能していない

- 解決法 インターネットゲートウェイ経由の IPv6 パブリックアクセスのルートが追加され ていることを確認します。
- 解決法 IPv6 の有効化は、Firewall Threat Defense Virtual の管理構成で設定できます。
- 解決法 展開された Firewall Threat Defense Virtual に IPv6 関連のアクセス リストが追加され ていることを確認します。
- 解決法 管理インターフェイスで、IPv6 を構成するために「ipv6 address dhcp default」が使 用されているかどうかを確認します。「ipv6 address dhcp」のみを使用する場合は、以下の ルートを別途追加します。「ipv6 route management ::/0 <IPv6\_Gateway\_address>」
- 解決法 適切な ssh イングレスが許可されているかどうかを確認します。次のコマンドを使 用して、すべての「ssh ::/0 management」に対して ssh アクセス許可を設定します。

問題 既存のサブネットに IPv6 アドレスを割り当てることができません。

- 解決法 サブネットが属する VCN が IPv6 についてすでに有効になっているかどうかを確 認します。
- 解決法 正しい IPv6 CIDR が使用されていることを確認します。
- 解決法 サブネットには「/64」IPv6 CIDR プレフィックスのみを含めることができます。

問題 水平方向のトラフィックが機能していない。

• 解決法 以下のルートが正しく追加されていることを確認します。

解決法 ipv6 route <interface\_name> <interface\_subnet\_CIDR> <ipv6\_virtual\_router\_ip>

解決法 例: ipv6 route inside 2603:c020:5:5800::/56 fe80::200:17ff:fe96:921b

• 解決法 正しい IPv6 CIDR が使用されていることを確認します。

• 解決法 IPv6 に適切なアクセスリストが設定されていることを確認します。

I

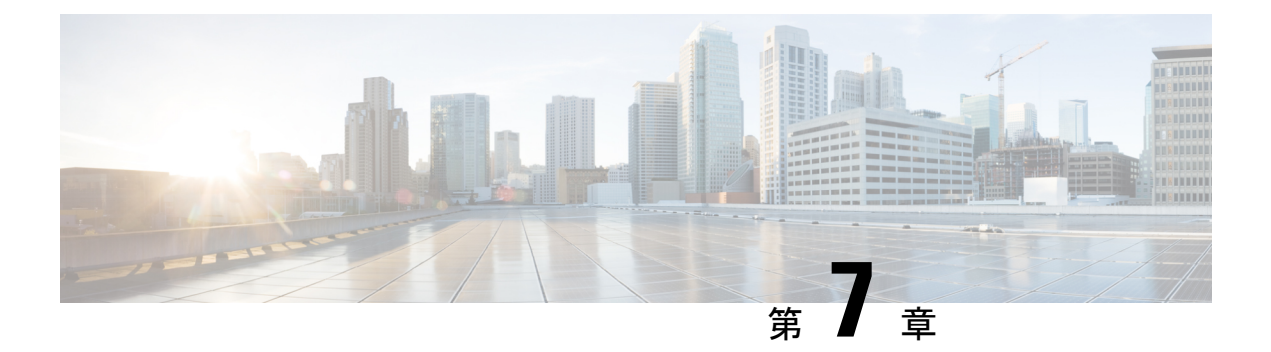

# **Google Cloud Platform** への **Threat Defense Virtual** の展開

Google Cloud Platform(GCP)上で Threat Defense Virtual を展開できます。GCP は、Google が 提供する可用性の高いホスト環境でアプリケーションを実行できるパブリック クラウド コン ピューティング サービスです。

GCPコンソールの**[**ダッシュボード(**Dashboard**)**]**にGCPプロジェクト情報が表示されます。

- まだ選択していない場合は、**[**ダッシュボード(**Dashboard**)**]**でGCPプロジェクトを選択 してください。
- ダッシュボードにアクセスするには、**[**ナビゲーションメニュー(**Navigation menu**)**]** > **[**ホーム(**Home**)**]** > **[**ダッシュボード(**Dashboard**)**]**をクリックします。

GCP コンソールにログインし、GCP Marketplace で Cisco Firepower NGFW 仮想ファイアウォー ル(NGFWv)製品を検索し、Threat Defense Virtual インスタンスを起動します。次の手順で は、GCP 環境を準備し、Threat Defense Virtual インスタンスを起動して Threat Defense Virtual を展開する方法について説明します。

- GCP への Threat Defense Virtual の展開について (276 ページ)
- エンドツーエンドの手順 (277 ページ)
- Threat Defense Virtual と GCP の前提条件 (278ページ)
- Threat Defense Virtual および GCP のガイドラインと制限事項 (279ページ)
- データインターフェイス への NIC マッピング (281 ページ)
- GCP 上の Threat Defense Virtual のネットワークトポロジの例 (282ページ)
- Secure Firewall Threat Defense Virtual デバイスの管理方法 (282 ページ)
- VPC ネットワークの作成 (283 ページ)
- ファイアウォールルールの作成 (284 ページ)
- GCP への Threat Defense Virtual の 展開 (284 ページ)
- 外部 IP を使用した Threat Defense Virtual インスタンスへの接続 (286 ページ)
- •シリアルコンソールを使用した Threat Defense Virtual インスタンスへの接続 (287ページ)
- Gcloud を使用した Threat Defense Virtual インスタンスへの接続 (288 ページ)
- GCP 上の Threat Defense Virtual 向けの Auto Scale ソリューション (288 ページ)
- 導入パッケージのダウンロード (291 ページ)
- Auto Scale ソリューションのコンポーネント (292 ページ)
- Auto Scale ソリューションの前提条件 (296 ページ)
- Auto Scale ソリューションの展開 (306 ページ)
- Auto Scale ロジック (313 ページ)
- Auto Scale のロギングとデバッグ (313 ページ)
- Auto Scale のトラブルシューティング (314 ページ)

# **GCP** への **Threat Defense Virtual** の展開について

Threat Defense Virtual は、物理的な Secure Firewall Threat Defense (旧称 Firepower Threat Defense) と同じソフトウェアを実行して、仮想フォームファクタにおいて実証済みのセキュリティ機能 を提供します。Threat Defense Virtualは、パブリック GCP に展開できます。その後設定を行う ことで、時間の経過とともにロケーションを展開、契約、またはシフトする仮想および物理 データセンターのワークロードを保護できます。

## **GCP** マシンタイプのサポート

Threat Defense Virtual のニーズに合わせて Google 仮想マシンのタイプとサイズを選択します。 現在、Threat Defense Virtual はコンピューティング最適化マシンと汎用マシン(標準タイプ、 大容量メモリタイプ、高性能 CPU タイプ)のいずれもサポートしています。

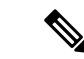

(注) サポートされるマシンタイプは、予告なく変更されることがあります。

表 **25 :** サポートされるコンピューティング最適化マシンタイプ

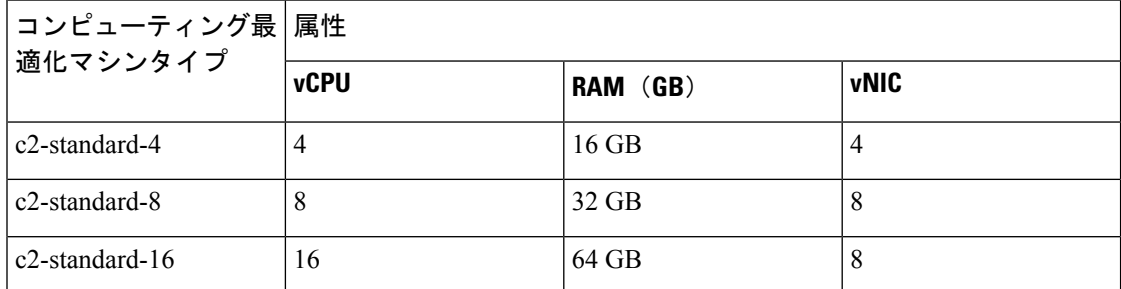

表 **26 :** サポートされる汎用マシンタイプ

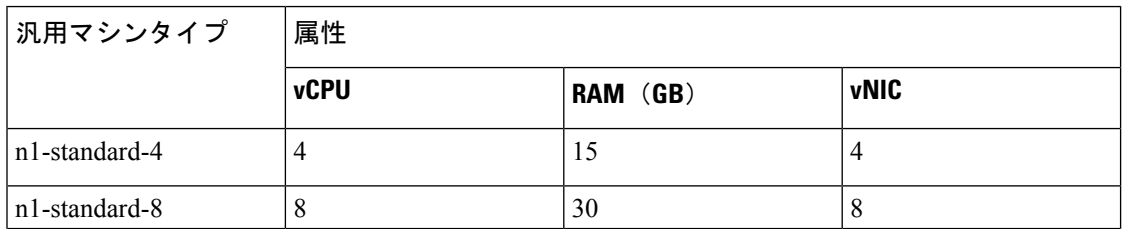

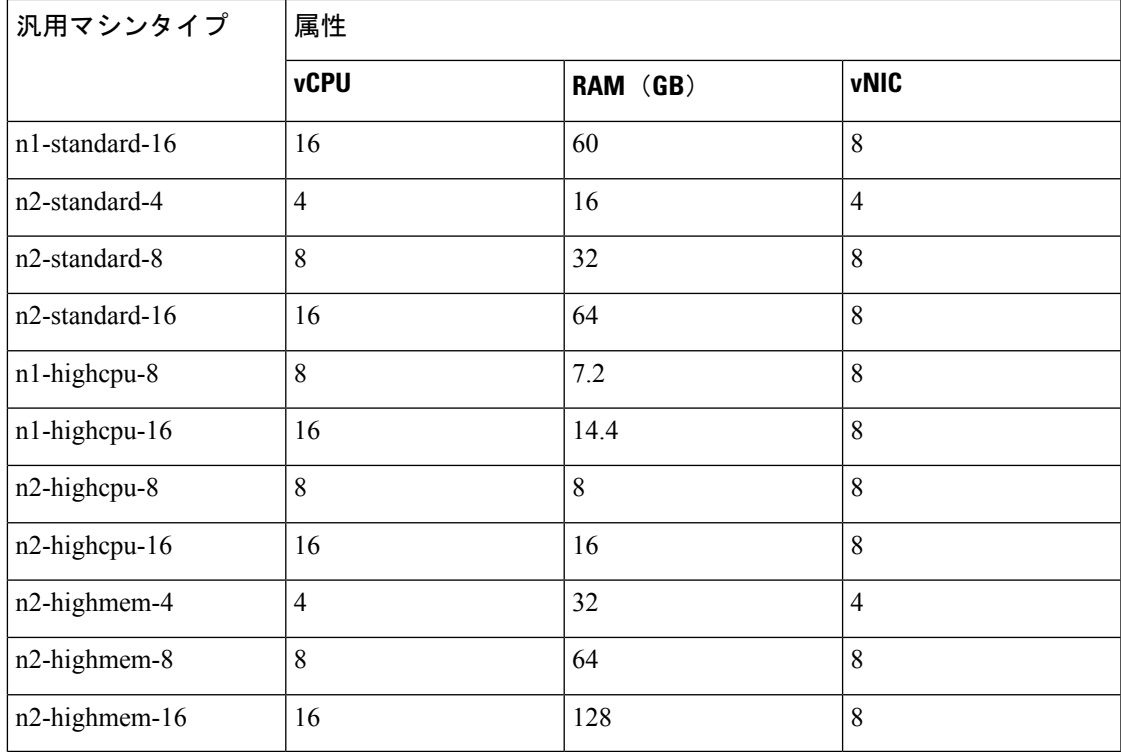

• Threat Defense Virtual には、少なくとも 4 つのインターフェイスが必要です。

• サポートされる vCPU の最大数は 16 です。

ユーザーは、GCP でアカウントを作成し、GCP Marketplace の Cisco Firepower NGFW 仮想ファ イアウォール(NGFWv)製品を使用して VM インスタンスを起動し、GCP マシンタイプを選 択します。

# エンドツーエンドの手順

次のフローチャートは、Google Cloud Platform に Threat Defense Virtual を展開する際のワーク フローを示しています。

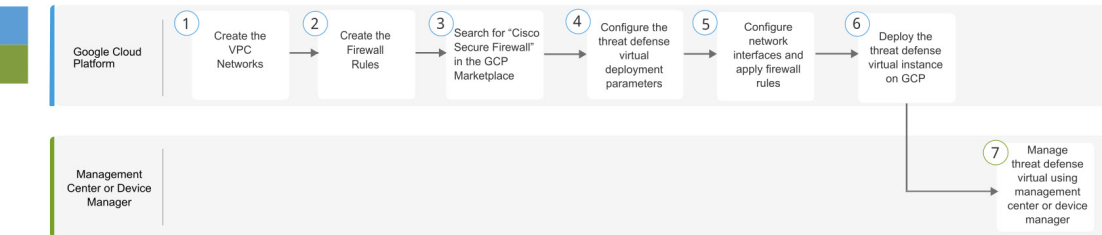

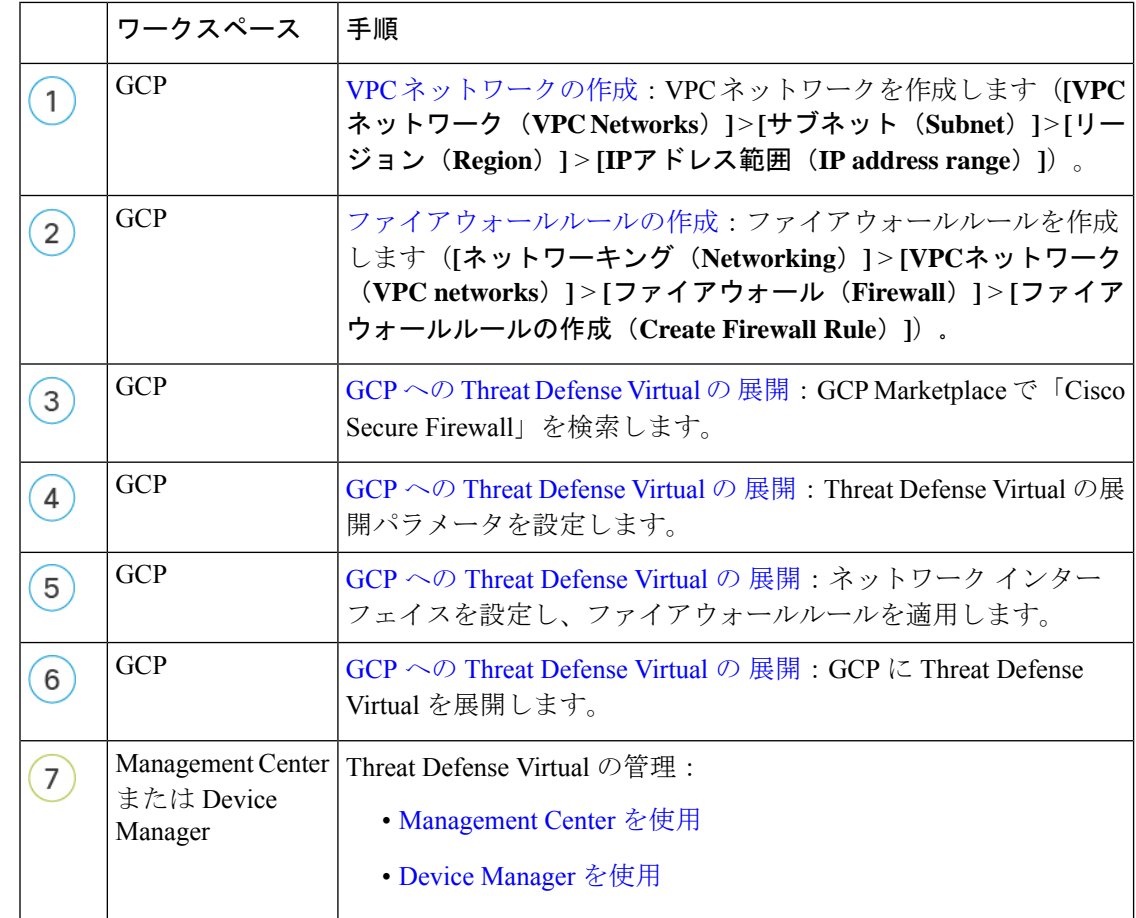

## **Threat Defense Virtual** と **GCP** の前提条件

- <https://cloud.google.com> で GCP アカウントを作成します。
- GCP プロジェクトを作成します。Google ドキュメントの『[Creating](https://cloud.google.com/appengine/docs/standard/nodejs/building-app/creating-project) Your Project』を参照 してください。
- Cisco スマートアカウント。Cisco Software Central (<https://software.cisco.com/>) で作成でき ます。
- Threat Defense Virtual へのライセンス付与。
	- Management Center からセキュリティ サービスのすべてのライセンス資格を設定しま す。
	- ライセンスの管理方法の詳細については、『 Cisco Secure Firewall [Management](http://www.cisco.com/go/firepower-config) Center [アドミニストレーション](http://www.cisco.com/go/firepower-config) ガイド』 の「*Licensing*」の章を参照してください。
- インターフェイスの要件:
- 管理インターフェイス (2): 1 つは Threat Defense Virtual を Management Center に接 続するために使用されます。もう1つは診断目的に使用され、通過トラフィックには 使用できません。
- トラフィックインターフェイス(2):Threat Defense Virtual を内部のホストおよびパ ブリック ネットワークに接続するために使用されます。
- 通信パス:
	- Threat Defense Virtual にアクセスするためのパブリック IP。
- Threat Defense Virtual のシステム要件については、『Cisco Firepower [Compatibility](https://www.cisco.com/c/en/us/td/docs/security/firepower/compatibility/firepower-compatibility.html) Guide』 を参照してください。

# **ThreatDefenseVirtual**および**GCP**のガイドラインと制限事 項

サポートされる機能

- GCP Compute Engine での展開
- インスタンスあたり最大 16 個の vCPU
- ルーテッド モード(デフォルト)
- ライセンス:BYOL のみをサポート
- クラスタリング (7.2以降) 詳細については、『[パブリッククラウドにおける](https://www.cisco.com/c/en/us/td/docs/security/secure-firewall/management-center/device-config/720/management-center-device-config-72/device-ops-cluster-ftdv-public.html)ThreatDefense Virtual [のクラスタリング](https://www.cisco.com/c/en/us/td/docs/security/secure-firewall/management-center/device-config/720/management-center-device-config-72/device-ops-cluster-ftdv-public.html)』を参照してください。
- Cisco Secure Firewall 7.1 以前のバージョンでは、 Management Center のみがサポートされて います。Cisco Secure Firewall バージョン 7.2 以降では、Device Manager もサポートされま す。

#### **Threat Defense Virtual** スマートライセンスのパフォーマンス階層

Threat Defense Virtual は、導入要件に基づいて異なるスループットレベルと VPN 接続制限を提 供するパフォーマンス階層型ライセンスをサポートしています。

#### 表 **27 : Threat Defense Virtual** 権限付与に基づくライセンス機能の制限

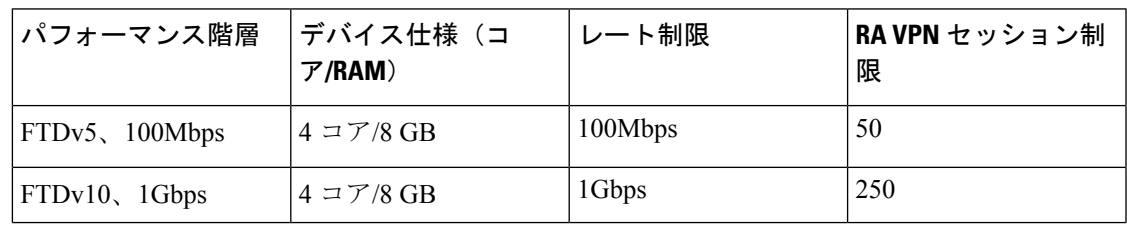

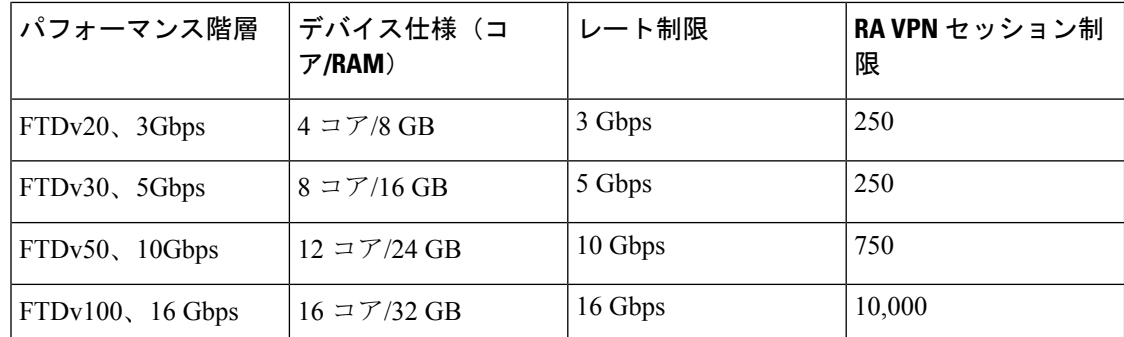

Threat Defense Virtual デバイスのライセンス取得のガイドラインについては、『Cisco [Secure](http://www.cisco.com/go/firepower-config) Firewall Management Center [アドミニストレーション](http://www.cisco.com/go/firepower-config) ガイド』 の「Licensing」の章を参照して ください。

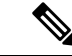

vCPU/メモリの値を変更するには、最初に Threat Defense Virtual デバイスの電源をオフにする 必要があります。 (注)

#### パフォーマンスの最適化

Threat Defense Virtual の最高のパフォーマンスを実現するために、VM とホストの両方を調整 することができます。詳細については、「GCP[での仮想化の調整と最適化](https://cloud.google.com/architecture/framework/performance-optimization)」を参照してくださ い。

**Receive Side Scaling**: Threat Defense Virtual は Receive Side Scaling (RSS) をサポートしていま す。これは、ネットワークアダプタによって複数のプロセッサコアにネットワーク受信トラ フィックを分散するために使用されるテクノロジーです。バージョン 7.0 以降でサポートされ ています。詳細については、「[ReceiveSideScaling](https://cloud.google.com/blog/products/databases/scaling-google-cloud-memorystore-for-high-performance)(RSS)用の複数のRXキュー」を参照して ください。

#### **Snort**

- Snort のシャットダウンに時間がかかったり、VM が全体的に遅くなったりといった異常 な動作が見られる場合や、特定のプロセスが実行されるときには、Threat Defense Virtual および VM ホストからログを収集します。全体的な CPU 使用率、メモリ、I/O 使用率、お よび読み取り/書き込み速度のログの収集は、問題のトラブルシューティングに役立ちま す。
- Snort のシャットダウン時には、CPU と I/O の使用率が高くなります。十分なメモリがな く、専用の CPU がない単一のホスト上に多数の Threat Defense Virtual インスタンスが作成 されている場合は、Snortのシャットダウンに時間がかかってSnortコアが作成されます。

#### アップグレード

GCP の Threat Defense Virtual のアップグレードは、Cisco Secure Firewall バージョン 7.1 から 7.2 へはサポートされていません。Cisco Secure Firewall バージョン 7.1 から 7.2 にアップグレード する場合は、再イメージ化を実行します。

#### サポートされない機能

- IPv6
- Threat Defense Virtual ネイティブ HA
- トランスペアレント/インライン/パッシブ モード
- ジャンボ フレーム

## データインターフェイス への **NIC** マッピング

Cisco Secure Firewall バージョン 7.1 以前のリリースにおけるネットワーク インターフェイス カード(NIC)とデータインターフェイスのマッピングは次のとおりです。

- nic0 管理インターフェイス
- nic1 診断インターフェイス
- nic2 ギガビットイーサネット 0/0
- nic3 ギガビットイーサネット 0/1

Cisco Secure Firewall バージョン 7.2 以降、外部ロードバランサ (ELB) はパケットを nic0 にの み転送するため、North-South トラフィックの移動を容易にするために nic0 にデータインター フェイスが必要です。

Cisco Secure Firewall バージョン 7.2 の NIC とデータインターフェイスのマッピングは次のとお りです。

- nic0 ギガビットイーサネット 0/0
- nic1 ギガビットイーサネット 0/1
- nic2 管理インターフェイス
- nic3 診断インターフェイス

. . .

• nic4 – ギガビットイーサネット 0/2

• nic(N-2) – ギガビットイーサネット 0/N-4

• nic(N-1) – ギガビットイーサネット 0/N-3

# **GCP**上の**ThreatDefenseVirtual**のネットワークトポロジの 例

次の図は、Threat Defense Virtual 用に 4 つのサブネット(管理、診断、内部、外部)が GCP 内 に設定されたルーテッド ファイアウォール モードの Threat Defense Virtual の推奨トポロジを示 しています。

図 **<sup>41</sup> : GCP** 展開での **Threat Defense Virtual** の例

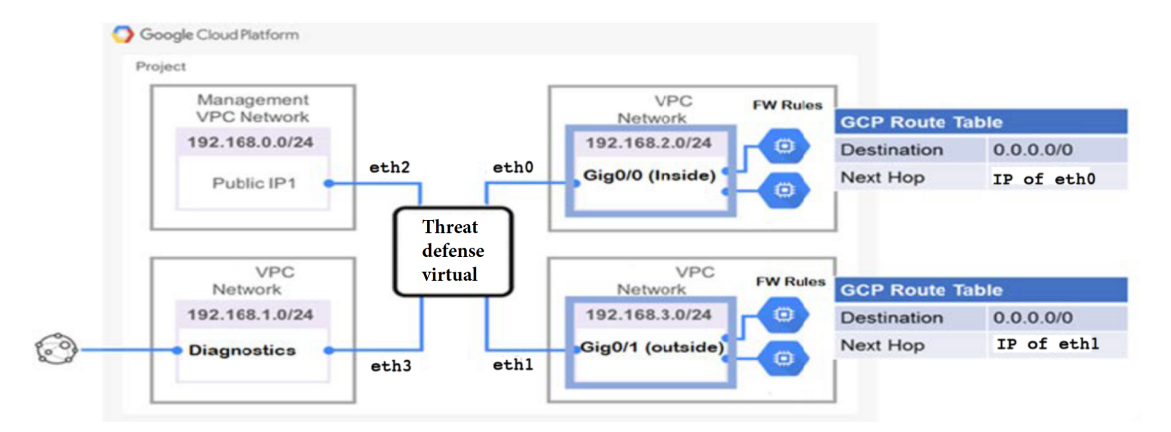

# **Secure Firewall Threat Defense Virtual** デバイスの管理方法

Secure Firewall Threat Defense Virtual デバイスの管理には次の 2 つのオプションを選択できま す。

### **Secure Firewall Management Center**

多数のデバイスを管理している場合、または Threat Defense で許可される、より複雑な機能や 設定を使用したい場合は、組み込みの Device Manager の代わりに Management Center を使用し てデバイスを設定します。

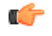

Device Manager と Management Center の両方を使用して Threat Defense デバイスを管理するこ とはできません。いったん Device Manager の統合管理を有効にすると、ローカル管理を無効 にして、Management Center を使用するように管理を再設定しない限り、Management Center を 使用して Threat Defense デバイスを管理することはできなくなります。一方、Threat Defense デバイスを Management Center に登録すると、Device Manager のオンボード管理サービスは無 効になります。 重要

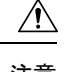

現在、シスコには Device Manager の設定を Management Center に移行するオプションはありま せん。その逆も同様です。ThreatDefense デバイス用に設定する管理のタイプを選択する際は、 このことを考慮してください。 注意

### **Secure Firewall Device Manager**

Device Manager はオンボード統合マネージャです。

Device Manager は 一部の Threat Defense デバイスに搭載された Web ベースの設定インターフェ イスです。DeviceManager では、小規模ネットワークで最も一般的に使用されるソフトウェア の基本機能を設定できます。また、これは多くの Threat Defense デバイスを含む大規模なネッ トワークを制御するために強力な複数デバイスのマネージャを使用することがない、単一のデ バイスまたは限られた数のデバイスを含むネットワークのために特に設計されています。

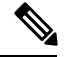

Device Manager をサポートする Threat Defense デバイスのリストについては、「Cisco [Secure](https://www.cisco.com/c/en/us/support/security/firepower-ngfw/products-installation-and-configuration-guides-list.html) Firewall Device Manager [Configuration](https://www.cisco.com/c/en/us/support/security/firepower-ngfw/products-installation-and-configuration-guides-list.html) Guide」を参照してください。 (注)

## **VPC** ネットワークの作成

Threat Defense Virtual の展開には、Threat Defense Virtualを展開する前に 4 つのネットワークを 作成する必要があります。ネットワークは次のとおりです。

- 管理サブネットの管理 VPC。
- 診断 VPC または診断サブネット。
- 内部サブネットの内部 VPC。
- 外部サブネットの外部 VPC。

さらに、Threat Defense Virtual を通過するトラフィックフローを許可するようにルートテーブ ルと GCP ファイアウォールルールを設定します。ルートテーブルとファイアウォールルール は、Threat Defense Virtual 自体に設定されているものとは別になっています。関連するネット ワークと機能に応じて、GCPルートテーブルとファイアウォールルールに名前を付けます。ガ イドとして、GCP 上の Threat Defense Virtual のネットワークトポロジの例 を参照してくださ い。

- ステップ **1** GCP コンソールで、**[VPC** ネットワーク(**VPC networks**)**]** を選択し、**[VPC** ネットワークの作成(**Create VPC Network**)**]** をクリックします。
- ステップ **2 [**名前(**Name**)**]** フィールドに、特定の名前を入力します。
- ステップ **3** サブネット作成モードで、[カスタム(Custom)] をクリックします。
- ステップ **4** 新しいサブネットで **[**名前(**Name**)**]** フィールドに、特定の名前を入力します。
- ステップ **5 [**地域(**Region**)**]** ドロップダウンリストから、展開に適した地域を選択します。4 つのネットワークはす べて同じリージョン内にある必要があります。
- ステップ **6** [IPアドレス範囲(IP address range)] フィールドで、最初のネットワークのサブネットを CIDR 形式 (10.10.0.0/24 など)で入力します。
- ステップ **7** その他すべての設定はデフォルトのままで、 **[**作成(**Create**)**]** をクリックします。
- ステップ **8** ステップ 1 〜 7 を繰り返して、残りの 3 つの VPC ネットワークを作成します。

## ファイアウォールルールの作成

ThreatDefenseVirtualインスタンスの展開中に、管理インターフェイスのファイアウォールルー ルを適用します(Management Centerとの SSH および SFTunnel 通信を許可するため)。GCP へ の Threat Defense Virtual の 展開 (284ページ)を参照してください。要件に応じて、内部、外 部、および診断インターフェイスのファイアウォールルールを作成することもできます。

- ステップ **1** GCP コンソールで、**[**ネットワーキング(**Networking**)**]** > **[VPC** ネットワーク(**VPC network**)**]** > **[**ファイ アウォール(**Firewall**)**]**を選択し、**[**ファイアウォールルールの作成(**Create Firewall Rule**)**]** をクリック します。
- ステップ **2 [**名前(**Name**)**]** フィールドに、ファイアウォールルールのわかりやすい名前を入力します(例: *vpc-asiasouth-inside-fwrule*)。
- ステップ **3 [**ネットワーク(**Network**)**]** ドロップダウンリストから、ファイアウォールルールを作成する VPC ネット ワークの名前を選択します(例:*ftdv-south-inside*)。
- ステップ **4 [**ターゲット(**Targets**)**]** ドロップダウンリストから、ファイアウォールルールに適用可能なオプションを 選択します(例:**[**ネットワーク内のすべてのインスタンス(**All instances in the network**)**]**)。
- ステップ **5 [**送信元 **IP** 範囲(**Source IP Ranges**)**]** フィールドに、送信元 IP アドレスの範囲を CIDR 形式で入力します  $(\frac{6}{9}:0.0.0.0/0)$ 。

トラフィックは、これらの IP アドレス範囲内の送信元からのみ許可されます。

- ステップ **6 [**プロトコルとポート(**Protocols andports**)**]**の下で、**[**指定されたプロトコルとポート(**Specifiedprotocols and ports**)**]** を選択します。
- ステップ1 セキュリティルールを追加します。
- ステップ8 [作成 (Create) 1をクリックします。

## **GCP** への **Threat Defense Virtual** の 展開

以下の手順に従って、GCPマーケットプレイスから提供されるCiscoFirepower NGFW仮想ファ イアウォール(NGFWv)を使用して Threat Defense Virtual インスタンスを展開できます。

ステップ **1** GCP [コンソール](https://console.cloud.google.com/)にログインします。

- ステップ **2** ナビゲーションメニューの > **[**マーケットプレイス(**Marketplace**)**]**をクリックします。
- ステップ **3** マーケットプレイスで「Cisco Firepower NGFW 仮想ファイアウォール(NGFWv)(Cisco Firepower NGFW virtual firewall (NGFWv))」を検索して、製品を選択します。
- **ステップ4** [作成(Launch)] をクリックします。
	- a) **[**展開名(**Deployment name**)**]**:インスタンスの一意の名前を指定します。
	- b) **[**ゾーン(**Zone**)**]**:Threat Defense Virtualを展開するゾーンを選択します。
	- c) **[**マシンタイプ(**Machine type**)**]**:GCP マシンタイプのサポート (276 ページ)に基づいて正しいマシ ンタイプを選択します。
	- d) **[SSH** キー(**SSH key**)**]**(オプション):SSH キーペアから公開キーを貼り付けます。

キーペアは、GCP が保存する公開キーと、ユーザーが保存する秘密キーファイルで構成されます。こ れらを一緒に使用すると、インスタンスに安全に接続できます。キーペアはインスタンスへの接続に 必要となるため、必ず既知の場所に保存してください。

- e) このインスタンスにアクセスするためのプロジェクト全体の SSH キーを許可するかブロックするかを 選択します。Googleドキュメント『Allowing or blocking [project-wide](https://cloud.google.com/compute/docs/instances/adding-removing-ssh-keys#block-project-keys) public SSH keys from a Linux instance』 を参照してください。
- f) **[**起動スクリプト(**Startupscript**)**]**:インスタンスが起動するたびに自動化されたタスクを実行するた めに、Threat Defense Virtual インスタンスの起動スクリプトを作成できます。

次に、**[**起動スクリプト(**Startup script**)**]** フィールドにコピーして貼り付ける day0 構成の例を示しま す。

```
{
"AdminPassword": "Cisco@123123",
"Hostname": "ftdv-gcp",
"DNS1": "8.8.8.8",
"FirewallMode": "routed",
"IPv4Mode": "dhcp",
"ManageLocally": "No"
}
```
ヒント 実行エラーを防ぐには、JSON検証ツールを使用してDay0構成を検証する必要があります。

- g) **[**ネットワークインターフェイス(**Networkinterfaces**)**]**:1)管理、2)診断、3)内部、4)外部のイン ターフェイスを設定します。
	- インスタンスを作成した後では、インスタンスにインターフェイスを追加できません。不 適切なインターフェイス構成でインスタンスを作成した場合は、インスタンスを削除し、 適切なインターフェイス構成で再作成する必要があります。 (注)
	- **1.** 「ネットワーク(Network)] ドロップダウンリストから、[VPC network(VPC ネットワーク)] (*vpc-asiasouth-mgmt* など)を選択します。
	- **2. [**外部 **IP**(**External IP**)**]** ドロップダウンリストから、適切なオプションを選択します。

管理インターフェイスには、[外部 IP からエフェメラルへ(External IP to Ephemeral)] を選択しま す。内部および外部インターフェイスでは、これはオプションです。

- **3.** [完了 (Done) 1をクリックします。
- h) **[**ファイアウォール(**Firewall**)**]**:ファイアウォールルールを適用します。
	- **[**インターネットからの **TCP** ポート **22** のトラフィックを許可する(**SSH** アクセス)(**Allow TCP port 22 traffic from the Internet (SSH access)**)**]** チェックボックスをオンにして、SSH を許可しま す。
	- **[**インターネットからの **HTTPS** のトラフィックを許可する(**FMC access**)(**Allow HTTPS traffic from the Internet (FMC access)**)**]** チェックボックスをオンにして、Management Centerおよび管理 対象デバイスが双方向の SSL 暗号化通信チャネル(SFTunnel)を使用して通信できるようにしま す。
- i) **[**詳細(**More**)**]** をクリックしてビューを展開し、**[IP** 転送(**IP Forwarding**)**]**が**[**オン(**On**)**]**に設定さ れていることを確認します。
- **ステップ5** [展開 (Deploy) ] をクリックします。
	- 起動時間は、リソースの可用性など、さまざまな要因によって異なります。初期化が完了する までに 7 ~ 8 分かかることがあります。初期化は中断しないでください。中断すると、アプラ イアンスを削除して、最初からやり直さなければならないことがあります。 (注)

#### 次のタスク

GCP コンソールの [VM インスタンス(VM instance)] ページからインスタンスの詳細を表示 します。インスタンスを停止および開始するための内部 IP アドレス、外部 IP アドレス、およ びコントロールが表示されます。編集する場合は、インスタンスを停止する必要があります。

# 外部 **IP** を使用した **Threat Defense Virtual** インスタンスへ の接続

Threat Defense Virtualインスタンスには、内部 IP と外部 IP が割り当てられます。外部 IP を使 用してThreat Defense Virtualインスタンスにアクセスできます。

- ステップ **1** GCPコンソールで、**[**コンピューティングエンジン(**ComputeEngine**)**]**>**[VM**インスタンス(**VMinstances**)**]** を選択します。
- ステップ **2** Threat Defense Virtualのインスタンス名をクリックすると、**[VM**インスタンスの詳細(**VMinstancedetails**)**]** ページが開きます。
- ステップ **3 [**詳細(**Details**)**]** タブで、**[SSH]** フィールドのドロップダウンメニューをクリックします。
- ステップ **4 [SSH]** ドロップダウンメニューから、目的のオプションを選択します。

次の方法を使用してThreat Defense Virtualインスタンスに接続できます。
• その他のSSHクライアントまたはサードパーティ製ツール:詳細については、Googleドキュメントの 「[Connecting](https://cloud.google.com/compute/docs/instances/connecting-advanced#thirdpartytools) using third-party tools」を参照してください。

### **SSH** を使用した **Threat Defense Virtual** インスタンスへの接続

UNIX スタイルのシステムから Threat Defense Virtual インスタンスに接続するには、SSH を使 用してインスタンスにログインします。

**ステップ1** 次のコマンドを使用して、ファイルの権限を設定し、自分だけがファイルを読み取れるようにします。

#### **\$ chmod 400 <private\_key>**

ここで、

<private\_key>は、アクセスするインスタンスに関連付けられた秘密キーを含むファイルのフルパスと 名前です。

ステップ **2** インスタンスにアクセスするには、次の SSH コマンドを使用します。

#### **\$ ssh –i <private\_key> <username>@<public-ip-address>**

<private\_key> は、アクセスするインスタンスに関連付けられた秘密キーを含むファイルのフルパスと 名前です。

<username> は、Threat Defense Virtual インスタンスのユーザー名です。

<public-ip-address> は、コンソールから取得したインスタンスの IP アドレスです。

# シリアルコンソールを使用した **Threat Defense Virtual** イ ンスタンスへの接続

- ステップ **1** GCPコンソールで、**[**コンピューティングエンジン(**ComputeEngine**)**]**>**[VM**インスタンス(**VMinstances**)**]** を選択します。
- ステップ **2** Threat Defense Virtualのインスタンス名をクリックすると、**[VM**インスタンスの詳細(**VMinstancedetails**)**]** ページが開きます。
- ステップ **3 [**詳細(**Details**)**]** タブで、**[**シリアルコンソールへの接続(**Connect to serial console**)**]** をクリックします。 詳細については、Google ドキュメントの[「シリアルコンソールとのやり取り](https://cloud.google.com/compute/docs/instances/interacting-with-serial-console)」を参照してください。

# **Gcloud** を使用した **Threat Defense Virtual** インスタンスへ の接続

- ステップ **1** GCPコンソールで、**[**コンピューティングエンジン(**ComputeEngine**)**]**>**[VM**インスタンス(**VMinstances**)**]** を選択します。
- ステップ **2** Threat Defense Virtualのインスタンス名をクリックすると、**[VM**インスタンスの詳細(**VMinstancedetails**)**]** ページが開きます。
- ステップ **3 [**詳細(**Details**)**]** タブで、**[SSH]** フィールドのドロップダウンメニューをクリックします。
- ステップ **4 [gcloud** コマンドを表示(**View gcloud command**)**]** > **[Cloud Shell** で実行(**Run in Cloud Shell**)**]**をクリック します。

[Cloud Shell] ターミナルウィンドウが開きます。詳細については、Google ドキュメントの「gcloud [コマン](https://cloud.google.com/sdk/gcloud) [ドラインツールの概要](https://cloud.google.com/sdk/gcloud)」、および「gcloud [compute](https://cloud.google.com/sdk/gcloud/reference/compute/ssh) ssh」を参照してください。

# **GCP** 上の **Threat Defense Virtual** 向けの **Auto Scale** ソリュー ション

次の項では、Auto Scale ソリューションのコンポーネントが GCP の Threat Defense Virtual でど のように機能するかについて説明します。

### **Auto Scale** ソリューションについて

Threat Defense Virtual Auto Scale for GCP は、GCP によって提供されるサーバーレス インフラス トラクチャ(クラウド機能、ロードバランサ、Pub/Sub、インスタンスグループなど)を利用 した完全なサーバーレス導入です。

Threat Defense Virtual Auto Scale for GCP 導入の主な特徴は次のとおりです。

- GCP Deployment Manager のテンプレートをベースとした導入。
- CPU 使用率などに基づくスケーリングメトリックをサポート。
- Threat Defense Virtual 展開とマルチ可用性ゾーンのサポート。
- Threat Defense Virtual の自動登録および登録解除をサポート。
- 完全に自動化された設定をスケールアウトされた Threat Defense Virtual インスタンスに自 動適用。
- NAT ポリシー、アクセスポリシー、およびルートを自動的に Threat Defense Virtual に適 用。
- ロードバランサとマルチ可用性ゾーンのサポート。
- 他のプラットフォームで Management Center Virtual をサポート。
- シスコでは、導入を容易にするために、AutoScale forGCPの導入パッケージを提供してい ます。

### **Auto Scale** のガイドラインと制約事項

- IPv4 だけがサポートされます。
- ライセンス:BYOL のみをサポートしています。PAYG ライセンスはサポートされていま せん。
- デバイス機能エラーはログに表示されません。
- サポートされるデバイスの最大数は 25 です。これは、Management Center Virtual インスタ ンスの上限です。
- 4 つのインターフェイスのテンプレートのみが用意されています。バリエーションが必要 な場合は、これらのテンプレートを変更する必要があります。
- スケールアウト時間を短縮するコールドスタンバイまたはスナップショットメソッドはサ ポートされていません。
- スケジュールベースのスケーリングはサポートされていません。
- 平均メモリ使用率に基づく自動スケーリングはサポートされていません。
- スケールイン/スケールアウトにより、インスタンスの数が 1 よりも多く減少/増加する場 合がありますが、Management Center Virtual での Threat Defense Virtual インスタンスの登録 解除/登録は順次1つずつ実行されます。
- スケールイン時に300秒の接続ドレイン時間があります。ドレイン時間を必要な時間に手 動で設定することもできます。
- 外部ロードバランサは、提供されているテンプレートによって作成されます。ロードバラ ンサのパブリック IP の DNS 要件をカスタマイズすることはできません。
- ユーザーは、既存のインフラストラクチャを導入のサンドイッチモデルに適合させる必要 があります。
- スケールアウトおよびスケールインのプロセス中に発生したエラーの詳細については、ク ライド機能のログを分析してください。
- NAT、デバイスグループに付加されたセキュリティポリシー、および静的ルートは、新し く作成された 脅威に対する防御 ファイルに適用されます。
- ソリューションを複数の Threat Defense Virtual に対して展開する場合、Management Center Virtual は一度に 1 つの登録要求しか処理できないため、展開時間が長くなります。スケー ルアウトによって複数の Threat Defense Virtual インスタンスが追加されると、展開時間も 長くなります。現在、すべての登録と登録解除は連続して実行されます。
- 自動スケーリングを開始する前に、Management Center Virtual でデバイスグループ、NAT ルール、およびネットワークオブジェクトを作成する必要があります。ILBおよびELBIP は、ソリューションを展開してからのみ使用できることに注意してください。したがっ て、ダミーオブジェクトを作成し、実際の IP を取得した後にオブジェクトを更新できま す。

### **Auto Scale** の導入例

Threat Defense Virtual AutoScale for GCP は、Threat Defense Virtual インスタンスグループを GCP の内部ロードバランサ (ILB) と GCP の外部ロードバランサ (ELB) の間に配置する水平方向 の自動スケーリングソリューションです。

- ELB は、インターネットからのトラフィックをインスタンスグループ内の Threat Defense Virtual インスタンスに分散させます。その後、Threat Defense Virtual がアプリケーション にトラフィックを転送します。
- ILB は、アプリケーションからのインターネットトラフィックをインスタンスグループ内 の Threat Defense Virtual インスタンスに分散させます。その後、Threat Defense Virtual がイ ンターネットにトラフィックを転送します。
- ネットワークパケットが、単一の接続で両方(内部および外部)のロードバランサを通過 することはありません。
- スケールセット内の Threat Defense Virtual インスタンスの数は、負荷条件に基づいて自動 的にスケーリングおよび設定されます。

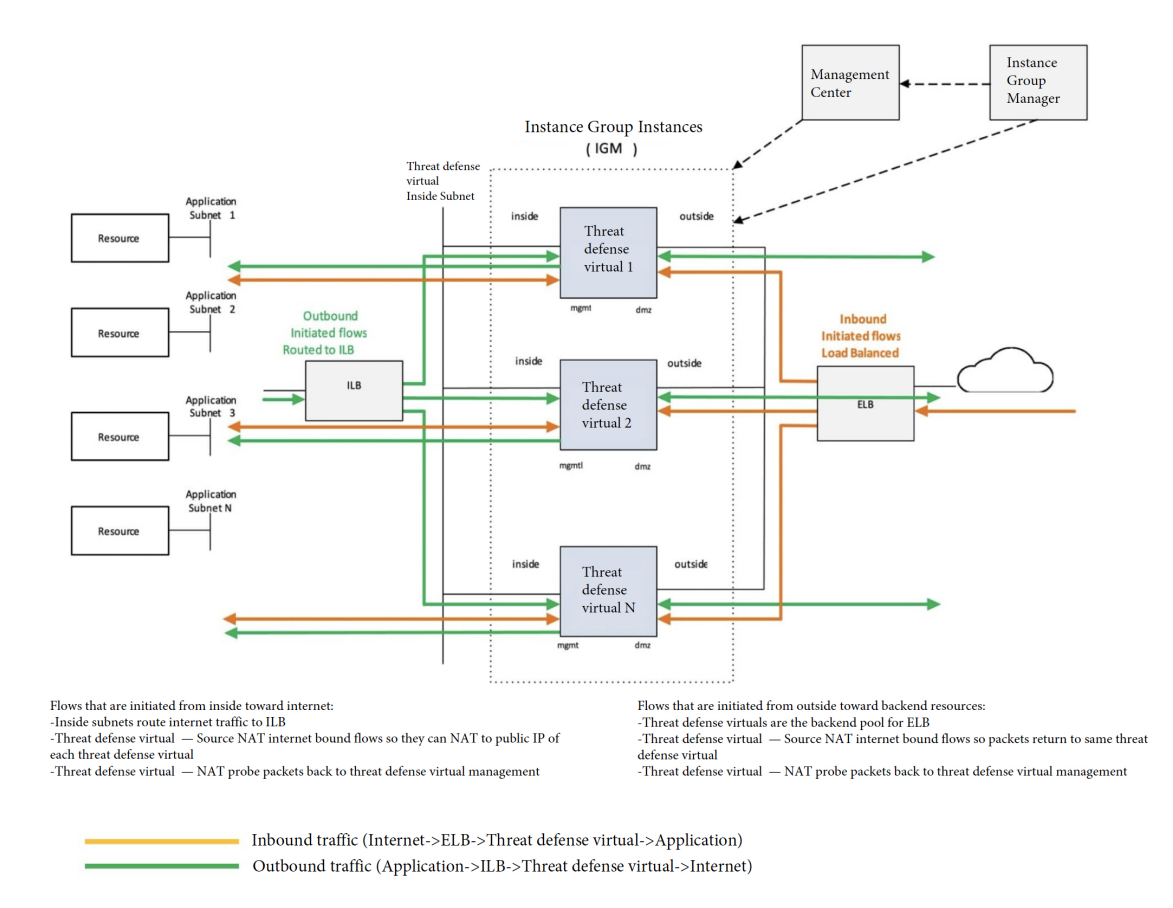

#### 図 **42 : Threat Defense Virtual** 自動スケールのユースケース

### スコープ

このドキュメントでは、Threat Defense Virtual Auto Scale for GCP ソリューションのサーバーレ スコンポーネントを展開する際の詳細な手順について説明します。

#### Ú

- 導入を開始する前に、ドキュメント全体をお読みください。 重要
	- 導入を開始する前に、前提条件を満たしていることを確認します。
	- ここに記載されている手順と実行順序に従っていることを確認します。

## 導入パッケージのダウンロード

Threat Defense Virtual Auto Scale for GCP は、GCP によって提供されるサーバーレス インフラス トラクチャ(クラウド機能、ロードバランサ、Pub/Sub、インスタンスグループなど)を利用 した GCP Deployment Manager のテンプレートベースの導入です。

Threat Defense Virtual Auto Scale for GCP ソリューションの起動に必要なファイルをダウンロー ドします。該当する Threat Defense Virtual バージョン用の展開スクリプトとテンプレートは、 [GitHub](https://github.com/CiscoDevNet/cisco-ftdv/tree/master/autoscale/gcp) リポジトリから入手できます。

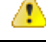

Auto Scale 用のシスコ提供の導入スクリプトおよびテンプレートは、オープンソースの例とし て提供されており、通常の Cisco TAC サポートの範囲内ではカバーされないことに注意してく ださい。 注目

## **Auto Scale** ソリューションのコンポーネント

Threat Defense Virtual Auto Scale for GCP ソリューションは、次のコンポーネントで構成されて います。

### 導入マネージャ

- 構成をコードとして扱い、反復可能な展開を実行します。GoogleCloudDeploymentManager では、YAMLを使用して、アプリケーションに必要なすべてのリソースを宣言形式で指定 できます。また、Jinja2 テンプレートを使用して構成をパラメータ化し、一般的な導入パ ラダイムを再利用可能にすることもできます。
- リソースを定義する構成ファイルを作成します。リソースを作成するプロセスを繰り返し 実行することで、一貫した結果を得ることができます。詳細については、 <https://cloud.google.com/deployment-manager/docs>を参照してください。

図 **43 :** 導入マネージャビュー

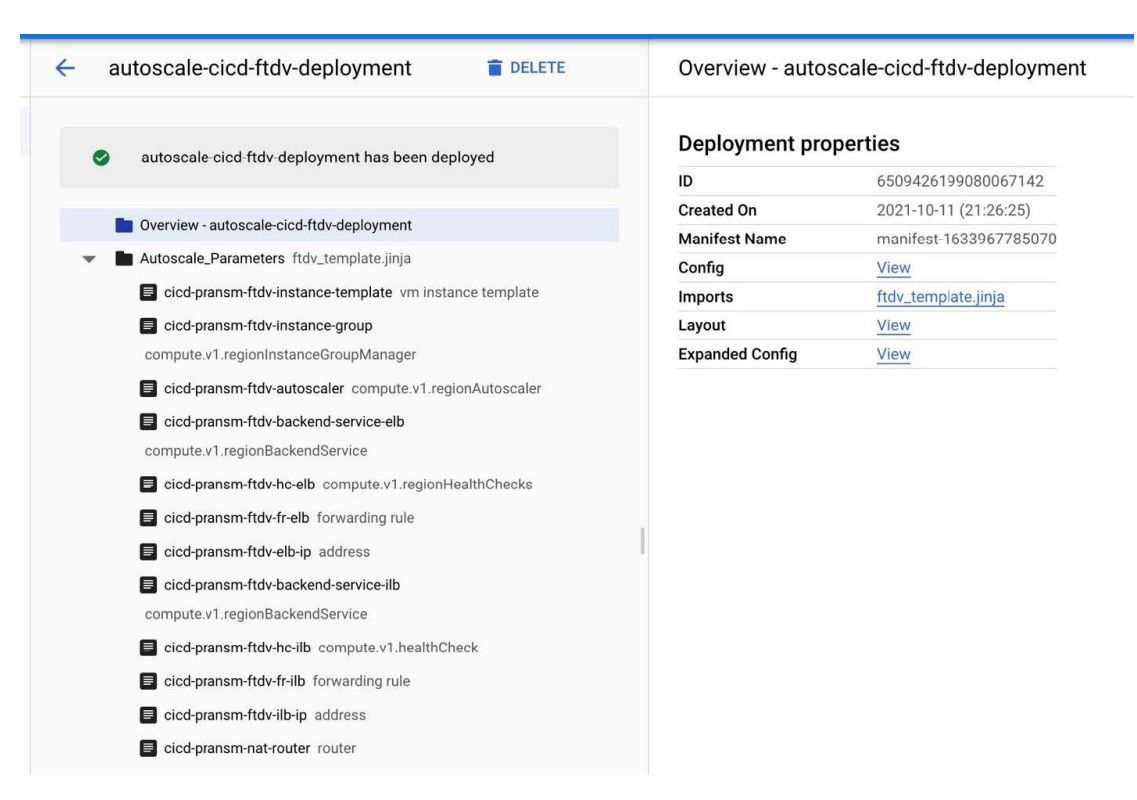

### **GCP** のマネージド インスタンス グループ

マネージドインスタンスグループ(MIG)は、指定したインスタンステンプレートとオプショ ンのステートフル構成に基づいて、各マネージドインスタンスを作成します。詳細について は、<https://cloud.google.com/compute/docs/instance-groups>を参照してください。

図 **<sup>44</sup> :** インスタンスグループの機能

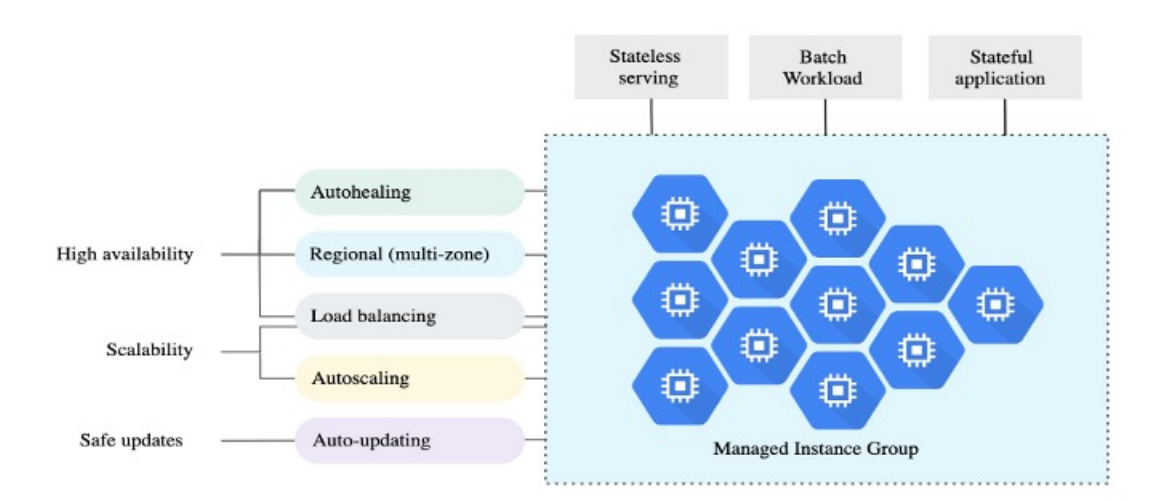

ターゲット使用率メトリック

- 次の図は、ターゲット使用率のメトリックを示しています。自動スケーリングを決定する 際、平均 CPU 使用率メトリックのみが使用されます。
- オートスケーラは、選択された使用率メトリクスに基づいて使用状況の情報を継続的に収 集し、実際の使用率を希望するターゲット使用率と比較します。次に、この情報を使用し て、グループがインスタンスを削除する必要があるか(スケールイン)またはインスタン スを追加する必要があるか(スケールアウト)を判断します。
- ターゲット使用率レベルとは、仮想マシン(VM)インスタンスをどのレベルで維持する かを示します。たとえば、CPU使用率に基づいてスケーリングする場合、ターゲット使用 率レベルを75%に設定すると、オートスケーラは指定されたインスタンスグループで75% またはそれに近いCPU使用率を維持します。各メトリックの使用率レベルは、自動スケー リング ポリシーに基づいてさまざまに解釈されます。詳細については、 <https://cloud.google.com/compute/docs/autoscaler>を参照してください。

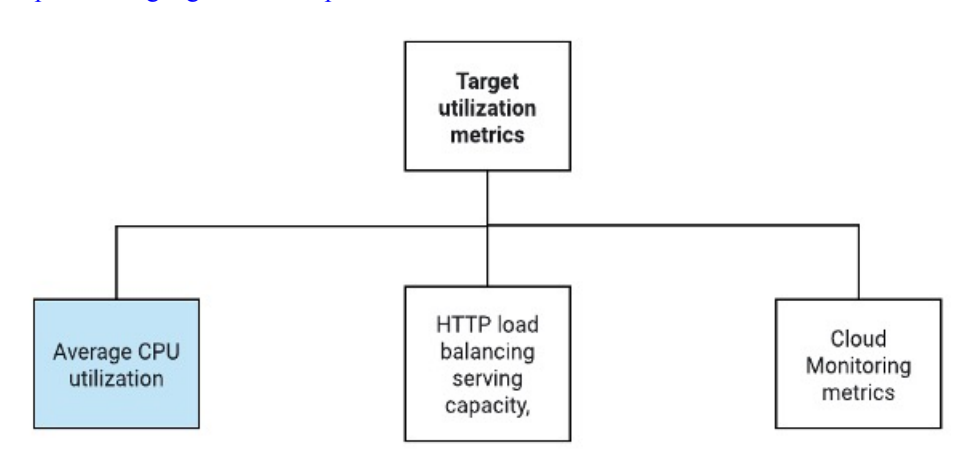

#### サーバーレスクラウド機能

SSHパスワードの変更、マネージャの設定、ManagementCenter VirtualへのThreat Defense Virtual の登録、Management Center Virtual から Threat Defense Virtual の登録解除などのタスクには、 サーバーレスの Google Cloud 機能を使用します。

- スケールアウト中に新しい Threat Defense Virtual インスタンスがインスタンスグループに 追加された場合、SSH パスワードの変更、マネージャの設定、Management Center Virtual への Threat Defense Virtual の登録、Management Center Virtual から Threat Defense Virtual の 登録解除などのタスクを実行する必要があります。
- クラウド機能は、スケールアウトプロセス中にクラウドのパブリック/サブトピックを介 してトリガーされます。また、スケールアウト時のインスタンス追加専用のフィルタを備 えたログシンクもあります。

クラウド機能を使用したサーバーレスのライセンス登録解除

- スケールイン時のインスタンス削除中に、Threat Defense Virtual インスタンスからライセ ンスの登録を解除し、Management Center Virtual から Threat Defense Virtual の登録を解除す る必要があります。
- クラウド機能は、クラウドのパブリック/サブトピックを介してトリガーされます。特に 削除プロセスについては、スケールイン時のインスタンス削除専用のフィルタを備えたロ グシンクがあります。
- クラウド機能がトリガーされると、削除対象の Threat Defense Virtual インスタンスに SSH で接続し、ライセンス登録解除のコマンドを実行します。

**Auto Scale** ソリューションの概要

図 **45 : Auto Scale** ソリューションの概要

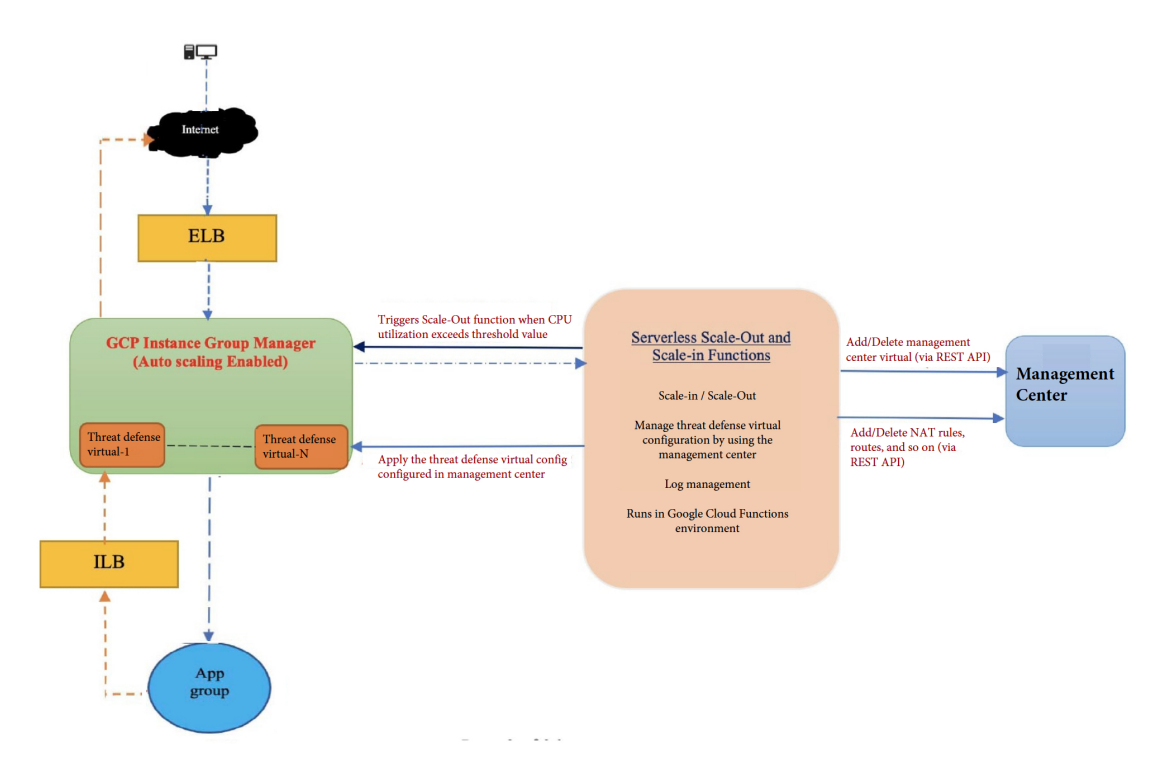

### **Auto Scale** ソリューションの前提条件

### **GCP** リソース

### **GCP** プロジェクト

このソリューションのすべてのコンポーネントを展開するには、既存または新しく作成された プロジェクトが必要です。

#### **VPC** ネットワーク

4 つの VPC が使用可能/作成されていることを確認します。AutoScale 展開では、ネットワーク リソースの作成、変更、管理は行われません。

既存のサブネットワークに加えて、/28 サブネットワークを使用して管理 VPC ネットワークに 新しい VPC コネクタを作成します。クラウド機能はVPC コネクタを使用して、プライベート IP アドレスで Threat Defense Virtual にアクセスします。

Threat Defense Virtualには4つのネットワークインターフェイスが必要なため、仮想ネットワー クには次の 4 つのサブネットが必要です。

- 外部トラフィック
- 内部トラフィック
- 管理トラフィック
- 診断トラフィック

#### **Firewall**

VPC間通信を許可し、正常性プローブも許可するファイアウォールルールを作成する必要があ ります。

内部、外部、管理、および診断インターフェイス用に4つのファイアウォールルールが必要で す。また、正常性チェックプローブを許可するファイアウォールルールを作成します。

正常性チェックプローブの IP アドレスは次のとおりです。

- 35.191.0.0/16
- $\cdot$ 130.211.0.0/22
- $\cdot$  209.85.152.0/22
- $\cdot$  209.85.204.0/22

DeploymentManagerテンプレートで後に使用されるファイアウォールタグに注意する必要があ ります。

サブネットが接続されているネットワーク セキュリティ グループで、次のポートを開く必要 があります。

- SSH (TCP/22):ロードバランサとThreat Defense Virtual 間の正常性プローブに必要です。 サーバーレス機能と Threat Defense Virtual 間の通信に必要です。
- アプリケーション固有のプロトコルまたはポート:ユーザーアプリケーションに必要です (TCP/80 など)。

### **GCP** クラウド機能パッケージの構築

Threat Defense Virtual GCP Auto Scale ソリューションでは、圧縮形式の ZIP パッケージでクラ ウド関数を提供する 2 つのアーカイブファイルを作成する必要があります。

- ftdv\_scalein.zip
- ftdv\_scaleout.zip

ftdv\_scalein.zip および ftdv\_scaleout.zip パッケージの構築方法については、Auto Scale の導入手順を参照してください。

関数は、特定のタスクを実行するために可能な限り独立しており、拡張機能や新しいリリース のサポートのために必要に応じてアップグレードできます。

### 入力パラメータ

次の表に、テンプレートパラメータおよび例を示します。各パラメータの値を決めたら、GCP プロジェクトに GCP Deployment Manager を展開するときに、各パラメータを使用して Threat Defense Virtual デバイスを作成できます。

表 **28 :** テンプレートパラメータ

| パラメータ名               | 使用できる値/タイプ                         | 説明                                                           | リソースの作成タイプ |
|----------------------|------------------------------------|--------------------------------------------------------------|------------|
| resourceNamePrefix   | 文字列                                | すべてのリソースは、<br>このプレフィックスを<br>含む名前で作成されま<br>す。<br>例: demo-test | 新規作成(New)  |
| region               | いる有効なリージョン   れるリージョン名。<br>[String] | GCPでサポートされて   プロジェクトが展開さ<br>例: us-central1                   |            |
| serviceAccountMailId | 文字列 [ Email Id]                    | サービスアカウントを<br>識別するメールアドレ<br>ス。                               |            |

I

 $\overline{\phantom{a}}$ 

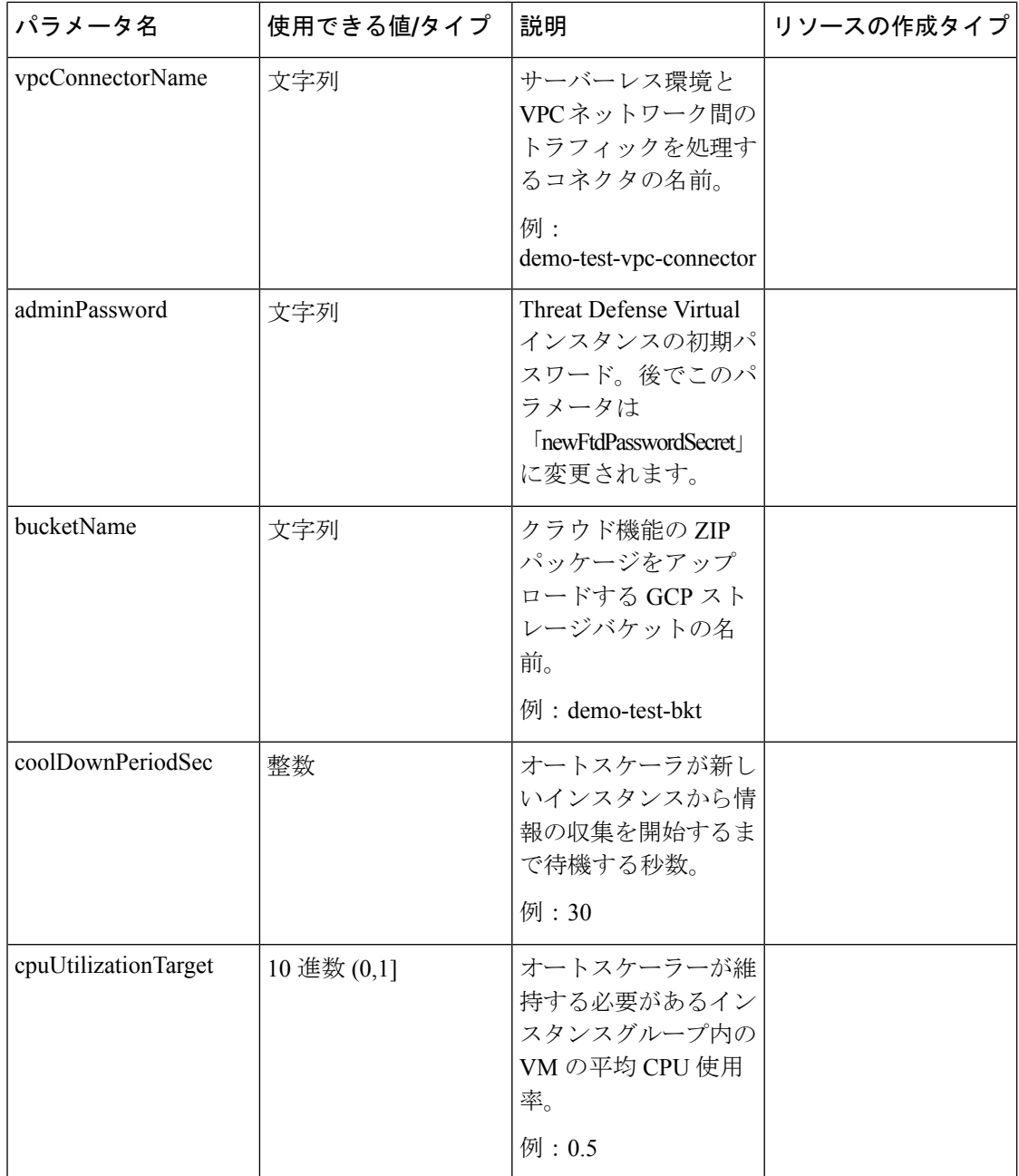

I

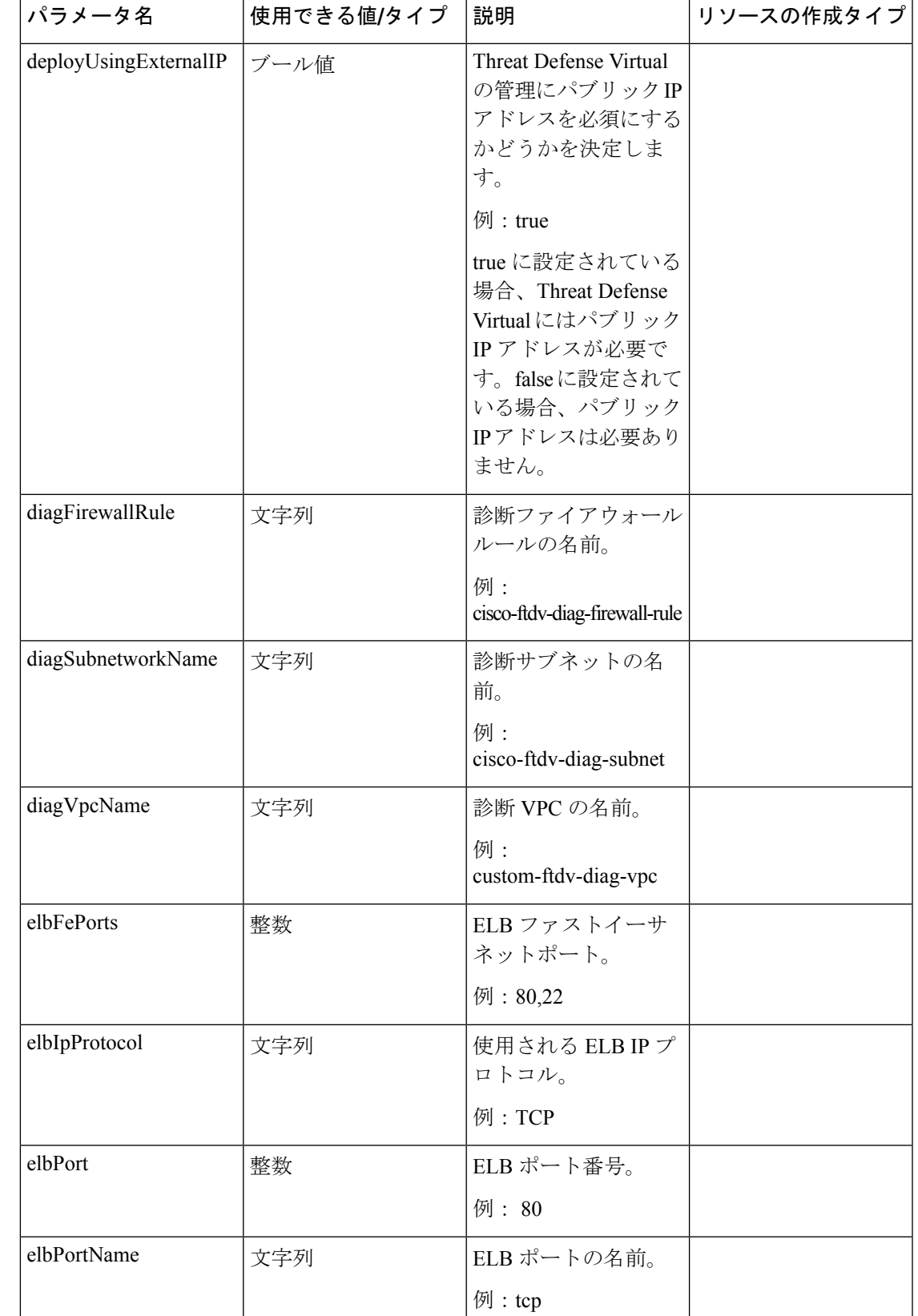

I

 $\overline{\phantom{a}}$ 

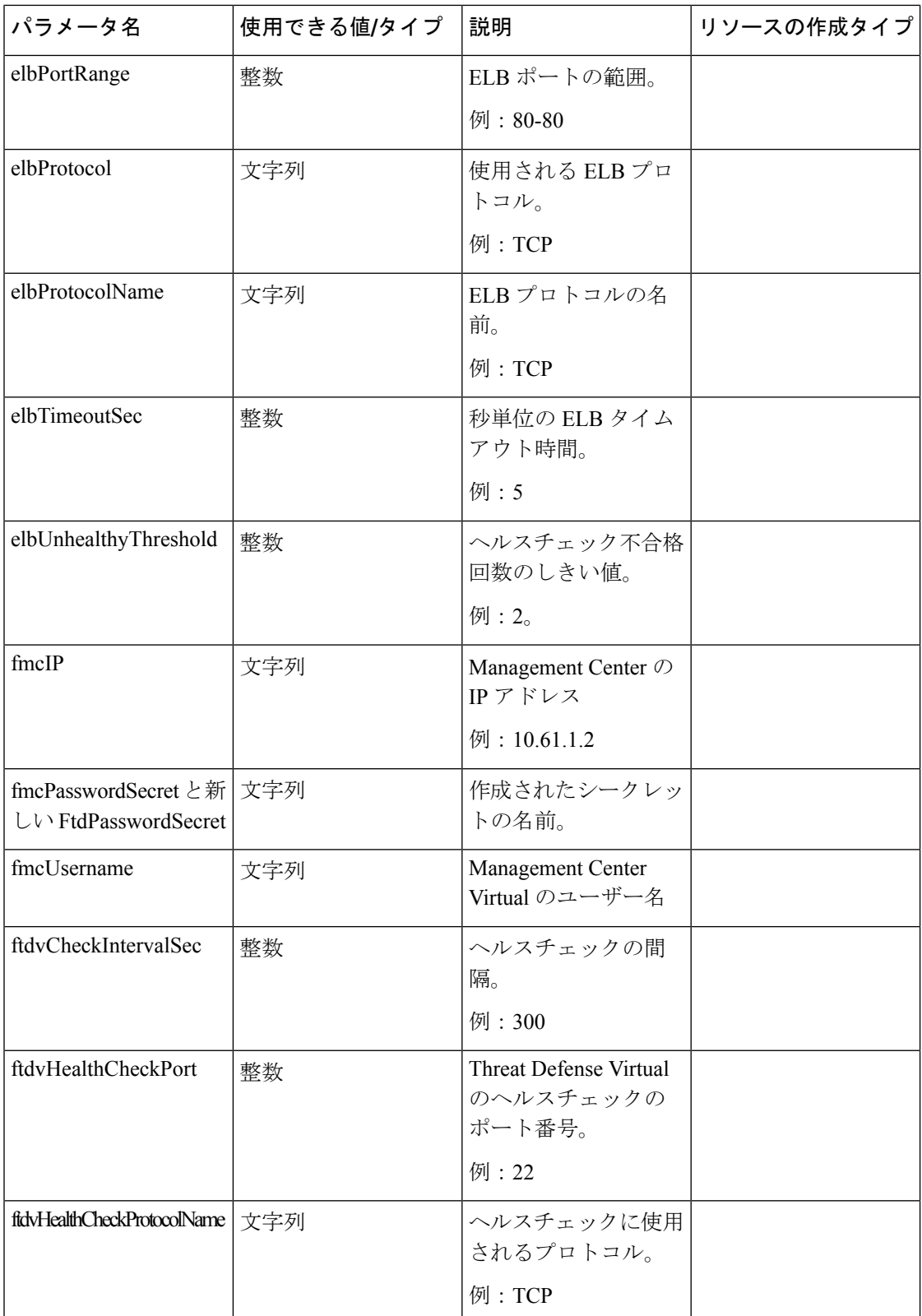

 $\mathbf{l}$ 

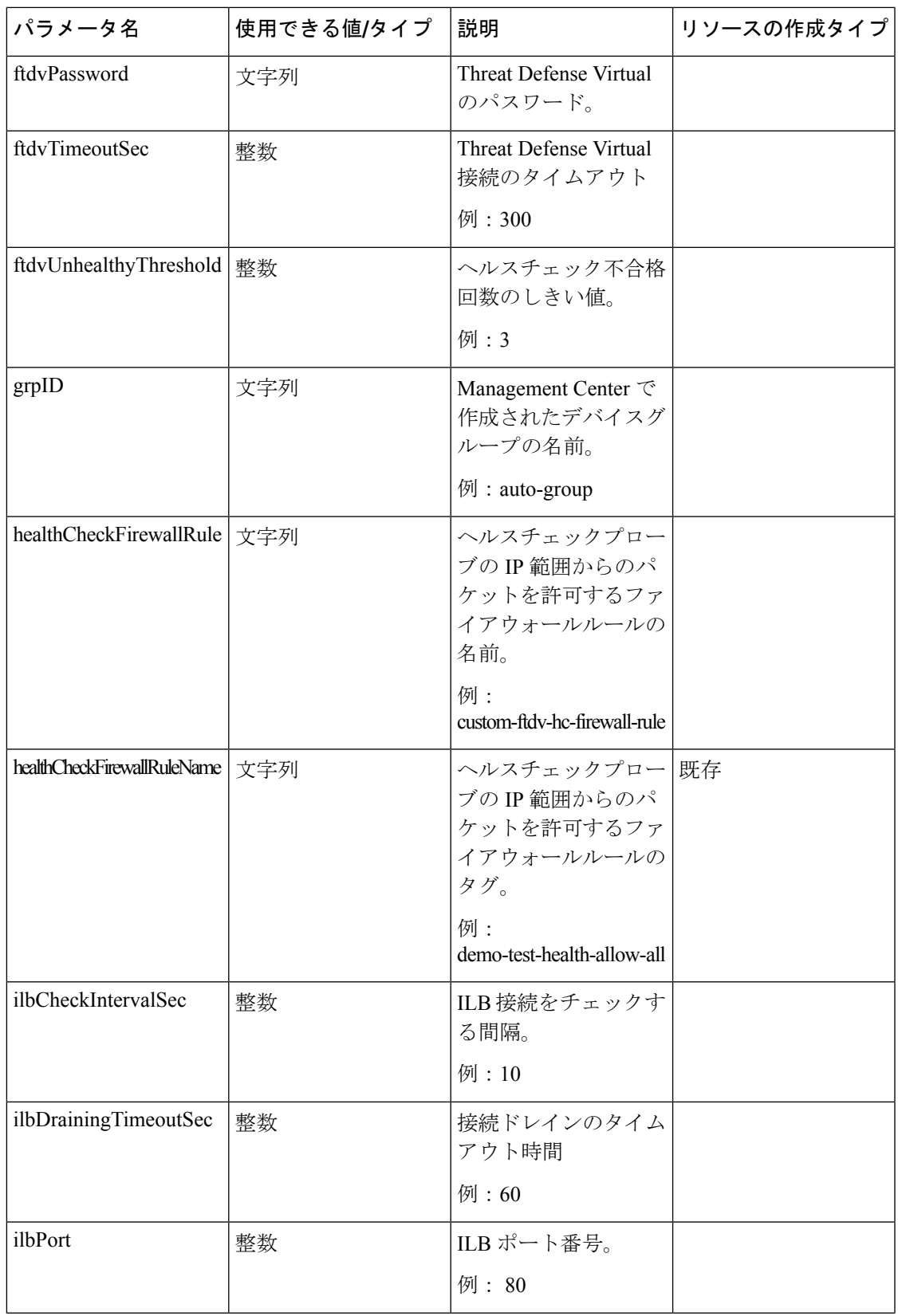

I

 $\overline{\phantom{a}}$ 

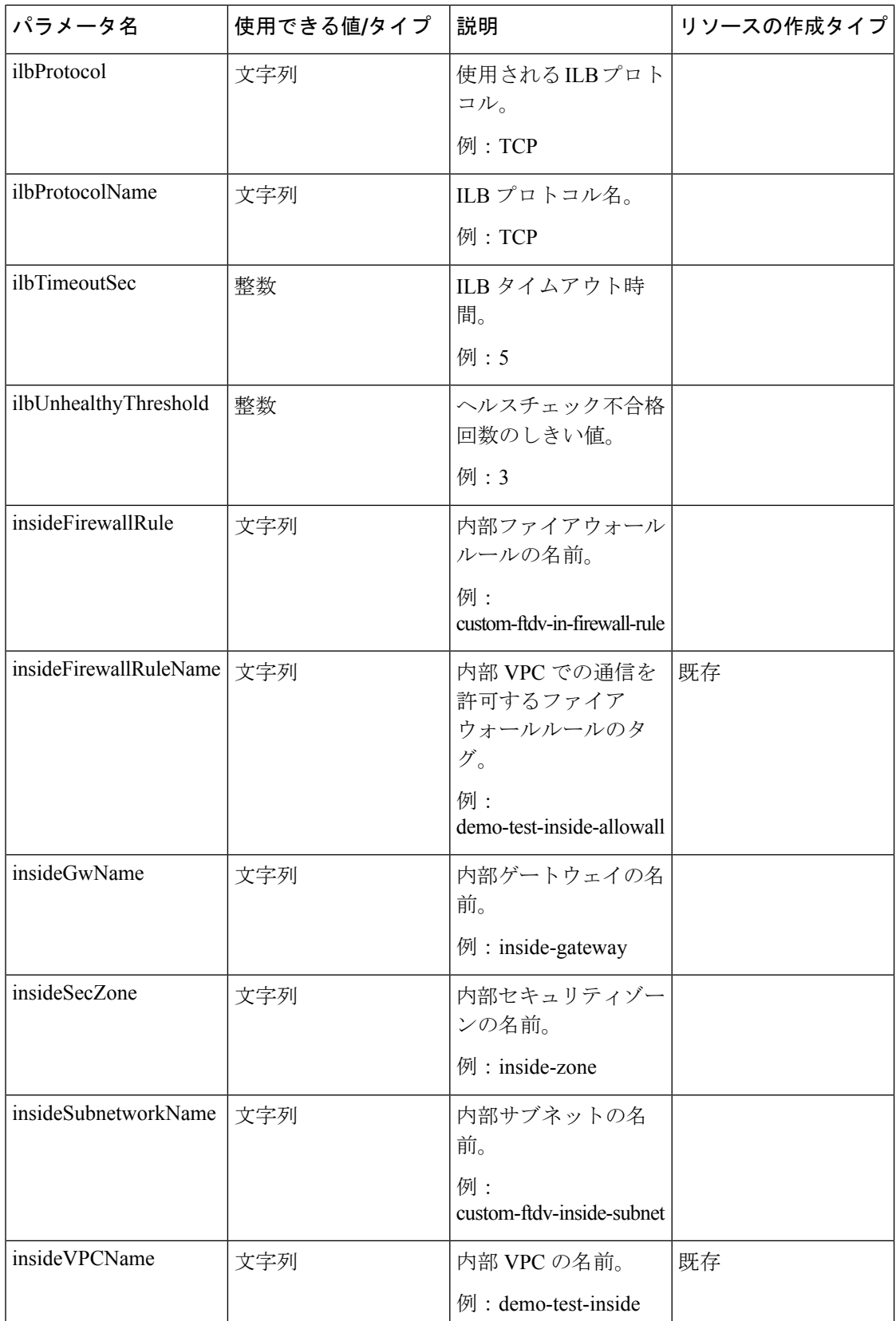

 $\mathbf{l}$ 

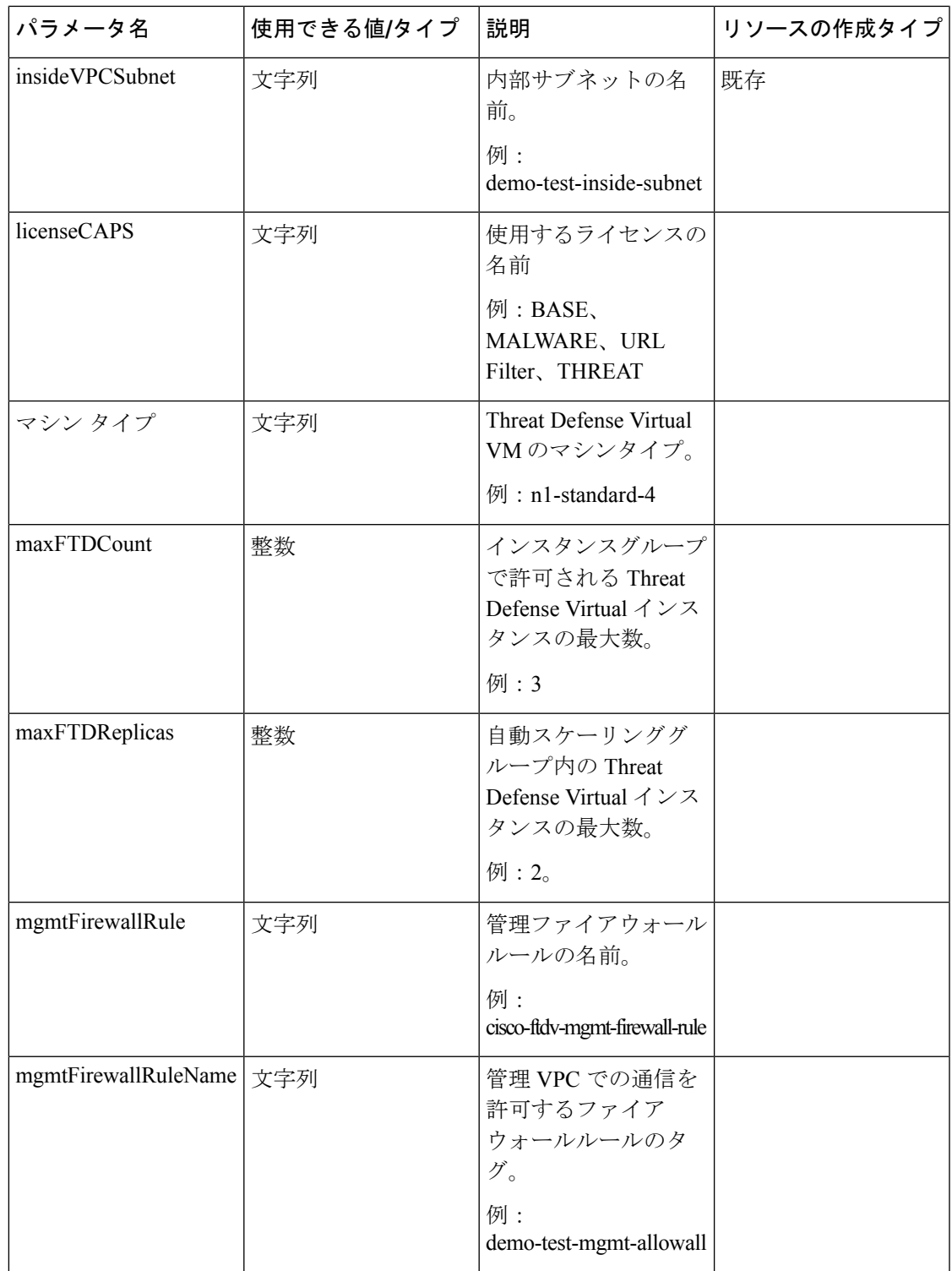

I

 $\overline{\phantom{a}}$ 

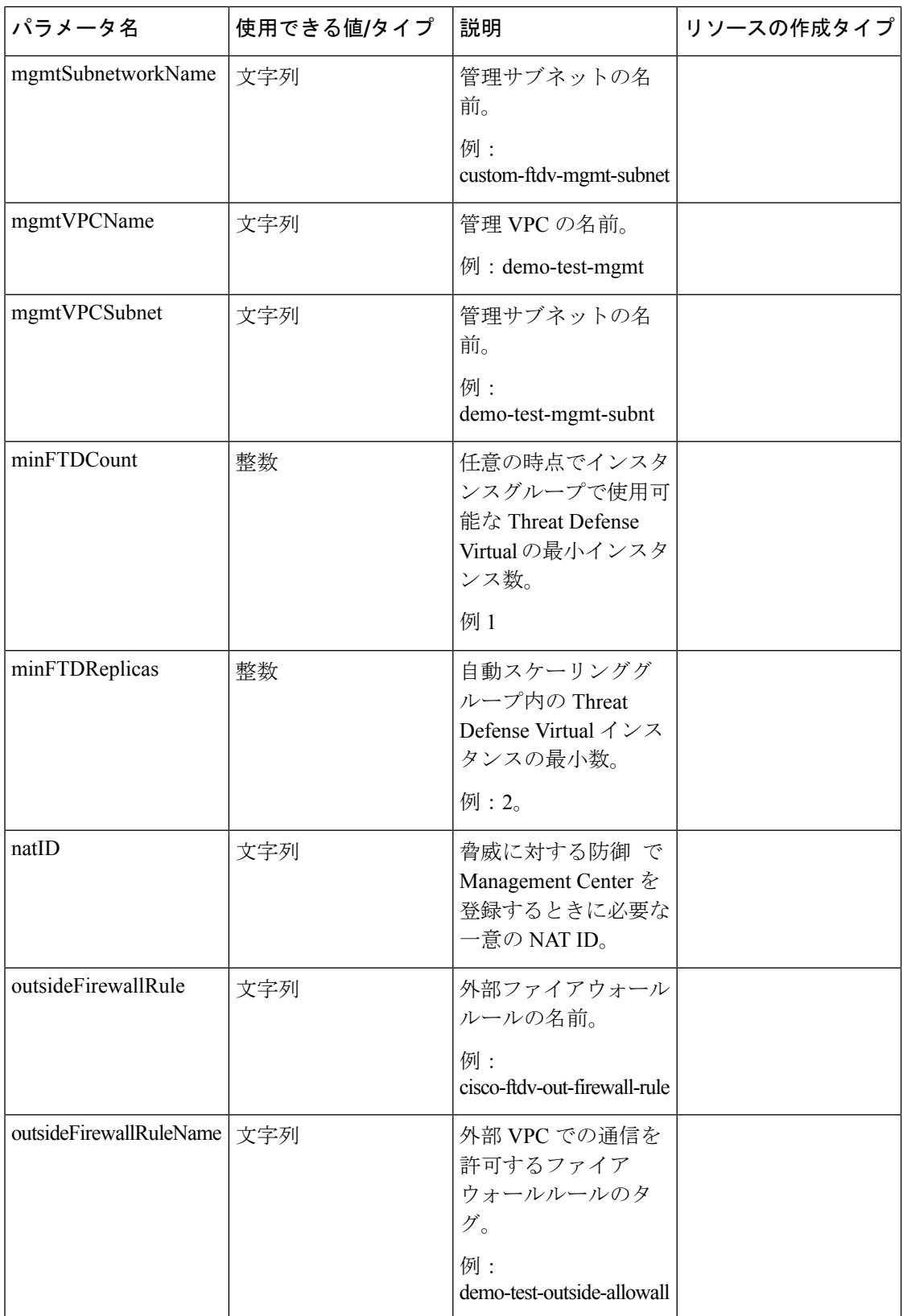

 $\mathbf{l}$ 

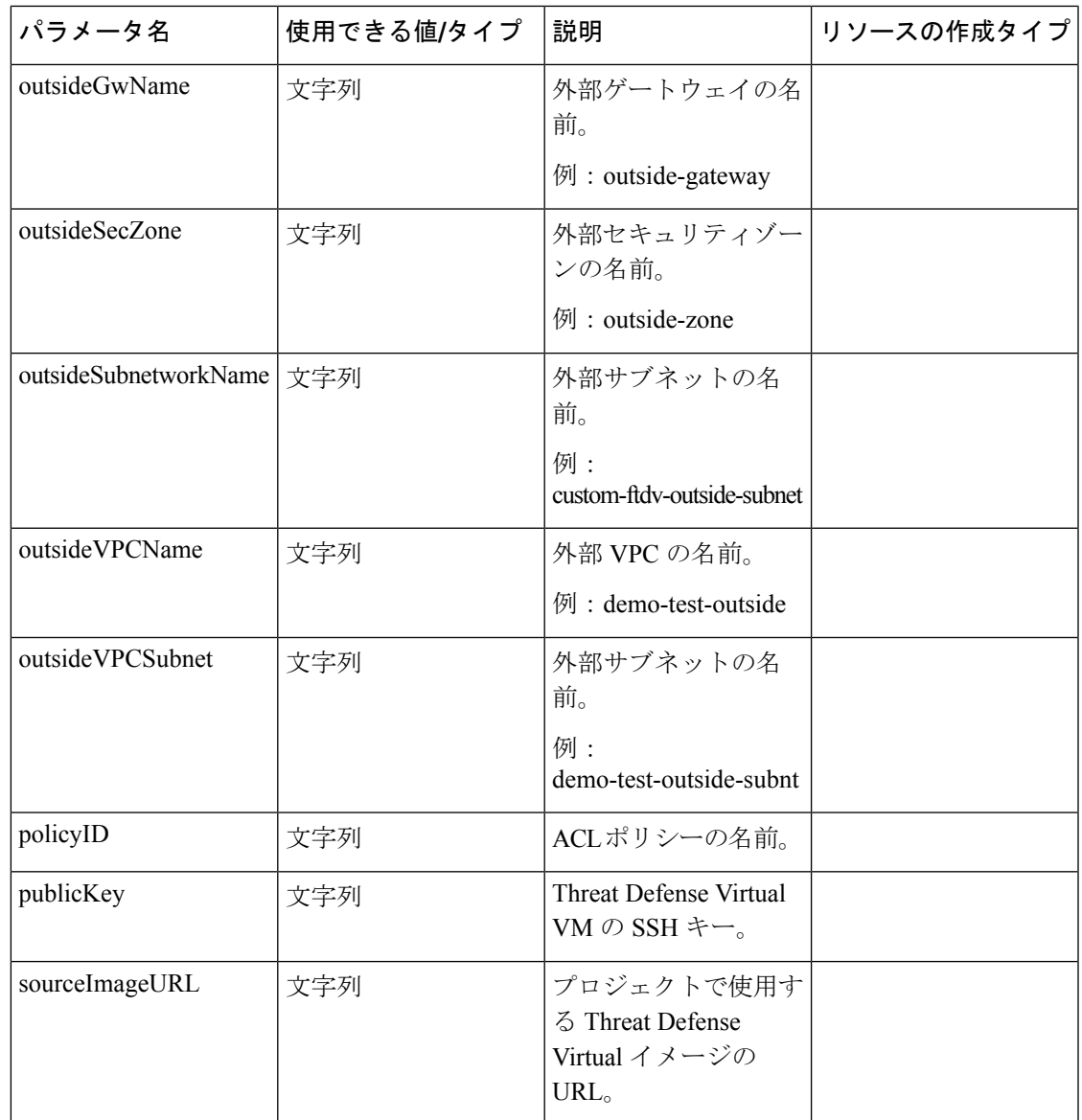

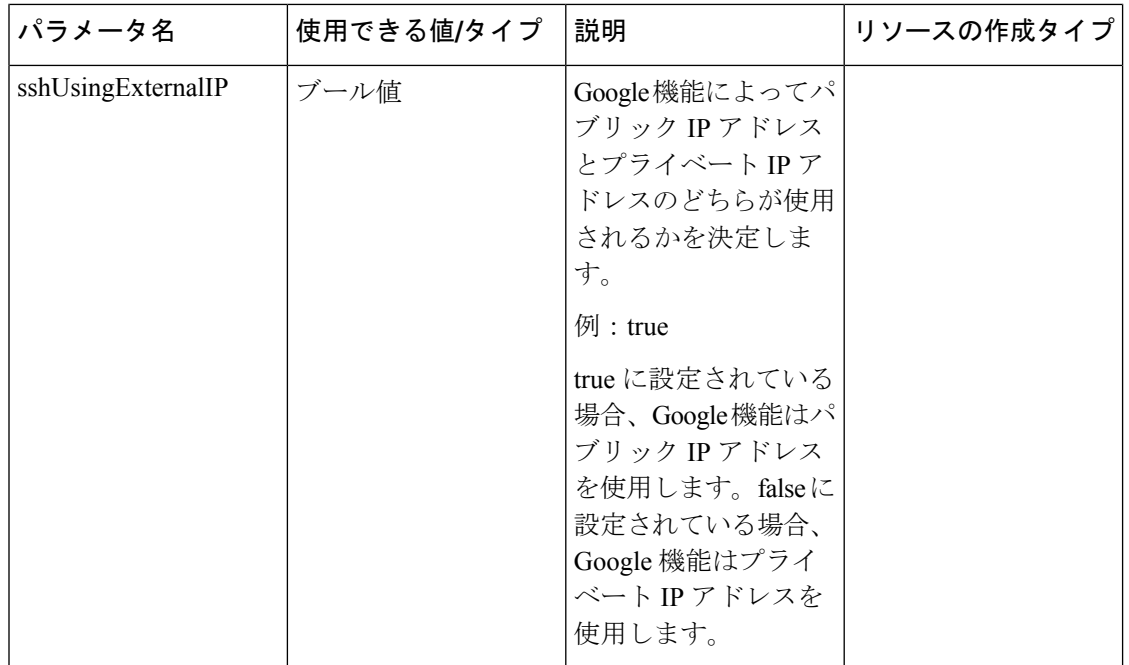

## **Auto Scale** ソリューションの展開

ステップ **1** Git リポジトリをローカルフォルダに複製します。

git clone git\_url -b branch\_name

- ステップ2 gcloud CLI でバケットを作成します。 gsutil mb -c nearline gs://bucket\_name
	- システムにインストールされている Google Cloud Shell または Google Cloud SDK で、この手 順の任意の **gsutil** または **gcloud** コマンドを実行します。 (注)
- ステップ **3** Zip 形式の圧縮パッケージを作成します。
	- a) ftdv\_scaleout および ftdv\_scalein フォルダから、以下のファイルで構成される Zip 形式の圧 縮パッケージを作成します。
		- main.py
		- basic\_functions.py
		- fmc functions.py
		- requirements.txt
- 内部 IP アドレスを使用する場合は、main.py ファイルで **ssh\_ip = response['networkInterfaces'] [2] ['networkIP']** コマンドを使用します。外部 IP アドレス を使用する場合は、**ssh\_ip = response['networkInterfaces'] [2] ['accessConfigs'] [0] ['natIP']** コマンドを入力します。また、この関数では2つの静的ルートが追加されます。静的ルー トを変更するには、**fmc.create\_static\_network\_route (vm\_name, 'outside', 'any\_ipv4', os.getenv("OUTSIDE\_GW\_NAME"), metric=1)** および **fmc.create\_static\_network\_route (vm\_name, 'inside', 'any\_ipv4', os.getenv("INSIDE\_GW\_NAME"), metric=2)** コマンドを使 用します。 (注)
- b) Zip 形式の圧縮パッケージの名前を ftdv\_scaleout.zip および ftdv\_scalein.zip に変更しま す。
	- フォルダ内を移動して選択するファイルを右クリックし、[圧縮|アーカイブ(compress | archive) 1を選択すると、GCP が読み取れる .zip が作成されます。 (注)
- ステップ **4** Zip 形式の圧縮パッケージ(ftdv\_scaleout.zip および ftdv\_scalein.zip)をクラウドエディタ のワークスペースにアップロードします。
- ステップ **5** 以下のファイルを Deployment Manager のテンプレートからクラウドエディタのワークスペースにアップ ロードします。
	- ftdv\_predeployment.yaml
	- ftdv predeployment.jinja
	- ftdv\_parameters.yaml
	- ftdy template.jinja
- ステップ **6** Zip 形式の圧縮パッケージをバケットストレージにコピーします。
	- gsutil cp ftdv\_scaleout.zip gs://bucket\_name
	- gsutil cp ftdv\_scalein.zip gs://bucket\_name
- ステップ **7** 内部、外部、管理、診断インターフェイス用の VPC とサブネットを作成します。 管理 VPC では、/28 サブネット(例: 10.8.2.0/28) が必要です。
- ステップ **8** 内部、外部、管理、診断インターフェイス用に 4 つのファイアウォールルールが必要です。また、正常 性チェックプローブを許可するファイアウォールルールが必要です。
- ステップ **9** Secret Manager GUI を使用して、次の 2 つのシークレットを作成します。[https://console.cloud.google.com/](https://console.cloud.google.com/security/secret-manager) [security/secret-manager](https://console.cloud.google.com/security/secret-manager) を参照してください。
	- fmc-password
	- ftdv-new-password
- ステップ **10** VPC コネクタを作成します。

```
gcloud beta compute networks vpc-access connectors create <vpc-connector-name>
--region <region> --subnet=</28 subnet name>
```
例:

**gcloud beta compute networks vpc-access connectors create demo-vpc-connector --region us-central1 --subnet=outside-connect-28 Create request issued for: [demo-vpc-connector]** Waiting for operation [projects/asavgcp-poc-4krn/locations/us-central1/operations/ 10595de7-837f-4c19-9396-0c22943ecf15] to complete...done. **Created connector [demo-vpc-connector].**

- ステップ **11** パブリック IP を持つ任意のパブリック クラウド プラットフォームに Management Center Virtual を展開し ます。各種パブリッククラウドプラットフォームに Management Center Virtual を展開する方法の詳細に ついては、『Cisco Firepower [Management](https://www.cisco.com/c/en/us/td/docs/security/firepower/quick_start/fmcv/fpmc-virtual/fpmc-virtual-intro.html) Center Virtual Getting Started Guide』を参照してください。
	- (注) Management Center Virtual を展開したインスタンスでステップ 12 から 16 を実行します。
- ステップ **12** ManagementCenter Virtualインスタンス:fmcpasswordシークレットに保存されているものと同じパスワー ドを使用して、ManagementCenterVirtualでユーザーrestapiを作成します。詳細については、[「ユーザー」](https://www.cisco.com/c/en/us/td/docs/security/secure-firewall/management-center/admin/710/management-center-admin-71/system-users.html) を参照してください。
- ステップ **13** Management Center Virtual インスタンス:デバイスグループ、アクセス コントロール ポリシー、および アクセス制御ルールを作成します。詳細については、「[デバイスグループの追加](https://www.cisco.com/c/en/us/td/docs/security/secure-firewall/management-center/device-config/710/management-center-device-config-71/get-started-device-management.html#ID-2242-000007cf)」、「[基本的なアクセ](https://www.cisco.com/c/en/us/td/docs/security/secure-firewall/management-center/device-config/710/management-center-device-config-71/access-policies.html#ID-2176-00000240) [スコントロールポリシーの作成」](https://www.cisco.com/c/en/us/td/docs/security/secure-firewall/management-center/device-config/710/management-center-device-config-71/access-policies.html#ID-2176-00000240)、および「[アクセスコントロールルールの作成および編集」](https://www.cisco.com/c/en/us/td/docs/security/secure-firewall/management-center/device-config/710/management-center-device-config-71/access-rules.html#ID-2190-00000090)を参照し てください。
- ステップ **14** Management Center Virtual インスタンス:以下のオブジェクトを作成します。Management Center Virtual でオブジェクトを作成する方法の詳細については、「[オブジェクト管理](https://www.cisco.com/c/en/us/td/docs/security/secure-firewall/management-center/device-config/710/management-center-device-config-71/objects-object-mgmt.html#ID-2243-000000f2)」を参照してください。
	- ELB-IP
	- ILB-IP
	- Application-IP
	- •ヘルスチェックの IP 範囲 (4)
	- メタデータ(Metadata)

```
object network hc1
 subnet 35.191.0.0 255.255.0.0
object network metadata
 host 169.254.169.254
object network ilb-ip
 host 10.52.1.218
object network hc2
 subnet 130.211.0.0 255.255.252.0
object network elb-ip
 host 34.85.214.40
object network hc3
  subnet 209.85.152.0 255.255.252.0
object network hc4
  subnet 209.85.204.0 255.255.252.0
object network inside-linux
 host 10.52.1.217
object network outside-gateway
 host \langle \rangleobject network inside-gateway
 host <>
```
- ステップ 15 Management Center Virtual インスタンス: セキュリティゾーン (インターフェイスオブジェクト)を作成 します。「Creating Security Zone and [Interface](https://www.cisco.com/c/en/us/td/docs/security/secure-firewall/management-center/device-config/710/management-center-device-config-71/objects-object-mgmt.html#ID-2243-000009db) Group Objects」を参照してください。
	- inside-security-zone
	- outside-security-zone
- ステップ **16** Management Center Virtual インスタンス:NAT ポリシーと NAT ルールを作成します。詳細については、 「Network Address [Translation](https://www.cisco.com/c/en/us/td/docs/security/secure-firewall/management-center/device-config/710/management-center-device-config-71/interfaces-settings-nat.html)」を参照してください。

nat (inside,outside) source dynamic hc1 interface destination static ilb-ip metadata service SVC\_4294968559 SVC\_4294968559 nat (inside,outside) source dynamic hc2 interface destination static ilb-ip metadata service SVC\_4294968559 SVC\_4294968559 nat (inside,outside) source dynamic any interface nat (outside,inside) source dynamic hc1 interface destination static elb-ip metadata service SVC\_4294968559 SVC\_4294968559 nat (outside,inside) source dynamic hc2 interface destination static elb-ip metadata service SVC\_4294968559 SVC\_4294968559 nat (outside,inside) source dynamic hc3 interface destination static elb-ip metadata service SVC\_4294968559 SVC\_4294968559 nat (outside, inside) source dynamic hc4 interface destination static elb-ip metadata service SVC\_4294968559 SVC\_4294968559 nat (outside,inside) source dynamic any interface destination static elb-ip inside-linux

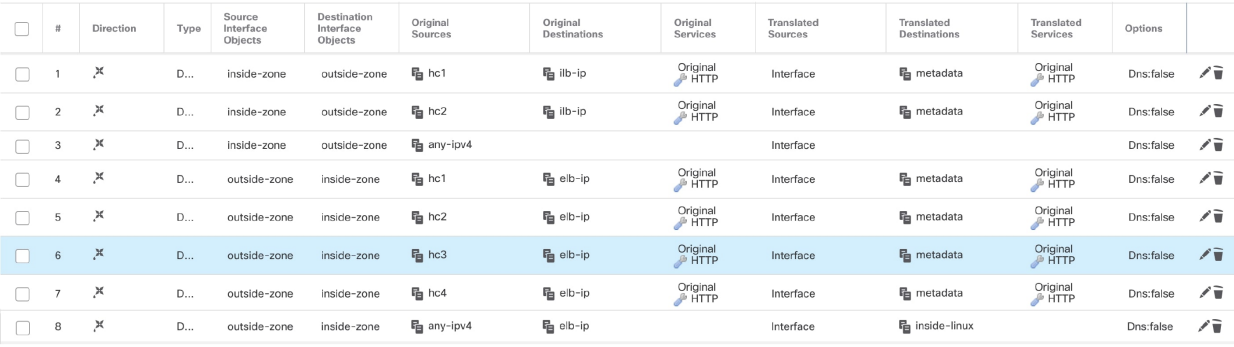

- ステップ **17** 導入前および Threat Defense Virtual Auto Scale 導入用の Jinja ファイルと YAML ファイルのパラメータを 更新します。
	- a) ftdv predeployment.yaml ファイルを開き、次のパラメータを更新します。
		- **resourceNamePrefix**: <resourceNamePrefix>
		- **region**: <region>
		- **serviceAccountMailId**: <serviceAccountMailId>
		- **vpcConnectorName**: <VPC-Connector-Name>
		- **bucketName**: <br/>bucketName>
		- **fmcIP**: <Management Center-IP-address>
		- **regID**: <registration-ID>
		- **natID**: <unique-NAT-ID>
- **grpID**: <device-group-name>
- **policyID**:  $\leq$ acl-policy-name>
- **licenseCAPS**: <licenses>
- **fmcPasswordSecret**:<Management Center-password>
- **newFtdPasswordSecret**: <new-Threat Defense Virtual-password>
- **fmcUsername**: <username>
- **ftdvPassword**: <password>
- **outsideGwName**: < outside-gateway-name>
- **insideGwName**: <inside-gateway-name>
- **outsideSecZone**: < outside-security-zone>
- **insideSecZone**: <inside-security-zone>
- sshUsingExternalIP: <true/false>
- b) ftdv predeployment.jinjaファイルは、ftdv predeployment.yamlファイルからパラメー タを受け取ります。
- c) ftdv parameters.yaml ファイルを開き、以下のパラメータを更新します。

#### **VPC and Firewall Parameters**

- **mgmtVpcName**: <mgmt-vpc-name>
- **diagVpcName**: <diagnostic-vpc-name>
- **outsideVpcName**: <aoutside-vpc-name>
- **insideVpcName**:  $\leq$ inside-vpc-name>
- **mgmtSubnetworkName**: <mgmt-subnet-name>
- diagSubnetworkName: <diagnostic-subnet-name>
- outsideSubnetworkName: < outside-subnet-name>
- **insideSubnetworkName**: <inside-subnet-name>
- **mgmtFirewallRule**: <mgmt-firewall-rule>
- diagFirewallRule: <diagnostic-firewall-rule>
- outsideFirewallRule: <br/>
soutside-firewall-rule>
- **insideFirewallRule**: <inside-firewall-rule>
- healthCheckFirewallRule: <healthcheck-firewall-rule>
- **adminPassword**: <initial-Threat Defense Virtual-password>

• **deployUsingExternalIP**: <true/false>

#### **Instance Template parameters**

- machineType: <machine-type>
- **sourceImageURL**: <source-image-URL>

#### **FTDv Health Check**

- **ftdvHealthCheckPort**: <port-number>
- **ftdvCheckIntervalSec**: <interval-in-seconds>
- **ftdvTimeoutSec**: <timeout-in-seconds>
- ftdvHealthCheckProtocolName: <protocol-name>
- ftdvUnhealthyThreshold: <threshold-count>

#### **FTDv Autoscaler**

- **cpuUtilizationTarget**: <percentage-in-decimals (例: 0.7) >
- **coolDownPeriodSec**: <cooldown-period-in-seconds>
- **minFTDReplicas**:  $\leq$ min-number-of-FTDv-instances>
- **maxFTDReplicas**: <max-number-of-FTDv-instances>

#### **ELB Services**

- **elbPort**: <port-number>
- **elbPortName**: <port-name>
- **elbProtocol**: <protocol-name>
- **elbTimeoutSec**: <timeout-in-seconds>
- **elbProtocolName**: <protocol-name>
- **elbUnhealthyThreshold**: <threshold-number-for-failed-health-checks>
- **elbIpProtocol**:<IP-Protocol>
- **elbPortRange**: <port-range>
- **elbFePorts**:<fast-ethernet-ports>

#### **ILB Services**

- **ilbProtocol**: <protocol-name>
- **ilbDrainingTimeoutSec**: <timeout-in-seconds>
- **ilbPort**: <port-number>
- **ilbCheckIntervalSec**: <interval-in seconds>
- **ilbTimeoutSec**: <timeout-in-seconds>
- **ilbProtocolName**: <protocol-name>
- **ilbUnhealthyThreshold**: <threshold-number-for-failed-health-checks>
- Threat Defense Virtual Auto Scale の場合、**cpuUtilizationTarget: 0.5** パラメータが設定され ており、必要に応じて編集できます。この値は、すべての Threat Defense Virtual インスタ ンスグループの CPU 使用率が 50% であることを示します。 (注)
- d) ftdv template.jinjaファイルは、ftdv parameters.yamlファイルからパラメータを受け取 ります。
- ステップ **18** 導入前の YAML 構成を展開します。

gcloud deployment-manager deployments create <pre-deployment-name> --config ftdv predeployment.yaml

#### 例:

gcloud deployment-manager deployments create demo-predeployment --config ftdv\_predeployment.yaml

The fingerprint of the deployment is b'9NOy0gsTPgg16SqUEVsBjA==' Waiting for create [operation-1624383045917-5c55e266e596d-4979c5b6-66d1025c]...done. Create operation operation-1624383045917-5c55e266e596d-4979c5b6-66d1025c completed successfully

#### ステップ **19** Threat Defense Virtual Auto Scale の展開を作成します。

gcloud deployment-manager deployments create <deployment-name> --config ftdv parameters.yaml

#### 例:

```
gcloud deployment-manager deployments create demo-asav-autoscale
--config ftdy parameters.yaml
The fingerprint of the deployment is b'1JCQi7Il-laWOY7vOLza0g=='
Waiting for create [operation-1624383774235-5c55e51d79d01-1a3acf92-4f3daf16]...done.
Create operation operation-1624383774235-5c55e51d79d01-1a3acf92-4f3daf16
completed successfully.
```
#### ステップ **20** 内部アプリケーションからインターネットにパケットを転送する ILB のルートを作成します。

```
gcloud beta compute routes create <ilb-route-name>
--network=<inside-vpc-name> --priority=1000 --destination-range=0.0.0.0/0
--next-hop-ilb=<ilb-forwarding-rule-name> --next-hop-ilb-region=<region>
```
#### 例:

```
gcloud beta compute routes create demo-ilb --network=sdt-test-asav-inside
--priority=1000 --destination-range=0.0.0.0/0 --next-hop-ilb=demo-asav-fr-ilb
--next-hop-ilb-region=us-central1
Created [https://www.googleapis.com/compute/beta/projects/asavgcp-poc-4krn/global
/routes/demo-ilb].
```
### **Auto Scale** ロジック

- オートスケーラは、ターゲット CPU 使用率レベルを、インスタンスグループ内の一定期 間にわたるすべての vCPU の平均使用量の一部として扱います。
- 合計 vCPU の平均使用率がターゲット使用率を超えると、オートスケーラによって VM イ ンスタンスが追加されます。合計 vCPU の平均使用率がターゲット使用率よりも低い場 合、オートスケーラはインスタンスを削除します。
- たとえば、0.75のターゲット使用率を設定すると、オートスケーラはインスタンスグルー プ内のすべての vCPU の平均使用率を 75% に維持するように指示されます。
- スケーリングの決定では、CPU 使用率メトリックのみが使用されます。
- このロジックは、ロードバランサがすべての Threat Defense Virtual に接続を均等に分散し ようとし、平均してすべての Threat Defense Virtual が均等にロードされるという前提に基 づいています。

## **Auto Scale** のロギングとデバッグ

表示できるクラウド機能のログは以下のとおりです。

• スケールアウト機能のログ

図 **46 :** スケールアウト機能のログ

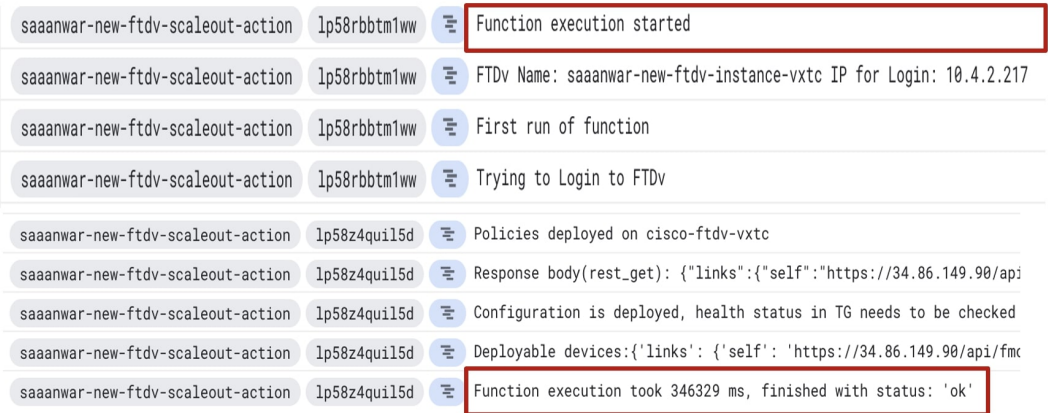

上記のスケールアウト機能のログでは、**Function execution started** と **Function execution took 346329 ms, finish with status: 'ok'** のエントリは、機能ログの開始と終了をそれぞれ示 しています。初回の機能実行、Threat Defense Virtualへのログイン、ポリシーの展開など、 他の操作を追跡することもできます。

• スケールイン機能のログ

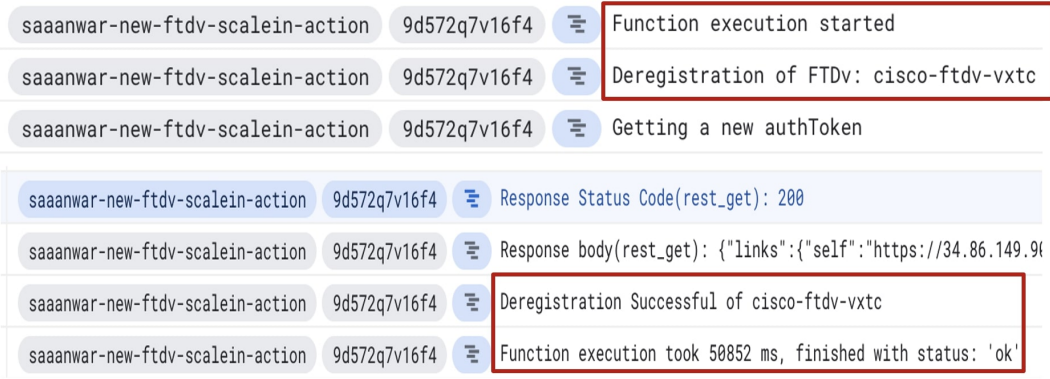

上記のスケールアウト機能のログでは、**Function execution started** と **Function execution took 50852 ms, finish with status: 'ok'** のエントリは、機能ログの開始と終了をそれぞれ示 しています。登録解除プロセスの開始、登録解除のステータス、新しい認証トークンの取 得など、他の操作を追跡することもできます。

## **Auto Scale** のトラブルシューティング

次に、Threat Defense Virtual Auto Scale for GCP の一般的なエラーシナリオとデバッグのヒント を示します。

- main.py が見つからない:Zip パッケージがファイルのみから作成されていることを確 認します。クラウド機能に移動してファイルツリーを確認できます。フォルダがあっては いけません。
- •テンプレートの展開中のエラー:「◇」内のすべてのパラメータ値が Jinja と YAML で入 力されていることを確認します。または、同じ展開名が既に存在するかどうかを確認しま す。
- Google 関数が Threat Defense Virtual に到達できない:VPC コネクタが作成されており、 YAML パラメータファイルで同じ名前が指定されていることを確認します。
- Threat Defense Virtual に SSH 接続中に認証に失敗:公開キーと秘密キーのペアが正しいこ とを確認します。
- 認証トークンが見つからない:シークレットの Management Center Virtual パスワードが正 しいことを確認します。
- Threat Defense Virtual の異常とトラフィックの問題:ファイアウォールルールとルートに 問題がないことを確認します。
- 手動で Threat Defense Virtual にログインできない:新しいパスワードを使用しているかを 確認します。スケールアウト機能により旧パスワードは変更されます。
- Management Center Virtual にデバイスを登録できない:Threat Defense Virtual が Management Center Virtual から到達可能であるかを確認します。Threat Defense Virtual と Management Center Virtual の管理インターフェイスが同じサブネット内に存在する必要があります。

• 保持された接続により ILB と Threat Defense Virtual 間のループが形成されるため、正常性 プローブ要求が開始されると CPU 使用率が高くなります。高い CPU 使用率を下げるに は、次のいずれかのオプションを使用できます。

オプション1:ManagementCenter Virtualでデータインターフェイスを無効にし、正常性プ ローブの NAT ルールを設定して、データインターフェイスを有効にします。データイン ターフェイスと NAT の詳細については、「[インターフェイスの概要」](https://www.cisco.com/c/en/us/td/docs/security/secure-firewall/management-center/device-config/710/management-center-device-config-71/interfaces-settings-ifcs-overview.html)と「[ネットワーク](https://www.cisco.com/c/en/us/td/docs/security/secure-firewall/management-center/device-config/710/management-center-device-config-71/interfaces-settings-nat.html) [アドレス変換](https://www.cisco.com/c/en/us/td/docs/security/secure-firewall/management-center/device-config/710/management-center-device-config-71/interfaces-settings-nat.html)」を参照してください。

オプション 2:正常性プローブの NAT ルールを Management Center Virtual から適用した 後、Threat Defense Virtual のコンソールにログインし、**clear conn** コマンドを使用します。 クラスタリングを設定している場合は、**cluster exec clear conn** コマンドを使用します。

Threat Defense Virtual のコンソールで **show cpu** コマンドを使用して、CPU 使用率を確認し ます。

I

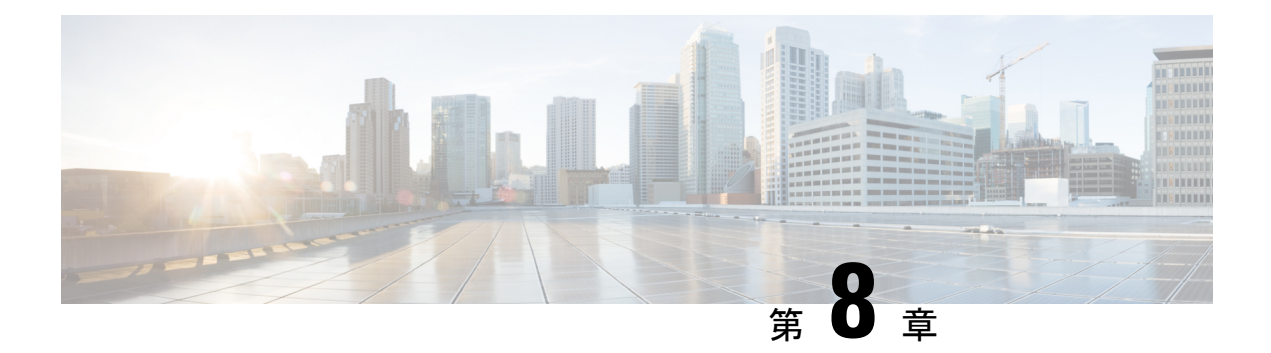

# **Cisco HyperFlex** への **Threat Defense Virtual** の展開

この章では、vCenter サーバーまたはスタンドアロン ESXi ホストの Cisco HyperFlex に Threat Defense Virtual を展開する際の手順について説明します。

- Secure Firewall Threat Defense Virtual と HyperFlex の利用開始 (317 ページ)
- エンドツーエンドの手順 (318 ページ)
- Threat Defense Virtual および HyperFlex のシステム要件 (319 ページ)
- Threat Defense Virtual および HyperFlex の制限事項とガイドライン (322 ページ)
- Secure Firewall Threat Defense Virtual デバイスの管理方法 (326 ページ)
- Cisco HyperFlex の導入について (327 ページ)
- vSphere vCenter Server 上の Cisco Hyperflex への Threat Defense Virtual の展開 (327 ページ)
- CLI を使用した Threat Defense Virtual のセットアップ (331 ページ)
- ジャンボ フレームの有効化 (332 ページ)
- トラブルシューティング (333 ページ)

## **Secure Firewall Threat Defense Virtual** と **HyperFlex** の利用 開始

Cisco Secure Firewall Threat Defense Virtual (旧称 Firepower Threat Defense Virtual) は、Cisco Secure Firewall 機能を仮想化環境にもたらします。物理環境、仮想環境、クラウド環境全体を 通して、またクラウド間で一貫性のあるセキュリティポリシーを実現し、ワークロードをサ ポートします。

HyperFlex システムは、あらゆる場所であらゆるアプリケーションにハイパーコンバージェン スを提供します。Cisco Unified Computing System (Cisco UCS) テクノロジーを備える HyperFlex は、Cisco Intersightクラウド運用プラットフォームを通じて管理され、場所を問わずアプリケー ションとデータを強力にサポートし、コアデータセンターからエッジ、そしてパブリッククラ ウドまでの運用を最適化し、DevOps 手法を推進して俊敏性を高めることができます。

この章では、Cisco HyperFlex環境内におけるThreat Defense Virtualの機能について説明します。 機能のサポート、システム要件、ガイドライン、制限事項などを取り上げます。また、この章 では Threat Defense Virtual を管理するためのオプションについても説明します。導入を開始す る前に、管理オプションを理解しておくことが重要です。SecureFirewallManagementCenter(旧 称 Firepower Management Center)または Secure Firewall Device Manager (旧称 Firepower Device Manager)を使用してThreatDefenseVirtualを管理および監視できます。その他の管理オプショ ンを使用できる場合もあります。

## エンドツーエンドの手順

次のフローチャートは、Cisco HyperFlex に Threat Defense Virtual を展開する際のワークフロー を示しています。

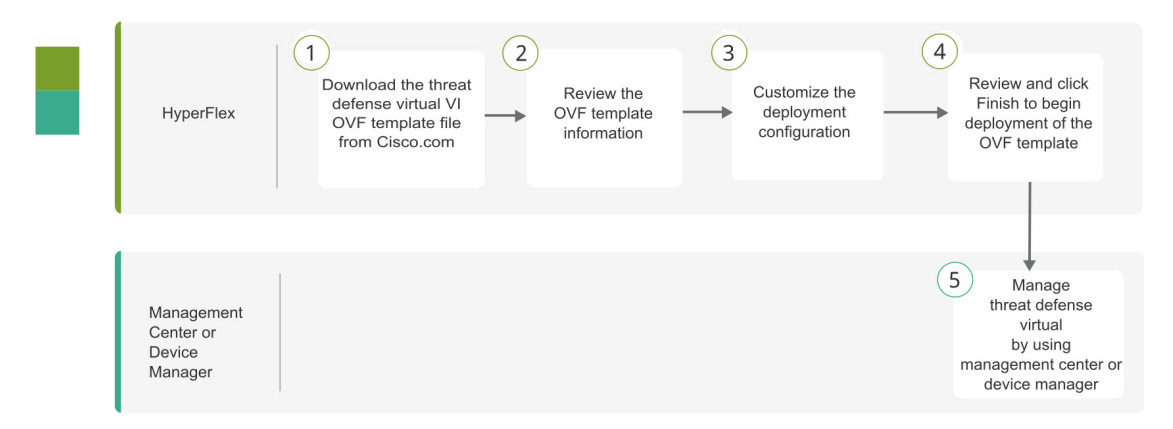

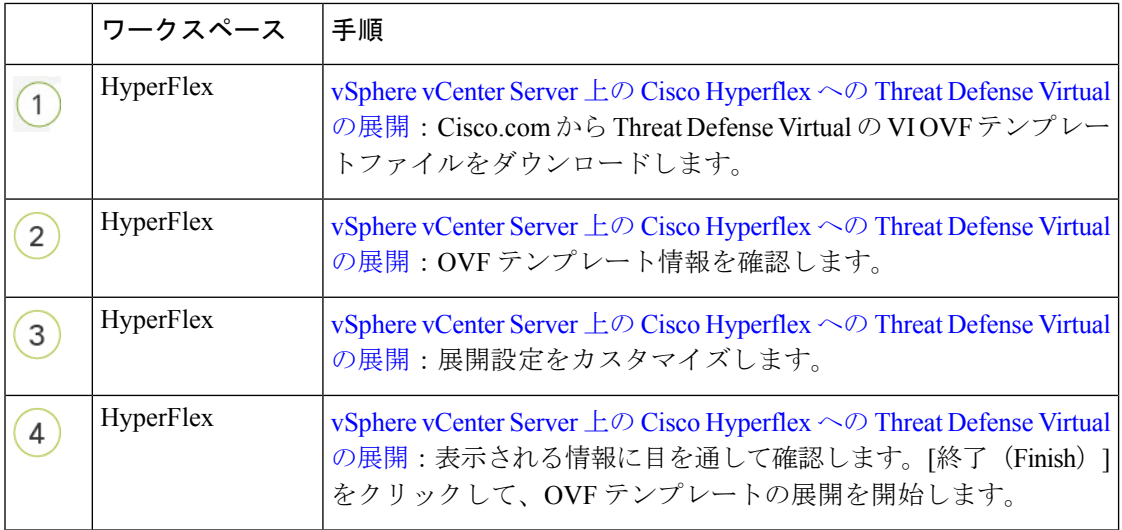

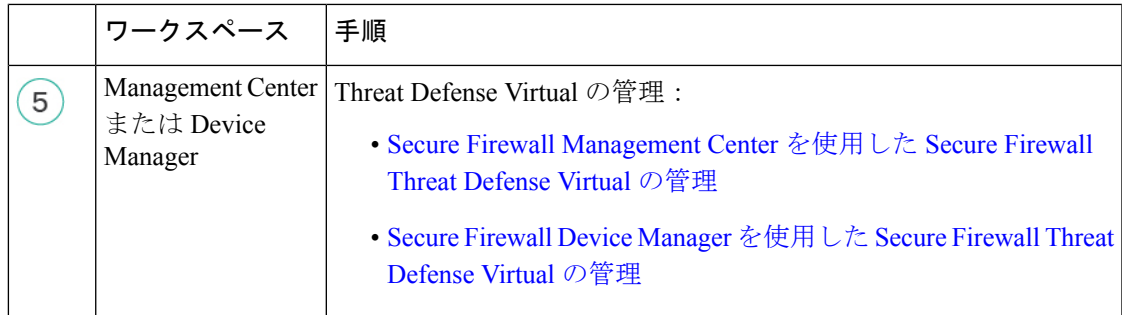

## **Threat Defense Virtual** および **HyperFlex** のシステム要件

#### バージョン

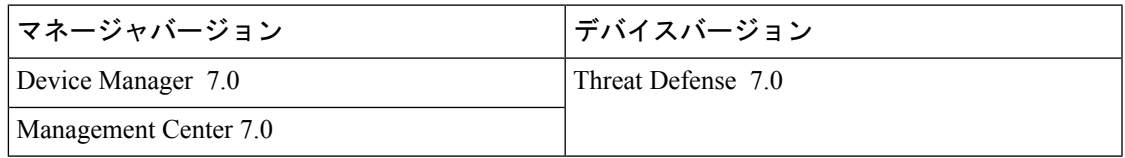

Threat Defense Virtual のハイパーバイザのサポートに関する最新情報については、『[Cisco](https://www.cisco.com/c/en/us/td/docs/security/firepower/compatibility/firepower-compatibility.html) Firepower [Compatibility](https://www.cisco.com/c/en/us/td/docs/security/firepower/compatibility/firepower-compatibility.html) Guide』を参照してください。

### **Threat Defense Virtual** メモリ、ディスクのサイジング、および **vCPU**

Threat Defense Virtual の導入に使用される特定のハードウェアは、導入するインスタンス数や 使用要件によって異なります。Threat Defense Virtual の各インスタンスには、サーバー上での 最小リソース割り当て(メモリ容量、CPU 数、およびディスク容量)が必要です。

I

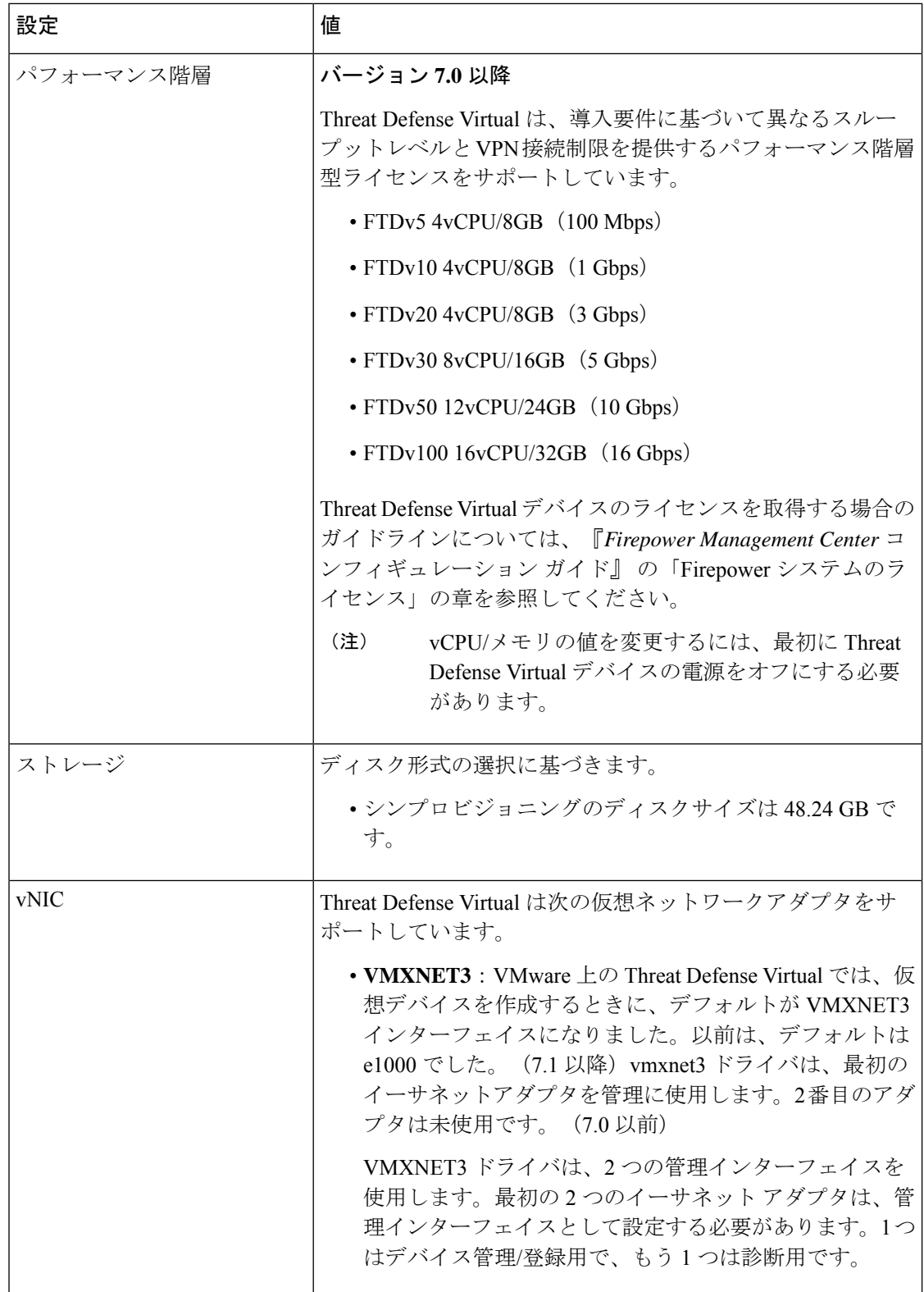

#### **Threat Defense Virtual** ライセンス

- Management Center からセキュリティ サービスのすべてのライセンス資格を設定します。
- •ライセンスの管理方法の詳細については、『Firepower Management Center コンフィギュレー ション [ガイド』](http://www.cisco.com/go/firepower-config)の「*Firepower* システムのライセンス」を参照してください。

**HyperFlex HX** シリーズの設定とクラスタ

| 設定                         | クラスタ                                       |
|----------------------------|--------------------------------------------|
| HX220c コンバージドノード           | ・フラッシュクラスタ                                 |
|                            | •最小3ノードクラスタ(データベース、<br>VDI, VSI)           |
| HX240c コンバージドノード           | ・フラッシュクラスタ                                 |
|                            | •最小3ノードクラスタ(VSI:T/Biz アプ<br>リケーション、テスト/開発) |
| HX220C とエッジ (VDI、VSI、ROBO) | ・ハイブリッドクラスタ                                |
| HX240C (VDI、VSI、テスト/開発)    | ・最小3ノードクラスタ                                |
| $B200 + C240/C220$         | コンピューティング バウンド アプリ/VDI                     |

HyperFlex HX シリーズの導入オプション:

- ハイブリッドクラスタ
- フラッシュクラスタ
- HyperFlex HX エッジ
- SED ドライブ
- NVME キャッシュ
- GPU

HyperFlex HX クラウドを利用した管理オプションについては、『Cisco HyperFlex [システム設](https://www.cisco.com/c/en/us/td/docs/hyperconverged_systems/HyperFlex_HX_DataPlatformSoftware/HyperFlex_Installation_Guide_for_Intersight/b_HyperFlex_Installation_Guide_for_Intersight/b_HyperFlex_Installation_Guide_for_Intersight_chapter_011.html) [置ガイド](https://www.cisco.com/c/en/us/td/docs/hyperconverged_systems/HyperFlex_HX_DataPlatformSoftware/HyperFlex_Installation_Guide_for_Intersight/b_HyperFlex_Installation_Guide_for_Intersight/b_HyperFlex_Installation_Guide_for_Intersight_chapter_011.html)』の「*HyperFlex* ファブリック インターコネクトに接続されたクラスタの展開」のセ クションを参照してください。

**HyperFlex** コンポーネントとバージョン

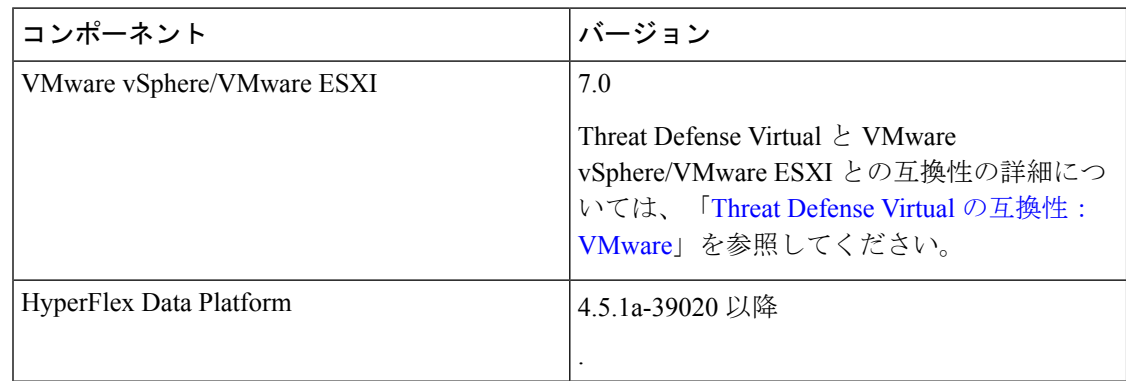

# **Threat Defense Virtual** および **HyperFlex** の制限事項とガイ ドライン

### サポートされる機能

- 展開モード:ルーテッド(スタンドアロン)、ルーテッド(HA)、インラインタップ、 インライン、パッシブ、およびトランスペアレント
- ライセンス:BYOL のみ
- IPv6
- Threat Defense Virtual ネイティブ HA
- ジャンボフレーム
- HyperFlex データセンタークラスタ(ストレッチ クラスタを除く)
- HyperFlex Edge クラスタ
- HyperFlex すべての NVMe、オールフラッシュ、およびハイブリッド コンバージド ノード
- HyperFlex コンピューティング専用ノード

#### サポートされない機能

SR-IOV を使用した Threat Defense Virtualの実行は、HyperFlex で認定されていません。

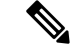

(注) HyperFlex は SR-IOV をサポートしていますが、MLOM VIC に加えて PCI-e NIC も必要です。
### 一般的なガイドライン

HyperFlex の vSwitch を設定するには、GUI またはコマンド ライン インターフェイスを使用し ます。vSwitch を設定すると、複数の ESX サーバーをインストールして、vSwitch 設定のスク リプトを構築する際に便利です。詳細については、『Cisco [HyperFlex](https://www.cisco.com/c/en/us/td/docs/hyperconverged_systems/HyperFlex_HX_DataPlatformSoftware/Network_External_Storage_Management_Guide/b-hyperflex-network-and-external-storage-management-guide/m_network_configuration_after_cluster_setup.html#task_44B174A1D4D348E7BCB3B41DD0EC5898) Systems Network and External Storage [Management](https://www.cisco.com/c/en/us/td/docs/hyperconverged_systems/HyperFlex_HX_DataPlatformSoftware/Network_External_Storage_Management_Guide/b-hyperflex-network-and-external-storage-management-guide/m_network_configuration_after_cluster_setup.html#task_44B174A1D4D348E7BCB3B41DD0EC5898) Guide』の「Configure the vSwitches」の項を参照してください。

Threat Defense Virtual インターフェイスのネットワークアダプタ、送信元ネットワーク、宛先 ネットワークに関する用語索引を以下に記載します。

| ネットワークアダプタ                           | 送信元ネットワーク           | 宛先ネットワーク            | 機能                   |
|--------------------------------------|---------------------|---------------------|----------------------|
| Network adapter 1                    | Management0-0       | Management0/0       | 管理                   |
| Network adapter 2                    | Diagnostic 0-0      | 診断                  | 診断                   |
| ネットワークアダプタ<br>3                      | GigabitEthernet0-0  | GigabitEthernet 0/0 | 外部                   |
| ネットワークアダプタ   GigabitEthernet0-1<br>4 |                     | GigabitEthernet 0/1 | 内部                   |
| ネットワークアダプタ<br>5                      | GigabitEthernet0-2  | GigabitEthernet 0/2 | データトラフィック<br>(オプション) |
| ネットワークアダプタ<br>6                      | GigabitEthernet 0-3 | GigabitEthernet 0/3 | データトラフィック<br>(オプション) |
| ~ネットワーク アダプタ 10                      |                     |                     |                      |

### パフォーマンスの最適化

Threat Defense Virtual の最高のパフォーマンスを実現するために、VM とホストの両方を調整 することができます。詳細については、「HyperFlex [での仮想化の調整と最適化」](https://www.cisco.com/c/en/us/products/collateral/interfaces-modules/unified-computing-system-adapters/victuning-wp.html)を参照して ください。

**Receive Side Scaling**: Threat Defense Virtual は Receive Side Scaling (RSS) をサポートしていま す。これは、ネットワークアダプタによって複数のプロセッサコアにネットワーク受信トラ フィックを分散するために使用されるテクノロジーです。バージョン 7.0 以降でサポートされ ています。詳細については、「[ReceiveSideScaling](https://www.cisco.com/c/en/us/td/docs/unified_computing/ucs/ucs-manager/GUI-User-Guides/Network-Mgmt/4-0/b_UCSM_Network_Mgmt_Guide_4_0/b_UCSM_Network_Mgmt_Guide_4_0_chapter_01010.html)(RSS)用の複数のRXキュー」を参照して ください。

### **Snort**

• Snort のシャットダウンに時間がかかったり、VM が全体的に遅くなったりといった異常 な動作が見られる場合や、特定のプロセスが実行されるときには、Threat Defense Virtual および VM ホストからログを収集します。全体的な CPU 使用率、メモリ、I/O 使用率、お よび読み取り/書き込み速度のログの収集は、問題のトラブルシューティングに役立ちま す。

• Snort のシャットダウン時には、CPU と I/O の使用率が高くなります。十分なメモリがな く、専用の CPU がない単一のホスト上に多数の Threat Defense Virtual インスタンスが作成 されている場合は、Snortのシャットダウンに時間がかかってSnortコアが作成されます。

### **vSphere** 標準スイッチのセキュリティポリシー設定の変更

vSphere 標準スイッチの場合、レイヤ 2 セキュリティポリシーには、無差別モード、MAC アド レスの変更、不正送信という 3 つの要素があります。Threat Defense Virtual は無差別モードを 使用して稼働します。また、ThreatDefenseVirtualの高可用性が正常に機能するかは、アクティ ブとスタンバイ間での MAC アドレスの切り替えにかかっています。

デフォルト設定では、Threat Defense Virtual の適切な動作が阻止されます。以下の必須の設定 を参照してください。

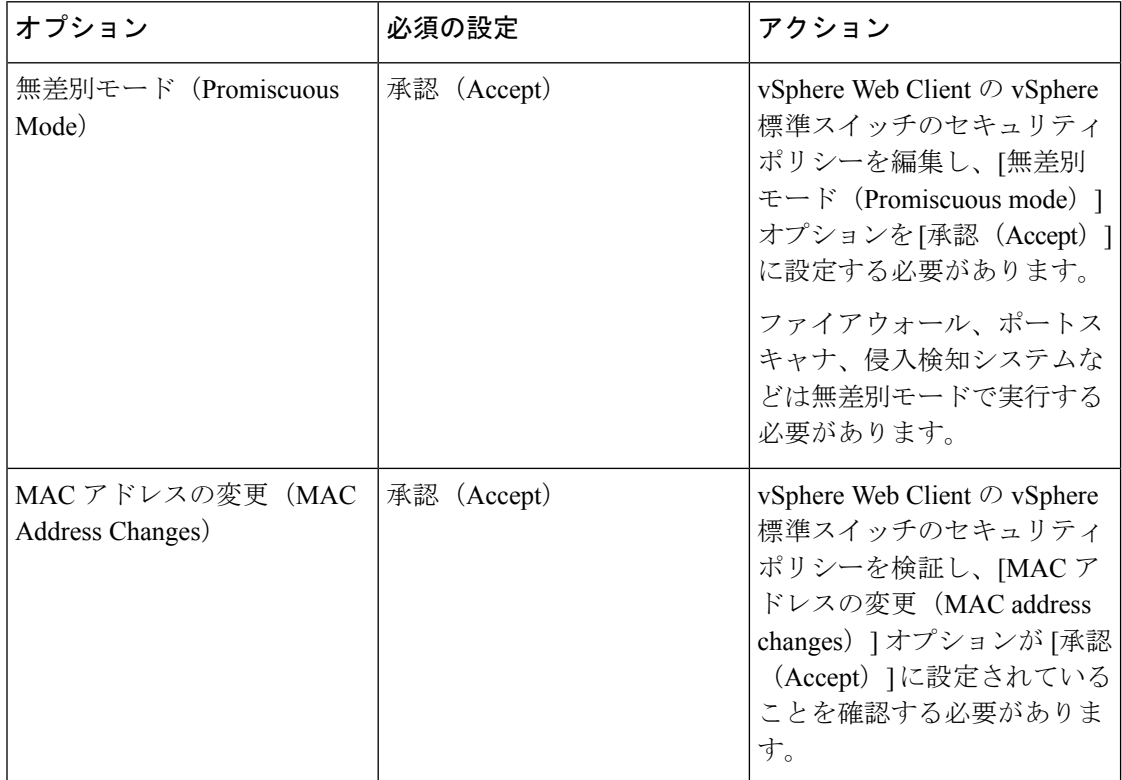

表 **<sup>29</sup> : vSphere** 標準スイッチのセキュリティ ポリシー オプション

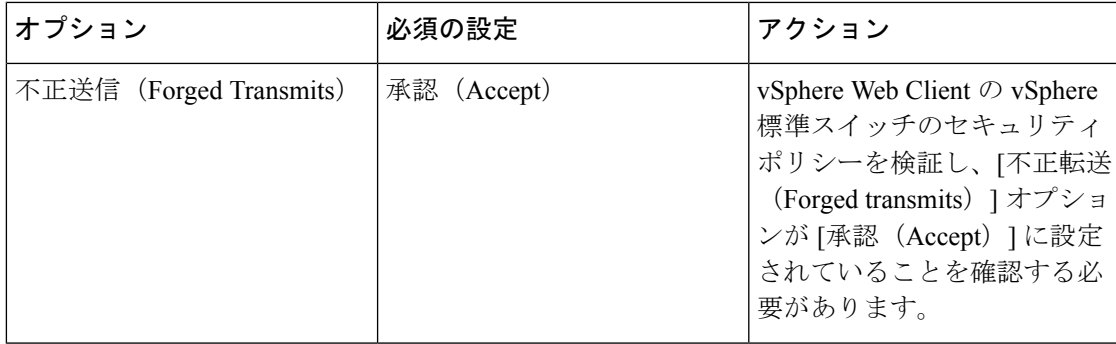

Threat Defense Virtual を正しく動作させるためのデフォルト設定にするには、次の手順を実行 します。

- **1.** vSphere Web クライアントで HyperFlex クラスタに移動します。
- **2.** [管理(Manage)] タブで、[ネットワーク(Networking)] をクリックし、[仮想スイッチ (Virtual switches)] を選択します。
- **3.** リストから標準スイッチを選択し、[設定の編集(Edit settings)] をクリックします。
- **4.** [セキュリティ(Security)] を選択し、現在の設定を表示します。
- **5.** 標準スイッチに接続された仮想マシンのゲスト オペレーティング システムで無差別モー ドの有効化、MAC アドレスの変更、および不正送信の [承認(Accept)] を選択します。

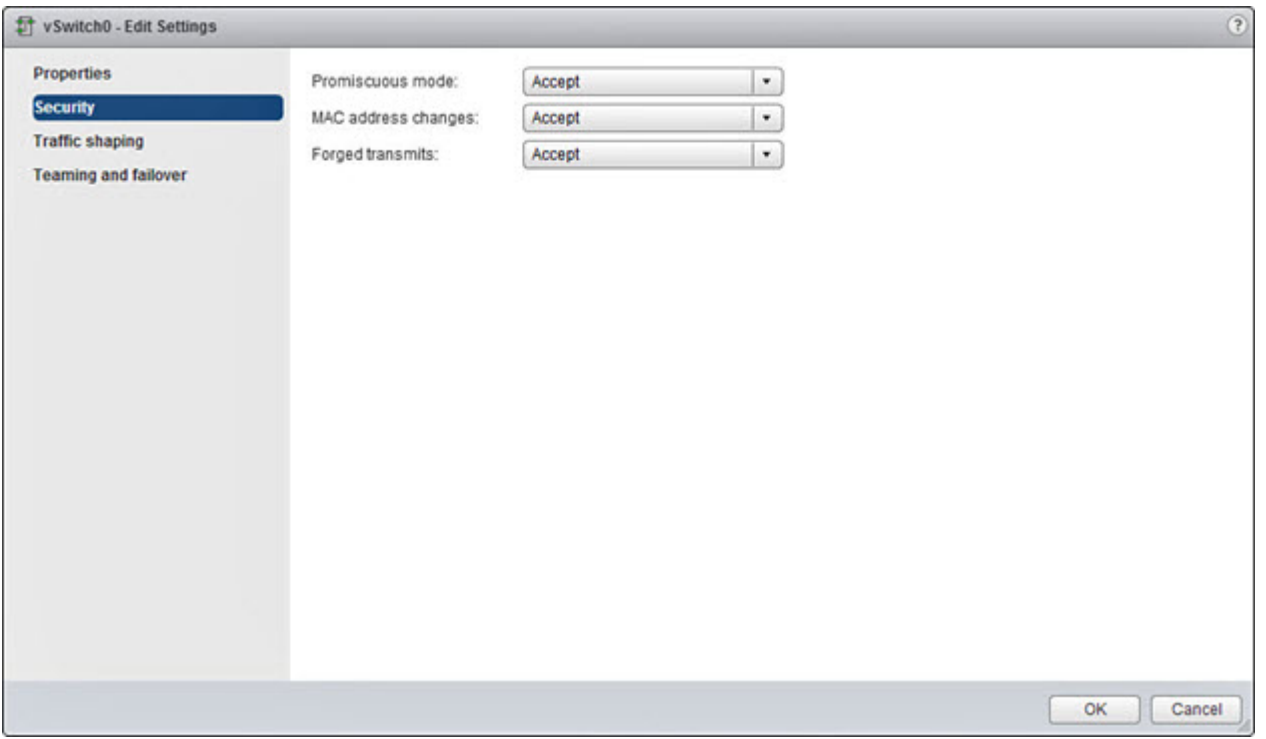

#### 図 **<sup>47</sup> : vSwitch** の編集設定

**6.** [OK] をクリックします。

これらの設定が、Threat Defense Virtual デバイスの管理インターフェイスおよびフェールオー バー(HA)インターフェイスに設定されているすべてのネットワーク上で同じであることを 確認します。 (注)

#### 関連資料

『Release Notes for Cisco HX Data [Platform](https://www.cisco.com/c/en/us/support/hyperconverged-systems/hyperflex-hx-data-platform-software/series.html#ReleaseandCompatibility)』 [Configuration](https://www.cisco.com/c/en/us/support/hyperconverged-systems/hyperflex-hx-data-platform-software/series.html#Configuration) Guides for Cisco HX Data Platform Cisco HyperFlex 4.0 for Virtual Server [Infrastructure](https://www.cisco.com/c/en/us/td/docs/unified_computing/ucs/UCS_CVDs/hx_4_vsi_vmware_esxi.html#_Toc41894836) with VMware ESXi Cisco [HyperFlex](https://cdw-prod.adobecqms.net/content/dam/cdw/on-domain-cdw/brands/cisco/cisco-hyperflex-solution-overview.pdf) Systems Solutions Overview

Cisco HyperFlex Systems [ドキュメンテーション](https://www.cisco.com/c/en/us/td/docs/hyperconverged_systems/HyperFlex_HX_DataPlatformSoftware/HX_Documentation_Roadmap/HX_Series_Doc_Roadmap.html) ロードマップ

## **Secure Firewall Threat Defense Virtual** デバイスの管理方法

Secure Firewall Threat Defense Virtual デバイスの管理には次の 2 つのオプションを選択できま す。

## **Secure Firewall Management Center**

多数のデバイスを管理している場合、または Threat Defense で許可される、より複雑な機能や 設定を使用したい場合は、組み込みの Device Manager の代わりに Management Center を使用し てデバイスを設定します。

Ú

Device Manager と Management Center の両方を使用して Threat Defense デバイスを管理するこ とはできません。いったん Device Manager の統合管理を有効にすると、ローカル管理を無効 にして、Management Center を使用するように管理を再設定しない限り、Management Center を 使用して Threat Defense デバイスを管理することはできなくなります。一方、Threat Defense デバイスを Management Center に登録すると、Device Manager のオンボード管理サービスは無 効になります。 重要

現在、シスコには Device Manager の設定を Management Center に移行するオプションはありま せん。その逆も同様です。ThreatDefense デバイス用に設定する管理のタイプを選択する際は、 このことを考慮してください。 注意

## **Secure Firewall Device Manager**

Device Manager はオンボード統合マネージャです。

Device Manager は 一部の Threat Defense デバイスに搭載された Web ベースの設定インターフェ イスです。DeviceManager では、小規模ネットワークで最も一般的に使用されるソフトウェア の基本機能を設定できます。また、これは多くの Threat Defense デバイスを含む大規模なネッ トワークを制御するために強力な複数デバイスのマネージャを使用することがない、単一のデ バイスまたは限られた数のデバイスを含むネットワークのために特に設計されています。

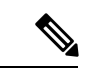

(注)

Device Manager をサポートする Threat Defense デバイスのリストについては、「Cisco [Secure](https://www.cisco.com/c/en/us/support/security/firepower-ngfw/products-installation-and-configuration-guides-list.html) Firewall Device Manager [Configuration](https://www.cisco.com/c/en/us/support/security/firepower-ngfw/products-installation-and-configuration-guides-list.html) Guide」を参照してください。

## **Cisco HyperFlex** の導入について

VMware vCenter サーバー上の Cisco HyperFlex に Threat Defense Virtual を展開できます。

Threat Defense Virtualを正常に展開するには、vSphereのネットワーキング、ESXiホストのセッ トアップと設定、仮想マシンのゲスト展開など、VMware と vSphere についての詳しい知識が 必要です。

Cisco HyperFlex 向けの Threat Defense Virtual はオープン仮想化フォーマット(OVF)を使用し て配布されます。OVFは、仮想マシンをパッケージ化して展開する標準的な方法です。VMware では、vSphere 仮想マシンをプロビジョニングするための方法がいくつか用意されています。 お使いの環境に最適な方法は、インフラストラクチャの規模やタイプ、達成目標などの要因に よって異なります。

VMware vSphere Web クライアントを使用して、Cisco HyperFlex 環境にアクセスできます。

## **vSphere vCenter Server** 上の **Cisco Hyperflex** への **Threat Defense Virtual** の展開

以下の手順を使用して、vSphere vCenter Server 上の Cisco Hyperflex に Threat Defense Virtual ア プライアンスを展開します。

### 始める前に

- Cisco HyperFlexを展開してインストール後の構成タスクをすべて実行済みであることを確 認します。詳細については、『Cisco HyperFlex Systems [Documentation](https://www.cisco.com/c/en/us/td/docs/hyperconverged_systems/HyperFlex_HX_DataPlatformSoftware/HX_Documentation_Roadmap/HX_Series_Doc_Roadmap.html) Roadmap』を参照し てください。
- Threat Defense Virtual を導入する前に、vSphere(管理用)で少なくとも 1 つのネットワー クを設定しておく必要があります。
- [Cisco.com](https://software.cisco.com/download/navigator.html) から Threat Defense Virtual VI OVF テンプレートファイル (*Cisco\_Firepower\_Threat\_Defense\_Virtual-VI-X.X.X-xxx.ovf*)をダウンロードします。*X.X.X-xxx* はバージョンとビルド番号です。
- ステップ **1** vSphere Web クライアントにログインします。
- ステップ **2** Threat Defense Virtual を展開する HyperFlex クラスタを選択し、**[**アクション(**ACTIONS**)**]** > **[OVF**テン プレートの展開(**Deploy OVF Template**)**]** の順にクリックします。
- ステップ **3** ファイルシステムで OVF テンプレートソースの場所を参照し、[次へ(NEXT)] をクリックします。 次の Threat Defense Virtual VI OVF テンプレートを選択します。 *Cisco\_Firepower\_Threat\_Defense\_Virtual-VI-X.X.X-xxx.ovf* ここで、*X.X.X-xxx* は、ダウンロードしたアーカイブファイルのバージョンとビルド番号を表します。
- ステップ **4** Threat Defense Virtual の名前と場所を指定し、[次へ(NEXT)] をクリックします。
- ステップ **5** コンピューティングリソースを選択し、互換性チェックが完了するまで待ちます。 互換性チェックが成功したら、[次へ(NEXT)] をクリックします。
- ステップ **6** OVFテンプレートの情報(製品名、バージョン、ベンダー、ダウンロードサイズ、ディスク上のサイズ、 説明)を確認して、[次へ (NEXT) ] をクリックします。
- ステップ **7** OVFテンプレート(VIテンプレートのみ)でパッケージ化されたライセンス契約書を確認して承認し、 [次へ(NEXT)] をクリックします。
- ステップ **8** 展開の構成(vCPU/メモリ値)を選択し、[次へ(NEXT)] をクリックします。
- ステップ **9** ストレージの場所と仮想ディスク形式を選択し、[次へ(NEXT)] をクリックします。

このウィンドウで、宛先の HyperFlex クラスタですでに設定されているデータストアから選択します。 仮想マシンの構成ファイルおよび仮想ディスクファイルが、このデータストアに保存されます。仮想マ シンとそのすべての仮想ディスクファイルを保存できる十分なサイズのデータストアを選択してくださ い。

[シックプロビジョン(Thick Provisioned)] を仮想ディスク形式として選択すると、すべてのストレージ がただちに割り当てられます。[シンプロビジョン(Thin Provisioned)] を仮想ディスク形式として選択 すると、データが仮想ディスクに書き込まれるときに、必要に応じてストレージが割り当てられます。 また、シンプロビジョニングにより、仮想アプライアンスの展開に要する時間を短縮できます。

ステップ **10** OVF テンプレートで指定されたネットワークをインベントリ内のネットワークにマッピングし、[次へ (NEXT)] をクリックします。

> Management 0-0 インターフェイスが、インターネットから到達可能な VM ネットワークと関連付けられ ていることを確認します。非管理インターフェイスは、管理モードに応じて Management Center または Device Manager から設定できます。

> ネットワークはアルファベット順になっていない可能性があります。ネットワークを見つけることが非 常に困難な場合は、後で「設定の編集(Edit Settings)] ダイアログボックスからネットワークを変更でき ます。展開後、Threat Defense Virtual インスタンスを右クリックして [設定の編集 (Edit Settings) 1を選択

します。ただし、この画面には Threat Defense Virtual の ID は表示されません(ネットワークアダプタ ID のみ)。

以下に示す、Threat Defense Virtual インターフェイスのネットワークアダプタ、送信元ネットワーク、宛 先ネットワークの対応を参照してください(これらは vmxnet3 デフォルトのインターフェイスです)。

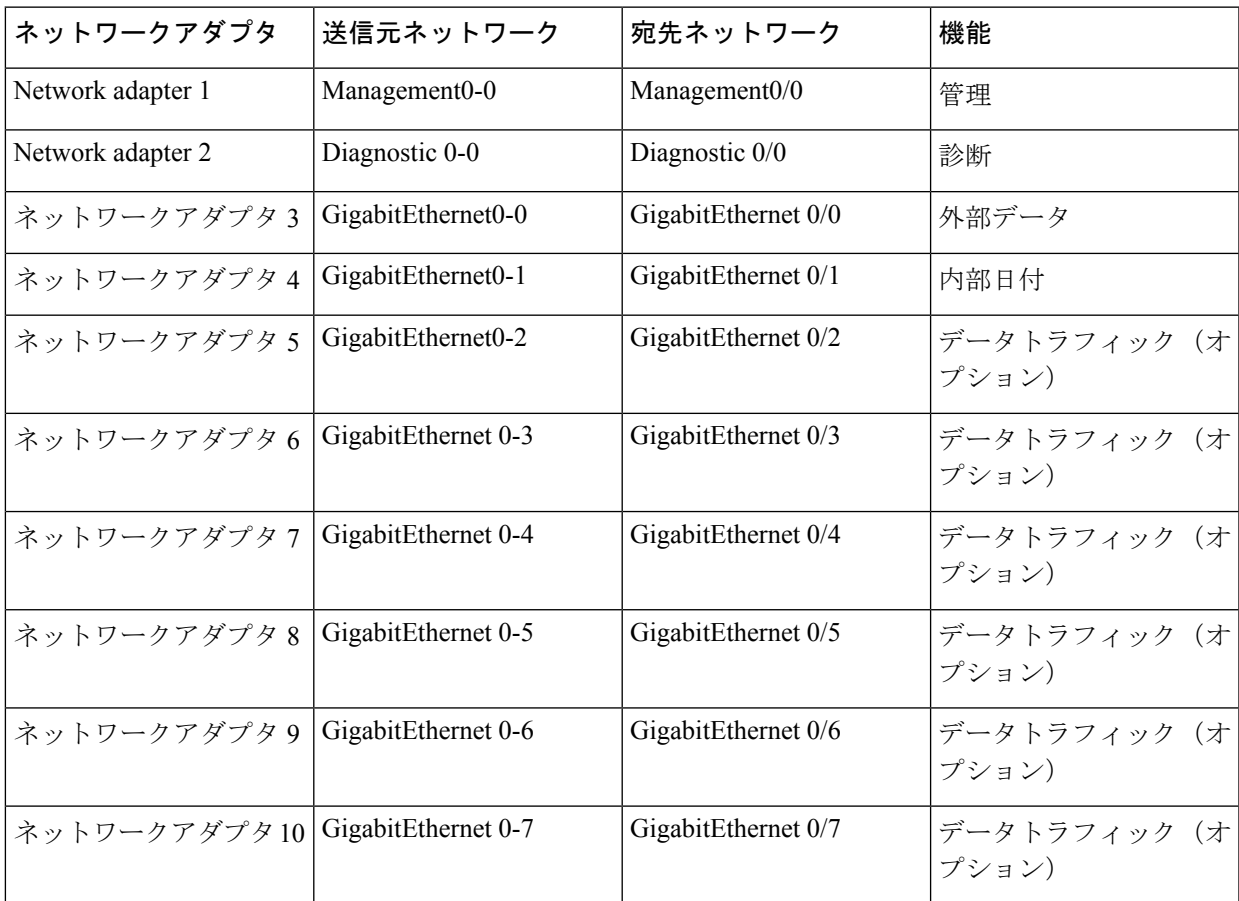

Threat Defense Virtualを展開する際には、合計10個のインターフェイスを指定できます。データインター フェイスについて、送信元ネットワークが正しい宛先ネットワークにマッピングされ、各データインター フェイスが一意のサブネットまたは VLAN にマッピングされていることを確認します。すべての Threat DefenseVirtualインターフェイスを使用する必要はありません。使用する予定がないインターフェイスに ついては、Threat Defense Virtual の設定内でそのインターフェイスを無効のままにしておいて構いませ  $h_{\circ}$ 

- ステップ **11** OVF テンプレートでパッケージ化された、ユーザー設定可能なプロパティを設定します。
	- このステップでは、必須のカスタマイズ項目をすべて設定することを推奨します。必要なす べてのカスタマイズ項目を設定しなかった場合は、展開後に CLI にログインして設定を完了 する必要があります。この説明については、CLI を使用した Threat Defense Virtual のセット アップ (331 ページ) を参照してください。 (注)
	- a) パスワード

Threat Defense Virtual 管理アクセス用のパスワードを設定します。

b) ネットワーク

完全修飾ドメイン名 (FQDN)、DNS、検索ドメイン、ネットワークプロトコル (IPv4またはIPv6) などのネットワーク情報を設定します。

c) 管理

管理モードを設定します。[ローカルマネージャを有効にする(Enable Local Manager) ] のドロップ ダウン矢印をクリックし、Web ベースの Device Manager 統合設定ツールを使用する場合は [はい (Yes) ]を選択します。Management Centerを使用してこのデバイスを管理するには、[いいえ (No)] を選択します。

d) ファイアウォールモード

初期ファイアウォールモードを設定します。[ファイアウォールモード(FirewallMode)]のドロップ ダウン矢印をクリックし、サポートされている 2 つのモードである [ルーテッド(Routed)] または [トランスペアレント(Transparent)] のどちらかを選択します。

[ローカルマネージャを有効にする(Enable Local Manager) ] で [はい(Yes)] を選択した場合は、 [ルーテッド(Routed)] ファイアウォール モードのみを選択できます。ローカルの Device Manager を使用してトランスペアレント ファイアウォール モードのインターフェイスは設定できません。

e) 登録

[ローカルマネージャを有効にする (Enable Local Manager) 1で [いいえ (No) 1を選択した場合は、 管理を行う Firepower Management Center にこのデバイスを登録するのに必要なクレデンシャルを指 定する必要があります。次の情報を入力します。

- [管理を行うDefense Center(Managing Defense Center)]:Management Center のホスト名または IP アドレスを入力します。
- [登録キー(Registration Key)]:登録キーは、ユーザーが生成するキーで、1 回限り使用でき、 37 文字以下にする必要があります。有効な文字には、英数字 (A~Z、a~z、0~9) 、およびハ イフン(-)などがあります。デバイスをManagement Centerに追加するときに、この登録キーが 必要になります。
- [NAT ID]:Threat Defense Virtual と Management Center がネットワークアドレス変換(NAT)デ バイスによって分離されていて、ManagementCenterがNATデバイスの背後にある場合は、一意 の NAT ID を入力します。これは、ユーザーが生成するキーで、1 回限り使用でき、37 文字以下 にする必要があります。有効な文字には、英数字(A~Z、a~z、0~9)、およびハイフン(-) などがあります。
- f) [次へ(NEXT)] をクリックします。
- ステップ **12** 表示された情報を確認して検証します。これらの設定を使用して展開を開始するには、[終了(FINISH)] をクリックします。変更を加えるには、[戻る(BACK)] をクリックして前の各画面に戻ります。

ウィザードが完了すると、vSphere Web Client によって仮想マシンが処理されます。[グローバル情報 (Global Information)] 領域の [最近使用したタスク(Recent Tasks)] ペインで [OVF展開の初期設定 (Initialize OVF deployment)] ステータスを確認できます。

この手順が終了すると、[OVFテンプレートの展開(Deploy OVF Template)] 完了ステータスが表示され ます。

Threat Defense Virtual 仮想インスタンスがインベントリ内の指定されたデータセンターの下に表示されま す。新しい VM の起動には、最大 30 分かかることがあります。

Cisco Licensing Authority に Threat Defense Virtual を正常に登録するには、Threat Defense Virtual にインターネットアクセスが必要です。インターネットアクセスを実行して正常にライセン ス登録するには、展開後に追加の構成が必要になります。 (注)

### 次のタスク

次の手順は、選択した管理モードによって異なります。

• [ローカルマネージャを有効にする(Enable Local Manager) ] で [いいえ(No)] を選択し た場合は、Management Center を使用して Threat Defense Virtual を管理します。「Secure Firewall Management Center を使用した Secure Firewall Threat Defense Virtual の管理 (371 ページ)」を参照してください。

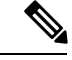

Threat Defense Virtual の展開時に必要なすべてのカスタマイズ項目を設定しなかった場合は、 CLI を使用して設定を完了する必要があります。この説明については、CLI を使用した Threat Defense Virtual のセットアップ (331 ページ) を参照してください。 (注)

## **CLI** を使用した **Threat Defense Virtual** のセットアップ

Threat Defense Virtual の展開時に必要なすべてのカスタマイズ項目を設定しなかった場合は、 CLI を使用して設定を完了する必要があります。

- ステップ1 VMware コンソールを開きます。
- ステップ **2** [firepowerログイン(firepower login)] プロンプトで、ユーザー名 **admin** とパスワード **Admin123** のデフォ ルトのクレデンシャルでログインします。
- ステップ **3** Threat Defense システムが起動すると、セットアップ ウィザードでシステムの設定に必要な次の情報の入 力が求められます。
	- 使用許諾契約の同意
	- 新しい管理者パスワード
	- IPv4 または IPv6 の構成
	- IPv4 または IPv6 の DHCP 設定
	- 管理ポートの IPv4 アドレスとサブネットマスク、または IPv6 アドレスとプレフィックス
	- システム名
- デフォルトゲートウェイ
- DNS セットアップ
- HTTP プロキシ
- 管理モード(ローカル管理で Device Manager を使用)
- ステップ **4** セットアップウィザードの設定を確認します。デフォルト値または以前に入力した値がカッコ内に表示さ れます。以前に入力した値をそのまま使用する場合は、Enter を押します。

設定が実装されたときに、VMware コンソールにメッセージが表示される場合があります。

- ステップ **5** プロンプトに従ってシステム設定を行います。
- ステップ **6** コンソールが # プロンプトに戻るときに、設定が正常に行われたことを確認します。
	- Cisco Licensing Authority に Threat Defense Virtual を正常に登録するには、Threat Defense Virtual にインターネットアクセスが必要です。インターネットに接続してライセンス登録を完了させ るには、導入後に追加の設定が必要になることがあります。 (注)

### 次のタスク

次の手順は、選択した管理モードによって異なります。

• [ローカルマネージャを有効にする (Enable Local Manager) ] で [いいえ (No)] を選択し た場合は、Management Center を使用して Threat Defense Virtual を管理します。「Secure Firewall Management Center を使用した Secure Firewall Threat Defense Virtual の管理 (371 ページ)」を参照してください。

## ジャンボ フレームの有効化

MTU が大きいほど、大きいパケットを送信できます。パケットが大きいほど、ネットワーク の効率が良くなる可能性があります。次のガイドラインを参照してください。

- トラフィック パスの MTU の一致:すべての ASAv インターフェイスとトラフィック パス 内のその他のデバイスのインターフェイスでは、MTU が同じになるように設定すること を推奨します。MTU の一致により、中間デバイスでのパケットのフラグメント化が回避 できます。
- ジャンボ フレームへの対応:MTU を最大 9198 バイトに設定できます。ASAv の最大値は 9000 です。

この手順では、次の環境でジャンボフレームを有効にする方法について説明します。

**vSphere 7.0.1** 上の **HyperFlex** クラスタ > **VMware vSphere vSwitch**> **Cisco UCS** ファブリック イ ンターコネクト(**FI**)

ステップ **1** ASAv を展開した ASAv ホストの MTU 設定を変更します。

- **1.** vSphere Web クライアントを使用して vCenter サーバーに接続します。
- **2.** HyperFlex ホストの [詳細システム設定(Advanced System Settings)] で、 [Net.Vmxnet3NonTsoPacketGtMtuAllowed] の設定パラメータの値を 1 にします。
- **3.** 変更を保存してホストを再起動します。

詳細については、「<https://kb.vmware.com/s/article/1038578>」を参照してください。

- ステップ **2** VMware vSphere vSwitch の MTU 設定を変更します。
	- **1.** vSphere Web クライアントを使用して vCenter サーバーに接続します。
	- **2.** VMware vSphere vSwitch のプロパティを編集し、[MTU] の値を 9000 に設定します。

ステップ **3** Cisco UCS ファブリック インターコネクト(FI)の MTU 設定を変更します。

- **1.** Cisco UCS Management コンソールにログインします。
- **2.** QoS システムクラスを編集するには、**[LAN]** > **[LAN**クラウド(**LAN Cloud**)**]** > **QoS** システム クラス (**QoS System Class**) の順に選択します。[全般(General)] タブで、[MTU] の値を 9216 に設定しま す。
- **3.** vNIC を編集するには、**[LAN]** > **[**ポリシー(**Policies**)**]** > **[**ルート(**root**)**]** > **[**サブ組織 (**Sub-Organizations**)**]**

<your-hyperflex-org>**vNIC** テンプレート <your-vnic> の順に選択します。[全般(General)] タブで、 [MTU] の値を 9000 に設定します。

## トラブルシューティング

ここでは、仮想マシンへの Hyperflex 導入に関連する基本的なトラブルシューティング手順に ついて説明します。

### 仮想マシンが **HyperFlex** を実行しているかどうかを確認

Threat Defense Virtual アプライアンスが ESX OS を搭載した HyperFlex に設置されている場合、 HX post install スクリプトによって作成されたデフォルトのvSphere HA ポリシーにより、Threat DefenseVirtualの電源がオンになったときにエラーメッセージが表示されます。エラーメッセー ジの内容は以下のとおりです。

「電源オンに失敗:vSphereHA向けに設定されたフェールオーバーレベルを満たすために必要 なリソースが不足しています。」

### 回避策

- **1.** VMware vCenter で**[HX**クラスタ(**HX cluster**) > **[**設定(**Configure**)**]** > **[vSphere**の可用性 (**vSphere Availability**)**]** > **[vSphere HA**の編集(**Edit vSphere HA**)**]** > **[**アドミッションコ ントロール(**AdmissionControl**)**]**>**[**ホストのフェールオーバーキャパシティの定義(**Define host failover capacity**)**]** > **[**計算済みフェールオーバー キャパシティのオーバーライド (**Override Calculated failover capacity**)**]**に移動します。
- **2.** 予約済みのフェールオーバー CPU とメモリ容量の割合を変更および調整します。
- **3.** Threat Defense Virtual VM の電源を入れます。

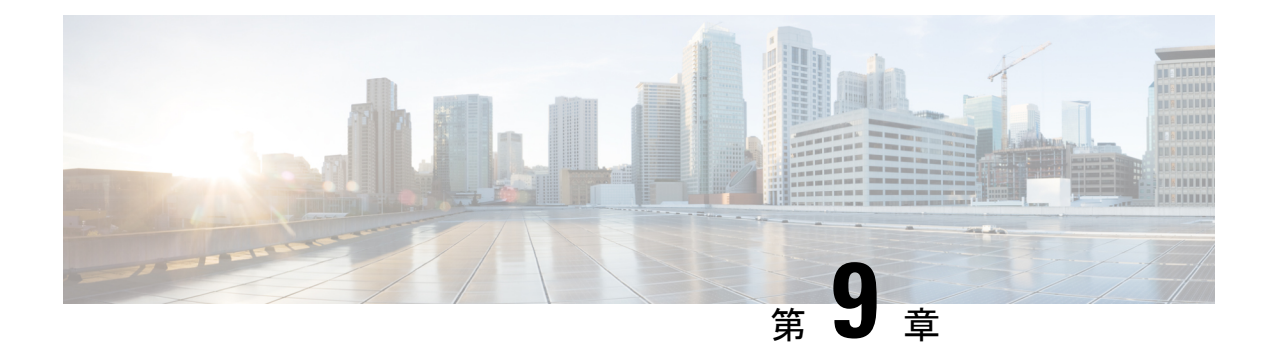

## **Nutanix** への **Threat Defense Virtual** の展開

この章では、Threat Defense Virtual を Nutanix 環境に展開する際の手順について説明します。

- Threat Defense Virtual と Nutanix の利用開始 (335 ページ)
- Nutanix への Threat Defense Virtual の展開について (335 ページ)
- エンドツーエンドの手順 (336 ページ)
- Threat Defense Virtual と Nutanix のシステム要件 (338 ページ)
- Threat Defense Virtual および Nutanix のガイドラインと制限事項 (339 ページ)
- Secure Firewall Threat Defense Virtual デバイスの管理方法 (342 ページ)
- Nutanix に展開するための前提条件 (343 ページ)
- Nutanix に Threat Defense Virtual を展開する方法 (343 ページ)

## **Threat Defense Virtual** と **Nutanix** の利用開始

Cisco Secure Firewall Threat Defense Virtual(旧称 Firepower Threat Defense Virtual)は、Cisco Secure Firewall 機能を仮想化環境にもたらします。物理環境、仮想環境、クラウド環境全体を 通して、またクラウド間で一貫性のあるセキュリティポリシーを実現し、ワークロードをサ ポートします。

この章では、AHV ハイパーバイザを含む Nutanix 環境内における Threat Defense Virtual の機能 について解説し、機能のサポート、システム要件、ガイドライン、制限事項などを説明しま す。また、この章では Threat Defense Virtual を管理するためのオプションについても説明しま す。

展開を開始する前に、管理オプションを理解しておくことが重要です。SecureFirewallManagement Center (旧称 Firepower Management Center) または Secure Firewall Device Manager (旧称 Firepower Device Manager)を使用して Threat Defense Virtual を管理および監視できます。

## **Nutanix** への **Threat Defense Virtual** の展開について

Nutanix Enterprise Cloud Platform は、仮想マシンのホスティングと格納用に構築された、統合 型のスケールアウト対応コンピューティングおよびストレージシステムです。Nutanix AHV を 使用して、修正されていない Threat Defense Virtual の OS イメージを実行している複数の仮想 マシンを実行できます。各仮想マシンには、ネットワーク カード、ディスク、グラフィック アダプタなどのプライベートな仮想化ハードウェアが搭載されています。

## エンドツーエンドの手順

次のフローチャートは、Day 0 の構成ファイルを使用して Nutanix プラットフォームに Threat Defense Virtual を展開する際のワークフローを示しています。

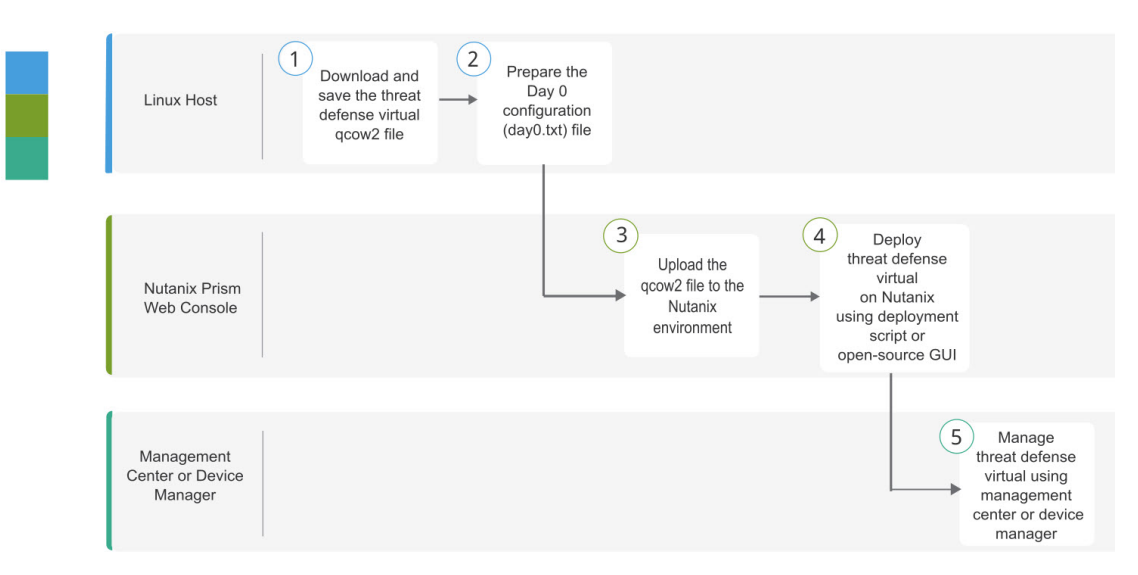

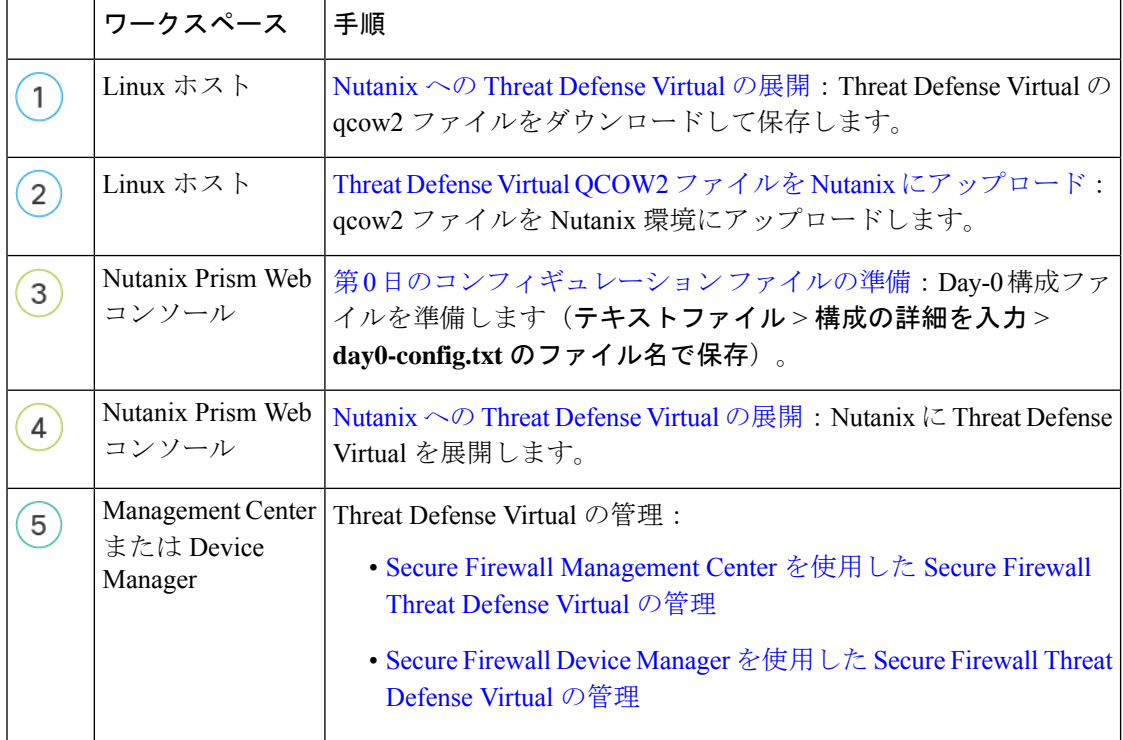

П

次のフローチャートは、Day 0の構成ファイルを使用せずにNutanixプラットフォームにThreat Defense Virtual を展開する際のワークフローを示しています。

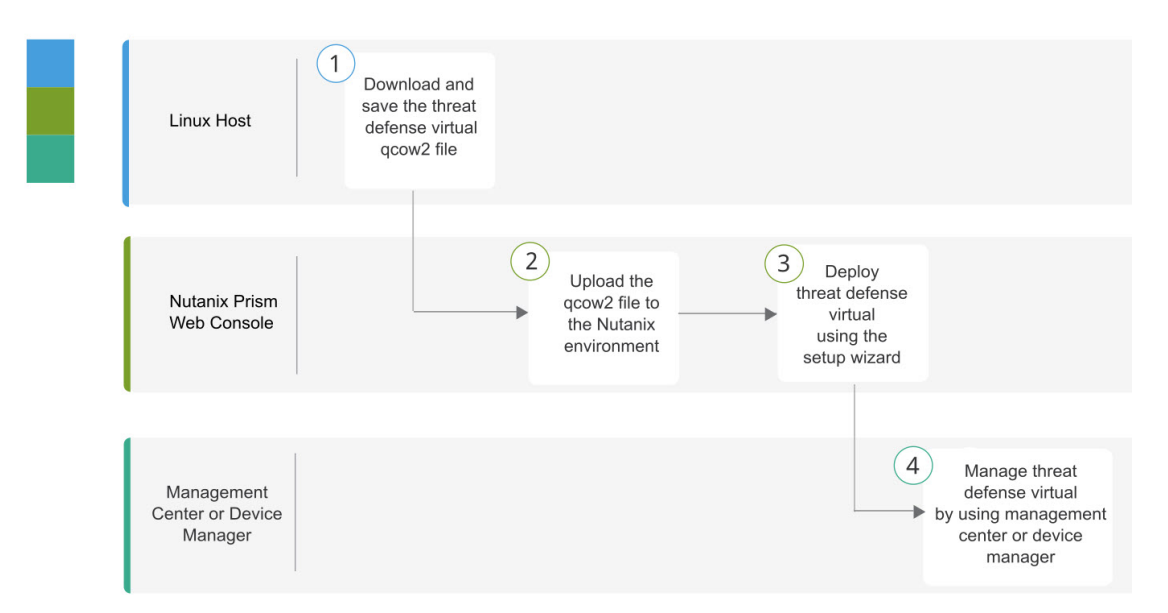

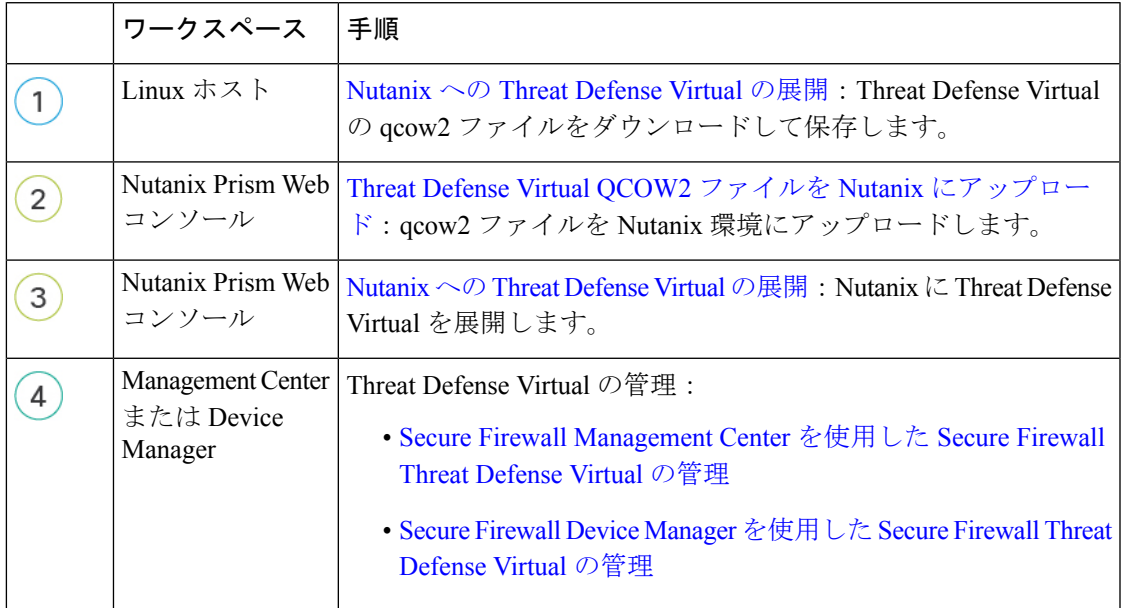

## **Threat Defense Virtual** と **Nutanix** のシステム要件

### バージョン

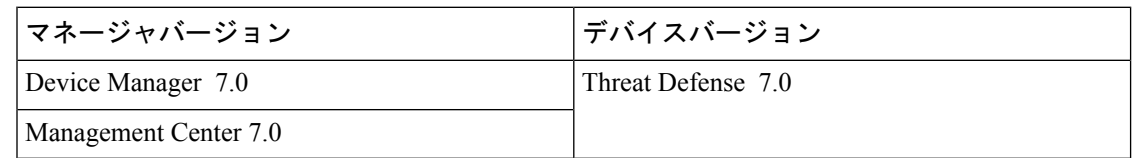

Threat Defense Virtual のハイパーバイザのサポートに関する最新情報については、『[Cisco](https://www.cisco.com/c/en/us/td/docs/security/firepower/compatibility/firepower-compatibility.html) Firepower [Compatibility](https://www.cisco.com/c/en/us/td/docs/security/firepower/compatibility/firepower-compatibility.html) Guide』を参照してください。

### **Threat Defense Virtual** のメモリ、**vCPU**、およびディスクのサイジング

Threat Defense Virtual の導入に使用される特定のハードウェアは、導入されるインスタンスの 数や使用要件によって異なります。Threat Defense Virtual の各インスタンスには、サーバー上 での最小リソース割り当て(メモリ容量、CPU 数、およびディスク容量)が必要です。

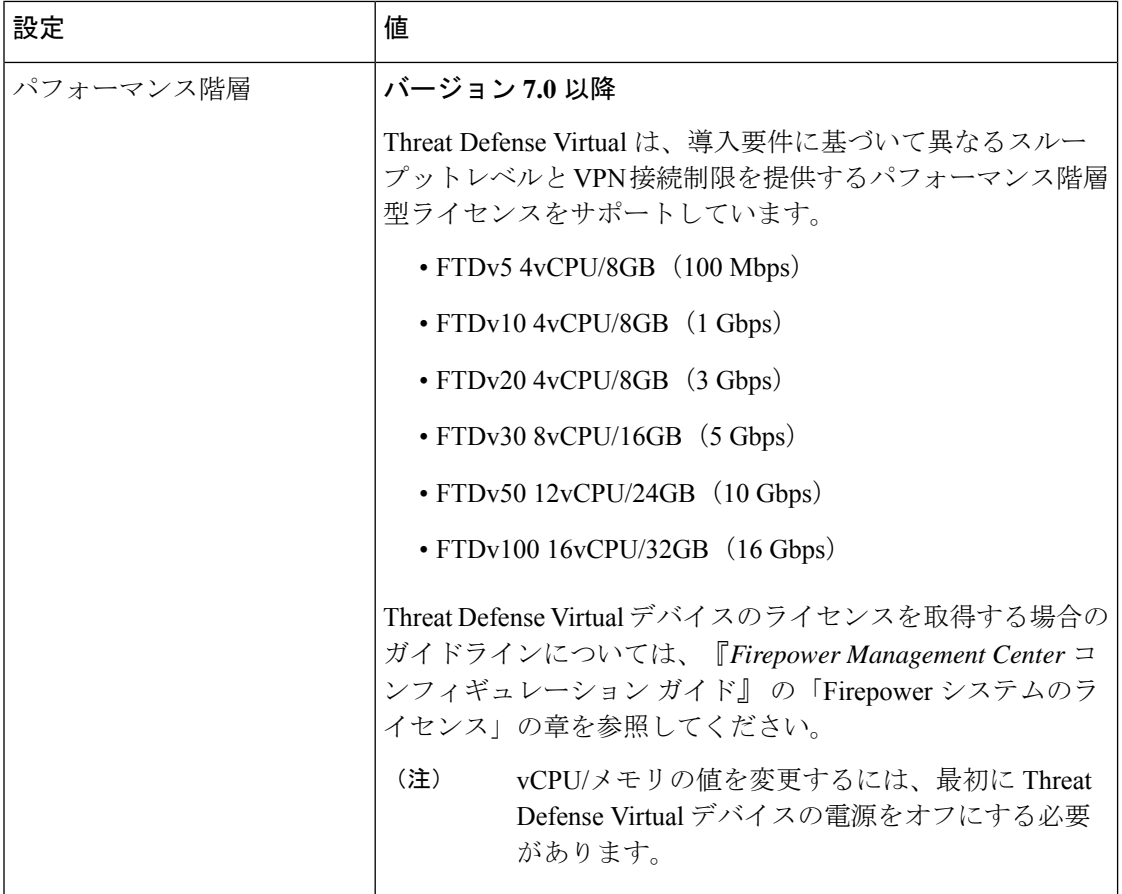

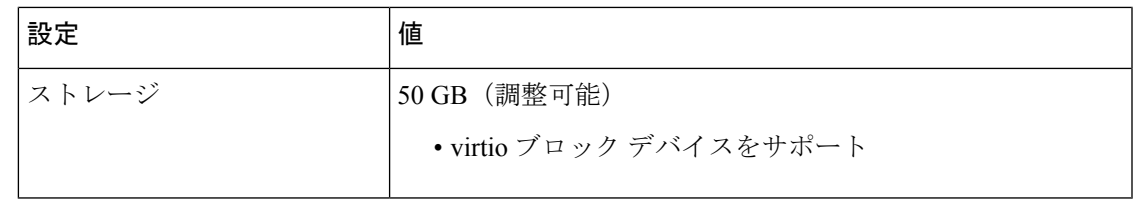

Threat Defense Virtual 向けネットワークのデータインターフェイスの最小数は 4 つ(管理、診 断、外部、内部)です。 (注)

### **Threat Defense Virtual** ライセンス

- Management Center からセキュリティ サービスのすべてのライセンス資格を設定します。
- •ライセンスの管理方法の詳細については、『Firepower Management Center コンフィギュレー ション [ガイド』](http://www.cisco.com/go/firepower-config)の「*Firepower* システムのライセンス」を参照してください。

**Nutanix** のコンポーネントとバージョン

| コンポーネント                                             | バージョン                    |  |
|-----------------------------------------------------|--------------------------|--|
| Nutanix Acropolis OS (AOS)                          | 5.15.5 LTS 以降            |  |
| Nutanix クラスタチェック (NCC)                              | 4.0.0.1                  |  |
| Nutanix AHV                                         | 20201105.12 以降           |  |
| Nutanix Prism Web $\exists \nu \nu \rightarrow \nu$ | $\overline{\phantom{a}}$ |  |

# **Threat Defense Virtual** および **Nutanix** のガイドラインと制 限事項

### サポートされる機能

- 展開モード:ルーテッド(スタンドアロン)、ルーテッド(HA)、インラインタップ、 インライン、パッシブ、およびトランスペアレント
- ライセンス:BYOL のみ
- IPv6
- Threat Defense Virtual ネイティブ HA
- Device Manager
- ジャンボフレーム

• VirtIO

#### パフォーマンスの最適化

Threat Defense Virtual の最高のパフォーマンスを実現するために、VM とホストの両方を調整 することができます。詳細については、「Nutanix [での仮想化の調整と最適化」](https://portal.nutanix.com/page/documents/details?targetId=Files-v4_0:fil-file-server-load-balance-c.html)を参照してく ださい。

**Receive Side Scaling**: Threat Defense Virtual は Receive Side Scaling (RSS) をサポートしていま す。これは、ネットワークアダプタによって複数のプロセッサコアにネットワーク受信トラ フィックを分散するために使用されるテクノロジーです。バージョン 7.0 以降でサポートされ ています。詳細については、「Receive Side Scaling (RSS) 用の複数のRXキュー」を参照して ください。

#### **Snort**

- Snort のシャットダウンに時間がかかったり、VM が全体的に遅くなったりといった異常 な動作が見られる場合や、特定のプロセスが実行されるときには、Threat Defense Virtual および VM ホストからログを収集します。全体的な CPU 使用率、メモリ、I/O 使用率、お よび読み取り/書き込み速度のログの収集は、問題のトラブルシューティングに役立ちま す。
- Snort のシャットダウン時には、CPU と I/O の使用率が高くなります。十分なメモリがな く、専用の CPU がない単一のホスト上に多数の Threat Defense Virtual インスタンスが作成 されている場合は、Snortのシャットダウンに時間がかかってSnortコアが作成されます。

### サポートされない機能

- Nutanix AHV 上の Threat Defense Virtual は、インターフェイスのホットプラグをサポート していません。Threat Defense Virtual の電源が入っているときに、インターフェイスの追 加や削除を試みないでください。
- Nutanix AHV は SR-IOV および DPDK-OVS をサポートしていません。

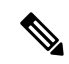

Nutanix AHV は、VirtIO を使用したゲスト内 DPDK をサポートし ます。詳細については、「AHV での DPDK [サポート](https://portal.nutanix.com/page/documents/kbs/details?targetId=kA00e000000LM7hCAG)」を参照し てください。 (注)

一般的なガイドライン

• ブートするには2つの管理インターフェイスと2つのデータインターフェイスが必要合計 10 個のインターフェイスをサポート。

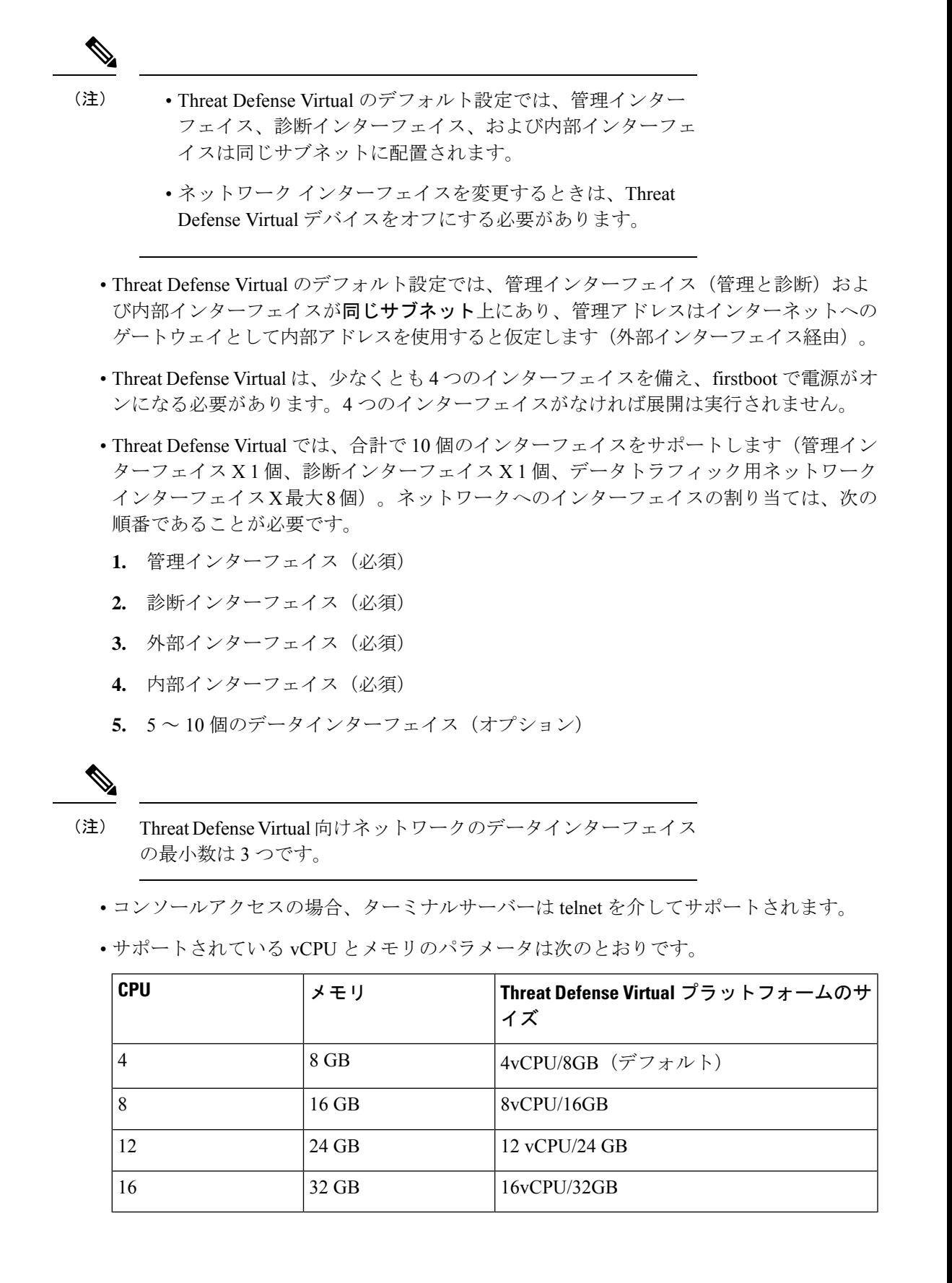

• Threat Defense Virtual インターフェイスのネットワークアダプタ、送信元ネットワーク、 宛先ネットワークに関する以下の用語索引を参照してください。

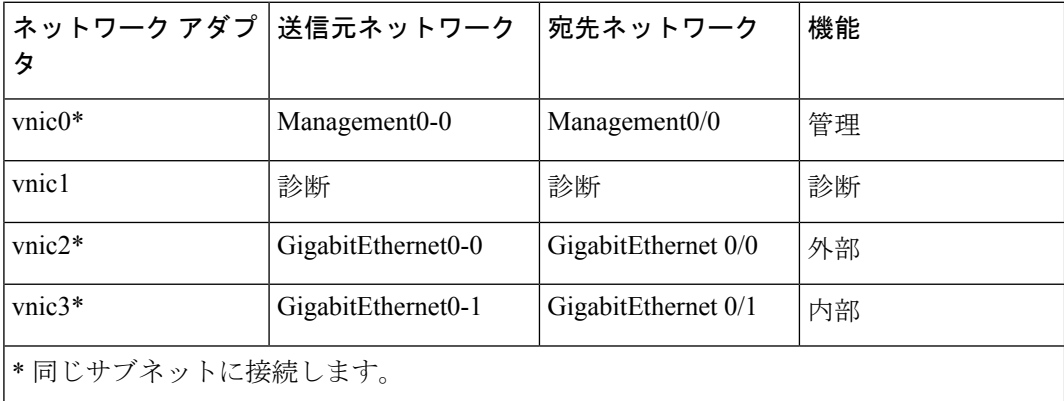

### 関連資料

- [Nutanix](https://portal.nutanix.com/page/documents/list?type=software&filterKey=software&filterVal=Foundation) Release Notes
- Nutanix Field [Installation](https://portal.nutanix.com/page/documents/list?type=software&filterKey=software&filterVal=Foundation) Guide
- Nutanix [でのハードウェアのサポート](https://www.nutanix.com/products/hardware-platforms)

## **Secure Firewall Threat Defense Virtual** デバイスの管理方法

Secure Firewall Threat Defense Virtual デバイスの管理には次の 2 つのオプションを選択できま す。

## **Secure Firewall Device Manager**

Device Manager はオンボード統合マネージャです。

Device Manager は 一部の Threat Defense デバイスに搭載された Web ベースの設定インターフェ イスです。DeviceManager では、小規模ネットワークで最も一般的に使用されるソフトウェア の基本機能を設定できます。また、これは多くの Threat Defense デバイスを含む大規模なネッ トワークを制御するために強力な複数デバイスのマネージャを使用することがない、単一のデ バイスまたは限られた数のデバイスを含むネットワークのために特に設計されています。

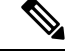

(注)

Device Manager をサポートする Threat Defense デバイスのリストについては、「Cisco [Secure](https://www.cisco.com/c/en/us/support/security/firepower-ngfw/products-installation-and-configuration-guides-list.html) Firewall Device Manager [Configuration](https://www.cisco.com/c/en/us/support/security/firepower-ngfw/products-installation-and-configuration-guides-list.html) Guide」を参照してください。

## **Secure Firewall Management Center**

多数のデバイスを管理している場合、または Threat Defense で許可される、より複雑な機能や 設定を使用したい場合は、組み込みの Device Manager の代わりに Management Center を使用し てデバイスを設定します。

### Ú

Device Manager と Management Center の両方を使用して Threat Defense デバイスを管理するこ とはできません。いったん Device Manager の統合管理を有効にすると、ローカル管理を無効 にして、Management Center を使用するように管理を再設定しない限り、Management Center を 使用して Threat Defense デバイスを管理することはできなくなります。一方、Threat Defense デバイスを Management Center に登録すると、Device Manager のオンボード管理サービスは無 効になります。 重要

## $\triangle$

現在、シスコには Device Manager の設定を Management Center に移行するオプションはありま せん。その逆も同様です。ThreatDefense デバイス用に設定する管理のタイプを選択する際は、 このことを考慮してください。 注意

## **Nutanix** に展開するための前提条件

• Cisco.com から Threat Defense Virtual qcow2 ファイルをダウンロードします (<https://software.cisco.com/download/navigator.html>)。

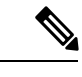

(注) Cisco.com のログインおよびシスコ サービス契約が必要です。

- 「Threat Defense Virtual と Nutanix の利用開始 (335 ページ)」の章を確認します。
- Nutanixとシステムの互換性については、『CiscoFirepower Threat Defense [VirtualCompatibility](http://www.cisco.com/c/en/us/td/docs/security/firepower/compatibility/firepower-compatibility.html#id_37873) [Guide](http://www.cisco.com/c/en/us/td/docs/security/firepower/compatibility/firepower-compatibility.html#id_37873)』[英語] を参照してください。

## **Nutanix** に **Threat Defense Virtual** を展開する方法

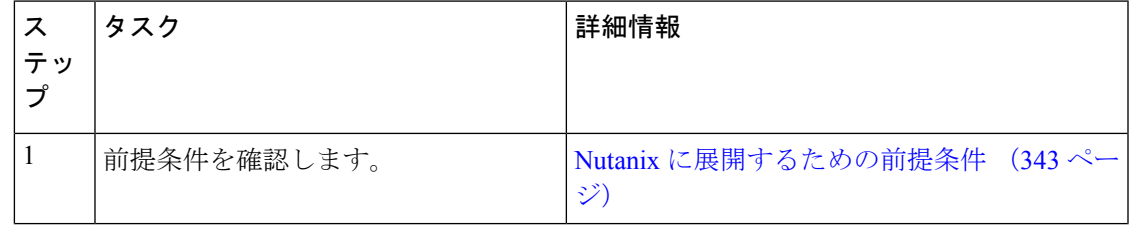

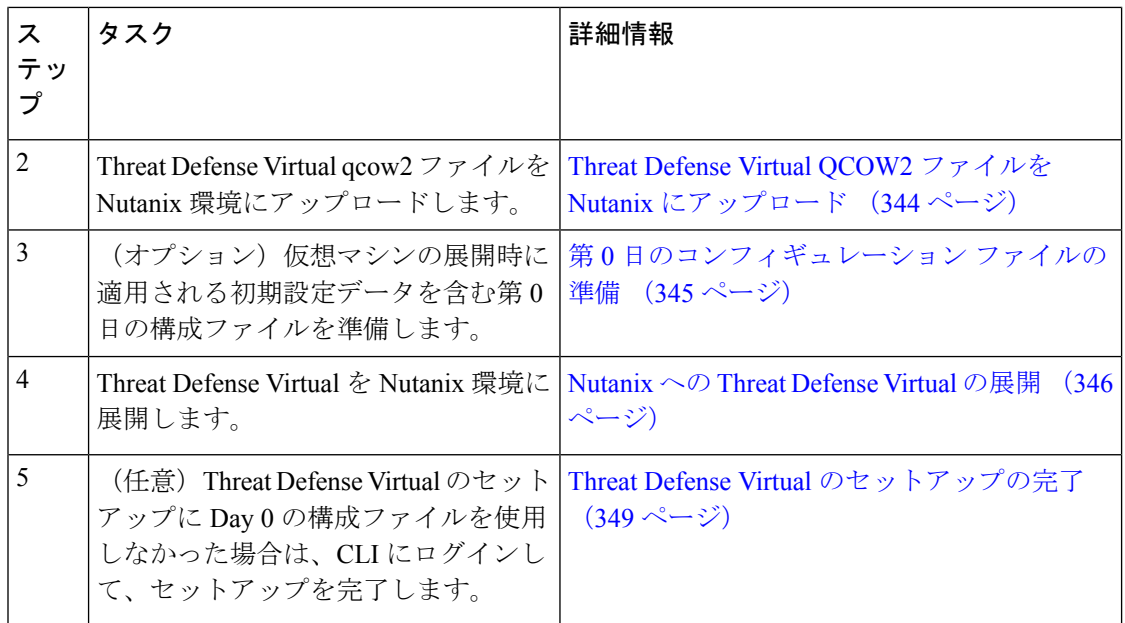

## **Threat Defense Virtual QCOW2** ファイルを **Nutanix** にアップロード

Threat Defense Virtual を Nutanix 環境に展開するには、Prism Web コンソールで Threat Defense Virtual qcow2 ディスクファイルからイメージを作成する必要があります。

### 始める前に

Cisco.com から Threat Defense Virtual qcow2 ディスクファイルをダウンロードします (<https://software.cisco.com/download/navigator.html>)。

- ステップ **1** Nutanix Prism Web コンソールにログインします。
- ステップ **2** 歯車アイコンをクリックして [設定(Settings)] ページを開きます。
- ステップ **3** 左側のペインで [イメージの設定(Image Configuration)] をクリックします。
- ステップ **4** [Upload Image] をクリックします。
- ステップ **5** イメージを作成します。
	- **1.** イメージの名前を入力します。
	- **2.** [イメージタイプ(Image Type)] ドロップダウンリストから、[ディスク(DISK)] を選択します。
	- **3.** [ストレージコンテナ(StorageContainer)]ドロップダウンリストから、目的のコンテナを選択します。
	- **4.** Threat Defense Virtual qcow2 ディスクファイルの場所を指定します。
		- URL を指定して Web サーバーからファイルをインポートすることも、ワークステーションからファイ ルをアップロードすることもできます。
	- 5. [保存 (Save) 1をクリックします。

ステップ **6** [イメージの設定(Image Configuration)] ページに新しいイメージが表示されるまで待ちます。

## 第 **0** 日のコンフィギュレーション ファイルの準備

Threat Defense Virtual を展開する前に、Day 0 の構成ファイルを準備できます。このファイル は、仮想マシンの導入時に適用される初期設定データを含むテキスト ファイルです。

次の点を考慮してください。

- 導入時に Day 0 の構成ファイルを使用すると、導入プロセスで Threat Defense Virtual アプ ライアンスの初期設定をすべて実行できます。
- 導入時に Day 0 の構成ファイルを使用しない場合は、起動後にシステムの必須設定を指定 する必要があります。詳細については、「Threat Defense Virtual のセットアップの完了 (349 ページ)」を参照してください。

次を指定することができます。

- •エンド ユーザー ライセンス契約書 (EULA)の承認。
- システムのホスト名。
- 管理者アカウントの新しい管理者パスワード。
- •最初のファイアウォール モード。最初のファイアウォール モード(**ルーテッド**またはト ランスペアレント)を設定します。

ローカルの Device Manager を使用して展開を管理する予定の場合は、ファイアウォール モードにルーテッドのみ設定できます。Device Manager を使用してトランスペアレント ファイアウォール モードのインターフェイスは設定できません。

• 管理モード。Secure Firewall Threat Defense Virtual デバイスの管理方法 (2 ページ)を参 照してください。

[ローカルに管理 (ManageLocally) ] を [はい (Yes) ] に設定するか、または Management Center フィールド([FmcIp]、[FmcRegKey]、および [FmcNatId])に情報を入力することが できます。使用していない管理モードでは、フィールドを空のままにします。

- アプライアンスが管理ネットワークで通信することを許可するネットワーク設定。
- ステップ **1** 任意のテキストエディタを使用して、新しいテキストファイルを作成します。
- ステップ2 次の例に示すように、テキストファイルに構成の詳細を入力します。

#### 例:

```
#Firepower Threat Defense
{
   "EULA": "accept",
    "Hostname": "ftdv-production",
   "AdminPassword": "Admin123",
   "FirewallMode": "routed",
```
}

```
"DNS1": "1.1.1.1",
"DNS2": "1.1.1.2",
"DNS3": "",
"IPv4Mode": "manual",
"IPv4Addr": "10.12.129.44",
"IPv4Mask": "255.255.0.0",
"IPv4Gw": "10.12.0.1",
"IPv6Mode": "disabled",
"IPv6Addr": "",
"IPv6Mask": "",
"IPv6Gw": "",
"FmcIp": "",
"FmcRegKey": "",
"FmcNatId": "",
"ManageLocally":"Yes"
```
- 第 0 日の構成ファイルの内容は、JSON 形式である必要があります。JSON 検証ツールを使用し てテキストを検証する必要があります。 (注)
- ステップ **3** ファイルを「**day0-config.txt**」として保存します。

```
ステップ 4 ステップ 1 ~ 3 を繰り返して、展開する Threat Defense Virtual ごとに一意のデフォルト構成ファイルを作
       成します。
```
## **Nutanix** への **Threat Defense Virtual** の展開

### 始める前に

展開する Threat Defense Virtual のイメージが [イメージの設定(Image Configuration)] ページに 表示されていることを確認します。

- ステップ **1** Nutanix Prism Web コンソールにログインします。
- ステップ **2** メインメニューバーで、表示ドロップダウンリストをクリックし、[VM] を選択します。

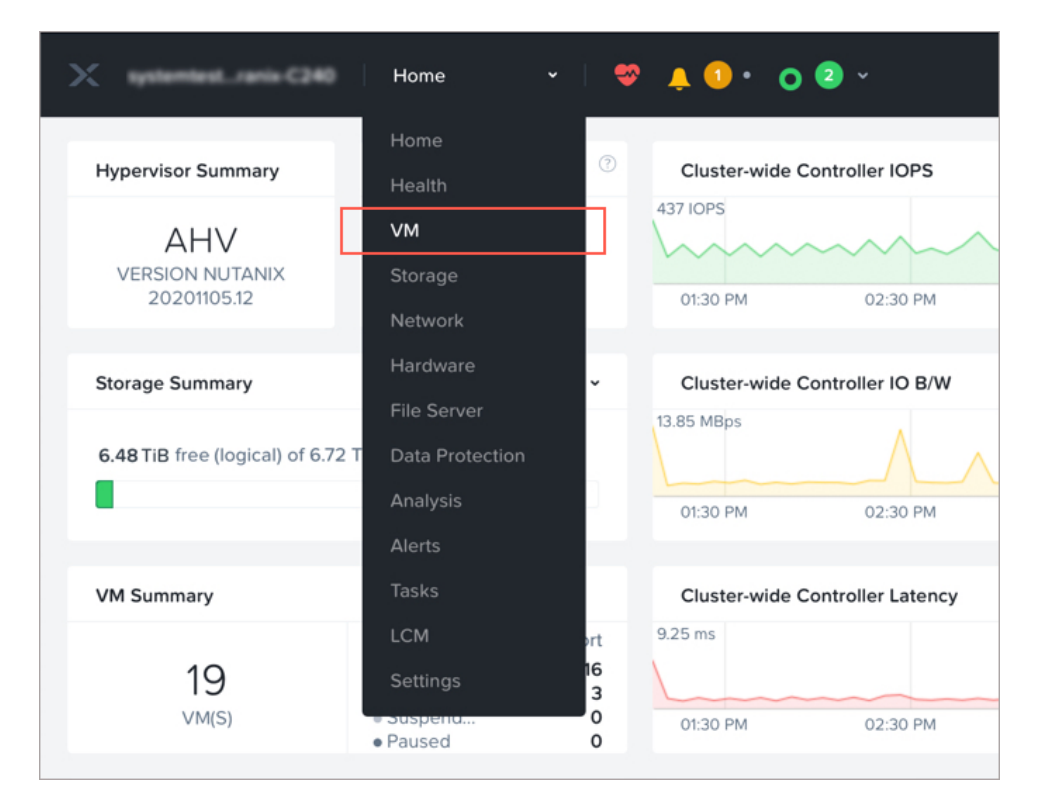

ステップ **3** VM ダッシュボードで、[VMの作成(Create VM)] をクリックします。

- ステップ **4** 次の手順を実行します。
	- **1.** Threat Defense Virtual インスタンスの名前を入力します。
	- **2.** 必要に応じて、Threat Defense Virtual インスタンスの説明を入力します。
	- **3.** Threat Defense Virtual インスタンスで使用するタイムゾーンを選択します。

ステップ **5** コンピューティングの詳細を入力します。

- **1.** Threat Defense Virtual インスタンスに割り当てる仮想 CPU の数を入力します。
- **2.** 各仮想 CPU に割り当てる必要があるコアの数を入力します。
- **3.** Threat Defense Virtual インスタンスに割り当てるメモリの量 (GB) を入力します。
- ステップ **6** Threat Defense Virtual インスタンスにディスクを接続します。
	- **1.** [ディスク(Disks)] で、[新しいディスクの追加(Add New Disk)] をクリックします。
	- **2.** [タイプ(Type)] ドロップダウンリストから、[ディスク(DISK)] を選択します。
	- **3.** [操作 (Operation) ]ドロップダウンリストから、[イメージサービスから複製 (Clone from Image Service)] を選択します。
	- **4.** [バスタイプ(Bus Type)] ドロップダウンリストから、[PCI] または [SCSI] を選択します。
	- 5. [イメージ (Image) ] ドロップダウンリストから、使用するイメージを選択します。

**6.** [追加(Add)] をクリックします。

ステップ **7** 少なくとも 4 つの仮想ネットワーク インターフェイスを設定します。

[ネットワークアダプタ (NIC) (Network Adapters (NIC))] で、[新しいNIC の追加 (Add New NIC)] を クリックし、ネットワークを選択して、[追加 (Add) ] をクリックします。

このプロセスを繰り返して、ネットワーク インターフェイスをさらに追加します。

Nutanix 上の Threat Defense Virtual は、合計で 10 個のインターフェイスをサポートします(管理インター フェイス X 1 個、診断インターフェイス X 1 個、データトラフィック用ネットワーク インターフェイス X 最大 8 個)。ネットワークへのインターフェイスの割り当ては、次の順番であることが必要です。

- vnic0:管理インターフェイス(必須)
- vnic1:診断インターフェイス(必須)
- vnic2:外部インターフェイス(必須)
- vnic3: 内部インターフェイス (必須)
- vnic4-9:データ インターフェイス(オプション)

ステップ **8** Threat Defense Virtual のアフィニティポリシーを設定します。

[VMホストアフィニティ(VM Host Affinity)] で、[アフィニティの設定(Set Affinity)] をクリックし、 ホストを選択して、[保存 (Save) ] をクリックします。

ノードに障害が発生した場合でも Threat Defense Virtual を実行できるようにするには、1 つ以上のホスト を選択します。

- ステップ **9** 第 0 日の構成ファイルを準備済みの場合は、次の手順を実行します。
	- **1.** [カスタムスクリプト(Custom Script)] を選択します。
	- **2.** [ファイルをアップロード(UploadAFile)]をクリックし、第0日の構成ファイル(**day0-config.txt**) を選択します。
	- 他のすべてのカスタム スクリプト オプションは、このリリースではサポートされていませ  $h_{\alpha}$ (注)
- ステップ **10** [保存(Save)]をクリックして、Threat Defense Virtualを展開します。VMテーブルビューにThreat Defense Virtual インスタンスが表示されます。
- ステップ **11** VM テーブルビューで、新しく作成した Threat Defense Virtual インスタンスを選択し、[電源オン(Power On)] をクリックします。

#### 次のタスク

• Day 0 構成ファイルを使用して Threat Defense Virtual をセットアップした場合、次の手順 は選択した管理モードによって異なります。

- [ローカルに管理 (ManageLocally) ]で[いいえ (No) ]を選択した場合は、Management Center を使用して Threat Defense Virtual を管理します。「Secure Firewall Management Center を使用した Secure Firewall Threat Defense Virtual の管理 (371 ページ)」を参照 してください。
- Threat Defense Virtual のセットアップに Day 0 の構成ファイルを使用しなかった場合は、 CLI にログインして、Threat Defense Virtual のセットアップを完了します。この説明につ いては、Threat Defense Virtual のセットアップの完了 (349ページ) を参照してください。

## **Threat Defense Virtual** のセットアップの完了

ThreatDefenseVirtualアプライアンスにはWebインターフェイスがないため、Day 0の構成ファ イルを使用せずに導入した場合には、CLI を使用して仮想デバイスを設定する必要がありま す。

- ステップ **1** Threat Defense Virtual でコンソールを開きます。
- ステップ **2** [firepower ログイン(firepower login)] プロンプトで、ユーザー名 *admin* とパスワード *Admin123* のデフォ ルトのクレデンシャルでログインします。
- ステップ **3** Threat Defense Virtual システムが起動すると、セットアップウィザードでシステムの設定に必要な次の情報 の入力が求められます。
	- 使用許諾契約の同意
	- 新しい管理者パスワード
	- IPv4 または IPv6 の構成
	- IPv4 または IPv6 の DHCP 設定
	- 管理ポートの IPv4 アドレスとサブネットマスク、または IPv6 アドレスとプレフィックス
	- システム名
	- デフォルトゲートウェイ
	- DNS セットアップ
	- HTTP プロキシ
	- 管理モード(ローカル管理が必要)
- ステップ **4** セットアップウィザードの設定を確認します。デフォルト値または以前に入力した値がカッコ内に表示さ れます。以前に入力した値をそのまま使用する場合は、Enter を押します。
- ステップ **5** プロンプトに従ってシステム設定を行います。
- ステップ **6** コンソールが **#** プロンプトに戻るときに、設定が正常に行われたことを確認します。
- ステップ1 CLI を閉じます。

### 次のタスク

次の手順は、選択した管理モードによって異なります。

• [ローカルマネージャを有効にする (Enable Local Manager) ] で [いいえ (No)] を選択し た場合は、Management Center を使用して Threat Defense Virtual を管理します。「Secure Firewall Management Center を使用した Secure Firewall Threat Defense Virtual の管理 (371 ページ)」を参照してください。

管理オプションの選択方法の概要については、「Secure Firewall Threat Defense Virtual デバイス の管理方法 (2 ページ)」を参照してください。

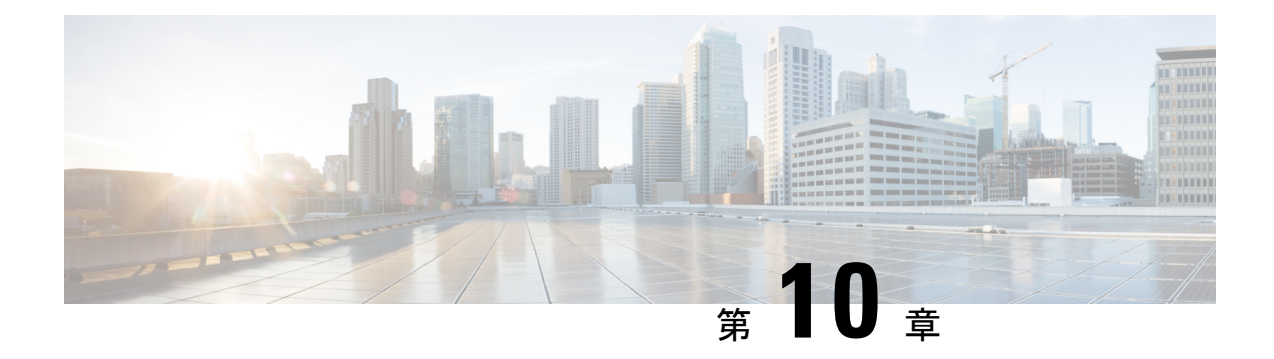

## **OpenStack** への **Threat Defense Virtual** の展 開

- OpenStack への Threat Defense Virtual の展開について (351 ページ)
- エンドツーエンドの手順 (352 ページ)
- Threat Defense Virtual と OpenStack の前提条件 (353 ページ)
- Threat Defense Virtual および OpenStack のガイドラインと制限事項 (354 ページ)
- OpenStack の導入要件 (355 ページ)
- OpenStack 上の Threat Defense Virtual のネットワークトポロジ例 (358ページ)
- 展開の概要 (358 ページ)
- OpenStack への Threat Defense Virtual イメージのアップロード (359 ページ)
- OpenStack と Threat Defense Virtual のネットワークインフラストラクチャの作成(360ペー ジ)
- OpenStack への Threat Defense Virtual の展開 (361 ページ)

## **OpenStack** への **Threat Defense Virtual** の展開について

このガイドでは、OpenStack環境でThreat Defense Virtualを展開する方法について説明します。 OpenStackは無料のオープンな標準規格のクラウドコンピューティングプラットフォームであ り、ほとんどの場合は、ユーザーが仮想サーバーやその他のリソースを利用できるように Infrastructure-as-a-Service(IaaS)としてパブリッククラウドとプライベートクラウドの両方に 展開します。

この展開では、KVMハイパーバイザを使用して仮想リソースを管理します。KVMは、仮想化 拡張機能(Intel VTなど)を搭載したx86ハードウェア上のLinux向け完全仮想化ソリューショ ンです。KVMは、コア仮想化インフラストラクチャを提供するロード可能なカーネルモジュー ル(kvm.ko)と kvm-intel.ko などのプロセッサ固有のモジュールで構成されています。

KVM を使用して、修正されていない OS イメージを実行している複数の仮想マシンを実行で きます。各仮想マシンには、ネットワーク カード、ディスク、グラフィック アダプタなどの プライベートな仮想化ハードウェアが搭載されています。

デバイスは KVM ハイパーバイザですでにサポートされているため、OpenStack サポートを有 効にするために必要な追加のカーネルパッケージやドライバはありません。

OpenStack の Threat Defense Virtual は、最適化されたマルチノード環境にインストールできま す。 (注)

## エンドツーエンドの手順

次のフローチャートは、OpenStack に Threat Defense Virtual を展開する際のワークフローを示 しています。

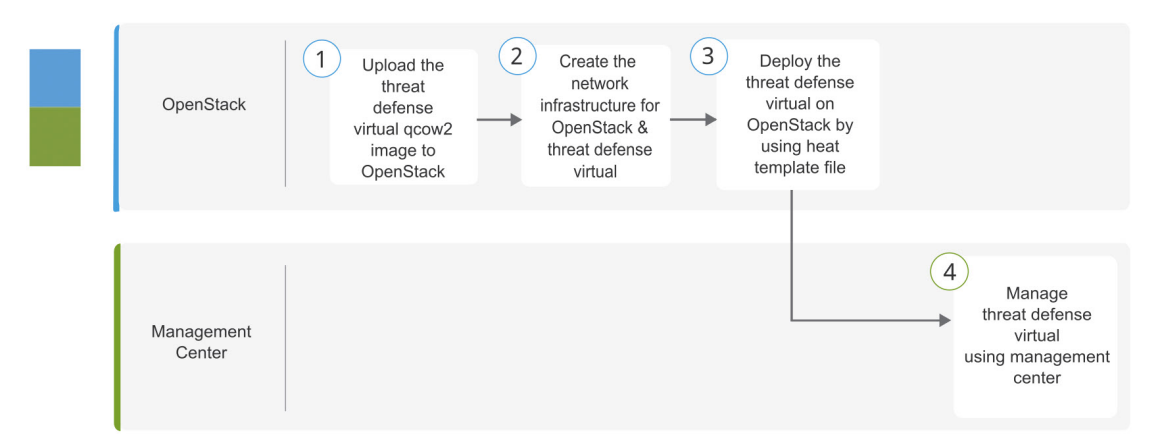

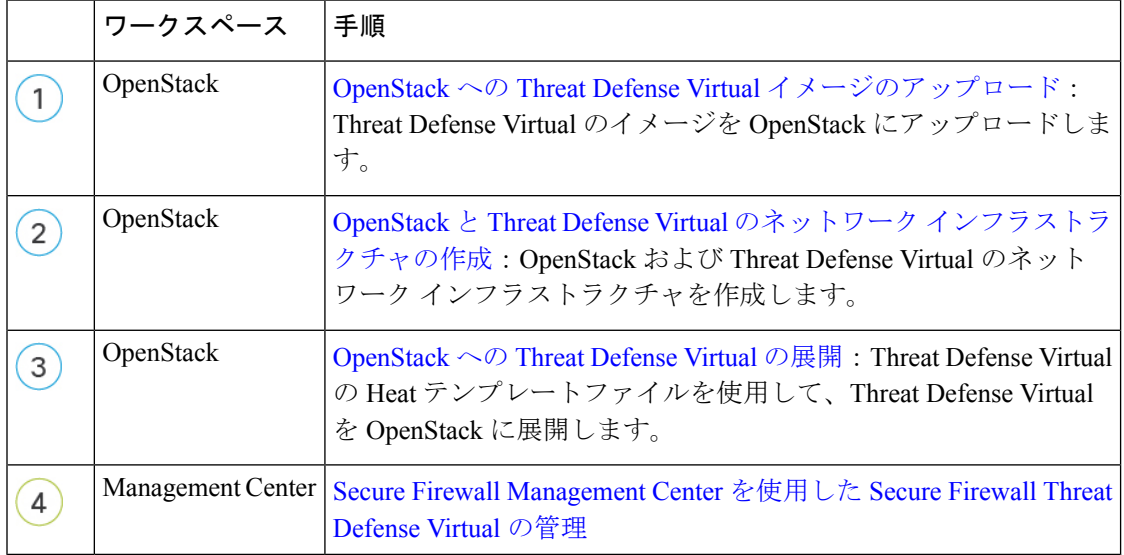

## **Threat Defense Virtual** と **OpenStack** の前提条件

- [software.cisco.com](http://software.cisco.com) から qcow2 Threat Defense Virtual イメージを取得します。
- Threat Defense Virtual は、オープンソースの OpenStack 環境と Cisco VIM 管理対象 OpenStack 環境での展開をサポートします。

OpenStack のガイドラインに従って OpenStack 環境をセットアップします。

• オープンソースの OpenStack ドキュメントを参照してください。

Stein リリース:[https://docs.openstack.org/project-deploy-guide/openstack-ansible/stein/](https://docs.openstack.org/project-deploy-guide/openstack-ansible/stein/overview.html) [overview.html](https://docs.openstack.org/project-deploy-guide/openstack-ansible/stein/overview.html)

Queens リリース: [https://docs.openstack.org/project-deploy-guide/openstack-ansible/queens/](https://docs.openstack.org/project-deploy-guide/openstack-ansible/queens/overview.html) [overview.html](https://docs.openstack.org/project-deploy-guide/openstack-ansible/queens/overview.html)

- [Cisco](https://www.cisco.com/c/dam/en/us/td/docs/cloud-systems-management/cvim/3_4_3_to_3_4_5/Cisco-Virtualized-Infrastructure-Manager-Documentation-343-to-345.pdf) Virtualized Infrastructure Manager (VIM) OpenStack のドキュメント (Cisco Virtualized Infrastructure Manager [のマニュアル、](https://www.cisco.com/c/dam/en/us/td/docs/cloud-systems-management/cvim/3_4_3_to_3_4_5/Cisco-Virtualized-Infrastructure-Manager-Documentation-343-to-345.pdf)3.4.3 ~ 3.4.5)を参照してください。
- Cisco スマートアカウント。Cisco [Software](https://software.cisco.com/) Central で作成できます。
- Threat Defense Virtual へのライセンス付与。
	- Management Center からセキュリティ サービスのすべてのライセンス資格を設定しま す。
	- ライセンスの管理方法の詳細については、『*Secure Firewall Management Center Admin Guide*』 の「Licensing」を参照してください。
- インターフェイスの要件:
	- •管理インターフェイス (2): 1 つは Threat Defense Virtual を Management Center に接 続するために使用されます。もう1つは診断目的に使用され、通過トラフィックには 使用できません。
	- 内部インターフェイスと外部インターフェイス:Threat Defense Virtual を内部のホス トとパブリックインターフェイスに接続するために使用します。
- 通信パス:
	- Threat Defense Virtual にアクセスするためのフローティング IP。
- サポートされている Threat Defense Virtual の最小バージョン:

• バージョン 7.0

- OpenStackの要件については、OpenStackの導入要件 (355ページ)を参照してください。
- Threat Defense Virtual システムの要件については、『Cisco Firepower [Compatibility](https://www.cisco.com/c/en/us/td/docs/security/firepower/compatibility/firepower-compatibility.html)』を参照 してください。

## **Threat Defense Virtual** および **OpenStack** のガイドラインと 制限事項

サポートされる機能

OpenStack 上の Threat Defense Virtual は次の機能をサポートします。

- OpenStack 環境のコンピューティングノードで実行されている KVM ハイパーバイザへの Threat Defense Virtual の展開
- OpenStack CLI
- Heat テンプレートベースの展開
- OpenStack Horizon ダッシュボード
- ルーテッド モード(デフォルト)
- $\cdot$  IPv<sub>6</sub>
- ライセンス:BYOL のみをサポート
- Management Center を使用した Threat Defense Virtual の管理
- ドライバ:VirtIO、VPP、および SR-IOV

### **Threat Defense Virtual** スマートライセンスのパフォーマンス階層

Threat Defense Virtual は、導入要件に基づいて異なるスループットレベルと VPN 接続制限を提 供するパフォーマンス階層型ライセンスをサポートしています。

#### 表 **30 : Threat Defense Virtual** 権限付与に基づくライセンス機能の制限

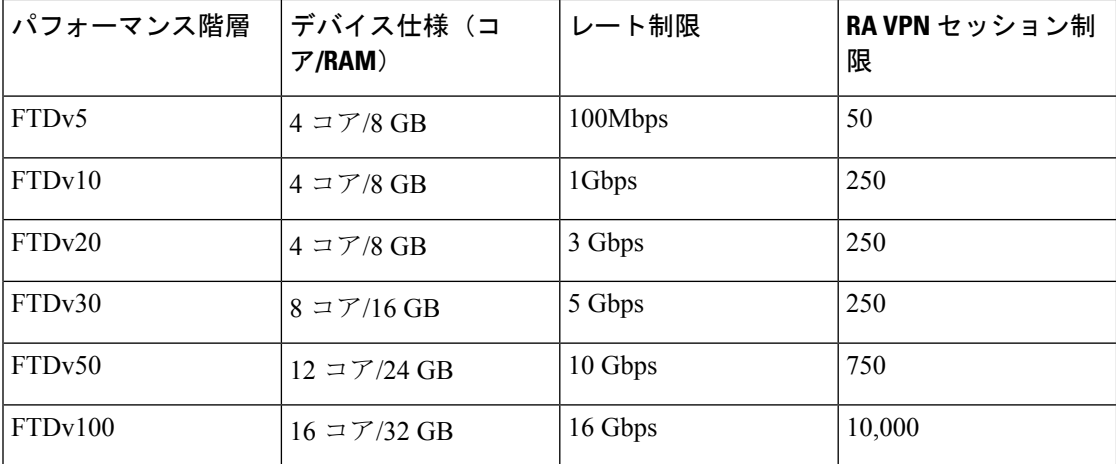

Threat Defense Virtual デバイスのライセンス取得のガイドラインについては、『*Secure Firewall Management Center Admin Guide*』 の「Licensing」の章を参照してください。

### パフォーマンスの最適化

Threat Defense Virtual の最高のパフォーマンスを実現するために、VM とホストの両方を調整 することができます。詳細については、「OpenStack [での仮想化の調整と最適化」](https://docs.openstack.org/keystone/rocky/admin/identity-performance.html)を参照して ください。

**Receive Side Scaling**: Threat Defense Virtual は Receive Side Scaling (RSS) をサポートしていま す。これは、ネットワークアダプタによって複数のプロセッサコアにネットワーク受信トラ フィックを分散するために使用されるテクノロジーです。バージョン 7.0 以降でサポートされ ています。詳細については、「Receive Side Scaling (RSS) 用の複数のRXキュー」を参照して ください。

#### **Snort**

- Snort のシャットダウンに時間がかかったり、VM が全体的に遅くなったりといった異常 な動作が見られる場合や、特定のプロセスが実行されるときには、Threat Defense Virtual および VM ホストからログを収集します。全体的な CPU 使用率、メモリ、I/O 使用率、お よび読み取り/書き込み速度のログの収集は、問題のトラブルシューティングに役立ちま す。
- Snort のシャットダウン時には、CPU と I/O の使用率が高くなります。十分なメモリがな く、専用の CPU がない単一のホスト上に多数の Threat Defense Virtual インスタンスが作成 されている場合は、Snortのシャットダウンに時間がかかってSnortコアが作成されます。

### サポートされない機能

OpenStack 上の Threat Defense Virtual は以下をサポートしません。

- 自動スケール
- $\cdot$  IP<sub>v</sub> $6$

## **OpenStack** の導入要件

OpenStack 環境は、サポートされているハードウェアとソフトウェアの次の要件に準拠してい る必要があります。

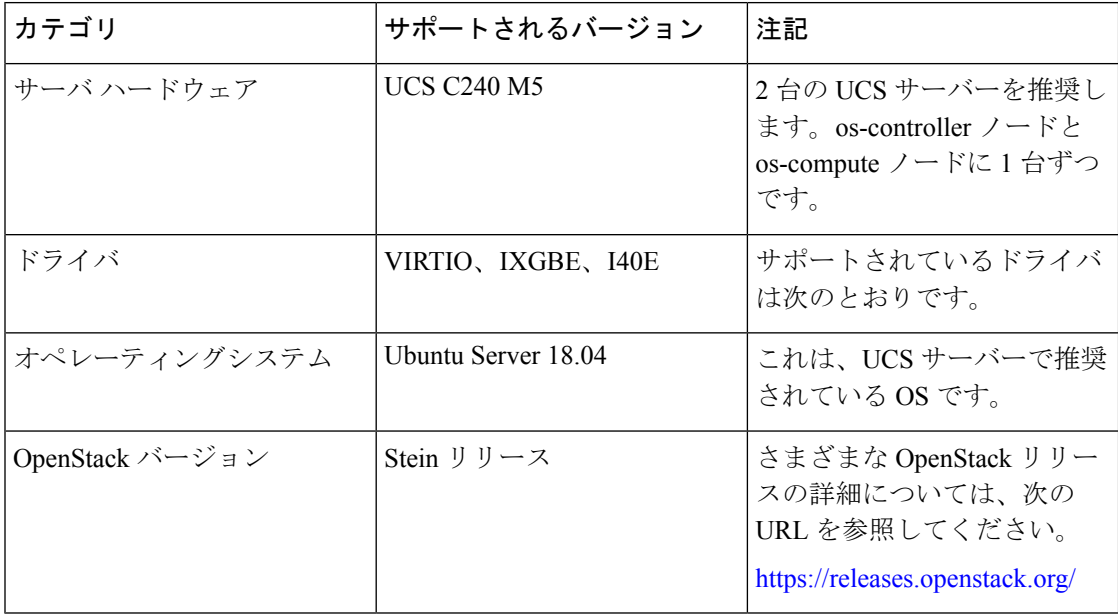

表 **<sup>31</sup> : Open Source OpenStack** のハードウェアとソフトウェアの要件

表 **<sup>32</sup> : Cisco VIM Managed OpenStack** のハードウェアとソフトウェアの要件

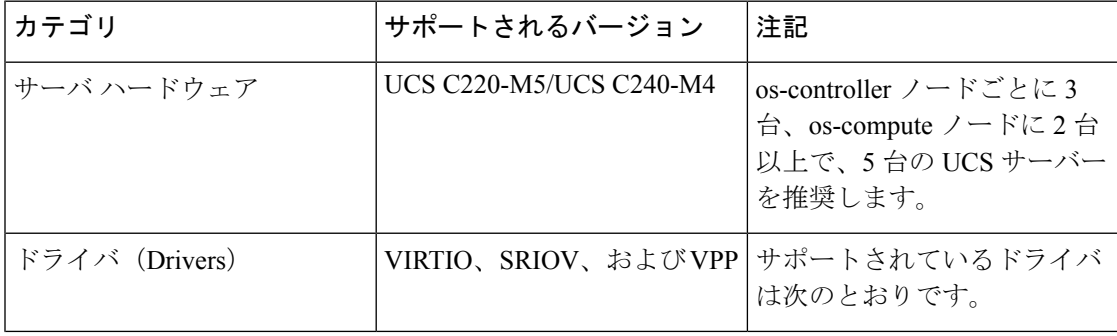

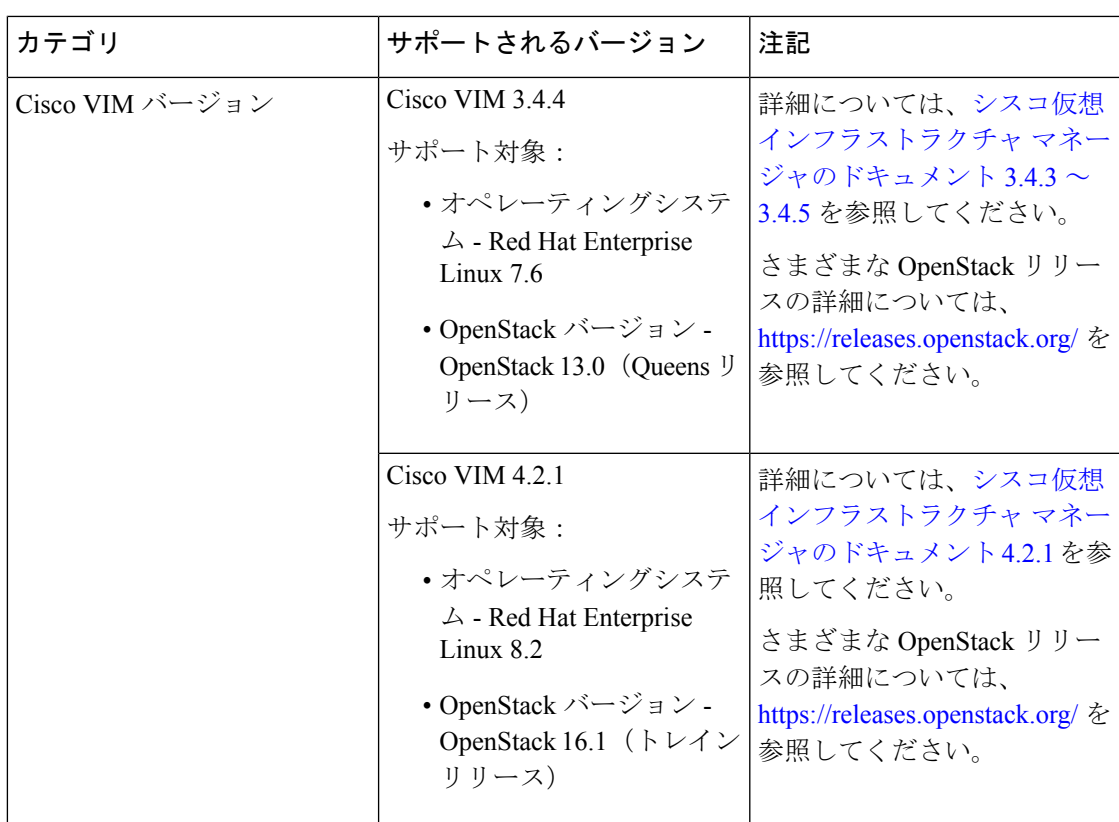

### **OpenStack** プラットフォームトポロジ

次の図に、2 台の UCS サーバーを使用して OpenStack での展開をサポートするための推奨トポ ロジを示します。

図 **<sup>48</sup> : OpenStack** プラットフォームトポロジ

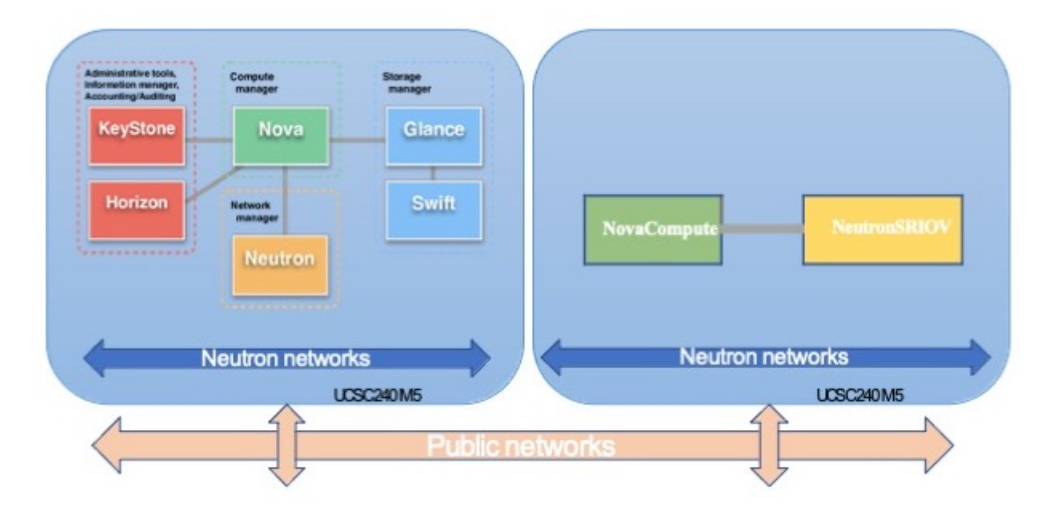

## **OpenStack** 上の **Threat Defense Virtual** のネットワークトポ ロジ例

次の図に、Threat Defense Virtual 用の OpenStack に設定された 4 つのサブネット(管理、診断、 内部、および外部)を備えたルーテッド ファイアウォール モードの Threat Defense Virtual の ネットワークトポロジの例を示します。

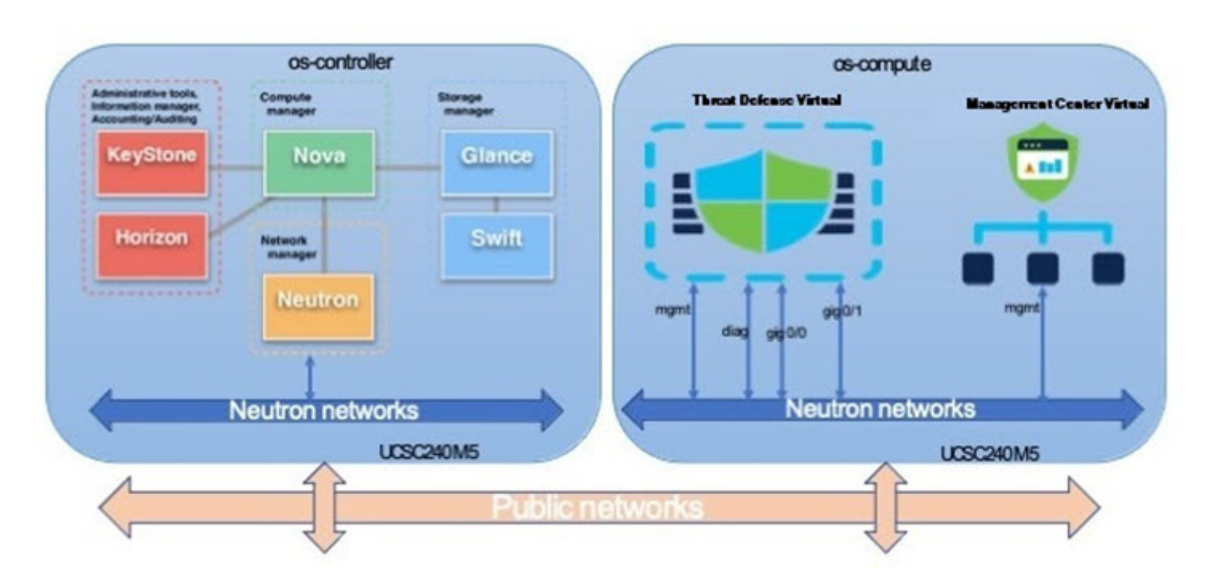

図 **<sup>49</sup> : OpenStack** で **Threat Defense Virtual** と **Management Center Virtual** を使用したトポロジの例

## 展開の概要

シスコでは、Threat Defense Virtual を展開するためのサンプルの Heat テンプレートを提供して います。OpenStack インフラストラクチャのリソースを作成する手順は、ネットワーク、サブ ネット、およびルータインターフェイスを作成するために、Heat テンプレート

(deploy os infra.yaml) ファイルで結合されます。Threat Defense Virtual の展開手順は 大まかに次の部分に分類されます。

- Threat Defense Virtual qcow2 イメージを OpenStack Glance サービスにアップロードします。
- ネットワーク インフラストラクチャを作成します。
	- ネットワーク
	- サブネット
	- ルータ インターフェイス

• Threat Defense Virtual インスタンスを作成します。
- フレーバ
- セキュリティ グループ
- フローティング IP
- インスタンス

次の手順を使用して、OpenStack に Threat Defense Virtual を展開できます。

# **OpenStack** への **Threat Defense Virtual** イメージのアップ ロード

Threat Defense Virtual qcow2 イメージを OpenStack コントローラノードにコピーし、イメージを OpenStack Glance サービスにアップロードします。

#### 始める前に

Cisco.com から Threat Defense Virtual qcow2 ファイルをダウンロードし、Linux ホストに格納し ます。

<https://software.cisco.com/download/navigator.html>

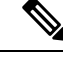

(注) Cisco.com のログインおよびシスコ サービス契約が必要です。

ステップ **1** qcow2 イメージファイルを OpenStack コントローラノードにコピーします。

ステップ **2** Threat Defense Virtual イメージを OpenStack Glance サービスにアップロードします。

root@ucs-os-controller:\$ openstack image create <image\_name> --public --diskformat qcow2 --container-format bare --file ./<ftdv\_qcow2\_file>

ステップ **3** Threat Defense Virtual イメージが正常にアップロードされたことを確認します。

root@ucs-os-controller:\$ openstack image list

#### 例:

```
root@ucs-os-controller:$ openstack image
list+--------------------------------------+-------------------+--------+
| ID | Name | Status
|+--------------------------------------+-------------------+--------+
| 06dd7975-0b6e-45b8-810a-4ff98546a39d | ftdv-7-0-image | active
|+--------------------------------------+-------------------+--------+
```
アップロードしたイメージとそのステータスが表示されます。

#### 次のタスク

deploy os infra.yaml テンプレートを使用してネットワーク インフラストラクチャを作 成します。

# **OpenStack**と**Threat Defense Virtual**のネットワークインフ ラストラクチャの作成

#### 始める前に

Heatテンプレートファイルは、フレーバ、ネットワーク、サブネット、ルータインターフェイ ス、セキュリティグループルールなど、ネットワーク インフラストラクチャと Threat Defense Virtual に必要なコンポーネントを作成するために必要です。

- deploy\_os\_infra.yaml
- env.yaml

Threat Defense Virtual バージョンのテンプレートは、GitHub リポジトリの FTDv [OpenStack](https://github.com/CiscoDevNet/cisco-ftdv/tree/master/deployment-templates/openstack/FTDv) Heat [テンプレート](https://github.com/CiscoDevNet/cisco-ftdv/tree/master/deployment-templates/openstack/FTDv)から入手できます。

```
Ú
```
シスコが提供するテンプレートはオープンソースの例として提供しているものであり、通常の CiscoTACサポートの範囲内では扱われていません。更新とReadMeの手順については、GitHub を定期的に確認してください。 重要

ステップ **1** インフラストラクチャ Heat テンプレートファイルを展開します。

**root@ucs-os-controller:\$ openstack stack create <stack-name> -e <environment files name> -t <deployment file name>**

#### 例:

root@ucs-os-controller:\$ openstack stack create infra-stack -e env.yaml -t deploy\_os\_infra.yaml

ステップ **2** インフラストラクチャ スタックが正常に作成されたかどうかを確認します。

**root@ucs-os-controller:\$ openstack stack list**

#### 次のタスク

OpenStack で Threat Defense Virtual インスタンスを作成します。

## **OpenStack** への **Threat Defense Virtual** の展開

Threat Defense Virtual Heat テンプレートのサンプルを使用して、OpenStack に Threat Defense Virtual を展開します。

#### 始める前に

OpenStack で Threat Defense Virtual を展開するには、次の Heat テンプレートが必要です。

• deploy\_ftdv.yaml

Threat Defense Virtual バージョンのテンプレートは、GitHub リポジトリの FTDv [OpenStack](https://github.com/CiscoDevNet/cisco-ftdv/tree/master/deployment-templates/openstack/FTDv) Heat [テンプレート](https://github.com/CiscoDevNet/cisco-ftdv/tree/master/deployment-templates/openstack/FTDv)から入手できます。

#### Ú

- シスコが提供するテンプレートはオープンソースの例として提供しているものであり、通常の CiscoTACサポートの範囲内では扱われていません。更新とReadMeの手順については、GitHub を定期的に確認してください。 重要
- ステップ1 Threat Defense Virtual Heat テンプレートファイル (deploy ftdv.yaml) を展開して、Threat Defense Virtual インスタンスを作成します。

#### **root@ucs-os-controller:\$ openstack stack create ftdv-stack -e env.yaml-t deploy\_ftdv.yaml**

#### 例:

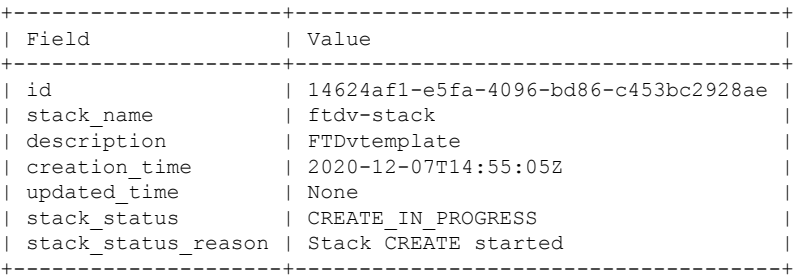

ステップ **2** Threat Defense Virtual スタックが正常に作成されたことを確認します。

#### **root@ucs-os-controller:\$ openstack stack list**

#### 例:

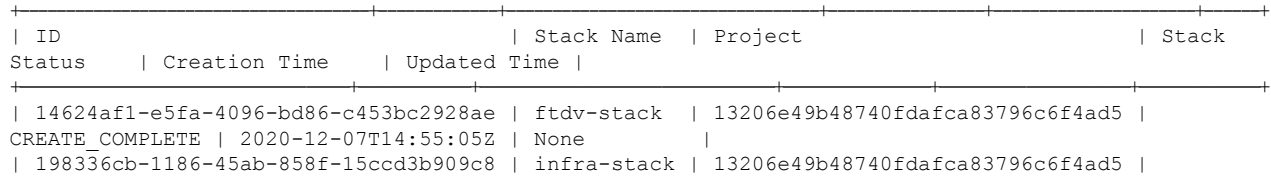

CREATE\_COMPLETE | 2020-12-03T10:46:50Z | None |

+--------------------------------------+-------------+----------------------------------+-----------------+----------------------+--------------+

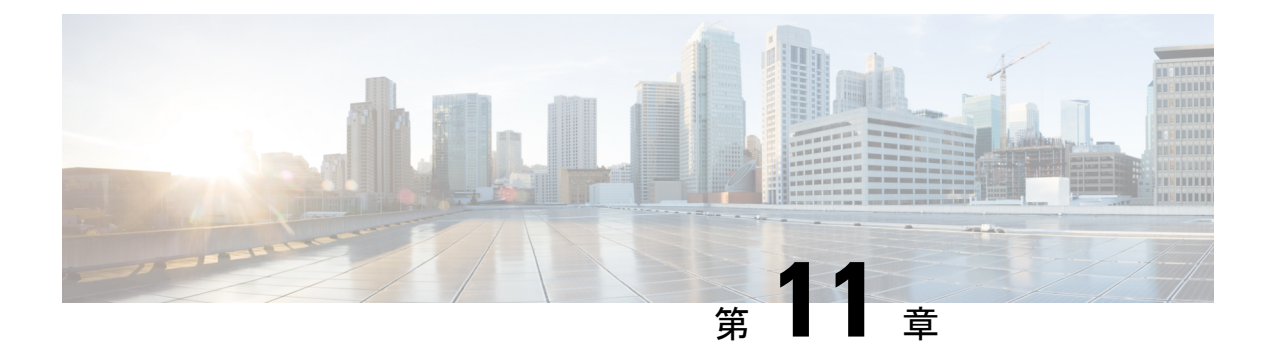

# **Threat Defense Virtual** の **Alibaba Cloud** への 展開

- Alibaba Cloud への展開について (363 ページ)
- Cisco Secure Firewall Threat Defense Virtual の前提条件 (364 ページ)
- Threat Defense Virtual と Alibaba の機能サポートと制限事項 (365ページ)
- ポリシーとデバイス設定の設定 (367 ページ)
- Cisco Secure Firewall Threat Defense Virtual インスタンスの展開 (367ページ)

## **Alibaba Cloud** への展開について

Alibaba はパブリッククラウド環境です。Secure Firewall Threat Defense Virtual は、Alibaba 環境 でゲストとして実行されます。

#### **Alibaba** がサポートするインスタンスタイプ

Alibaba 上の Threat Defense Virtual では、次のインスタンスタイプを使用できます。

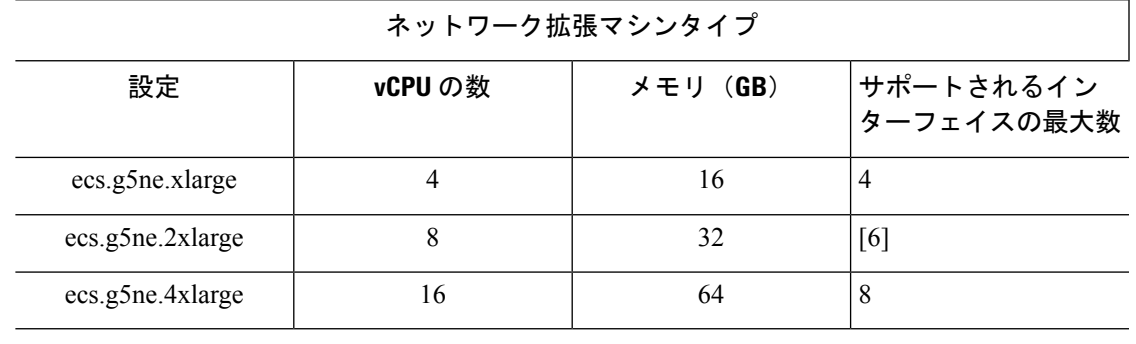

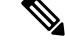

(注)

Threat Defense Virtual では、インスタンスをサポートするために少なくとも 4 つのインター フェース (ENI) が必要です。

#### ネットワーク要件

- Threat Defense Virtual の基本サポート用に、4 つの Vswitch(サブネット)を備えた VPC を 1 つ作成できます。
- 管理 Vswitch は、インスタンスの展開先と同じゾーン内に必要があります。同じゾーン内 にない場合は、作成する必要があります。

#### 関連資料

インスタンスタイプとその設定の詳細については、『[Alibaba](https://www.alibabacloud.com/help/doc-detail/25378.htm?spm=a2c63.p38356.b99.64.1a4870810dfhxG) Cloud』を参照してください。

## **Cisco Secure Firewall Threat Defense Virtual** の前提条件

- Alibaba のアカウント。<https://www.alibaba.com/> で 1 つ作成できます。
- Threat Defense Virtualのコンソールにアクセスするには、SSHクライアント(例:Windows の場合は PuTTY、Macintosh の場合はターミナル)が必要です。
- Cisco.com から Threat Defense Virtual の QCOW2 ファイルをダウンロードします。 <https://software.cisco.com/download/navigator.html>

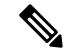

(注) Cisco.com のログインおよびシスコ サービス契約が必要です。

- Ciscoスマートアカウント。Cisco Software Central で作成できます。<https://software.cisco.com/>
- Cisco Secure Firewall Threat Defense Virtual のライセンス
	- Cisco Secure Firewall Management Center からセキュリティサービスのすべてのライセ ンス資格を設定します。
	- ライセンスの管理方法の詳細については、『Cisco Secure Firewall Management Center Configuration Guide』 の「Licensing」を参照してください。
- Cisco Secure Firewall Threat Defense Virtual インターフェイスのシステム要件
	- •管理インターフェイス (1) : Cisco Secure Firewall Threat Defense VirtualをCisco Secure Firewall Management Center に接続するために使用されます。
	- 2 番目のインターフェイスは診断に使用されます。トラフィック転送には使用できま せん。

6.7 以降では、必要に応じて、管理インターフェイスの代わりにデータインターフェ イスを FMC の管理に使用できます。管理インターフェイスはデータインターフェイ ス管理の前提条件であるため、初期設定でこれを設定する必要があります。データイ ンターフェイスからFMCへのアクセスは、高可用性の展開ではサポートされません。 FMC アクセスに対するデータインターフェイスの設定に関する詳細については、

『FTD [command](https://www.cisco.com/c/en/us/td/docs/security/firepower/command_ref/b_Command_Reference_for_Firepower_Threat_Defense.html) reference』の **configure network management-data-interface** コマンド を参照してください。

- トラフィック インターフェイス (2): Cisco Secure Firewall Threat Defense Virtual を内 部のホストおよびパブリックネットワークに接続するために使用されます。
- 通信パス:
	- CiscoSecureFirewall Threat Defense Virtual にアクセスするためのパブリック IP と Elastic IP。

# **Threat Defense Virtual** と **Alibaba** の機能サポートと制限事 項

#### サポートされる機能

- QCOW2 イメージパッケージ
- 基本的な製品の稼働
- Day-0 構成
- 公開キーまたはパスワードを使用した SSH。
- デバッグ目的で Threat Defense Virtual にアクセスするための Alibaba UI コンソール。
- Alibaba UI の停止/再起動
- サポートされているインスタンスタイプ:ecs.g5ne.xlarge、ecs.g5ne.2xlarge、ecs.g5ne.4xlarge。
- ハイパー スレッディング
- 所有ライセンス持ち込み(BYOL)ライセンスのサポート。

#### **Threat Defense Virtual** スマートライセンスのパフォーマンス層

は、導入要件に基づいて異なるスループットレベルと VPN 接続制限を提供するパフォーマン ス階層型ライセンスをサポートしています。

#### 表 **33 :** 権限付与に基づくライセンス機能の制限

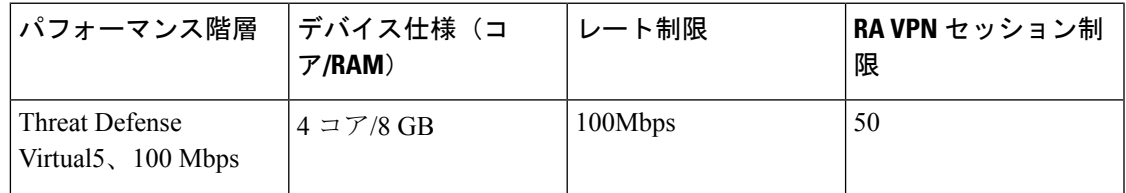

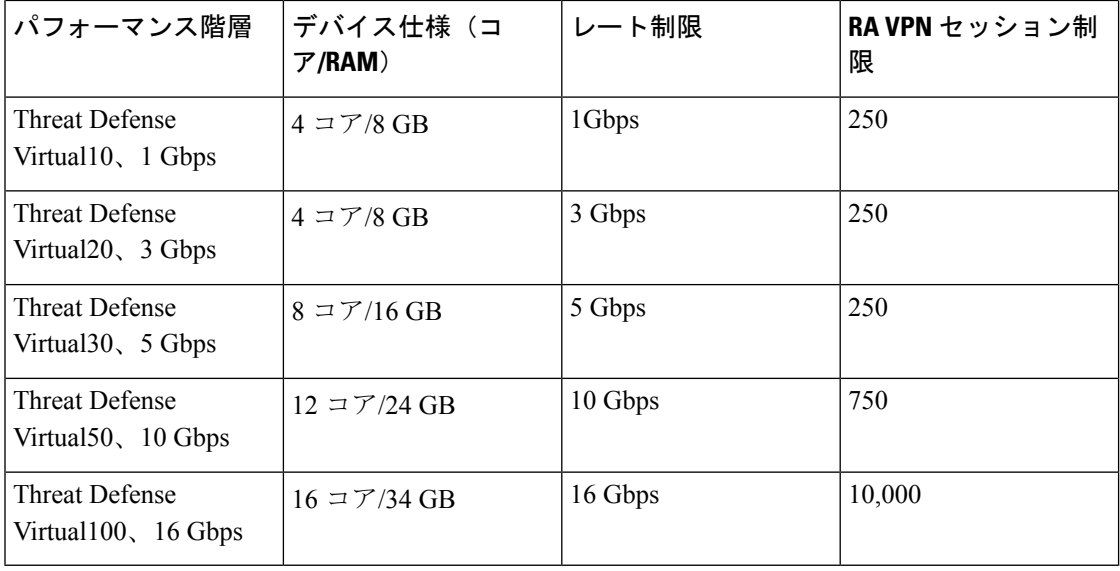

•シスコスマートライセンスアカウントを使用する BYOL (Bring Your Own License)。

Threat Defense Virtual デバイスのライセンス供与に関するガイドラインについては、『*Threat Defense Virtual Management Center Configuration* 』の「Licensing the Threat Defense VirtualSystem」 の章を参照してください。

#### パフォーマンスの最適化

FTDv の最高のパフォーマンスを実現するために、VM とホストの両方を調整することができ ます。詳細については、「Alibaba Cloud [での仮想化の調整と最適化](https://www.alibabacloud.com/help/en/doc-detail/301702.htm)」を参照してください。

受信側スケーリング:FTDv は Receive Side Scaling(RSS)をサポートしています。これは、 ネットワークアダプタによって複数のプロセッサコアにネットワーク受信トラフィックを分散 するために使用されるテクノロジーです。バージョン 7.0 以降でサポートされています。詳細 については、「Receive Side Scaling (RSS) 用の複数の RX キュー」を参照してください。

#### サポートされない機能

- FDM
- ハイアベイラビリティの機能
- 自動スケール
- IPv6
- SR-IOV

#### 制限事項

• 7.2 リリースでは、トランスペアレントモード、インラインモード、およびパッシブモー ドはサポートされていません。

- East-West トラフィックは、Alibaba ではサポートされていません。
- ジャンボフレームは、Alibaba のいくつかのインスタンスタイプに限定されているため、 サポートされていません。詳細については、[Alibaba](https://www.alibabacloud.com/help/doc-detail/200512.htm) Cloud を参照してください。

(注) Threat Tefense Virtual では、4 つのインターフェイスを起動する必要があります。

# ポリシーとデバイス設定の設定

CiscoSecureFirewall Threat Defense Virtual をインストールして、デバイスを CiscoSecureFirewall Management Center に追加したら、Cisco Secure Firewall Management Center のユーザーインター フェイスを使用して、Alibaba プラットフォーム上で稼働している Cisco Secure Firewall Threat Defense Virtual のデバイス管理を設定できます。アクセス コントロール ポリシーおよびその他 の関連ポリシーを設定して適用すると、Cisco Secure Firewall Threat Defense Virtual インスタン スを使用してトラフィックを管理できます。

セキュリティポリシーは、Next Generation IPS のフィルタリングやアプリケーションのフィル タリングなど、CiscoSecureFirewall Threat Defense Virtual で提供されるサービスを制御します。 CiscoSecureFirewall Threat Defense Virtual でセキュリティポリシーを設定するには、CiscoSecure Firewall Management Center を使用します。セキュリティポリシーの設定方法の詳細について は、『*Cisco Secure Firewall Configuration Guide*』または Cisco Secure Firewall Management Center のオンラインヘルプを参照してください。

# **Cisco Secure Firewall Threat Defense Virtual** インスタンス の展開

展開する Threat Defense Virtual のイメージが [イメージの設定 (Image Configuration) ] ページに 表示されていることを確認します。

- ステップ **1** <https://www.alibabacloud.com/> にログインし、地域を選択します。
	- Alibabaは互いに分離された複数の地域に分割されています。地域は、ウィンドウの右上隅に 表示されます。ある地域内のリソースは、別の地域には表示されません。目的の地域内に存 在していることを定期的に確認してください。 (注)

#### ステップ **2** カスタム仮想化イメージの作成

Alibaba は QCOW2 イメージのみをサポートしています。

a) Object Storage Service (OSS) に移動して、OCOW2 イメージを含むバケットを作成し、以下を実行し ます。

[バケット名](https://cloud.google.com/storage/docs/naming)は、Alibaba プロジェクト内でグローバルに一意である必要があります。

- **1.** ローカルディレクトリから Alibaba バケットに QCOW2 イメージをアップロードします。
- **2.** 左側のナビゲーションウィンドウで**[**バケット(**Buckets**)**]** > **[Threat Defense Virtual**バケット (**Threat Defense Virtual Bucket**)**]** > **[**アップロード(**Upload**)**]**の順に選択します。
- **3.** アップロードが正常に完了したら、[プライベート(Private)] を ACL として選択し、オブジェ クトの詳細に記載されている OSS オブジェクトアドレスをコピーします。
- **4.** バケットからカスタムイメージの OSS オブジェクトアドレスを貼り付けます。
- 5. [Linux] を OS としてを選択し、[その他のLinux (Others Linux) ] をバリアントタイプとして選択 します。
- **6.** システムアーキテクチャには [x86\_64] をシステムアーキテクチャとして選択します。
- **7.** イメージ形式には [QCOW2] を選択します。
- **8.** [BYOL] をライセンス タイプとして 選択します。
- b) 前のステップの準仮想化イメージからインスタンスを作成します。
	- **1.** 左側のナビゲーションウィンドウで**[**イメージ(**Images**)**]**>**[**カスタムイメージ(**CustomImage**)**]**> **[**アクション(**Actions**)**]** > **[**インスタンスの作成(**Create Instance**)**]**の順に選択します。
- ステップ **3** カスタム仮想化イメージからインスタンスを作成
	- a) **Elastic**コンピューティング サービス(**Elastic Compute Service**)**]** > **[**インスタンスの作成(**Create Instance**)**]**に移動して、以下を選択します。
		- **1.** [課金方式 (Billing Method)]:従量制課金(Pay-As-You-Go)
		- **2.** [地域(Region)]:要件に従って選択。
		- **3.** [インスタンスタイプ (Instance Type) ]: ecs.g5ne.xlarge /ecs.g5ne.2xlarge /ecs.g5ne.4xlarge
		- **4.** [数量(Quantity)]:必要に応じて設定します。
		- **5.** [イメージ (Image) ]: 前の項で作成したカスタム イメージ。
		- **6.** [システムディスク(System Disk)]:最小値として 49GB(デフォルト)を選択します。
	- b) さらに続行するには、以下を実行します。
		- **1.** [VPC]:Threat Defense Virtual を展開する予定です。
		- **2.** [Vswitch]:プライマリインターフェイスのサブネット。
		- **3.** [パブリックIPv4アドレスの割り当て(AssignPublic IPv4 Address)]:SSH を使用して接続する必 要があります(選択されていない場合、Threat Defense Virtual には、Alibaba のコンソール接続を 介してのみアクセスできます)。
		- **4.** [セキュリティグループ(Security Group)] : 適切なセキュリティグループを選択します。
- **5.** [インターフェイス(Interfaces)]:プライマリ インターフェイスは、手順 2 で選択したサブネッ トに属しています。インスタンスは2つのインターフェイスで展開でき、残りは展開後に紐づけ できます。
- c) 次のセクションに移動して、以下を実行します。
	- **1.** [キーペア(Key-Pair)]:キーベースのログインの場合、まだ行われていない場合はキー ペアを 生成します。パスワードを使用してインスタンスにアクセスすることもできます。
		- 既存のキーペアを選択することも、新しいキーペアを作成することもできます。キー ペアは、Alibaba が保存する公開キーと、ユーザーが保存する秘密キーファイルで構 成されます。これらを一緒に使用すると、インスタンスに安全に接続できます。キー ペアはインスタンスへの接続に必要となる場合があるため、必ず既知の場所に保存し てください。 (注)
	- 2. [インスタンス名 (Instance-name) ]: 適切なインスタンスの名前。
	- **3.** [Day-0(ユーザーデータ)(Day-0 (UserData))]:要件に従ってDay-0構成を指定します(**Base64** でのエンコードは選択しないでください)。

**Management Center** を使用して **Threat Defense Virtual** を管理するためのサンプル **Day-0** 構成:

```
#Sensor
            "AdminPassword": "<your password>",
            "Hostname": "<your hostname>",
            "ManageLocally": "No",
            "FmcIp": "<IP address of FMC>",
            "FmcReqKey": "<registration passkey>",
            "FmcNatId":"<NAT_ID_if_required>"
```
- Day-0構成でパスワードを指定しない場合、デフォルトのパスワードは、Alibabaコンソー ルまたは CLI に表示される Threat Defense Virtual のインスタンス ID になります。 (注)
- d) 利用規約に同意してインスタンスを作成します。
- ステップ **4** [確認して起動する(Review and Launch)] をクリックします。
- ステップ5 [起動 (Launch) ] をクリックします。

{

}

- ステップ **6** 既存のキー ペアを選択するか、新しいキー ペアを作成します。
- ステップ7 [インスタンスの起動 (Launch Instances) 1をクリックします。
- ステップ **8** [起動の表示(View Launch)] をクリックし、プロンプトに従います。
- ステップ **9** [EC2ダッシュボード(EC2 Dashboard)] > [インスタンス(Instances)] の順にクリックします。
- ステップ **10** 起動が完了するとすぐに、脅威防御を Management Center に登録できるはずです。

I

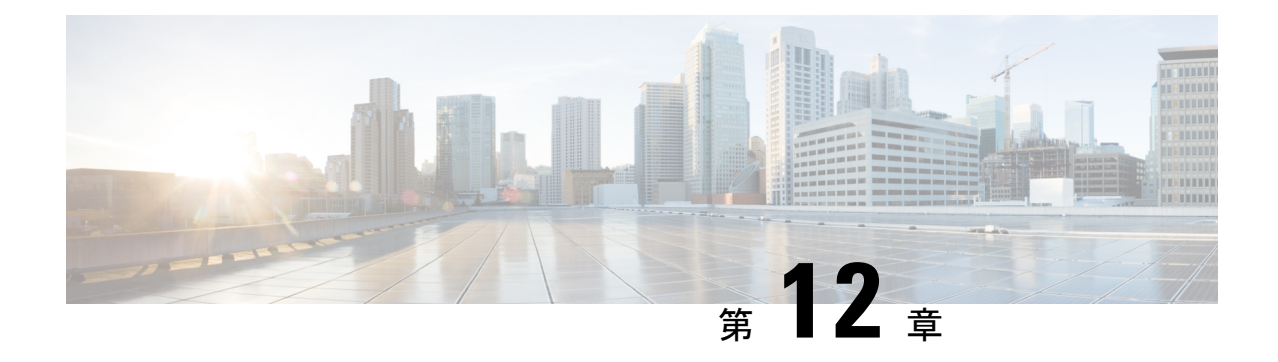

# **Secure Firewall Management Center** を使用 した **Secure Firewall Threat Defense Virtual** の管理

この章では、Management Center を使用して管理されるスタンドアロンの Threat Defense Virtual デバイスを展開する方法について説明します。

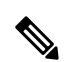

このドキュメントでは、最新の Threat Defense Virtual バージョンの機能について説明します。 古いバージョンのソフトウェアを使用している場合は、お使いのバージョンの Management Center コンフィギュレーション ガイドの手順を参照してください。 (注)

- Secure Firewall Management Center を備えた Secure Firewall Threat Defense Virtual について  $(371 \le -\ \ \lor)$
- Secure Firewall Management Center へのログイン (372 ページ)
- Secure Firewall Management Center へのデバイス登録 (372 ページ)
- 基本的なセキュリティポリシーの設定 (375 ページ)
- Secure Firewall Threat Defense CLI へのアクセス (388 ページ)

# **Secure Firewall Management Center**を備えた**Secure Firewall Threat Defense Virtual** について

Secure Firewall Threat Defense Virtual は、Cisco NGFW ソリューションの仮想化コンポーネント です。Threat Defense Virtual は、ステートフル ファイアウォール、ルーティング、VPN、 Next-Generation Intrusion Prevention System (NGIPS)、Application Visibility and Control (AVC)、 URLフィルタリング、マルウェア防御などの次世代ファイアウォールサービスを提供します。

Threat Defense Virtual を管理するには、別のサーバー上で実行されるフル機能のマルチデバイ スマネージャである Management Centerを使用します。Management Center のインストール方法

については、『Cisco Firepower [Management](https://www.cisco.com/c/en/us/td/docs/security/firepower/fmc-1600-2600-4600/hw/guide/install-fmc-1600-2600-4600.html) Center 1600, 2600, and 4600 Hardware Installation [Guide](https://www.cisco.com/c/en/us/td/docs/security/firepower/fmc-1600-2600-4600/hw/guide/install-fmc-1600-2600-4600.html)』を参照してください。

Threat Defense Virtual は、Threat Defense Virtual マシンに割り当てた管理インターフェイス上の Management Center を登録して通信します。

トラブルシューティングの目的で、管理インターフェイス上の SSH を使用して Threat Defense CLI にアクセスすることも、Management Center の CLI から Threat Defense に接続することもで きます。

## **Secure Firewall Management Center** へのログイン

Management Center を使用して、Threat Defense を設定および監視します。

#### 始める前に

サポートされているブラウザの詳細については、使用するバージョンのリリースノート (<https://www.cisco.com/go/firepower-notes>)を参照してください。

ステップ **1** サポートされているブラウザを使用して、次の URL を入力します。

#### **https://***fmcv\_ip\_address*

*fmc\_ip\_address* で Management Center の IP アドレスまたはホスト名を指定します。

(注) IPv6 固有の https://[fmcv\_ipv6\_public\_address]

ステップ2 ユーザー名とパスワードを入力します。 ステップ **3** [ログイン(Log In)] をクリックします。

# **Secure Firewall Management Center** へのデバイス登録

#### 始める前に

Threat Defense Virtual マシンが正常に展開されていて、電源がオンになっており、最初のブー ト手順を実行済みであることを確認してください。

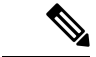

この手順では、day0/bootstrap スクリプトを使用して、Management Center の登録情報が指定さ れていることを前提としています。ただし、これらの設定すべては、後から CLI で **configure network** コマンドを使用して変更できます。Cisco Secure Firewall Threat Defense コマンドリファ [レンスを](https://www.cisco.com/c/en/us/td/docs/security/firepower/command_ref/b_Command_Reference_for_Firepower_Threat_Defense.html)参照してください。 (注)

#### ステップ **1 [**デバイス(**Devices**)**]** > **[**デバイス管理(**Device Management**)**]** を選択します。

ステップ **2** [追加(Add)] ドロップダウンリストから、[デバイスの追加(Add Device)] を選択し、次のパラメータを 入力します。

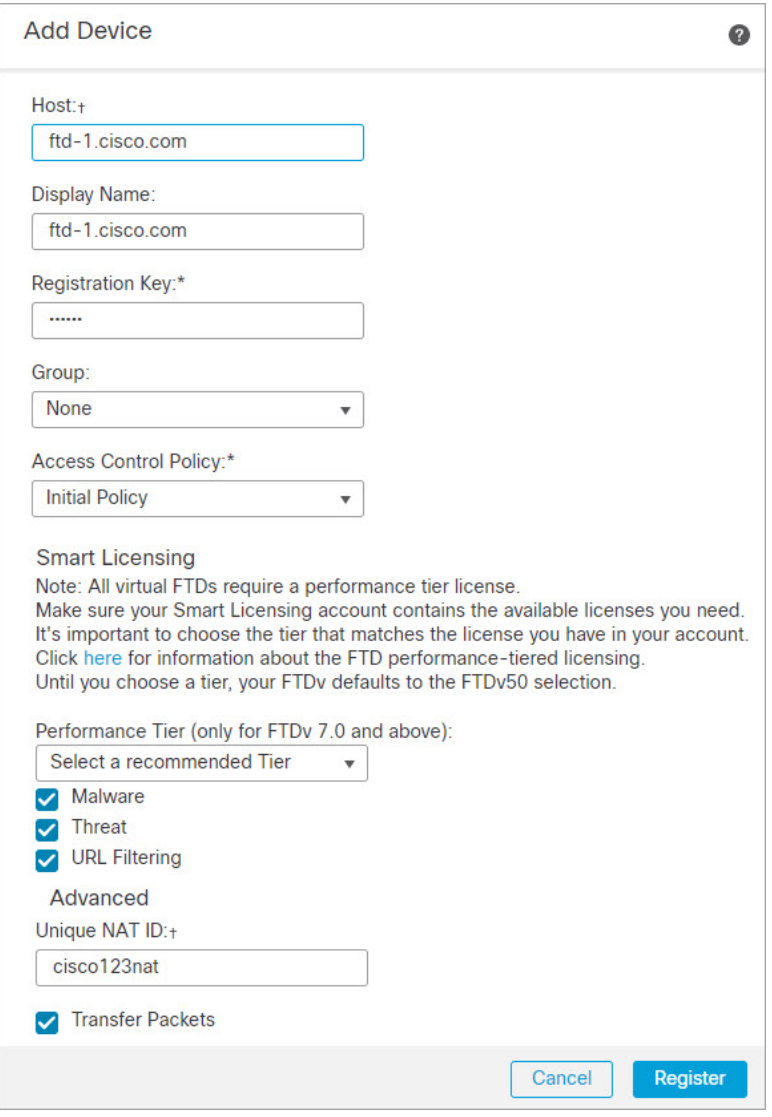

- [ホスト (Host) ]: 追加するデバイスの IP アドレス (IPv4 および IPv6) を入力します。IPv6 が有効に なっている場合は、ホスト名に IPv4 または IPv6 を使用できます。
- [表示名(Display Name)]:Management Center に表示するデバイスの名前を入力します。
- [登録キー (Registration key) ]: Threat Defense Virtual ブートストラップ設定で指定したものと同じ登 録キーを入力します。
- [ドメイン (Domain) ]: マルチドメイン環境を使用している場合は、デバイスをリーフドメインに割 り当てます。
- [グループ(Group)]:グループを使用している場合は、デバイスグループに割り当てます。
- [アクセスコントロールポリシー(AccessControlPolicy)]:初期ポリシーを選択します。使用する必要 があることがわかっているカスタマイズ済みのポリシーがすでにある場合を除いて、[新しいポリシー の作成(Create new policy) 1を選択し、「すべてのトラフィックをブロック(Block all traffic) 1を選択 します。後でこれを変更してトラフィックを許可することができます。「アクセス制御の設定 (386 ページ)」を参照してください。

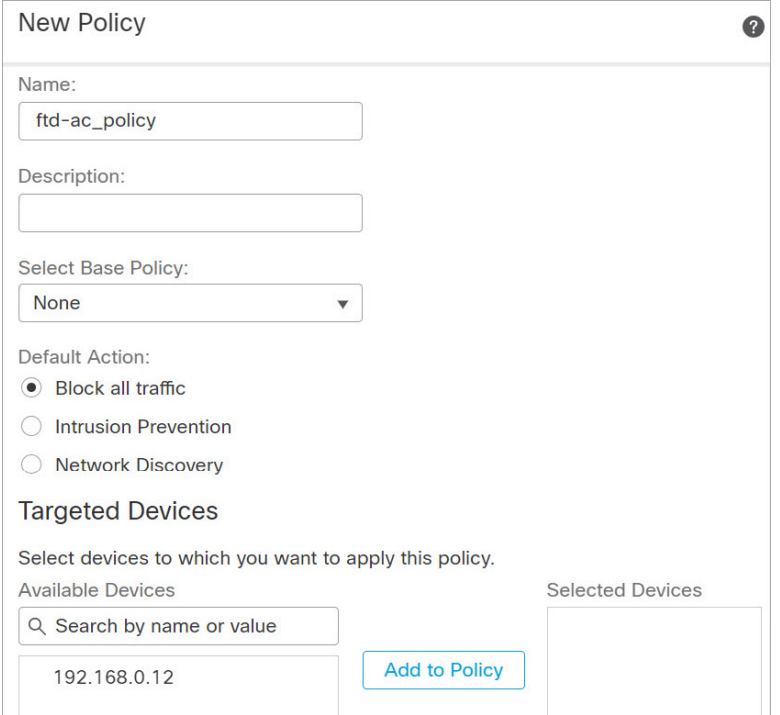

- [スマートライセンス(Smart Licensing)]:展開する機能に必要なスマートライセンスとして、[マル ウェア(Malware)](マルウェア防御インスペクションを使用する予定の場合)、[脅威(Threat)](侵 入防御を使用する予定の場合)、および [URL](カテゴリベースの URL フィルタリングを実行する予 定の場合)を割り当てます。
- [一意の NAT ID(Unique NAT ID)]:Threat Defense Virtual ブートストラップ設定で指定した NAT ID を指定します。
- [パケットの転送(Transfer Packets)]:デバイスから Management Center へのパケット転送を許可しま す。このオプションを有効にしてIPSやSnortなどのイベントがトリガーされた場合は、デバイスが検 査用としてイベントメタデータ情報とパケットデータを Management Center に送信します。このオプ ションを無効にした場合は、イベント情報だけがManagementCenterに送信され、パケットデータは送 信されません。

ステップ **3** [登録(Register)] をクリックし、正常に登録されたことを確認します。

登録が成功すると、デバイスがリストに追加されます。失敗した場合は、エラーメッセージが表示されま す。Threat Defense Virtual が登録に失敗した場合は、次の項目を確認してください。

• ping: Threat Defense CLI (「Secure Firewall Threat Defense CLIへのアクセス (388ページ)」)にアク セスし、次のコマンドを使用して Management Center IP アドレスへの ping を実行します。

#### **ping system** *ip\_address*

ping が成功しない場合は、**show network** コマンドを使用してネットワーク設定を確認します。Threat Defense IP アドレスを変更する必要がある場合は、**configure network** {**ipv4** | **ipv6**} **manual or DHCP** コ マンドを実行します。

- NTP:NTP サーバーが**[**システム(**System**)**]** > **[**設定(**Configuration**)**]** > **[**時刻の同期(**Time Synchronization**)**]**ページで設定した Management Center サーバーと一致していることを確認します。
- 登録キー、NAT ID、および Management Center IP アドレス:両方のデバイスで同じ登録キーを使用し ていることを確認し、使用している場合はNATIDを使用していることを確認します。**configuremanager add DONTRESOLVE<registrationkey> <NATID>** コマンドを使用して、Threat Defense Virtual で登録 キーと NAT ID を設定することができます。また、このコマンドで Management Center IP アドレスを変 更することもできます。

## 基本的なセキュリティポリシーの設定

ここでは、次の設定を使用して基本的なセキュリティポリシーを設定する方法について説明し ます。

- 内部インターフェイスと外部インターフェイス:内部インターフェイスにスタティックIP アドレスを割り当て、外部インターフェイスに DHCP を使用します。
- DHCPサーバー:クライアントの内部インターフェイスでDHCPサーバーを使用します。
- デフォルトルート:外部インターフェイスを介してデフォルトルートを追加します。
- NAT:外部インターフェイスでインターフェイス PAT を使用します。
- アクセスコントロール:内部から外部へのトラフィックを許可します。
- ステップ1 インターフェイスの設定 (376ページ) ステップ **2** DHCP サーバーの設定 (379 ページ) ステップ **3** デフォルトルートの追加 (380 ページ) ステップ **4** NAT の設定 (382 ページ) ステップ **5** アクセス制御の設定 (386 ページ) ステップ **6** 設定の展開 (387 ページ)

### インターフェイスの設定

Threat Defense Virtual インターフェイスを有効にし、それらをセキュリティゾーンに割り当て て IP アドレスを設定します。通常は、システムで意味のあるトラフィックを通過させるよう に、少なくとも2つのインターフェイスを設定する必要があります。通常は、アップストリー ムルータまたはインターネットに面した外部インターフェイスと、組織のネットワークの1つ 以上の内部インターフェイスを使用します。これらのインターフェイスの一部は、Web サー バーなどのパブリックアクセスが可能なアセットを配置する「緩衝地帯」(DMZ)となる場合 があります。

一般的なエッジルーティングの状況は、内部インターフェイスでスタティックアドレスを定義 すると同時に、ISP から DHCP を介して外部インターフェイスアドレスを取得することです。

次の例では、DHCPによるスタティックアドレスとルーテッドモードの外部インターフェイス を使用して、ルーテッドモードの内部インターフェイスを設定します。

ステップ **1 [**デバイス(**Devices**)**]** > **[**デバイス管理(**Device Management**)**]** を選択し、デバイスをクリックします。 ステップ **2** [インターフェイス(Interfaces)] をクリックします。

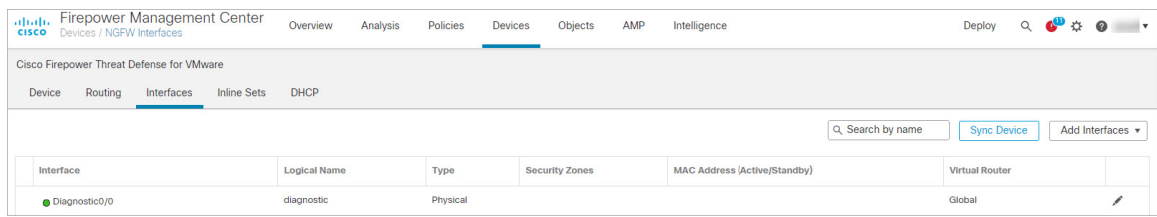

ステップ **3** 「内部」に使用するインターフェイスをクリックします。

[全般 (General) ] タブが表示されます。

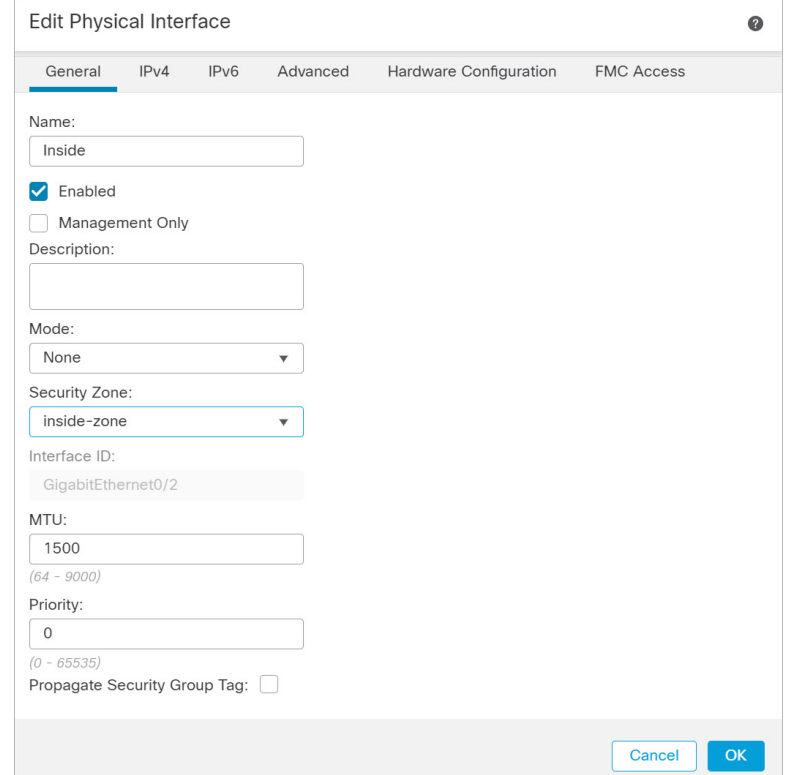

a) 48 文字までの [名前(Name)] を入力します。

たとえば、インターフェイスに **inside** という名前を付けます。

- b) [有効(Enabled)] チェックボックスをオンにします。
- c) [モード (Mode) ] は [なし (None) ] に設定したままにします。
- d) [セキュリティゾーン(Security Zone)]ドロップダウンリストから既存の内部セキュリティゾーンを選 択するか、[新規(New) ] をクリックして新しいセキュリティゾーンを追加します。

たとえば、inside zone という名前のゾーンを追加します。各インターフェイスは、セキュリティゾー ンおよびインターフェイスグループに割り当てる必要があります。インターフェイスは、1つのセキュ リティゾーンにのみ属することも、複数のインターフェイスグループに属することもできます。ゾー ンまたはグループに基づいてセキュリティポリシーを適用します。たとえば、内部インターフェイス を内部ゾーンに割り当て、外部インターフェイスを外部ゾーンに割り当てることができます。この場 合、トラフィックが内部から外部に移動できるようにアクセス コントロール ポリシーを設定すること はできますが、外部から内部に向けては設定できません。ほとんどのポリシーはセキュリティゾーン のみサポートしています。NATポリシー、プレフィルタポリシー、およびQoSポリシーで、ゾーンま たはインターフェイスグループを使用できます。

- e) [IPv4] タブ、または [IPv6] タブ、または両方のタブをクリックします。
	- [IPv4]:ドロップダウンリストから [スタティックIPを使用する(Use Static IP)] を選択し、IP ア ドレスとサブネットマスクをスラッシュ表記または DHCP オプションで入力します。

たとえば、**192.168.1.1/24** などと入力します。

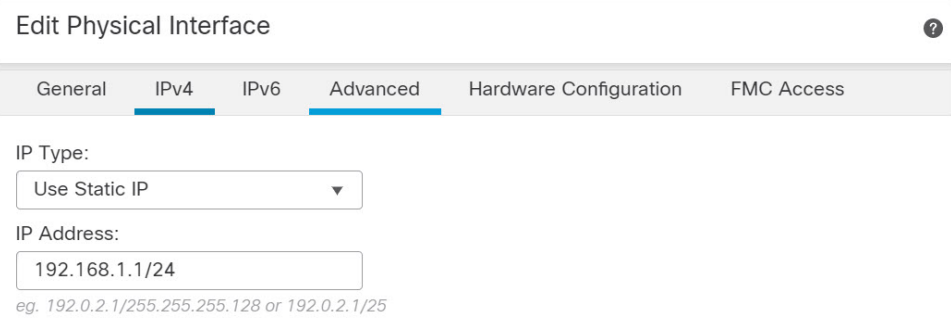

- [IPv6]:ステートレス自動設定を使用し、かつインターフェイスを有効にするためにIPv6DHCPま たは静的設定を使用する場合は、[自動設定(Autoconfiguration)] チェックボックスをオンにしま す。
- f) [OK] をクリックします。
- ステップ **4** 「外部」に使用するインターフェイスをクリックします。

[全般 (General) ] タブが表示されます。

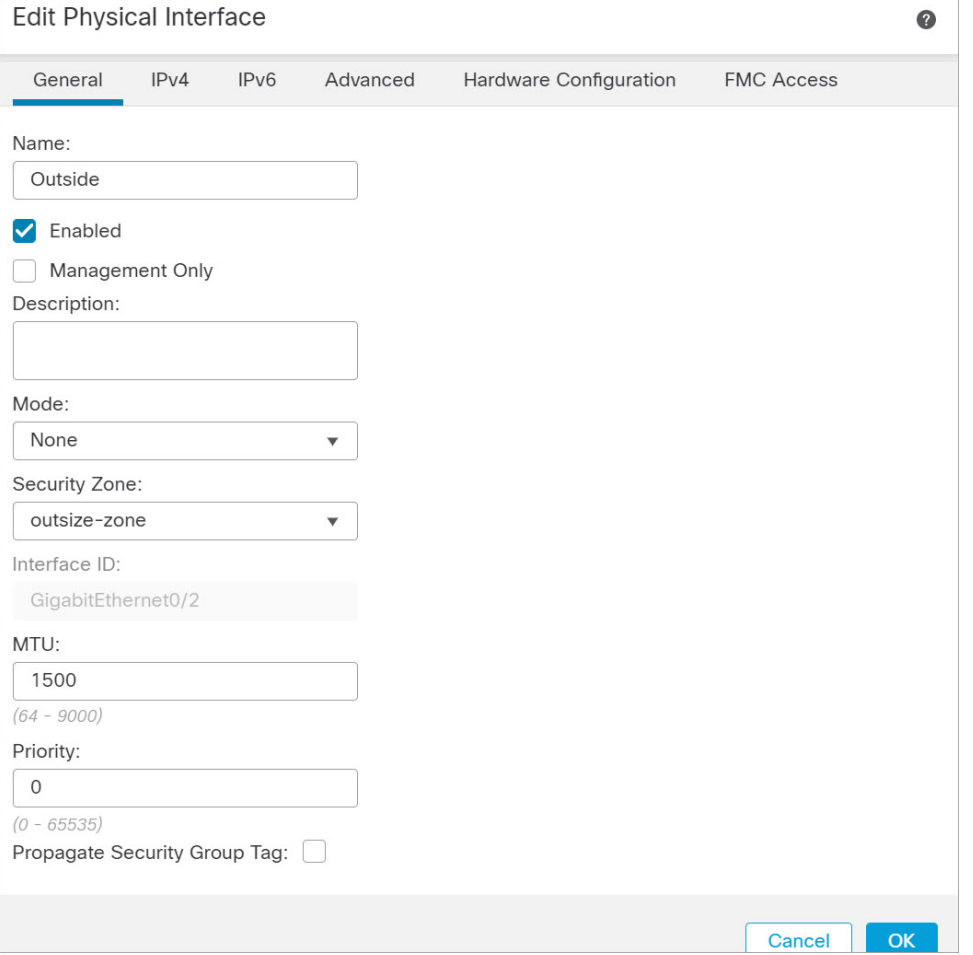

- a) 48 文字までの [名前(Name)] を入力します。 たとえば、インターフェイスに「outside」という名前を付けます。
- b) [有効(Enabled)] チェックボックスをオンにします。
- c) [モード (Mode) ] は [なし (None) ] に設定したままにします。
- d) [セキュリティゾーン(Security Zone)]ドロップダウンリストから既存の外部セキュリティゾーンを選 択するか、[新規 (New) ] をクリックして新しいセキュリティゾーンを追加します。

たとえば、「outside\_zone」という名前のゾーンを追加します。

e) [IPv4] タブ、または [IPv6] タブ、または両方のタブをクリックします。

- [IPv4]: [DHCPの使用(Use DHCP)] を選択し、次のオプションのパラメータを設定します。
	- [DHCP を使用してデフォルト ルートを取得(Obtain default route using DHCP)]:DHCP サー バーからデフォルト ルートを取得します。
	- [DHCPルートメトリック (DHCP route metric) ]: アドミニストレーティブ ディスタンスを学 習したルートに割り当てます(1 ~ 255)。学習したルートのデフォルトのアドミニストレー ティブ ディスタンスは 1 です。

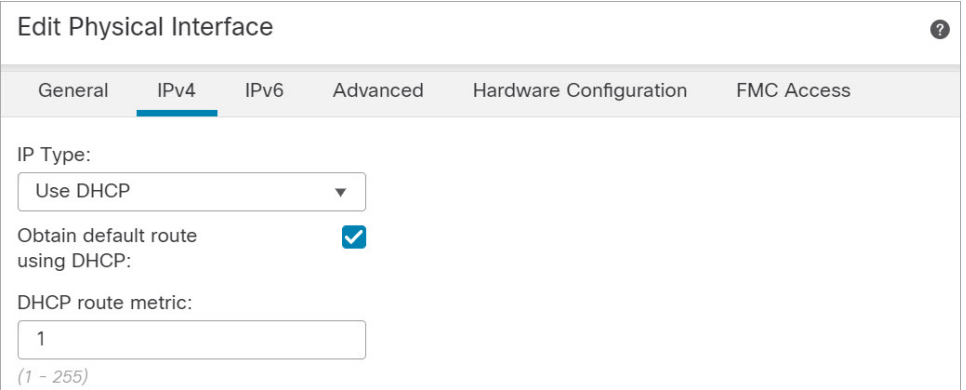

• [IPv6]:ステートレス自動設定の場合は [自動設定(Autoconfiguration)] チェックボックスをオン にします。

f) [OK] をクリックします。

ステップ5 [保存 (Save) ] をクリックします。

### **DHCP** サーバーの設定

AWS、Azure、GCP、OCIなどのパブリッククラウド環境に展開する場合は、この手順をスキッ プします。 (注)

クライアントで DHCP を使用して Threat Defense Virtual から IP アドレスを取得するようにす る場合は、DHCP サーバーを有効にします。

```
ステップ 1 [デバイス(Devices)] > [デバイス管理(Device Management)] を選択し、デバイスをクリックします。
ステップ 2 [DHCP] > [DHCPサーバー(DHCP Server)] を選択します。
```
ステップ **3 [**サーバー(**Server**)**]** ページで、**[**追加(**Add**)**]** をクリックして、次のオプションを設定します。

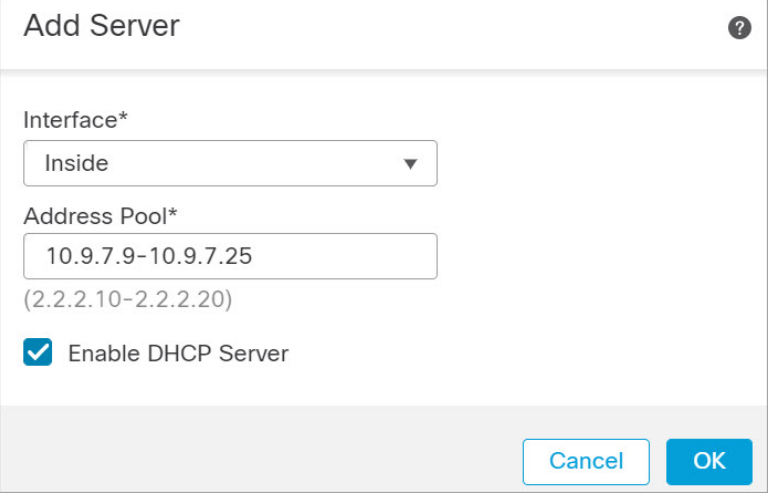

- [インターフェイス(Interface)]:ドロップダウンリストからインターフェイスを選択します。
- [アドレスプール(Address Pool)]:DHCP サーバーが使用する IP アドレスの最下位から最上位の間の 範囲を設定します。IP アドレスの範囲は、選択したインターフェイスと同じサブネット上に存在する 必要があり、インターフェイス自身の IP アドレスを含めることはできません。
- [DHCPサーバーを有効にする(Enable DHCP Server)]:選択したインターフェイスの DHCP サーバー を有効にします。

ステップ **4** [OK] をクリックします。

ステップ5 [保存 (Save) 1をクリックします。

### デフォルトルートの追加

デフォルトルートは通常、外部インターフェイスから到達可能なアップストリームルータを指 し示します。外部インターフェイスにDHCPを使用する場合は、デバイスがすでにデフォルト ルートを受信している可能性があります。手動でルートを追加する必要がある場合は、次の手 順を実行します。DHCP サーバーからデフォルトルートを受信した場合は、 **[**デバイス

(**Devices**)**]** > **[**デバイス管理(**Device Management**)**]** > **[**ルーティング(**Routing**)**]** > **[**スタ ティックルート(**Static Route**)**]**ページの[IPv4ルート(IPv4Routes)]または[IPv6ルート(IPv6 Routes)] テーブルに表示されます。

ステップ **1 [**デバイス(**Devices**)**]** > **[**デバイス管理(**Device Management**)**]** を選択し、デバイスをクリックします。 ステップ **2 [**ルーティング(**Routing**)**]** > **[**スタティックルート(**Static route**)**]**を選択し、[ルートを追加(Add route)] をクリックして、次のように設定します。

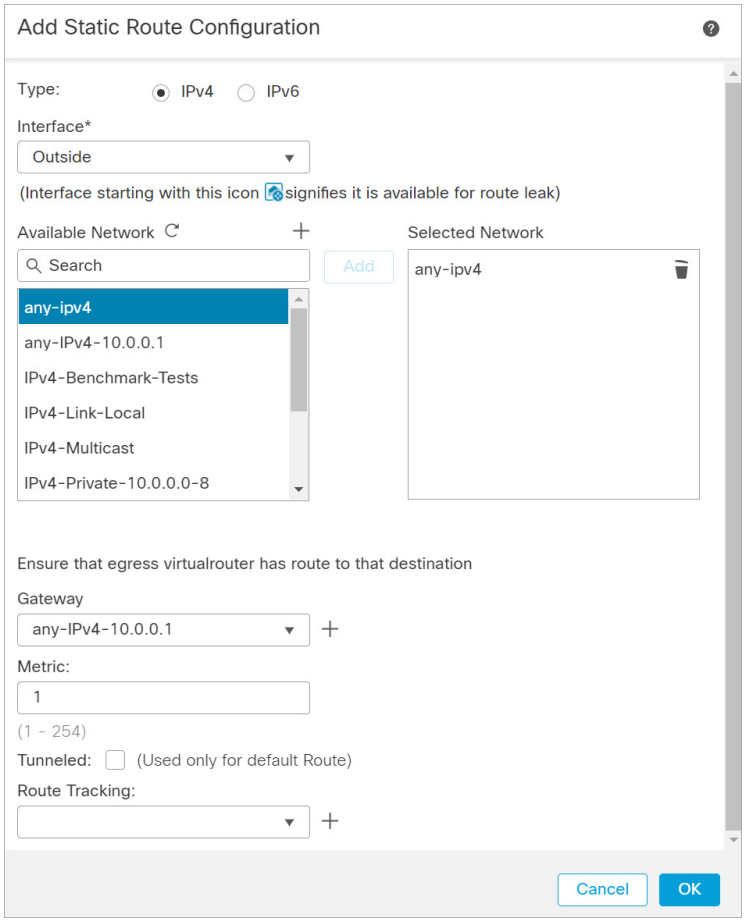

- [タイプ(Type)]:追加するスタティックルートのタイプに応じて、[IPv4]または[IPv6]オプションボ タンをクリックします。
- [インターフェイス(Interface)]:出力インターフェイスを選択します。通常は外部インターフェイス です。
- [使用可能なネットワーク(Available Network)]:IPv4 デフォルト ルートの場合は [any-ipv4]、IPv6 デ フォルトルートの場合は [any-ipv6] を選択します。
- [ゲートウェイ(Gateway)] または [IPv6ゲートウェイ(IPv6 Gateway)]:このルートのネクストホッ プであるゲートウェイルータを入力または選択します。IP アドレスまたはネットワーク/ホストオブ ジェクトを指定できます。
- [メトリック(Metric)]:宛先ネットワークへのホップの数を入力します。有効値の範囲は 1 ~ 255 で、デフォルト値は 1 です。

#### ステップ **3** [OK] をクリックします。

ルートがスタティックルートテーブルに追加されます。

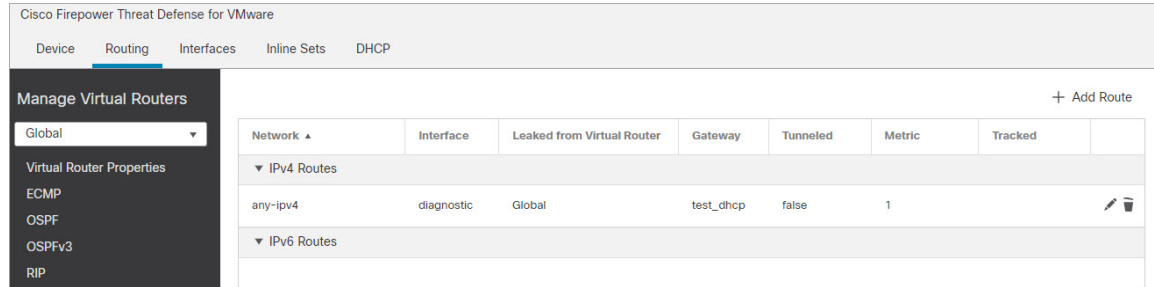

ステップ4 [保存 (Save) ] をクリックします。

### **NAT** の設定

一般的な NAT ルールでは、内部アドレスを外部インターフェイスの IP アドレスのポートに変 換します。このタイプの NAT ルールのことをインターフェイス ポート アドレス変換 (PAT) と呼びます。

ステップ **1 [**デバイス(**Devices**)**]** > **[NAT]** をクリックし、**[**新しいポリシー(**New Policy**)**]** > **[Threat Defense NAT]** を クリックします。

ステップ **2** ポリシーに名前を付け、ポリシーを使用するデバイスを選択し、[保存(Save)] をクリックします。

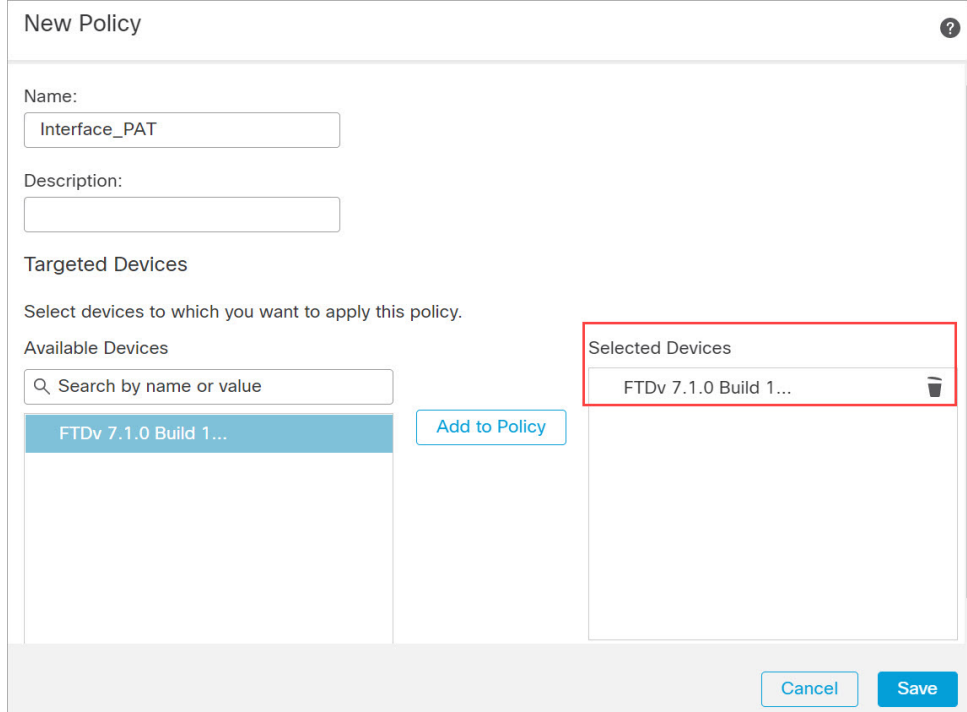

ポリシーがManagementCenterに追加されます。引き続き、ポリシーにルールを追加する必要があります。

ステップ **3** [ルールの追加(Add Rule)] をクリックします。

[NATルールの追加(Add NAT Rule)] ダイアログボックスが表示されます。

ステップ **4** 基本ルールのオプションを設定します。

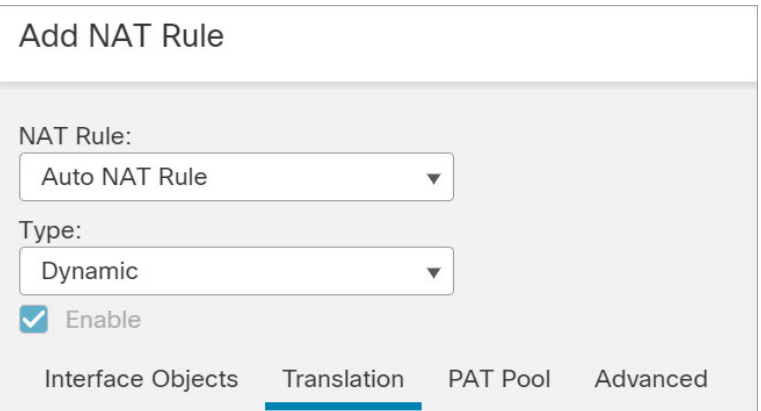

- [NATルール (NAT Rule) ]: [自動NATルール (Auto NAT Rule) ] を選択します。
- •[タイプ (Type) ]:[ダイナミック (Dynamic)] を選択します。

ステップ **5** [インターフェイスオブジェクト(Interface objects)] ページで、[使用可能なインターフェイスオブジェク ト (Available Interface Objects) ]領域から[宛先インターフェイスオブジェクト (Destination Interface Objects) ] 領域に外部ゾーンを追加します。

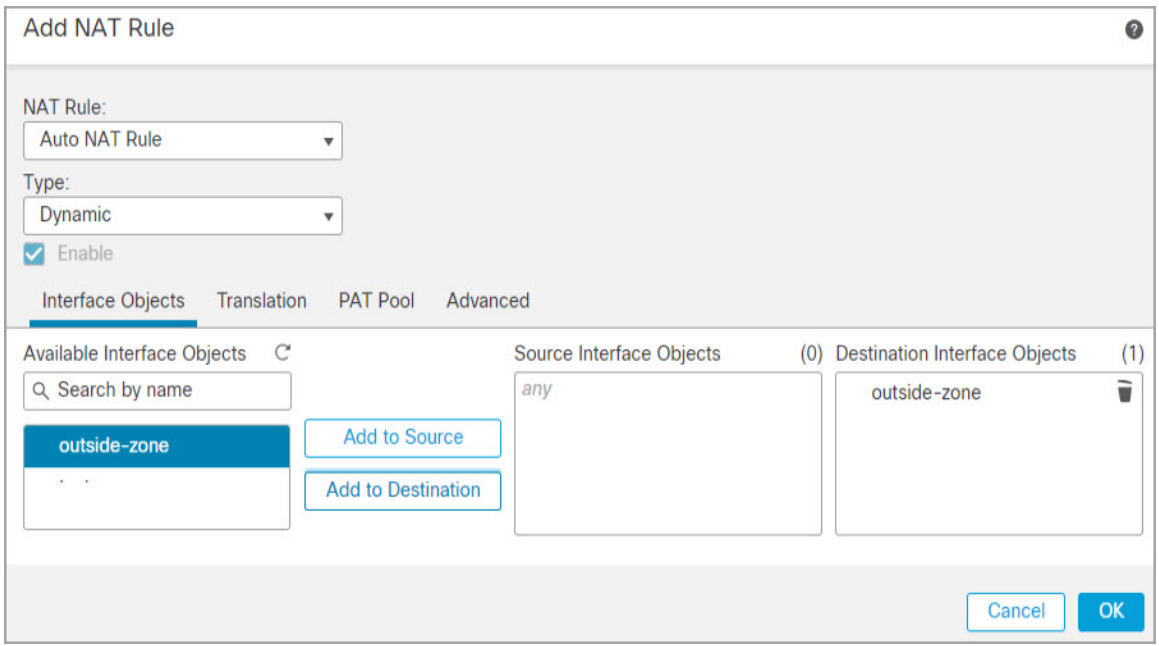

ステップ **6** [変換(Translation)] ページで、次のオプションを設定します。

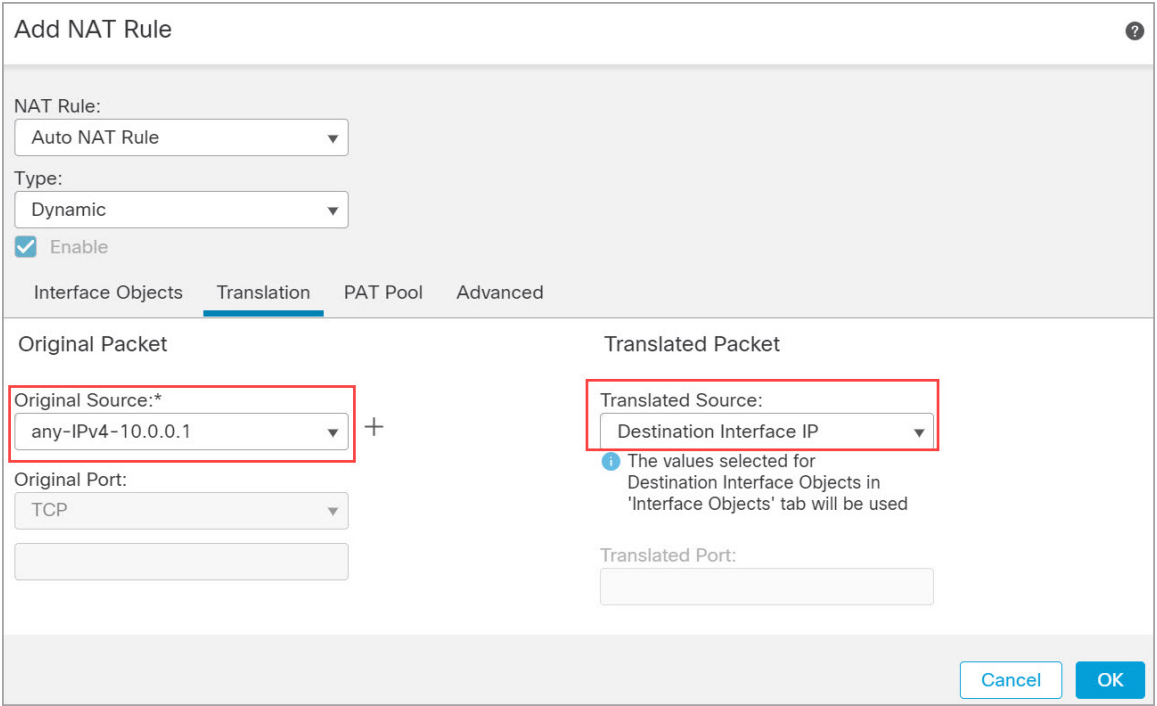

• [元の送信元 (Original Source) ]: をクリックして、すべての IPv4 トラフィック (0.0.0.0/0) のネット ワークオブジェクトを追加します。

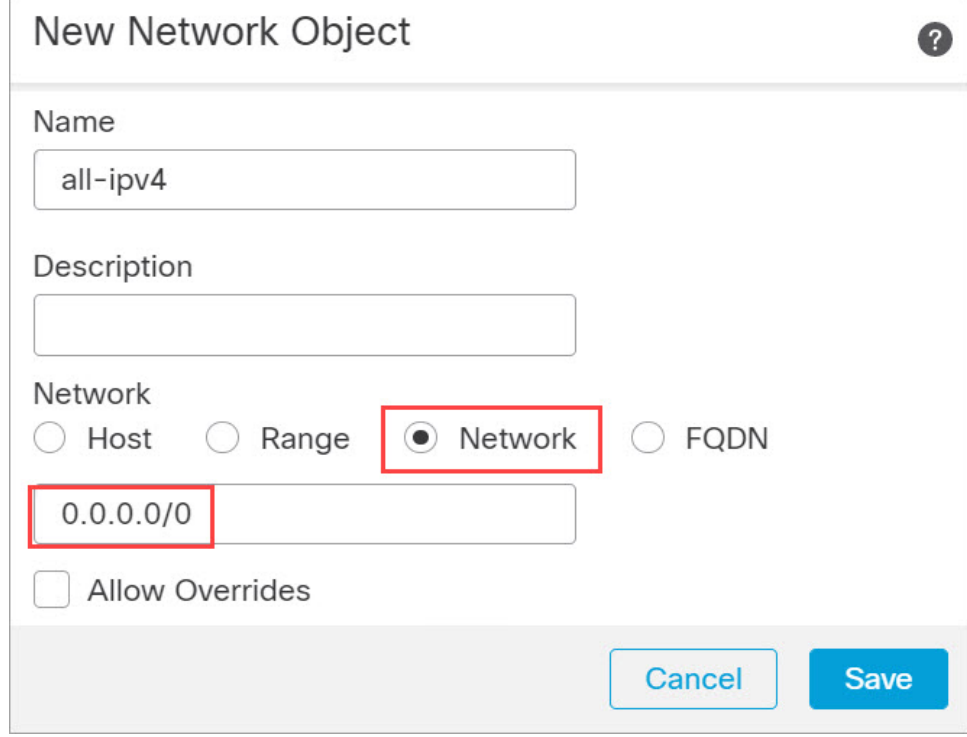

自動 NAT ルールはオブジェクト定義の一部として NAT を追加するため、システム定義の **any-ipv4** オブジェクトを使用することはできません。また、システム定義のオブジェクト を編集することはできません。 (注)

同様に、すべての IPv6 トラフィックに対してデフォルトのホストネットワーク [::/0] を使 用して NAT ポリシーを作成できます。

• [変換済みの送信元 (Translated Source)]: [宛先インターフェイスIP (Destination Interface IP)] を選択 します。

ステップ7 [保存 (Save) ] をクリックしてルールを追加します。 ルールが [ルール (Rules) 1テーブルに保存されます。

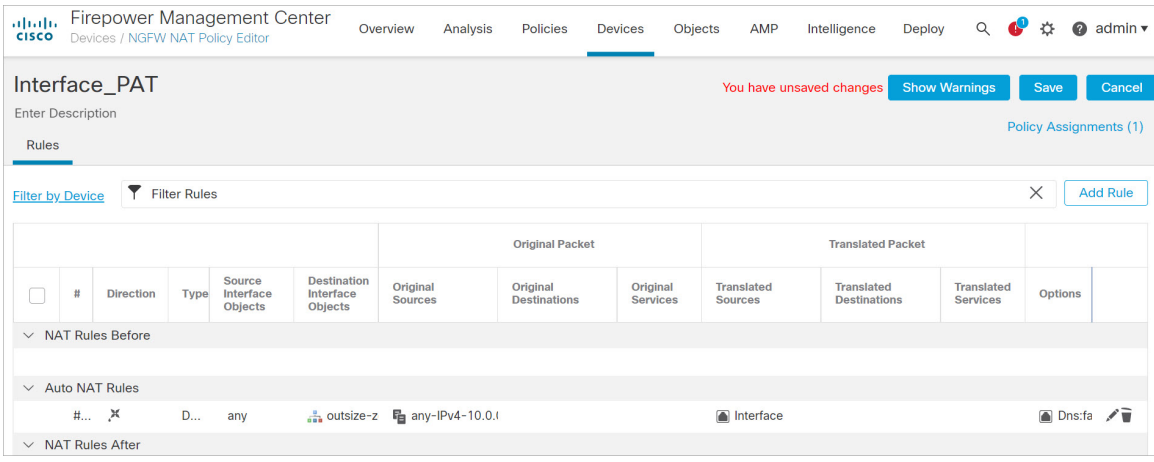

ステップ **8** NAT ページで [保存(Save)] をクリックして変更を保存します。

### アクセス制御の設定

Threat Defense Virtual を Management Center に登録したときに、基本の [すべてのトラフィック をブロック (Block all traffic) ] アクセス コントロール ポリシーを作成した場合は、デバイス を通過するトラフィックを許可するためにポリシーにルールを追加する必要があります。次の 手順では、内部ゾーンから外部ゾーンへのトラフィックを許可するルールを追加します。他に ゾーンがある場合は、適切なネットワークへのトラフィックを許可するルールを追加してくだ さい。

より高度なセキュリティ設定とルールを設定する場合は、Firepower Management Center コンフィ [ギュレーション](http://www.cisco.com/go/firepower-config) ガイド のコンフィギュレーション ガイドを参照してください。

- ステップ **1 [**ポリシー(**Policy**)**]** > **[**アクセスポリシー(**Access Policy**)**]** > **[**アクセスポリシー(**Access Policy**)**]**を選択 し、Threat Defense に割り当てられているアクセス コントロール ポリシーの をクリックします。
- ステップ **2 [**ルールを追加(**Add Rule**)**]** をクリックし、次のパラメータを設定します。

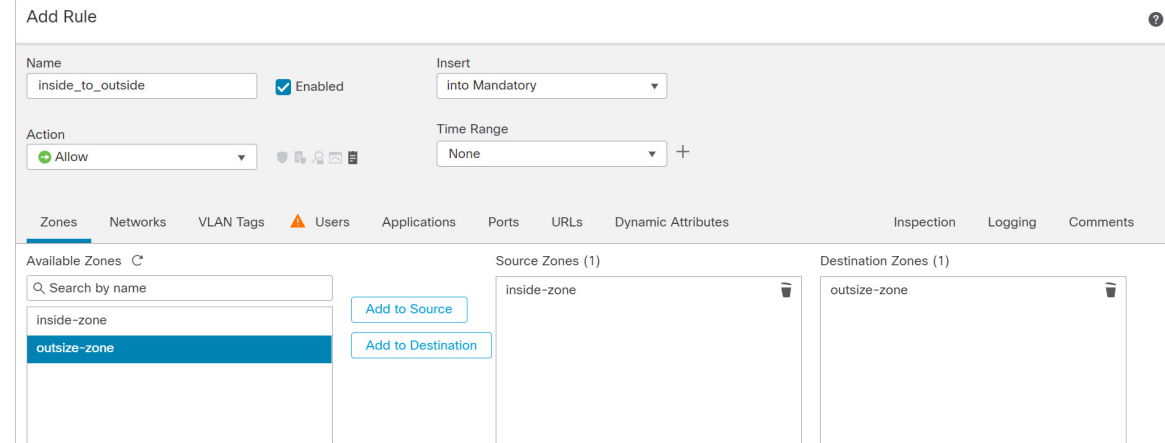

- [名前(Name)]:このルールに名前を付けます(たとえば、**inside\_to\_outside**)。
- [送信元ゾーン(Source Zones)]:[使用可能なゾーン(Available Zones)] から内部ゾーンを選択し、 [送信元に追加 (Add to Source) ] をクリックします。
- [宛先ゾーン (Destination Zones) ]: [使用可能なゾーン (Available Zones) ] から外部ゾーンを選択し、 [宛先に追加 (Add to Destination)] をクリックします。

他の設定はそのままにしておきます。

ステップ3 [追加 (Add) ] をクリックします。

ルールが [ルール (Rules) 1テーブルに追加されます。

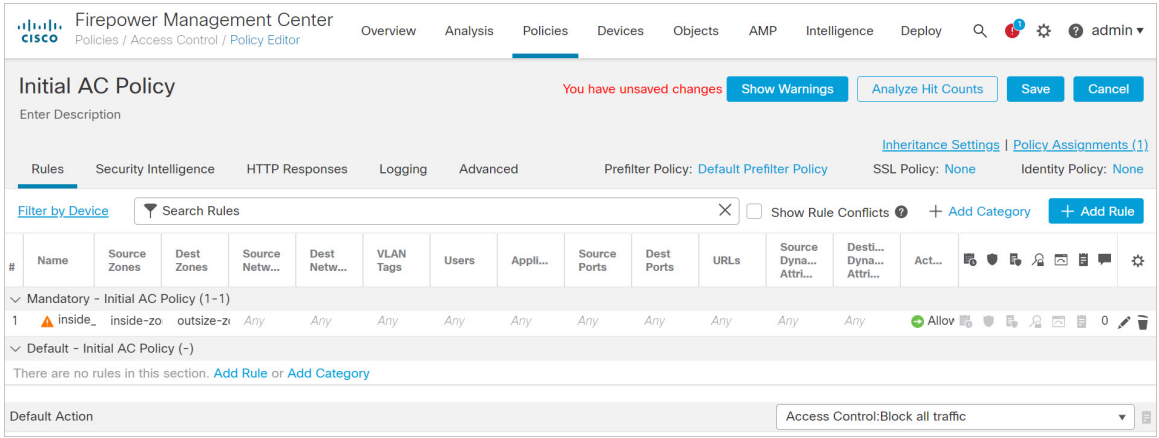

ステップ4 [保存 (Save) ] をクリックします。

### 設定の展開

設定の変更を Threat Defense Virtual に展開します。変更を展開するまでは、デバイス上でどの 変更もアクティブになりません。

ステップ1 右上の[展開 (Deploy) 1をクリックします。

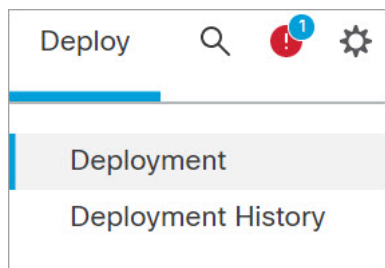

ステップ2 [ポリシーの展開 (Deploy Policies) ] ダイアログボックスでデバイスを選択し、[展開 (Deploy) ] をクリッ クします。

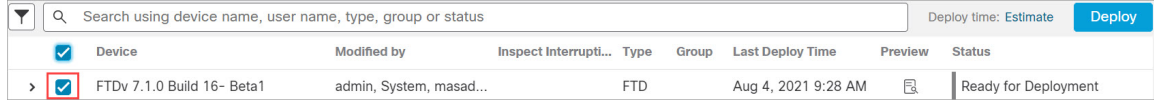

ステップ **3** 展開が成功したことを確認します。展開のステータスを表示するには、メニューバーの [展開(Deploy)] ボタンの右側にあるアイコンをクリックします。

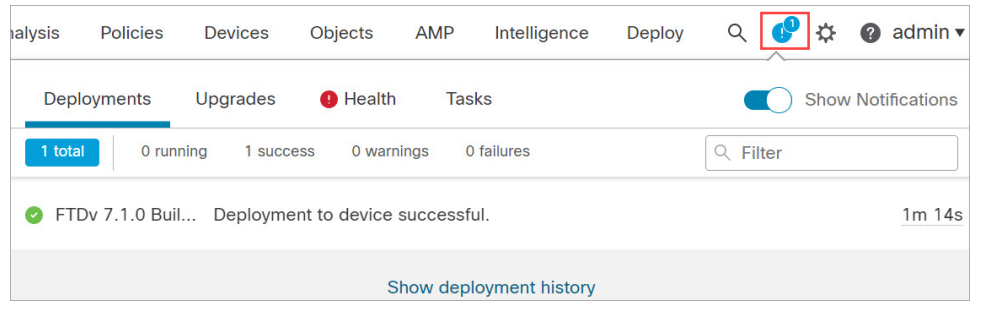

## **Secure Firewall Threat Defense CLI** へのアクセス

Threat Defense Virtual CLI を使用して、管理インターフェイスパラメータを変更したり、トラ ブルシューティングを行ったりできます。CLIにアクセスするには、管理インターフェイスへ の SSH を使用するか、VMware コンソールから接続します。

ステップ **1** (オプション 1)Threat Defense Virtual 管理インターフェイスの IP アドレスに直接 SSH 接続します。

管理 IP アドレスは、仮想マシンを展開したときに設定したものです。初期展開時に設定した「admin」ア カウントとパスワードを使用して Threat Defense Virtual にログインします。

ステップ **2** (オプション 2)VMware コンソールを開き、初期展開時に設定したデフォルトのユーザー名「admin」ア カウントとパスワードを使用して ログインします。

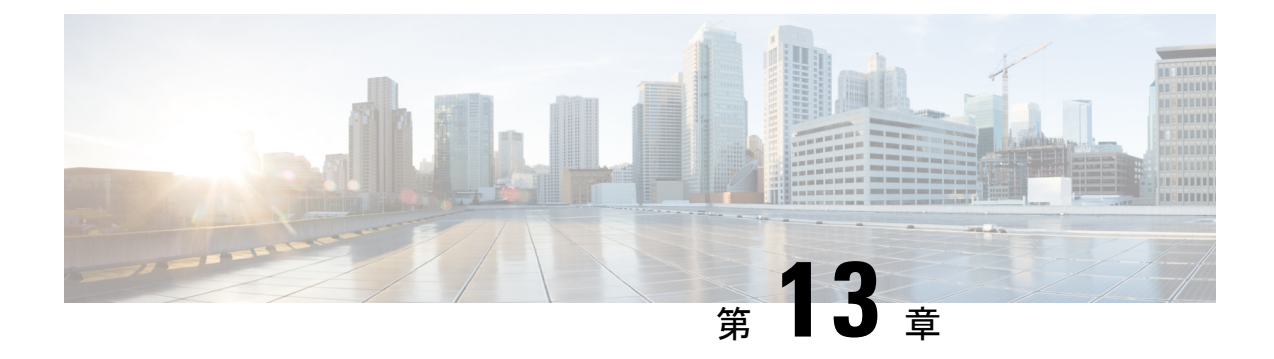

# **Secure Firewall Device Manager** を使用した **Secure Firewall Threat Defense Virtual**の管理

この章では、Device Manager を使用して管理されるスタンドアロンの Threat Defense Virtual デ バイスを展開する方法について説明します。高可用性ペアを展開する場合は、「Cisco [Secure](https://www.cisco.com/c/en/us/support/security/firepower-ngfw/products-installation-and-configuration-guides-list.html) Firewall Device Manager [Configuration](https://www.cisco.com/c/en/us/support/security/firepower-ngfw/products-installation-and-configuration-guides-list.html) Guide」を参照してください。

- Secure Firewall Device Manager を備えた Secure Firewall Threat Defense Virtual について (389 ページ)
- 初期設定 (390 ページ)
- Secure Firewall Device Manager でデバイスを設定する方法 (392 ページ)

# **Secure Firewall Device Manager** を備えた **Secure Firewall Threat Defense Virtual** について

Secure Firewall Threat Defense Virtual は、Cisco NGFW ソリューションの仮想化コンポーネント です。Threat Defense Virtual は、ステートフル ファイアウォール、ルーティング、VPN、 Next-Generation Intrusion Prevention System (NGIPS)、Application Visibility and Control (AVC)、 URLフィルタリング、マルウェア防御などの次世代ファイアウォールサービスを提供します。

一部の Threat Defense モデルに搭載された Web ベースのデバイス設定ウィザードである Secure Firewall Device Managerを使用して Threat Defense Virtual を管理できます。Device Manager で は、小規模ネットワークで最も一般的に使用されるソフトウェアの基本機能を設定できます。 また、これは多くの Threat Defense デバイスを含む大規模なネットワークを制御するために強 力な複数デバイスのマネージャを使用することがない、単一のデバイスまたは限られた数のデ バイスを含むネットワークのために特に設計されています。

多数のデバイスを管理している場合、または Threat Defense で許可される、より複雑な機能や 設定を使用したい場合は、組み込みの Device Manager の代わりに Management Center を使用し てデバイスを設定します。詳細については、「Secure Firewall Management Center を使用した Secure Firewall Threat Defense Virtual の管理 (371 ページ)」を参照してください。

トラブルシューティングの目的で、管理インターフェイス上の SSH を使用して Threat Defense CLI にアクセスすることも、Device Manager の CLI から Threat Defense に接続することもでき ます。

### デフォルト設定

Threat Defense Virtual のデフォルト設定では、管理インターフェイスと内部インターフェイス は同じサブネットに配置されます。スマートライセンスを使用する場合やシステムデータベー スへの更新プログラムを取得する場合は、管理インターフェイスにインターネット接続が必要 です。

そのため、デフォルト設定は、Management 0-0 と GigabitEthernet 0-1(内部)の両方を仮想ス イッチ上の同じネットワークに接続できるように設計されています。デフォルトの管理アドレ スは、内部 IP アドレスをゲートウェイとして使用します。したがって、管理インターフェイ スは内部インターフェイスを介してルーティングし、その後、外部インターフェイスを介して ルーティングして、インターネットに到達します。

また、インターネットにアクセスできるネットワークを使用している限り、内部インターフェ イス用に使用されているサブネットとは異なるサブネットに Management 0-0 を接続すること もできます。ネットワークに適切な管理インターフェイスの IP アドレスとゲートウェイが設 定されていることを確認してください。

Threat Defense Virtual は、初回起動時に少なくとも 4 つのインターフェイスで電源がオンにな る必要があります。

- •仮想マシン上の1番目のインターフェイス(Management 0-0)は、管理インターフェイス です。
- •仮想マシン上の2番目のインターフェイス (Diagnostic 0-0) は、診断インターフェイスで す。
- •仮想マシン上の3番目のインターフェイス (GigabitEthernet 0-0) は、外部インターフェイ スです。
- •仮想マシン上の4番目のインターフェイス (GigabitEthernet 0-1) は、内部インターフェイ スです。

データトラフィック用に最大6つのインターフェイスを追加し、合計で8つのデータインター フェイスを使用できます。追加のデータインターフェイスについて、送信元ネットワークが正 しい宛先ネットワークにマッピングされ、各データインターフェイスが一意のサブネットまた はVLANにマッピングされていることを確認します。「VMwareインターフェイスの設定」を 参照してください。

## 初期設定

Threat Defense Virtual の機能をネットワークで正しく動作させるには、初期設定を完了する必 要があります。これには、セキュリティアプライアンスをネットワークに挿入して、インター ネットまたは他の上流に位置するルータに接続するために必要なアドレスの設定が含まれま す。2 つの方法のいずれかでシステムの初期設定を行うことができます。

- Device Manager Web インターフェイスの使用(推奨)。Device Manager は Web ブラウザ で実行します。このインターフェイスを使用して、システムを設定、管理、モニターでき ます。
- コマンド ライン インターフェイス (CLI) セットアップウィザードを使用します(オプ ション)。Device Manager の代わりにCLIのセットアップウィザードを初期設定に使用で きます。またトラブルシューティングにCLIを使用できます。システムの設定、管理、監 視には引き続き Device Manager を使用します。「Threat Defense CLI ウィザードの起動 (オプション)」を参照してください。

次のトピックでは、これらのインターフェイスを使用してシステムの初期設定を行う方法につ いて説明します。

### **Device Manager** の起動

Device Manager に初めてログインする際に、デバイス セットアップ ウィザードを使用してシ ステムの初期設定を完了します。

- ステップ **1** ブラウザを開き、Device Manager にログインします。CLIで初期設定を行っていない場合は、**https://FTDv pubic IPv4 address** または **[FTDv IPv6 pubic address]** で Device Manager を開きます。
- ステップ **2** ユーザー名 **admin**、およびパスワード **Admin123** を使用してログインします。
- ステップ **3** これがシステムへの初めてのログインであり、CLI セットアップウィザードを使用していない場合、エン ドユーザライセンス契約を読んで承認し、管理パスワードを変更するように求められます。続行するには、 これらの手順を完了する必要があります。
- ステップ **4** 外部インターフェイスおよび管理インターフェイスに対して次のオプションを設定し、[次へ(Next)] を クリックします。
	- [次へ(Next)] をクリックすると、設定がデバイスに展開されます。インターフェイスの名前 は「外部」となり、「outside\_zone」セキュリティゾーンに追加されます。設定値が正しいこと を確認します。 (注)
	- a) [外部インターフェイス (Outside Interface) ]:これは、ゲートウェイモードまたはルータに接続するた めのデータポートです。デバイスの初期設定時に別の外部インターフェイスを選択することはできま せん。最初のデータ インターフェイスがデフォルトの外部インターフェイスです。

[IPv4の設定(Configure IPv4)]:外部インターフェイス用のIPv4アドレスです。DHCPを使用するか、 または手動でスタティックIPアドレス、サブネットマスク、およびゲートウェイを入力できます。[オ フ(Off)] を選択して、IPv4 アドレスを設定しないという選択肢もあります。

[IPv6の設定(Configure IPv6)]:外部インターフェイス用のIPv6アドレスです。DHCPを使用するか、 または手動でスタティックIPアドレス、プレフィックス、およびゲートウェイを入力できます。[オフ (Off)] を選択して、IPv6 アドレスを設定しないという選択肢もあります。

b) **[**管理インターフェイス(**Management Interface**)**]**

[DNSサーバ(DNS Servers)]:システムの管理アドレス用の DNS サーバ。名前解決用に 1 つ以上の DNS サーバのアドレスを入力します。デフォルトは OpenDNS パブリック DNS サーバです。フィール ドを編集し、デフォルトに戻したい場合は、[OpenDNSを使用(Use OpenDNS)] をクリックすると、 フィールドに適切な IP アドレスがリロードされます。

[ファイアウォールホスト名(Firewall Hostname)]:システムの管理アドレスのホスト名です。

- デバイス セットアップ ウィザードを使用して 脅威に対する防御 デバイスを設定する場合 は、アウトバウンドとインバウンドのトラフィックに対してシステムから 2 つのデフォル トアクセスルールが提供されます。初期セットアップ後に、これらのアクセスルールに戻っ て編集できます。 (注)
- ステップ **5** システム時刻を設定し、[次へ(Next)] をクリックします。
	- a) [タイムゾーン (Time Zone) ]: システムのタイムゾーンを選択します。
	- b) [NTPタイムサーバ(NTP Time Server)]:デフォルトの NTP サーバを使用するか、使用している NTP サーバのアドレスを手動で入力するかを選択します。バックアップ用に複数のサーバを追加できます。
- ステップ **6** システムのスマートライセンスを設定します。

スマートライセンスのアカウントを取得し、システムが必要とするライセンスを適用する必要があります。 最初は 90 日間の評価ライセンスを使用し、後でスマートライセンスを設定できます。

デバイスを今すぐ登録するには、リンクをクリックして Smart Software Manager (SSM)のアカウントにロ グインし、新しいトークンを作成して、編集ボックスにそのトークンをコピーします。

評価ライセンスを使用するには、[登録せずに90日間の評価期間を開始する(Start 90 day evaluation period withoutregistration)]を選択します。後でデバイスを登録し、スマートライセンスを取得するには、メニュー からデバイスの名前をクリックして [デバイスダッシュボード(Device Dashboard)] に進み、[スマートラ イセンス(Smart Licenses)] グループのリンクをクリックします。

**ステップ7** [完了 (Finish) ] をクリックします。

#### 次のタスク

• Device Manager を使用してデバイスを設定します。「Secure Firewall Device Manager でデ バイスを設定する方法 (392 ページ)」を参照してください。

## **Secure Firewall Device Manager** でデバイスを設定する方 法

セットアップウィザードの完了後、いくつかの基本ポリシーが適切に設定された機能している デバイスが必要です。

- 内部インターフェイスと外部インターフェイスのセキュリティゾーン。
- 内部から外部へのすべてのトラフィックを信頼するアクセスルール。
- 内部から外部へのすべてのトラフィックを外部インターフェイスの IP アドレスの固有の ポートへ変換するインターフェイス NAT ルール。
- 内部インターフェイスまたはブリッジグループで実行されている DHCP サーバー。

次の手順では、追加機能の設定の概要を説明します。各手順について詳細な情報を表示するに は、ページのヘルプ ボタン(**?**)をクリックしてください。

ステップ1 [デバイス (Device) ] を選択してから、[スマートライセンス (Smart License) ] グループの [設定の表示 (View Configuration)] をクリックします。

> 使用するオプションのライセンス([IPS]、[マルウェア防御(malware defense)]、[URLフィルタリング (URL filtering)])で、それぞれ [有効化(Enable)] をクリックします。セットアップ中にデバイスを登 録した場合は、必要な RA VPN ライセンスも有効にできます。必要かどうかわからない場合は、各ライセ ンスの説明を確認します。

> 登録していない場合は、このページから登録できます。[登録の要求 (Request Register) 1をクリックして、 手順に従います。評価ライセンスの有効期限が切れる前に登録してください。

たとえば、有効なIPS ライセンスは次のようになります。

図 **50 :** 有効な **IPS** ライセンス

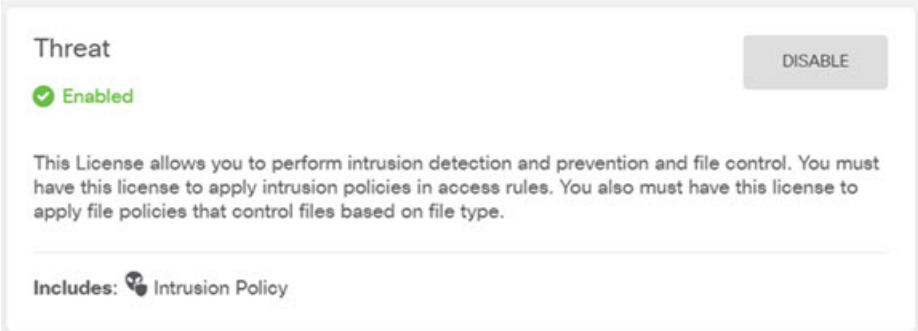

ステップ2 他のインターフェイスを設定した場合は、「デバイス (Device) 1を選択してから、「インターフェイス (Interfaces)] グループの [設定の表示(View Configuration)] をクリックして、各インターフェイスを設 定します。

> 他のインターフェイスのブリッジグループを作成するか、別々のネットワークを設定するか、または両方 の組み合わせを設定できます。各インターフェイスの [編集 (Edit) 1アイコン( 2) をクリックして、IP アドレスなどの設定を定義します。

> 次の例では、Webサーバーなどのパブリックアクセス可能な資産を配置する「緩衝地帯」(DMZ)として 使用するためのインターフェイスを構成します。完了したら [保存(Save)] をクリックします。

図 **51 :** インターフェイスの編集

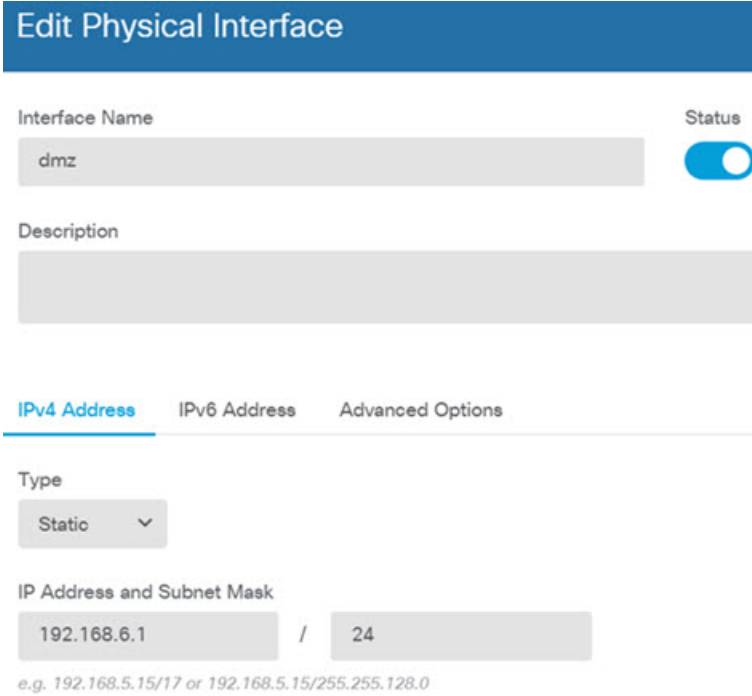

- IPv6 アドレスを有効にするには、[IPv6] タブを選択し、静的アドレスまたは DHCP を使用して IPv6 アドレスを設定します。 (注)
- ステップ **3** 新しいインターフェイスを構成する場合は、[オブジェクト(Objects)]を選択し、目次から[セキュリティ ゾーン(Security Zones)] を選択します。

編集または必要に応じて新しいゾーンを作成します。インターフェイスではなく、セキュリティゾーンに 基づいてポリシーを構成するため、各インターフェイスはゾーンに属している必要があります。インター フェイスを構成する場合、ゾーンにインターフェイスを置くことはできません。このため、新しいインター フェイスを作成した後、または既存のインターフェイスの目的を変更した後には常にゾーンオブジェクト を編集する必要があります。

次の例では、DMZ インターフェイスのために新しい DMZ ゾーンを作成する方法を示します。
図 **52 :** セキュリティ ゾーン オブジェクト

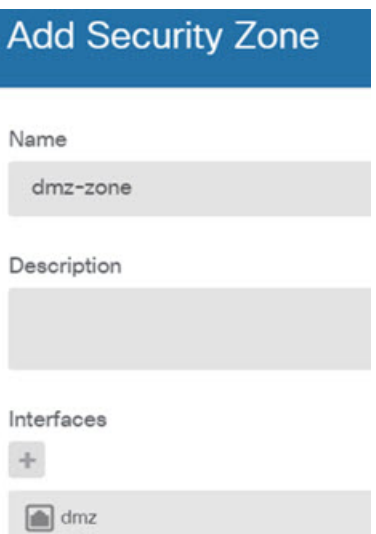

ステップ **4** 内部クライアントでDHCPを使用してデバイスからIPアドレスを取得する場合は、**[**デバイス(**Device**)**]** > **[**システム設定(**System Settings**)**]** > **[DHCP**サーバー(**DHCP Server**)**]** を選択してから、**[DHCP**サーバー (**DHCP Servers**)**]** タブを選択します。

> すでに内部インターフェイス用に構成されているDHCPサーバーがありますが、アドレスプールを編集し たり、それを削除したりすることができます。他の内部インターフェイスを構成した場合は、それらのイ ンターフェイス上にDHCPサーバーをセットアップするのがごく一般的です。[+]をクリックして各内部イ ンターフェイスのサーバーとアドレスプールを構成します。

> [構成(Configuration)] タブでクライアントに提供される WINS および DNS のリストを微調整することも できます。次の例では、アドレス プールの 192.168.4.50 ~ 192.168.4.240 で inside2 インターフェイス上の DHCP サーバーを設定する方法を示しています。

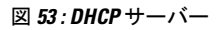

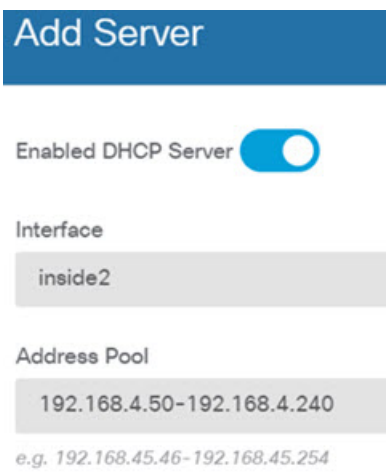

ステップ5 [デバイス (Device) ] を選択してから、[ルーティング (Routing) ] グループで [設定の表示 (View Configuration)](または [最初のスタティックルートを作成(Create First Static Route)])をクリックし、 デフォルトルートを構成します。

> デフォルト ルートは通常、外部インターフェイス以外に存在するアップストリームまたは ISP ルータを指 しています。デフォルトの IPv4 ルートは任意の ipv4(0.0.0.0/0)、デフォルトの IPv6 ルートは任意の ipv6 (::0/0)です。使用する IP バージョンごとにルートを作成します。外部インターフェイスのアドレスの取 得に DHCP を使用する場合、必要なデフォルト ルートをすでに持っていることがあります。

> このページで定義したルートは、データインターフェイス用のみです。管理インターフェイス には影響しません。**[**デバイス(**Device**)**]** > **[**システム設定(**System Settings**)**]** > **[**管理インター フェイス(**Management Interface**)**]** で管理ゲートウェイを設定します。 (注)

次の例に、IPv4 のデフォルト ルートを示します。この例では、isp ゲートウェイは ISP ゲートウェイの IP アドレスを識別するネットワーク オブジェクトです(アドレスは ISP から取得する必要があります)。 [ゲートウェイ(Gateway)] の下部の [新しいネットワークを作成する(Create New Network)] ドロップダ ウン リストをクリックしてこのオブジェクトを作成することができます。

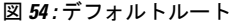

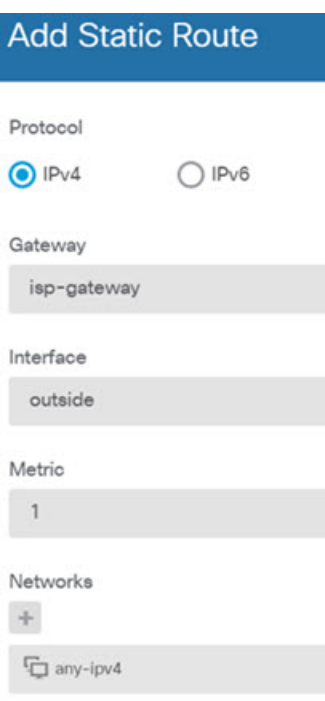

(注) 同様に、[IPv6] ラジオボタンを選択して、IPv6 ルートを設定できます。

ステップ **6** [ポリシー(Policies)] を選択してネットワークのセキュリティ ポリシーを構成します。

デバイス セットアップ ウィザードは、内部ゾーンと外部ゾーンの間のトラフィック フローを有効にしま す。また、外部インターフェイスを使用する場合に、全インターフェイスに対するインターフェイス NAT も有効にします。新しいインターフェイスを構成した場合でも、内部ゾーンオブジェクトに追加する場合 はそれらにアクセス制御ルールが自動的に適用されます。

ただし、複数の内部インターフェイスがある場合は、内部ゾーンから内部ゾーンへのトラフィックフロー を許可するアクセス制御ルールが必要です。他のセキュリティゾーンを追加する場合は、それらのゾーン とのトラフィックを許可するルールが必要です。これらは最低限の変更になります。

さらに、組織が必要とする結果を得るために、その他のポリシーを設定して、追加サービスの提供や、NAT およびアクセス ルールを微調整できます。次のポリシーを設定できます。

- [SSL復号(SSL Decryption)]:侵入、マルウェアなどについて暗号化された接続(HTTPS など)を検 査する場合は、接続を復号化する必要があります。どの接続を復号する必要があるかを判断するには SSL 復号ポリシーを使用します。システムは、検査後に接続を再暗号化します。
- [アイデンティティ(Identity)]:個々のユーザーにネットワーク アクティビティを関連付ける、また はユーザーまたはユーザーグループのメンバーシップに基づいてネットワークアクセスを制御する場 合は、特定のソースIPアドレスに関連付けられているユーザーを判定するためにアイデンティティポ リシーを使用します。
- [セキュリティインテリジェンス(Security Intelligence)]:ブラックリスト登録済みの IP アドレスまた はURLの接続をただちにドロップするには、セキュリティインテリジェンスポリシーを使用します。 既知の不正なサイトをブラックリストに登録すれば、アクセスコントロールポリシーでそれらを考慮 する必要がなくなります。Cisco では、セキュリティ インテリジェンスのブラックリストが動的に更 新されるように、既知の不正なアドレスやURLの定期更新フィードを提供しています。フィードを使 用すると、ブラックリストの項目を追加または削除するためにポリシーを編集する必要がありません。
- [NAT](ネットワークアドレス変換):内部 IP アドレスを外部のルーティング可能なアドレスに変換 するために NAT ポリシーを使用します。
- [アクセス制御(Access Control)]:ネットワーク上で許可する接続の決定にアクセス コントロール ポ リシーを使用します。セキュリティゾーン、IPアドレス、プロトコル、ポート、アプリケーション、 URL、ユーザーまたはユーザー グループによってフィルタ処理できます。また、アクセス制御ルール を使用して侵入やファイル(マルウェア)ポリシーを適用します。このポリシーを使用してURLフィ ルタリングを実装します。
- [侵入(Intrusion)]:侵入ポリシーを使用して、既知の脅威を検査します。アクセス制御ルールを使用 して侵入ポリシーを適用しますが、侵入ポリシーを編集して特定の侵入ルールを選択的に有効または 無効にできます。

次の例では、アクセス制御ポリシーで内部ゾーンと DMZ ゾーンの間のトラフィックを許可する方法を示 します。この例では、[接続の最後で (AtEnd of Connection) ]が選択されている場合、[ロギング (Logging) ] を除いて他のいずれのタブでもオプションは設定されません。

## 図 **55 :** アクセス コントロール ポリシー

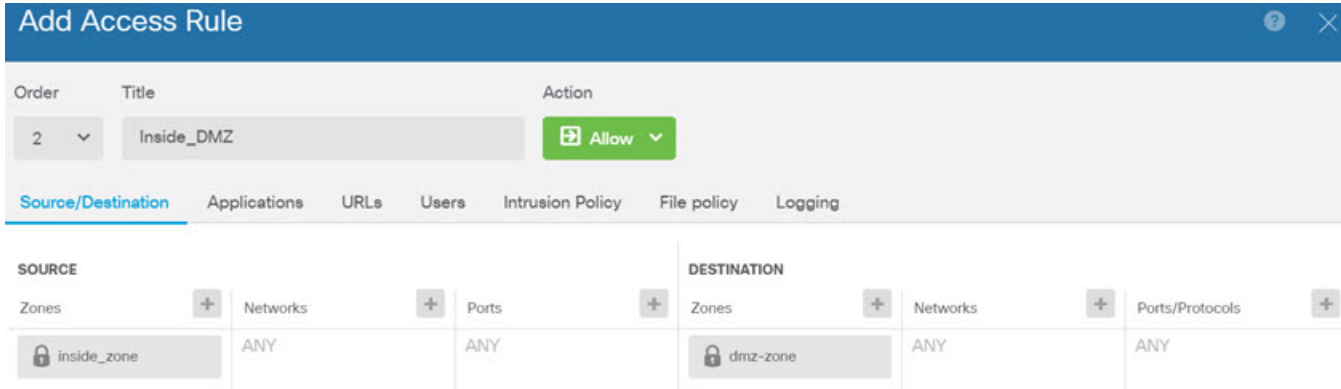

ステップ7 [デバイス (Device) ] を選択してから、[更新 (Updates) ] グループで [設定の表示 (View Configuration) ] をクリックし、システムデータベースの更新スケジュールを設定します。

> 侵入ポリシーを使用している場合は、ルールとVDBのデータベースを定期的な更新を設定します。セキュ リティ情報フィードを使用する場合は、それらの更新スケジュールを設定します。一致基準としてセキュ リティポリシーで地理位置情報を使用する場合は、そのデータベースの更新スケジュールを設定します。

ステップ **8** メニューの [導入(Deploy)] ボタンをクリックし、[今すぐ導入する(Deploy Now)] ボタン( )をク リックして、変更内容をデバイスに展開します。

変更は、それらを展開するまでデバイスで有効になりません。

## 次のタスク

Device Manager による Threat Defense Virtual の管理の詳細については、『Cisco Firepower Threat Defense [Configuration](https://www.cisco.com/c/en/us/support/security/firepower-ngfw/products-installation-and-configuration-guides-list.html) Guide for Firepower Device Manager』 または Secure Firewall Device Manager のオンラインヘルプを参照してください。

翻訳について

このドキュメントは、米国シスコ発行ドキュメントの参考和訳です。リンク情報につきましては 、日本語版掲載時点で、英語版にアップデートがあり、リンク先のページが移動/変更されている 場合がありますことをご了承ください。あくまでも参考和訳となりますので、正式な内容につい ては米国サイトのドキュメントを参照ください。